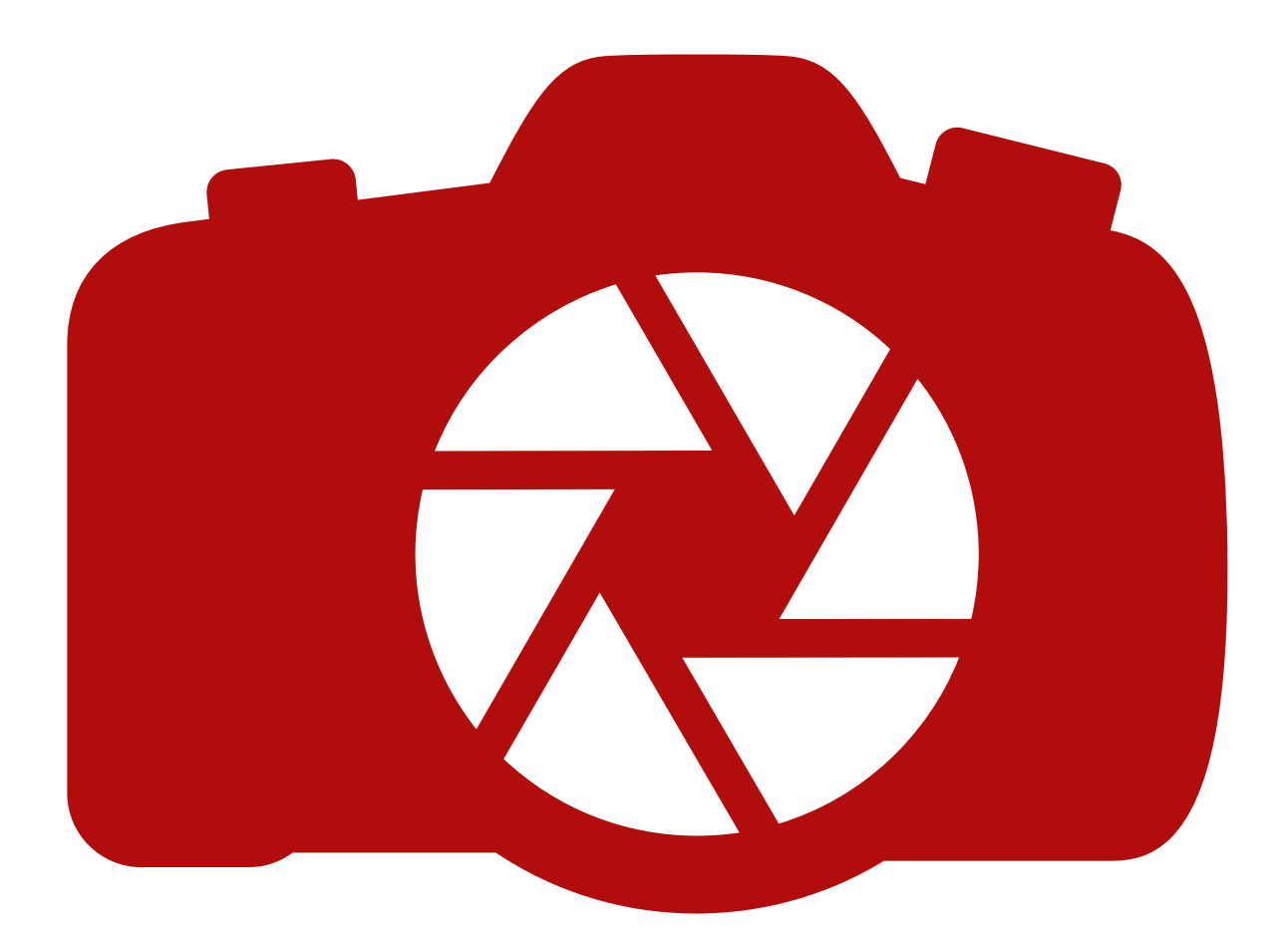

# acdsee Pro 8

# Contenu

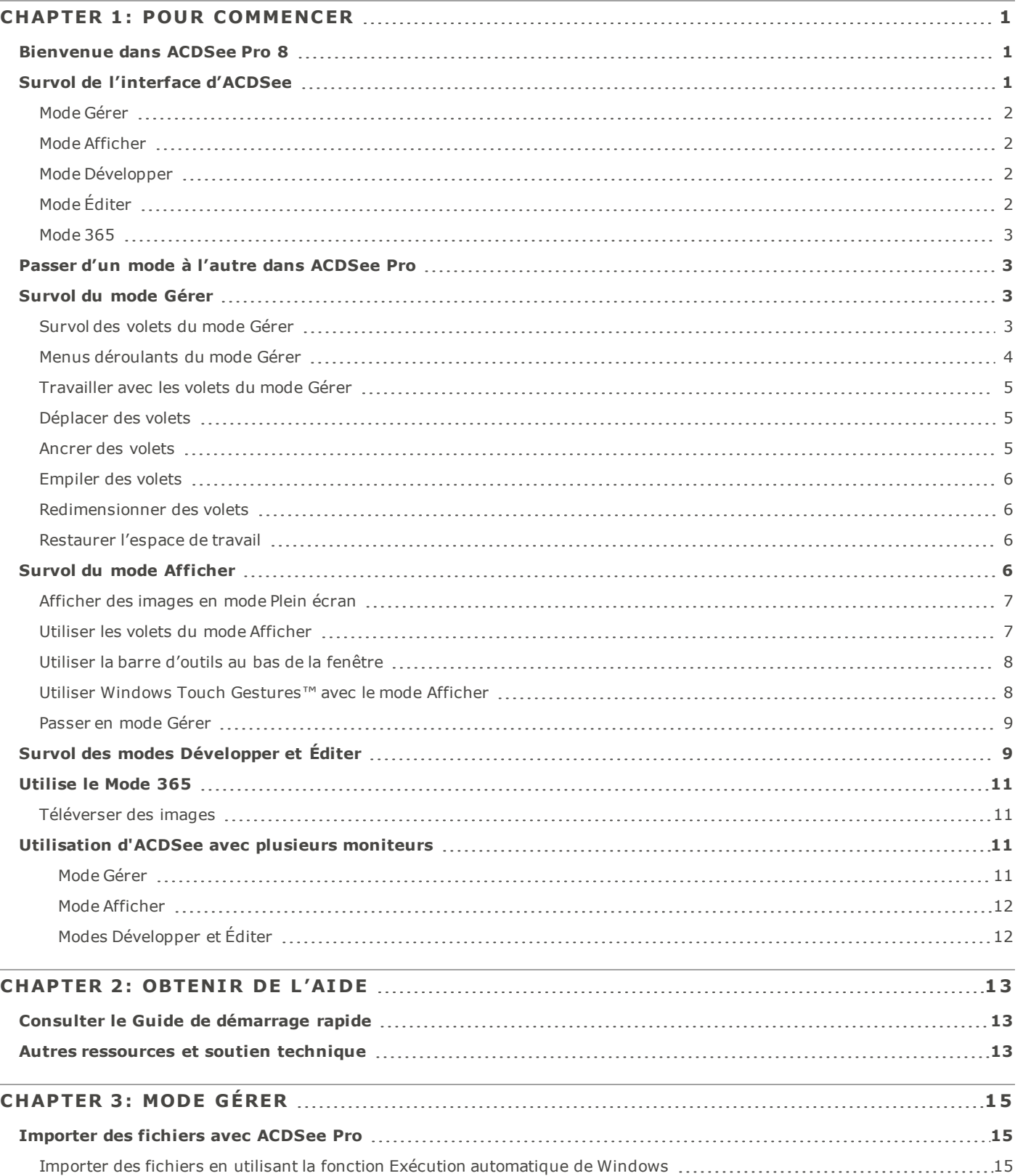

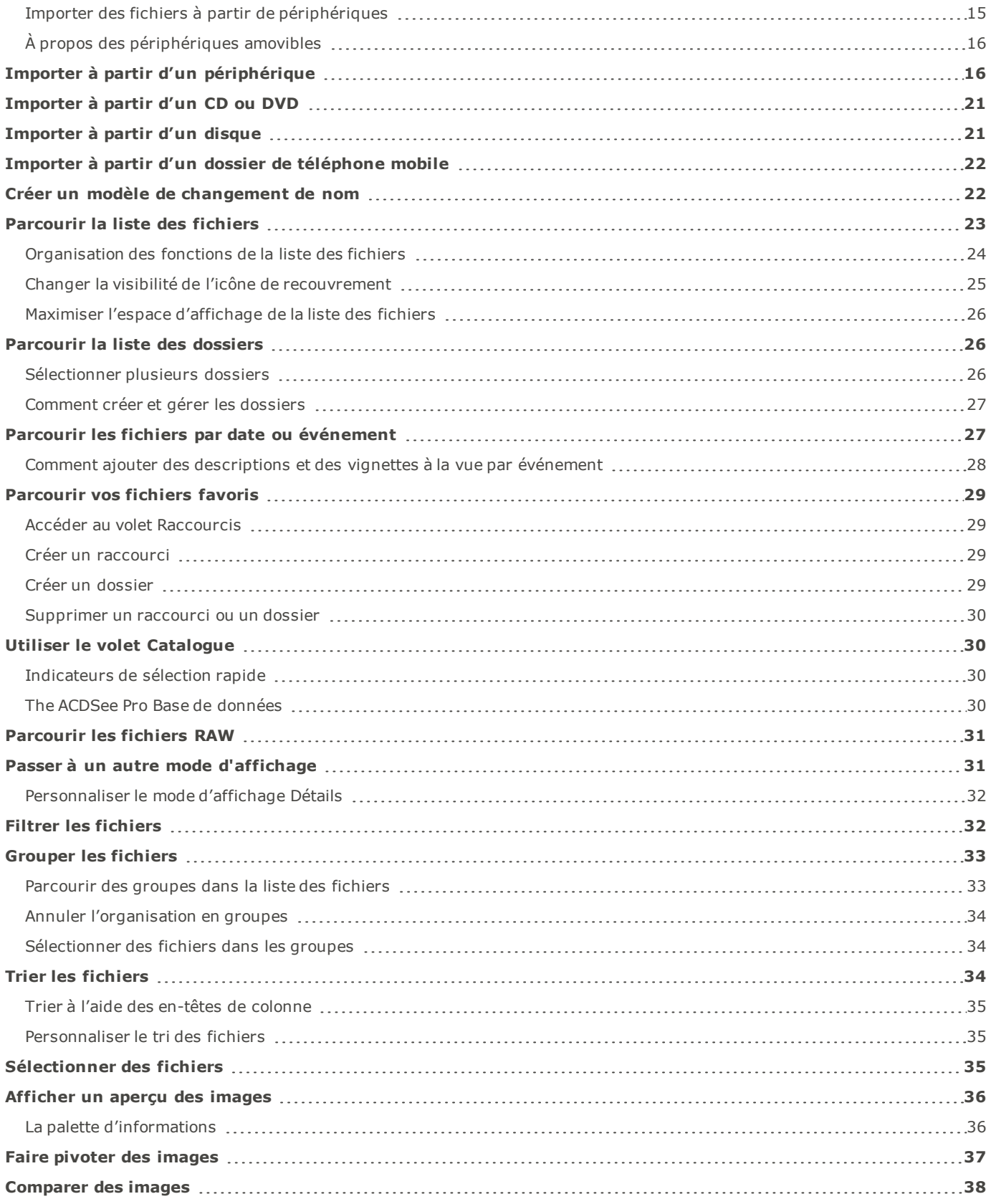

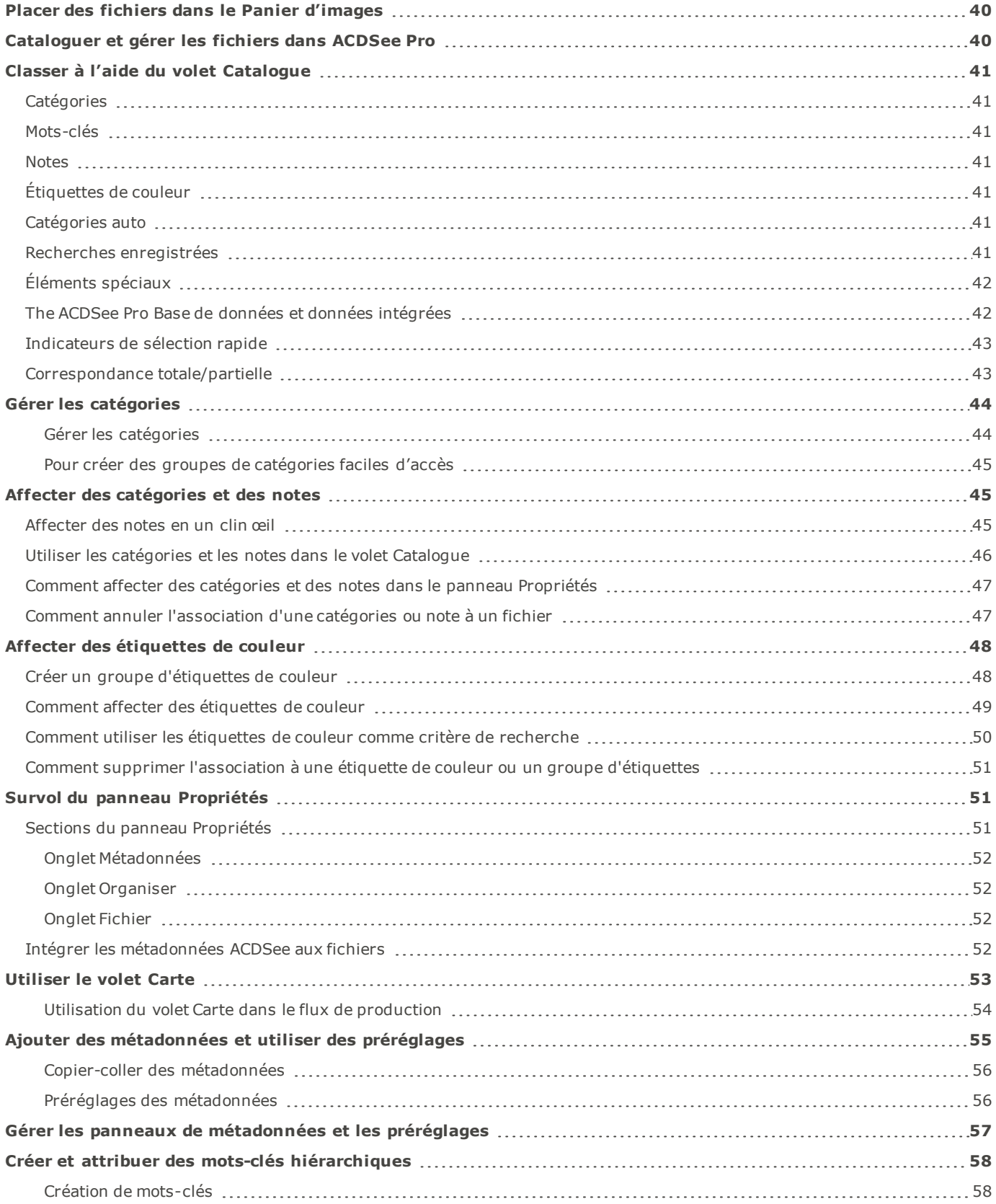

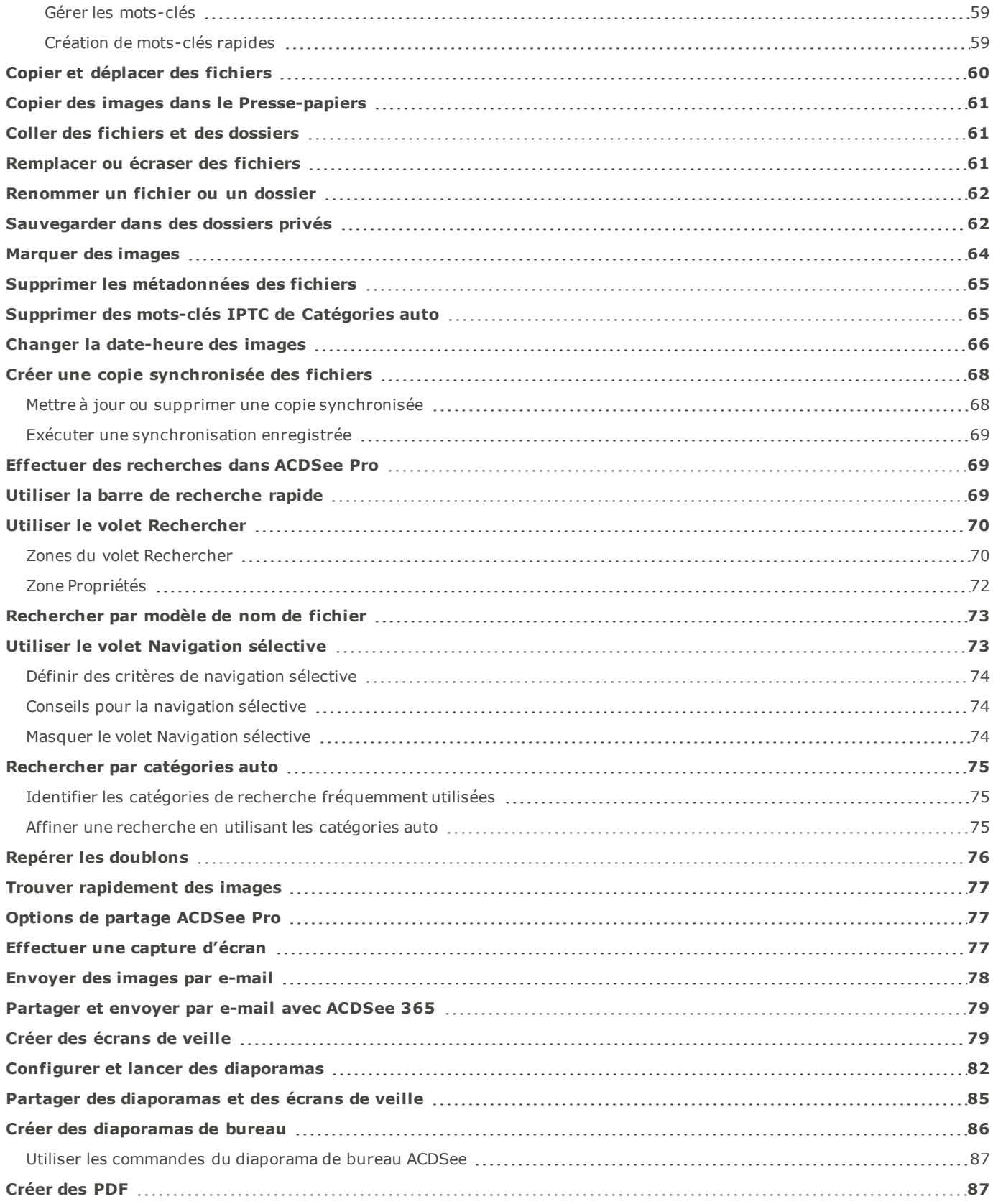

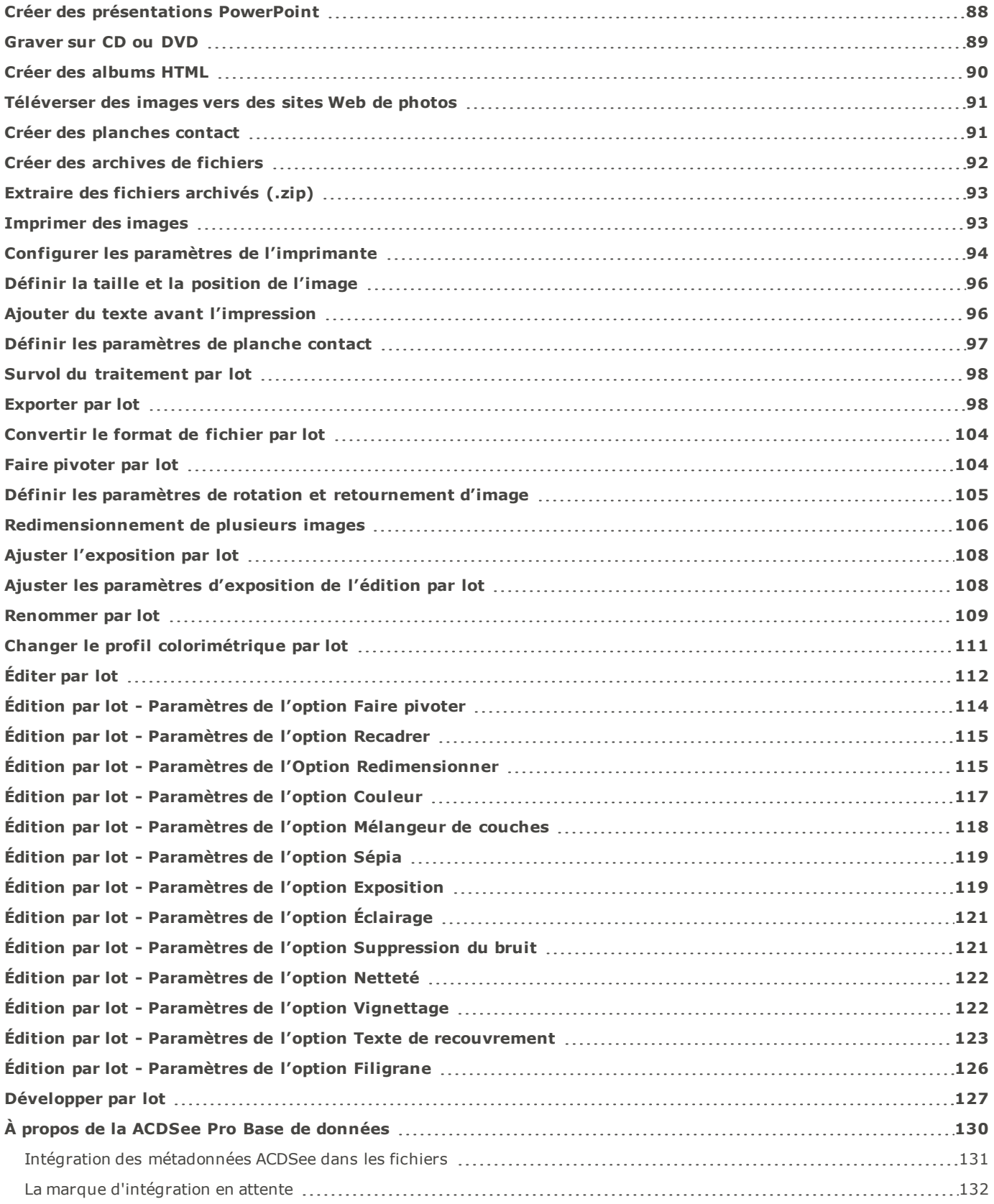

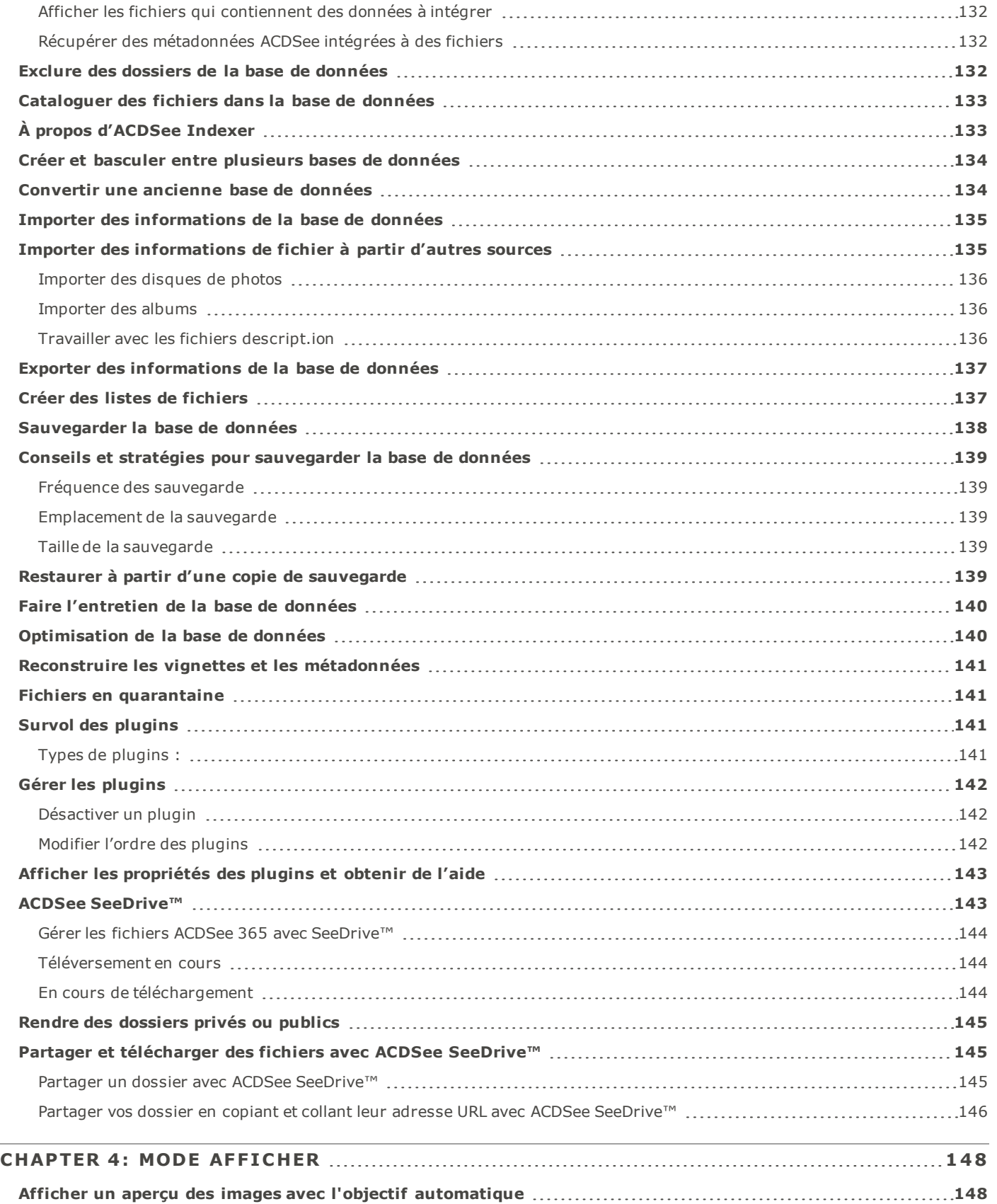

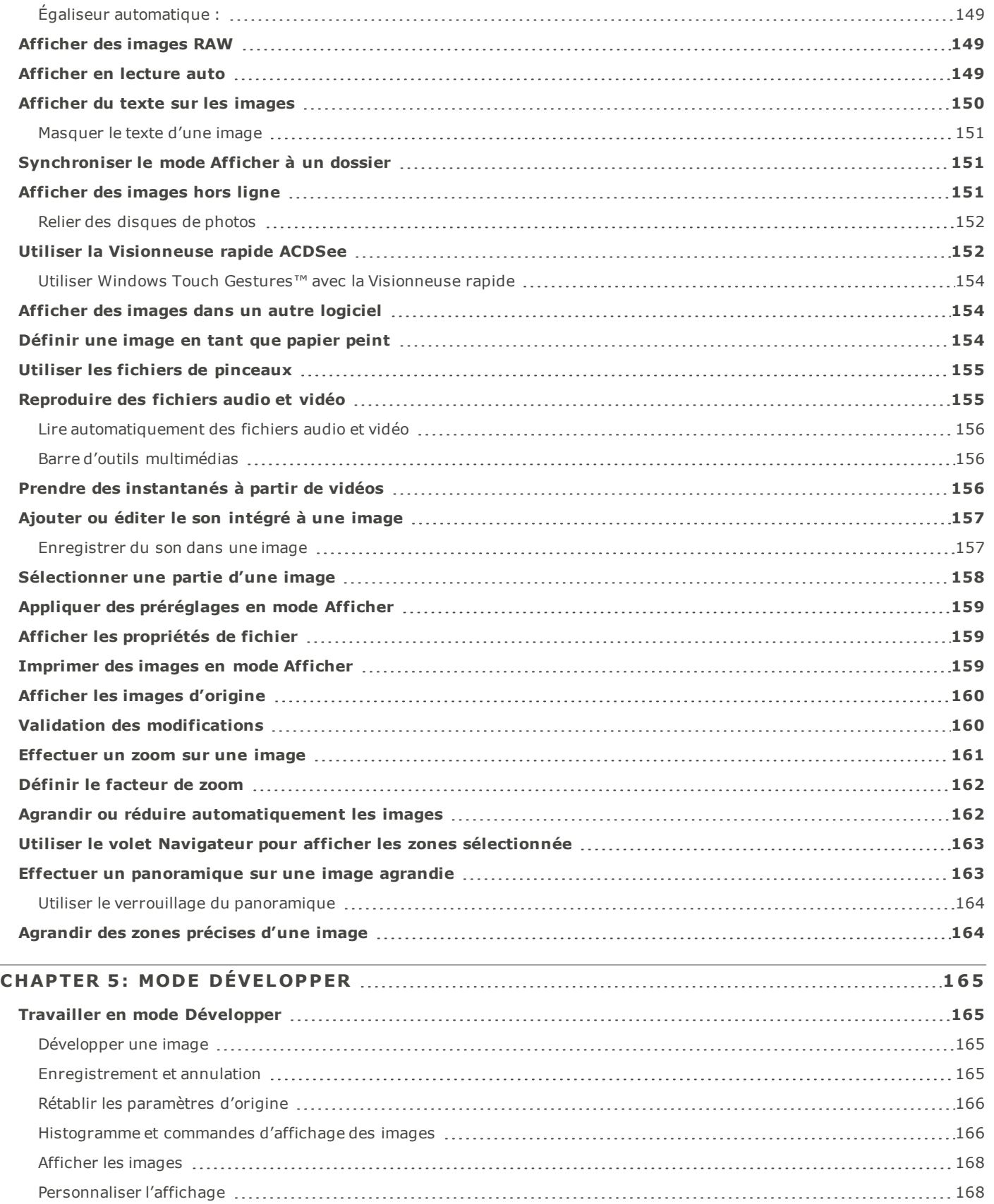

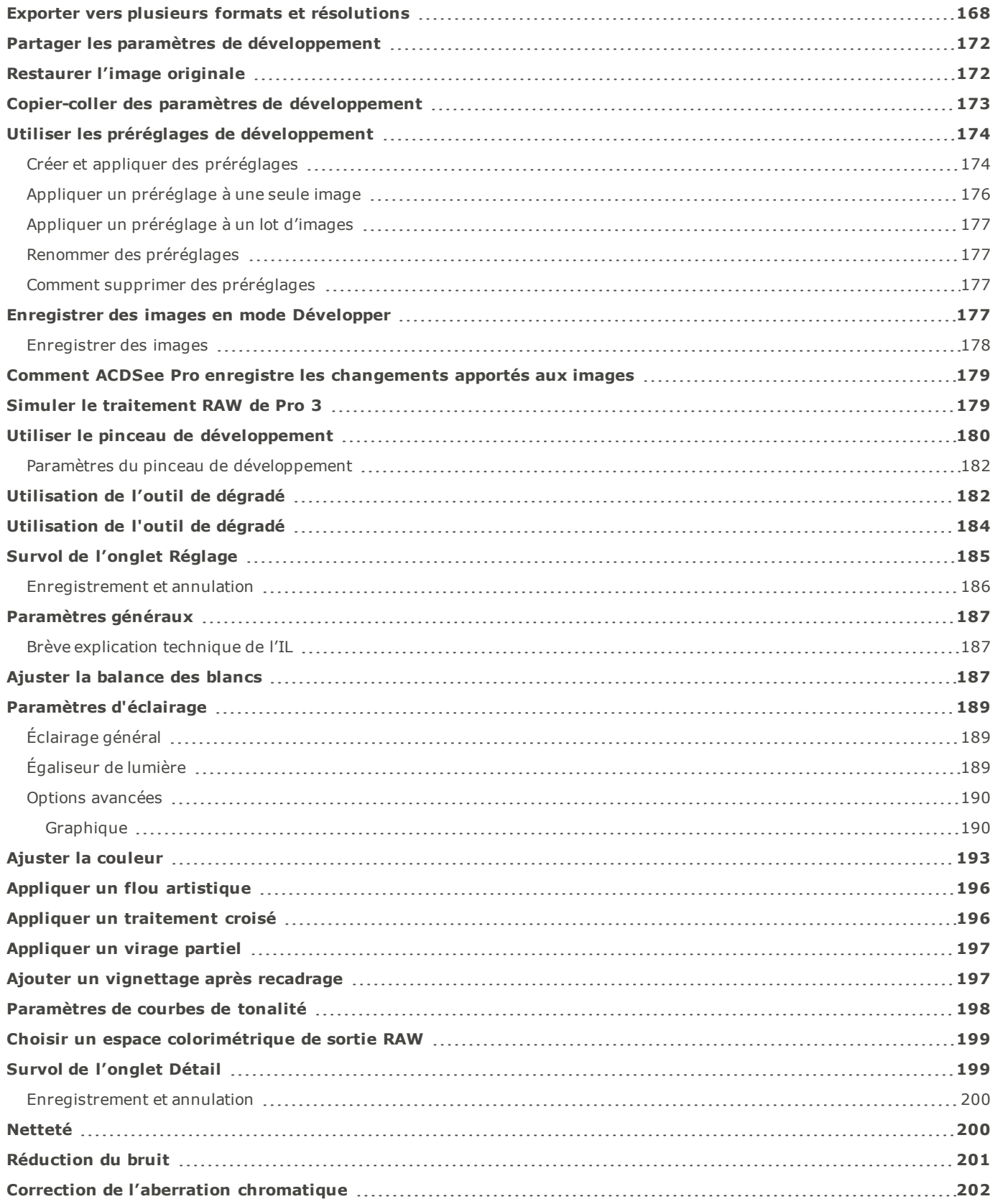

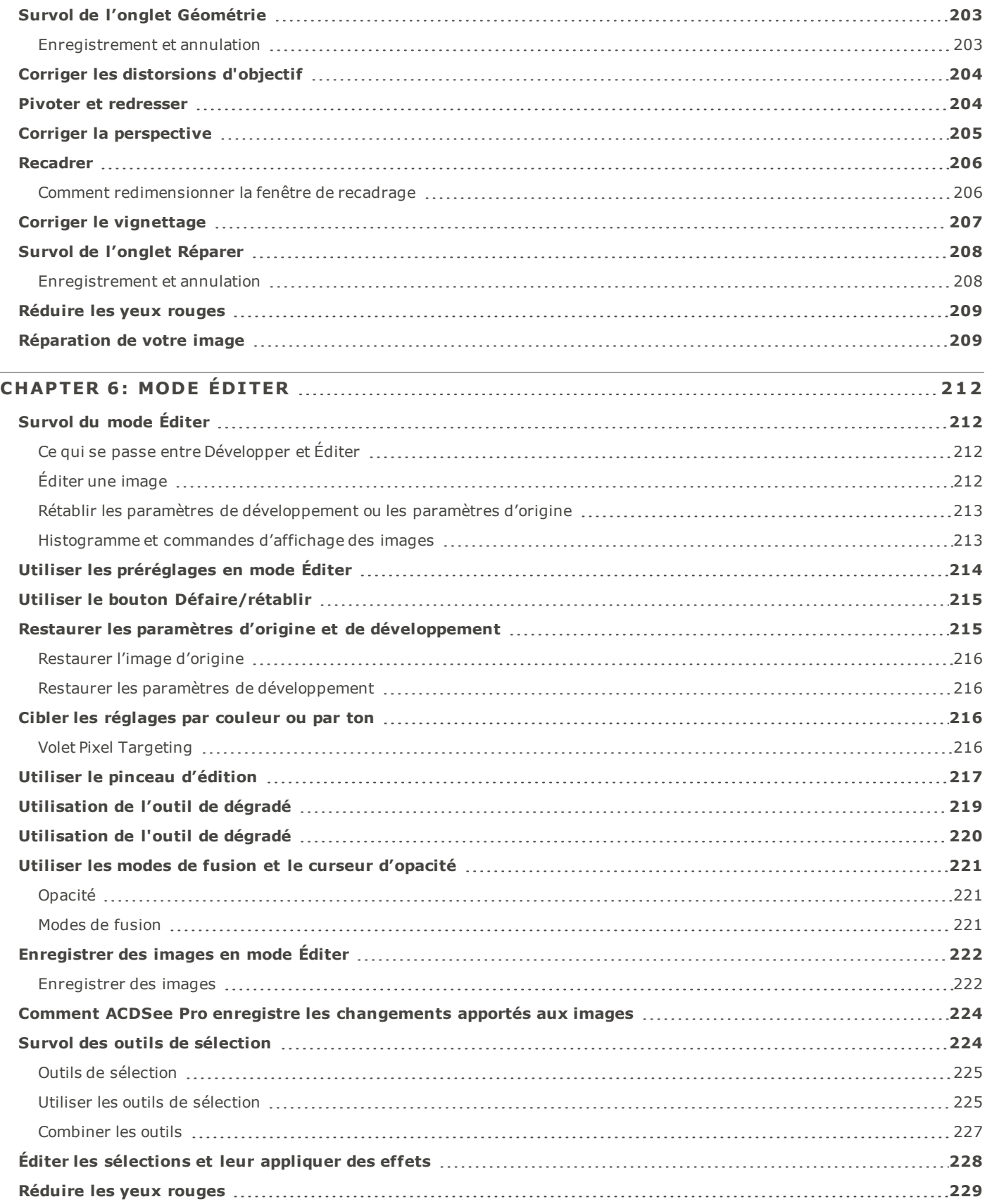

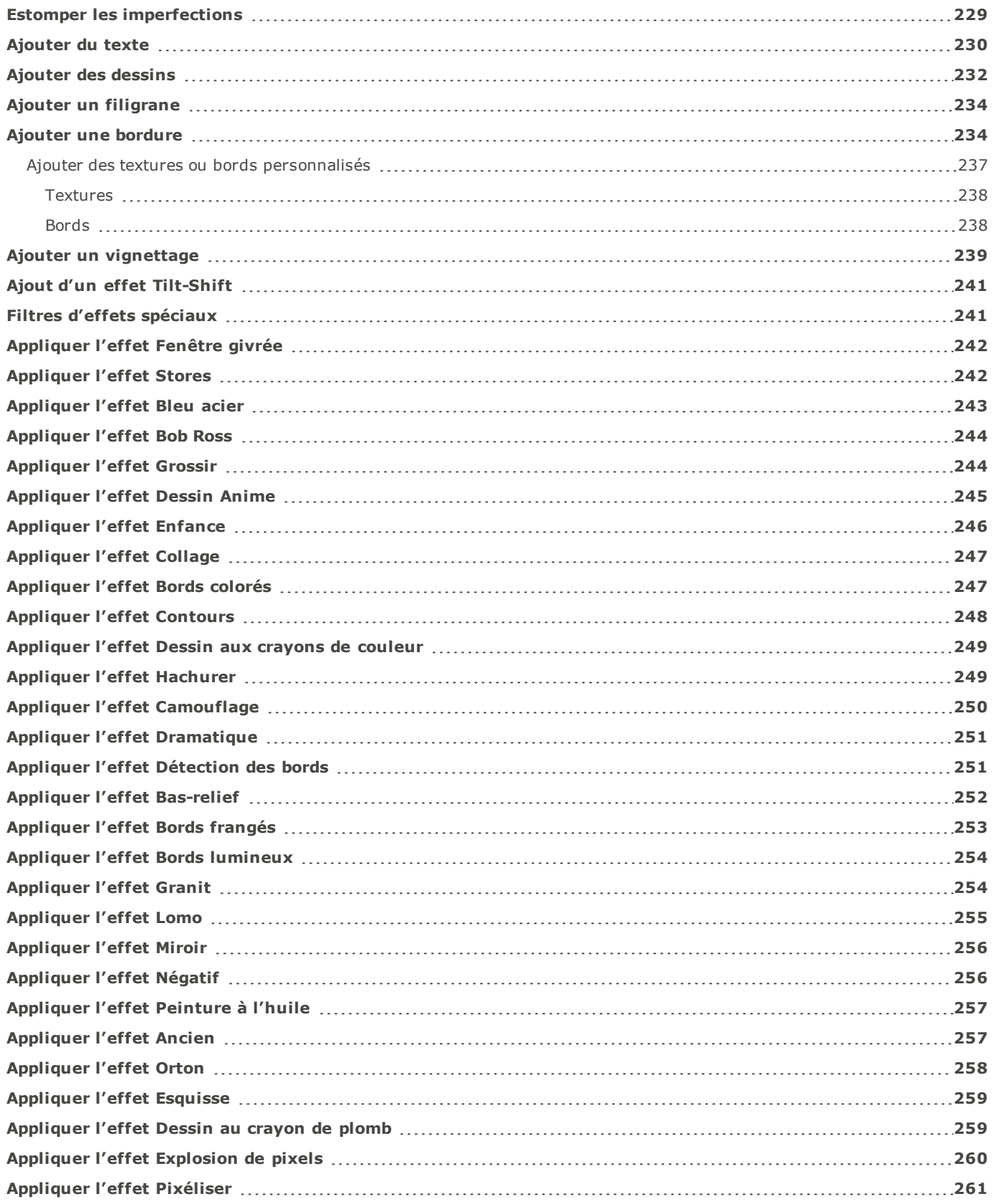

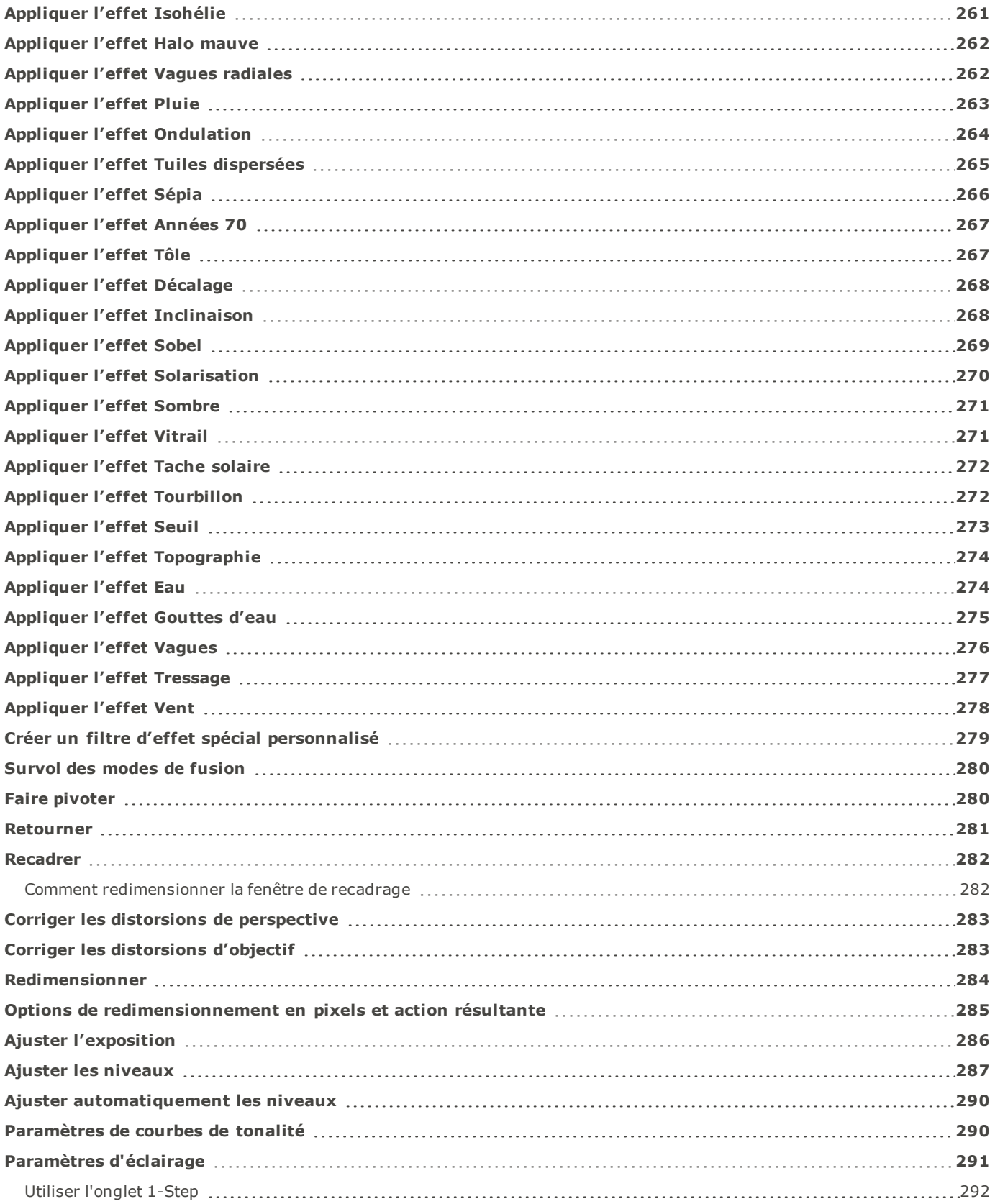

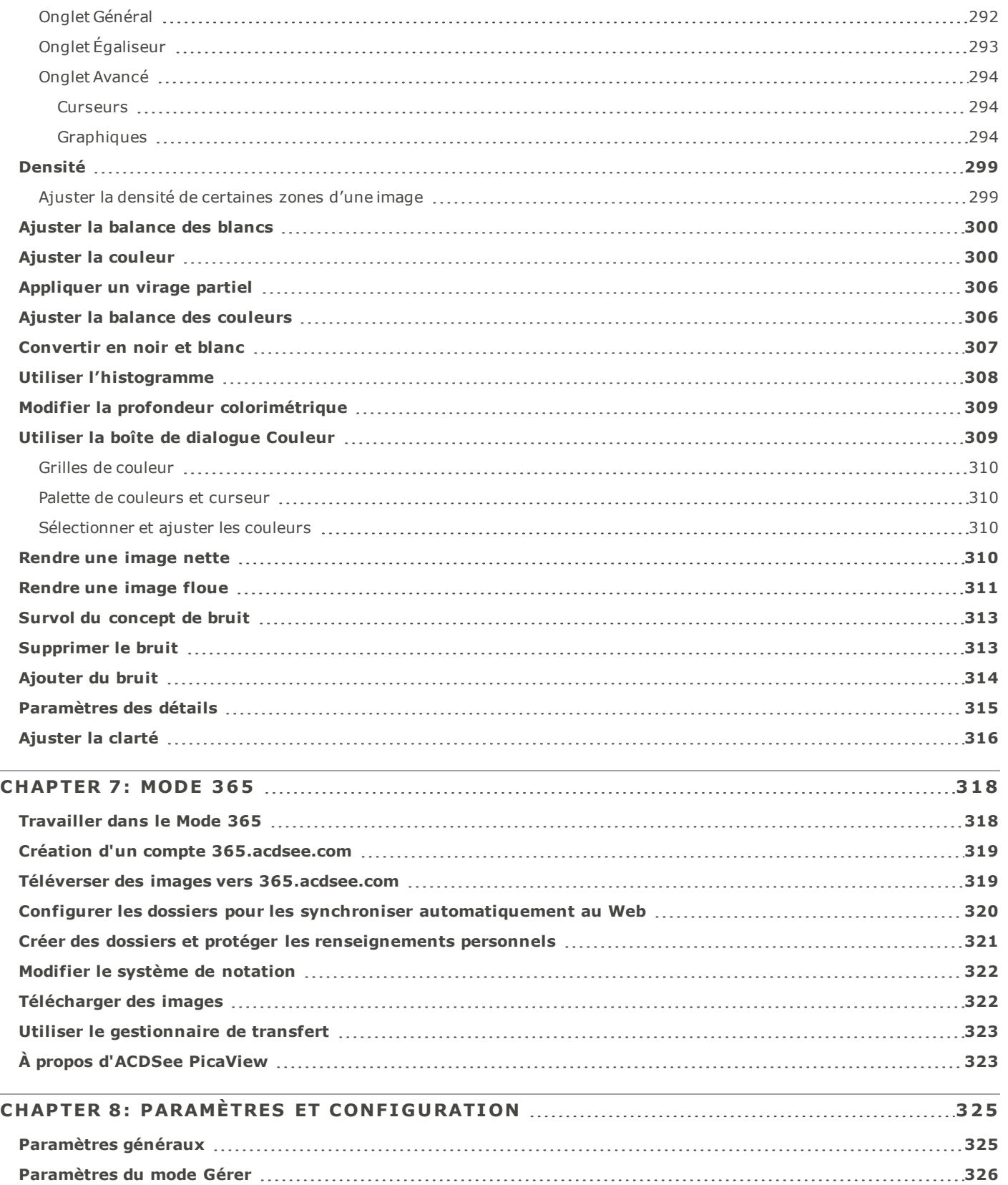

**[Paramètres](#page-341-0) de la Recherche rapide [327](#page-341-0)**

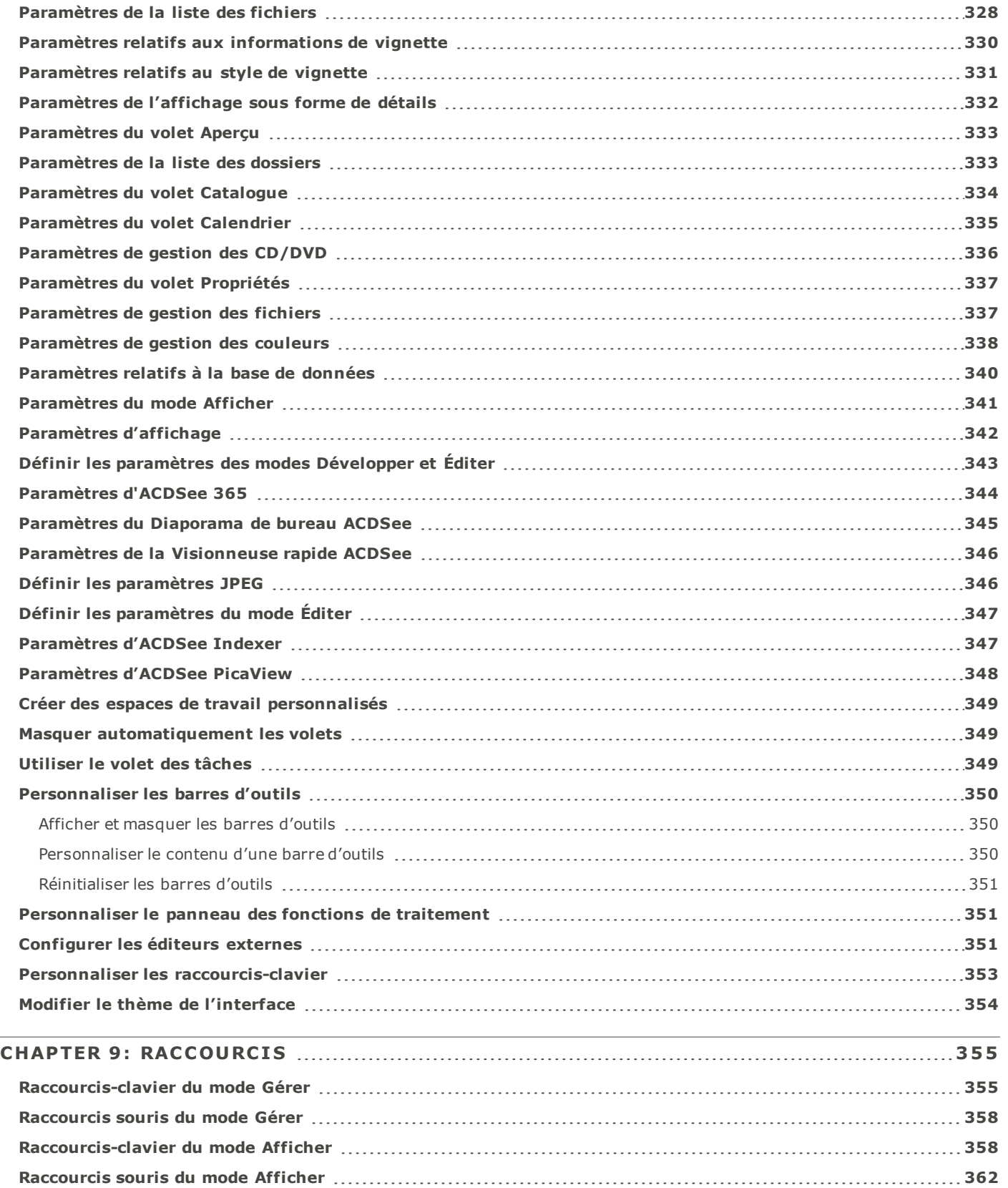

**[Raccourcis](#page-376-1) du volet Calendrier [362](#page-376-1)**

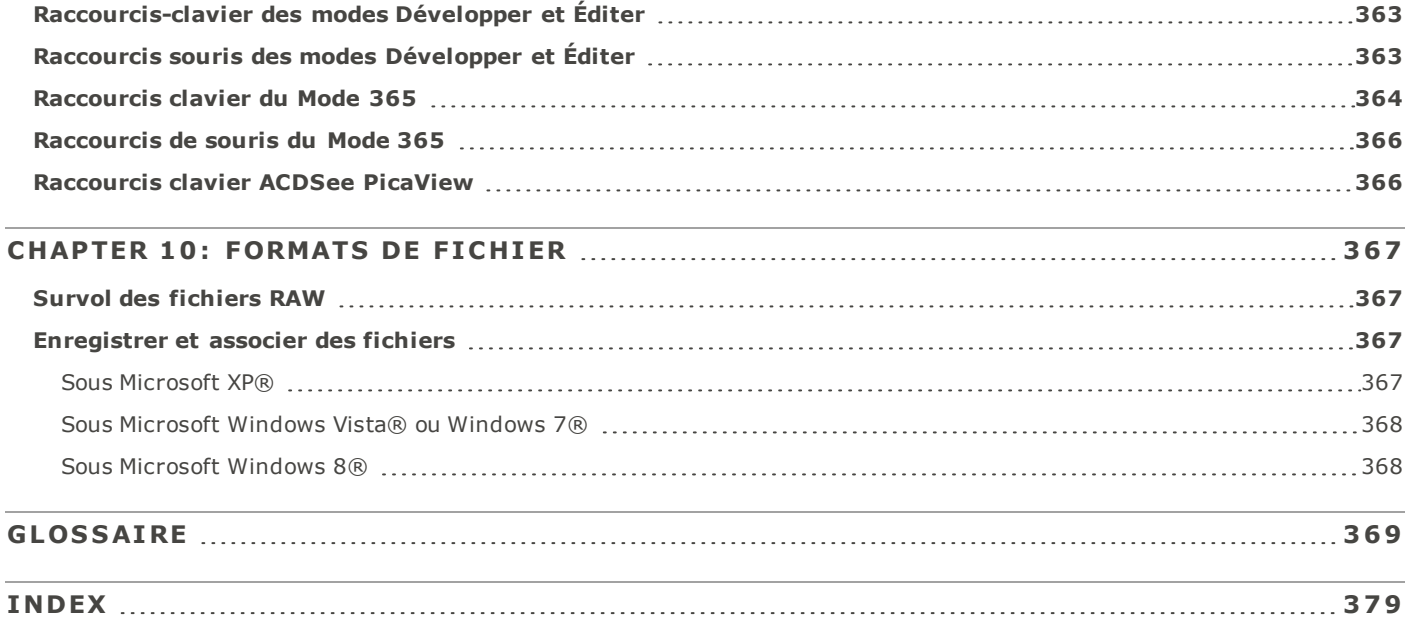

# Chapter 1: Pour commencer

<span id="page-15-0"></span>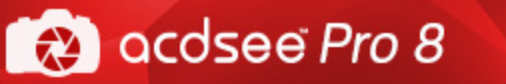

<u>මි</u> acdsee

## <span id="page-15-1"></span>Bienvenue dans ACDSee Pro 8

Bienvenue dans ACDSee, et félicitations d'avoir choisi un logiciel chef de file en matière de gestion de photos numériques.

ACDSee Pro est un logiciel indispensable pour importer, organiser, afficher, retoucher et partager vos photos numériques et autres fichiers multimédias.

Avec ACDSee Pro vous pouvez importer les photos de votre appareil vers votre ordinateur. Vous pouvez ensuite leur affecter des notes et des catégories. Le logiciel reconnaît les collections de toutes tailles, qu'elles contiennent quelques centaines ou quelques centaines de milliers d'images. Parmi les nombreuses options du logiciel, notons l'affichage sous forme de vignettes dont vous pouvez personnaliser la taille, et les critères de tri basés sur une liste détaillée de propriétés de fichiers. Vous ne trouvez pas une photo en particulier ? Aucun problème !ACDSee Pro dispose de puissantes fonctions de recherche. De plus, le module de comparaison d'images vous aidera à supprimer les doublons.

Soyez maître de votre flux de production de photographie grâce ACDSee, la solution complète de gestion de photos pour les photographes professionnels, et vous serez vite libre de retourner sur le terrain.

Intégrez ACDSee à votre flux de production et vous remarquerez la différence. Découvrez pourquoi les photographes professionnels et grands amateurs de photo à travers le monde en font leur premier choix, notamment : Un traitement RAW nettement amélioré, un ensemble complet d'outils de gestion de métadonnées dans une solution intégrée comprenant un éditeur de photographies et des options de catalogage. ACDSee accélère votre flux de production, vous laissant libre de vite retourner à ce que vous faites de mieux : prendre des photos extraordinaires.

Ces effets HDR mono image sont possibles grâce aux algorithmes brevetés LCE (amélioration de l'éclairage et du contraste) intégrés directement au moteur de traitement RAW du logiciel.

Le mode Afficher génère rapidement des vignettes de haute qualité de vos images. Vous pouvez exécuter des diaporamas, faire jouer le son intégré et afficher des images de plusieurs pages dans n'importe quel des plus de 50 formats de fichier pris en charge.

En outre, ACDSee Pro vous offre une vaste panoplie d'outils de traitement pour vous aider à créer, modifier et retoucher vos images. Ces outils, comme la réduction des yeux rouges, le recadrage, l'amélioration de la netteté, l'ajout de flou et la correction d'imperfections vous permettront de rehausser encore davantage vos photos. Notons aussi la possibilité d'effectuer le même traitement sur un groupe d'images simultanément, comme ajuster l'exposition, convertir vers d'autres formats de fichier, redimensionner, renommer et faire pivoter.

L'interface conviviale vous permet d'accéder rapidement aux outils et fonctions, et vous pouvez même la personnaliser. Par exemple, organisez les volets de l'espace de travail à votre goût, définissez vous-même l'ordre de présentation des images, modifiez les barres d'outils, et encore plus. ACDSee Pro possède une aide contextuelle complète pour vous permettre de tirer tout le parti de l'application.

<span id="page-15-2"></span>ACDSee Pro est un système de gestion d'image rapide, puissant et convivial qui plaira à tous, du débutant au professionnel.

## Survol de l'interface d'ACDSee

L'interface conviviale d'ACDSee offre de nombreuses fonctions vous permettant de parcourir, d'afficher, de modifier et de gérer vos images et fichiers multimédias. ACDSee compte cinq modes: Gérer, Afficher, Développer, Éditer et mode 365.

## <span id="page-16-0"></span>Mode Gérer

Le mode Gérer est le mode de navigation et composant de gestion principal de l'interface. C'est le mode qui s'affiche par défaut chaque fois que vous lancez ACDSee Pro en cliquant sur l'icône de raccourci de votre Bureau. En mode Gérer, vous pouvez chercher, déplacer, afficher un aperçu et trier vos fichiers, ainsi qu'accéder aux fonctions d'organisation et de partage.

Le mode Gérer se compose de 12 volets, dont la plupart peuvent être fermés quand vous ne les utilisez pas. La liste des [fichiers](#page-37-0) est toujours visible et présente soit le contenu du dossier en cours, soit les résultats de la dernière recherche, soit les fichiers de la base de données correspondant aux critères de filtre. Une barre d'état en bas de la fenêtre du mode Gérer affiche des informations sur l'élément actuellement sélectionné : fichier, dossier ou catégorie.

Vous pouvez ouvrir et fermer les volets, les déplacer vers d'autres parties de l'écran, les empiler sur les uns sur les autres ou les ancrer sur un bord de la fenêtre. La plupart des volets disposent également d'options supplémentaires dont le comportement et l'apparence sont personnalisables.

Le mode Gérer est aussi doté d'une barre d'outils et de plusieurs menus déroulants. Les boutons de la barre d'outils servent à naviguer les dossiers; vous y trouverez notamment un bouton pour retourner au dossier de démarrage. Les menus déroulants permettent d'accéder rapidement à la plupart des tâches courantes.

## <span id="page-16-1"></span>Mode Afficher

Le mode Afficher sert principalement à afficher les images à leur taille réelle, une à la fois, et à lire les fichiers multimédias. Vous y trouverez également des fonctions pour consulter les propriétés des images, modifier le facteur de grossissement et voir les informations détaillées sur les couleurs.

Pour accéder au mode Afficher, sélectionnez une image et cliquez sur l'onglet du mode Afficher. Une fois dans ce mode, vous verrez au bas de la fenêtre une bande de film; celle-ci vous permet de parcourir rapidement toutes les images d'un dossier. Le mode Afficher est doté d'une barre d'outils dont les icônes servent de raccourcis pour exécuter les commandes fréquemment utilisées, ainsi que d'une barre d'état en bas de la fenêtre où sont présentées les informations sur l'élément actif (image ou fichier multimédia).

## <span id="page-16-2"></span>Mode Développer

Le mode Développer est le mode où vous effectuez la majorité des retouches qui s'appliquent à l'ensemble de l'image. Passez ensuite au mode Éditer pour travailler sur certaines parties précises. Les outils d'édition non destructifs du mode Développer permettent de retoucher l'exposition, la balance des blancs et le profil colorimétrique des images, d'en améliorer la netteté, réduire le bruit, et bien plus encore.

Le mode Développer est un environnement d'édition et de conversion RAW non destructif qui fonctionne à base de paramètres. En d'autres termes, quand vous modifiez une image en mode Développer, vous créez en fait une série d'instructions concernant les retouches à appliquer, contrairement au mode Éditer, où vous modifiez directement les pixels. Les opérations non destructrices du mode Développer sont étroitement liées et interdépendantes, et le programme les applique dans un ordre déterminé conçu pour maximiser la qualité de l'image. Dans le cas de fichiers RAW, le programme utilise les données RAW de l'image dans la mesure du possible quand il applique les retouches.

## <span id="page-16-3"></span>Mode Éditer

Après avoir effectué en mode Développer les retouches qui s'appliquent à l'ensemble de l'image, passez au mode Éditer pour en ajuster les fins détails au niveau des pixels, par exemple corriger les yeux rouges.

En mode Éditer, les données sont déjà rendues en RVB. les modifications sont donc appliquées indépendamment aux données RVB, dans l'ordre que vous les faites. Grâce à cette édition à la chaîne, vous avez tout le contrôle sur les pixels, ce qui vous permet de donner libre cours à votre créativité en vous offrant la possibilité de faire des ajustements très précis. Elle rend possible la sélection précise d'une partie d'une image et la fusion d'opérations.

## <span id="page-17-0"></span>Mode 365

Le mode 365 permet de téléverser facilement des images vers 365.acdsee.com afin de les partager avec vos contacts ou publiquement. En mode 365, Il suffit de sélectionner les images sur votre ordinateur et de les glisser-déposer directement dans votre compte 365.acdsee.com.

## <span id="page-17-1"></span>Passer d'un mode à l'autre dans ACDSee Pro

L'interface conviviale d'ACDSee vous permet de naviguer rapidement entre les cinq modes du logiciel : Gérer, Afficher, Développer, Éditer et 365.

Les boutons des modes se trouvent dans le coin supérieur droit de la ACDSee Pro fenêtre :

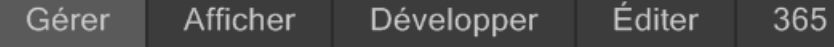

#### **Pour passer d'un mode à l'autre**

Cliquez sur l'un des boutons de mode suivants :

- **Gérer** : renferme les fonctions nécessaires pour importer, parcourir, organiser, comparer, repérer et publier vos photos.
- **Afficher** : renferme les fonctions pour visualiser les photos et les examiner à n'importe quel facteur de grossissement.
- **Développer** : renferme les fonctions non destructives pour effectuer des retouches qui s'appliquent à l'ensemble de la photo.
- **Éditer** : renferme les fonctions pour retoucher les photos au niveau des pixels, par exemple pour corriger les imperfections et ajouter des effets spéciaux.
- **365** : Téléverse des images vers 365.acdsee.com afin de les partager avec vos contacts ou le public.

## <span id="page-17-2"></span>Survol du mode Gérer

Le mode Gérer renferme la fonctionnalité nécessaire pour parcourir, trier, cataloguer et partager vos fichiers et vos images. Vous pouvez combiner différents outils de différents volets pour effectuer des opérations de recherche et de filtrage pointues, ainsi qu'afficher un aperçu des images et fichiers multimédias sous forme de vignettes.

Vous pouvez également basculer très rapidement vers les autres modes en cliquant sur les boutons de mode dans le coin supérieur droit.

Les volets du mode Gérer sont entièrement personnalisables ; vous pouvez les déplacer, les redimensionner, les masquer, les ancrer ou les fermer. Vous pouvez aussi les empiler les uns sur les autres pour en faciliter l'accès ou la consultation, ainsi que pour maximiser l'espace à l'écran.

<span id="page-17-3"></span>Si un volet n'est pas visible, allez à l'option **Afficher** dans le menu principal, puis choisissez le volet en question.

## Survol des volets du mode Gérer

Le mode Gérer se compose des volets suivants :

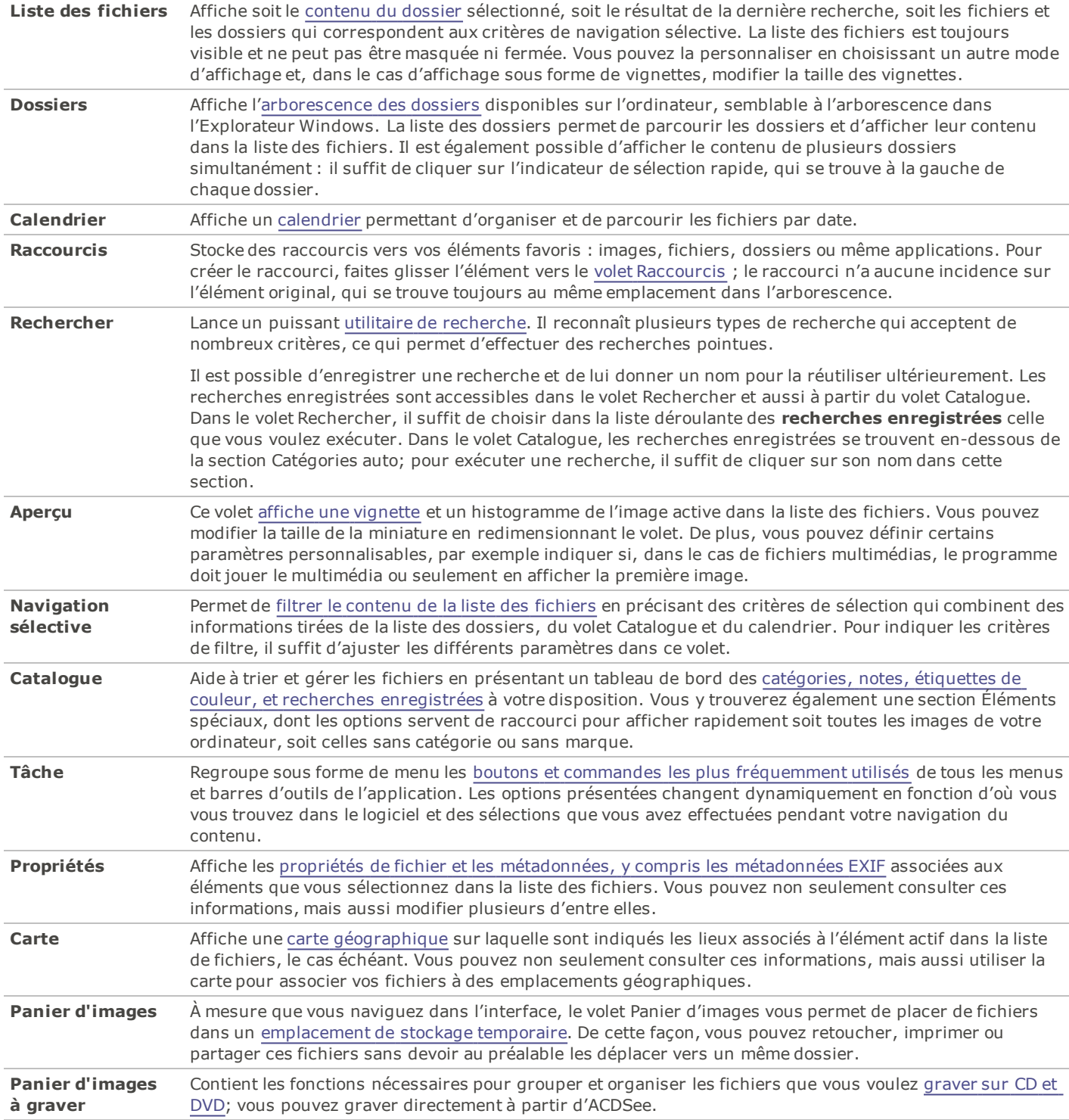

## <span id="page-18-0"></span>Menus déroulants du mode Gérer

Les menus déroulants du mode Gérer permettent d'accéder rapidement à des tâches fréquemment utilisées. En voici une brève description :

- **Espaces de travail** : renferme les fonctions pour enregistrer des mises en page personnalisées de l'espace de travail, ainsi que rétablir l'espace de travail par défaut.
- **Importer** : renferme les fonctions pour importer des photos d'appareils photo et autres périphériques.
- **Lot** : renferme les fonctions pour exécuter des opérations par lot.
- **Créer** : renferme les fonctions pour créer des diaporamas, des PDF, des présentations PowerPoint, des CD ou DVD, des albums en ligne et des archives.
- **Diaporama** : renferme les fonctions pour configurer et exécuter des diaporamas.
- **Envoyer** : renferme des fonctions pour télécharger des photos vers des sites web ou FTP, et partager des photos par email.
- **Éditeurs externes** : renferme les fonctions pour configurer des éditeurs externes afin d'y accéder facilement.

## <span id="page-19-0"></span>Travailler avec les volets du mode Gérer

Le mode Gérer vous permet d'organiser les volets selon vos préférences : vous pouvez les ouvrir et les fermer, les déplacer, les rendre flottants et les empiler au gré de vos besoins.

#### **Pour ouvrir et fermer des volets**

<span id="page-19-1"></span>Allez à l'option de menu **Afficher** et sélectionnez le volet à ouvrir ou fermer.

#### Déplacer des volets

Vous pouvez changer l'emplacement des volets, qu'ils soient ancrés ou flottants. Le déplacement peut se faire un volet à la fois, ou pour un groupe de volets empilés.

#### **Pour déplacer un volet**

- 1. Cliquez sur la barre de titre du volet et faites-la glisser pour afficher la boussole d'ancrage, continuez de la faire glisser jusqu'à ce que le pointeur de la souris se trouve sur la flèche de la boussole où vous voulez placer le volet.
- 2. Lorsque le rectangle de sélection ombré affiche la position voulue, relâchez le bouton de la souris.
- 3. Pour remettre le volet à son emplacement précédent, double-cliquez sur sa barre de titre.

#### **Pour déplacer un volet ancré ou flottant :**

Effectuez l'une des opérations suivantes :

- Faites glisser l'onglet du volet vers un nouvel emplacement. Seul cet onglet est déplacé.
- Faites glisser la barre de titre du volet vers un nouvel emplacement. Tous les volets empilés dessous sont aussi déplacés.

Si vous utilisez deux écrans, vous pouvez placer des volets sur le deuxième écran pour avoir plus d'espace sur le premier.

## <span id="page-19-2"></span>Ancrer des volets

Lorsque vous faites glisser la barre de titre d'un volet en mode Gérer, la boussole d'ancrage s'active pour vous aider à le positionner avec précision. La boussole d'ancrage se compose de flèches intérieures et extérieures. Quand vous maintenez le pointeur sur l'une des flèches, un rectangle ombré affiche l'emplacement correspondant.

#### **Pour ancrer un volet du mode Gérer**

- 1. Faites glisser la barre de titre ou l'onglet du volet afin d'activer la boussole d'ancrage.
- 2. Pour choisir un emplacement sur le bord extérieur de la fenêtre, maintenez le curseur sur l'une des flèches extérieures de la boussole d'ancrage, puis relâchez le bouton de la souris.

3. Pour choisir un emplacement sur le bord extérieur de la liste des fichiers ou d'un autre volet, maintenez le pointeur sur les flèches intérieures de la boussole d'ancrage, puis relâchez le bouton de la souris.

## <span id="page-20-0"></span>Empiler des volets

Vous pouvez empiler des volets et réorganiser leurs onglets selon vos besoins.

#### **Pour empiler des volets**

- 1. Effectuez l'une des opérations suivantes :
	- Faites glisser la barre de titre d'un volet sur la barre de titre d'un autre volet jusqu'à ce qu'apparaisse le rectangle ombré, puis relâchez le bouton de la souris.
	- Faites glisser un volet à l'intérieur d'un autre, maintenez le pointeur au-dessus du centre de la boussole d'ancrage, puis relâchez le bouton de la souris.
- 2. Pour réorganiser les volets, faites glisser un onglet vers la gauche ou la droite dans l'ordre des onglets au centre de la boussole d'ancrage.
- 3. Pour diviser un volet qui compte des onglets, faites glisser un des onglets vers un autre emplacement de l'écran.

## <span id="page-20-1"></span>Redimensionner des volets

Vous pouvez redimensionner tous les volets du mode Gérer, qu'ils soient ancrés ou flottants.

#### **Pour redimensionner un volet ancré**

- 1. Maintenez le pointeur sur le bord du volet jusqu'à s'il se transforme en flèches et en lignes.
- 2. Faites glisser le bord du volet jusqu'à la taille voulue.

#### **Pour redimensionner un volet flottante**

<span id="page-20-2"></span>Maintenez le pointeur sur le bord ou le coin du volet, puis faites glisser le volet jusqu'à la taille voulue.

## Restaurer l'espace de travail

Vous pouvez à tout moment rétablir la disposition par défaut de tous les volets du mode Gérer.

#### **Pour restaurer l'espace de travail du mode Gérer**

<span id="page-20-3"></span>Allez à l'option de menu **Afficher** | **Espaces de travail** | **Espace de travail par défaut**.

## Survol du mode Afficher

Le mode Afficher sert à afficher une image ou fichier multimédia à ses dimensions réelles ou à divers [grossissements](#page-175-0). Vous pouvez aussi afficher un groupe d'images les unes à la suite des autres.

Le mode Afficher se compose principalement de quatre zones :

- **Zone d'affichage principale** : La partie de la fenêtre où est affiché l'élément actif (image ou fichier multimédia). Des options vous permettent de personnaliser cette zone et de changer le facteur de zoom.
- **Barre d'outils inférieure** : Située sous la zone d'affichage principale, elle contient des boutons de raccourci vers les fonctions et les commandes les plus fréquemment utilisées, par exemple celles de zoom et de défilement. Des options permettent de choisir différentes tailles d'icônes et de masquer la barre d'outils.
- **Bande de film** : Située sous la zone d'affichage principale, elle contient des vignettes représentant soit les images du dossier actif, soit celles du groupe d'images que vous avez sélectionné en mode Gérer. Vous trouverez une barre de défilement sur son bord inférieur, ainsi que des boutons pour naviguer vers l'avant et vers l'arrière.
- **Barre d'état** : Située au bas de la fenêtre, elle affiche les informations et les propriétés de l'élément actif. Elle affiche également les icônes pour les notes, étiquettes de couleurs et marques; il suffit de cliquer sur l'icône pour modifier ces informations.

En mode Afficher, il est également possible de consulter le volet Propriétés pour voir les informations de base de données, EXIF et IPTC de l'image ou du fichier. De plus, les volets [Navigateur](#page-177-0) , [Loupe](#page-178-1) et [Histogramme](#page-65-1) fournissent d'autres détails sur l'image.

#### **Pour ouvrir une image ou un fichier multimédia en mode Afficher**

En mode Gérer, dans la liste des fichiers, effectuez l'une des opérations suivantes :

- Sélectionnez un fichier et appuyez sur **Entrée**.
- Sélectionnez un fichier et cliquez sur le bouton du mode **Afficher**.
- Double-cliquez sur un fichier.
- Cliquez avec le bouton droit de la souris sur une image ou un fichier multimédia pour afficher le menu contextuel, puis sélectionnez **Afficher**.

#### **Pour ouvrir un groupe d'images en mode Afficher**

- 1. En mode Gérer, dans la liste des fichiers, sélectionnez un groupe d'images.
- 2. Appuyez sur **Entrée**.
- 3. Pour parcourir les images, effectuez les opérations suivantes :
	- Pour afficher la prochaine image, cliquez sur **Suivante**.
	- Pour afficher l'image précédente, cliquez sur **Précédente**.

#### <span id="page-21-0"></span>Afficher des images en mode Plein écran

Il est possible d'afficher une image de sorte qu'elle occupe tout l'écran. En mode Plein écran, les éléments suivants sont masqués pour que seule l'image soit visible : les bordures de la fenêtre, la barre de menu, la barre d'état et les barres d'outils. Vous pouvez changer les options du mode Afficher de sorte que les images s'ouvrent en mode Plein écran par défaut.

#### **Pour afficher les images en mode plein écran**

- 1. Ouvrez une image ou un groupe d'images en mode Afficher.
- 2. Allez à l'option de menu **Afficher** | **Plein écran**.
- 3. Cliquez avec le bouton droit de la souris pour accéder aux outils du mode Afficher et aux options du menu contextuel.

#### **Pour quitter le mode plein écran**

Effectuez l'une des opérations suivantes :

- Appuyez sur la touche **F**.
- Cliquez sur l'image avec le bouton droit de la souris pour afficher le menu contextuel, puis sélectionnez **Afficher** | **Plein écran**.

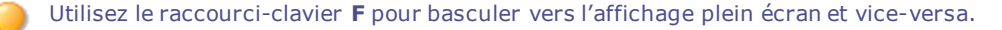

#### <span id="page-21-1"></span>Utiliser les volets du mode Afficher

**Pour ouvrir les volets du mode Afficher**

- 1. Ouvrez une image en mode Afficher.
- 2. Effectuez l'une des opérations suivantes :
	- Allez à l'option de menu **Afficher** | **Histogramme** pour afficher l'histogramme de l'image.
	- Allez à l'option de menu **Afficher** | **Loupe** pour afficher un volet qui grossit la zone de l'image sous le pointeur.
	- Allez à l'option de menu **Afficher** | **Navigateur** pour afficher un aperçu sous forme de vignette d'une image grossie.
	- Allez à l'option de menu **Afficher** | **Propriétés** pour afficher les métadonnées IPTC, EXIF et ACDSee de l'image.

## <span id="page-22-0"></span>Utiliser la barre d'outils au bas de la fenêtre

La barre d'outils au bas de la fenêtre contient des raccourcis vers les outils utilisés les plus souvent.

#### Barre d'outils inférieure

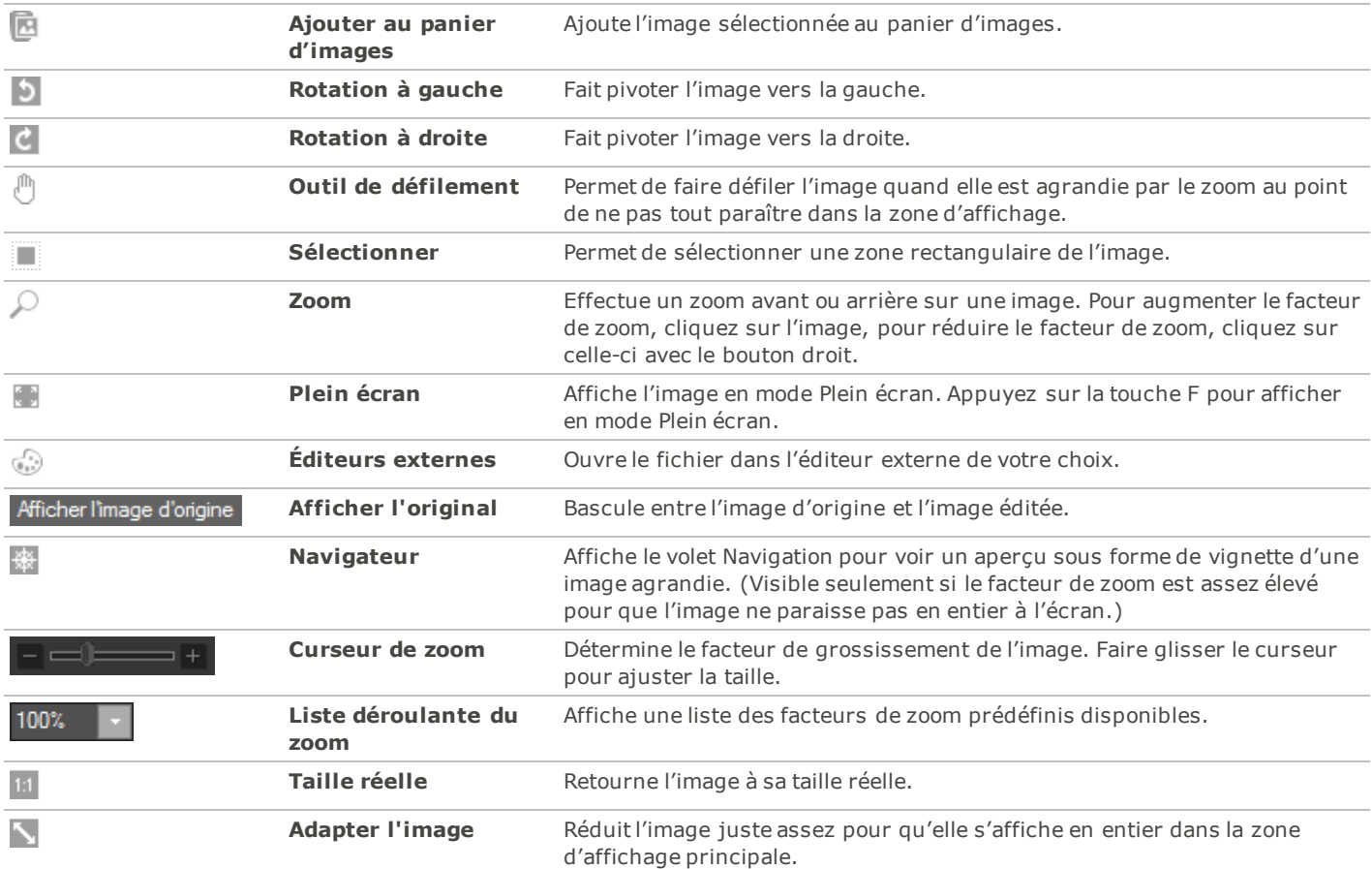

## <span id="page-22-1"></span>Utiliser Windows Touch Gestures™ avec le mode Afficher

Si vous disposez d'un équipement compatible Windows Touch Gestures™, vous pouvez l'utiliser en combinaison avec le mode Afficher pour parcourir vos photos rapidement et facilement.

#### **Pour utiliser Windows Touch Gestures™ avec le mode Afficher :**

Ouvrez une image en mode Afficher.

- Touchez-la, puis faites défiler les images une par une. Vous pouvez également utiliser cette méthode dans la bande de film au bas du mode Afficher.
- Faites-la défiler lentement dans un sens ou dans l'autre pour voir toutes les images du dossier.
- Touchez une image quelques secondes et relâchez pour obtenir le même effet qu'en cliquant avec le bouton droit d'une souris.
- Tapez deux fois sur l'image pour revenir au mode Gérer d'ACDSee.
- Sans cesser de toucher l'image, écartez deux doigts pour effectuer un zoom avant, rapprochez-les pour effectuer un zoom arrière.
- Après avoir zoomé en avant, vous pouvez déplacer l'image avec votre doigt.
- Si vous affichez des images en taille réelle (1:1), vous pouvez toujours les faire défiler. Elles seront toutes affichées avec un niveau de zoom de 100 %.

## <span id="page-23-0"></span>Passer en mode Gérer

Vous pouvez à tout moment retourner au mode Gérer.

#### **Pour retourner au mode Gérer à partir du mode Afficher**

Effectuez l'une des opérations suivantes :

- Double-cliquez sur l'image.
- Cliquez sur le bouton du mode **Gérer**.

# <span id="page-23-1"></span>Survol des modes Développer et Éditer

Le mode Développer est un environnement d'édition non destructif qui fonctionne à base de paramètres. édition, environnement de conversion RAW. En d'autres termes, quand vous modifiez une image en mode Développer, vous créez en fait une série d'instructions concernant les retouches à appliquer, contrairement au mode Éditer, où vous modifiez directement les pixels. Les opérations non destructrices du mode Développer sont étroitement liées et interdépendantes, et le programme les applique dans un ordre déterminé conçu pour maximiser la qualité de l'image. Dans le cas de fichiers RAW, le programme utilise les données RAW de l'image dans la mesure du possible quand il applique les retouches.

En mode Éditer, les données sont déjà rendues en RVB. Quand vous passez du mode Développer au mode Éditer en cours de traitement d'un fichier RAW, les données de l'image en pleine résolution sont converties en une image RVB 16 bits, qui renferme toutes les instructions de retouches que vous aviez appliquées en mode Développer. En mode Éditer, chaque opération est complètement indépendante des autres. Les modifications sont appliquées aux données RVB converties, dans l'ordre que vous les faites. Grâce à cette édition à la chaîne, vous avez tout le contrôle sur les pixels, ce qui vous permet de donner libre cours à votre créativité en vous offrant la possibilité de faire des ajustements très précis. Elle rend possible la sélection précise d'une partie d'une image et la fusion d'opérations.

#### **Flux de production**

Commencez à traiter vos images RAW en mode Développer, où vous pouvez travailler directement les données RAW et effectuer la majorité des retouches. Le mode Éditer, quand à lui, vous permet de mettre la dernière main aux détails en utilisant les données de l'image RVB, plus limitées que les données RAW.

Par exemple, si vous ajustez la balance des blancs sur une image RAW en mode Développer, vous modifiez en fait la température de la couleur tel qu'appliquées pendant la conversion RAW. Si vous ajustez au contraire la balance des blancs en mode Éditer, l'opération se limite alors à modifier la dominante de couleur aux données déjà rendues en RVB, ce qui réduit la qualité de l'image et augmente le risque de postérisation (effet de bandes de couleurs).

#### Puissance de traitement des modes Développer et Éditer

#### **Mode** Développer d'abord **Mode Mode** Éditer ensuite

Le mode Développer permet de traiter de manière non destructrice les fichiers de type RAW, JPEG et autres.

- Commencez à corriger votre image en mode Développer. C'est là que vous effectuerez la majorité de vos retouches. Les modifications seront appliquées à l'ensemble de l'image.
- ٠ Vous pouvez en tout temps revenir sur des retouches antérieures et les ajuster. Si vous ouvrez à nouveau une image modifiée en mode Développer, elle s'affichera avec les paramètres tels qu'ils étaient lors de vos dernières modifications. Ce mode vous permet de revenir à tout moment sur des changements antérieurs ou de rétablir l'image à son état d'origine.
- Lorsque vous effectuez une modification, celle-ci est enregistrée dans un fichier distinct, et le fichier d'origine n'est pas altéré. Chaque fois que vous ouvrez une image, vous ouvrez en fait la version d'origine, plus les modifications appliquées. Cela permet un développement non destructif des images.
- Vous pouvez à tout moment annuler les paramètres de développement et retourner à l'image d'origine. Le logiciel garde toujours l'image d'origine, quel que soit son type de fichier.

En mode Développer, vous pouvez :

- [Ajustez](#page-199-0) les images grâce aux fonctions d'exposition, de balance des blancs, d'éclairage, de couleur, de traitement croisé, de flou artistique, de vignettage après recadrage, de virage partiel et de courbes de tonalité. Choisissez également l'espace colorimétrique de sortie d'une image RAW.
- [Ajuster](#page-213-1) les détails en utilisant les fonctions d'amélioration de la netteté, de réduction du bruit et de correction des aberrations chromatiques.
- Corrigez la [géométrie](#page-217-0) grâce aux fonctions de correction de la distorsion, de redressement, de perspective, de correction du vignettage et de recadrage.
- [Réparer](#page-222-0) les yeux rouges.

Pour les retouches qui ciblent certaines zones précises des images, utilisez les fonctions du mode Éditer. Par exemple, l'outil de sélection permet de sélectionner une partie d'une image.

- Les fonctions d'édition permettent de limiter une modification à certaines parties de l'image.
- Ces fonctions servent aussi à ajouter aux images des bordures, du texte, un filigrane et des effets spéciaux.
- Elles servent également à corriger les yeux rouges ou estomper les imperfections.
- Vous pouvez toujours annuler vos modifications et retourner soit aux paramètres de développement, soit au fichier d'origine. Quand vous rétablissez les paramètres de développement, ceux-ci sont exactement les mêmes qu'ils étaient quand vous avez quitté le mode Développer.

En mode Éditer, vous pouvez :

- Utilisez l'outil de [sélection](#page-238-1) ou le pinceau d'édition pour faire des [retouches](#page-231-0) à une zone précise de l'image.
- Utilisez l'outil Pixel [Targeting](#page-230-2) pour régler les pixels de manière sélective par pixels et par ton.
- Corriger les [imperfections](#page-243-1) et les yeux rouges.
- Ajoutez du [texte](#page-244-0), un [filigrane,](#page-248-0) des [bordures,](#page-248-1) un [v](#page-255-1)[ignettag](#page-253-0)[e,](#page-255-1) un effet [Tilt-Shift](#page-255-0), des effets spéciaux et des [dessins.](#page-246-0)
- [Recadrer,](#page-296-0) [pivoter](#page-295-0), [redimensionner](#page-298-0), [retourner](#page-294-1) les images, ainsi qu'en corriger la [perspective](#page-297-0) et les [distorsions](#page-297-1) d'objectif.
- Retoucher l'éclairage à l'aide des outils [Exposition,](#page-304-1) [Niveaux](#page-301-0), [Niveaux](#page-304-0) auto, Courbes de tonalité, [Éclairage](#page-305-0) et [Densité](#page-313-0).
- Retouchez les couleurs à l'aide des outils [Balance](#page-314-0) des blancs, Couleur [avancée](#page-314-1), Balance des [couleurs](#page-320-1)[,](#page-321-0) Convertir en noir et blanc et [Virage](#page-320-0) partiel.
- Retouchez les détails à l'aide des outils [d'amélioration](#page-327-1) de la netteté, de suppression du bruit, d'[ajout](#page-328-0) de bruit, de [flou](#page-329-0), de [clarté](#page-325-0) et du [pinceau](#page-330-0) à détails.
- Vous pouvez facilement grouper vos images en mode Gérer afin de vite repérer celles qui ont été développées ou retouchées. Il suffit de choisir l'option de menu déroulant **Grouper** | **État de traitement**, ou encore utilisez les étiquettes de couleur pour faciliter votre flux de production.

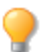

Pour quitter le mode Développer ou Éditer, appuyez sur la touche clavier **Échap**.

## <span id="page-25-0"></span>Utilise le Mode 365

Le mode 365 permet de téléverser des images vers 365.acdsee.com. 365.acdsee.com est un service de partage et de stockage d'images pour ACDSee Pro les utilisateurs. Grâce au mode 365 et à 365.acdsee.com, il est possible de téléverser et parcourir vos images en ligne sans avoir à lancer votre navigateur Internet.

Le mode 365 est divisé en deux sections : 365.acdsee.com et Transférer. La section 365.acdsee.com sert à parcourir les images et à modifier les paramètres du compte. L'écran de la section Transférer est divisé en deux. La partie inférieure affiche les images qui se trouvent sur l'ordinateur, tandis que la partie supérieure affiche le contenu de votre compte 365.acdsee.com. Il suffit de cliquer sur les images de votre ordinateur dans la partie inférieure de l'écran, puis de les faire glisser vers la partie supérieure pour les téléverser dans vers votre compte 365.acdsee.com.

Vous ne pouvez pas prendre une image du mode 365 et l'ouvrir en mode Développer ou Éditer. Pour retoucher une image, sélectionnez-la en mode Gérer ou Afficher, puis ouvrez-la en mode Développer ou Éditer.

## <span id="page-25-1"></span>Téléverser des images

**Pour téléverser des photos dans votre compte 365.acdsee.com :**

- 1. En mode 365, cliquez sur**Connexion**.
- 2. Saisissez vos données de connexion.
- 3. Cliquez sur l'option **Transférer**.

L'écran se divise en deux, la partie inférieure affiche les images qui se trouvent sur votre ordinateur.

- 4. Sélectionnez une image à téléverser. Pour sélectionner plusieurs photos, appuyez sur la touche **Maj** ou la touche **Ctrl**.
- 5. Faites glisser les images sélectionnées vers la partie supérieure de l'écran pour les téléverser dans votre compte 365.acdsee.com.

365.acdsee.com n'impose pas de restriction quant à la taille des fichiers téléversés.

## <span id="page-25-2"></span>Utilisation d'ACDSee avec plusieurs moniteurs

Si vous utilisez un second moniteur, vous pouvez afficher et ajuster vos images simultanément avec ACDSee. Ceci permet de simplifier le mode opératoire et d'avoir comme référence la version enregistrée de votre image pendant que vous l'ajustez.

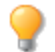

Pour pouvez basculer entre les écrans d'affichage d'ACDSee il suffit de cliquer et de faire un glisser-déposer vers le second écran.

#### <span id="page-25-3"></span>**Pour utiliser ACDSee avec votre deuxième moniteur :**

#### Mode Gérer

- 1. En mode Gérer, sélectionnez une image.
- 2. Cliquez **Affichage** | **Second moniteur**. Votre image s'ouvre sur le second moniteur.

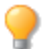

Entrez et sortez du mode plein-écran en faisant double-clic sur l'image.

#### <span id="page-26-0"></span>Mode Afficher

- 1. Ouvrez une image en mode Afficher.
- 2. Effectuez l'une des opérations suivantes :
- Cliquez **Affichage** | **Second moniteur: Liste de fichiers**. Une liste de fichiers en mode plein-écran s'ouvre sur le second moniteur.
- Cliquez **Affichage** | **Second moniteur: Image**. L'image sélectionnée s'ouvre sur le second moniteur.

Entrez et sortez du mode plein-écran en faisant double-clic sur l'image ou la liste de fichiers.

#### <span id="page-26-1"></span>Modes Développer et Éditer

- 1. Avec une image ouverte en mode Développer ou Éditer, effectuez l'une des opérations suivantes :
	- Cliquez **Affichage** | **Second moniteur: Image**. La version enregistrée de l'image sélectionnée s'ouvre sur le second moniteur. Cette image ne représente pas un aperçu en temps réel des modifications apportées en mode Développer ou Éditer. Néanmoins, cela vous permet de comparer au fur et à mesure l'image modifiée avec la version originale.
- ٠ Cliquez **Affichage** | **Second moniteur: Liste de fichiers**. Une liste de fichiers en mode plein-écran s'ouvre sur le second moniteur.

Entrez et sortez du mode plein-écran en faisant double-clic sur l'image ou la liste de fichiers.

# Chapter 2: Obtenir de l'aide

## <span id="page-27-1"></span><span id="page-27-0"></span>Consulter le Guide de démarrage rapide

Le guide de démarrage rapide contient des liens à la gauche; ceux-ci vous dirigent vers diverses rubriques qui présentent un survol des fonctions d'ACDSee et traitent de quelques préférences importantes.

#### **Pour fermer le guide de démarrage rapide**

Annulez la sélection de la case **Toujours afficher au démarrage** dans le coin inférieur gauche de la boîte de dialogue, puis cliquez sur **Fermer**.

#### **Pour rouvrir le guide de démarrage rapide**

Allez à l'option de menu **Aide** | **Guide de démarrage rapide**.

#### **Pour naviguer dans les rubriques du guide de démarrage rapide**

Cliquez sur les liens à la gauche pour aller directement à une rubrique en particulier, ou sur le bouton **Suivant** pour lire les rubriques en ordre.

#### **Pour définir les préférences**

- 1. Cliquez sur le lien **Dossier de démarrage par défaut** pour indiquer quel dossier ouvrir par défaut au démarrage du logiciel.
- 2. Cliquez sur le lien **Thème couleur de l'interface** pour sélectionner un thème de couleurs pour l'interface.
- <span id="page-27-2"></span>3. Cliquez sur le lien **Rappel de sauvegarde** et choisissez la fréquence des rappels.

## Autres ressources et soutien technique

Le menu Aide d' ACDSee Pro contient des liens vers les fichiers d'aide sur les plugins ainsi que des options pour lancer le site web d'ACDSee, où vous trouverez des mises à jour, des bulletins d'information et les détails relatifs à la configuration requise.

D'autres liens vous dirigent vers la page d'assistance, la page d'enregistrement et la page d'accueil de la communauté ACD, où vous pouvez devenir membre et participer aux forums ACDSee.

Le menu Aide vous permet également de convertir une version d'évaluation d' ACDSee Pro en une version complète en saisissant un code de licence.

Allez à l'option de menu **Aide** pour afficher les options suivante :

- Aide des plugins
- Aide [d'ACDSee 365](http://r.acdsee.com/mlwnL)
- Gérer mon [compte](http://r.acdsee.com/4KZdk) acdID
- Rechercher des mises à jour et messages ٠
- Guide de démarrage rapide ٠
- ٠ Assistance et [ressources](http://r.acdsee.com/y57s2) sur le produit
- ٠ Service à la [clientèle](http://r.acdsee.com/T1aLg)
- [Produits](http://r.acdsee.com/2zG7M) ACDSee ٠
- [Communauté](http://r.acdsee.com/4mRJL) ACDSee
- [Facebook](http://r.acdsee.com/b6srO)

Guide de l'utilisateur ACDSee Pro 8

- [Twitter](http://r.acdsee.com/0Ukxs)
- À propos d'ACDSee Pro

# Chapter 3: Mode Gérer

<span id="page-29-0"></span>Le mode Gérer est le composant principal de l'interface aux fins de gestion et de navigation. C'est le mode qui s'affiche par défaut chaque fois ACDSee Pro que vous lancez le raccourci depuis votre Bureau.

La fonctionnalité du mode Gérer inclue :

- [Importer](#page-29-1) des photos à partir d'un périphérique, d'un CD, d'un DVD ou d'un disque.
- ٠ [Parcourir](#page-37-0) les fichiers et dossiers.
- [Cataloguer](#page-54-1) les fichiers en leur affectant une marque, une étiquette de couleur, des catégories, des mots-clés et autres métadonnées.
- Effectuer des [recherches](#page-83-1) et enregistrer les critères de ces recherches pour utilisation ultérieure.
- Publier et [partager](#page-91-1) des fichiers, notamment envoyer des fichiers par e-mail, créer des diaporamas, graver des fichiers sur CD ou DVD, et télécharger des images vers des sites Web de photos.
- [Imprimer](#page-107-1) des images.
- Éditer et [développer](#page-112-0) par lot. ٠
- Gérer et faire l'entretien de la ACDSee Pro base de [données](#page-144-0).

## <span id="page-29-1"></span>Importer des fichiers avec ACDSee Pro

Vous pouvez utiliser ACDSee Pro pour télécharger des images à partir de périphériques, c'est-à-dire appareils photo numériques, lecteurs flash, CD/DVD, téléphones mobiles ou tout autre périphérique amovible. En mode Gérer, l'option de menu **Fichier** | **Importer** | **D'un disque** prend aussi en charge l'importation de fichiers à partir de disques et de lecteurs réseau pouvant être mappé ou connecté. L'importation conserve les dossiers et sous-dossiers d'origine.

## <span id="page-29-2"></span>Importer des fichiers en utilisant la fonction Exécution automatique de Windows

Quand vous connectez un appareil photo numérique ou un autre périphérique à l'ordinateur, la boîte de dialogue " Exécution automatique " de Windows s'ouvre et vous invite à choisir l'une des options suivantes :

- **Importer des photos avec ACSee** : Sélectionnez cette option pour ouvrir la boîte de dialogue Importer. Vous pourrez définir des paramètres pour renommer et sauvegarder les fichiers, ainsi que décider d'une arborescence pour les sousdossiers, au besoin. Il est possible d'enregistrer les paramètres d'importation pour utilisation ultérieure. En outre, une boîte de dialogue de paramètres avancés permet de définir le type de date à associer aux fichiers dans la base de données, et comment organiser les fichiers RAW + JPEG si l'appareil photo génère ces deux formats. Vous pouvez aussi créer plusieurs modèles de changement de nom de fichier, utiles pour renommer de différentes façons les fichiers pendant l'importation, selon le type de fichier ou les besoins du projet.
- **Gérer les photos avec ACDSee** : Sélectionnez cette option pour naviguer les fichiers dans ACDSee. Vous pourrez ensuite choisir soit de les importer (pour utiliser la fonctionnalité offerte dans la boîte de dialogue d'importation), soit de simplement effectuer une opération copier-coller.
- **Importer des images et vidéos avec Windows** : Sélectionnez cette option si vous préférez utiliser Windows pour importer les fichiers.

<span id="page-29-3"></span>Il pourrait y avoir des options supplémentaires, tout dépendant de quels autres programmes sont installés sur l'ordinateur.

## Importer des fichiers à partir de périphériques

Pour obtenir un supplément d'information sur comment importer à partir d'un périphérique donné, sélectionnez la rubrique pertinente ci-dessous :

- Importer à partir d'un [périphérique](#page-30-1)
- [Importer](#page-35-0) à partir d'un CD ou DVD
- [Importer](#page-35-1) à partir d'un disque
- Importer à partir d'un dossier de [téléphone](#page-36-0) mobile

## <span id="page-30-0"></span>À propos des périphériques amovibles

ACDSee offre plusieurs méthodes pour télécharger des images à partir d'appareils photo numériques, scanneurs et cartes mémoire. Pour en savoir davantage sur la façon dont votre périphérique communique avec votre ordinateur, veuillez consulter le fichier d'aide ou le manuel du périphérique. La liste ci-dessous décrit certains des types de périphériques amovibles les plus courants :

- **Périphériques amovibles USB** : Par exemple, les cartes mémoire qui se connectent à l'ordinateur à l'aide d'un lecteur de carte USB, les cartes mémoire qui s'insèrent directement dans l'ordinateur, et les lecteurs flash. L'ordinateur détecte automatiquement les périphériques amovibles USB et les affiche dans l'arborescence en tant que disques amovibles.
- **Acquisition d'image Windows (WIA)** : Tout appareil photo ou scanneur qui utilise un pilote Acquisition d'image Windows (WIA) pour communiquer avec l'ordinateur. Les appareils photo Canon, par exemple, utilisent WIA. ACDSee Pro détecte automatiquement le protocole WIA.

Vous aurez besoin de DirectX 9.0c et de QuickTime pour copier et afficher les fichiers audio ou vidéo.

## <span id="page-30-1"></span>Importer à partir d'un périphérique

La boîte de dialogue Importer vous propose plusieurs options pour importer vos fichiers à partir d'appareils photo, de lecteurs de cartes, de lecteurs flash et d'autres périphériques de stockage de masse. Selon vos besoins, vous pouvez importer les fichiers en quelques clics. Vous pouvez aussi utiliser les options d'importation évoluées ; celles-ci permettent de définir plusieurs tâches à effectuer automatiquement pendant l'importation, et ainsi optimiser le flux de production.

Dans la boîte de dialogue Importer, il est possible d'organiser les vignettes des fichiers par date ou type de fichier. Vous pouvez modifier la taille de ces vignettes pour faciliter la sélection des fichiers à importer, et aussi afficher uniquement les vignettes des fichiers sélectionnés.

Les paramètres d'importation vous laissent choisir l'emplacement de destination et sa structure, ainsi que définir plusieurs opérations à effectuer pendant l'importation, par exemple créer un ensemble de fichiers de sauvegarde, renommer les fichiers, et même les faire pivoter automatiquement si l'appareil photo prend en charge cette option. Les paramètres avancés permettent de modifier la date associée aux fichiers dans la base de données et de décider comment organiser les fichiers RAW et JPEG si votre appareil photo génère ces deux formats.

Vous pouvez même organiser les fichiers au fur et à mesure que vous les importez en ajoutant des catégories, des données IPTC et des métadonnées ACDSee.

Il est possible d'enregistrer tous ces paramètres en tant que préréglage afin de les réutiliser ou adapter ultérieurement.

Si l'ordinateur reconnaît l'appareil photo en tant que disque amovible, vous pouvez aussi passer outre la boîte de dialogue d'importation et effectuer simplement une opération de copier-coller à partir de la liste des fichiers et du volet [Dossiers](#page-40-1) car ACDSee Pro détecte et affiche le disque amovible dans le volet Dossiers. Si vous ne savez pas comment votre appareil photo se connecte à l'ordinateur, veuillez consulter la section À propos des [périphériques](#page-30-0) amovibles dans la rubrique Options d'importation d'ACDSee.

Certains appareils photo, par exemple les Canon, utilisent le protocole WIA (Acquisition d'image Windows) pour communiquer avec l'ordinateur. Si votre périphérique utilise l'un ou l'autre de ces protocoles, vous pouvez effectuer l'importation en allant à l'option de menu **Fichier** | **Importer** et en sélectionnant **D'un périphérique**. ACDSee Pro détecte automatiquement ces protocoles.

**Pour télécharger des photos à l'aide de la boîte de dialogue Importer :**

- 1. Branchez l'appareil photo ou le périphérique à l'ordinateur. Assurez-vous qu'il est allumé et que le câble est correctement branché.
- 2. Effectuez l'une des opérations suivantes :
	- Dans la boîte de dialogue Exécution automatique de Windows, sélectionnez **Importer des photos avec ACDSee**.
	- Si plusieurs périphériques sont connectés à l'ordinateur, sélectionnez dans la liste le périphérique voulu, puis cliquez sur **OK**.
	- En mode Gérer, allez à l'option de menu **Fichier** | **Importer** | **D'un périphérique**.
	- Utilisez le raccourci-clavier **ALT + G**.
- 3. Dans la boîte de dialogue Importer, sélectionnez les options d'importation comme décrit dans le tableau ci-dessous.
- 4. Cliquer sur le bouton **Importer**.
- 5. Pour parcourir les photos importées, cliquez sur **Oui** lorsque s'affiche la boîte de dialogue Importation terminée.

Il se peut que vous ayez besoin de DirectX 9.0c et de QuickTime pour télécharger les fichiers audio et vidéo de votre appareil photo.

<span id="page-31-0"></span>Paramètres de la boîte de dialogue Importer

#### Guide de l'utilisateur ACDSee Pro 8

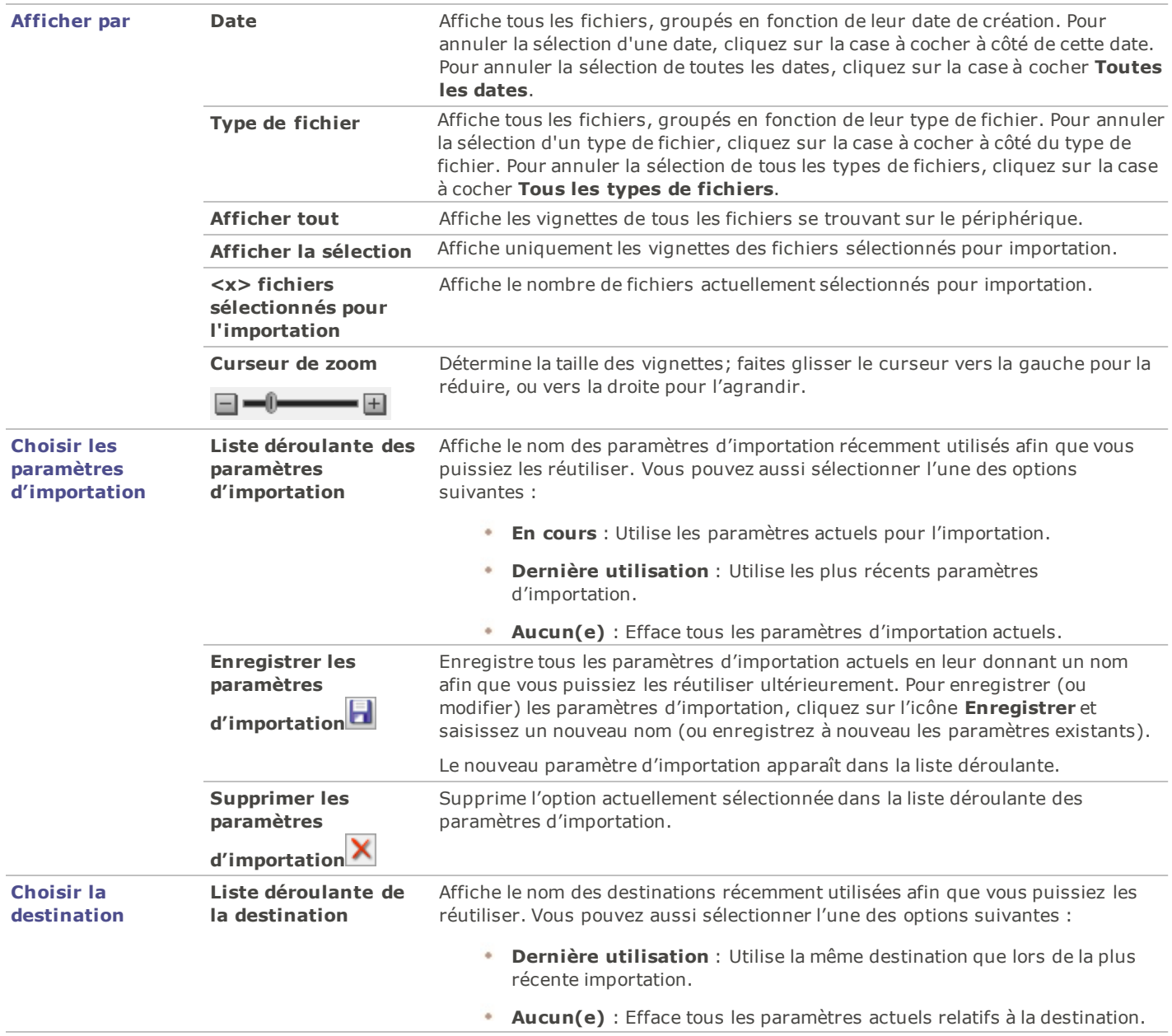

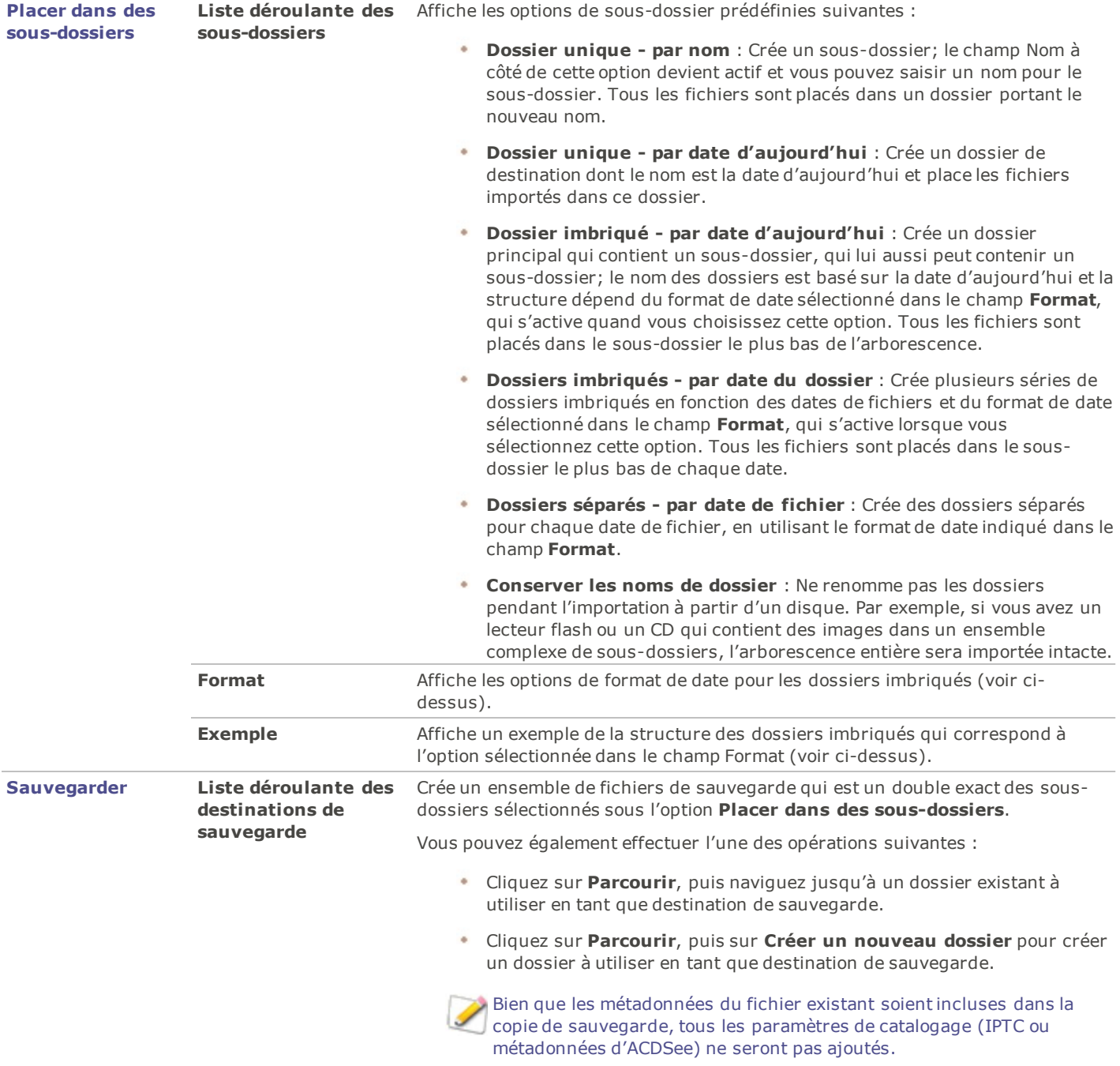

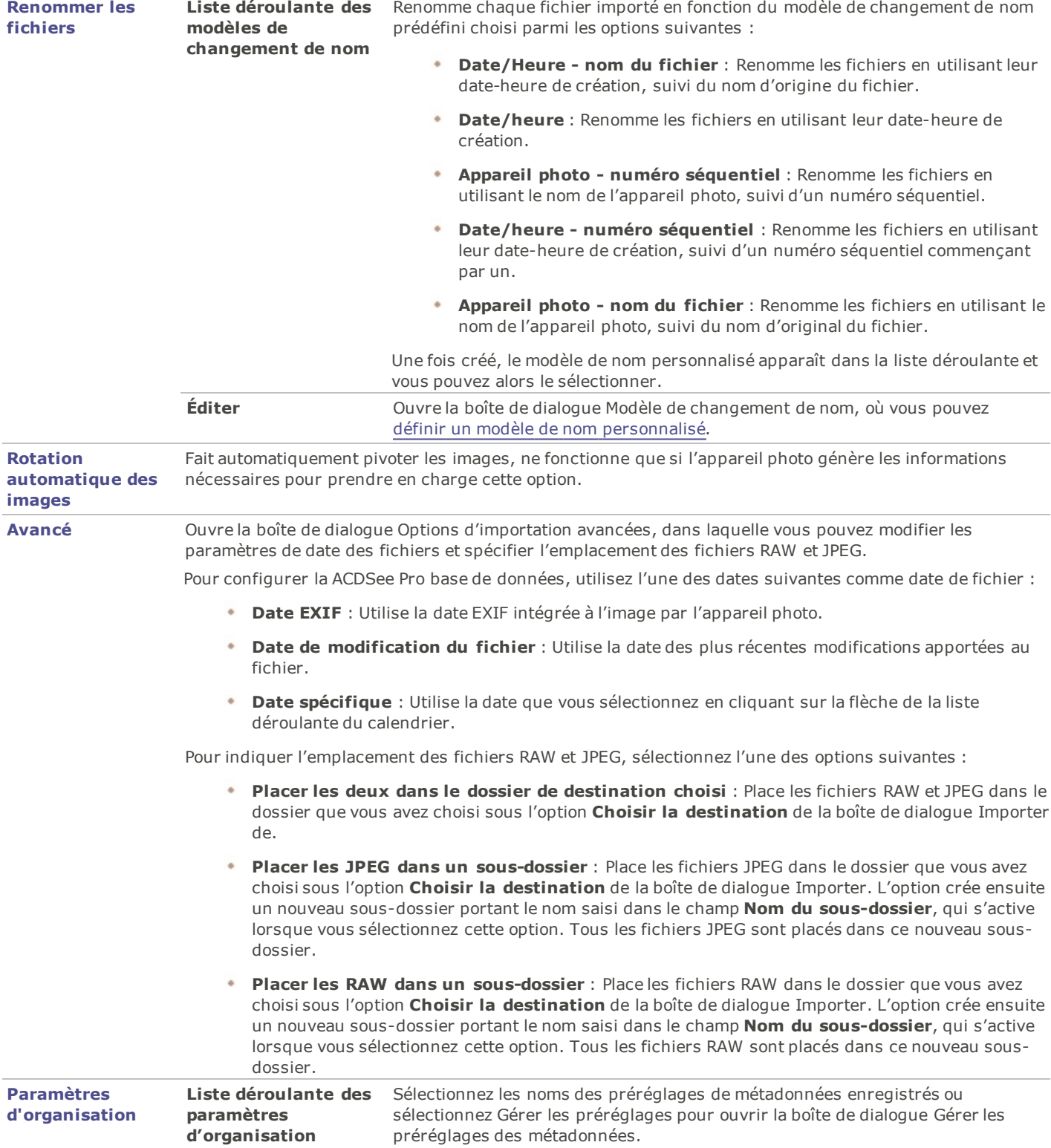

**Onglet Métadonnées du volet des propriétés** Saisissez les métadonnées ACDSee et IPTC dans les champs de données pour y ajouter les fichiers que vous importez.\* Ouvre la boîte de dialogue Sélecteur de mot-clés, dans laquelle vous pouvez sélectionner des mots-clés existants. **Onglet Catégories du volet des propriétés** Associe les fichiers importés aux catégories sélectionnées dans cet onglet. Vous pouvez sélectionner plusieurs catégories.

\* La boîte de dialogue Importer donne accès à de nouveaux champs de données IPTC Core 1.1, qui ont étés introduits dans Pro 4.

Les valeurs définies dans les champs IPTC sont reflétées dans leur champ EXIF correspondant.

# <span id="page-35-0"></span>Importer à partir d'un CD ou DVD

Le logiciel permet de télécharger des photos à partir d'un CD ou d'un DVD soit en utilisant la boîte de dialogue Importer, soit par l'intermédiaire de la liste des [dossiers.](#page-40-1) Le logiciel traite le CD comme n'importe quel autre dossier; vous pouvez donc parcourir le CD et afficher les photos avant de les importer, et les copier-coller dans un nouvel emplacement.

Dans la boîte de dialogue Importer, vous pouvez définir des paramètres de sous-dossier afin d'importer intactes des arborescences complètes, y compris tous les noms de dossier. Simultanément au fur et à mesure que vous importez les fichiers, vous pouvez les organiser et créer un dossier de sauvegarde en double.

#### **Pour importer des photos à partir d'un CD ou d'un DVD**

- 1. Insérez le CD ou le DVD dans le lecteur.
- 2. Effectuez l'une des opérations suivantes :
	- Dans la boîte de dialogue Exécution automatique de Windows, sélectionnez **Importer des photos avec ACDSee**.
	- Si plusieurs lecteurs de CD ou de DVD sont connectés à l'ordinateur, sélectionnez le périphérique à utiliser, puis cliquez sur **OK**.
	- En mode Gérer, allez à l'option de menu **Fichier** | **Importer** | **D'un CD/DVD**.
- 3. Dans la boîte de dialogue Importer, sélectionnez les paramètres [d'importation](#page-31-0) à utiliser, puis cliquez sur **Importer**.
- <span id="page-35-1"></span>4. Pour parcourir les photos importées, cliquez sur **Oui** lorsque s'affiche la boîte de dialogue Importation terminée.

# Importer à partir d'un disque

ACDSee Pro permet d'importer facilement des photos à partir d'un périphérique de stockage, ordinateur, réseau, lecteur flash, etc. En fait le logiciel peut importer de n'importe quel périphérique vers lequel l'ordinateur peut établir une connexion. Quand vous connectez un périphérique, réseau, disque ou autre ordinateur, ACDSee Pro le traite comme un périphérique amovible qu'il ajoute à l'arborescence que vous pouvez parcourir dans la liste des dossiers. Il est donc possible de simplement copier-coller les fichiers dans ACDSee.

Par contre, si les fichiers du disque ou du lecteur ont une arborescence complexe ou si vous voulez organiser, renommer et sauvegarder les fichiers au fur et à mesure que vous les importez, il est conseillé d'utiliser la boîte de dialogue Importer, qui offre des paramètres évolués d'importation pour effectuer toutes ces tâches simultanément.

#### **Pour importer des photos à partir d'un disque**
- 1. Connectez le disque à l'ordinateur.
- 2. Effectuez l'une des opérations suivantes :
	- Dans la boîte de dialogue Exécution automatique de Windows, sélectionnez **Importer des photos avec ACDSee**.
	- Si plusieurs disques ou lecteurs sont connectés à l'ordinateur, sélectionnez le périphérique à utiliser, puis cliquez sur **OK**.
	- En mode Gérer, allez à l'option de menu **Fichier** | **Importer** | **D'un disque**.
- 3. Dans la boîte de dialogue, naviguez jusqu'au disque ou au périphérique amovible dans l'arborescence, puis cliquez sur **OK**.
- 4. Dans la boîte de dialogue Importer, sélectionnez les [paramètres](#page-31-0) à utiliser, puis cliquez sur **Importer**.
- 5. Pour parcourir les photos importées, cliquez sur **Oui** lorsque s'affiche la boîte de dialogue Importation terminée.

# Importer à partir d'un dossier de téléphone mobile

Un assistant d'importation vous guide dans les étapes du téléchargement d'images à partir d'un dossier de téléphone mobile.

### **Pour télécharger des photos à partir d'un téléphone mobile**

- 1. En mode Gérer, allez à l'option de menu **Fichier** | **Importer** | **D'un dossier de téléphone mobile**.
- 2. Dans la première fenêtre de l'assistant, sélectionnez l'emplacement du dossier de votre téléphone mobile et l'emplacement de votre disque dur où placer les images. Des options vous permettent d'indiquer entre autres si le logiciel doit placer les images dans un sous-dossier daté, et supprimer les fichiers du périphérique une fois ceux-ci transférés sur le disque dur. Cliquez sur **Suivant** pour passer à la prochaine étape.
- 3. Dans la fenêtre Images téléchargées, vous pouvez voir un aperçu des images téléchargées. Cliquez sur **Suivant** pour passer à la prochaine étape, qui consiste à enregistrer les images sur le disque dur.

# Créer un modèle de changement de nom

La boîte de dialogue Importer contient la fonctionnalité nécessaire pour créer des modèles de changement de nom; ces modèles servent à indiquer au logiciel comment renommer chaque fichier pendant l'importation. Vous pouvez réutiliser ces modèles à chaque importation. Il est possible d'enregistrer ces modèles afin de les réutiliser lors d'importations ultérieures. Le modèle de nom que vous définissez peut inclure une séquence numérique, du texte personnalisé et des informations spécifiques au fichier. Vous pouvez créer plusieurs modèles différents, par exemple, pour divers types d'appareil photo ou de fichier.

### **Pour créer un modèle de changement de nom**

- 1. Dans la boîte de dialogue Importer, cochez la case **Renommer les fichiers**.
- 2. Dans la liste déroulante, sélectionnez l'un des modèles prédéfinis suivants :
	- **Date/Heure - nom du fichier** : Renomme les fichiers en utilisant leur date-heure de création, suivi du nom d'origine du fichier.
	- **Date/heure** : Renomme les fichiers en utilisant leur date-heure de création.
	- **Appareil photo - numéro séquentiel** : Renomme les fichiers en utilisant le nom de l'appareil photo, suivi d'un numéro séquentiel.
	- **Date/heure - numéro séquentiel** : Renomme les fichiers en utilisant leur date-heure de création, suivi d'un numéro séquentiel.
	- **Appareil photo - nom du fichier** : Renomme les fichiers en utilisant le nom de l'appareil photo, suivi du nom d'origine du fichier.
- 3. Pour créer un modèle de nom personnalisé, ou pour modifier un des modèles prédéfinis, cliquez sur le bouton **Éditer**.
- 4. Dans la boîte de dialogue Modèles de changement de nom, définissez les paramètres comme décrit dans le tableau cidessous.
- 5. Cliquez sur **OK**.

Si vous cochez la case **Ignorer les fichiers vidéo et audio**, l'opération ne renommera pas les fichiers vidéo et audio.

## Paramètres des modèles de changement de nom

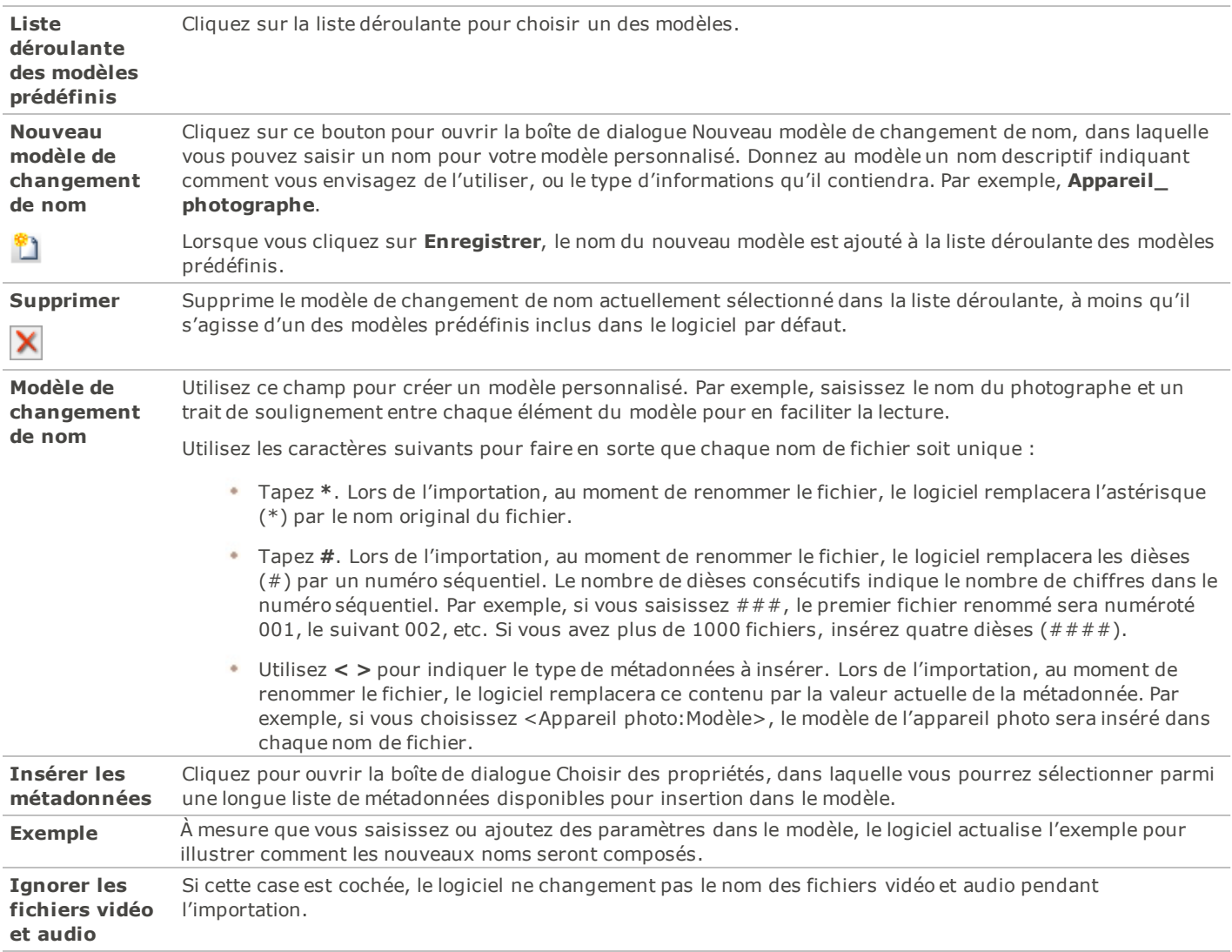

# <span id="page-37-0"></span>Parcourir la liste des fichiers

La liste des fichiers est le grand volet au centre de la fenêtre en mode Gérer. Elle affiche soit le contenu du dossier sélectionné, soit les résultats de la dernière recherche, soit les fichiers et dossiers qui correspondent aux critères de navigation sélective. La liste des fichiers est toujours visible et ne peut pas être masquée ni fermée.

Par défaut, les fichiers dans cette section s'affichent sous forme de vignettes. Vous pouvez choisir un autre mode d'affichage si vous préférez, notamment Détails, Liste, Icônes, Mosaïque et Bande de film. Parmi les fonctions offertes dans ce volet, figure l'option de tri par nom, taille, propriétés de l'image, et plus encore. En outre, les filtres permettent de définir des critères pour décider quels fichiers afficher.

## Organisation des fonctions de la liste des fichiers

Les fonctions de la liste des fichiers sont organisées en trois sections principales : la barre de contenu, les menus déroulants et la barre d'outils. Les icônes de recouvrement, qui apparaissent sur les vignettes, servent à affecter rapidement des notes et des étiquettes de couleur, et aussi à marquer les images et à indiquer au premier coup d' il des informations supplémentaires, par exemple si le fichier a été traité ou géomarqué.

### Barre de contenu

La barre de contenu, qui se trouve au haut de la liste des fichiers, juste au dessous du menu principal, fournit des renseignements organisationnels sur les fichiers affichés dans la liste. Par exemple, si vous avez utilisé la liste des dossiers pour naviguer l'arborescence, la barre de contenu affiche le chemin d'accès du dossier actif, comme illustré ci-dessous :

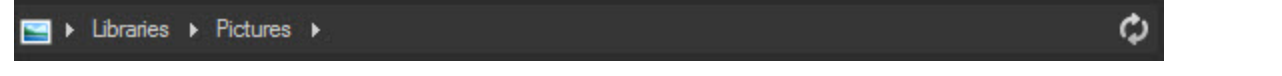

Si vous parcourez les fichiers par catégorie ou note dans le volet Catalogue, la barre de contenu affiche vos choix, par exemple :

### [Rating: 3] and [Label: Blue] And [1 Category: People]

Si vous naviguez dans le volet [Calendrier,](#page-41-0) la barre de contenu indique la date ou période de temps que vous avez choisie. Si la liste des fichiers contient les résultats d'une recherche, la barre de contenu renferme un sommaire des critères de recherche utilisés.

### Menus déroulants de la liste des fichiers

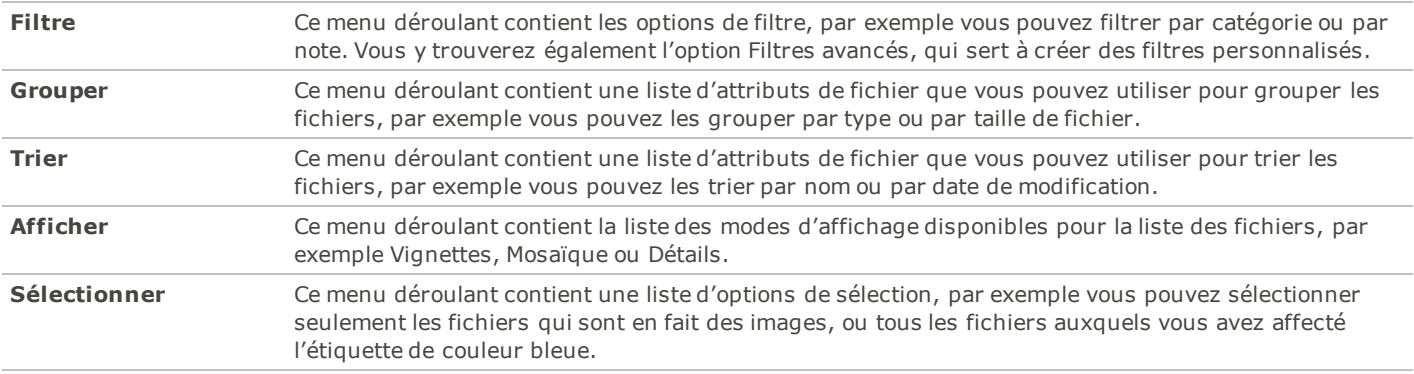

### Barre d'outils de la liste des fichiers

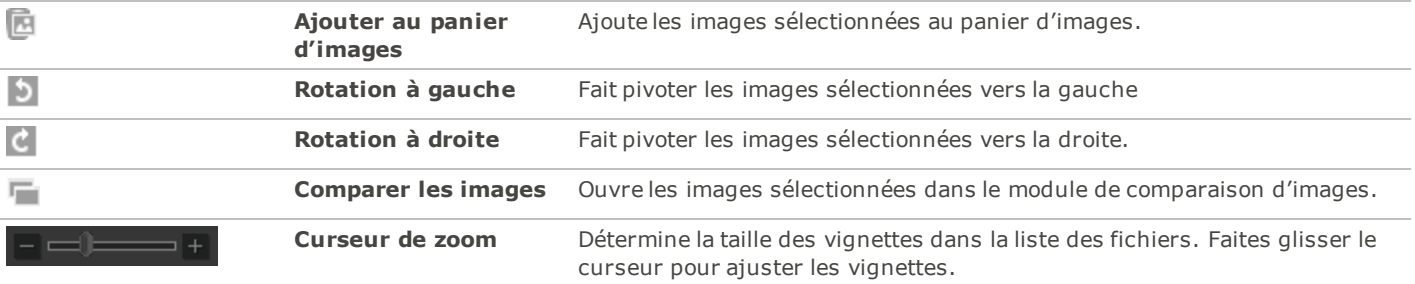

Icônes de recouvrement

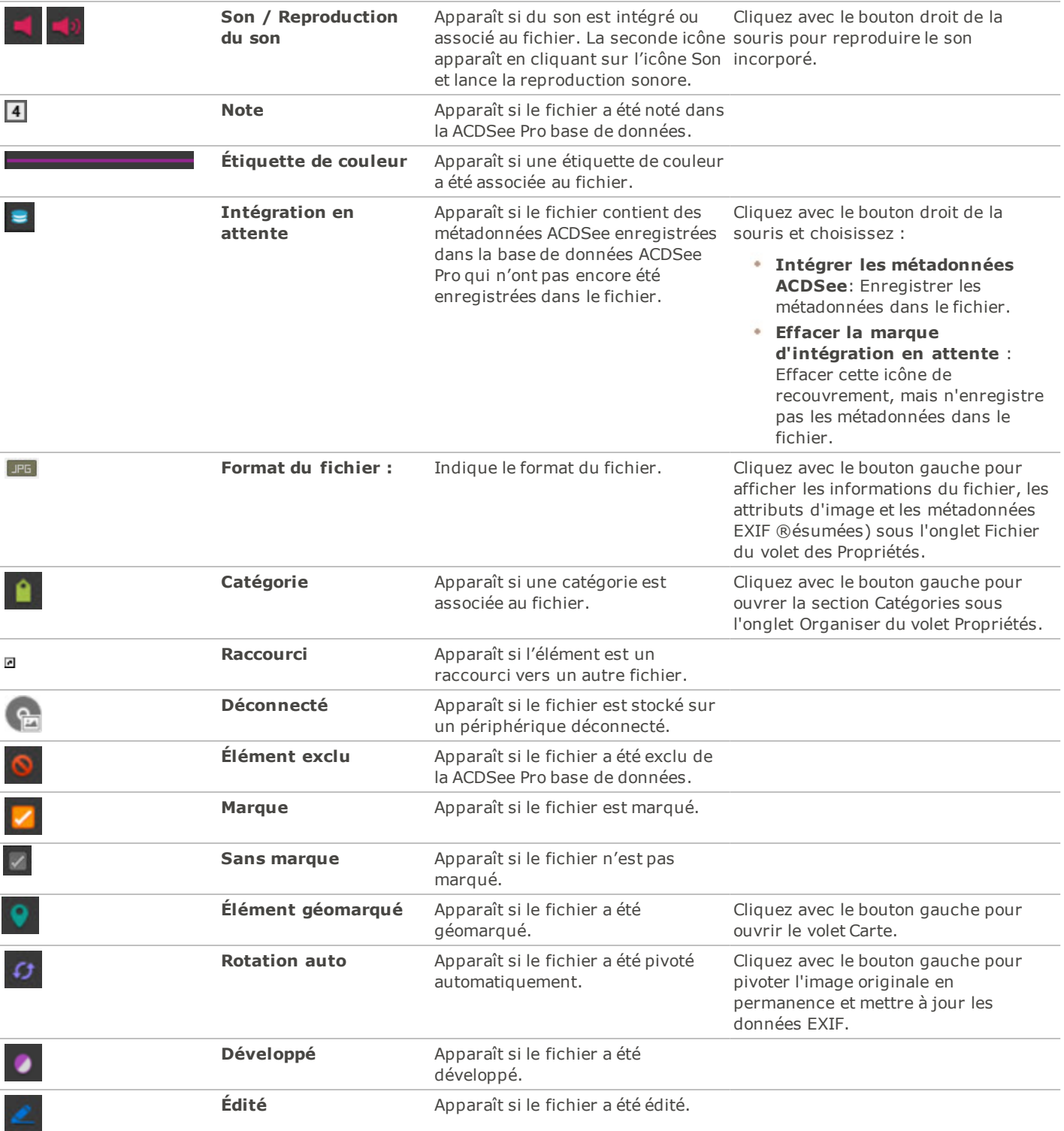

# Changer la visibilité de l'icône de recouvrement

Il est possible d'altérer la visibilité et la couleur des icônes de recouvrement, et choisir celles qui s'affichent en couleur.

### **Pour changer la visibilité de l'icône de recouvrement**

Guide de l'utilisateur ACDSee Pro 8

En mode Gérer, au dessus de la liste des fichiers, effectuez l'une des opérations suivantes :

- Cliquez sur **Afficher** | **Basculer le Mode Superposer** pour contrôler si les icônes de recouvrement sont invisibles, visible en gris ou visibles en couleur. Activez ou désactivez la touche (**]**) pour vous déplacer dans les modes disponibles.
- Cliquez **Afficher** | **Rehausser la superposition** pour sélectionner les icônes affichées en couleurs. Activez ou désactivez la touche (**[**) pour sélectionner les options disponibles.

Notez que ceci ne s'applique pas à toutes les icônes de recouvrement. Pour contrôler plus précisément les icônes visibles, reportez-vous à Paramètres relatifs aux [informations](#page-344-0) de vignette.

## Maximiser l'espace d'affichage de la liste des fichiers

Afin de tirer le meilleur parti de l'espace disponible à l'écran, vous pouvez choisir de maximiser le volet de la liste des fichiers et de masquer les autres volets du mode Gérer. Dans ce cas, les seules parties du mode Gérer qui restent visibles sont la liste des fichiers et les barres d'outils en cours d'utilisation.

### **Pour maximiser la liste des fichiers**

- 1. Allez à l'option du menu principal **Afficher** | **Agrandir la liste des fichiers**.
- 2. Pour afficher uniquement la liste des fichiers et sa barre d'outils, allez à l'option de menu principal **Afficher Plein écran**.
- 3. Pour retourner à l'affichage standard du mode Gérer, cliquez sur le bouton **Fermer le mode plein écran** dans le coin supérieur droit.

# Parcourir la liste des dossiers

La liste des dossiers affiche l'arborescence de tous les dossiers qui se trouvent sur l'ordinateur, semblable à l'arborescence de l'Explorateur Windows. Sélectionnez un ou plusieurs dossiers et leur contenu s'affichera [automatiquement](#page-37-0) dans le volet Liste de fichiers.

Vous pouvez aussi créer des raccourcis vers vos emplacements favoris (fichiers, dossiers ou applications). Ainsi, au lieu d'avoir à chercher un fichier spécifique, vous pouvez y accéder rapidement dans le volet [Raccourcis.](#page-43-0)

Chaque fois que vous parcourez le contenu d'un dossier dans la liste des dossiers, la base de données ACDSee Pro catalogue les images et fichiers multimédias qu'il contient.

### **Pour ouvrir ou fermer la liste des dossiers**

En mode Gérer, allez à l'option de menu **Afficher** | **Dossiers**.

Si vous connectez un périphérique amovible, comme un périphérique de stockage de masse ou un appareil photo numérique, la liste des dossiers affiche le périphérique comme un autre disque et lui attribue automatiquement une lettre.

Pour accéder au périphérique et à son contenu, il suffit de cliquer sur celui-ci dans la liste des dossiers.

## Sélectionner plusieurs dossiers

Les indicateurs de sélection rapide se trouvent à l'extrémité gauche des volets Dossiers et Catalogue. Ces indicateurs permettent de sélectionner plusieurs dossiers, catégories ou notes afin d'afficher leur contenu simultanément dans la liste des fichiers.

### **Pour utiliser les indicateurs de sélection rapide**

Dans la liste des dossiers, cochez l'indicateur à la gauche de chaque dossier dont vous voulez afficher le contenu.

Vous pouvez aussi utiliser les indicateurs de sélection rapide en conjonction avec le volet [Navigation](#page-87-0) sélective.

# Comment créer et gérer les dossiers

Utilisez la liste des dossiers et la liste des fichiers pour créer, supprimer, renommer et déplacer des éléments sur votre disque dur et ainsi organiser vos fichiers.

### **Pour gérer vos dossiers :**

- 1. Dans la liste des dossiers, naviguez jusqu'à l'emplacement où ajouter, supprimer ou renommer un dossier.
- 2. Effectuez l'une des opérations suivantes :
	- Pour créer un dossier, allez à l'option de menu **Fichier** | **Nouveau** et sélectionnez **Dossier**. Saisissez un nom pour le dossier et appuyez sur la touche **Entrée**.
	- Pour supprimer un dossier, sélectionnez celui-ci et appuyez sur la touche **Suppr** de votre clavier.
	- $\Phi$  . Pour renommer un dossier, cliquez sur celui-ci avec le bouton droit de la souris et sélectionnez **Renommer**. Saisissez un nouveau nom pour le dossier et appuyez sur **Entrée**.

Vous ne pouvez pas renommer les lecteurs, ni les dossiers qui se trouvent sur un support en lecture seule, par exemple sur un CD-ROM.

# <span id="page-41-0"></span>Parcourir les fichiers par date ou événement

Le volet Calendrier sert à organiser et parcourir les images et fichiers multimédias en fonction de la date associée à ceux-ci. Le volet offre plusieurs modes d'affichage, appelés " vues ", dont : par événement, par année, par mois, et par jour. En outre, la vue Calendrier de photos affiche un calendrier avec une vignette sur chaque jour pour lequel il existe des photos. Il suffit de cliquer sur une date dans le calendrier pour voir dans la liste des fichiers les photos associées à cette date.

### **Pour ouvrir le volet Calendrier**

En mode Gérer, allez à l'option de menu **Afficher** | **Calendrier**.

Le volet Calendrier s'ouvre sur la gauche, avec deux onglets pour les volets Dossiers et Catalogue.

Pour que les images s'affichent dans le volet Calendrier, vous devez d'abord ouvrir le dossier qui contient les images, ou cataloguer les fichiers à l'aide de l'assistant de catalogage pour les ajouter à la ACDSee Pro base de données.

Dans le Calendrier de photos, vous ne verrez aucune vignette dans la liste des fichiers si aucune photo n'est associée à la date sélectionnée. Les jours sans photo restent vides.

Fonctions et options du volet Calendrier

### Guide de l'utilisateur ACDSee Pro 8

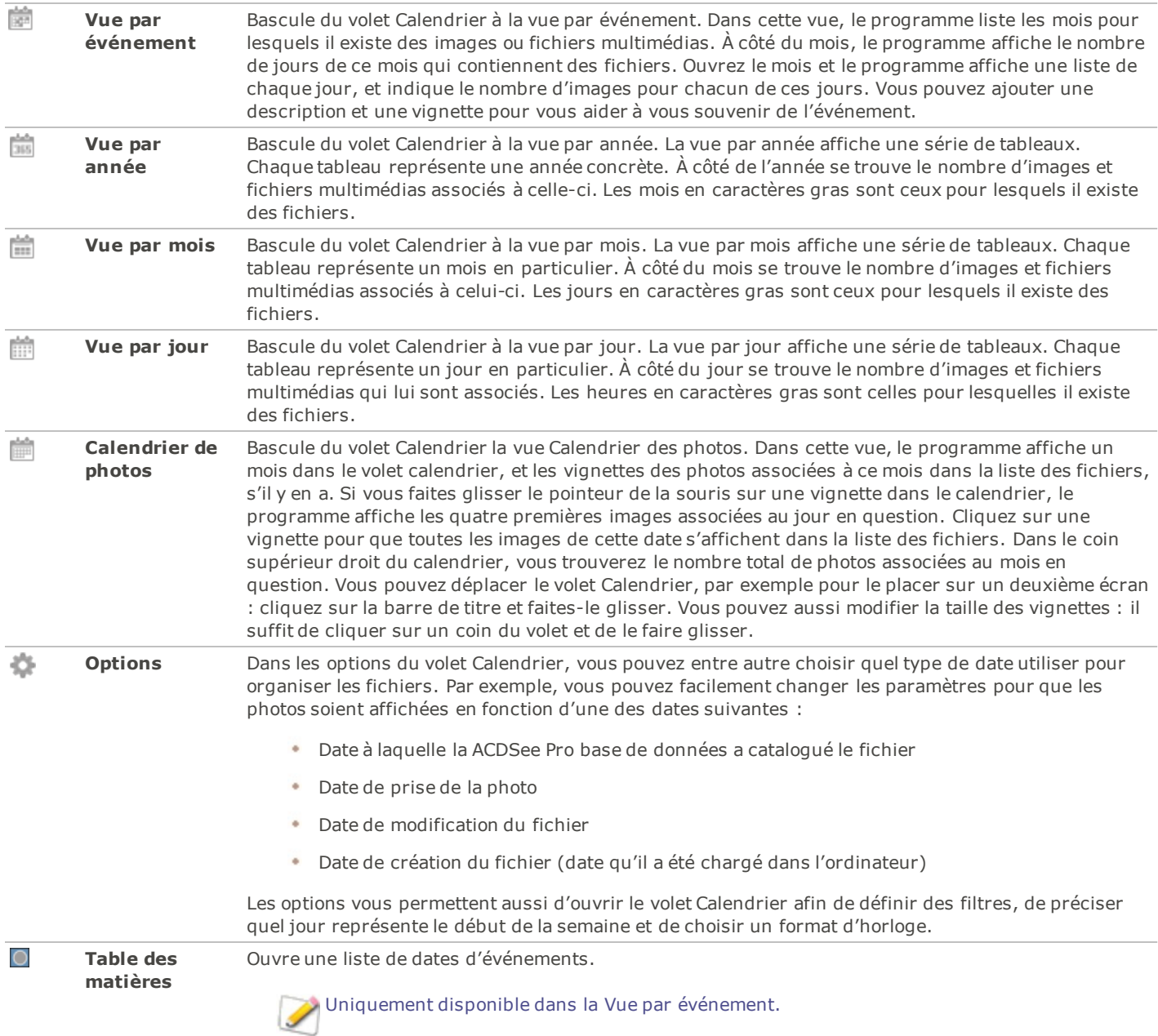

## Comment ajouter des descriptions et des vignettes à la vue par événement

Vous pouvez ajouter une description et une vignette aux dates dans la vue par événements; c'est un bon moyen de vous rappeler de quel événement il s'agit.

Cliquez sur la barre titre du volet et sélectionnez **Flottant** pour déplacer le volet à un nouvel endroit.

### **Pour ajouter une description à une date dans la vue par événement**

- 1. Ouvrez le mois afin de voir les dates auxquelles sont associées des images et fichiers multimédias.
- 2. Faites glisser la souris sur une date et cliquez sur la ligne **Saisir la description de l'événement ici**. Remplacez ce texte en saisissant une description.
- 3. Appuyez sur **Entrée** ou cliquez à l'extérieur de la zone de description. Le programme enregistre la description.

### Pour sélectionner quelle vignette associer à une date dans la vue par événement ou la vue Calendrier des photos :

- 1. Ouvrez le mois afin de voir les dates auxquelles sont associées des images et fichiers multimédias.
- 2. Cliquez sur une date pour afficher les fichiers qui y sont associées.
- 3. Cliquez sur le fichier qui vous intéresse et faites-le glisser jusqu'à la vignette de la date.

Relâchez le bouton de la souris pour remplacer la vignette par cette image. Le programme enregistre automatiquement le changement. Vous pouvez rétablir la vignette par défaut en cliquant avec le bouton droit de la souris sur la vignette et en sélectionnant **Restaurer la vignette par défaut**.

### **Pour parcourir une longue liste de dates dans la vue par événement**

- 1. Pour agrandir ou réduire certains des groupes, cliquez sur les signes **+**/**-** situés à gauche de l'en-tête du groupe.
- 2. Pour agrandir ou réduire tous les groupes simultanément, cliquez avec le bouton droit de la souris sur un en-tête de groupe et sélectionnez **Ouvrir tous les groupes** ou **Fermer tous les groupes**.
- 3. Pour naviguer d'un groupe à l'autre, cliquez sur les boutons **Groupe suivant** et **Groupe précédent**, situés en bas de la barre de défilement de la liste des fichiers.
- <span id="page-43-0"></span>4. En bas de la barre de défilement du volet Calendrier, cliquez sur le bouton **Table des matières** et sélectionnez une date.

# Parcourir vos fichiers favoris

Vous pouvez aussi créer des raccourcis vers vos emplacements favoris, pour un accès simplifié.

## Accéder au volet Raccourcis

Allez à l'option de menu **Afficher** | **Raccourcis**.

## Créer un raccourci

Le volet Raccourcis sert à créer des raccourcis vers des dossiers, des fichiers, ou même des fichiers exécutables. Les raccourcis vers les favoris peuvent être copiés, renommés, déplacés ou supprimés, tout comme les dossiers. Vous pouvez même utiliser un raccourci exécutable pour lancer une autre application à partir d'ACDSee. Vous pouvez également créer un raccourci en faisant glisser un fichier, un dossier ou un fichier exécutable directement à partir de la liste des fichiers vers l'onglet Raccourcis.

### **Ajouter des fichiers au volet Raccourcis :**

- 1. Dans la liste des fichiers, sélectionnez l'élément en question (fichier, dossier ou exécutable).
- 2. Effectuez l'une des opérations suivantes :
	- Cliquez avec le bouton droit sur l'élément et sélectionnez **Ajouter aux raccourcis**.
	- Allez à l'option de menu **Fichier** | **Ajouter aux raccourcis**.
- 3. Saisissez un nom pour le nouveau raccourci et cliquez sur **OK**.

## Créer un dossier

Dans le volet Raccourcis, vous pouvez créer des dossiers ou une arborescence de dossiers afin d'organiser les raccourcis.

### **Pour créer un dossier**

- 1. Dans le volet Raccourcis, cliquez avec le bouton droit de la souris sur le dossier Raccourcis ou sur un dossier précédemment créé, puis sélectionnez **Nouveau** | **Dossier**.
- 2. Saisissez le nom du dossier et appuyez sur la touche **Entrée**.

Si vous déplacez un fichier ou un dossier pour lequel il existe un raccourci, vous rompez le lien et le raccourci ne fonctionne plus.

### Supprimer un raccourci ou un dossier

Vous pouvez supprimer un raccourci ou un dossier du volet Raccourcis.

#### **Pour supprimer un raccourci ou un dossier**

Dans le volet Raccourcis, cliquez avec le bouton droit de la souris sur l'élément à supprimer, sélectionnez **Supprimer**, puis cliquez sur **Oui** pour confirmer la suppression.

## Utiliser le volet Catalogue

Le volet Catalogue est l'un des plus utiles du mode Gérer : vous y trouverez de nombreuses méthodes de classement et de recherche de fichiers. Par exemple, affectez facilement aux fichiers des catégories, notes et étiquettes de couleur : il suffit de faire glisser les fichiers vers la classification voulue dans le volet Catalogue. En outre, la section Catégories auto permet de repérer rapidement des fichiers par attribut, comme taille de fichier, mot-clé ou vitesse d'obturation. Utilisez la section Recherches enregistrées pour créer des critères de recherche personnalisés et les exécuter. La section Éléments spéciaux renferme des raccourcis d'accès aux fichiers; par exemple, Banque d'images affiche d'un seul clic toutes les images sur l'ordinateur, et Sans catégorie affiche tous les fichiers auxquels vous n'avez pas encore affecté de catégorie.

### **Pour ouvrir le volet Catalogue :**

#### En mode Gérer, cliquez **Afficher** | **Catalogue**.

Le volet Calendrier s'ouvre sur la gauche, avec deux onglets pour les volets Dossiers et Catalogue.

## Indicateurs de sélection rapide

L'indicateur de sélection rapide à la gauche de chaque élément dans le volet Catalogue sert à effectuer des sélections multiples dans les notes, étiquettes, mots-clés et catégories; le logiciel affiche alors dans la liste des fichiers ceux qui correspondent aux critères combinés.

### **Pour utiliser les indicateurs de sélection rapide**

Dans le volet Catalogue, cliquez sur l'indicateur  $\Box$  à gauche d'un ou de plusieurs élément pour les sélectionner ; le logiciel affiche les fichiers qui correspondent à ces critères.

## The ACDSee Pro Base de données

Quand vous associez un fichier à une catégorie, note ou étiquette (dans le volet Catalogue ou le volet Propriétés), cette information est stockée dans la ACDSee Pro base de données. Si vous voulez, vous pouvez intégrer cette information directement au fichier, ce qui a l'avantage de conserver l'information quand le fichier est déplacé ou partagé, et d'en faciliter la récupération au besoin.

# Parcourir les fichiers RAW

Un fichier RAW est l'équivalent numérique d'un négatif de photo argentique, et il est donc nécessaire de le développer ou de le traiter avant de pouvoir l'afficher. Par contre, il ne serait vraiment pas pratique de devoir développer tous les fichiers RAW avant de pouvoir parcourir les photos dans le logiciel. Dans ACDSee Pro il n'est pas nécessaire de développer les fichiers RAW avant de les consulter. ACDSee Pro effectue un prétraitement de base à votre place.

Si une vignette de la photo est intégrée au fichier RAW, ACDSee Pro l'affiche alors en mode Gérer. Il arrive que la qualité de la vignette intégrée soit médiocre, ACDSee Pro crée puis affiche une vignette de qualité supérieure, après avoir rapidement affiché la vignette intégrée en mode Gérer pour accélérer la consultation. La barre d'état au bas de la fenêtre indique quand cette opération est en cours.

Si vous trouvez que l'affichage de vignettes de haute qualité prend trop de temps, vous pouvez désactiver cette option. (En mode Gérer, allez à l'option de menu **Outils** | **Options**, sélectionnez **Liste des fichiers**, puis annulez la sélection de la case **Créer des vignettes de haute qualité**.) Si le fichier RAW n'a pas de vignette intégrée, ACDSee Pro crée sur-le-champ une vignette de haute qualité pour pouvoir l'afficher en mode Gérer.

Le fait de désactiver l'option **Créer des vignettes de haute qualité** augmente la vitesse d'affichage des images RAW mais réduit la fidélité des vignettes.

ACDSee Pro cherche aussi dans la base de données pour voir si vous avez développé des fichiers RAW. S'il trouve des paramètres de développement, le logiciel les applique à la vignette en mode Gérer pour qu'elle représente fidèlement la version développée.

Une fois créées, les vignettes sont stockées dans la ACDSee Pro base de données pour que le logiciel puisse y accéder et les afficher rapidement lors de consultations ultérieures.

# Passer à un autre mode d'affichage

La liste des fichiers offre différents modes d'affichage, notamment vignettes et détails. En outre, vous pouvez personnaliser cet affichage, par exemple l'apparence et la taille des vignettes ou les informations à inclure dans les détails.

### **Pour changer le mode d'affichage de la liste des fichiers**

En mode Gérer, dans la liste des fichiers, sous **Afficher**, effectuez l'une des opérations suivantes :

### Vues

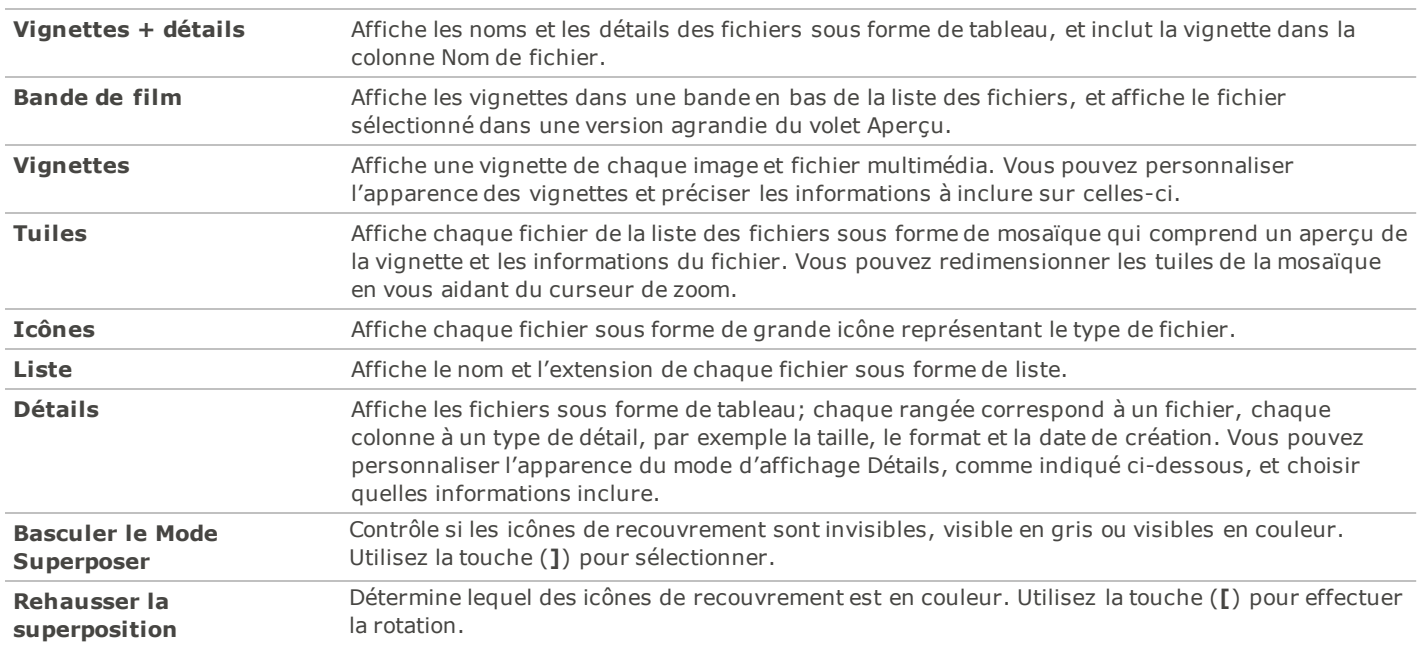

## Personnaliser le mode d'affichage Détails

Vous pouvez indiquer au logiciel de redimensionner automatiquement les colonnes, d'afficher ou masquer les lignes de la grille, et de sélectionner toute la rangée quand vous cliquez sur une entrée. Vous pouvez également sélectionner les colonnes à afficher et choisir l'ordre de présentation.

### **Pour choisir les colonnes et définir l'ordre de présentation**

- 1. En mode Gérer, dans le menu déroulant de la liste des fichiers, sélectionnez **Afficher** | **Choisir les détails**.
- 2. Dans la boîte de dialogue Choisir les détails, effectuez une ou plusieurs des opérations suivantes :
	- Pour ajouter une colonne, sélectionnez un dossier ou un nom de détail dans la section Détails disponibles, puis cliquez sur **Ajouter**. Si vous ajoutez un dossier, le logiciel ajoutera tous les noms des détails figurant dans le dossier.
	- Pour supprimer une colonne, sélectionnez le nom d'un détail dans la section Détails affichés, puis cliquez sur **Enlever**.
	- Pour déplacer une colonne vers la gauche dans la liste des fichiers, sélectionnez son nom dans la section Détails affichés et cliquez sur **Vers le haut**.
	- Pour déplacer une colonne vers la droite dans la liste des fichiers, sélectionnez son nom dans la section Détails affichés et cliquez sur **Vers le bas**.
- 3. Cliquez sur **OK**.

Pour n'afficher que les noms de colonne par défaut dans la section Détails disponibles, cliquez sur le bouton **Rétablir**. Pour déplacer une colonne de la liste des fichiers, faites glisser son en-tête jusqu'au nouvel emplacement. Une ligne verticale indique l'endroit où la colonne sera insérée.

# Filtrer les fichiers

Les options de filtre du logiciel permettent de choisir d'afficher seulement certains types de fichiers, et ainsi réduire le nombre de fichiers à parcourir.

### **Pour filtrer la liste des fichiers**

Effectuez l'une des opérations suivantes :

- Dans le menu principal, allez à l'option **Afficher** | **Filtrer par** et sélectionnez une option de filtre.
- Dans le menu déroulant **Filtrer**, sélectionnez une option de filtre.

Si les vignettes disparaissent, allez à l'option de menu déroulant **Filtrer** | **Tout** et elles réapparaîtront.

### **Pour créer un filtre personnalisé**

- 1. Effectuez l'une des opérations suivantes :
	- Allez à l'option de menu principal **Afficher** | **Filtrer par** | **Filtres avancés**.
	- Allez à l'option de menu déroulant **Filtrer** et sélectionnez **Filtres avancés**.
- 2. Sélectionnez **Appliquer des critères de filtre**.
- 3. Le logiciel active les quatre options ci-dessous; pour exclure un type de fichier de la liste des fichiers, enlevez la coche de la case correspondante :
	- **Afficher les fichiers d'image**
	- **Afficher les fichiers multimédias**
- **Afficher les dossiers**
- **Afficher les fichiers d'archive**
- Pour afficher les fichiers qui sont normalement masqués par le système d'exploitation, cochez la case **Afficher les fichiers et dossiers masqués**.
- Pour afficher les fichiers vignette, cochez la case **Afficher les fichiers THM**.
- Pour afficher les fichiers annexes qu'Adobe® crée pour les formats RAW , cochez la case **Afficher les fichiers XMP**.
- 4. Cliquez sur **OK**.

# Grouper les fichiers

L'option de grouper les fichiers est utile quand vous devez parcourir un grand nombre d'images, car elle permet de les diviser par groupes logiques. Il est alors plus facile de repérer une image en particulier. Par exemple, si vous utilisez plusieurs appareils photo, vous pouvez grouper rapidement les photos selon l'appareil utilisé pour les capturer. De même, si vous enregistrez les photos sous divers formats de fichier, vous pouvez rapidement les grouper par format.

Le groupement ne fonctionne que dans certains modes d'affichage : Vignettes, Vignettes + Détails, Détails, Mosaïques et Icônes.

Le groupe État de traitement est particulièrement utile pour repérer des images que vous avez développées ou éditées.

### **Pour grouper les fichiers dans la liste des fichiers**

- 1. Sélectionnez le ou les dossiers qui contiennent les fichiers à grouper.
- 2. Effectuez l'une des opérations suivantes :
	- Allez à l'option du menu principal **Afficher** | **Grouper par** et sélectionnez l'une des options de groupement.
	- Allez à l'option du menu déroulant **Groupe** et sélectionnez une option de groupement.

## Parcourir des groupes dans la liste des fichiers

### **Pour développer ou réduire des groupes**

Cliquez sur les flèches **Développer** ou **Réduire** à la gauche de l'en-tête du groupe.

### **Pour développer et réduire tous les groupes simultanément**

Cliquez avec le bouton droit de la souris sur un en-tête de groupe, puis sélectionnez **Ouvrir tous les groupes** ou **Fermer tous les groupes**.

### **Pour afficher un aperçu du contenu d'un groupe fermé**

Glisser le pointeur de la souris sur l'en-tête du groupe.

### **Pour défiler parmi plusieurs groupes**

Cliquez sur les boutons **Groupe suivant** et **Groupe précédent** en bas de la barre de défilement de la liste des fichiers.

### **Pour afficher la table des matières**

Effectuez l'une des opérations suivantes :

- Allez à l'option du menu principal **Afficher** | **Grouper par** | **Table des matières**.
- Dans le menu déroulant **Groupe**, sélectionnez **Table des matières**.

### Guide de l'utilisateur ACDSee Pro 8

En bas de la barre de défilement de la liste des fichiers, cliquez sur le bouton **Table des matières**.

### **Pour aller rapidement à un groupe en particulier**

- 1. Affichez la table des matières.
- 2. Cliquez sur le groupe à afficher.

### **Pour modifier l'ordre de tri des groupes**

Effectuez l'une des opérations suivantes :

- Allez à l'option de menu **Afficher** | **Grouper par** et sélectionnez soit **Ordre ascendant** ou **Ordre descendant**.
- Dans le menu déroulant **Groupe**, sélectionnez soit **Ordre ascendant** ou **Ordre descendant**.

## Annuler l'organisation en groupes

### **Pour que les fichiers ne soient plus organisés en groupes :**

Effectuez l'une des opérations suivantes :

- Allez à l'option de menu principal **Afficher** | **Grouper par** | **Aucun**.
- Dans le menu déroulant **Groupe**, sélectionnez **Aucun**.

## Sélectionner des fichiers dans les groupes

### **Pour sélectionner tous les fichiers d'un ou plusieurs groupes :**

Effectuez l'une des opérations suivantes :

- Cliquez sur l'en-tête d'un groupe; cette opération sélectionne tous les fichiers de ce groupe.
- Tout en maintenant la touche **CTRL** enfoncée, cliquez sur deux groupes ou plus; cette opération sélectionne tous les fichiers de ces groupes.

# Trier les fichiers

Le mode Gérer offre des options de tri basées sur diverses propriétés de fichier, ce qui permet d'organiser rapidement les images ou de vite repérer un fichier en particulier. Les options de tri sont également utiles pour créer une série de fichiers dotés de caractéristiques semblables, ce qui en facilite la sélection.

### **Pour trier les éléments de la liste des fichiers**

- 1. Allez à l'option de menu **Afficher** | **Trier par** et sélectionnez une option de tri :
	- **Nom du fichier**
	- **Taille (Ko)**
	- **Type d'image**
	- **Date de modification**
	- **Propriétés de l'image**
	- **Légende**
	- **Note**
	- **Marque**
- **Plus** (choisir le paramètre de tri parmi les métadonnées, données EXIF ou IPTC, propriétés de fichier, attributs d'image ou de fichier multimédia)
- 2. Pour définir l'ordre de tri, allez à l'option de menu **Afficher** | **Trier par** et sélectionnez l'une des options suivantes :
	- **Ordre ascendant**
	- **Ordre descendant**

Le logiciel conserve les mêmes paramètres de tri jusqu'à ce que vous les changiez. Par exemple, si vous triez les images par note, les images seront toujours triées par note, à moins que vous précisiez un autre ordre de tri.

## Trier à l'aide des en-têtes de colonne

En mode d'affichage Détails, vous pouvez rapidement trier les fichiers en utilisant les en-têtes de colonne.

### **Pour trier les fichiers en utilisant l'en-tête d'une colonne**

- 1. Cliquez sur l'en-tête de la colonne à utiliser comme critère de tri. Une flèche apparaît, indiquant l'ordre de tri.
- 2. Pour changer l'ordre de tri, cliquez à nouveau sur l'en-tête de la colonne.

## Personnaliser le tri des fichiers

L'option de tri personnalisé permet de définir d'autres paramètres de tri. Après votre opération de tri personnalisé, ACDSee Pro enregistre automatiquement ce nouvel ordre pour le dossier sélectionné et le conserve tant que vous ne l'avez pas modifié ni supprimé.

### **Pour personnaliser l'ordre de tri**

- 1. Sélectionnez un ou plusieurs fichiers.
- 2. Faites glisser les fichiers sélectionnés vers un nouvel emplacement dans la liste des fichiers.

Pour supprimer un ordre de tri personnalisé, allez à l'option de menu **Afficher** | **Trier par** puis sélectionnez **Supprimer le tri personnalisé**.

# Sélectionner des fichiers

La liste des fichiers est riche en options de sélection, vous pouvez par exemple sélectionner tous les fichiers et dossiers en même temps, tous les fichiers du dossier actif, ou seulement les fichiers d'image. Vous pouvez aussi tout désélectionner d'un coup.

Les paramètres de la liste permettent aussi de configurer le logiciel de sorte qu'il sélectionne automatiquement les nouveaux fichiers que vous ajoutez. Pour ce faire, allez à l'option de menu **Outils** | **Options** | **Liste des fichiers**.

### **Pour effectuer une sélection**

- **Pour sélectionner un seul fichier**, cliquez sur sa vignette.
- **Pour sélectionner plusieurs fichiers non consécutifs**, maintenez la touche CTRL enfoncée tout en cliquant sur chaque fichier voulu.
- **Pour sélectionner plusieurs fichiers consécutifs**, maintenez la touche MAJ enfoncée et cliquez sur le premier puis sur le dernier fichier à inclure.

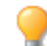

Pour annuler la sélection, cliquez dans la liste des fichiers.

### **Pour sélectionner des fichiers et dossiers par l'intermédiaire du menu**

- 1. En mode Gérer, allez au menu **Éditer**.
- 2. Sélectionnez l'une des options suivantes :
	- **Sélectionner tout** : Sélectionne tous les fichiers et sous-dossiers du dossier en cours.
	- **Sélectionner tous les fichiers** : Sélectionne tous les fichiers du dossier en cours.
	- **Sélectionner toutes les images** : Sélectionne toutes les images du dossier en cours, mais pas les autres types de fichier.
	- **Sélectionner tous les fichiers marqués**: Sélectionne tous les fichiers que vous avez marqués, peu importe dans quel dossier ils se trouvent.
	- **Sélectionner par note** : Sélectionne tous les fichiers dont la note correspond à celle que vous précisez.
	- **Effacer la sélection** : Annule la sélection.
	- **Inverser la sélection** : Sélectionne tous les fichiers autres que ceux que vous aviez sélectionnés dans l'opération précédente.

# Afficher un aperçu des images

Le volet Aperçu donne une idée de l'image, vidéo ou audio contenu dans un fichier. Le volet Aperçu affiche et met en avant les principales informations EXIF de l'image pour une référence rapide. Si vous sélectionnez une image ou un fichier multimédia, ce volet affiche une miniature de cet élément. Vous pouvez modifier la taille de la miniature en redimensionnant le volet et aussi changer l'emplacement du volet.

Vous pouvez aussi utiliser le panneau d'aperçu pour visualiser un histogramme de l'image sélectionnée.

### **Pour ouvrir ou fermer le volet Aperçu :**

Effectuez l'une des opérations suivantes :

- Allez à l'option de menu **Afficher** | **Aperçu**.
- Appuyez sur **CTRL** + **Maj** + **P**.

### **Pour afficher ou masquer ce qui s'affiche dans le volet Aperçu**

Cliquez n'importe où dans le volet Aperçu avec le bouton droit de la souris, sélectionnez **Image et informations**, puis choisissez l'une des options suivantes :

- **Afficher l'image** : Affiche seulement une miniature de l'image, sans détail supplémentaire.
- **Afficher les informations** : Affiche l'information EXIF de l'image. Cette fonction désigne la palette d'informations.
- **Afficher l'histogramme**: Affiche l'histogramme de l'image.

## La palette d'informations

La palette d'informations offre un accès direct aux éléments les plus utiles dans l'information EXIF d'une image. Ceci comprend :

- Le nom de la camera et le modèle d'objectif
- Dimensions
- Taille de fichier
- **•** Programme d'exposition
- **Balance des blancs**
- Mode compteur
- Flash
- Mode RAW (qui est vide si les fichiers ne sont pas RAW)
- ISO
- F-Stop
- Vitesse d'obturation
- ٠ Compensation de l'exposition
- ٠ Longueur focale

Si vous n'êtes pas sûr de la signification d'un symbole, survolez celui-ci avec la souris pour afficher une info-bulle avec la description.

### **Pour personnalise l'information d'Aperçu**

Vous pouvez personnaliser les informations affichées au bas de la Palette d'informations du volet Aperçu. La date et l'heure où l'image a été prise est sélectionnée par défaut.

- 1. Cliquez avec le bouton droit sur la date et l'heure au bas de la Palette d'informations du volet Aperçu.
- 2. Cliquez **Choisir les infos de l'aperçu…**
- 3. Dans la boîte de dialogue Choisir les détails, sélectionnez un élément des Détails affichés et cliquez sur **Enlever**.
- 4. Dans la colonne Détails disponibles, sélectionnez un élément en cochant la case correspondante puis cliquez sur **Ajouter**.
- 5. Cliquez sur **OK**.

### **Pour faire un aperçu de fichiers audio ou vidéo**

- 1. Cliquez sur **Outils** | **Options** | **Aperçu**.
- 2. Cochez la case **Aperçu des clips audio et vidéo**.
- 3. Cliquez sur **OK**.

La palette d'informations est présente également dans les modes Afficher, Développer et Éditer. Pour désactiver la palette d'informations, décochez **Palette d'informations** sous le menu Afficher.

## Faire pivoter des images

Vous pouvez faire pivoter des images d'un seul clic grâce aux icônes de rotation, situées dans la barre d'outils au bas de la liste des fichiers en mode Gérer, et au bas de l'image active en mode Afficher.

Lorsque vous faites pivoter des images JPEG non traitées, ACDSee Pro effectue une rotation sans perte.

### **Pour faire pivoter des images**

- 1. En mode Gérer ou Afficher, sélectionnez une ou plusieurs images.
- 2. Cliquez sur l'icône **Rotation à gauche** ou **Rotation à droite** de la barre d'outils.

### Icônes de rotation

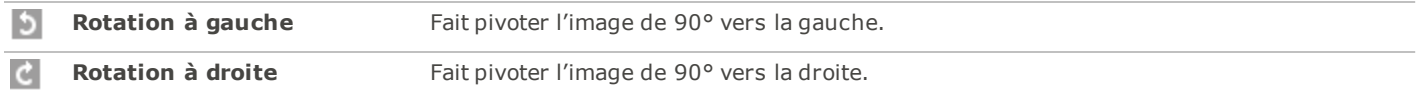

# Comparer des images

Vous pouvez utiliser la fonctionnalité Comparer les images pour comparer un groupe d'images. L'outil met en évidence les similitudes et les différences dans les propriétés, les métadonnées et les niveaux d'intensité des pixels des images sélectionnées. Vous pouvez enregistrer vos images préférées dans un nouvel emplacement sur votre disque dur, ou marquer les images que vous souhaitez sélectionner dans le mode Gérer puis les effacer, les déplacer, les renommer ou les modifier.

### **Pour comparer plusieurs images :**

- 1. Dans la liste des fichiers, sélectionnez les images à comparer.
- 2. Allez à l'option de menu **Outils** | **Comparer les images**. Le mode Afficher de Comparer les images peut présenter jusqu'à 4 images.
- 3. Pour changer l'image qui apparaît dans la vue de comparaison, effectuez les actions suivantes :
	- Dans la liste de comparaison, faites un clic droit sur l'image et cliquez sur **Envoyer vers la vue active** (indiqué par une case pâle).
	- Dans la liste de comparaison, faites glisser une image vers une zone du mode Afficher de Comparer les images.
	- Dans le mode Afficher de Comparer les images, faites un clic droit sur une image et cliquez sur **Image suivante** ou **Image précédente**.
	- Dans le mode Afficher de Comparer les images, faites un clic droit sur une image et cliquez sur **Fichier** | **Supprimer de la vue** ou cliquez sur l'icône **Supprimer** dans la barre d'outils des images.
- 4. Pour marquer des images, effectuez l'une des opérations suivantes :
	- Dans la liste de comparaison, cochez la case en bas de l'image à droite.
	- Dans le mode Afficher de Comparer les images, faites un clic droit sur une image et cliquez sur **Marquer** ou cliquez sur l'icône **Marquer** de la barre d'outils des images.
	- Cliquez sur le bouton **Tout marquer** dans le coin inférieur gauche pour marquer toutes les images ou cliquez sur **Enlever toutes les marques** pour enlever toutes les marques de toutes les images.
- 5. Pour noter les images, faites un clic droit sur l'image, cliquez sur **Définir les notes**, puis sélectionnez la note adaptée.
- 6. Pour classer les images par catégorie, faites un clic droit sur l'image, cliquez sur **Définir les catégories**, puis sélectionnez la catégorie adaptée (ou créez une catégorie adaptée).
- 

7. Cliquez sur **OK**, situé dans le coin inférieur droit.

### Barre d'outils de Comparer les images

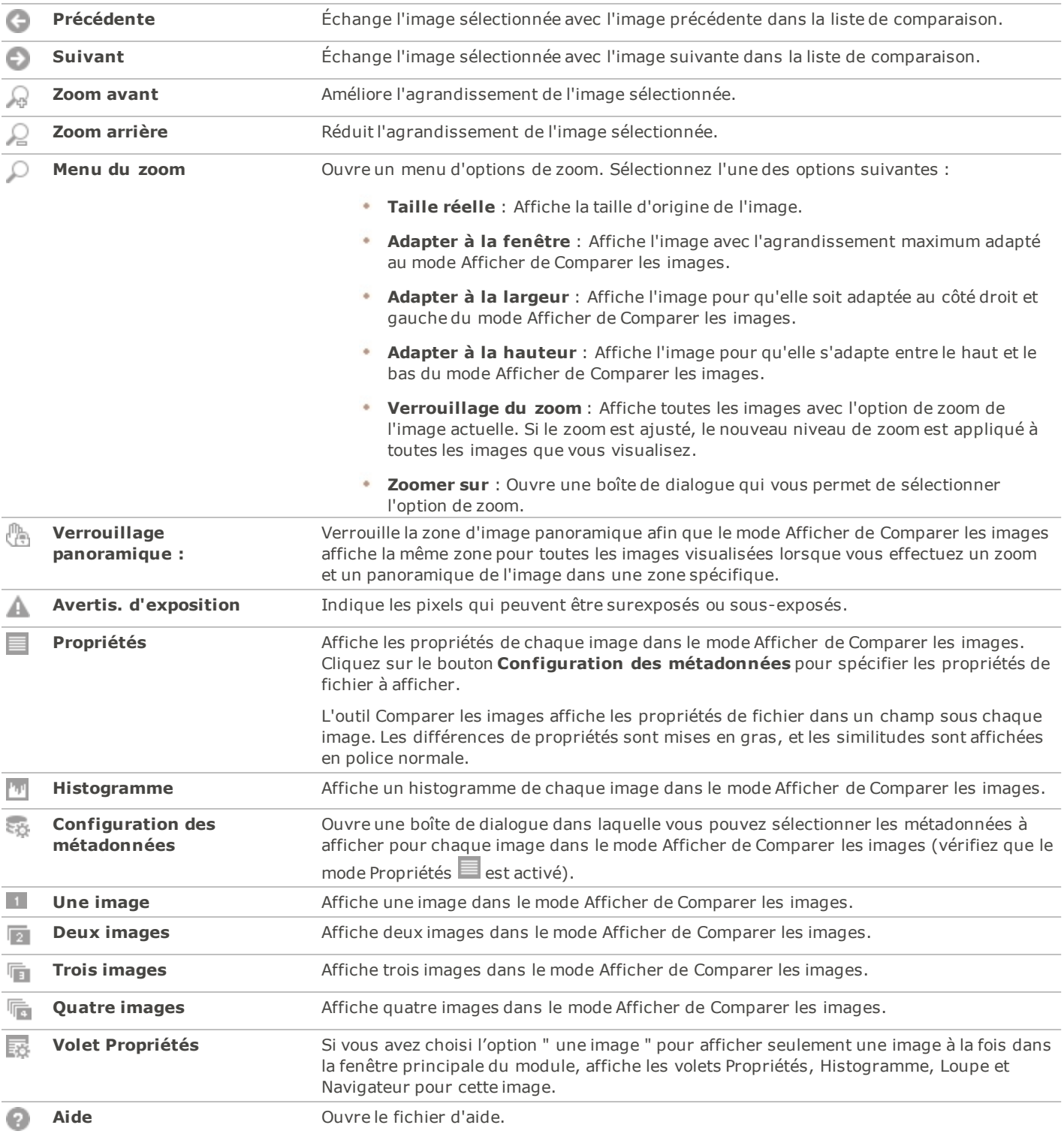

## Barre d'outils des images

Chaque image de l'outil Comparer les images dispose d'une barre d'outils qui se trouve en dessous de l'image. Vous pouvez utiliser cette barre d'outils pour ajuster chaque image individuellement.

#### Guide de l'utilisateur ACDSee Pro 8

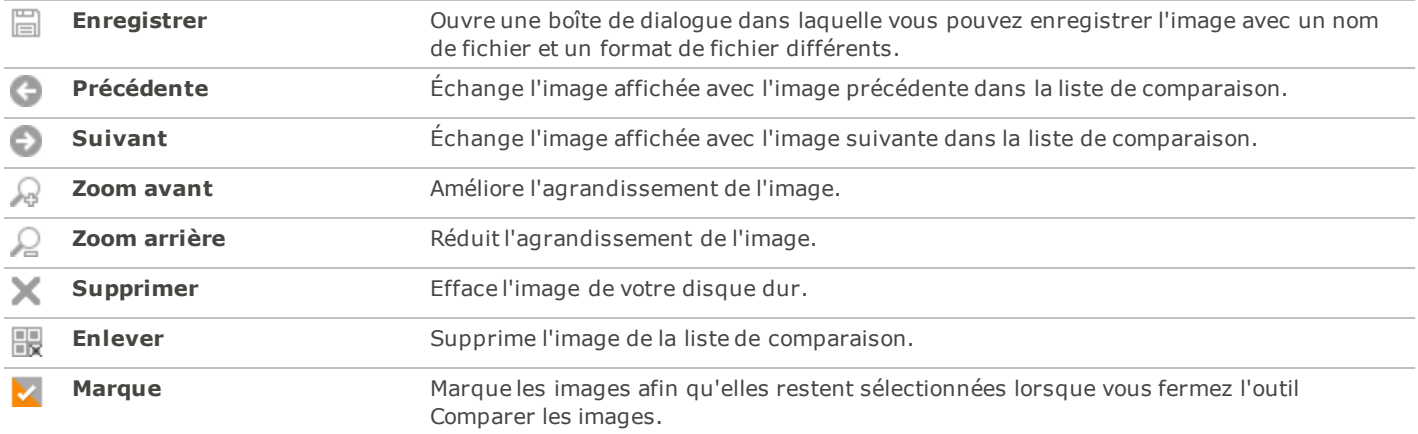

# Placer des fichiers dans le Panier d'images

Le panier d'images sert à rassembler à un endroit pratique des images et fichiers multimédias provenant de différents emplacements ou dossiers. Une fois que le panier contient des images, vous pouvez utiliser toutes les options d' ACDSee Pro pour éditer, partager et afficher ces fichiers.

### **Pour utiliser le panier d'images**

- 1. En mode Gérer, ouvrez le volet en allant à l'option de menu **Afficher** | **Panier d'images**.
- 2. Sélectionnez les fichiers à ajouter dans la liste des fichiers. Faites glisser les éléments dans le panier, ou cliquez dessus avec le bouton droit de la souris et sélectionnez **Ajouter au panier d'images**.
- 3. Pour retirer des fichiers, dans le panier, cliquez sur ceux-ci avec le bouton droit de la souris et sélectionnez **Enlever du panier d'images**.
- 4. Pour retirer tous les fichiers en même temps, cliquez avec le bouton droit dans le panier, mais pas sur une image, et sélectionnez **Vider le panier d'images**.

Vous pouvez aussi ajouter des images au panier d'images en les faisant glisser à partir de l'Explorateur Windows.

# Cataloguer et gérer les fichiers dans ACDSee Pro

Outre ses fonctions de navigation, d'affichage et d'édition, ACDSee Pro est doté d'outils de gestion intégrés pour vous aider à classer et trier vos images et fichiers multimédias. En voici quelques exemples : opérations par lot (permettant de modifier ou d'ajuster plusieurs fichiers en même temps), classification par catégories et notes, ainsi qu'une base de données puissante où sont stockées toutes les informations importantes concernant vos images.

Vous pouvez utiliser les ACDSee Pro fonctions d'opérations par lot pour exporter, renommer, redimensionner, faire pivoter, ajouter des informations EXIF et ajuster l'exposition d'une seule image, d'un groupe d'images ou du contenu d'un dossier entier, le tout simultanément. La possibilité d'affecter aux fichiers des notes, des étiquettes de couleur et des catégories permet de créer une arborescence de dossiers virtuelle et de l'utiliser pour repérer d'un simple clic des images et fichiers multimédias.

ACDSee Pro affiche les propriétés et autres attributs des fichiers dans un volet de propriétés facile d'accès, où vous pouvez ajouter et modifier directement des données, notamment les métadonnées ACDSee. Vous pouvez ajouter un auteur, une description, des remarques et des mots-clés à vos fichiers, et modifier en même temps leur note et à quelles catégories elles sont associées.

# Classer à l'aide du volet Catalogue

Le volet Catalogue est l'un des plus utiles du mode Gérer dans ACDSee Pro : vous y trouverez de nombreuses méthodes d'organisation, de classement, de tri et de recherche de fichiers.

# Catégories

Les catégories facilitent le classement des fichiers en groupes contextuels conviviaux. Lorsque vous associez un fichier à une catégorie, vous ne retirez pas le fichier de son dossier et ne créez pas de copie supplémentaire. Les catégories peuvent être simples ou complexes et vous pouvez les renommer à votre guise. Des icônes différentient les catégories afin de vous aider à les reconnaître au premier coup d' il. Une fois les fichiers associés à des catégories, vous pouvez chercher, trier et grouper par catégorie.

Pour associer des fichiers à une catégorie, vous pouvez entre autres sélectionner ces fichiers dans la liste des fichiers puis les faire glisser vers la catégorie voulue. Le logiciel indique qu'un fichier est associé à une catégorie en plaçant un marqueur bleu sur sa vignette dans la liste des fichiers. Il est possible d'associer plusieurs catégories au même fichier, mais dans ce cas la vignette n'aura quand même qu'un seul marqueur bleu. Vous trouverez la fonctionnalité nécessaire pour gérer en détail tous les aspects de vos [catégories,](#page-58-0) sous l'onglet Organiser du volet Propriétés.

## Mots-clés

Les mots-clés permettent de regrouper facilement les fichiers par hiérarchie logique et de les retrouver rapidement dans une arborescence développée. Vous créez les [mots-clés](#page-72-0) sous l'onglet Organiser du volet Propriétés; ensuite, l'arborescence des motsclés est disponible dans la section Mots-clés du volet Catalogue, sans qu'il soit nécessaire de sélectionner une image au préalable. Utilisez ce groupe pour gérer vos mots-clés rapidement en utilisant le menu contextuel (clic droit). Pour associer un mot-clé à une image, il suffit soit de faire glisser l'image vers le mot-clé, ou à l'inverse de faire glisser le mot-clé vers l'image.

## **Notes**

Vous pouvez affecter une [note](#page-59-0) de 1 à 5 aux fichiers. Une fois que vos fichiers sont notés, vous pouvez utiliser les notes (seules ou en combinaison avec les catégories, les catégories auto, etc.) comme critère de recherche, de tri ou de catalogage. Une seule note peut être attribuée à un fichier. Lorsqu'un fichier est noté, la note apparaît sur sa vignette dans la liste des fichiers.

## Étiquettes de couleur

Les [étiquettes](#page-62-0) couleur sont d'une grande utilité pour faciliter de diverses façon le catalogage des fichiers. Par exemple, chaque couleur peut représenter une étape du flux de production. À mesure que vous passez en revue les photos, vous pouvez leur affecter des étiquettes de couleur et les renommer en conséquence.

## Catégories auto

La plupart des appareils photo numériques intègrent des informations aux photos quand vous les prenez. Ces informations s'appellent des métadonnées. Elles peuvent inclure le nom et le modèle de l'appareil photo, la taille du fichier, la vitesse d'obturation, les paramètres utilisés lors de la prise du cliché et bien plus encore. ACDSee Pro utilise ces informations pour créer des catégories auto. Quand vous cliquez sur une [catégorie](#page-89-0) auto, ACDSee Pro cherche toutes les images qui contiennent la métadonnée en question. Vous pouvez sélectionner une ou plusieurs catégories auto pour affiner vos recherches, par exemple elles pourraient servir à trouver toutes les photos d'une certaine taille prises par un appareil photo en particulier. Vous pouvez aussi étoffer ces données en les supplémentant d'autres informations dans le volet Propriétés.

## Recherches enregistrées

Si vous utilisez souvent les mêmes critères de recherche, vous trouverez utile de les enregistrer pour pouvoir les réutiliser. Les recherches [enregistrées](#page-84-0) se trouvent en haut du volet Rechercher, et aussi dans le volet Catalogue, ce qui permet de les exécuter en cliquant simplement sur leur nom ou dans la case à cocher blanche des indicateurs de sélection rapide.

### **Pour créer une recherche enregistrée dans le volet Catalogue**

1. Dans la zone Recherches enregistrées, cliquez sur l'icône **Nouvelle recherche enregistrée**.

Le volet Rechercher s'ouvre.

2. Saisissez les critères de recherche puis cliquez sur l'icône **Recherches enregistrées**.

La nouvelle recherche enregistrée apparaît dans les recherches enregistrées du volet Catalogue et dans la liste déroulante Recherches enregistrées du volet Rechercher.

## Éléments spéciaux

Les éléments spéciaux servent à afficher rapidement toutes les images de la base de données ou toutes les images sans catégorie. Sélectionnez l'un des éléments suivants :

- **Banque d'images** : Affiche toutes les images cataloguées dans la ACDSee Pro base de données. Si vous avez une grande collection d'images, il faudra peut-être quelques instants pour rassembler toutes les informations.
- **Intégration en attente** : Affiche tous les fichiers dont les informations de base de données ont changées mais n'ont pas encore été intégrées dans les fichiers.
- **Sans catégorie** : Affiche toutes les images cataloguées dans la base de données qui n'ont pas été attribuées à une catégorie.
- **Aucun mot-clé :** Affiche toutes les images cataloguées dans la base de données qui n'ont pas été attribuées à des motsclés ACDSee.
- **Marque** : Affiche toutes les photos de l'ordinateur qui ont été marquées.

Vous pouvez affecter une note ou une catégorie à n'importe quel type de fichier, mais les options sous Éléments spéciaux s'appliquent seulement aux images.

## The ACDSee Pro Base de données et données intégrées

Lorsque vous associez un fichier à une note ou à une catégorie, ces informations sont stockées dans la ACDSee Pro base de données. Si vous voulez, vous pouvez intégrer cette information directement au fichier, ce qui a l'avantage de conserver l'information quand le fichier est déplacé ou partagé, et d'en faciliter la récupération au besoin. Comme pour les autres informations de la base de données, celles-ci sont toujours associées à un fichier en particulier. Si vous déplacez ou renommez des fichiers en utilisant une application autre qu' ACDSee Pro (l'Explorateur Windows, par exemple), le lien entre le fichier et la base de données ACDSee Pro sera rompu. Si cela se produit et que vous avez intégré les informations dans chaque fichier, vous pourrez reconstruire la base de données et récupérer toutes les informations.

Vous pouvez utiliser le panneau [Propriétés](#page-65-0) pour ajouter des informations à la ACDSee Pro base de données telles que les légendes, les mots-clés et bien plus encore. Si vous consacrez un peu de temps à l'affectation de catégories et à l'ajout de mots-clés, remarques, etc., il vous sera beaucoup plus facile de chercher et d'organiser vos fichiers.

ACDSee Pro utilise XMP pour intégrer les métadonnées ACDSee dans chaque fichier. Seuls certains formats et extensions de fichier prennent en charge XMP. Il s'agit notamment des formats GIF, JPEG, DNG, PNG, PSD et TIF. Pour ces formats, les métadonnées ACDSee sont intégrées à même le fichier, si bien que vous pouvez renommer ou déplacer le fichier en dehors d' ACDSee Pro et quand même pouvoir récupérer les données. Pour les formats qui ne prennent pas encore en charge XMP, notamment les formats RAW et ABR, les métadonnées ACDSee sont écrites dans un fichier annexe stocké dans le même dossier que l'image. Étant donné que les fichiers annexes sont distincts du fichier en question, vous devez les renommer ou les déplacer ensemble, sans quoi vous risquez de perdre définitivement les métadonnées ACDSee.

# Indicateurs de sélection rapide

Les indicateurs de sélection rapide se trouvent à la gauche de la liste des dossiers et du volet Catalogue. Vous pouvez utiliser les indicateurs de sélection rapide pour sélectionner plusieurs dossiers ou catégories et afficher leur contenu dans la liste des fichiers. Dans le volet Catalogue, vous pouvez utiliser ces indicateurs pour sélectionner une combinaison de catégories, notes, catégories auto, recherches enregistrées et éléments spéciaux. Par exemple, utilisez ces indicateurs pour repérer toutes les photos sous la catégorie Personnes et dont la note est 1.

Vous pouvez aussi utiliser les indicateurs de sélection rapide en conjonction avec le volet Navigation sélective (**Afficher** | **Navigation sélective**).

Tirez le maximum de toute la puissance du volet Catalogue pour créer des recherches très pointues en combinant les boutons Correspondance partielle/totale et les indicateurs de sélection rapide.

### **Pour utiliser les indicateurs de sélection rapide**

Dans le volet Catalogue, cochez l'indicateur à gauche de chaque élément dont vous voulez afficher le contenu. L'orientation de l'indicateur change pour indiquer quels éléments sont sélectionnés.

Si aucun fichier ne correspond à la catégorie, note ou combinaison de critères sélectionnés, la liste des fichiers affichera un message au lieu de vignettes. Dans ce cas, il suffit de cliquer sur la flèche de retour pour retourner à un dossier qui n'est pas vide.

### **Pour afficher des fichiers catalogués**

Sélectionnez une ou plusieurs notes, catégories, catégories auto, recherches enregistrées ou éléments spéciaux. Les fichiers qui correspondent à ces critères s'afficheront dans la liste des fichiers.

La barre Contenu en haut de la liste des fichiers indique quelles catégories ou autres critères sont actuellement sélectionnés. Vous pouvez aussi parcourir des catégories, notes ou éléments qui se trouvent dans un dossier en particulier à l'aide du volet Navigation sélective.

## Correspondance totale/partielle

Certaines listes déroulantes du volet Catalogue (celle des catégories et celle des recherches enregistrées) contiennent les options Correspondance totale et Correspondance partielle. Ces options déterminent ce qui est affiché dans la liste des fichiers, comme suit

- **Correspondance totale** : La liste des fichiers présente uniquement les fichiers qui sont associés à toutes les catégories ou recherches sélectionnées. Si un fichier est associé à certaines catégories ou recherches mais pas à **toutes**, il ne sera pas inclus. Cette option est donc plus restrictive. Vous pouvez l'utiliser pour limiter le nombre de fichiers qui s'affichent et affiner une recherche.
- **Correspondance partielle** : La liste des fichiers présente tous les fichiers qui sont associés à **l'une ou l'autre** des catégories ou recherches sélectionnées. Donc tout fichier se trouvant dans **au moins une** catégorie ou recherche sélectionnée s'affichera dans la liste des fichiers. Cette option retourne donc plus de résultats.

### Icônes de catalogage

:

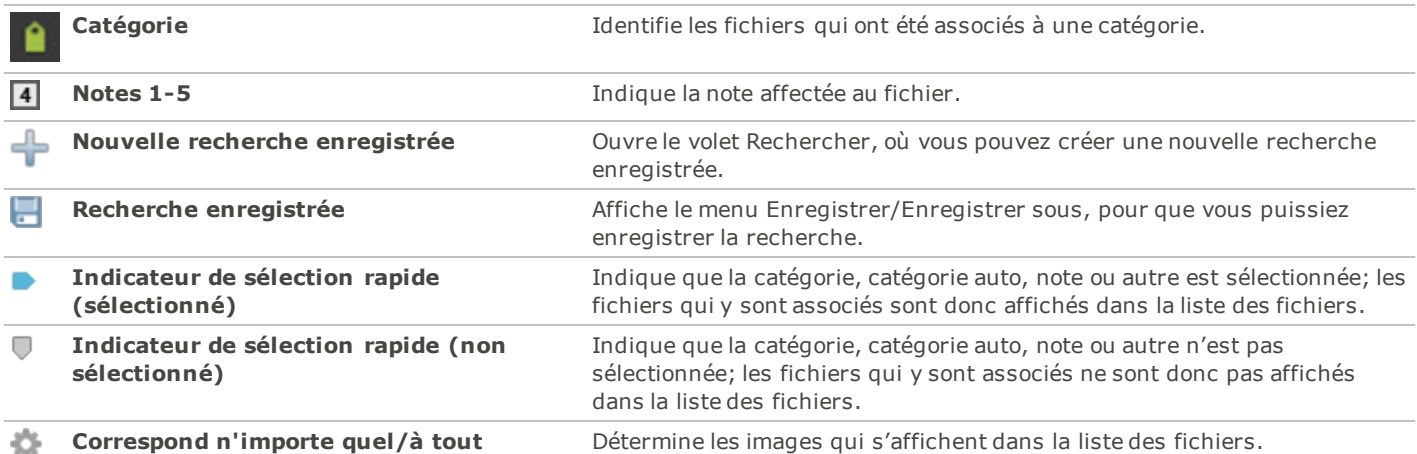

Pour masquer les icônes dans le volet Catalogue, allez à l'option de menu **Outils** | **Options**, puis sélectionnez **Catalogue**. Désélectionnez la case **Afficher les icônes** dans la boîte de dialogue Options.

# <span id="page-58-0"></span>Gérer les catégories

Vous pouvez créer et gérer une hiérarchie de catégories pour classer vos images. Personnaliser les catégories vous permet de créer un système de classement qui suit votre propre logique.

Vous trouvez cette fonctionnalité sous l'onglet Organiser du volet [Propriétés](#page-65-0), notamment créer, renommer, déplacer et supprimer des catégories.

### **Pour créer une catégorie**

- 1. Effectuez l'une des opérations suivantes :
	- Cliquez avec le bouton droit de la souris sur une catégorie du volet **Catalogue**, puis sélectionnez Nouvelle Catégorie.
	- En mode Gérer, allez à l'option de menu **Éditer** | **Catégorie** | **Nouvelle catégorie**.
- 2. Sélectionnez l'une des options suivantes :
	- Créer une catégorie principale
	- **Créer une sous-catégorie**
- 3. Si vous créez une sous-catégorie, sélectionnez une catégorie parente dans la liste déroulante. (Si vous accédez à cette boîte de dialogue en cliquant avec le bouton droit de la souris sur une catégorie du volet Catalogue, la sous-catégorie sera ajoutée par défaut sous la catégorie sélectionnée.)
- 4. Saisissez un nom pour la catégorie dans le champ **Nom**.
- 5. Cliquez sur **OK**.

Si vous choisissez de créer une catégorie parente, vous pourrez sélectionner une icône pour celle-ci, ce qui permettra de la reconnaître facilement. La liste déroulante des icônes n'est disponible que si le paramètre **Afficher les icônes** est activé dans la page Catalogue de la boîte de dialogue Options. En mode Gérer, allez à l'option de menu **Outils** | **Options** puis sélectionnez **Catalogue**

### Gérer les catégories

#### **Pour gérer les catégories**

Sélectionnez une catégorie dans le volet Catalogue, puis effectuez l'une des opérations suivantes :

- Pour déplacer la catégorie, faites-la glisser jusqu'au nouvel emplacement.
- Pour modifier la catégorie, cliquez sur celle-ci avec le bouton droit de la souris et sélectionnez **Éditer**. ٠
- ٠ Pour supprimer la catégorie, cliquez sur celle-ci avec le bouton droit de la souris et sélectionnez **Supprimer**.

### <span id="page-59-1"></span>Pour créer des groupes de catégories faciles d'accès

Si vous avez une longe liste de catégories, ou si vous les grouper en fonction d'événements ou autres sphères d'intérêt, vous trouverez utile la fonction Éditer des groupes de catégories.

### **Pour créer des groupes de catégories faciles d'accès**

- 1. Créez d'abord les catégories d'un groupe.
- 2. Dans le volet Propriétés, cliquez sur la liste déroulante Catégories rapides et sélectionnez **Gérer les catégories rapides**.
- 3. Saisissez dans les champs les catégories que vous utilisez le plus souvent. Pour les sous-catégories, utilisez la touche de barre verticale. Exemple : A|B|C.
- 4. Cliquez sur le bouton **Enregistrer**.
- 5. Cliquez sur **OK**. Ce groupe de catégories sera affiché dans la liste déroulante Catégories rapides.
- 6. Sélectionnez un ou plusieurs fichiers et cliquez sur un bouton dans le groupe de catégories. La catégorie sera associée aux fichiers sélectionnés. La couleur du texte sur le bouton change pour indiquer que la catégorie est associée aux fichiers sélectionnés; si elle est associée a seulement quelques-uns des fichiers sélectionnés (et pas tous), le texte du bouton sera en italique.

Assurez-vous que le nom du bouton de la catégorie correspond exactement au nom de la catégorie dans l'arborescence.

# <span id="page-59-0"></span>Affecter des catégories et des notes

Vous pouvez affecter une note, et une ou ou plusieurs catégories, à un fichier sans qu'il soit nécessaire de le déplacer ni de le copier.

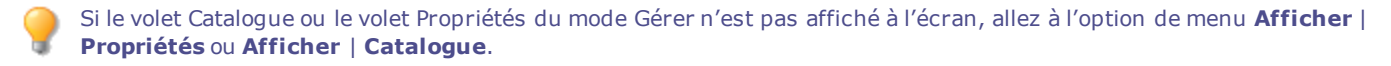

## Affecter des notes en un clin œil

- 1. Passez la souris sur une vignette pour afficher un carré gris avec une ligne en diagonal.
- 2. Cliquez sur ce carré pour choisir une note.

### Exemple d'affectation d'une note à l'aide des icônes flottantes :

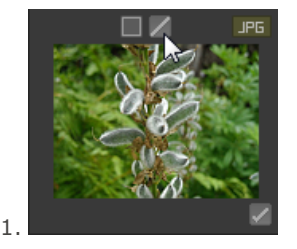

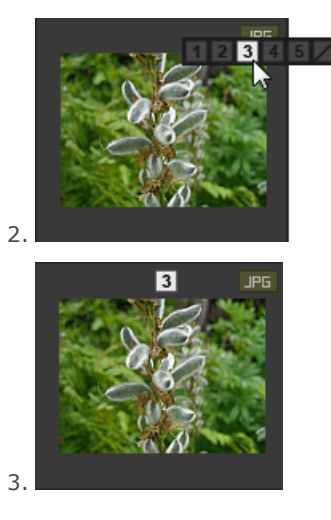

Les icônes flottantes ne sont disponibles qu'en mode d'affichage Vignettes.

Utilisez le raccourci-clavier **CTRL** + **0**-**5** pour affecter rapidement une note à un fichier.

La note numérique peut être interprétée en nombre d'étoiles par d'autres logiciels. Donnez un note élevée à vos photos préférées et une note basse à celles qui vous plaisent moins.

## Utiliser les catégories et les notes dans le volet Catalogue

Le volet Catalogue permet non seulement d'affecter des catégories et des notes, mais aussi d'effectuer des recherches à l'aide de cette information.

### **Pour associer des catégories et des notes à des fichiers dans le volet Catalogue**

- 1. En mode Gérer, effectuez l'une des opérations suivantes :
	- Cliquez sur le fichier et faites-le glisser vers la catégorie ou la note dans le volet Catalogue.
	- Faites glisser la catégorie ou la note vers les fichiers sélectionnés.
	- Cliquez sur l'un des fichiers avec le bouton droit de la souris, sélectionnez **Catégorie** puis choisissez la catégorie, ou sélectionnez **Note** puis choisissez la note.
- 2. En mode Afficher, effectuez l'une des opérations suivantes :
	- Allez à l'option de menu **Éditer** | **Catégorie** et sélectionnez la catégorie à associer au fichier.
	- Cliquez sur le fichier avec le bouton droit de la souris, sélectionnez **Catégorie**, puis choisissez la catégorie à associer au fichier.
	- Allez à l'option de menu **Éditer** | **Note** et choisissez la note à associer au fichier.
	- $\bullet$ Cliquez sur le fichier avec le bouton droit de la souris, sélectionnez **Note**, puis choisissez la note à associer au fichier.
	- Dans la barre d'état, cliquez sur l'icône d'affectation de note, puis sélectionnez la note. Cette icône s'affiche seulement après qu'une note a été affectée à un fichier.
- 3. Si vous êtes dans le module de comparaison d'images et vous voulez affecter une catégorie, effectuez l'une des opérations suivante :
- Cliquez sur le fichier avec le bouton droit de la souris, sélectionnez **Catégorie**, puis choisissez la catégorie à associer au fichier.
- Cliquez sur le fichier avec le bouton droit de la souris, sélectionnez **Note**, puis choisissez la note à associer au fichier.

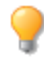

Si vous intégrez les notes directement aux fichiers dans ACDSee, celles-ci pourront être lues par toute autre application qui prend en charge la balise xmp:rating, et vice versa. Pour intégrer des métadonnées dans les fichiers sélectionnés, allez à l'option de menu **Outils** | **Métadonnées** | **Intégrer les métadonnées ACDSee** | **Dans les fichiers sélectionnés**.

### **Le menu contextuel (bouton droit) de l'arborescence de catégories permet de gérer la liste des catégories, notamment :**

- Affecter des éléments à la catégorie
- Enlever des éléments de la catégorie
- Créer des catégories
- Rechercher
- Couper
- Copier
- Coller
- Supprimer ٠
- Modifier la catégorie

### **Pour utiliser une catégorie ou note du volet Catalogue dans le volet Catalogue.**

Cliquez sur l'étiquette de couleur pertinente dans le volet Catalogue; le programme affichera dans la liste des fichiers tous ceux qui sont associés à cette étiquette.

## Comment affecter des catégories et des notes dans le panneau Propriétés

Il est aussi possible d'affecter des catégories et des notes à partir du panneau Propriétés.

### **Pour affecter des notes dans le panneau Propriétés :**

- 1. Dans la liste des fichiers, sélectionnez les fichiers à modifier.
- 2. Dans le volet Propriétés, sélectionnez l'onglet **Métadonnées**.
- 3. Dans la barre au haut du volet, cliquez sur le numéro qui correspond à la note voulue.

### **Pour affecter des catégories dans le panneau Propriétés :**

- 1. Dans la liste des fichiers, sélectionnez les fichiers à modifier.
- 2. Dans le volet Propriétés, sélectionnez l'onglet **Catalogue**.
- 3. Cliquez sur la catégorie à affecter.

## Comment annuler l'association d'une catégories ou note à un fichier

Vous pouvez supprimer l'association d'un fichier à une catégorie ou note sans déplacer ni supprimer le fichier en question, ni même toucher les autres fichiers associés à la catégorie ou note.

Accélérez [l'association](#page-59-1) de catégories aux fichiers à l'aide du bouton Groupes de catégories. Consultez la section Créer des groupes de catégories faciles d'accès.

### **Pour annuler l'association d'une catégorie ou note à un fichier :**

- 1. Sélectionnez les fichiers en question dans la liste des fichiers.
- 2. Effectuez l'une des opérations suivantes :
	- Cliquez sur l'un de ces fichiers avec le bouton droit de la souris et sélectionnez **Note** | **Effacer la note**.
	- Cliquez sur l'un des fichiers avec le bouton droit de la souris, sélectionnez **Catégories**, puis choisissez la catégorie à enlever du fichier; ou, pour enlever toutes les catégories, choisissez **Enlever toutes les catégories des éléments sélectionnés**.
	- Dans le volet Catalogue, désélectionnez la catégorie ou note.
	- Dans le volet Catalogue, cliquez avec le bouton droit de la souris sur la catégorie ou note, puis sélectionnez **Enlever les éléments**.

# <span id="page-62-0"></span>Affecter des étiquettes de couleur

Les étiquettes de couleur sont utiles pour nommer les images, et aussi une méthode efficace d'identifier rapidement des fichiers pour traitement ultérieur. Chaque couleur peut représenter une étape différente de votre flux de production. Par exemple, à mesure que vous passez en revue vos photos, vous pouvez affecter une étiquette à celles que vous avez l'intention de télécharger, imprimer, supprimer, modifier, améliorer la netteté, ou n'importe quelle autre opération qui correspond à vos besoins. Une fois les fichiers ��tiquetés, il suffit de cliquer sur un étiquette de couleur dans le volet Catalogue pour afficher d'un coup tous les fichiers associés à celle-ci.

Vous pouvez aussi utiliser les étiquettes en conjonction avec les fonctions Grouper et Filtrer afin de raffiner les listes. Les étiquettes de couleur, tout comme les marques, les catégories et les notes, facilitent la tâche de mettre de côté, organiser et grouper vos photos sans avoir à les déplacer d'un dossier à l'autre.

Si le volet Catalogue ou le volet Propriétés du mode Gérer n'est pas affiché à l'écran, allez à l'option de menu **Afficher** | **Propriétés** ou **Afficher** | **Catalogue**.

## Créer un groupe d'étiquettes de couleur

Au départ, il est recommandé de créer un groupe d'étiquettes personnalisé. Après quoi, vous pourrez associer vos images aux étiquettes pertinentes selon votre flux de production.

### **Pour créer un groupe d'étiquettes de couleur :**

- 1. Dans le volet Catalogue, cliquez sur le bouton des paramètres d'étiquettes , puis sélectionnez **Modifier les groupes d'étiquettes**.
- 2. Saisissez un nom pour chaque étiquette dans le groupe, puis cliquez sur le bouton Enregistrer.
- 3. Cliquez sur le bouton **Enregistrer sous** de la boîte de dialogue Enregistrer le groupe d'étiquettes.
- 4. Saisissez un nom pour le groupe d'étiquettes.
- 5. Cliquez sur **OK**.

Une fois les groupes créés, ils sont accessibles à partir du volet Catalogue : il suffit de cliquer sur le bouton des paramètres d'étiquettes puis de sélectionner le groupe voulu dans la liste déroulante. Avant d'affecter une étiquette de couleur, vérifiez que le groupe d'étiquettes actif est le bon. Le nom du groupe actif apparaît entre crochets à côté de l'en-tête Étiquettes.

# Comment affecter des étiquettes de couleur

Vous pouvez associer une étiquette de couleur à vos fichiers en utilisant les méthodes suivantes :

- Icônes de recouvrement (mode d'affichage sous forme de vignettes)
- Volet Catalogue
- Volet Propriétés
- Menu Éditer (mode Gérer ou Afficher)
- Menu contextuel
- Raccourcis-clavier

ACDSee Pro utilise XMP pour intégrer les métadonnées ACDSee dans chaque fichier. Seuls certains formats et extensions de Ţ fichier prennent en charge XMP. Il s'agit notamment des formats GIF, JPEG, DNG, PNG, PSD et TIF. Pour ces formats, les métadonnées ACDSee sont intégrées à même le fichier, si bien que vous pouvez renommer ou déplacer le fichier en dehors d' ACDSee Pro et quand même pouvoir récupérer les données. Pour les formats qui ne prennent pas encore en charge XMP, notamment les formats RAW et ABR, les métadonnées ACDSee sont écrites dans un fichier annexe stocké dans le même dossier que l'image. Étant donné que les fichiers annexes sont distincts du fichier en question, vous devez les renommer ou les déplacer ensemble, sans quoi vous risquez de perdre définitivement les métadonnées ACDSee.

La fonction d'étiquettes de couleur se trouve également dans la barre d'état des modes Afficher, Développer et Éditer.

### Pour affecter une étiquette de couleur à l'aide des icônes flottantes dans l'affichage sous forme de vignettes

- 1. Passez la souris sur une vignette pour afficher l'icône grise des étiquettes.
- 2. Cliquez sur cette icône grise des étiquettes pour choisir.

## Exemple d'affectation d'une étiquette à l'aide des icônes flottantes

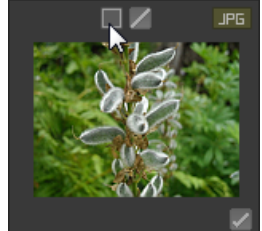

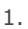

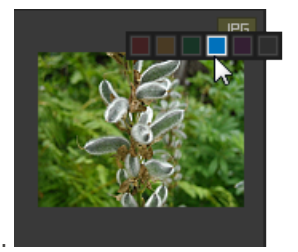

### Guide de l'utilisateur ACDSee Pro 8

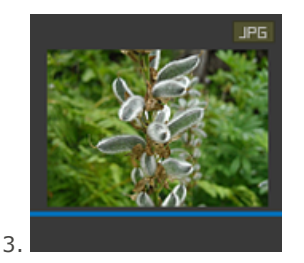

Dans un groupe d'images sélectionnées, utilisez l'icône de recouvrement sur n'importe quelle d'entre elles pour affecter l'étiquette à tout le groupe.

### **Pour affecter une étiquette de couleur à un fichier dans le volet Catalogue**

- 1. En mode Gérer, effectuez l'une des opérations suivantes :
	- Faites glisser les dossiers sélectionnés vers l'étiquette de couleur voulue dans le volet Catalogue.
	- Faites glisser l'étiquette du couleur à partir du volet Catalogue vers les fichiers sélectionnés.

### **Pour affecter une étiquette de couleur en utilisant le panneau Propriétés :**

- 1. Dans la liste des fichiers, sélectionnez les fichiers auxquels vous voulez ajouter une étiquette.
- 2. Dans le volet Propriétés, sélectionnez l'étiquette de couleur dans les cases en haut du volet.

### **Pour affecter une étiquette de couleur en utilisant le menu Éditer (modes Gérer ou Afficher) :**

Allez à l'option de menu **Éditer** | **Étiquette** puis choisissez une couleur.

### **Pour affecter une étiquette de couleur en utilisant le menu contextuel :**

Cliquez sur un fichier avec le bouton droit de la souris, sélectionnez **Étiquette**, puis choisissez une étiquette.

### **Pour affecter une étiquette de couleur en utilisant un raccourci-clavier :**

٠ Il existe un raccourci clavier pour chacune des cinq étiquettes de couleur. En outre, le raccourci Alt-0 permet d'enlever les étiquettes (semblable aux raccourcis pour les notes, sauf que la touche Alt est utilisée et non la touche Ctrl).

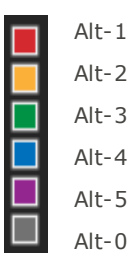

## Comment utiliser les étiquettes de couleur comme critère de recherche

### **Pour chercher toutes les images de la base de données associées à une étiquette :**

- Cliquez sur l'étiquette de couleur pertinente dans le volet Catalogue; le programme affichera dans la liste des fichiers tous ceux qui sont associés à cette étiquette.
- Utiliser la barre de recherche.
- Utilisez la barre de recherche rapide.

#### **Pour chercher dans la liste des fichiers toutes les images associées à une étiquette**

Cliquez sur le menu déroulant **Filtrer** au haut de la liste des fichiers et sélectionnez le libellé de l'étiquette voulue. Le programme sélectionne tous les fichiers associés à cette étiquette dans la liste des fichiers active.

### **Pour sélectionner dans la liste des fichiers toutes les images associées à une étiquette**

Utilisez les raccourcis-clavier Alt + symbole sous les chiffres 1 à 5 pour chacune des cinq couleurs, ou Alt + symbole sous le chiffre 0 (alt-à) pour enlever les étiquettes (semblable aux raccourcis pour les notes, sauf que la touche Alt est utilisée plutôt que la touche Ctrl).

## Comment supprimer l'association à une étiquette de couleur ou un groupe d'étiquettes

### **Pour enlever l'association d'une étiquette à un fichier :**

- 1. Dans la liste des fichiers, sélectionnez ceux dont vous voulez supprimer l'association à une étiquette.
- 2. Effectuez l'une des opérations suivantes :
	- Cliquez sur l'un de ces fichiers avec le bouton droit de la souris et sélectionnez **Étiquette** | **Effacer l'étiquette**.
	- Dans le volet Propriétés, cliquez sur l'icône Aucune étiquette (grise).

### **Pour supprimer un groupe d'étiquettes :**

- 1. Dans le volet Catalogue, cliquez sur le bouton des paramètres d'étiquettes, puis sélectionnez **Modifier les groupes d'étiquettes**.
- 2. Sélectionnez le groupe à supprimer dans la liste déroulante.
- <span id="page-65-0"></span>3. Cliquez sur le bouton Supprimer.

# Survol du panneau Propriétés

Le volet Propriétés affiche les métadonnées des fichiers. Il affiche également les propriétés de fichier, notamment leur taille, date de création et état (lecture seule, masqué, etc.) Servez-vous de ce volet pour ajouter, modifier, ou supprimer les métadonnées des images et fichiers multimédias.

Le volet de propriétés est ouvert en mode Gérer, par défaut à droite de la Liste de fichiers. Le volet Propriétés est accessible dans tous les modes, sauf en mode 365.

### **Pour ouvrir le volet Propriétés quel que soit le mode :**

Allez à l'option de menu **Afficher** | **Propriétés**.

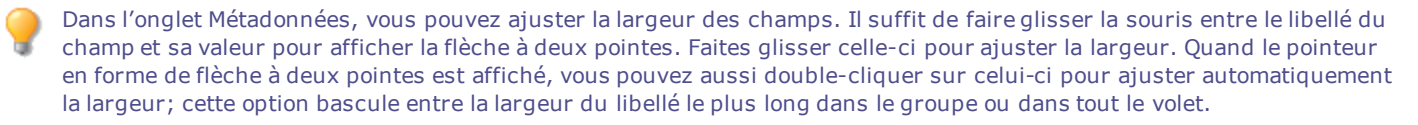

## Sections du panneau Propriétés

Le volet Propriétés est divisé en trois onglets : Métadonnées, Organiser et Fichier.

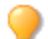

Utilisez les icônes de recouvrement, qui s'affichent quand vous passez la souris sur une vignette, pour marquer les images, les noter ou leur associer une étiquette de couleur. Pour afficher ces paramètres dans le volet Propriétés, allez à l'option de menu **Outils** | **Options** | **Volet Propriétés** et cochez la case **Afficher les marques, notes et étiquettes de couleur**.

### Onglet Métadonnées

L'onglet Métadonnées affiche les métadonnées IPTC, EXIF and ACDSee de chaque photo, ainsi que les notes et catégories le cas échéant. Les champs de métadonnées ACDSee servent à l'ajout de données aux photos, par exemple une légende, une date, le nom de l'auteur et des remarques. Le champ Mots-clés est en lecteur seule; la saisie de mots-clés se fait dans l'onglet Organiser. Vous pouvez saisir une étiquette de couleur dans le champ prévu à cet effet, ou si vous préférez utiliser la section Étiquettes de l'onglet Catalogue pour associer les étiquettes aux images. Les métadonnées IPTC sont intégrées aux images automatiquement, tandis que les métadonnées d'ACDSee sont enregistrées dans la base de données. Il est cependant possible d'intégrer les métadonnées ACDSee directement aux fichiers : utilisez l'option de menu **Outils** | **Intégrer les métadonnées ACDSee**.

Les champs IPTC suivent la norme de saisie et de stockage de données relatives aux photos, par exemple description, auteur et copyright. ACDSee prend en charge les champs définis dans la norme IPTC Core 1.1.

Les métadonnées EXIF renferment l'information que votre appareil photo ajoute aux fichiers, notamment vitesse d'obturateur, modèle d'appareil et information géographiques.

Certaines métadonnées EXIF ne sont pas visibles par défaut. L'application modifie automatiquement les champs EXIF suivants quand vous éditez les champs IPTC correspondants : Artiste, Copyright, Description de l'image, et Date-heure originale. Reportezvous au tableau suivant. Ce changement est conforme aux recommandations formulées par le Metadata Working Group (MWG). Pour afficher ces métadonnées dans la section EXIF, vous pouvez changer les paramètres en allant à l'option de menu **Outils** | **Options** | **Volet Propriétés** et cliquez sur le bouton **Gérer l'affichage des métadonnées**.

### **Établir la correspondance entre les champs IPTC et EXIF**

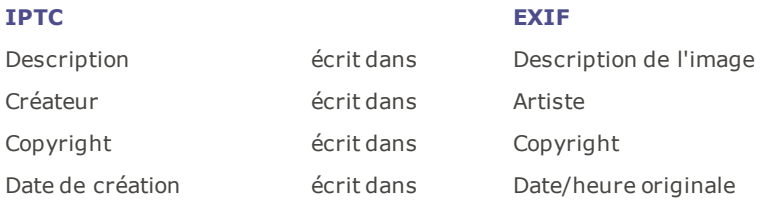

Lorsque ACDSee analyse les métadonnées d'un fichier, le contenu du champ est affiché sans mappage.

### Onglet Organiser

L'onglet Organiser renferme une arborescence de catégories et une autre pour les mots-clés. Le menu contextuel (bouton droit de la souris) de l'arborescence de catégories permet d'ajouter et de supprimer des catégories parentes ou des sous-catégories. Créez des groupes de catégories pour organiser rapidement vos fichiers. Le menu contextuel de l'arborescence des mots-clés offre la même fonctionnalité. Utilisez les mots-clés pour créer une hiérarchie qui vous permet de classer vos fichiers selon votre propre logique.

### Onglet Fichier

L'onglet Fichier affiche des informations détaillées et les attributs des images sélectionnées. Vous pouvez définir les propriétés Lecture seule et Masqué en cliquant dans la case correspondante; vous pouvez aussi voir un récapitulatif des informations EXIF.

## Intégrer les métadonnées ACDSee aux fichiers

Si vous déplacez, copiez ou renommez en dehors d'ACDSee des fichiers qui renferment des métadonnées, le lien entre le fichier et la base de données sera brisé; cependant, vous pouvez reconstruire la base de données si les métadonnées ont été intégrées directement aux fichiers.

ACDSee Pro utilise XMP pour intégrer les métadonnées ACDSee dans chaque fichier. Seuls certains formats et extensions de fichier prennent en charge XMP. Il s'agit notamment des formats GIF, JPEG, DNG, PNG, PSD et TIF. Pour ces formats, les métadonnées ACDSee sont intégrées à même le fichier, si bien que vous pouvez renommer ou déplacer le fichier en dehors d' ACDSee Pro et quand même pouvoir récupérer les données. Pour les formats qui ne prennent pas encore en charge XMP,

notamment les formats RAW et ABR, les métadonnées ACDSee sont écrites dans un fichier annexe stocké dans le même<br>Consier que l'image Étant derné que les filles dossier que l'image. Étant donné que les fichiers annexes sont distincts du fichier en question, vous devez les renommer ou les déplacer ensemble, sans quoi vous risquez de perdre définitivement les métadonnées ACDSee.

# Utiliser le volet Carte

Le volet Carte permet d'ajouter une origine géographique aux photos. Cette information est ensuite disponible pour votre référence à tout moment. Il est également possible dans ce volet de sélectionner des groupes des fichiers pour traitement et de sélectionner des photos à visualiser en mode Afficher.

L'emplacement géographique affiché dans le volet Carte pour un fichier provient des données de latitude et longitude fournies dans les propriétés du fichier. Si vous avez un appareil photo avec géolocalisation intégrée, les lieux géographiques sont affichés automatiquement sur la carte. Sinon, vous pouvez ajouter les coordonnées géographiques aux fichiers en les faisant glisser directement sur la carte puis en cliquant sur **Enregistrer Tout**.

Les images géomarquées sont indiquées sur la carte par des repères. Cliquez sur le repère pour sélectionner les fichiers associés à ce lieu géographique afin de les afficher ou de les traiter. Si un repère associé à une image géomarquée ne s'affiche pas, essayez d'utiliser le raccourci-clavier **F5** pour actualiser la carte.

Vous pouvez ajouter à la carte les fichiers dont le format est l'un des suivants : JPG, TIFF, RAW, DNG et PNG.

ACDSee ajoute automatiquement les informations des fichiers, y compris les coordonnées géographiques, à la base de données au fur et à mesure que vous parcourez vos images. Cependant, si vous avez un grand nombre de fichiers, il est conseillé de les cataloguer d'abord, afin de réduire le temps nécessaire au chargement des repères sur la carte. Pour cataloguer les fichiers, allez à l'option de menu **Outils** | **Base de données** | **Cataloguer les fichiers**.

### **Pour ouvrir le volet Carte**

En mode Gérer, allez à l'option de menu **Afficher** | **Carte** (**CTRL** + **MAJ** + **M**).

Par défaut, le volet Carte est situé au-dessus de la liste des fichiers en mode Gérer. Vous pouvez faire glisser la barre de titre du volet Carte vers un nouvel emplacement, flottant ou ancré, tout comme pour les autres volets d'ACDSee.

Utilisez le raccourcis-clavier **CTRL+MAJ+M** en mode Gérer pour basculer l'affichage de la carte.

### **Pour ajouter les fichiers à la carte par une opération glisser-déposer**

- 1. En mode Gérer, faites glisser un ou plusieurs fichiers au-dessus de la carte.
- 2. Cliquez sur **Enregistrer Tout** dans le coin supérieur gauche de la carte.
- Idéalement, il vaut mieux ajouter les informations géographiques aux images avant de les traiter. Si vous ajoutez ces Informations après avoir édité l'image et que vous décidez par la suite d'utiliser la commande Retourner à l'image d'origine, vous perdrez ces coordonnées géographiques.

#### **Pour supprimer un repère de la carte**

Cliquez avec le bouton droit sur l'aperçu de l'image géomarquée et sélectionnez **Carte** | **Supprimer de la carte**.

### **Pour afficher une image géomarquée sur la carte**

Cliquez avec le bouton droit sur l'aperçu de l'image géomarquée et sélectionnez **Carte** | **Afficher sur la carte**.

### **Pour trouver un emplacement**

Pour trouver un emplacement concret, saisissez celui-ci ou un autre repère dans la zone **Rechercher un emplacement** sur la partie supérieure droite du volet Carte.

### **Pour définir l'emplacement par défaut, le zoom et le type de carte**

- 1. Trouvez votre endroit préféré sur la carte, ajustez le facteur de zoom et sélectionnez votre type de carte préféré (Plan, Satellite ou Relief).
- 2. Allez à l'option de menu **Outils** | **Carte** | **Définir l'emplacement géographique par défaut**.

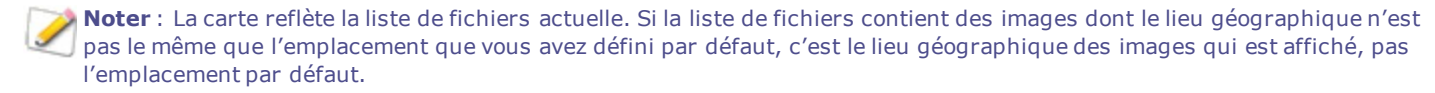

Pour que la carte zoom sur un endroit précis, saisissez le nom de cet endroit dans le champ de recherche de la carte et appuyez sur **Entrée**.

#### **Géolocalisation inverse**

La commande de Géolocalisation inverse permet d'enregistrer des données géographiques dans certains des champs IPTC. Ce sont : Il s'agit des champs Pays, Code pays, État/Province et Emplacement.

- 1. En mode Gérer, faites glisser un ou plusieurs fichiers au-dessus de la carte.
- 2. Cliquez sur **Enregistrer Tout** dans le coin supérieur gauche de la carte.
- 3. Cliquez sur **Géolocalisation inverse** pour afficher les informations sur l'emplacement.
- 4. Le bouton **Enregistrer** permet de conserver cette information dans les champs des images sélectionnées.

Si les images sélectionnées correspondent à plusieurs emplacements, seuls ces emplacements sont utilisé dans la recherche inverse.

### Utilisation du volet Carte dans le flux de production

Vous pouvez effectuer certaines options sur un groupe d'images en les sélectionnant dans la carte :

- Utilisez le mode Développer ou le mode Éditer pour modifier et développer toutes les images sélectionnées dans le groupe.
- Utilisez l'option **Lot** pour appliquer les mêmes paramètres à toutes les photos prises au même endroit.
- Cliquez sur **Diaporama** pour afficher et présenter un diaporama des photos prises à cet endroit.
- **Envoyer par e-mail** les photos prises à cet endroit.

Si un repère associé à une image géomarquée ne s'affiche pas, essayez d'utiliser le raccourci-clavier **F5** pour actualiser la carte.

### Légende des repères

Indique un emplacement géomarqué.

Indique qu'il y a plus d'un emplacement géomarqué dans cette région. (Effectuez un Zoom pour voir ces emplacements.)

Indique l'emplacement géomarqué sélectionné.

Indique que le lieu géographique de l'image n'est pas encore enregistré.

# Ajouter des métadonnées et utiliser des préréglages

Vous pouvez ajouter des informations à vos image avec les métadonnées IPTC et ACDSee. Les informations IPTC sont automatiquement intégrées à votre image et les métadonnées ACDSee peuvent être intégrées à votre fichier ou stockées dans la base de données. Le logiciel permet d'ajouter cette information à plusieurs fichiers à la fois au besoin. Vous pouvez aussi enregistrer les valeurs de métadonnées utilisés fréquemment comme préréglages, et ainsi saisir avec vitesse cette information sans devoir la réécrire.

Il est conseillé de saisir et d'éditer les métadonnées avant de développer les images. Sinon, si vous utilisez la commande **Retourner à l'image d'origine**, les métadonnées ajoutées après le développement seront perdues (sauf s'il s'agit d'une photo RAW).

Cette option ne fonctionne pas sur les fichiers en lecture seule, ceux sur CD-ROM par exemple.

Si le panneau Propriétés n'est pas encore ouvert, vous pouvez l'ouvrir en allant à l'option de menu **Afficher** | **Propriétés**.

### **Pour ajouter des métadonnées à un ou plusieurs fichiers :**

- 1. En mode **Gérer**, sélectionnez un ou plusieurs fichiers dans la liste des fichiers.
- 2. Dans le volet Propriétés, sélectionnez l'onglet **Métadonnées**.
- 3. Saisissez l'information dans les champs de métadonnées.
- 4. Cliquez sur **Appliquer** ou appuyez sur **Entrée** pour appliquer vos modifications.

Quand vous cliquez sur **Appliquer** ou appuyez sur **Entrer** en mode Gérer, le programme retourne à la liste des fichiers, où vous pourrez alors faire rapidement une autre sélection avec le clavier.

Pour inclure une suite de nombres dans vos métadonnées, sélectionnez les fichiers puis entrez **<**#**>** comme numéro de départ, dans n'importe quel champ souhaité. Exemple : en indiquant **<5>** vous démarrez la séquence à partir de 5.

### Raccourcis-clavier pour l'onglet Métadonnées

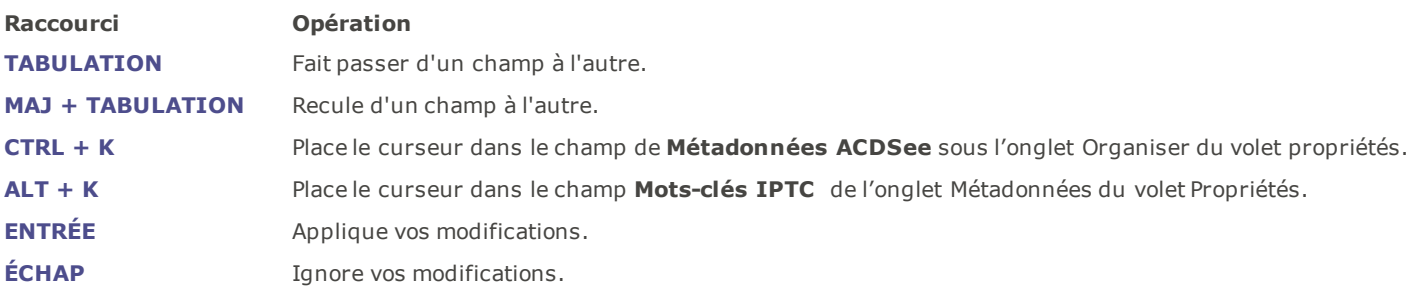

Si vous cliquez hors du volet Propriétés, toutes les métadonnées en cours seront perdues. Vous devez cliquer sur **Appliquer** ou appuyez sur **Entrer** pour appliquer les modifications.

### **Pour utiliser les raccourcis-clavier afin d'ajouter des métadonnées dans le même champ de plusieurs photos**

- 1. Sélectionnez la première photo dans votre liste et ajoutez le contenu dans un champ de métadonnées.
- 2. Appuyez sur la touche **Page Suivante** pour changer à la photo suivante. Le curseur reste dans le même champ du volet Propriétés de chaque photo, ce qui permet d'ajouter le contenu pour le même champ de plusieurs photos.
- 3. Ajoutez le contenu dans le champ et appuyez encore sur **Page Suivante** pour passer à la photo suivante.
- 4. Répétez l'étape 3 jusqu'à ce que vous ayez terminé.

Si vous utilisez ce raccourci, vous n'avez pas besoin de cliquer sur le bouton **Appliquer**.

Appuyez sur la touche **Page Précédente** pour retourner à la photo précédente.

### Copier-coller des métadonnées

Vous pouvez commodément copier-coller les métadonnées GPS, IPTC et ACDSee des fichiers vers d'autres fichiers. Cette action combine les mots-clés avec les informations de catégories.

### **Pour copier les métadonnées :**

- 1. En mode Gérer, sélectionnez un fichier puis effectuez l'une des opérations suivantes :
- Allez au menu **Outils** | **Métadonnées** | **Copier...**
- Cliquez avec le bouton droit puis sélectionnez **Métadonnées** | **Copier...**
- 2. Dans la boîte de dialogue Copier les métadonnées, sélectionnez celles que vous souhaitez copier.
- 3. Appuyez sur **Copier**.

### **Pour coller les métadonnées :**

- 1. En mode Gérer, sélectionnez un fichier puis effectuez l'une des opérations suivantes :
	- Allez au menu **Outils** | **Métadonnées** | **Coller**
	- Cliquez avec le bouton droit puis sélectionnez **Métadonnées** | **Coller**

### Préréglages des métadonnées

### **Pour créer un préréglage de métadonnées dans le volet Propriétés :**

- 1. En mode **Gérer**, sélectionnez un ou plusieurs fichiers dans la liste des fichiers.
- 2. Dans le volet Propriétés, sélectionnez l'onglet **Métadonnées**.
- 3. Dans la liste déroulante **Préréglages**, sélectionnez **Gérer**. **les préréglages**.
- 4. Saisissez l'information dans les champs de la boîte de dialogue Gérer les préréglages de métadonnées. ®eportez-vous à **Notes pour ajouter les données dans la boîte de dialogue Gérer les préréglages**.)
- 5. Cliquez sur **OK**.
- 6. Cliquez sur **Enregistrer sous...**
- 7. Saisissez un nom pour le préréglage et cliquez sur **OK**. Le préréglage sera ajouté dans la liste déroulante Préréglages.

### **Pour créer un préréglage de métadonnées à partir du menu Métadonnées :**

- 1. En mode **Gérer**, sélectionnez **Outils** | **Métadonnées** | **Gérer les préréglages des métadonnées...**
- 2. Saisissez l'information dans les champs de la boîte de dialogue Gérer les préréglages de métadonnées. Reportez-vous à la section **Notes pour ajouter les données dans la boîte de dialogue Gérer les préréglages**, ci-
- 3. Cliquez sur **OK**.

dessous.

- 4. Cliquez sur **Enregistrer sous...**
- 5. Saisissez un nom pour le préréglage et cliquez sur **OK**. Le préréglage s'affichera dans la liste déroulante Préréglages sous l'onglet Métadonnées du volet Propriétés.

### **Pour associer un préréglage au raccourci-clavier CTRL+M**

- 1. Dans la liste déroulante **Préréglages**, sélectionnez **Gérer les préréglages**.
- 2. Dans la boîte de dialogue Gérer les préréglages de métadonnées, cliquez sur le bouton en forme de flèche à côté de la liste déroulante **Préréglages**.
- 3. Définissez le **raccourci de préréglage** en sélectionnant le préréglage enregistré à associer au raccourci.
- 4. Cliquez sur **OK**.

Une fois le raccourci défini, chaque fois que vous appuyez sur les touches **Ctrl+M**, le programme saisira automatiquement les valeurs du préréglage dans les champs de métadonnées de toutes les images sélectionnées. Si vous n'avez pas associé un préréglage par défaut au raccourci, le fait d'appuyez sur **Ctrl+M** ouvre la boîte de dialogue Gérer les préréglages de métadonnées.

#### **Pour appliquer un préréglage de métadonnées**

- 1. Sélectionnez un ou plusieurs images dans la liste des fichiers.
- 2. Dans le volet Propriétés, sélectionnez l'onglet **Métadonnées**.
- 3. Cliquez sur la liste déroulante **Préréglages** et sélectionnez un des préréglages que vous avez créé.
- 4. Cliquez sur **Appliquer**.

### **Notes pour ajouter les données dans la boîte de dialogue Gérer les préréglages**

- L'astérisque (**\***) représente les données qui existent déjà dans le champ pour le fichier, le cas échéant. Vous pouvez ajouter des informations à côté de l'astérisque pour conserver les données existantes, ou supprimer l'astérisque et saisir une nouvelle valeur. Par exemple, si vous préférez ajouter du texte comme suffixe à la légende IPTC plutôt que de la remplacer, insérez un astérisque dans le champ suivi d'un espace et du texte à ajouter.
- Vous pouvez transférer la valeur d'un champ métadonnées à l'autre avec la commande Insérer Métadonnées. Cliquez sur la flèche Insérer Métadonnées à côté de chaque champ pour sélectionner et insérer les libellés de métadonnées. Par exemple, vous pouvez transférer les mots-clés d'ACDSee aux mots-clés IPTC en ajoutant le libellé Métadonnées <ACDSee Metadata:Keywords> dans le champ des mots-clés IPTC.

#### **Importation et exportation des préréglages des métadonnées :**

- 1. En mode **Gérer**, sélectionnez **Outils** | **Métadonnées** | **Gérer les préréglages des métadonnées...**
- 2. Dans la boîte de dialogue Gérer les préréglages des métadonnées, cliquez sur la flèche à côté de la liste déroulante Préréglages.
- 3. Sélectionnez **Importer** ou **Exporter**.
- 4. Trouvez et sélectionnez votre fichier XML puis appuyez sur **Ouvrir**.

## Gérer les panneaux de métadonnées et les préréglages

### **Pour sélectionner un affichage de métadonnées :**

- 1. Allez à l'option de menu **Afficher** | **Propriétés** pour ouvrir le volet Propriétés.
- 2. Sélectionnez l'onglet Métadonnées du volet Propriétés.
- 3. Dans l'onglet Métadonnées, cliquez sur la liste déroulante des affichages disponibles et sélectionnez l'une des options d'affichage parmi : Affichage par défaut des métadonnées (renferme les champs utilisés le plus souvent), Toutes les données EXIF, Toutes les données IPTC, Métadonnées ACDSee, ainsi que tout affichage personnalisé que vous avez enregistré précédemment.

#### **Pour créer un affichage des métadonnées personnalisé**

- 1. Cliquez sur la liste déroulante des affichages disponibles et sélectionnez **Gérer l'affichage des métadonnées**.
- 2. Dans la liste déroulante au haut de la boîte de dialogue Choisissez les métadonnées à afficher, sélectionnez **Nouvel affichage des métadonnées**.
- 3. Cliquez sur les signes plus **+** pour développer l'arborescence, puis cochez ou décochez les préférences à inclure. Voir la section Paramètres de gestion de l'affichage de métadonnées, ci-dessous.
- 4. Cliquez sur Enregistrer et saisissez un nom pour le nouvel affichage personnalisé.
- 5. Cliquez sur **OK**.

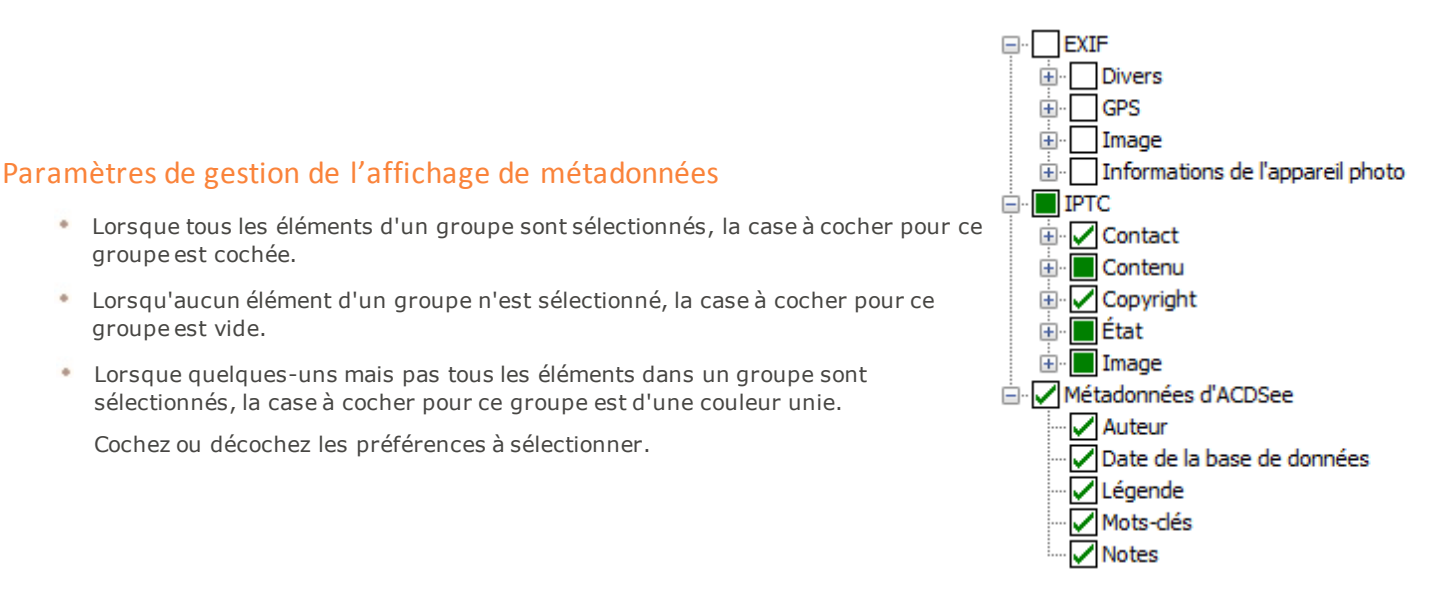

Vous pouvez choisir d'afficher les notes du fabricant, il suffit de cocher la case **Afficher Notes du fabricant**; pour ne pas afficher les notes, annulez simplement la sélection de cette case.

# Créer et attribuer des mots-clés hiérarchiques

Vous pouvez classer vos fichiers par mots-clés dans une arborescence hiérarchique et conserver ces groupes dans l'arborescence Mot-clé. La fonctionnalité nécessaire pour créer, renommer, supprimer et déplacer les mots-clés se trouve sous l'onglet Organiser du volet [Propriétés.](#page-65-0)

### Création de mots-clés

#### **Pour créer des mots-clés :**

Dans le volet de propriétés, à droite de la Liste de fichiers, procédez comme suit :

- Sous l'onglet Organiser, cliquez avec le bouton droit de la souris sur l'en-tête Mots-clés, puis sélectionnez **Nouveau motclé**.
- Saisissez un mot-clé dans le champ puis appuyez sur **Entrée**.

### **Pour associer un mot-clé existant à un fichier, effectuez l'une des opérations suivantes :**

- Sélectionnez un ou plusieurs fichiers, puis faites glisser le mot-clé sur ceux-ci.
- Sélectionnez un ou plusieurs fichiers, puis cochez la case à côté du mot-clé voulu.
- Sélectionnez un ou plusieurs fichiers, puis cliquez sur le mot-clé avec le bouton droit de la souris pour afficher le menu contextuel. Sélectionnez **Affecter des éléments**.
- Sélectionnez un ou plusieurs fichiers, puis faites-les glisser vers le mot-clé.

### **Pour établir une hiérarchie, procédez comme suit :**

Dans le champ Mots-clés, saisissez le sous-mot-clé, suivi du signe « plus petit que », puis saisissez le mot-clé parent.

### Exemple :

### **Chouette < Oiseau**

 $\Omega$ 

### **Madrid < Espagne < Europe**

Cliquez avec le bouton droit de la souris sur un mot-clé existant, puis sélectionnez **Nouveau mot-clé**. Le nouveau mot-clé sera automatiquement organisé sous le mot-clé existant sélectionné.

Lorsque vous attribuez plusieurs mots-clés à un fichier, il est important de noter que séparer les mots-clés par des virgules ne générera pas de hiérarchie.

### Gérer les mots-clés

### **Pour gérer les mots-clés**

Sélectionnez un mot-clé dans l'onglet Organiser, puis effectuez l'une des opérations suivantes :

- Pour annuler l'association d'un mot-clé à un fichier, cliquez avec le bouton-droit de la souris sur le mot-clé sélectionné, puis choisissez l'option **Enlever les éléments**, ou encore annulez la sélection de la case.
- Pour modifier un mot-clé, cliquez sur celui-ci avec le bouton droit de la souris et choisissez l'option **Éditer**.
- Pour supprimer un mot-clé, cliquez sur celui-ci avec le bouton droit de la souris et choisissez l'option **Supprimer**.
- Pour modifier l'arborescence des mots-clés, cliquez sur le mot-clé à déplacer et faites-le glisser vers un nouvel emplacement.
- Pour copier un mot-clé, faites un clic droit sur le mot-clé sélectionné et sélectionnez **Copier**, puis choisissez **Coller** quand vous avez trouvé l'emplacement où le coller.
- Pour fusionner des mots-clés en double, cliquez sur l'un d'eux et faites-le glisser vers l'autre.
- Pour créer un mot-clé à partir d'une catégorie, cliquez sur la catégorie et faites-la glisser à l'emplacement voulu dans l'arborescence de mots-clés.

### Création de mots-clés rapides

La fonction de mots-clés rapides facilite le flux de production en vous permettant de créer des groupes de mots-clés qui vont ensemble selon vous. De plus, ces mots-clés sont accessibles d'un simple clic sans avoir à naviguer l'arborescence. Vous pouvez créer plusieurs groupes et choisir le groupe dans lequel travailler selon les photos que vous manipulez. Vous pouvez aussi ajouter les mots-clés rapides à l'arborescence.

### Exemple :

### Italie

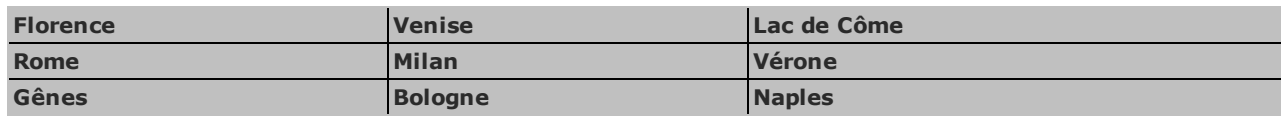

### **Pour créer des mots-clés rapides faciles d'accès**

1. Dans la liste déroulante du groupe Mots-clés, sous l'onglet Organiser, sélectionnez **Gérer les mots-clés rapides**. La boîte de dialogue Gérer les mots-clés rapides s'ouvre.

- 2. Cliquez sur le bouton **Enregistrer** et saisissez un nom pour ce groupe de mots-clés. Cliquez sur **OK**.
- 3. Saisissez jusqu'à neuf mots-clés (vous pouvez les choisir parce qu'ils vont ensemble ou parce que vous les utiliser fréquemment) dans les champs prévus à cet effet. Pour créer une hiérarchie à l'intérieur d'un champ, utilisez la barre verticale. Exemple : A|B|C.
- 4. Cliquez sur **OK**.
- 5. Appliquez les mots-clés du nouveau groupe en sélectionnant un fichier et en cliquant sur le mots-clés souhaités dans le tableau de mots-clés rapides.
- 6. Le programme affiche une boîte de dialogue vous demandant de confirmer si vous voulez créer le mot-clé. Cliquez sur **Oui**. Le mot-clé sera ajouté à l'arborescence. Si vous avez défini une hiérarchie dans l'un des champs des mots-clés rapides, le mot-clé parent et les mots-clés enfants sont ajoutés à l'arborescence. Le libellé du mot-clé dans le tableau change de couleur, pour indiquer qu'il est associé aux fichiers sélectionnés; se le mot-clé est associé à certains des fichiers sélectionnés mais pas tous, le libellé s'affiche en italique.

# Copier et déplacer des fichiers

Vous pouvez utiliser les commandes Copier vers le dossier et Déplacer vers le dossier pour transférer des fichiers et des dossiers sur votre disque dur; ces fonctions vous laissent également décider si le logiciel doit écraser les fichiers existants. Pour vous éviter d'avoir à parcourir l'arborescence des dossiers pour repérer l'emplacement de destination, le logiciel vous présente une liste des dossiers précédemment ouverts.

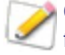

Quand vous utilisez ACDSee Pro pour déplacer des fichiers, par défaut, toutes les métadonnées ACDSee associées à ces fichiers sont également copiées dans le nouvel emplacement. Si vous voulez désactiver cette option, enlevez la coche de la case **Inclure les fichiers associés pour les images autres que RAW**.

Si, par contre, vous déplacez ou copiez des fichiers en utilisant un logiciel autre qu'ACDSee Pro, vous romprez leur association aux informations de base de données. Cette situation se produit parce qu' ACDSee Pro perd la trace de ces fichiers. Dans ce cas, vous perdrez d'importantes informations relatives aux catégories et autres métadonnées. Vous pouvez corriger cela en cliquant sur **[Modifier](#page-154-0) la liaison** de sorte à rétablir le lien avec la base de données. Si vous avez intégré les informations de base de données dans les fichiers eux-mêmes, vous pouvez aussi les récupérer par l'intermédiaire de l'option de menu **Outils** | **Base de données** | **Cataloguer des fichiers**.

ACDSee Pro utilise XMP pour intégrer les métadonnées ACDSee dans chaque fichier. Seuls certains formats et extensions de fichier prennent en charge XMP. Il s'agit notamment des formats GIF, JPEG, DNG, PNG, PSD et TIF. Pour ces formats, les métadonnées ACDSee sont intégrées à même le fichier, si bien que vous pouvez renommer ou déplacer le fichier en dehors d' ACDSee Pro et quand même pouvoir récupérer les données. Pour les formats qui ne prennent pas encore en charge XMP, notamment les formats RAW et ABR, les métadonnées ACDSee sont écrites dans un fichier annexe stocké dans le même dossier que l'image. Étant donné que les fichiers annexes sont distincts du fichier en question, vous devez les renommer ou les déplacer ensemble, sans quoi vous risquez de perdre définitivement les métadonnées ACDSee.

### **Pour copier ou déplacer des fichiers**

- 1. Effectuez l'une des opérations suivantes :
	- Dans la liste des fichiers, sélectionnez un ou plusieurs fichiers et allez à l'option de menu **Éditer** | **Copier vers le dossier** ou **Déplacer vers le dossier**.
	- En mode Afficher, allez à l'option de menu **Éditer** | **Copier vers le dossier** ou **Déplacer vers le dossier**.
- 2. Dans la boîte de dialogue Copier vers le dossier ou Déplacer vers le dossier, effectuez l'une des opérations suivantes :
	- Sélectionnez l'onglet **Dossiers** et naviguez le disque dur pour repérer le dossier dans lequel placer les fichiers.
	- Sélectionnez l'onglet **Historique** pour afficher la liste des dossiers récemment utilisés et sélectionnez l'un d'entre eux.
	- Sélectionnez **Créer un dossier** et saisissez le nom d'un nouveau dossier.
- 3. Dans la liste déroulante **Écrasement des fichiers en double**, sélectionnez l'une des options suivantes pour choisir le comportement qu' ACDSee Pro doit adopter en cas de fichiers en double :
	- **Demander** : Affiche une invite vous demandant de confirmer si vous voulez écraser les fichiers.
	- **Renommer** : Affiche une invite de saisie d'un nouveau nom.
	- **Replacer** : Écrase, sans vous demander de confirmer, les fichiers portant le même nom et la même extension. .
	- **Ignorer** : Annule l'opération s'il existe un fichier portant le même nom et la même extension.
- 4. Cliquez sur **OK**.

## Copier des images dans le Presse-papiers

Vous pouvez copier une image dans le Presse-papiers puis la coller dans une autre application. Cette opération copie uniquement les données de l'image dans le Presse-papier. Les informations EXIF, IPTC ou de métadonnées ne sont pas transférées.

### **Pour copier une image :**

- 1. En mode Gérer ou Afficher, sélectionnez le fichier à copier.
- 2. Allez à l'option de menu **Éditer** | **Copier l'image**.
- 3. Collez l'image dans l'autre application.

# Coller des fichiers et des dossiers

Vous pouvez couper ou copier des fichiers vers le Presse-papiers, puis les coller dans un autre dossier sans perdre vos métadonnées ACDSee.

### **Pour couper et coller des fichiers**

- 1. En mode Gérer, dans la liste des dossiers ou des fichiers, sélectionnez un ou plusieurs dossiers ou fichiers.
- 2. Allez à l'option de menu **Éditer** | **Copier** ou **Couper**.
- 3. Dans la liste des dossiers, naviguez jusqu'au nouvel emplacement.
- 4. Allez à l'option de menu **Éditer** | **Coller** pour placer les fichiers ou les dossiers dans le nouvel emplacement.

# Remplacer ou écraser des fichiers

Quand vous copiez ou déplacez un fichier, si le dossier de destination contient déjà un fichier qui porte le même nom et la même extension, un conflit de nom de fichier se produit. Dans ACDSee, vous pouvez voir simultanément les deux fichiers dans la boîte de dialogue Confirmer le remplacement du fichier. Si les fichiers en question sont des images, ACDSee Pro affiche les vignettes des deux fichiers et propose des options pour résoudre le conflit : remplacer le fichier existant, renommer, supprimer ou ignorer le fichier déplacé, ou annuler complètement l'opération.

#### **Pour utiliser la boîte de dialogue Confirmer le remplacement du fichier**

- 1. Si vous déplacez plusieurs fichiers et que vous voulez gérer de la même façon tous les conflits de nom potentiels, cochez la case **Appliquer à tout**.
- 2. Pour vous aider à déterminer les différences entre les deux fichiers, utilisez la barre d'outils entre les deux champs d'aperçu pour réduire ou agrandir la taille des aperçus.
- 3. Effectuez l'une des opérations suivantes :
	- Pour remplacer le fichier de destination par le fichier source, cliquez sur **Remplacer**.
	- Pour renommer le fichier avant de le déplacer vers le dossier de destination, saisissez un nouveau nom de fichier dans le champ **Renommer vers** puis cliquez sur **Renommer**.
	- Pour ignorer ce fichier et laisser intacts les deux fichiers, cliquez sur **Ignorer**.
	- Pour supprimer le fichier de destination ou le fichier source, cliquez sur **Supprimer** sous le fichier à supprimer du disque dur.
	- Pour annuler l'opération et ne plus déplacer ni copier de fichiers, cliquez sur **Annuler**.

Dans la boîte de dialogue Confirmer le remplacement du fichier, **fichier de destination** désigne le fichier qui existe dans le dossier cible et **fichier source** le fichier que vous déplacez ou copiez.

## Renommer un fichier ou un dossier

Dans la liste des dossiers et la liste des fichiers, vous pouvez renommer tout fichier ou dossier qui se trouve sur le disque dur.

### **Pour renommer un fichier ou un dossier**

- 1. Dans la liste des fichiers ou des dossiers, sélectionnez l'élément à renommer.
- 2. Allez à l'option de menu **Éditer** | **Renommer**.
- 3. Sans supprimer ni modifier l'extension du nom de fichier, comme ".jpg ", saisissez un nouveau nom pour le fichier.
- 4. Appuyez sur **Entrée**.

Il est possible de renommer plusieurs fichiers en même temps en exécutant l'outil [Renommer](#page-123-0) par lot.

## Sauvegarder dans des dossiers privés

Les dossiers privés sont des dossiers sécurisés où vous pouvez stocker des fichiers confidentiels. Quand vous placez des fichiers dans des dossiers privés, ACDSee Pro les enlève de leur emplacement actuel et les met dans le dossier privé. Les dossiers privés sont protégés par mot de passe et les fichiers qu'ils contiennent ne sont accessibles qu'à partir d'ACDSee.

Lors de l'ajout de fichiers ou dossiers à un dossier privé, toutes les informations reliées à ces éléments sont supprimées en permanence de la base de données. Ces informations ne seront pas restaurées si vous restaurez des fichiers et des dossiers à partir d'un dossier privé. La seule façon de conserver les informations de base de données associées à ces fichiers est de faire une sauvegarde ou d'exporter la base de données avant des les ajouter au dossier privé.

### **Pour ouvrir le volet Dossier privé**

En mode Gérer, allez à l'option de menu **Afficher** | **Dossier privé**.

#### **Pour créer un dossier privé**

- 1. Fermez tous les dossiers privés ouverts, s'il y en a.
- 2. Cliquez avec le bouton droit de la souris sur l'icône de dossier privé dans le volet Dossier privé et sélectionnez **Créer un dossier privé**.
- 3. Dans le champ **Saisir le mot de passe**, saisissez un mot de passe pour le dossier privé. Le mot de passe ne doit pas dépasser 40 caractères.
- 4. Dans le champ **Saisir de nouveau le mot de passe** saisissez le même mot de passe à nouveau afin de le vérifier.
- 5. Cliquez sur **OK**.

Les nouveaux dossiers ne s'affichent pas dans la fenêtre Dossier privé. Ils sont masqués et ne peuvent être identifiés que par leur mot de passe. Quand un dossier privé est ouvert, vous pouvez voir les sous-dossiers qu'il contient, mais ne confondez pas ces sous-dossiers avec le dossier privé lui-même.

### **Pour ouvrir un dossier privé**

- 1. Fermez tous les dossiers privés ouverts, s'il y en a.
- 2. Allez à l'option de menu **Afficher** | **Dossier privé**.
- 3. Cliquez sur le bouton **Ouvrir**, situé dans l'en-tête de la fenêtre Dossier privé.
- 4. Dans la case **Saisir le mot de passe**, saisissez le mot de passe du dossier privé à ouvrir.
- 5. Cliquez sur **OK**.

Le contenu d'un dossier privé ouvert demeure visible jusqu'à ce que vous le fermiez. N'oubliez pas de fermer le dossier privé si vous devez quitter votre poste de travail afin de protéger son contenu des regards indiscrets.

### **Pour fermer un dossier privé**

Effectuez l'une des opérations suivantes :

- Cliquez sur le bouton **Fermer**, situé dans l'en-tête de la fenêtre Dossier privé.
- Allez à l'option de menu **Fichier** | **Quitter** pour quitter ACDSee. Le dossier privé se ferme automatiquement.

### **Pour ajouter des fichiers à un dossier privé**

- 1. Ouvrez le dossier privé dans lequel ajouter des fichiers.
- 2. Cliquez sur les fichiers et faites-les glisser jusqu'à l'icône du dossier privé dans la fenêtre Dossier privé. Un message d'avertissement s'affiche.
- 3. Cliquez sur **Oui** pour déplacer les fichiers jusqu'au dossier privé.
- Le programme supprime alors les fichiers de leur emplacement d'origine dans l'arborescence et les ajoute au dossier privé protégé par mot de passe. Si vous oubliez votre mot de passe, il n'existe aucune solution pour récupérer les fichiers et dossiers qui se trouvent dans le dossier privé. Assurez-vous de choisir un mot de passe dont vous pourrez vous souvenir.

#### **Pour ajouter un dossier existant et son contenu à un dossier privé**

- 1. Ouvrez le dossier privé dans lequel ajouter des fichiers.
- 2. Cliquez sur le dossier et faites-le glisser jusqu'à l'icône du dossier privé dans la fenêtre Dossier privé.
- 3. Cliquez sur **Oui** pour déplacer le dossier et son contenu jusqu'au dossier privé.

#### **Pour restaurer des dossiers et des fichiers à partir d'un dossier privé**

- 1. Ouvrez le dossier privé contenant les dossiers ou les fichiers à restaurer.
- 2. Sélectionnez les dossiers ou fichiers et allez à l'option de menu **Fichier** | **Restaurer à partir du dossier privé**.
- 3. Cliquez sur le bouton Parcourir, naviguez jusqu'au dossier où vers lequel déplacer les dossiers ou les fichiers, puis cliquez sur **OK**.
- 4. Cliquez sur **OK**.

ACDSee Pro déplace les dossiers ou les fichiers du dossier privé jusqu'à l'emplacement sélectionné. Ces dossiers et fichiers sont alors visibles pour tous ceux qui ont accès à l'ordinateur.

### **Pour supprimer un dossier privé ou son contenu**

- 1. Ouvrez le dossier privé contenant les dossiers ou fichiers à supprimer.
- 2. Effectuez l'une des opérations suivantes :
	- Pour supprimer le dossier privé, cliquez avec le bouton droit sur l'icône du dossier privé et sélectionnez **Supprimer**.
	- Pour supprimer le contenu d'un dossier privé, cliquez avec le bouton droit sur ces fichiers et dossiers et sélectionnez **Supprimer**.

Un message d'avertissement s'affiche.

3. Cliquez sur **Oui** pour supprimer le dossier privé et tout son contenu, ou les dossiers ou fichiers sélectionnés seulement.

Ne supprimez le contenu d'un dossier privé qu'avec précaution. Si vous supprimez du contenu d'un dossier privé, il est détruit et complètement irrécupérable. Si vous voulez transférer le contenu d'un dossier privé vers un emplacement non sécurisé sur l'ordinateur, utilisez l'option de restaurer, et non pas celle de supprimer.

## Marquer des images

Le nombre de photos prises lors d'un événement important comme un mariage ou un marathon peut facilement se chiffrer dans les centaines. Une fois les photos transférées sur votre ordinateur, vous voudrez sans doute faire un premier tri et sélectionner les meilleures. Les marques ont été conçues pour vous faciliter cette tâche; il suffit d'ajouter une marque temporaire aux photos que vous voulez retenir pour traitement ultérieur.

La case à cocher pour le marquage se trouve dans le coin inférieur droit de la vignette. Cliquez sur cette case pour ajouter une marque à la photo, et cliquez à nouveau pour enlever la marque. Les photos restent marquées jusqu'à ce que enleviez la marque.

Vous pouvez afficher toutes les photos marquées d'un seul coup : dans le volet Catalogue, sous l'en-tête Éléments spéciaux, cliquez sur le mot **Marqué**. Les marques, tout comme les catégories et les notes, facilitent la tâche de mettre de côté, organiser et grouper vos photos sans avoir à les déplacer d'un dossier à l'autre.

La fonction de marquage est conçu comme un moyen temporaire de séparer les images. Une fois les images marquées, vous pouvez les déplacer ou leur affecter des catégories et des notes, puis enlever la marque. Les catégories, les notes, les étiquettes de couleur et les dossiers sont plus efficaces à long terme pour organiser et grouper des photos.

### Pour marquer une image sélectionnée :

- Utilisez la barre oblique inverse **\** pour activer la marque.
- Sélectionnez la case qui se trouve dans le coin inférieur droit de la vignette.
- Cliquez avec le bouton droit de la souris sur une ou plusieurs vignettes et sélectionnez **Marque**.
- Dans le volet Propriétés, cochez la case dans le coin supérieur gauche de l'onglet **Métadonnées** .

### Pour enlever la marque d'une image sélectionnée :

- Utilisez la barre oblique inverse **\** pour désactiver la marque.
- Dans le volet Propriétés, décochez la case dans le coin supérieur gauche de l'onglet **Métadonnées** .

### Pour enlever la marque de toutes les images :

- 1. Affichez tous les fichiers marqués en cliquant sur le mot **Marqués** dans le volet Catalogue.
- 2. Utilisez le raccourci-clavier **CTRL+ A** pour tous les sélectionner.
- 3. Cliquez sur la barre oblique inverse **\** pour désactiver la marque.

### Pour afficher une photo marquée :

En mode Gérer, allez à l'option de menu **Afficher** | **Catalogue** puis, dans la section Éléments spéciaux du volet Catalogue, cliquez sur **Marqués**.

Le programme affiche dans la liste des fichiers toutes photos marquées provenant de tous les dossiers.

### **Pour marquer une photo en mode Afficher**

Effectuez l'une des opérations suivantes :

- Cochez la case qui se trouve dans le coin inférieur droit de la barre d'état.
- Allez à l'option de menu **Afficher** | **Propriétés** afin d'afficher le volet Propriétés, cliquez sur l'onglet Métadonnées, puis ٠ cochez la case Marque dans le coin supérieur gauche.

### **Pour marquer une photo pendant la comparaison d'images**

- 1. Dans la liste de comparaison (qui s'affiche quand vous allez à l'option de menu Outils | Comparer les images), cochez la case qui se trouve dans le coin inférieur droit des vignettes.
- 2. Cliquez sur **OK**. Le module de comparaison d'images se ferme. Vous verrez une coche dans la case des images que vous avez marquées.

## Supprimer les métadonnées des fichiers

Peut-être préférez-vous exclure certaines informations de vos photos avant de les partager, par exemple l'emplacement géographique, le modèle de l'appareil, la note que vous lui avez affectée, etc. Le logiciel vous permet de supprimer ces informations de certaines images afin de protéger vos renseignements personnels.

Vous pouvez supprimer rapidement les métadonnées des fichiers JPG, GIF, TIFF, PNG et DNG.

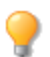

Si vous voulez conserver un original avec les métadonnées intactes, faites d'abord une copie de l'image et supprimez les métadonnées de la copie seulement.

### **Pour supprimer les métadonnées des images sélectionnées**

- 1. Allez au menu **Outils** | **Métadonnées** | **Supprimer...**
- 2. Indiquez quelles métadonnées conserver, **EXIF et IPTC** ou **Métadonnées ACDSee intégrées**, en cochant la case correspondante.
- 3. Cliquez sur **OK**. Les métadonnées sont supprimées en permanence.

Remarque : Les données EXIF spécifiques aux fichiers DNG sont préservées.

# Supprimer des mots-clés IPTC de Catégories auto

Il est possible de supprimer les mots-clés IPTC inutilisés de la ACDSee Pro base de données. Une fois supprimés, les mots-clés IPTC ne s'afficheront plus sous Mots-Clés (IPTC) dans la liste de propriétés Catégories auto du volet Catalogue.

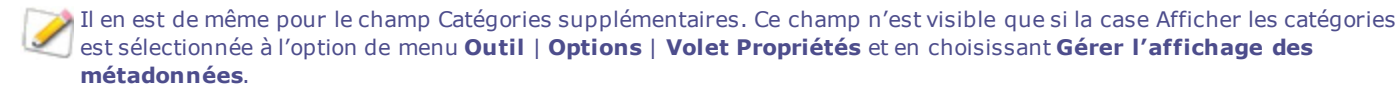

**Pour supprimer des mots-clés IPTC et des catégories supplémentaires**

- 1. En mode Gérer, sélectionnez une image qui reconnaît les métadonnées IPTC.
- 2. Si le volet Propriétés n'est pas ouvert, allez à l'option de menu **Afficher** | **Propriétés**.
- 3. Pour vous assurer que l'image est accessible en écriture, effectuez les opérations suivantes :
	- Sélectionnez l'onglet **Fichier** et vérifiez si la case **Lecture seule** est cochée.
	- Si elle est cochée, l'image n'est pas accessible en écriture. Annulez la sélection de la case **Lecture seule**, vous serez alors en mesure d'écrire des informations dans le fichier.
- 4. Dans la section IPTC de l'onglet Métadonnées, cliquez sur le bouton Sélecteur de mots-clés **de la case Mots-clés.**
- 5. Dans la boîte de dialogue Sélecteur de mots-clés IPTC, cliquez sur le bouton **Modifier la liste**.
- 6. Sélectionnez le mot-clé à supprimer de la case Liste des valeurs.

Pour sélectionner plusieurs mots-clés, maintenez la touche **CTRL** enfoncée tout en sélectionnant des mots-clés avec le curseur de la souris.

- 7. Cliquez sur **Enlever**.
- 8. Cliquez sur **OK**.
- 9. Cliquez sur **OK**.
- Si un mot-clé est associé à un fichier, il ne sera pas possible de le supprimer. Pour déterminer à quelles photos est associé un mot-clé, retournez à l'onglet Catalogue, allez à la section Catégories Auto dans la liste des propriétés de photos et cliquez sur le mot-clé.

## Changer la date-heure des images

Vous pouvez utiliser l'opération par lot Fixer la date-heure pour modifier les propriétés de date et d'heure d'une ou de plusieurs images; cette option fonctionne en mode Gérer ou Afficher.

### **Pour modifier les propriétés de date et d'heure d'un fichier**

- 1. Effectuez l'une des opérations suivantes :
	- En mode mode Gérer, sélectionnez une ou plusieurs images, puis allez à l'option de menu **Outils** | **Lot** | **Fixer la date-heure**.
	- En mode Afficher, allez à l'option de menu **Outils** | **Modifier** | **Fixer la date-heure de l'image**.
- 2. Dans l'onglet Date à changer, sélectionnez l'une des suivantes :

### Date à changer

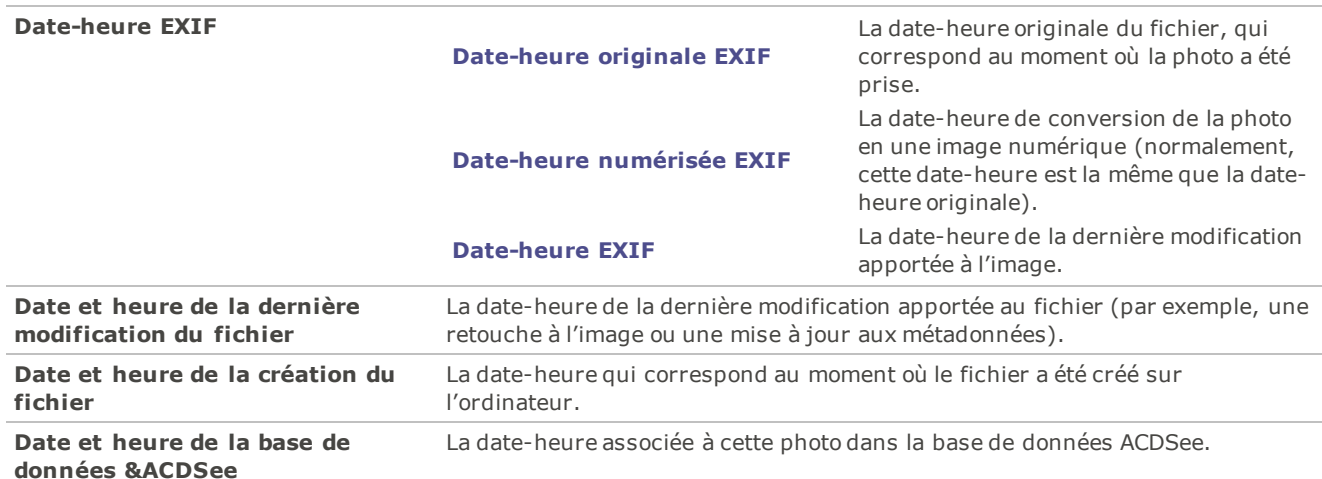

3. Dans l'onglet **Options avancées**, définissez les paramètres relatifs à l'opération Fixer la date-heure par lot, comme décrit ci-dessous, puis cliquez sur **Suivant**.

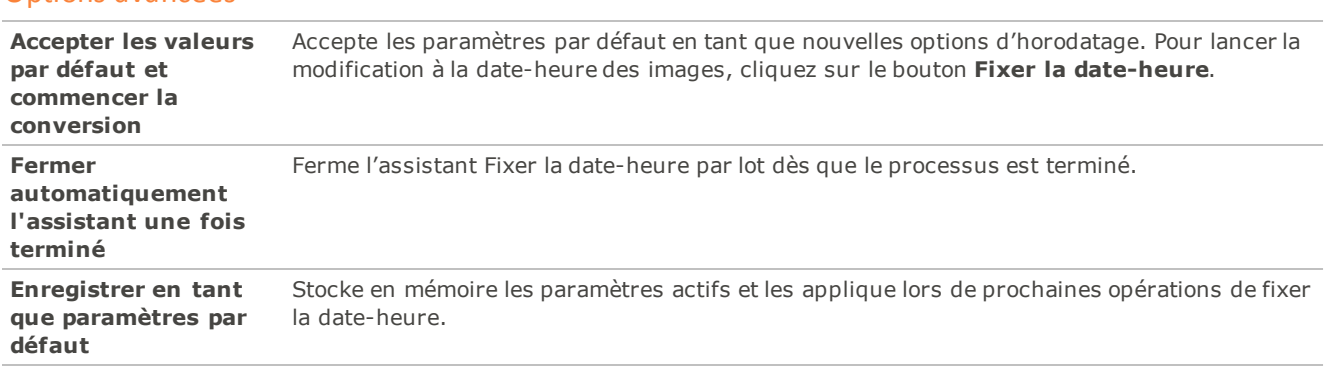

4. À l'étape Choisir une nouvelle date-heure, sélectionnez l'une des options suivantes :

Options avancées

- ٠. **Utiliser une date et une heure différente** : Remplace la date-heure sélectionnée par la valeur d'une autre propriété de date-heure associée au même fichier. Dans la liste déroulante **Sélectionnez la date et l'heure**, sélectionnez la propriété de fichier à utiliser.
- **Utiliser une date et une heure spécifique** : Remplace dans chaque fichier la date-heure sélectionnée par la date-heure que vous indiquez. Saisissez la nouvelle date et heure dans les champs **Date** et **Heure**.
- **Passer à une nouvelle date et heure de début** : Remplace la date-heure la plus ancienne par la date-heure que vous indiquez, et modifie en conséquence toutes les autres dates-heures plus récentes. Saisissez la dateheure du fichier le moins récent dans les champs **Date** et **Heure**.
- $\Phi$  . **Modifier la date et l'heure par un nombre spécifique** : Décale toutes les dates-heures vers l'avant ou vers l'arrière selon un nombre d'heures que vous précisez (sert à faire des ajustements pour tenir compte de fuseaux horaire). Sélectionnez **Avancer** ou **Reculer** et saisissez un nombre dans les cases **Heures**, **Minutes** et **Secondes**.
- 5. Cliquez sur le bouton **Fixer la date-heure** pour commencer à modifier les fichiers.
- 6. Lorsque l'assistant a fini ses opérations, cliquez sur **Terminer** pour retourner dans ACDSee.

# Créer une copie synchronisée des fichiers

L'assistant de synchronisation vous guide dans les étapes de création d'une copie synchronisée des fichiers, ce qui permet de les protéger en cas de panne du disque dur. L'application permet de synchroniser les dossiers locaux avec soit un lecteur réseau, un ordinateur distant ou un disque dur externe. Vous pouvez nommer la copie synchronisée, préciser des opérations à effectuer à chaque synchronisation, planifier l'exécution à intervalles prédéterminés et modifier ou supprimer la synchronisation ultérieurement.

L'assistant de synchronisation ne conserve pas les informations de la base de données quand les fichiers sont copiés vers un nouvel [emplacement.](#page-152-0) Pour sauvegarder des fichiers avec les informations de la base de données, utilisez l'assistant de sauvegarde de la base de données ACDSee.

#### **Pour créer une copie synchronisée**

- 1. En mode Gérer, allez à l'option de menu **Fichier** | **Copie synchronisée** | **Créer une copie synchronisée**.
- 2. Dans la fenêtre d'accueil de l'assistant, cliquez sur le bouton **Suivant** quand vous êtes prêt à continuer.
- 3. Dans la fenêtre Options de le synchronisation, effectuez les opérations suivantes :
	- Dans le champ **Dossier source**, indiquez le dossier qui contient les fichiers à copier.
	- Dans le champ **Destination de la sauvegarde**, indiquez le dossier dans lequel placer les fichiers de sauvegarde; celui-ci doit se trouver soit sur un lecteur réseau, un ordinateur distant ou un disque dur externe.
	- Dans la zone **Options**, cochez les cases selon vos préférences en ce qui concerne la gestion des erreurs et les fichiers journaux.
	- Dans la zone **Confirmations**, choisissez l'action que doit prendre le logiciel en cas de conflits de duplication des fichiers.
	- Cliquez sur **Suivant** pour passer à la prochaine étape.
- 4. À l'étape Horaire de la synchronisation, effectuez les opérations suivantes :
	- Dans la zone de texte **Nom**, saisissez un nom pour la copie synchronisée.
	- Dans la zone **Horaire**, indiquez si vous voulez lancer la synchronisation maintenant ou la programmer pour exécution ultérieure.
	- Cliquez **Terminer** pour terminer les étapes et quitter l'assistant.

**Horaire** : L'option de programmer l'exécution à l'avance ne fonctionne pas si le compte n'est pas protégé par mot de passe. Un mot de passe doit être défini pour programmer l'exécution à l'avance. Le mot de passe ne peut pas être laissé en blanc; il faut un mot de passe réel, d'au moins un caractère.

## Mettre à jour ou supprimer une copie synchronisée

Après avoir créé une copie synchronisée, vous pouvez en modifier les paramètres, planifier son exécution à intervalles réguliers ou la supprimer d'ACDSee.

### **Pour mettre à jour ou supprimer une copie synchronisée**

- 1. En mode Gérer, allez à l'option de menu **Fichier** | **Copie synchronisée** | **Modifier une copie synchronisée**.
- 2. Dans la boîte de dialogue Copies synchronisées enregistrées, sélectionnez une copie dans la liste.
- 3. Effectuez l'une des opérations suivantes :
	- Pour programmer la synchronisation, cliquez sur **Horaire**. Précisez à quelle fréquence exécuter la synchronisation et cliquez sur **OK**.
- Pour modifier les paramètres, cliquez sur **Modifier**. Dans la boîte de dialogue Modifier les synchronisations, mettez à jour le dossier contenant les fichiers à copier et le dossier où placer ces fichiers (lecteur réseau, ordinateur distant ou disque dur externe). Dans la zone **Options**, changez au besoin les paramètres relatifs à la gestion des erreurs et des fichiers journaux. Dans la zone **Confirmations**, changez au besoin l'action que doit prendre le logiciel en cas de conflits de duplication des fichiers. Quand vous avez terminé, cliquez sur **OK**.
- Pour renommer la copie synchronisée, cliquez sur **Renommer**. Saisissez un nouveau nom pour la copie synchronisée et cliquez sur **OK**.
- Pour supprimer une synchronisation, cliquez sur **Supprimer**.
- 4. Cliquez sur **Fermer**.

## Exécuter une synchronisation enregistrée

Après avoir créé une synchronisation, vous pouvez lancer cette dernière à tout moment, même si elle est programmée pour s'exécuter à des intervalles réguliers.

### **Pour lancer une synchronisation enregistrée**

En mode Gérer, allez à l'option de menu **Fichier** | **Copie synchronisée** puis sélectionnez le nom de la copie à exécuter.

# Effectuer des recherches dans ACDSee Pro

ACDSee Pro offre de nombreuses façons de chercher des fichiers et dossiers sur votre ordinateur. Par exemple, le volet Rechercher, où vous pouvez chercher par nom de fichier, mot-clé ou propriété d'image. Ce volet permet également de créer des recherches avancées pour repérer des fichiers par date ou période de temps, puis d'enregistrer ces recherches afin de les réutiliser ultérieurement. Vous pouvez aussi utiliser le Détecteur de doublons pour retrouver et gérer les fichiers identiques.

La barre de recherche rapide est tout indiquée pour les recherches simples et permet de repérer en un tour de main des fichiers et des dossiers, ou de chercher par nom ou mot-clé dans la base de données. Vous pouvez également personnaliser cette barre de sorte à pouvoir chercher uniquement des éléments précis ou limiter la recherche à certaines parties de la base de données.

Vous pouvez aussi utiliser le volet Catalogue pour trouver rapidement toutes les images qui se trouvent sur le disque dur, ou tous les fichiers auxquels aucune catégorie n'est associée. Si vous travaillez avec de grandes collections d'images, la navigation sélective permet de créer des critères précis ou généraux pour restreindre le nombre d'images affichées dans la liste des fichiers.

# Utiliser la barre de recherche rapide

La barre de recherche rapide en mode Gérer est très utile pour trouver rapidement des fichiers ou des dossiers. Elle est dotée de plusieurs options et prend en charge les opérateurs de base, vous permettant d'affiner et d'élargir vos critères de recherche au gré de vos besoins; les résultats s'affichent dans la liste des fichiers.

Cette option cherche automatiquement dans les champs ITPC suivants : mots-clés, légende, créateur, titre principal et instructions spéciales. Elle cherche aussi par étiquettes de couleur et par les champs suivants de métadonnées ACDSee : légende, auteur, notes et mots-clés.

Quand ACDSee Pro cherche dans les noms de fichiers, il ne prend en compte que le premier terme du nom. Par exemple, vous trouverez un fichier nommé **Chat\_Chien** en indiquant le mot **Chat** dans la zone de recherche, mais pas **Chien**. Les termes de recherche ne font pas la distinction entre les majuscules et les minuscules.

#### **Pour exécuter une recherche rapide :**

Effectuez l'une des opérations suivantes :

- Dans la barre de recherche rapide, saisissez le terme ou la partie du mot à chercher.
- Cliquez sur la liste déroulante à côté du champ Recherche rapide, puis sélectionnez un terme de recherche précédemment saisi.

### Opérateurs de recherche rapide

Vous pouvez utiliser les opérateurs suivants pour affiner ou élargir vos recherches dans la barre de recherche rapide. Notez qu'un terme de recherche ne peut pas commencer par un opérateur ; il doit commencer par un mot.

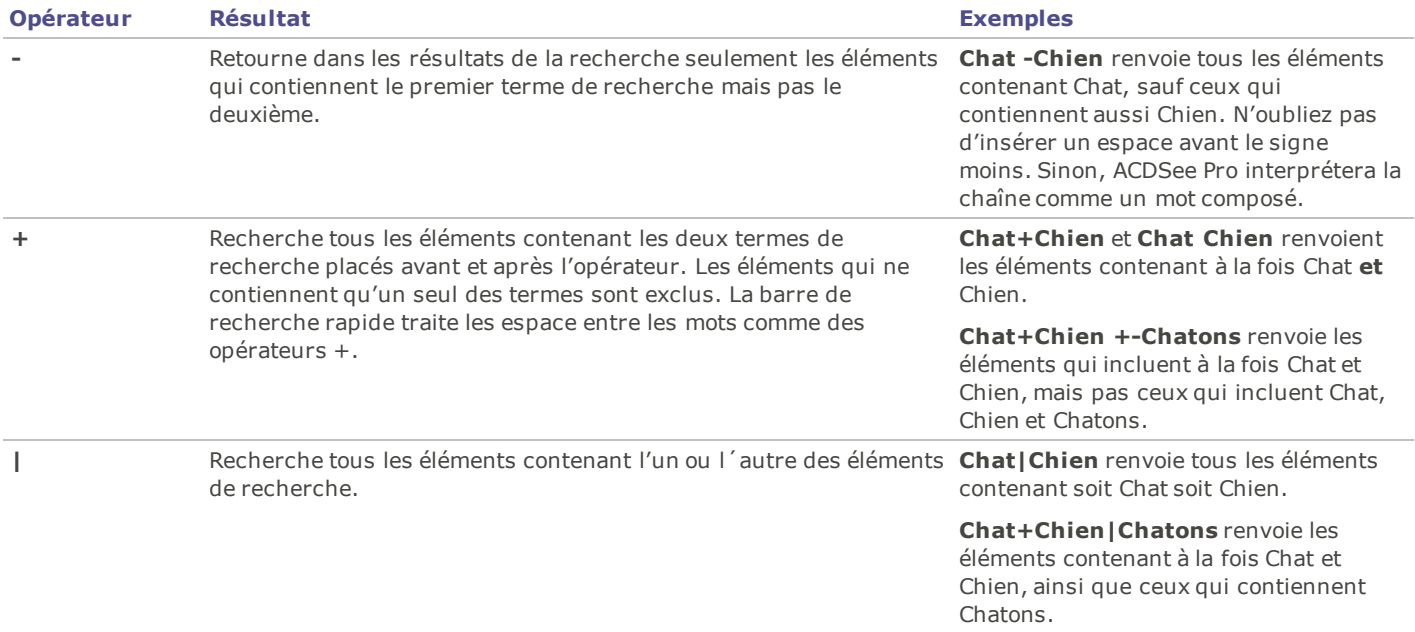

# Utiliser le volet Rechercher

Le volet Rechercher sert à repérer des dossiers ou fichiers en particulier. Il reconnaît les recherches simples par nom de fichier ou mot-clé, et aussi les recherches pointues qui utilisent les dossiers, catégories et propriétés d'image comme critères pour affiner les résultats. Vous pouvez aussi créer des critères de recherche basés sur des modèles de nom de fichier, ainsi que trouver les fichiers en double sur votre ordinateur.

Il est possible d'enregistrer une recherche et de lui donner un nom pour la réutiliser ultérieurement. Les recherches enregistrées sont accessibles dans le volet Rechercher et aussi à partir du volet Catalogue. Dans le volet Rechercher, il suffit de choisir dans la liste déroulante des recherches enregistrées celle à exécuter. Dans le volet Catalogue, les recherches enregistrées se trouvent en bas de la section Catégories auto; pour exécuter une recherche, il suffit de cliquer sur son nom dans cette section.

Les résultats de la recherche n'incluent pas les dossiers qui ne sont pas [catalogués](#page-147-0) dans la ACDSee Pro base de données. Le catalogage s'effectue automatiquement lorsque vous naviguez les dossiers. Vous pouvez aussi aller à l'option de menu **Outils** | **Base de données** | **Cataloguer les fichiers**.

### **Pour ouvrir le volet Rechercher**

En mode Gérer, allez à l'option de menu **Afficher** | **Rechercher**.

## Zones du volet Rechercher

Le volet Rechercher comporte plusieurs zones, ce qui facilite la gestion des recherches. Quand vous créez une recherche, gardez à l'esprit que les résultats de la recherche inclueront seulement les fichiers correspondant à **tous** les critères que vous précisez.

### Recherches enregistrées

La zone Recherches enregistrées offre les options suivantes : enregistrer une recherche complexe afin de la réutiliser ultérieurement, sélectionner une recherche enregistrée afin de l'exécuter à nouveau, et supprimer une recherche enregistrée.

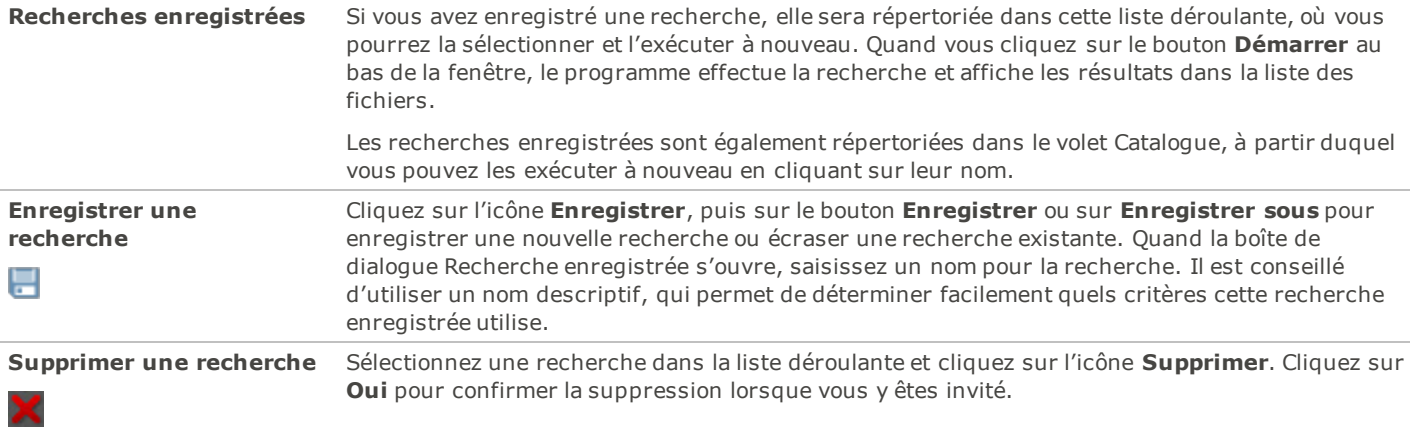

## Fichiers et texte

Dans la zone Fichiers et texte, indiquez ce que vous cherchez et où vous voulez le chercher.

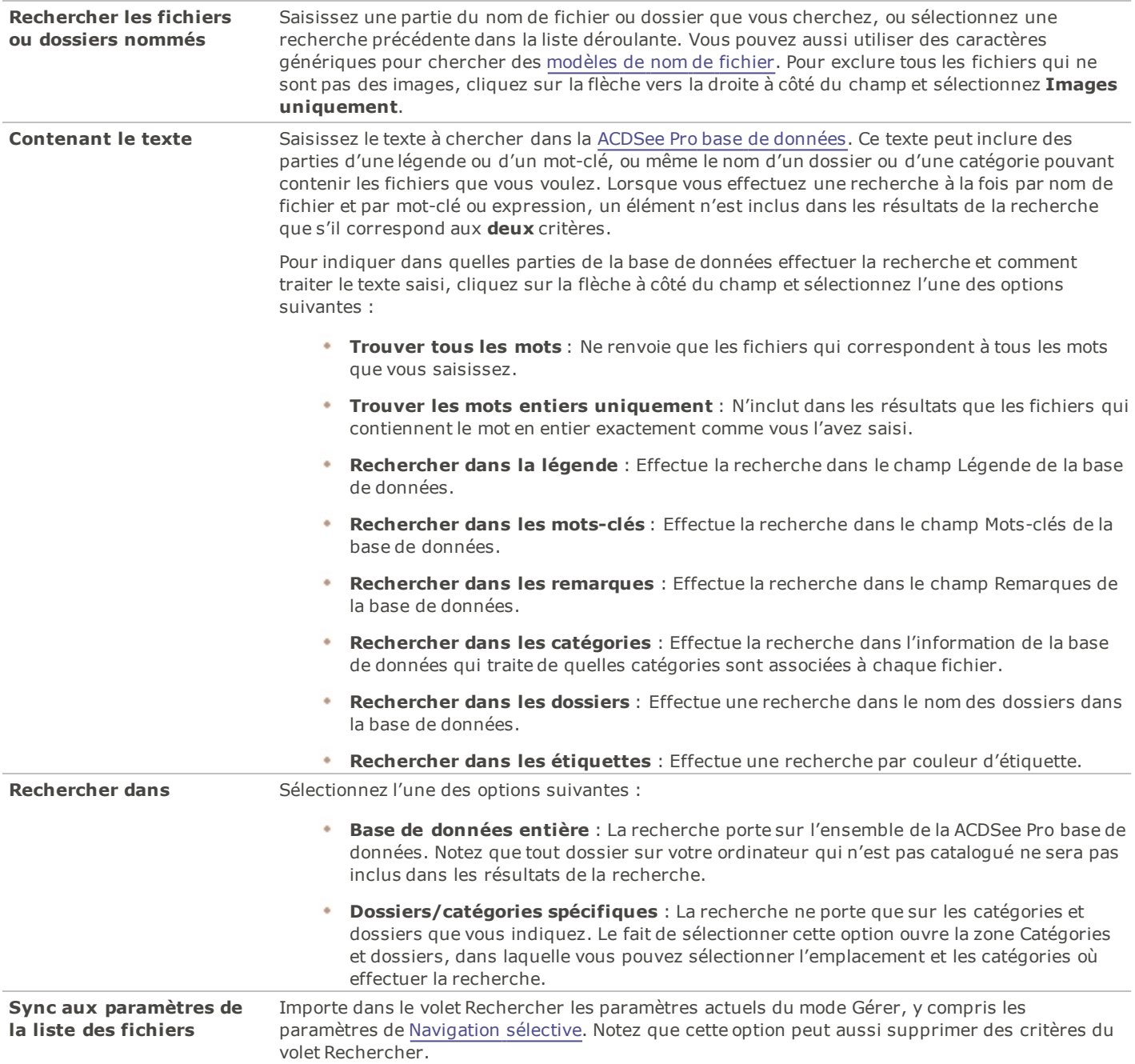

## Zone Propriétés

Dans la zone Propriétés, indiquez les propriétés de fichier à utiliser comme critère de recherche, ainsi que les gammes de valeurs à inclure ou exclure de la recherche.

### **Pour utiliser la zone Propriétés**

- 1. Dans le champ **Rechercher les propriétés du fichier**, cliquez sur **Ajouter**.
- 2. Dans la boîte de dialogue Ajouter des critères de recherche, sélectionnez une ou plusieurs propriétés à utiliser comme critère de recherche.
- 3. Cliquez sur **OK**.
- 4. Dans la zone Propriétés, cliquez sur les liens hypertextes pour définir les conditions de recherche de chaque propriété.
- <span id="page-87-0"></span>5. Cliquez sur **Démarrer** pour lancer la recherche.

# Rechercher par modèle de nom de fichier

Vous pouvez saisir un modèle de texte dans le champ **Rechercher des fichiers et des dossiers nommés** du volet Rechercher pour repérer les fichiers en fonction d'information dans leur nom. Vous pouvez chercher des modèles simples comme des parties de nom de fichier, ou des modèles plus complexes qui incluent des caractères génériques.

### Caractères génériques des modèles de nom de fichier

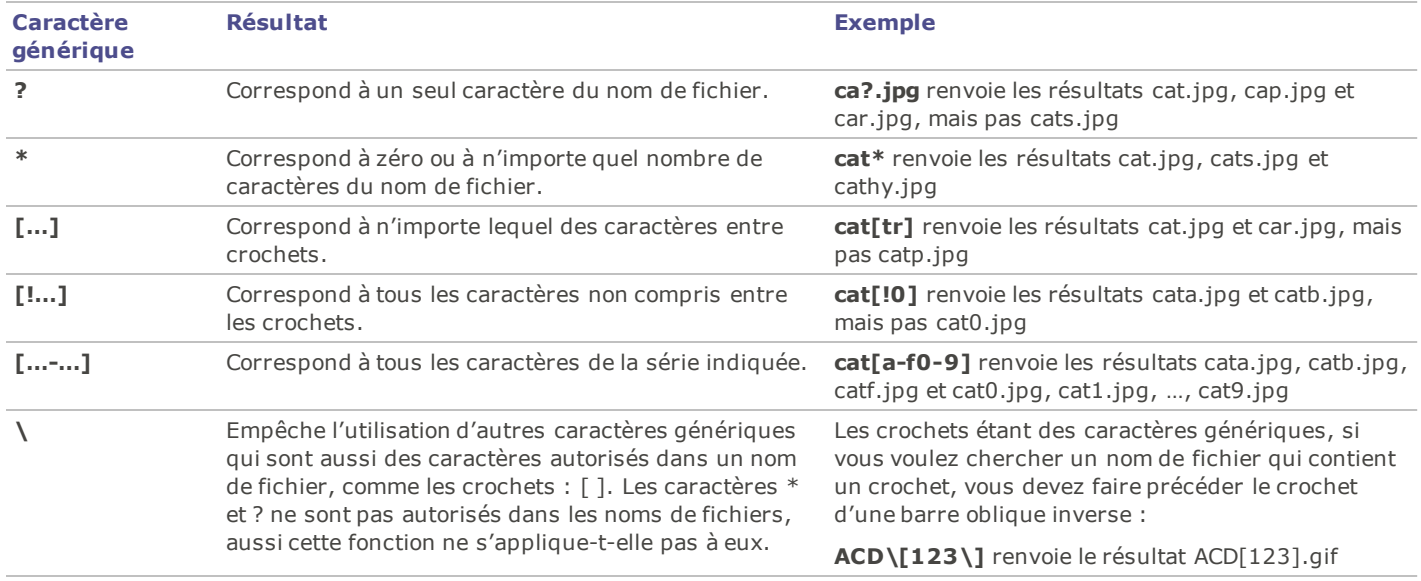

Les modèles ne différencient pas les majuscules et les minuscules. Pour utiliser plusieurs modèles, séparez les noms par des espaces ou des points-virgules. Pour chercher des correspondances avec un modèle contenant un espace ou un pointvirgule, entourez le modèle avec des guillemets doubles. Si vous n'incluez pas le caractère générique \* dans votre modèle, le modèle renverra des résultats comme une sous-chaîne. Par exemple, cat renverra cat, cathy et bobcat, comme si vous aviez utilisé le modèle \*cat\*.

# <span id="page-87-1"></span>Utiliser le volet Navigation sélective

La navigation sélective permet de repérer des fichiers qui correspondent à certains critères, par exemple un emplacement dossier ou une date, ou attribut de classification du volet Catalogue. En ajustant les critères de la navigation sélective, vous pouvez rapidement inclure ou exclure des fichiers de la liste des fichiers, et afficher uniquement ceux qui vous intéressent.

Pour tirer le meilleur parti de la navigation sélective, il est [recommandé](#page-144-0) de [cataloguer](#page-147-0) et d'[organiser](#page-59-0) les fichiers dans la ACDSee Pro base de données. Plus vos fichiers renferment de données, plus la navigation sélective sera utile.

#### **Pour utiliser la navigation sélective**

Ouvrez le volet Navigation sélective en allant à l'option de menu **Afficher** | **Navigation sélective**. Le volet s'affiche à la gauche de la liste des fichiers.

## Définir des critères de navigation sélective

Le volet Navigation sélective se divise en trois zones : Dossiers, Catalogue et Calendrier, chacune correspondant au volet du même nom en mode Gérer. Quand le volet Navigation sélective est ouvert, la barre de [contenu](#page-37-0) de la liste des fichiers est remplacée par la barre de navigation sélective, qui répertorie tous les critères de navigation en cours.

Quand vous ajoutez un critère (dossier, période de temps ou méthode d'organisation) dans le volet Navigation sélective, ACDSee Pro exclut de la liste des fichiers tous ceux qui ne correspondent pas à ces critères. Vous pouvez ajouter ou supprimer des critères pour affiner ou élargir les résultats.

### **Pour ajouter des critères de navigation sélective**

Après avoir ouvert le volet Navigation sélective, effectuez une ou plusieurs des opérations suivantes :

- Dans la zone [Dossiers](#page-40-0), sélectionnez un ou plusieurs dossiers.
- ٠ Dans la zone [Catalogue,](#page-55-0) sélectionnez une ou plusieurs catégories, ou une note.
- ٠ Dans la zone [Calendrier](#page-41-0) , sélectionnez une ou plusieurs périodes de temps.

À chaque fois qu'un critère est ajouté au volet Navigation sélective, ACDSee Pro cherche dans sa base de données les fichiers de ce dossier qui correspondent à l'intervalle de dates, et qui sont assignés à la classification, puis les affiche dans le panneau Liste des fichiers. Vous pouvez ensuite sélectionner ces fichiers et utiliser les ACDSee Pro fonctions pour les retoucher, les partager, les déplacer et les afficher comme vous le souhaitez.

Pour ajuster ou affiner les critères dans le volet Navigation sélective

- Pour supprimer un critère, cliquez sur le celui-ci avec le bouton de la souris, puis sélectionnez **Enlever de la recherche**.
- Pour exclure tous les critères d'un certain type, cliquez sur la barre au-dessus de la liste, puis désactivez l'option servant à inclure ce type dans la recherche. Par exemple, pour exclure de la recherche les dossiers répertoriés, cliquez sur la barre **Dossiers**, puis sélectionnez **Inclure des dossiers dans la recherche**. Les dossiers sélectionnés restent affichés dans le volet Navigation sélective, mais ils ne seront pas pris en compte dans les résultats.
- Pour supprimer tous les critères d'un certain type, cliquez sur la barre au-dessus de la liste, puis cliquez sur **Effacer tout**.

Par défaut, dans le volet Navigation sélective, si vous sélectionnez plusieurs catégories, le programme affiche dans la liste des fichiers tous ceux qui correspondent à l'une ou l'autre de celles-ci. Cependant, il est possible de changer ce comportement pour que la liste de fichiers n'inclut que ceux qui sont associés à toutes les catégories sélectionnées comme critère de navigation sélective. Pour ce faire, cliquez avec le bouton droit de la souris sur la barre au-dessus des catégories sélectionnées, puis choisissez **Correspondance partielle** ou **Correspondance totale**.

## Conseils pour la navigation sélective

Quand vous ajoutez un critère, vous indiquez en fait que les fichiers à parcourir doivent avoir cet attribut. Par exemple, si vous sélectionnez un dossier dans le panneau Dossiers, ACDSee Pro affiche uniquement les fichiers de ce dossier. Si vous sélectionnez une note dans le volet Catalogue, ACDSee Pro affiche uniquement les fichiers associés à cette note.

Vous pouvez combiner plusieurs critères pour affiner encore plus votre navigation sélective. Par exemple, si vous sélectionnez une catégorie et une période, alors, ACDSee Pro affiche uniquement les fichiers qui appartiennent à la fois à la catégorie et à la période sélectionnées. ACDSee Pro n'affiche pas d'éléments dans cet intervalle de dates à moins d'appartenir aussi à la bonne catégorie, et n'affiche pas de fichiers de cette catégorie à moins qu'ils correspondent également à l'intervalle de dates.

## Masquer le volet Navigation sélective

Vous pouvez utiliser la fonction Masquer auto pour masquer automatiquement le volet Navigation sélective et augmenter ainsi l'espace de la liste des fichiers. Quand le volet est configuré pour se masquer automatiquement, il disparaît quand vous cliquez à l'extérieur de celui-ci, et seul un bord reste visible. Vous pouvez accéder à nouveau au volet en positionnant le pointeur sur le bord.

# Rechercher par catégories auto

Vous avez des centaines, voire des milliers d'images ? Vous utilisez plusieurs appareils photo ? Plusieurs membres de votre famille partagent ces appareils ? Vous avez sur votre ordinateur des images capturées par des amis et de la famille ? Si vous avez répondu oui à l'une de ces questions, vous trouverez sans doute les catégories auto utiles comme outil de recherche.

Les catégories auto se trouvent dans le volet Catalogue, en dessous de la section Étiquettes. Double-cliquez sur l'en-tête de cette section, ou cliquez sur le signe plus (**+**), pour afficher les groupes de catégories auto. Double-cliquez sur l'en-tête de cette section, ou cliquez sur le signe moins (**-**), pour masquer les groupes de catégories auto.

Certaines valeurs dans la section Catégories auto proviennent des informations ajoutées automatiquement aux photos par l'appareil. Par exemple, la marque et le modèle de l'appareil photo, ainsi que les paramètres utilisés au moment de la prise du cliché, notamment la balance des blancs, la longueur focale et l'ouverture du diaphragme. Vous pouvez ajouter à ces informations en précisant la ville, la région ou le pays où la photo a été prise, et en saisissant des mots-clés ou des informations de droits d'auteur. Il suffit de saisir ces informations dans le volet Propriétés.

Quand vous cliquez sur une catégorie auto, ACDSee Pro cherche toutes les images associées à cette catégorie. Par exemple, imaginez que vous utilisez plusieurs appareils photo. Développez les groupes Propriétés de la photo et Modèle de l'appareil photo, puis sélectionnez la catégorie représentant le modèle de votre appareil. Le programme affiche alors dans la liste des fichiers toutes les images capturées avec ce modèle d'appareil. De même, imaginez que votre frère capture beaucoup d'images et vous les envoie. Développer les groupes Propriétés de la photo et Photographe, puis sélectionnez le nom de votre frère dans la liste des photographes. La liste des fichiers change pour afficher toutes les images prises par votre frère.

Vous trouverez ci-dessous des astuces pour effectuer des recherches avec les catégories auto.

## Identifier les catégories de recherche fréquemment utilisées

Si vous utilisez fréquemment certaines catégories auto du groupe Propriétés de la photo, vous pouvez gagner du temps en les ajoutant au groupe Catégories fréquentes. Certains groupes Propriétés de la photo sont disponibles par défaut dans le groupe Catégories fréquentes. Vous pouvez ajouter autant de catégories auto que vous voulez dans ce groupe, et tout aussi facilement supprimer un groupe lorsque vous n'en avez plus besoin.

### **Pour ajouter un groupe de catégorie auto au groupe Catégories fréquentes**

- 1. Développez le groupe Propriétés de la photo.
- 2. Cliquez avec le bouton droit sur le groupe de catégories auto à ajouter au groupe Catégories fréquentes, puis sélectionnez **Ajouter aux catégories fréquentes**. Le groupe est ajouté au groupe Catégories fréquentes.

Il reste toutefois visible dans le groupe Propriétés de la photo.

### **Pour supprimer un groupe de catégorie auto du groupe Catégories fréquentes**

- 1. Développez le groupe Catégories fréquentes.
- 2. Cliquez avec le bouton droit sur le groupe de catégories auto à supprimer du groupe Catégories fréquentes, puis sélectionnez **Enlever des catégories fréquentes**.

Le groupe est supprimé du groupe Catégories fréquentes.

# Affiner une recherche en utilisant les catégories auto

Vous pouvez affiner votre recherche en sélectionnant plusieurs catégories auto. Par exemple, imaginez que vous vous pratiquez à choisir la bonne exposition pour l'éclairage ambiant en combinant les paramètres d'ouverture du diaphragme et de vitesse d'obturation de votre appareil; vous voulez retrouver les photos que vous avez prises en utilisant une combinaison donnée. Si vous cliquez sur l'indicateur de sélection rapide à côté de la catégorie auto ouverture f/16 et de la catégorie auto vitesse d'obturation 1/30 s, ACDSee Pro cherche les images qui appartiennent à ces deux catégories auto.

En outre, quand vous sélectionnez plusieurs catégories auto, vous pouvez contrôler la portée de vos recherches en sélectionnant soit **Correspondance totale** ou **Correspondance partielle** dans la liste déroulante Correspondance partielle/totale en haut du volet Catalogue. Si vous sélectionnez Correspondance partielle, ACDSee Pro affiche les images associées à l'une ou l'autre des

catégories auto sélectionnées. Si vous sélectionnez Correspondance totale, ACDSee Pro affiche seulement les images associées à toutes les catégories auto sélectionnées.

Vous pouvez également affiner votre recherche par catégories auto en sélectionnant une catégorie ou une note. Par exemple, imaginez que vous cliquez sur la catégorie auto Photographe et que vous trouvez plus de 1000 images. Cependant, vous ne voulez voir que les meilleures images prises par ce photographe. Cliquez sur l'indicateur de sélection rapide à côté de 1 dans la zone **Notes** du volet Catalogue. Seules les images prises par ce photographe qui portent la note 1 s'afficheront.

Vous pouvez aussi utiliser le volet Navigation sélective pour affiner la recherche en conjonction avec les catégories auto. Par exemple, imaginez que vous cliquez sur la catégorie auto Modèle d'appareil et qu' ACDSee Pro trouve plus de 1 000 images. Cependant, vous ne voulez voir que les meilleures images prises à une certaine date. Affichez le volet Navigation sélective en allant à l'option de menu **Afficher** | **Navigation sélective**, puis sélectionnez la zone **Calendrier** pour choisir la date voulue. Seules les images prises ce jour-là avec ce modèle d'appareil photo s'afficheront.

# Repérer les doublons

Le module Détecteur de doublons sert à repérer les fichiers en double sur le disque dur. Une fois que vous avez trouvé les doublons, vous pouvez les renommer ou les supprimer afin de mieux gérer votre collection de fichiers.

Les étapes suivantes expliquent de manière simple comment utiliser le détecteur de doublons. Il existe également une aide contextuelle détaillée dans la boîte de dialogue du plugin qui vous fournira des informations supplémentaires.

Limitez votre recherche en ne sélectionnant qu'une partie des photos ou des images d'un dossier.

### **Pour repérer les fichiers en double**

- 1. En mode Gérer, sélectionnez un dossier ou des images.
- 2. Allez à l'option de menu **Outils** | **Trouver les doublons**.
- 3. Dans la boîte de dialogue Détecteur de doublons, à l'étape Sélectionner le type de recherche, ajoutez les fichiers et dossiers dans lesquels effectuer la recherche.
- 4. Effectuez l'une des opérations suivantes :
	- Pour repérer les doublons dans les fichiers et dossiers que vous avez ajoutés à la liste, sélectionnez **Rechercher des doublons dans cette liste de fichiers**.
	- Pour comparer des fichiers entre la liste que vous avez créée et un autre groupe de fichiers, sélectionnez **Repérer les doublons entre ces fichiers et une autre liste**.
- 5. Cliquez sur **Suivant**.
- 6. Si vous comparez les fichiers avec une autre liste, ajoutez les fichiers ou les dossiers que vous voulez comparer à la deuxième liste, puis cliquez sur **Suivant**.
- 7. À l'étape Paramètres de recherche, indiquez si la recherche doit se limiter aux fichiers identiques ou aux fichiers portant le même nom.
- 8. Cochez la case **Trouver les images seulement** si vous voulez que la recherche ne porte que sur les fichiers image.
- 9. Cliquez sur **Suivant**.
- 10. Si la recherche ne donne aucun résultat, cliquez sur **OK** et affinez votre recherche ou cliquez sur **Annuler** pour quitter le module Détecteur de doublons.
- 11. Si le détecteur trouve des doublons, indiquez dans quelle liste supprimer les doublons, puis cochez la case à côté des fichiers à supprimer. Vous pouvez aussi cliquer avec le bouton droit sur un nom de fichier pour l'ouvrir, le renommer ou le supprimer.
- 12. Cliquez sur **Suivant** pour vérifier vos modifications, puis cliquez sur **Terminer**.

# Trouver rapidement des images

Le fait d'enregistrer des critères de recherche permet d'exécuter la même recherche à nouveau d'un seul clic. L'option Éléments spéciaux du volet [Catalogue](#page-55-0) sert à trouver rapidement toutes les images de votre base de [données](#page-144-0), ou répertorier toutes les images que vous n'avez pas encore associé à une [catégorie](#page-59-0).

### **Pour exécuter à nouveau une recherche enregistrée**

En mode Gérer, dans le volet Catalogue, cliquez sur le nom d'une recherche enregistrée.

Les résultats de la recherche s'affichent dans la liste des fichiers.

### **Pour repérer toutes les images d'un coup :**

- 1. En mode Gérer, allez à l'option de menu **Afficher** | **Catalogue**.
- 2. Dans le volet Catalogue, sous Éléments spéciaux, cliquez sur **Banque d'images**.

### **Pour repérer les images sans catégorie :**

- 1. En mode Gérer, allez à l'option de menu **Afficher** | **Catalogue**.
- 2. Dans le volet Catalogue, sous Éléments spéciaux, cliquez sur **Sans catégorie**. Les fonctions Banque d'images et Sans catégorie n'affichent que les images cataloguées dans la base de [données](#page-144-0) ; elles ne cherchent pas des types de fichiers particuliers sur votre disque dur.

### **Pour trouver des images sans mots-clés :**

- 1. En mode Gérer, allez à l'option de menu **Afficher** | **Catalogue**.
- 2. Dans le volet Catalogue, sous Éléments spéciaux, cliquez sur **Sans catégorie**.

# Options de partage ACDSee Pro

ACDSee Pro vous permet de partager facilement vos images et autres fichiers avec vos amis et votre famille. Vous pouvez envoyer des fichiers par e-mail directement à partir d'ACDSee, téléverser des images dans un site Web et créer vos propres pages Web grâce au plugin Album HTML.

ACDSee Pro inclut également un volet Panier d'images à graver afin de vous aider à graver en toute sécurité vos images sur un disque. Vous pouvez aussi créer des diaporamas et des écrans de veille qui s'ouvrent sur n'importe quel ordinateur, même si ACDSee Pro n'est pas installé.

# Effectuer une capture d'écran

Vous pouvez utiliser la ACDSee Pro capture d'écran pour créer des images depuis différentes zones de l'écran. Le logiciel vous laisse décider quelles zones capturer, la méthode de capture et l'emplacement de destination des images capturées.

### **Pour effectuer une capture d'écran**

- 1. En mode Gérer ou Afficher, cliquez sur **Outils** | **Capture d'écran...**.
- 2. Dans la zone Source de la boîte de dialogue Capture d'écran, indiquez quelle partie de l'écran capturer. Consultez le tableau ci-dessous pour obtenir une description des options de la source.
- 3. Si vous voulez inclure le pointeur dans l'image de sortie, cochez la case **Inclure le pointeur de la souris**.
- 4. Dans la zone Destination, indiquez l'emplacement où placer l'image de sortie.
- 5. Dans la zone Initier la capture, précisez le mode de capture.
- 6. Cliquez sur **Démarrer** pour lancer l'outil de capture d'écran.

Une icône s'affiche dans la zone de notification de la barre des tâches.

- 7. Préparez l'écran de sorte qu'il affiche la zone à capturer et suivez les étapes décrites dans la bulle au-dessus de l'icône Capture d'écran.
- 8. Pour quitter l'utilitaire Capture d'écran sans effectuer de capture, cliquez avec le bouton droit sur l'icône Capture d'écran, puis sélectionnez **Quitter la capture d'écran**.

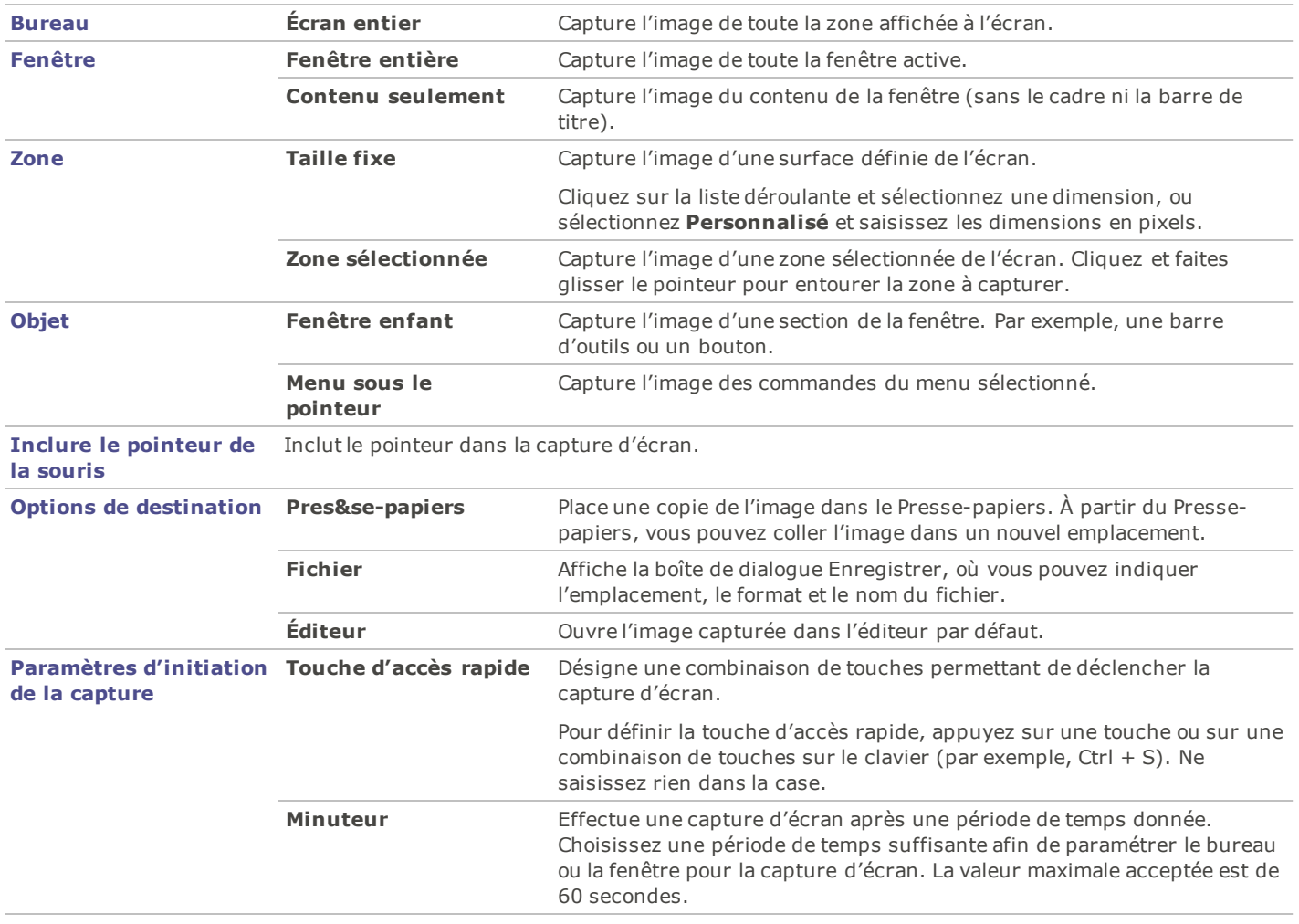

### Paramètres de capture d'écran

## Envoyer des images par e-mail

L'assistant d'envoi d'e-mail permet d'envoyer des images directement à partir de ACDSee Pro sans ouvrir d'application de messagerie externe. Pour utiliser cet assistant, vous devrez avoir un compte de messagerie actif et avoir configuré une application de messagerie par défaut sur votre ordinateur ou avoir accès à un serveur SMTP.

### **Pour envoyer des images par e-mail**

- 1. Dans la liste des fichiers, sélectionnez les images à envoyer par e-mail, puis allez à l'option de menu **Fichier** | **Envoyer vers** | **E-mail**.
	- Si vous voulez ajouter d'autres images, cliquez sur **Ajouter**. Lorsque vous avez fini d'ajouter des images, cliquez sur **OK**.
- Si vous voulez enlever des images, sélectionnez une image et cliquez sur **Enlever**. L'image est supprimée de l'assistant sans être pour autant effacée d'ACDSee.
- Pour configurer les paramètres de messagerie et d'image, par exemple la taille maximale des e-mails ou la conversion des images au format JPEG, cliquez sur **Options**. Lorsque vous avez fini de sélectionner les options, cliquez sur **Appliquer**.
- Pour modifier les paramètres de votre compte de messagerie de sorte qu'il utilise votre client de messagerie par défaut ou un serveur SMTP, cliquez sur le bouton **Modifier**. Quand vous avez fini de modifier les paramètres de votre compte de messagerie, cliquez sur **OK**.
- 2. Dans l'assistant d'envoi d'e-mail, cliquez sur **Suivant**.
	- Si vous avez sélectionné **Envoyer à l'aide de votre messagerie par défaut**, l'assistant ajoute vos images et les informations de votre e-mail à un nouveau message électronique. Vous pouvez modifier ce message puis l'envoyer normalement.
	- Si vous avez sélectionné **Envoyer par le biais d'un serveur SMTP**, saisissez dans l'assistant l'adresse électronique du destinataire, un objet et un message. Cliquez sur **Suivant**.
- 3. Une fois les images envoyées, cliquez sur **Terminer** pour fermer l'assistant.

Certaines applications de messagerie Internet comme Hotmail et Yahoo (comptes gratuits) ne prennent pas en charge SMTP et ne peuvent pas être utilisées avec l'assistant d'envoi d'e-mail. D'autres, comme Gmail, Yahoo (comptes payants) et AOL le prennent en charge, mais vous devez configurer le compte pour POP/SMTP. Pour savoir comment configurer ces types de comptes de messagerie, rendez-vous sur leur site Web et cherchez SMTP.

## Partager et envoyer par e-mail avec ACDSee 365

Une fois que vous avez activé votre compte avec ACDSee 365, vous pouvez partager vos images sur 365.acdsee.com.

#### **Pour envoyer des images par e-mail**

- 1. Dans la liste des fichiers, sélectionnez les images à partager, puis allez à l'option de menu **Fichier** | **Envoyer vers** | **Compte ACDSee 365**.
- 2. Dans la boîte de dialogue Partage/E-mail avec ACDSee 365, saisissez le nom de votre album de photos et sélectionnez l'un de vos dossiers en ligne.
- 3. Saisissez une ou plusieurs adresses e-mail où envoyer les images.

Si vous préférez, cliquez sur le bouton **Partager avec** pour tirer des noms de votre carnet d'adresse.

- 4. Sélectionnez dans la liste déroulante le format de téléversement.
- 5. Cliquez sur **Téléverser**.
- 6. Une nouvelle fenêtre s'ouvre offrant la possibilité de saisir un message, d'activer le téléversement de JPG en plein format, et de créer un mot de passe d'accès.
- 7. Cliquez sur **OK**.

# Créer des écrans de veille

Vous pouvez créer un écran de veille pour votre ordinateur en utilisant vos propres images. Les paramètres de l'écran de veille vous permettent de choisir la durée d'affichage de chaque image, la couleur de fond et les effets de transition, et d'ajouter un en-tête ou bas de page.

### **Pour créer un écran de veille**

- 1. En mode Gérer, dans la liste des fichiers, sélectionnez un groupe d'images puis allez à l'option de menu **Outils** | **Configurer un écran de veille**.
- 2. Dans la boîte de dialogue Écran de veille ACDSee, vérifiez les images que vous avez choisies; pour en ajouter d'autres, cliquez sur **Ajouter**, pour en retirer de la liste, cliquez sur **Supprimer**.
- 3. Cliquez sur **Configurer**, définissez les paramètres comme décrit dans le tableau ci-dessous, puis cliquez sur OK.
- 4. Pour utiliser automatiquement cet écran de veille sur votre ordinateur, cochez la case **Définir en tant qu'écran de veille par défaut**.
- 5. Quand vous aurez terminé, cliquez sur **OK**.

### **Pour activer l'écran de veille sur l'ordinateur**

Dans la boîte de dialogue Propriétés d'affichage Windows, sélectionnez l'onglet Écran de veille puis sélectionnez **Écran de veille ACDSee** dans la liste déroulante.

### Paramètres de l'écran de veille ACDSee

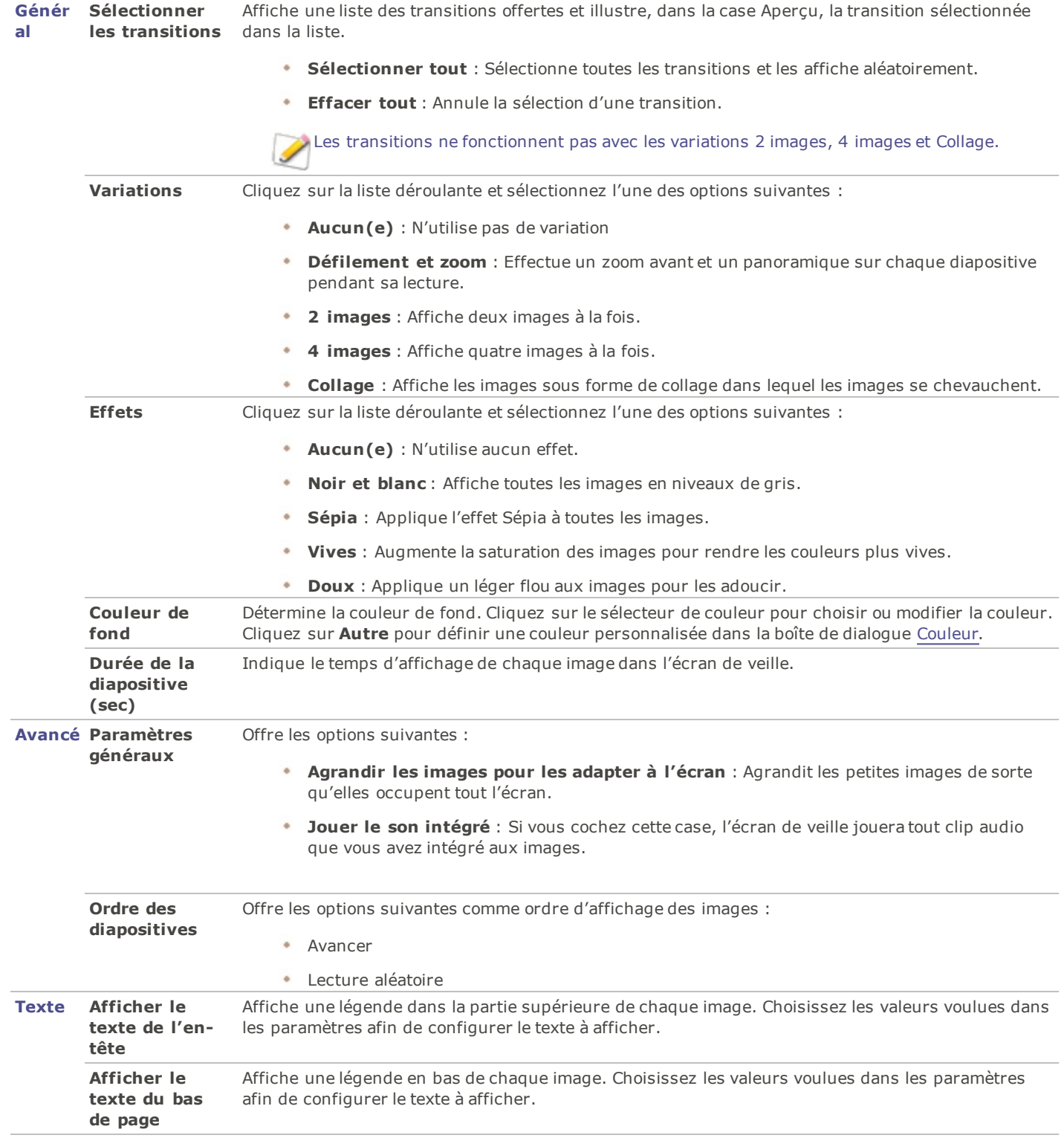

Paramètres de texte de l'écran de veille

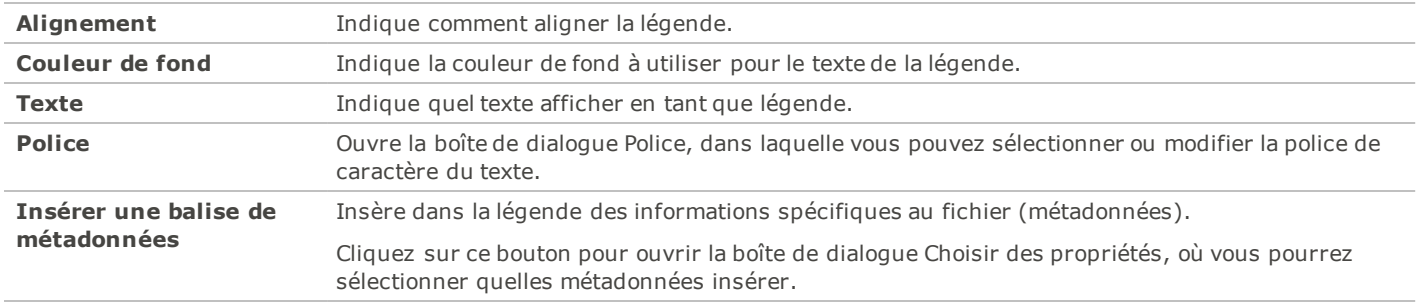

## Configurer et lancer des diaporamas

La fonction d'afficher un diaporama d'images est disponible en modes Gérer et Afficher. Il est possible de configurer un diaporama pour qu'il se lance automatiquement lorsque vous l'exécutez. Les paramètres du diaporama vous permettent de choisir la durée d'affichage de chaque image, la couleur de fond et les effets de transition, et d'ajouter un en-tête ou bas de page.

#### **Pour lancer un diaporama en mode Gérer**

- 1. Effectuez l'une des opérations suivantes :
	- Dans la liste des fichiers, sélectionnez un groupe d'images.
	- Dans la liste des dossiers, sélectionnez un dossier.
	- Utilisez les [indicateurs](#page-40-0) de sélection rapide pour sélectionner plusieurs dossiers en même temps.
- 2. Allez à l'option de menu **Outils** | **Diaporama** (raccourci clavier **CTRL+ S**)

### **Pour lancer un diaporama en mode Afficher**

Allez à l'option de menu **Outils** | **Diaporama**.

### **Pour configurer un diaporama**

- 1. En mode Gérer, effectuez l'une des opérations suivantes :
	- Dans la liste des fichiers, sélectionnez un groupe d'images.
	- Dans la liste des dossiers, sélectionnez un dossier ou utilisez les indicateurs de sélection rapide pour sélectionner plusieurs dossiers en même temps.
- 2. Allez à l'option de menu **Outils** | **Configurer un diaporama**.
- 3. Dans la boîte de dialogue Propriétés du diaporama, définissez les paramètres comme décrit dans le tableau ci-dessous.
- 4. Pour enregistrer les paramètres comme valeurs par défaut, cochez la case **Enregistrer les paramètres en cours en tant que paramètres par défaut**.
- 5. Cliquez sur **OK**.

### Options du diaporama

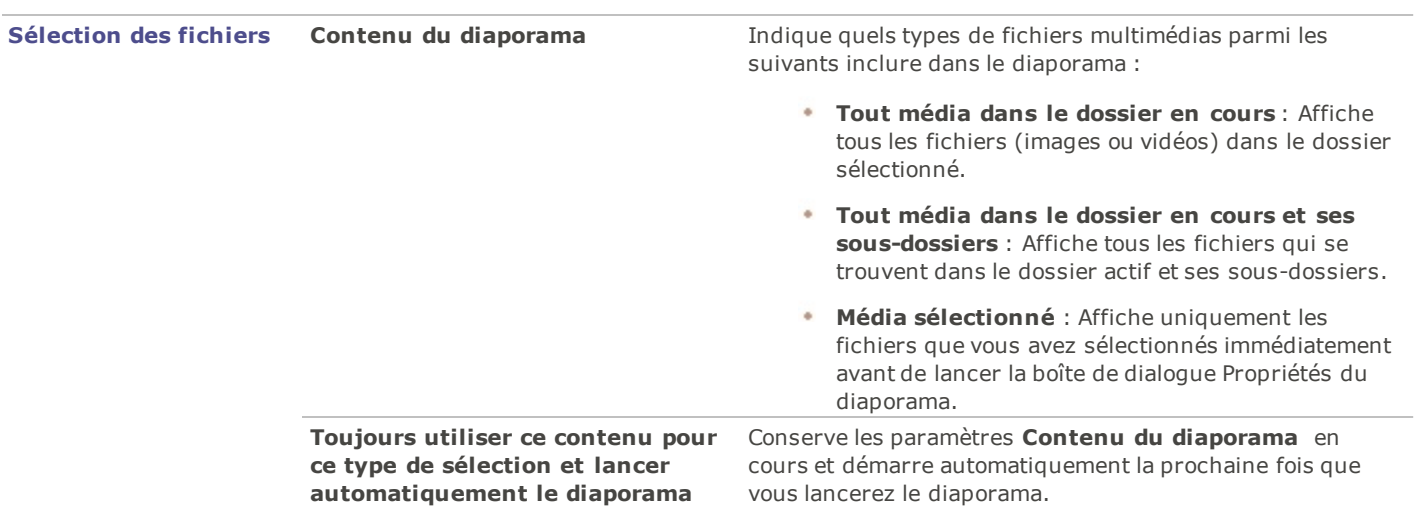

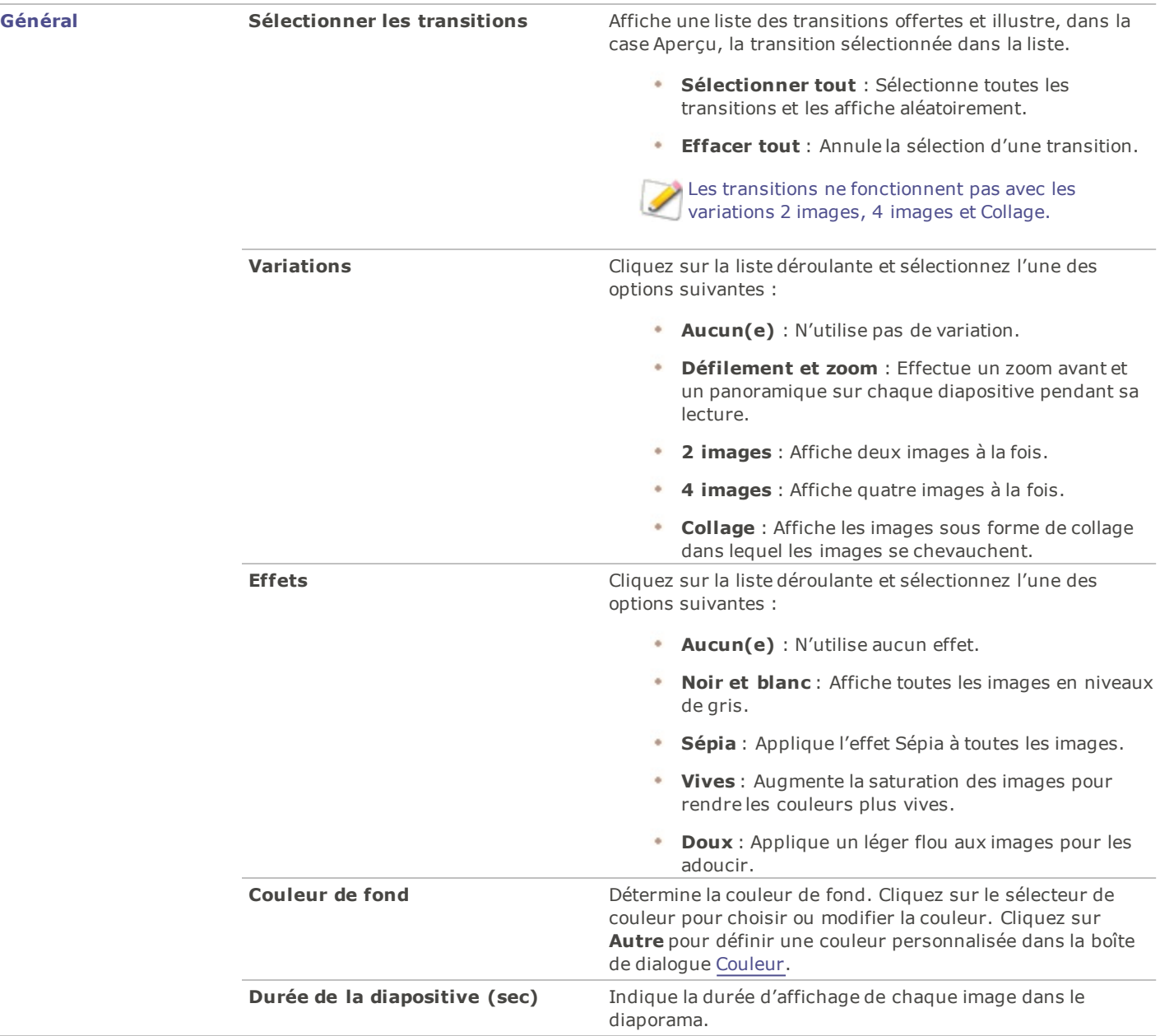

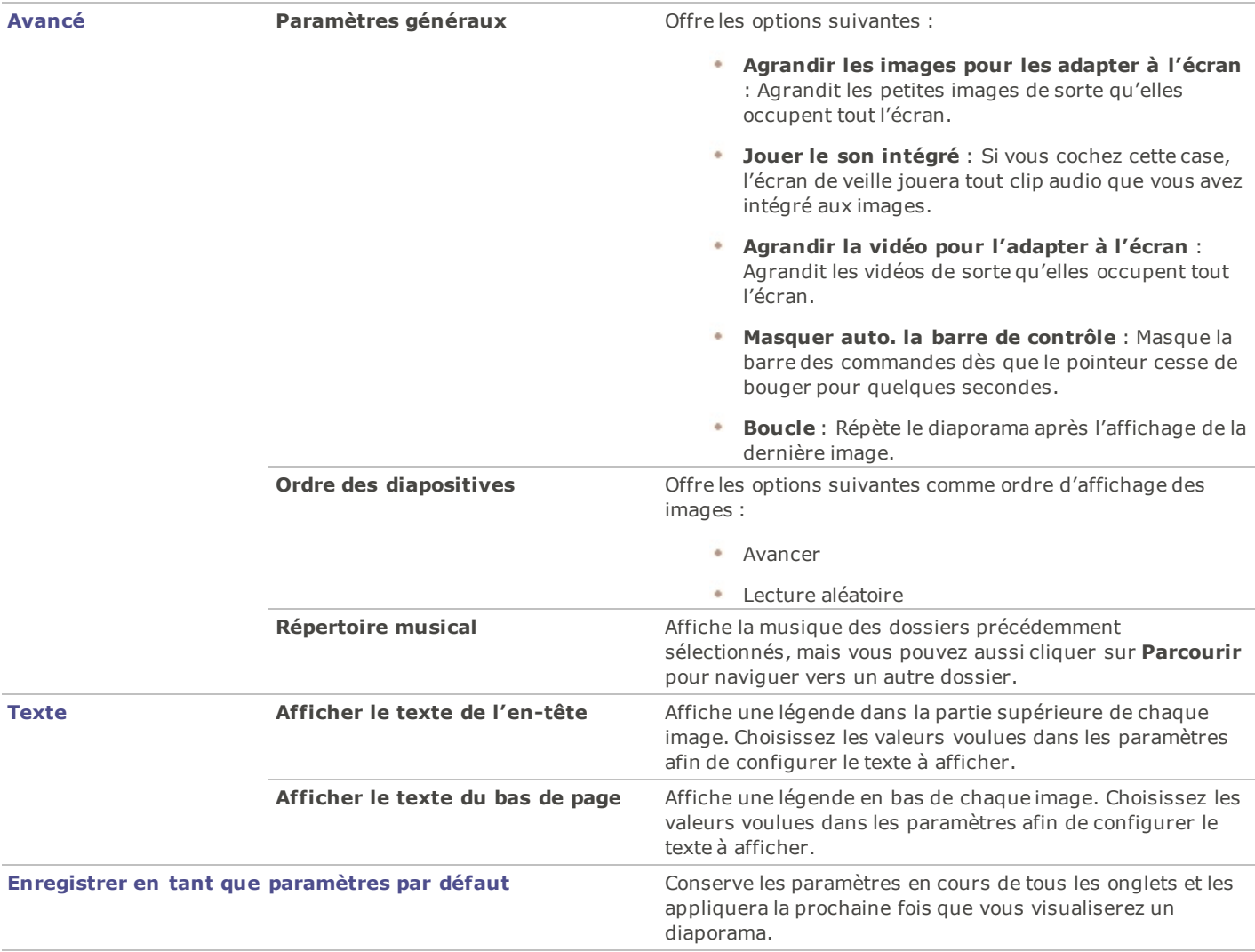

### Options de texte du diaporama

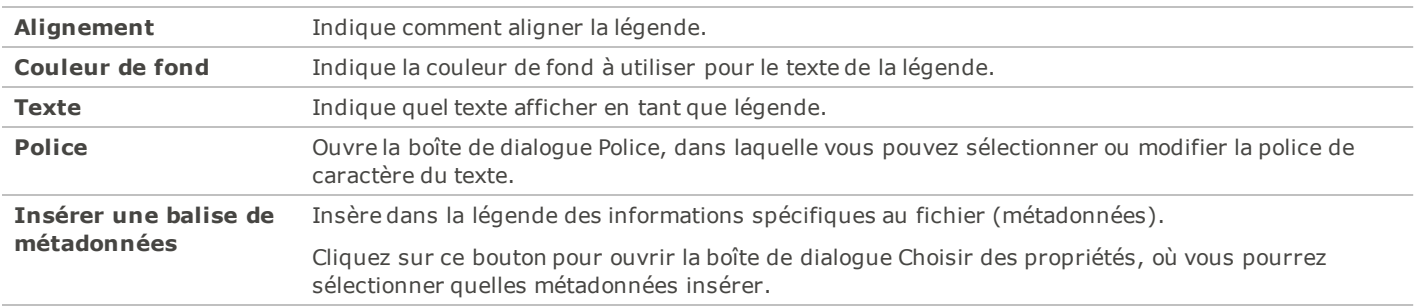

# Partager des diaporamas et des écrans de veille

Pour afficher un diaporama de vos images, disponible à tout moment en mode Gérer ou Afficher, allez à l'option de menu **Outils** | **Diaporama** (raccourci clavier **CTRL+S** en mode Gérer). Dans ACDSee, vous pouvez créer des diaporamas et des écrans de veille à partir de vos photos préférées et les partager avec vos proches ou les afficher sur votre site Web. Vous pouvez même enregistrer votre diaporama ou votre écran de veille afin de le modifier ultérieurement.

### **Pour créer un diaporama**

- 1. En mode Gérer, allez à l'option de menu **Outils** | **Créer** | **Fichier diaporama**.
- 2. Sur la page d'accueil de l'assistant, si vous voulez créer un nouveau diaporama, sélectionnez l'option **Créer un nouveau diaporama**. Choisissez parmi les types de diaporama suivants :
	- **Diaporama auto-exécutable** : Crée un seul fichier exécutable (.exe) contenant les images et tout ce qui est nécessaire pour les afficher. Vous pouvez partager ce type de fichier avec toute personne qui a un ordinateur, même si ACDSee n'est pas installé.
	- **Écran de veille Windows** : Crée un fichier écran de veille Windows standard (.scr) qui peut être stocké et utilisé sur tout système Windows.
	- **Diaporama Adobe Flash Player®** : Crée un fichier compact Adobe Flash (.swf), conçu pour être affiché sur site Web.
- 3. Pour modifier un projet de diaporama ou d'écran de veille, sélectionnez le bouton **Charger un projet de diaporama existant**, puis cliquez sur **Parcourir** pour repérer le projet (fichier .asw).
- 4. Cliquez sur **Suivant** pour continuer.
- 5. À l'étape Sélection d'images, vous pouvez voir les images incluses dans le diaporama et l'ordre d'affichage par défaut. Cliquez sur **Ajouter** ou **Enlever** pour changer les images sélectionnées, et utilisez les boutons de flèche pour modifier leur classement. Cliquez sur **Suivant** pour passer à la prochaine étape.
- 6. À l'étape Définir les paramètres de chaque fichier, cliquez sur les mots soulignés à côté de chaque vignette pour définir les paramètres de chaque image. Par exemple, les transitions entre les photos, la durée de la transition et de la diapositive, les légendes et les fichiers audio qui seront lus lors de l'affichage de l'image. Notez que les options disponibles dépendent du format de fichier de sortie choisi et que tous les formats ne prennent pas en charge toutes les options. Cliquez sur **Suivant** pour passer à la prochaine étape.
- 7. À l'étape Définir les paramètres du diaporama, indiquez pour chaque diapositive si le délai doit être automatique ou manuel, définissez l'ordre d'affichage des diapositives et précisez s'il faut masquer les contrôles. Vous pouvez également ajouter des fichiers audio à lire en arrière-plan et ajuster la qualité ou la vitesse des transitions. Cliquez sur **Suivant** pour passer à la prochaine étape.
- 8. Aux étapes suivantes, définissez les options pour la taille des images, l'emplacement du fichier de diaporama et du fichier du projet.
- 9. Enfin, à la dernière étape, cliquez sur **Suivant** et patientez quelques instants pendant qu' ACDSee Pro génère le diaporama. Une fois terminé, vous serez en mesure de lancer le diaporama et quitter l'assistant.

Si vous attribuez un fichier audio à une image ainsi qu'au diaporama entier à l'étape Définir les paramètres du diaporama, les deux fichiers audio seront lus simultanément quand cette image s'affichera.

# Créer des diaporamas de bureau

La fonction Diaporama de bureau ACDSee sert à créer des diaporamas de vos photos et à les afficher sur l'espace Bureau de votre ordinateur, dans une petite fenêtre. Il est possible d'exécuter simultanément jusqu'à 16 diaporamas différents sur votre ordinateur.

Vous pouvez configurer la fenêtre du diaporama de bureau ACDSee afin qu'elle demeure visible par-dessus les fenêtres des autres applications. Vous pouvez aussi la configurer pour qu'elle s'ouvre au démarrage de l'ordinateur. Il n'est pas nécessaire que ACDSee Pro soit ouvert pour utiliser le diaporama de bureau ACDSee.

#### **Pour créer un diaporama de bureau ACDSee**

- 1. En mode Gérer, naviguez jusqu'au dossier contenant les images à ajouter au diaporama de bureau.
- 2. Effectuez l'une des opérations suivantes :
	- Allez à l'option de menu **Outils** | **Créer** | **Diaporama de bureau ACDSee**.
	- Dans le menu **Démarrer** du système d'exploitation, sélectionnez **Programmes** du système d'exploitation, sélectionnez **ACD Systems** du système d'exploitation, sélectionnez **Diaporama de bureau ACDSee**.

Le diaporama démarre instantanément et l'icône du diaporama ACDSee s'affiche dans la barre des tâches.

## Utiliser les commandes du diaporama de bureau ACDSee

La fenêtre du diaporama de bureau ACDSee contient un certain nombre de commandes.

- Cliquez sur le bouton **Précédent** ou **Suivant** par naviguer vers l'avant ou vers l'arrière à la prochaine photo du diaporama.
- Cliquez sur le bouton **Interrompre** pour arrêter le diaporama sur une photo en particulier.

Si vous ne voyez pas ces commandes dans la fenêtre du diaporama de bureau ACDSee, cliquez n'importe où dans la fenêtre. Les commandes sont masquées durant la lecture du diaporama afin que vous profitiez pleinement de vos photos.

### **Pour créer un groupe de diaporamas de bureau ACDSee**

Après avoir ouvert le diaporama de bureau ACDSee, effectuez l'une des opérations suivantes :

- Cliquez avec le bouton droit dans la fenêtre du diaporama de bureau et sélectionnez **Nouveau diaporama de bureau**.
- Cliquez sur l'icône du Diaporama de bureau ACDSee dans la barre des tâches et sélectionnez **Nouveau diaporama de bureau**.

### **Pour fermer le diaporama de bureau ACDSee**

Effectuez l'une des opérations suivantes :

- Cliquez sur **Fermer** (bouton en forme de X) dans la fenêtre du diaporama.
- Cliquez sur l'icône du Diaporama de bureau ACDSee dans la barre des tâches et sélectionnez **Quitter le diaporama de bureau ACDSee**.

Si vous avez configuré le diaporama de bureau ACDSee pour qu'il s'ouvre au démarrage de votre ordinateur, il se lancera automatiquement la prochaine fois que vous démarrerez votre ordinateur.

# Créer des PDF

Vous pouvez utiliser ACDSee Pro pour combiner des images dans un fichier PDF (Portable Document Format). L'assistant de création de PDF vous aidera à créer un ou plusieurs fichiers PDF à partir de vos images, et à ajouter des images à un diaporama PDF.

#### **Pour créer un PDF :**

- 1. En mode Gérer, dans la liste des fichiers, sélectionnez les images à partager.
- 2. Allez à l'option de menu **Outils** | **Créer** | **PDF**.
- 3. Dans la page d'accueil de l'assistant de création de PDF, sélectionnez l'une des options suivantes puis cliquez sur **Suivant** :
	- **Diaporama PDF** : Combine toutes les images dans un seul fichier PDF que vous pouvez visualiser en tant que diaporama.
- **Fichier PDF contenant toutes les images** : Combine toutes les images sélectionnées dans un seul PDF de plusieurs pages.
- **Fichier PDF séparé pour chaque image** : Convertit chaque image dans son propre fichier PDF.
- 4. À l'étape Choisir des images, vous pouvez modifier les images sélectionnées et utiliser les boutons de flèche pour modifier leur classement. Cliquez sur **Suivant** pour continuer.
- 5. Effectuez l'une des opérations suivantes :
	- Si vous avez choisi de créer un diaporama PDF, configurez les paramètres de transition en cliquant sur le lien hypertexte à côté de chacune des images. Cliquez sur **Suivant** pour définir les paramètres de classement, de couleur et de nom de fichier du diaporama. Cliquez sur **Suivant** pour passer à la prochaine étape.
	- Si vous avez choisi de créer un ou plusieurs fichiers PDF, indiquez un nom de fichier et un emplacement, puis cliquez sur **Suivant**.
- 6. Cliquez sur **Terminer** pour quitter l'assistant et retourner à ACDSee.

## Créer des présentations PowerPoint

Vous pouvez créer rapidement des présentations PowerPoint à partir de ACDSee Pro grâce à l'assistant de création PPT. L'assistant de création PPT vous guide dans les étapes de création et d'édition d'une présentation en utilisant vos photos. Vous pouvez définir la durée des diapositives, l'emplacement du fichier, le nombre d'images par diapositive et indiquer si vous voulez utiliser un modèle en tant qu'arrière-plan. Vous pouvez également ajouter des légendes, un titre ou des remarques à chaque diapositive.

Cette fonction n'est disponible que si Microsoft PowerPoint® est installé sur l'ordinateur. Elle ne fonctionne pas avec les fichiers RAW. Vous devrez donc d'abord convertir ceux-ci vers un autre format.

#### **Pour créer une présentation PowerPoint**

- 1. En mode Gérer, dans la liste des fichiers, sélectionnez les images à partager.
- 2. Allez à l'option de menu **Outils** | **Créer** | **PPT**.
- 3. À l'étape Choisir des images de l'assistant de création PPT, cliquez sur **Ajouter** si vous voulez ajouter d'autres images.
- 4. Cliquez sur **Suivant**.
- 5. À l'étape Options de la présentation, effectuez une ou plusieurs des opérations suivantes :
	- Dans la zone **Options de la présentation**, s'il s'agit d'une nouvelle présentation, définissez la durée d'affichage de chaque diapositive.
	- Si vous modifiez une présentation, sélectionnez **Présentation existante** pour activer le champ **Chemin d'accès**, puis naviguez jusqu'à votre présentation. Choisissez si vous voulez **Insérer des diapositives** au début ou à la fin de la présentation.
	- Sélectionnez le **Nombre d'images par diapositive** dans la liste déroulante. (Si vous en sélectionnez plusieurs, les options Titre et Remarques de la page suivante n'apparaîtront pas.)
	- Sélectionnez **Lier à l'image** si vous voulez que vos images restent liées à ACDSee Pro au lieu d'être intégrées à la présentation.
	- Cliquez sur **Utiliser un modèle** si vous voulez utiliser un modèle d'arrière-plan, puis naviguez jusqu'au dossier situé sur votre ordinateur pour le sélectionner. (On trouve généralement les modèles PowerPoint dans Microsoft Office | Templates | Presentation Designs.)
- 6. Cliquez sur **Suivant**.
- 7. À l'étape Options de texte, effectuez une ou plusieurs des opérations suivantes :
	- Dans l'onglet **Légende**, saisissez une légende et sélectionnez sa couleur de fond ainsi que son alignement. Vous pouvez également sélectionner une police différente ou insérer des métadonnées comme le nom du fichier ou les

dimensions de l'image. Les légendes s'affichent en bas de la diapositive

- Dans l'onglet **Titre**, saisissez un titre pour la diapositive et sélectionnez sa couleur d'arrière-plan ainsi que son alignement. Vous pouvez également sélectionner une police différente ou insérer des métadonnées.
- Dans l'onglet **Remarques**, saisissez les remarques que vous voulez voir apparaître dans la section Remarques de chaque diapositive. Ces remarques n'apparaissent pas sur la diapositive elle-même.
- 8. Cliquez sur **Créer**.

La présentation s'ouvre dans PowerPoint, où vous pouvez la modifier comme n'importe quelle autre présentation.

# Graver sur CD ou DVD

La fonction Panier d'images à graver sert à graver vos photos et autres fichiers sur un CD ou un DVD. Cette fonction nécessite que l'ordinateur soit doté d'un graveur de CD ou de DVD.

Le panier d'images à graver vous permet d'organiser, d'arranger et de stocker vos photos et fichiers jusqu'à ce que vous soyez prêt à les graver sur disque. Vous pouvez créer vos propres dossiers, utiliser des dossiers existants ou laisser le panier d'images à graver créer automatiquement l'arborescence des dossiers.

### **Pour créer un CD ou un DVD**

- 1. Pour ouvrir le volet Panier d'images à graver, effectuez l'une des opérations suivantes :
	- En mode Gérer, allez à l'option de menu **Afficher** | **Panier d'images à graver**.
	- En mode Gérer, allez à l'option de menu **Outils** | **Créer** | **CD ou DVD**.
- 2. Dans la liste déroulante de la barre de menus du panier d'images à graver, sélectionnez le périphérique à utiliser pour créer le disque. Les options de cette liste dépendent du graveur de CD/DVD dont dispose votre ordinateur.
- 3. Cliquez sur le bouton **Options de format**. La boîte de dialogue Options de format s'ouvre. Cochez la case si vous voulez associer des métadonnées ACDSee aux fichiers.
- 4. Dans la partie gauche du panier d'images à graver, vous pouvez définir l'arborescence de dossiers qui servira à organiser les photos sur le disque. Pour créer un nouveau dossier, cliquez avec le bouton droit de la souris sur le nom d'un dossier existant, par exemple le dossier par défaut Libellé de volume, et sélectionnez**Nouveau dossier** dans le menu contextuel. Saisissez un nom pour le nouveau dossier et appuyez sur la touche **Entrée**.
- 5. Pour ajouter des photos ou d'autres fichiers à votre disque, faites-les glisser à partir de la liste des fichiers vers le Panier d'images à graver, ou sélectionnez les fichiers à ajouter et allez à l'option de menu **Éditer** | **Ajouter au panier d'images à graver**. Vous pouvez utiliser les boutons de la barre d'outils du Panier d'images à graver, comme décrit ci-dessous, pour ajuster le contenu du panier ou pour enregistrer ou charger des projets.
- 6. Lorsque vous êtes prêt à créer le disque, cliquez sur <sup>Graver</sup>, situé dans le coin inférieur droit.

Afin de pouvoir parcourir le contenu du disque quand celui-ci n'est pas inséré dans le lecteur, il est conseillé de créer un disque photo [ACDSee.](#page-165-0)

### Boutons de la barre d'outils du Panier d'images à graver

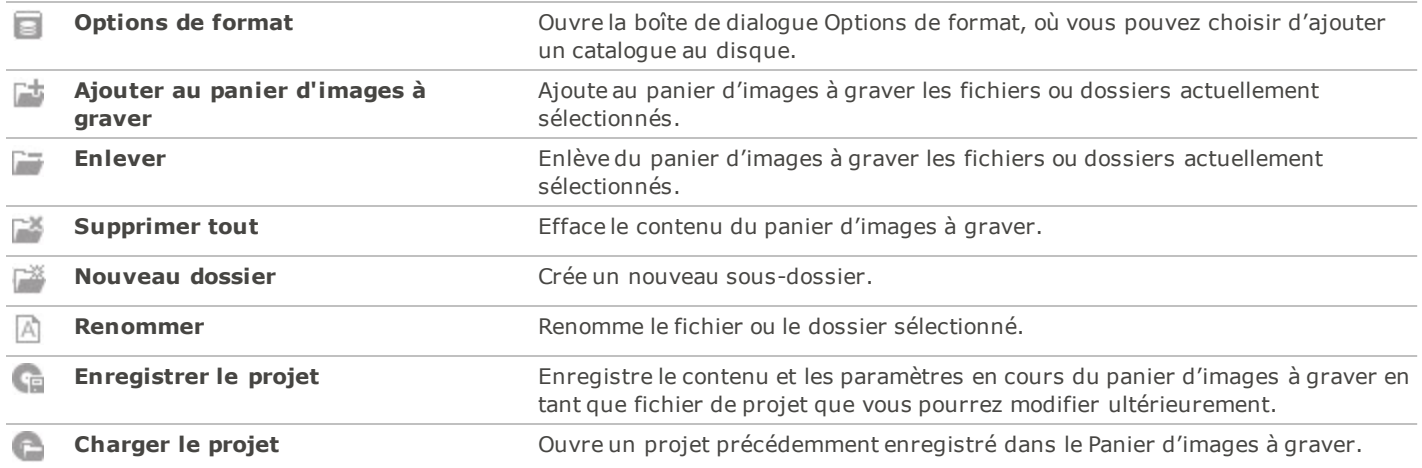

# Créer des albums HTML

La fonction Album HTML sert à préparer des collections de photos pour publication sur Internet. L'album HTML inclut des commandes pour contrôler le diaporama ainsi qu'un affichage sous forme de vignettes. La fonction offre une galerie de modèles que vous pouvez personnaliser en ajoutant votre propre logo (image ou texte) dans l'en-tête ou le bas de page. Vous pouvez aussi modifier les polices et les couleurs utilisées.

### **Pour créer un album HTML**

- 1. En mode Gérer, dans la liste des fichiers, sélectionnez les images à partager.
- 2. Allez à l'option de menu **Outils** | **Créer** | **Album HTML**.
- 3. À l'étape Paramètres du style de l'assistant de création d'album HTML, sélectionnez un style de galerie dans la boîte Styles de page Web.

Une fois que vous avez fait vos choix, vous avez l'option de cliquer sur le bouton **Prévisualiser la galerie** pour voir un aperçu de l'album HTML basé sur ces choix. Vous pouvez générer l'album HTML à partir de n'importe quelle page de l'Assistant; cliquez sur le bouton **Créer l'album**.

### 4. Cliquez sur **Suivant**.

- 5. À l'étape Personnalisation de la galerie, effectuez une ou plusieurs des opérations suivantes :
	- Dans la zone **Nom de la galerie**, saisissez le titre à afficher en haut de la page Web.
	- Cochez la case **Inclure une en-tête** pour afficher une en-tête en haut de la page Web, ou décochez cette case pour supprimer l'en-tête.
	- Cochez la case **Inclure un bas de page** pour ajouter un bas de page à la page Web, ou décochez cette case pour le supprimer.
	- Si vous voulez afficher une image dans l'en-tête ou le bas de page, sélectionnez **Utiliser une image**, cliquez sur **Parcourir**, puis sélectionnez un logo de société, une photo de vous-même ou une autre image à afficher dans l'entête.
	- Si vous voulez afficher du texte dans l'en-tête ou le bas de page, cochez la case **Utiliser des infos** et cliquez sur **Définir les informations**, puis ajoutez le texte à afficher.
	- Dans la section **Paramètres du dossier**, cliquez sur **Parcourir** et sélectionnez le dossier dans lequel enregistrer les fichiers de l'album HTML.
- 6. Cliquez sur **Suivant**.
- 7. À l'étape Vignette et image, effectuez une ou plusieurs des opérations suivantes :
	- Dans la section **Paramètres de la vignette**, ajustez l'apparence et le format des vignettes de l'album.
	- Dans la section **Paramètres de l'image**, ajustez l'apparence et le format des images en taille réelle de l'album.
	- Dans la section **Durée du diaporama (en secondes)**, indiquez pendant combien de temps afficher chaque image en taille réelle durant le diaporama.
	- Dans la section **Paramètres de la couleur et de la police**, cliquez sur le bouton **Couleur et police**, ajustez les couleurs et les polices de caractères utilisées dans la page Web, puis cliquez sur **OK**.

Cliquez sur **Enregistrer les paramètres** afin d'enregistrer les paramètres que vous avez sélectionnés pour le style de page Web choisi. Si vous enregistrez les paramètres, vous pourrez rapidement les appliquer de nouveau à un style de page Web à partir de la page Paramètres du style de l'assistant de création d'album HTML.

- 8. Cliquez sur **Suivant** pour commencer la création de l'album. Le processus peut durer un moment pendant que ACDSee Pro génère les vignettes et crée la page Web.
- 9. Cliquez sur **Créer un autre album** pour créer un autre album ou cliquez sur **Terminer** pour quitter l'assistant et retourner à ACDSee.

Vous devrez utiliser la méthode FTP ou une autre méthode pour publier les fichiers de l'album HTML sur votre site Web.

## Téléverser des images vers des sites Web de photos

Vous pouvez téléverser vos photos ou vos images directement à partir d'ACDSee vers des sites comme Flickr, SmugMug, Facebook, Zenfolio, ainsi que des sites FTP. Bien entendu, vous devez disposer d'un compte avant de pouvoir téléverser des images vers ces sites. Vous pouvez créer un compte lors de votre premier téléversement à partir de ACDSee Pro si vous le souhaitez.

Presque tous les types de fichiers peuvent être sélectionnés, y compris les fichiers RAW et TIFF, parce que ACDSee les convertira automatiquement au format JPG avant de lest transférer.

### **Pour téléverser des photos vers des sites**

Vous pouvez rapidement téléverser vos photos sur des sites de partage sans avoir à quitter ACDSee.

- 1. En mode Gérer, sélectionnez une ou plusieurs images et cliquez sur **Fichier** | **Envoyer** | **Vers <**Site de photos**>...**
- 2. Dans la boîte de dialogue Programme de téléchargement vers <Site de photos>, cliquez sur le bouton d'aide dans l'angle inférieur droit et suivez les instructions.

# Créer des planches contact

Vous pouvez créer des planches contact (aperçus de vos images sous forme de vignettes réparties sur une page) pour organiser et partager vos images. L'utilitaire de création de planches contact permet d'enregistrer ces planches sous différents formats d'image, et aussi comme maps d'images HTML. Vous pouvez enregistrer les paramètres en tant que [préréglage](#page-228-0) en vue d'utilisation ultérieure.

La taille des vignettes dépend du nombre de colonnes et de rangées de la planche contact et de l'espace entre les vignettes.

#### **Pour créer une planche contact :**

- 1. En mode Gérer, dans la liste des fichiers, sélectionnez les images à inclure.
- 2. Allez à l'option de menu **Outils** | **Créer** | **Planche contact**.
- 3. Dans la zone Format de la planche contact, définissez les paramètres de format de la planche contact.
- 4. Dans la zone Paramètres de sortie, définissez les paramètres de sortie.
- 5. Si vous le voulez, ajoutez ou modifiez le texte de la page.
- 6. Cliquez sur **OK**.

Si vous n'indiquez pas le chemin d'accès du fichier de sortie, l'utilitaire placera la nouvelle planche avec l'extension .<ext> dans votre dossier d'images par défaut. Dans le cas de planches contact à pages multiples, l'utilitaire ajoute un numéro au nom de fichier, par exemple **Planche contact3.bmp**.

### Paramètres de format de la planche contact

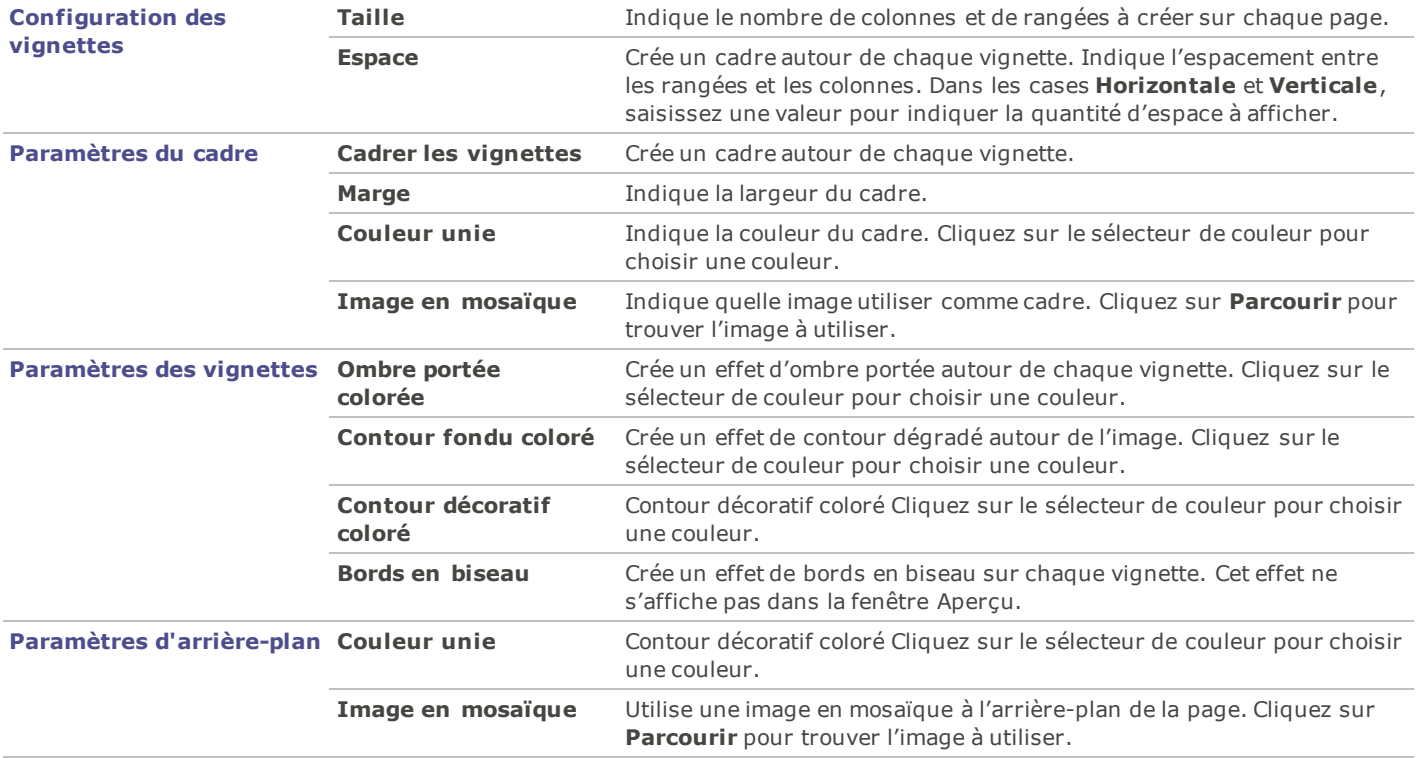

# Créer des archives de fichiers

Le plugin de création d'archives sert à créer des archives de vos images et fichiers multimédias. Le créateur d'archives prend en charge de nombreux formats et offre des options de compression, de chiffrage et de protection par mot de passe.

#### **Pour créer une archive**

- 1. En mode Gérer, dans la liste des fichiers, sélectionnez un dossier ou un groupe de fichiers.
- 2. Allez à l'option de menu **Outils** | **Créer** | **Archive**.
- 3. Dans la boîte de dialogue Créer une archive, dans la section Options, cliquez sur la liste déroulante **Type d'archive** et sélectionnez le format archive à créer.

Certains formats ont des paramètres supplémentaires que vous pouvez ajuster en cliquant sur le bouton **Paramètres**.

- 4. Effectuez l'une des opérations suivantes :
	- Pour inclure le contenu des sous-dossiers sélectionnés, cochez la case **Inclure les sous-dossiers**.
	- Pour inclure les fichiers masqués, cochez la case **Inclure les fichiers masqués**.
- Pour supprimer les fichiers et les dossiers sélectionnés du disque dur une fois ajoutés à l'archive, cochez la case**Supprimer les fichiers après l'archivage**.
- Pour protéger le contenu de l'archive par mot de passe, cochez la case **Protéger l'archive par mot de passe**, puis saisissez un mot de passe dans la case située à côté. Veuillez noter que tous les types d'archives ne prennent pas nécessairement en charge les mots de passe et qu'ils sont parfois obligatoires avec certains formats.
- 5. Saisissez un chemin d'accès et un nom de fichier dans le champ **Fichier de sortie** ou cliquez sur le bouton **Parcourir** pour repérer un dossier sur le disque dur.
- 6. Sélectionnez l'une des options suivantes :
	- **Ajouter à l'archive existante** : Ajoute les fichiers à une archive existante. Cette option n'est disponible que si l'archive indiquée dans le champ Fichier de sortie existe déjà.
	- $\Phi$  . **Écraser l'archive existante** : Remplace l'archive existante par l'archive que vous créez. Cette option n'est disponible que si l'archive indiquée dans le champ Fichier de sortie existe déjà.
- 7. Lorsque vous êtes satisfait de vos choix, cliquez sur **Créer** pour commencer l'archivage.

# Extraire des fichiers archivés (.zip)

Vous pouvez extraire des fichiers archivés (.zip) très rapidement et facilement sans quitter ACDSee. Vous avez l'option soit d'extraire les fichiers dans un dossier, soit de simplement effectuer un double-clic pour les afficher.

### **Pour extraire un fichier archivé dans un dossier**

- 1. En mode Gérer, dans la liste des [dossiers,](#page-40-0) naviguez jusqu'au dossier contenant le fichier archivé.
- 2. Cliquez sur le fichier archivé dans la liste des fichiers.
- 3. Allez à l'option de menu **Éditer** | **Extraire dans un dossier**.
- 4. Dans la boîte de dialogue Extraire dans un dossier, naviguez jusqu'au dossier dans lequel mettre les fichiers et sélectionnez-le.
- 5. Pour créer un dossier, cliquez sur **Créer un dossier**, saisissez le nom du dossier et appuyez sur **Entrée**.
- 6. Utilisez la liste déroulante **Écraser les fichiers en double** pour indiquer quoi faire des fichiers du dossier portant le même nom que ceux à extraire. Vous pouvez sélectionner l'une des actions suivantes :
	- **Demander** : Le programme affiche une boîte de dialogue vous invitant à sélectionner une opération.
	- $\Phi$  . **Renommer** : Le programme renomme automatiquement les fichiers en double sans afficher d'invite au préalable.
	- **Replacer** : Le programme écrase automatiquement les fichiers en double.
	- **Ignorer** : Le programme n'extrait pas le fichier en double.
- 7. Cliquez sur **OK**.

### **Pour afficher les fichiers à l'intérieur d'un fichier archivé**

- 1. En mode Gérer, naviguez jusqu'au dossier contenant le fichier archivé.
- 2. Double-cliquez sur ce fichier.

Les vignettes du contenu du fichier archivé s'ouvrent dans la liste des fichiers.

# Imprimer des images

L'utilitaire d'impression d' ACDSee Pro reconnaît tout format de papier, toute orientation et toute résolution que votre imprimante prend en charge. Cet utilitaire est également en mesure de créer et d'imprimer des planches contact, et d'ajouter des légendes, entêtes et bas de page différents à chaque image.
#### Guide de l'utilisateur ACDSee Pro 8

À mesure que vous modifiez les options d'impression, l'aperçu de l'image dans la boîte de dialogue Impression change dynamiquement. Vous pouvez ajuster la taille de sortie, imprimer des copies multiples de chaque image, et changer l'orientation des images sur chaque page.

#### **Pour imprimer des images :**

- 1. Sélectionnez l'image ou les images à imprimer.
- 2. Effectuez l'une des opérations suivantes :
	- En mode Gérer, allez à l'option de menu **Fichier** | **Shell**.
	- En mode Afficher, allez à l'option de menu **Fichier** | **Imprimer toutes les images**. (Si vous voulez imprimer une seule image en mode Afficher, [sélectionnez](#page-173-0) **Imprimer l'image**.)
- 3. Sous **Mise en page de l'impression**, effectuez l'une des opérations suivantes :
	- Sélectionnez **Page complète**, puis choisissez une taille d'impression dans la section **Format**.
	- Sélectionnez **Planche contact** puis définissez les paramètres dans la section **Format de la planche contact** afin de déterminer l'apparence de la [planche](#page-111-0) contact.
	- Sélectionnez **Maquette**, puis choisissez l'une des options de maquette disponibles.
- 4. Dans l'onglet **Options de l'imprimante**, indiquez [l'imprimante](#page-108-0) à utiliser, la taille de la feuille, le nombre d'exemplaires, la série de pages à imprimer et la résolution des images.
- 5. Dans l'onglet **Paramètres de la page**, [indiquez](#page-110-0) la position de l'image sur la feuille et la largeur des marges.
- 6. Indiquez le nombre d'impressions pour chaque photo. Si vous imprimez une **Page complète** ou une **Planche contact**, cette option est disponible dans l'onglet **Paramètres de la page**. Si vous imprimez une **Maquette**, cette option est disponible sous la liste de maquettes.
- 7. Ajoutez des [légendes,](#page-110-1) en-têtes et bas de page. L'option d'ajouter des légendes, en-têtes et bas de page n'est disponible que si vous imprimez une **Page complète** ou une **Planche contact**.
- <span id="page-108-0"></span>8. Cliquez sur **Imprimer**.

## Configurer les paramètres de l'imprimante

Créer des planches contact

### Paramètres de l'imprimante

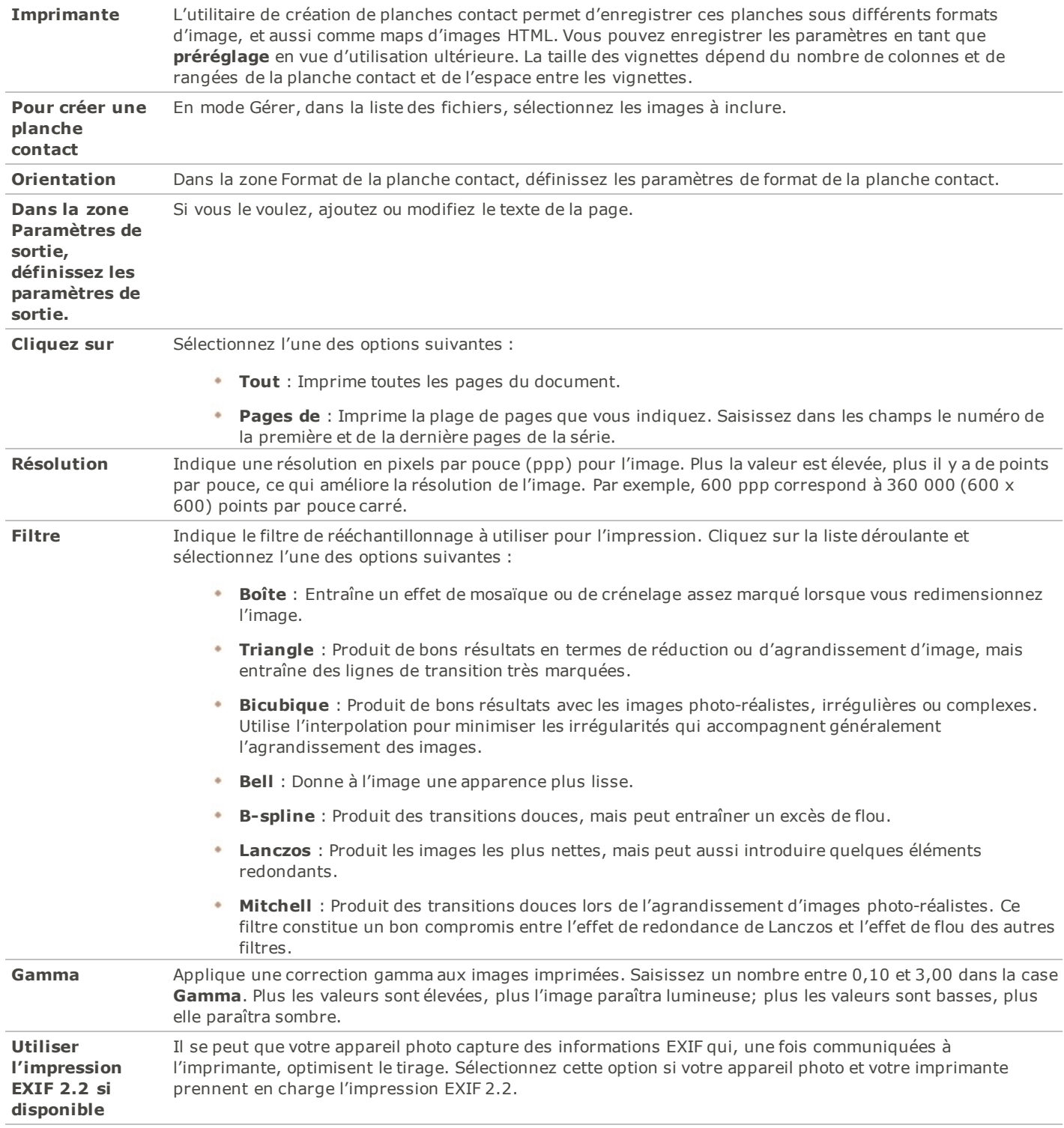

**Couleur** Dans le menu déroulant, choisissez entre laisser l'imprimante gérer les couleurs, ou utiliser ACDSee pour les gérer. Gérer les couleurs en utilisant ACDSee **Profil de l'imprimante** : Cette liste déroulante contient tous les profils d'imprimantes qui se trouvent sur l'ordinateur. Défilez dans la liste pour repérer le profil qui correspond à l'imprimante sélectionnée. **Rendu attendu** : Cette liste déroulante contient des stratégies que vous pouvez adopter dans les cas où toutes les couleurs ne peuvent pas être placées dans l'espace colorimétrique de l'appareil de sortie. **Épreuve-écran** : Cochez cette case si vous voulez voir un aperçu du résultat de l'impression basé sur le profil d'imprimante sélectionné. **Avertissement de gamme de couleurs** : Cochez cette case si vous voulez voir dans l'aperçu quelles couleurs l'imprimante ne sera pas en mesure de reproduire. Dans ces cas, la couleur qui se rapproche le plus sera sélectionnée. Le rendu attendu décrit la méthode utilisée pour sélectionnée cette autre couleur. Pour en savoir davantage, consultez la rubrique [Paramètres](#page-352-0) de gestion des couleurs.

# <span id="page-110-0"></span>Définir la taille et la position de l'image

Dans la boîte de dialogue Imprimer, utilisez l'onglet **Paramètres de la page** pour contrôler la taille des images à imprimer, ainsi que la position des images sur chaque page.

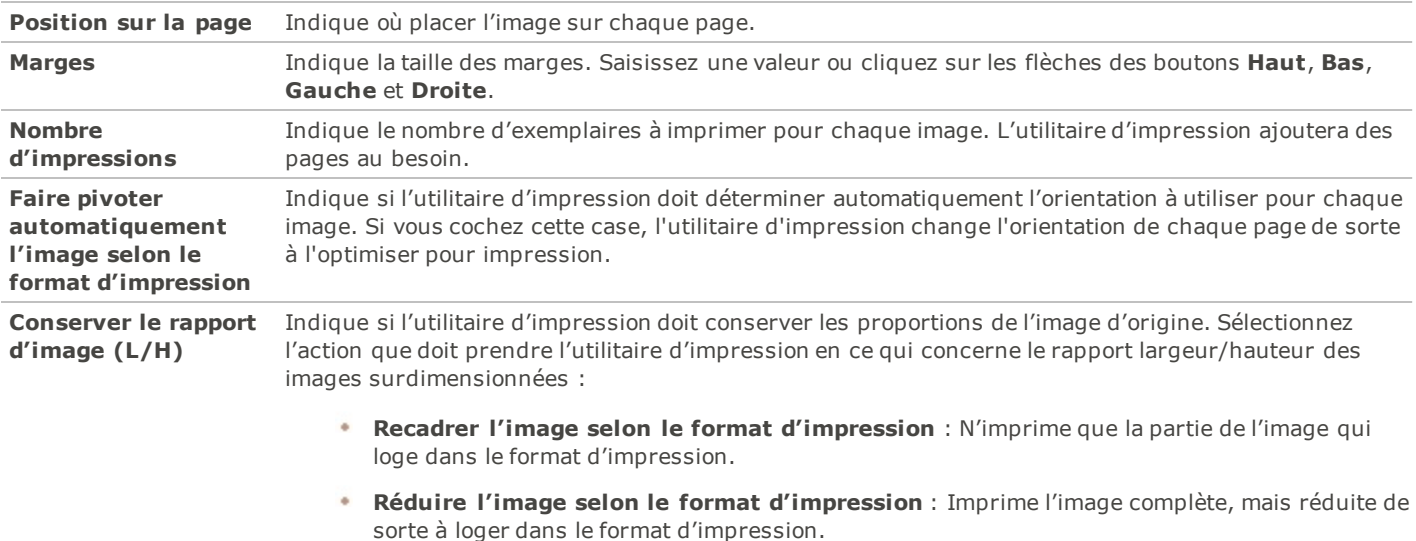

#### Options des paramètres de la page

## <span id="page-110-1"></span>Ajouter du texte avant l'impression

Avant d'imprimer des images, vous pouvez leur ajouter des en-têtes et des bas de page, ainsi que des légendes.

#### **Pour ajouter des légendes aux images que vous imprimez**

- 1. Dans la boîte de dialogue [Imprimer](#page-107-0), cliquez sur l'onglet **Légende**.
- 2. Cochez la case **Saisir du texte dans la légende**.
- 3. Cliquez sur le bouton **Police** pour ouvrir la boîte de dialogue Police et définir les options de la police de caractères.
- 4. Dans la zone de texte, saisissez le texte qui doit s'afficher dans la légende.
- 5. Cliquez sur le bouton **Insérer des métadonnées** pour insérer des informations spécifiques au fichier dans la légende.
- 6. Dans la liste déroulante **Alignement**, sélectionnez où placer la légende.
- 7. Pour limiter le nombre de lignes que peut occuper le texte de la légende, cochez la case **Nombre de lignes** et saisissez un nombre dans le champ.

#### **Pour ajouter des en-têtes et des bas de page avant l'impression**

- 1. Effectuez l'une des opérations suivantes :
	- Cliquez sur l'onglet **En-tête** et cochez la case **Saisir du texte dans l'en-tête**.
	- Cliquez sur l'onglet **Bas de page** et cochez la case **Saisir du texte dans le bas de page**.
- 2. Cliquez sur le bouton **Police** pour ouvrir la boîte de dialogue Police et définir les options de la police de caractères.
- 3. Dans la zone de texte, saisissez le texte qui doit s'afficher dans l'en-tête ou bas de page.
- 4. Pour insérer dans le texte le numéro de la page en cours ou le nombre total de pages, cliquez sur le bouton **Insérer numéro de page** et sélectionnez une option dans le menu.
- 5. Dans la liste déroulante **Alignement**, sélectionnez où placer l'en-tête ou bas de page.
- 6. Pour limiter le nombre de lignes que peut occuper l'en-tête ou bas de page, cochez la case **Nombre de lignes** et saisissez un nombre dans le champ.

## <span id="page-111-0"></span>Définir les paramètres de planche contact

La zone Format de la planche contact de l'utilitaire d'impression contient des paramètres permettant de contrôler l'apparence, la mise en page et la taille des vignettes. Si vous avez déjà enregistré les paramètres de ce format en tant que [préréglage](#page-228-0), vous pouvez sélectionner le préréglage.

### Paramètres de format de la planche contact

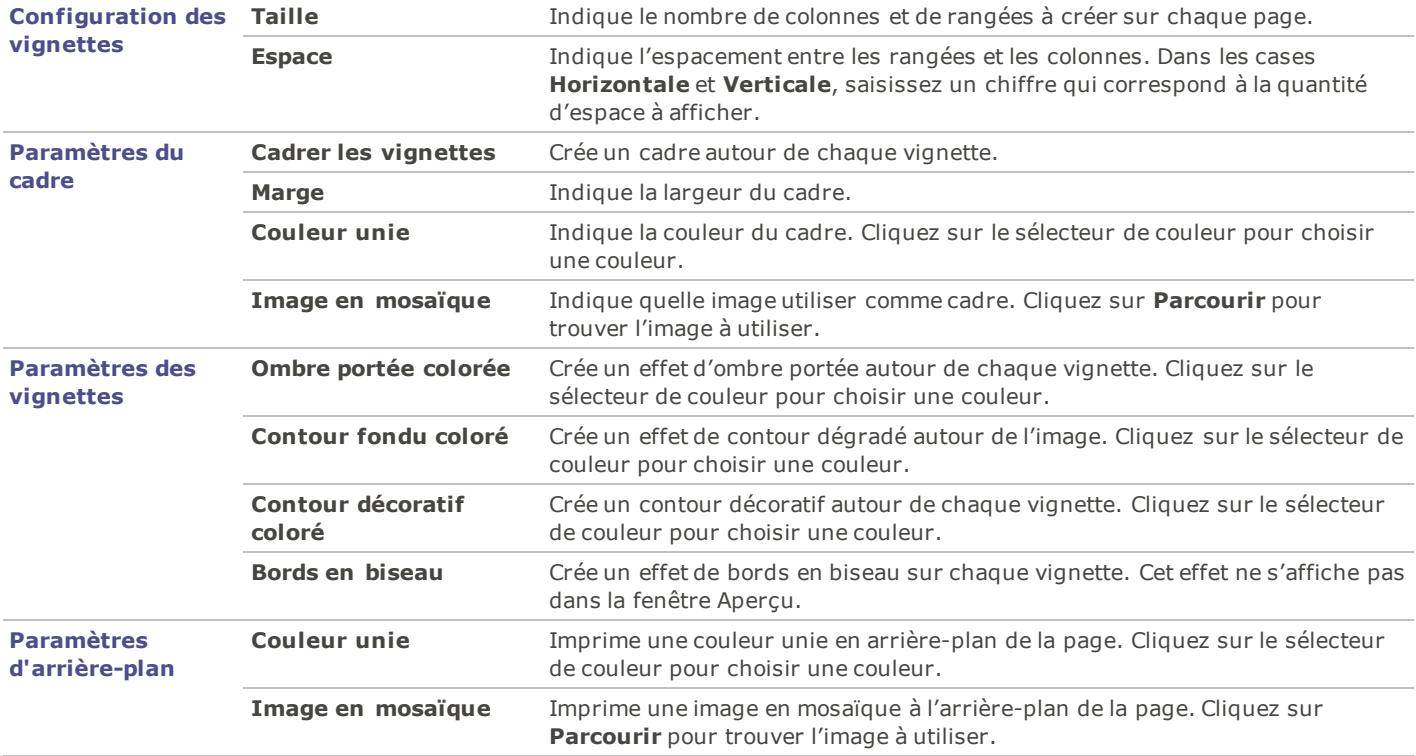

## Survol du traitement par lot

Dans ACDSee Pro vous pouvez :

- **Appliquer la même modification à plusieurs images simultanément** : par exemple, si vous devez redimensionner ٠ plusieurs photos, il suffit de sélectionner celles-ci et d'effectuer l'opération Renommer par lot. Vous pouvez aussi effectuer une opération par lot par exemple pour faire pivoter plusieurs photos de 90 degrés.
- **Appliquer divers modifications à plusieurs images simultanément** : Par exemple, le logiciel permet de redimensionner, recadrer, corriger la dominante de couleur et faire pivoter plusieurs images en même temps; l'assistant d'opérations par lot facilite cette tâche.
- **Enregistrer rapidement et facilement un groupe d'image sous divers formats de sortie** : Grâce à l'opération d'exportation par lot, vous pourrez exporter de nombreux fichiers vers divers dossiers tout en changeant le nom des fichiers, leurs formats de sortie et leurs dimensions.
- ٠ **Développer un groupe d'images** : Par exemple, si vous voulez appliquer les mêmes paramètres de développement à des images multiples, il suffit d'enregistrer au préalable ces paramètres de développement sous forme de préréglage.

Vous pouvez accélérer le développement et les modifications par lot en marquant vos fichiers. Par exemple, marquez les fichiers à modifier, puis dans le volet Catalogue, cliquez sur **Marqué** pour filtrer la liste des fichiers de sorte qu'elle affiche seulement les fichiers marqués. Vous pourrez ensuite sélectionner les fichiers et choisir une opération lot.

# Exporter par lot

La fonction d'exportation par lot permet d'enregistrer facilement et rapidement des fichiers vers divers formats de sortie.

La fonction reconnaît plusieurs paramètres de destination dont :

- dossiers
- noms de fichiers
- formats
- dimensions

#### **Pour exporter des images par lot**

- 1. En mode Gérer, sélectionnez les images à exporter.
- 2. Effectuez l'une des opérations suivantes :
	- Allez à l'option de menu **Fichier** | **Exporter** (aussi disponible en mode Afficher, Développer et Éditer).
	- Affichez le menu contextuel (cliquez sur l'image avec le bouton droit de la souris) et sélectionnez **Lot** | **Exporter** (aussi disponible en mode Afficher).
	- Allez à l'option de menu déroulant **Lot** | **Exporter**.
	- Utilisez le raccourci-clavier **CTRL+ALT+E**.
- 3. Consultez le tableau ci-dessous pour vous aider à choisir parmi les options de la boîte de dialogue **Exporter**.

### Paramètres d'exportation

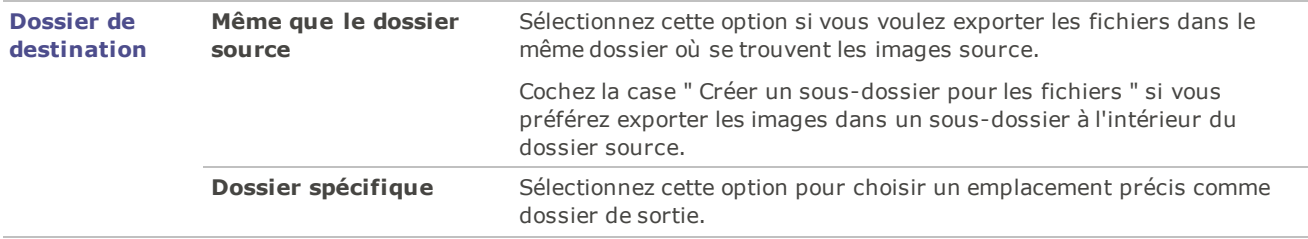

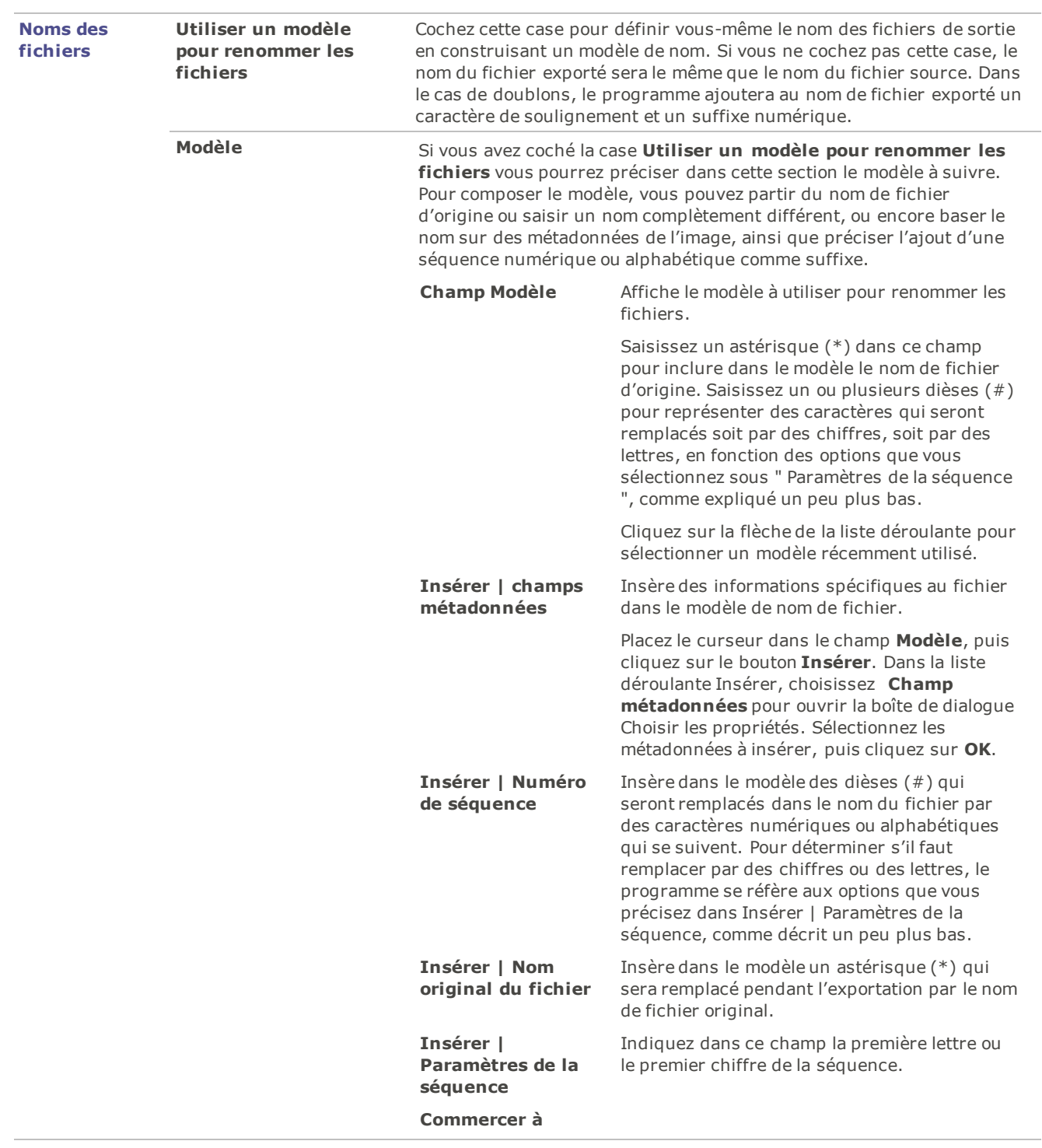

### Guide de l'utilisateur ACDSee Pro 8

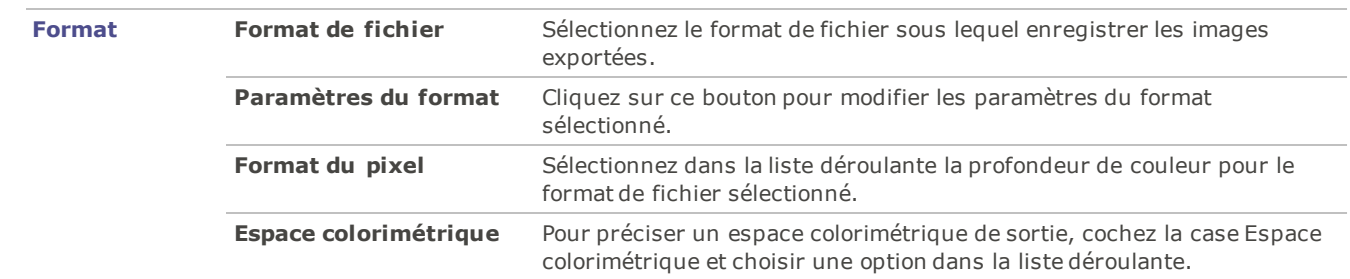

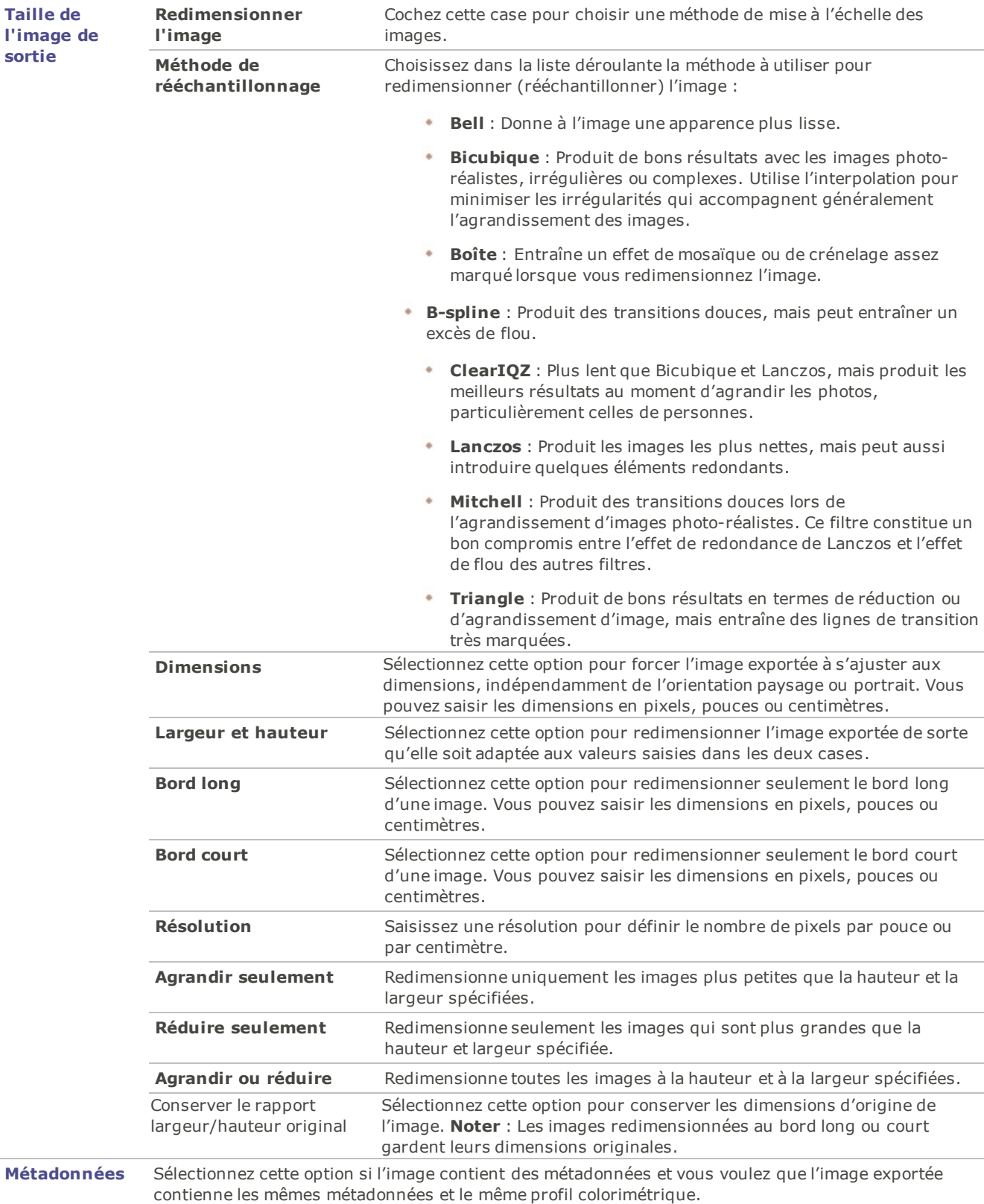

**Option** : Il est possible d'enregistrer ces paramètres d'exportation sous forme de préréglage ; il suffit de cliquer sur le bouton de nouveau préréglage <sup>et de</sup> saisir un nom pour celui-ci. Pour appliquer un préréglage existant, sélectionnez-le dans la liste.

4. Cliquer sur le bouton **Exporter**.

Pour modifier un préréglage, cliquez sur celui-ci dans la liste, apportez vos changements, puis cliquez sur le bouton Enregistrer le préréglage d'exportation

## Convertir le format de fichier par lot

Cette option permet de convertir un groupe d'images vers n'importe quel format de fichier pris en charge. Vous y trouverez notamment des paramètres pour définir les options relatives à chacun des formats, comment gérer les images de plusieurs pages et appliquer automatiquement les paramètres de conversion par défaut. L'assistant de conversion de format de fichier par lot vous guidera dans les étapes à suivre.

#### **Pour convertir une image vers un autre format de fichier**

- 1. Effectuez l'une des opérations suivantes :
	- En mode Gérer, sélectionnez une ou plusieurs images, puis allez à l'option de menu **Outils** | **Lot** | **Convertir le format de fichier**.
	- En mode Afficher, allez à l'option de menu **Outils** | **Modifier** | **Convertir le format de fichier**.
- 2. Dans la fenêtre Sélectionner un format, sous l'onglet **Format**, sélectionnez un format de sortie dans la liste.
- 3. Pour définir les paramètres de cet assistant, cliquez sur l'onglet **Options avancées**.
- 4. Cliquez sur **Suivant** pour continuer.
- 5. Dans la fenêtre Définir les options de sortie, indiquez l'emplacement où placer les images converties. Ensuite, dans la liste déroulante à côté de l'option **Écraser les fichiers existants**, sélectionnez l'une des options suivantes pour définir le comportement de l'assistant en cas de conflits de nom de fichier :
	- **Demander** : Affiche une invite de confirmation avant d'écraser un fichier.
	- **Ignorer** : Annule l'opération s'il existe un fichier portant le même nom et la même extension.
	- **Replacer** : Écrase le fichier sans afficher une invite de confirmation au préalable.
	- **Renommer** : Affiche une invite de saisie d'un nouveau nom.
- 6. Cliquez sur **Suivant** pour continuer.
- 7. Dans la fenêtre Définir les options d'images multipages, vous pouvez indiquer le comportement du logiciel en cas de conversion d'images de plusieurs pages.

Vous n'avez pas à faire de choix dans cette fenêtre si vous n'avez sélectionné aucune image de plusieurs pages à convertir et si vous n'avez pas choisi comme format de sortie un format d'image multipages.

8. Quand vous aurez terminé de définir les paramètres de conversion, cliquez sur le bouton **Commencer la conversion**; l'opération pourrait prendre quelques instants.

#### **Voir aussi :**

## Faire pivoter par lot

Vous pouvez faire pivoter ou retourner plusieurs images selon des angles prédéfinis.

#### **Pour faire pivoter ou retourner une image :**

- 1. En mode Gérer, sélectionnez une ou plusieurs images, puis allez à l'option de menu **Outils** | **Lot** | **Faire pivoter / Retourner**.
- 2. Dans la boîte de dialogue Faire pivoter/Retourner des images par lot, sélectionnez l'angle de rotation à appliquer. Vous trouverez ci-dessous une explication de chaque angle.
- 3. Si vous voulez appliquer l'angle de rotation à toutes les pages d'une image multipages, cochez la case **Appliquer à toutes les pages de l'image**.
- 4. Effectuez l'une des opérations suivantes :
	- Cliquez sur **Image suivante** pour passer à la prochaine image sélectionnée. Le bouton **Image suivante** n'est pas disponible si la case **Appliquer à toutes les images sélectionnées** est cochée.
	- Cochez la case **Appliquer à toutes les images sélectionnées** si vous voulez appliquer le même angle de rotation à toutes les images sélectionnées.
	- Cliquez sur le bouton **Options** pour définir les paramètres relatifs à l'enregistrement et au stockage des images.
- 5. Une fois tous les paramètres de rotation définis, cliquez sur le bouton **Commencer la rotation**.

### Angles de rotation / retournement

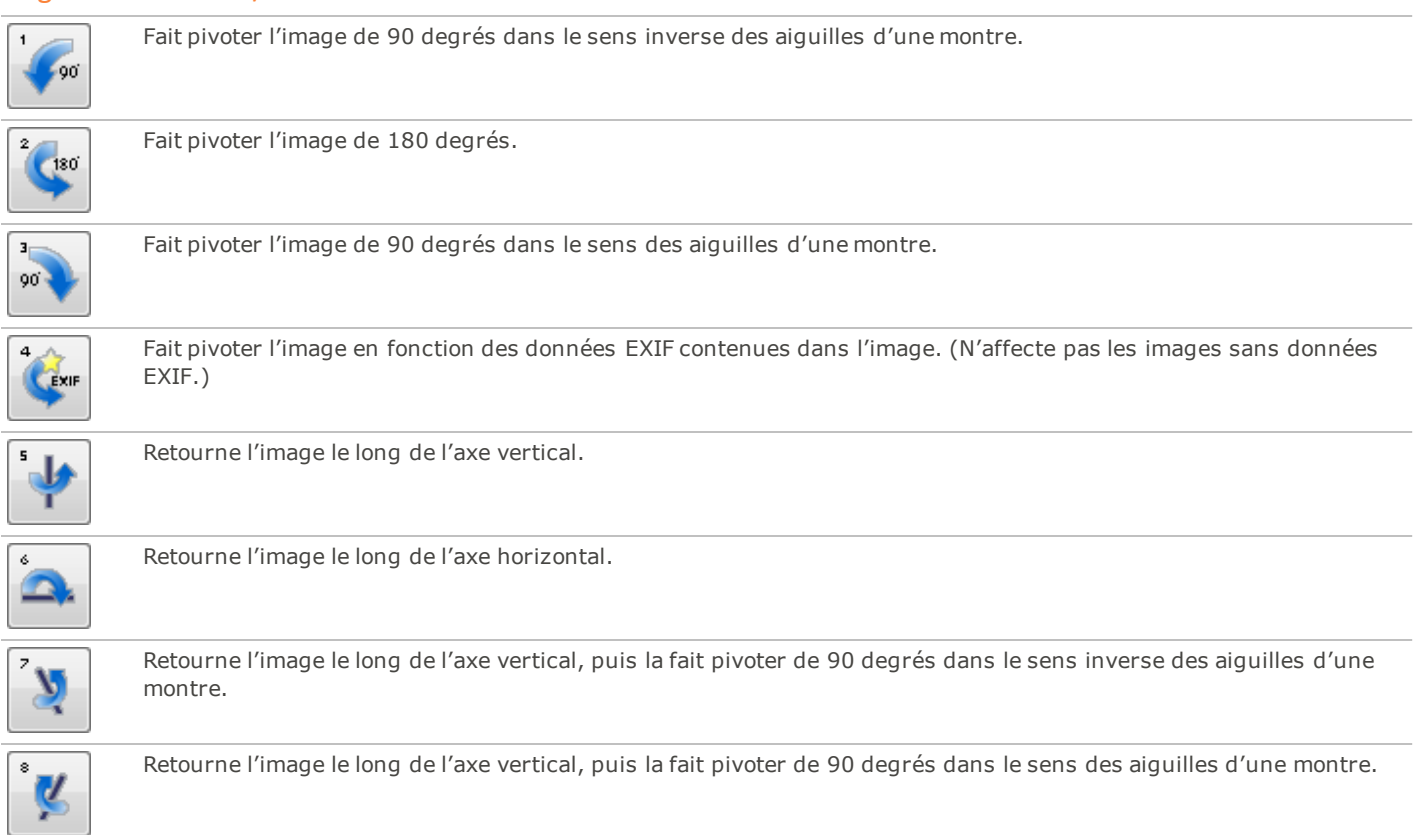

Vous pouvez utiliser l'outil de rotation en mode Éditer pour faire pivoter une image selon un angle de rotation personnalisé.

## Définir les paramètres de rotation et retournement d'image

La boîte de dialogue Faire pivoter/Retourner des images par lot contient les paramètres qui déterminent, notamment, l'emplacement où ACDSee Pro place les images modifiées, l'action à prendre en cas de conflits de fichier et le traitement de la date de dernière

modification du fichier.

#### **Pour définir les paramètres de la fonction Faire pivoter/Retourner des images**

- 1. En mode Gérer, sélectionnez une ou plusieurs images, puis allez à l'option de menu **Outils** | **Lot** | **Faire pivoter / Retourner**.
- 2. Dans la boîte de dialogue Faire pivoter/Retourner des images par lot, cliquez sur **Options**.
- 3. Définissez les paramètres comme décrit ci-dessous.
- 4. Cliquez sur **OK**.

### Options de rotation et de retournement

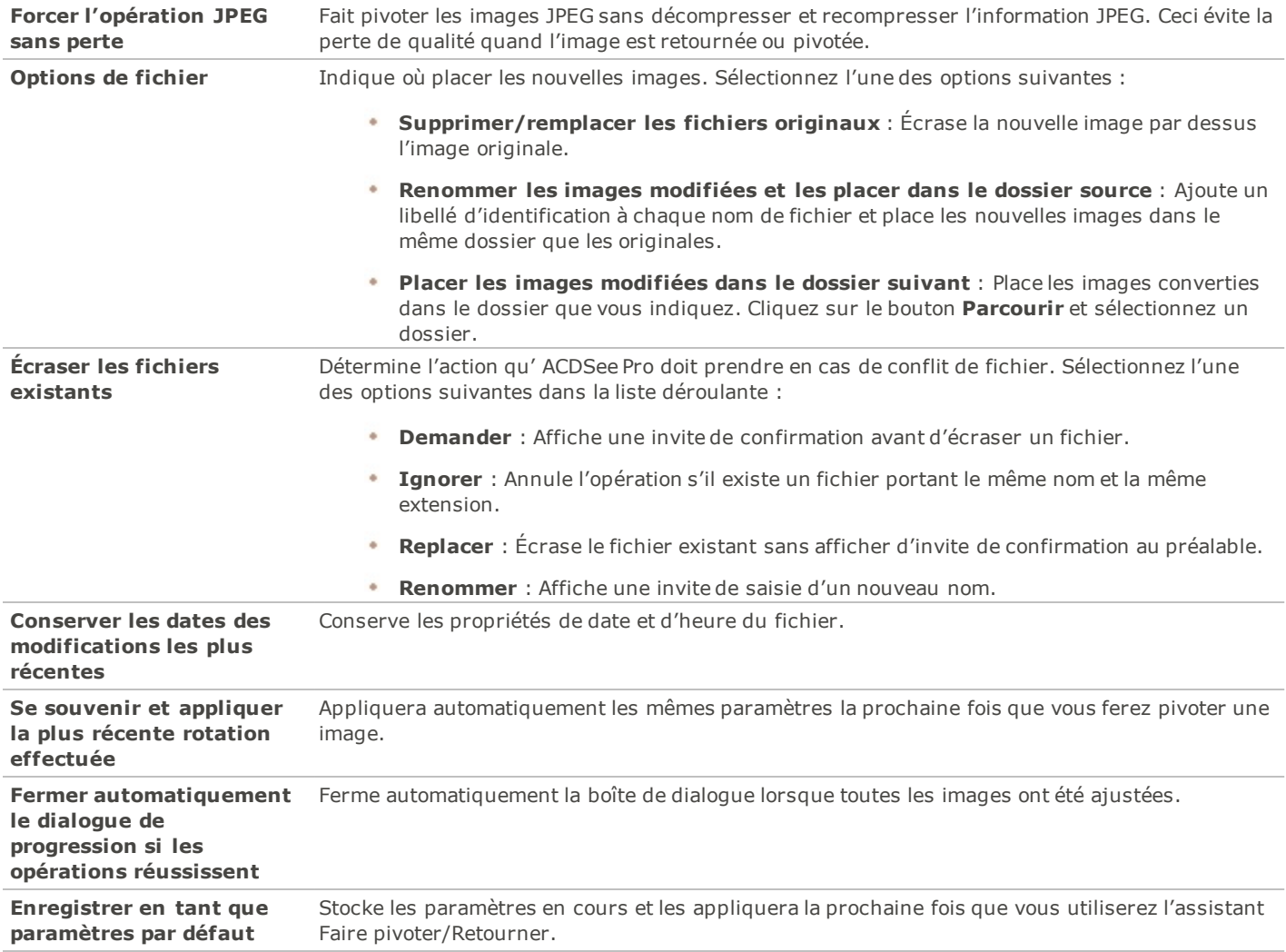

## Redimensionnement de plusieurs images

Vous pouvez redimensionner un groupe d'images simultanément, et le logiciel vous permet d'exprimer les nouvelles dimensions en pixels, sous forme de pourcentage de leur taille d'origine, ou selon la taille d'impression physique.

#### **Pour redimensionner un groupe d'images**

- 1. En mode Gérer, sélectionnez un ou plusieurs fichiers, puis allez à l'option de menu **Outils** | **Lot** | **Redimensionner**.
- 2. Dans la boîte de dialogue Redimensionner des images par lot, sélectionnez l'une des options suivantes :
	- **Pourcentage de l'original** : Redimensionne les images en fonction du pourcentage de leur taille d'origine.
	- **Taille en pixels** : Redimensionne les images en fonction d'une taille précise en pixels.
	- **Taille réelle/Dimensions d'impression** : Redimensionne les images selon des dimensions d'impression spécifiques.
- 3. Selon l'option choisie, vous pourrez définir divers paramètres, comme expliqué dans le tableau ci-dessous.
- 4. Cliquez sur le bouton **Options** pour définir les paramètres relatifs à l'enregistrement et au stockage des images.
- 5. Quand vous aurez terminé de définir les paramètres, cliquez sur le bouton **Commencer à redimensionner**.

Le mode [Éditer](#page-298-0) offre aussi l'option de redimensionner une image et d'utiliser d'autres filtres de rééchantillonnage.

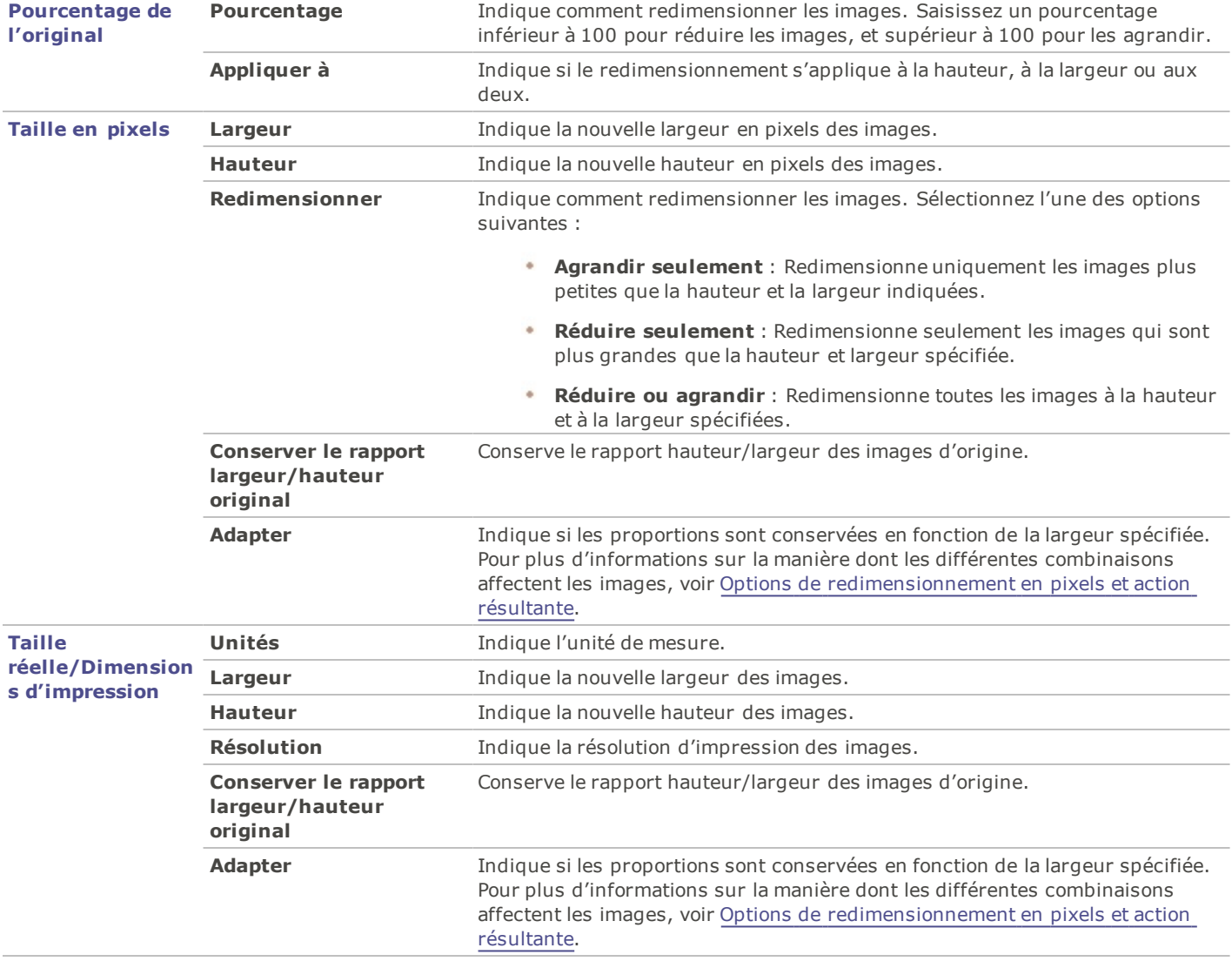

#### Options de redimensionnement

# Ajuster l'exposition par lot

Dans ACDSee, vous pouvez éclaircir ou assombrir les couleurs d'une image ou d'un groupe d'images grâce à l'assistant d'ajustement de l'exposition par lot. Vous pouvez ajuster les images une à la fois et afficher les modifications avant de les appliquer, ou apporter les changements sur une seule image puis appliquer automatiquement ceux-ci à toutes les images sélectionnées.

Vous pouvez également enregistrer ces paramètres sous forme de [préréglage](#page-228-0) afin de le réutiliser ultérieurement.

#### **Pour ajuster l'exposition des images**

- 1. En mode mode Gérer, sélectionnez une ou plusieurs images, puis allez à l'option de menu **Outils** | **Lot** | **Ajuster l'exposition**.
- 2. Dans la boîte de dialogue Ajuster l'exposition par lot, effectuez une ou plusieurs des opérations suivantes :
	- Pour ajuster l'exposition, le contraste et l'intensité de la lumière d'appoint des images, sélectionnez l'onglet **Exposition** et réglez les curseurs.
	- Pour régler avec précision les niveaux de contraste et de lumière, sélectionnez l'onglet **Niveaux** et définissez les valeurs de chaque paramètre.
	- Pour régler automatiquement l'exposition, sélectionnez l'onglet **Niveaux auto** et définissez les valeurs de chaque paramètre.
	- Pour régler précisément les couches de couleur RVB de vos images, sélectionnez l'onglet **Courbes de tonalité** et définissez les valeurs pour chaque option.
- 3. Effectuez l'une des opérations suivantes :
	- Cochez la case **Appliquer les paramètres à toutes les images sélectionnées** pour appliquer les paramètres en cours à toutes les images sélectionnées.
	- Enlevez la coche de l'option **Appliquer les paramètres à toutes les images sélectionnées** et cliquez sur le bouton **Image suivante** afin de passer à l'image suivante, puis répétez l'étape 2 pour chaque image à ajuster.
- 4. Cliquez sur le bouton **Options** pour définir les paramètres relatifs à l'enregistrement et au stockage des images.
- 5. Cliquez sur le bouton **Filtrer toutes les images**.

Vous pouvez aussi ajuster l'exposition et les niveaux de couleur des images en mode Éditer.

# Ajuster les paramètres d'exposition de l'édition par lot

Dans la fonction d'édition par lot, les paramètres de la section Exposition permettent d'ajuster l'exposition des images. Cette option compte quatre onglets : Exposition, Niveaux, Niveaux auto et Courbes de tonalité.

#### **Pour définir les paramètres d'exposition**

Dans la section Exposition de la fonction d'édition par lot, définissez les paramètres comme décrit ci-dessous.

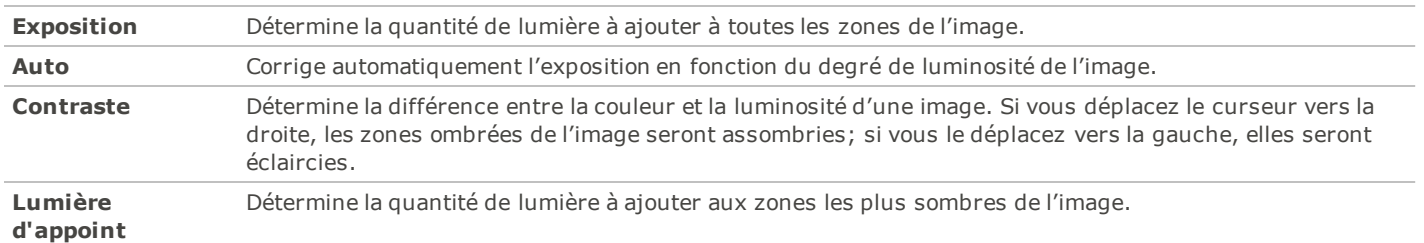

## Paramètres sous l'onglet Exposition

## Paramètres de la fonction Niveaux

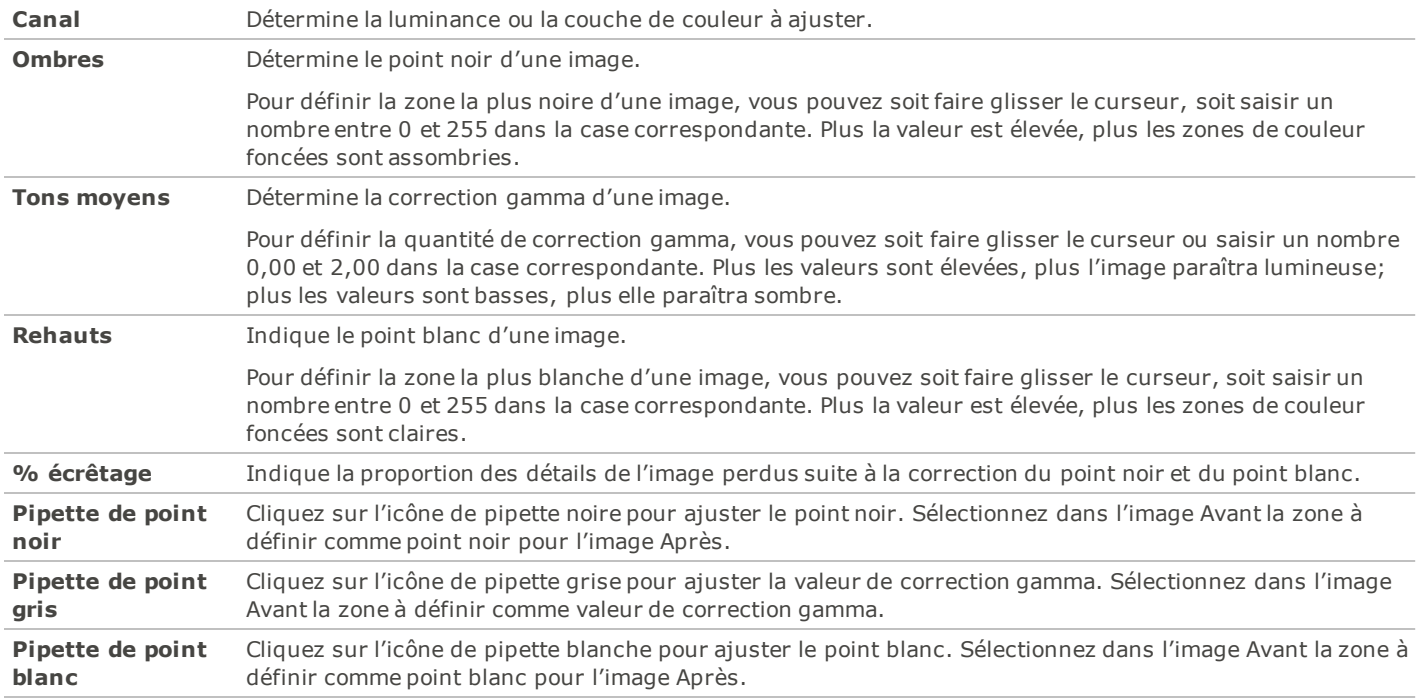

## Paramètres sous l'onglet Niveaux auto

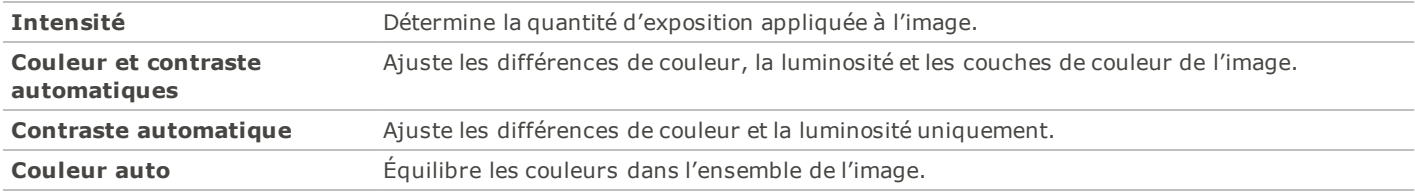

### Options des courbes de tonalité

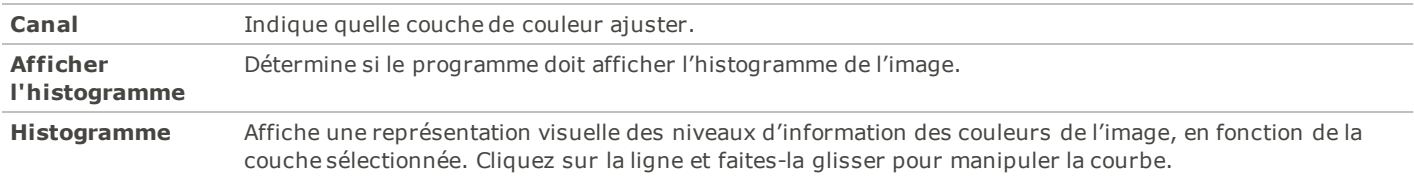

## Renommer par lot

La fonction Renommer par lot sert à renommer simultanément plusieurs fichiers. Elle vous offre plusieurs options, notamment spécifier un modèle avec une séquence numérique ou alphabétique, enregistrer ce modèle pour utilisation ultérieure, remplacer certains caractères ou expressions, et insérer des informations spécifiques au fichier dans chaque nouveau nom de fichier.

**Pour renommer un groupe de fichiers**

Guide de l'utilisateur ACDSee Pro 8

- 1. En mode Gérer, sélectionnez un ou plusieurs fichiers, puis allez à l'option de menu **Outils** | **Lot** | **Renommer**.
- 2. Dans la boîte de dialogue Renommer par lot, effectuez une ou plusieurs des opérations suivantes :
	- Sélectionnez l'onglet **Modèle** pour configurer un modèle de nom de fichier.
	- Sélectionnez l'onglet **Rechercher et remplacer** pour définir les paramètres de recherche et de remplacement.
	- Sélectionnez l'onglet **Options avancées** pour définir les paramètres de l'option Renommer par lot.
	- Le champ Aperçu affiche le résultat des modifications que vous apportez aux noms de fichier.
- 3. Cliquez sur **Commencer à renommer**.

Vous ne pouvez pas renommer les fichiers se trouvant sur un support en lecture seule, un CD-ROM par exemple.

### Paramètres de l'option Renommer par lot

**et**

**Modèle** Si vous avez coché la case **Utiliser un modèle pour renommer les fichiers** vous pourrez préciser dans cette section le modèle à suivre. Pour composer le modèle, vous pouvez partir du nom de fichier d'origine ou saisir un nom complètement différent, ou encore baser le nom sur des métadonnées de l'image, ainsi que préciser l'ajout d'une séquence numérique ou alphabétique comme suffixe.

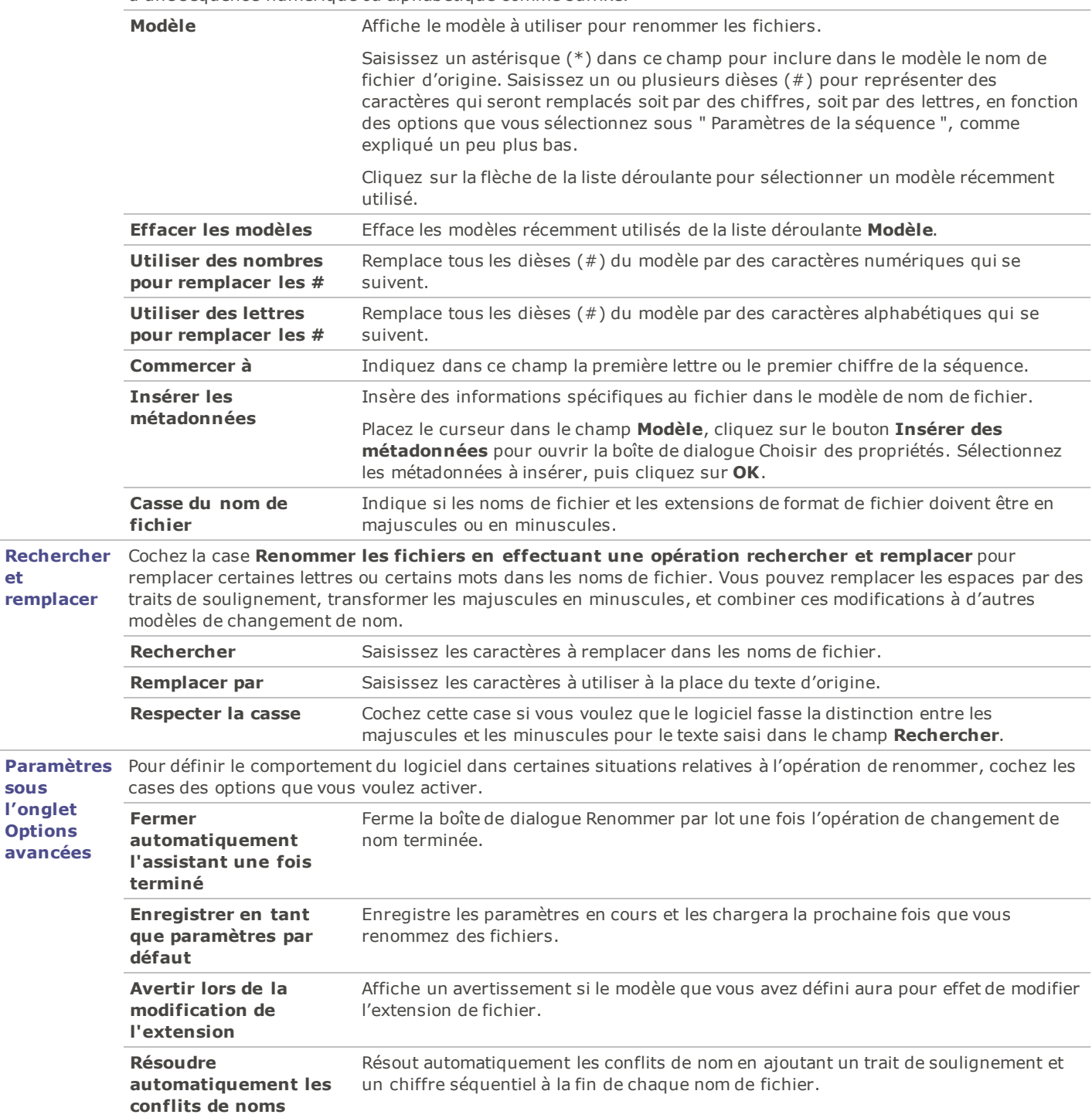

## Changer le profil colorimétrique par lot

La fonction **Convertir le profil colorimétrique par lot** sert à changer le profil colorimétrique de plusieurs images simultanément.

Pour le moment, ACDSee Pro ne prend pas en charge le profil colorimétrique CMJN.

#### **Pour modifier les profils colorimétriques utilisés dans les images**

- 1. En mode Gérer, sélectionnez une ou plusieurs images.
- 2. Allez à l'option de menu **Outils** | **Lot** | **Convertir le profil ICC**.
- 3. Dans la liste **Profil colorimétrique à convertir à partir de**, sélectionnez le profil colorimétrique actuellement associé aux images.

Les photographes ont souvent recours à la fonction Convertir le profil ICC par lot pour convertir le profil colorimétrique de leur appareil photo en un profil colorimétrique plus universel, comme sRVB. Quand vous sélectionnez **Utiliser les données de profil des images JPEG et TIFF, si présentes**, ACDSee Pro convertit à partir du profil colorimétrique intégré à l'image, et non celui sélectionné dans la liste.

- 4. Dans la liste déroulante sous **Convertir le profil colorimétrique vers**, sélectionnez le profil colorimétrique à associer aux images.
- 5. Sélectionnez une option dans la liste déroulante sous **Rendu attendu**.

Le rendu le plus fréquemment utilisé est **Perceptuel**. Certains profils colorimétriques ne tiennent pas compte du rendu attendu, par conséquent le résultat peut varier en fonction du profil sélectionné.

- 6. Cliquez sur le bouton **Options** pour préciser si ACDSee Pro doit écraser le fichier image (ce qui supprime le profil colorimétrique original) ou créer de nouveaux fichiers qui utilisent les nouveaux profils. Vous pouvez aussi sélectionner des options relatives à la compression JPEG.
- 7. Cliquez sur **Démarrer**.
- 8. Cliquez sur **Terminer**.

## Éditer par lot

L'assistant d'édition par lot permet d'effectuer plusieurs types de modifications sur plusieurs images simultanément. Vous pouvez enregistrer les paramètres d'édition sous forme de [préréglage](#page-228-0) afin de les réutiliser ultérieurement. Cliquez sur les liens dans la section " Options d'édition " ci-dessous pour obtenir une description détaillée des paramètres de chaque option d'édition.

#### **Pour ouvrir l'édition par lot**

- 1. En mode Gérer, sélectionnez les images à modifier, puis allez à l'option de menu **Outils** | **Lot** | **Éditer**.
- 2. Dans la fenêtre des options d'édition par lot, dans l'onglet **Profil de traitement**, sélectionnez les types de modifications que vous voulez effectuer sur les images.
- 3. Cliquez sur le nom de chaque type de modification (par exemple, Faire pivoter) afin d'afficher les paramètres correspondants.

#### **Pour afficher un aperçu de l'image après modification**

La zone **Aperçu** vous permet de voir l'effet de vos modifications à mesure que vous changez les valeurs dans les options d'édition.

- 1. Cliquez sur les onglets **Avant** et **Après** pour déterminer l'effet des modifications; vous pouvez aussi basculer entre ces deux onglets en cliquant sur l'icône d'**aperçu** ou sur la touche Z sur votre clavier.
- 2. Cliquez sur **Image originale** ou **Image finale**, en haut et en bas de la liste des opérations, pour voir l'effet cumulatif de tous les changements effectués dans les options d'édition.
- 3. Pour voir l'effet des options d'édition sur chacune des images sélectionnées, cliquez sur les boutons **Image suivante** et **Image précédente** de sorte à passer d'une image à l'autre dans la zone **Aperçu**.

#### **Pour utiliser les fonctions de zoom**

- 1. Faites glisser le curseur **Zoom** vers la gauche ou vers la droite pour changer le facteur de zoom, soit pour voir l'image en entier, soit pour l'agrandir et pouvoir vous concentrer sur zone précise de celle-ci.
- 2. Cliquez sur le bouton **Adapter l'image** pour changer le facteur de zoom de sorte que l'image occupe le plus d'espace disponible dans la zone d'aperçu, mais sans dépasser.
- 3. Cliquez sur le bouton **Taille réelle** pour afficher l'image à sa taille réelle dans la zone d'aperçu. Si vous cliquez sur le bouton **Taille réelle**, vous devrez utiliser les barres de défilement horizontale et verticale pour voir différentes parties de l'image en taille réelle.

#### **Pour ajouter ou supprimer des images**

- 1. Si vous voulez retirer une image dans l'assistant d'édition par lot, cliquez sur l'onglet **Liste des images**, sélectionnez l'image en question et cliquez sur le bouton **Enlever**.
- 2. Si au contraire vous voulez ajouter d'autres images, dans l'onglet **Liste des images**, cliquez sur le bouton **Ajouter**.
- 3. Naviguez jusqu'au dossier contenant les images à ajouter.
- 4. Sélectionnez les images dans la zone **Éléments disponibles**, puis cliquez sur le bouton **Ajouter**.
- 5. Cliquez sur **OK**.
- 6. Une fois que la liste d'images et les options d'édition sélectionnées vous conviennent, cliquez sur le bouton **Suivant**.

#### **Pour définir les options de sortie**

- 1. Dans la fenêtre Options de sortie, indiquez l'emplacement où enregistrer les images modifiées, le modèle de nom à suivre pour les renommer, et les autres options de sortie. Les options de sortie sont décrites dans le tableau ci-dessous.
- 2. Quand vous aurez terminé de définir les options de sortie, cliquez sur **Suivant**.
- 3. Dans la fenêtre de progression de l'édition par lot, les barres de progression indiquent quelles images et modifications sont en cours de traitement.
- 4. Une fois l'édition par lot terminée, l'assistant affiche une fenêtre où vous trouverez les options suivantes :
	- Dans la section **Récapitulatif**, cliquez sur **Voir le fichier journal** pour consulter une liste détaillant les avertissements ou les échecs du traitement.
	- Cliquez sur le bouton **Parcourir avec l'Explorateur Windows** pour ouvrir l'Explorateur afin de naviguer vers les images modifiées.
	- Cliquez sur le bouton **Enregistrer le préréglage** pour enregistrer tous les paramètres d'édition en tant que préréglage afin de le réutiliser ultérieurement.
	- Cochez la case **Parcourir le dossier de sortie avec ACDSee** si vous voulez afficher les images modifiées dans la liste des fichiers.
- 5. Cliquez sur **Terminer**.

#### Paramètres d'édition

Vous trouverez dans les rubriques d'aide suivantes une description détaillée des paramètres de chaque option de l'assistant d'édition par lot :

- **\*** Faire [pivoter](#page-128-0)
- [Recadrer](#page-129-0)
- ٠ [Redimensionner](#page-129-1)
- $\alpha$ [Couleur](#page-131-0)
- [Mélangeur](#page-132-0) de couches ٠
- ٠ [Sépia](#page-133-0)
- [Exposition](#page-133-1)
- [Éclairage](#page-135-0)
- [Suppression](#page-135-1) du bruit
- ٠ [Netteté](#page-136-0)
- [Vignettage](#page-136-1)
- Texte de [recouvrement](#page-137-0)
- ٠ [Filigrane](#page-140-0)

## Options de sortie

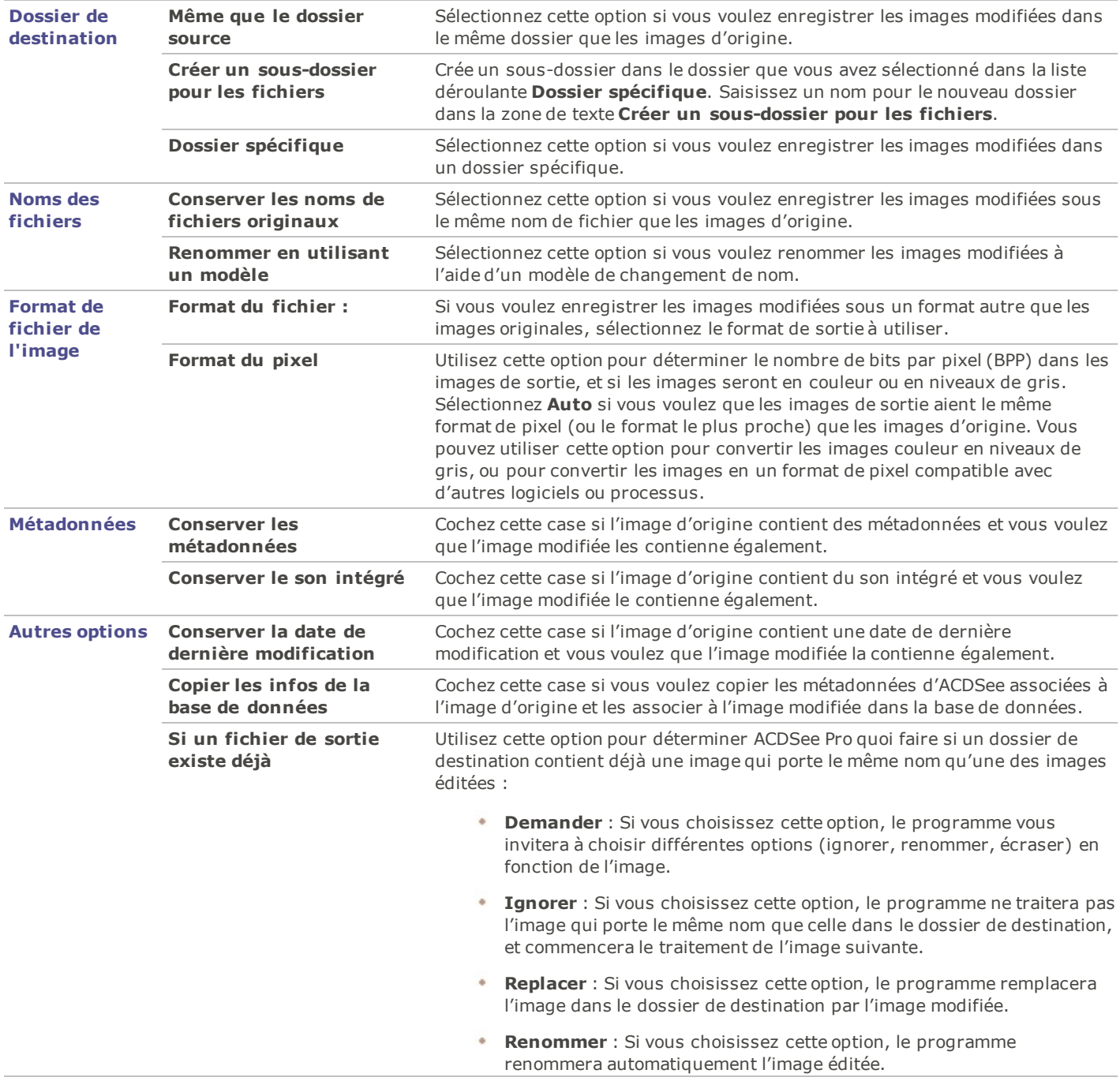

# <span id="page-128-0"></span>Édition par lot - Paramètres de l'option Faire pivoter

Les paramètres de l'option Faire pivoter vous permettent de faire pivoter l'image selon un angle prédéfini ou personnalisé.

#### **Pour utiliser les options de rotation**

Dans l'assistant d'édition par lot, cochez la case **Faire pivoter**.

## Paramètres de rotation

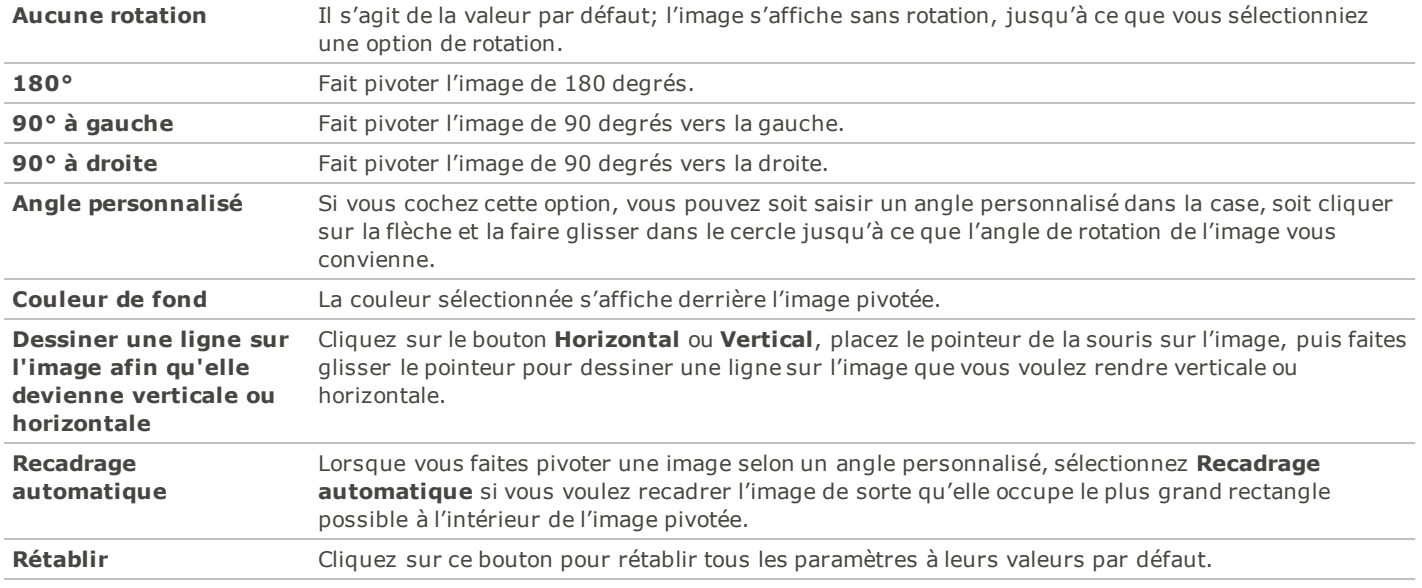

# <span id="page-129-0"></span>Édition par lot - Paramètres de l'option Recadrer

Vous pouvez utiliser les options de la section Recadrage pour contrôler la taille et l'orientation de la zone recadrée.

#### **Pour utiliser les options de recadrage**

Dans l'assistant d'édition par lot, cochez la case **Recadrer**.

### Paramètres relatifs au recadrage

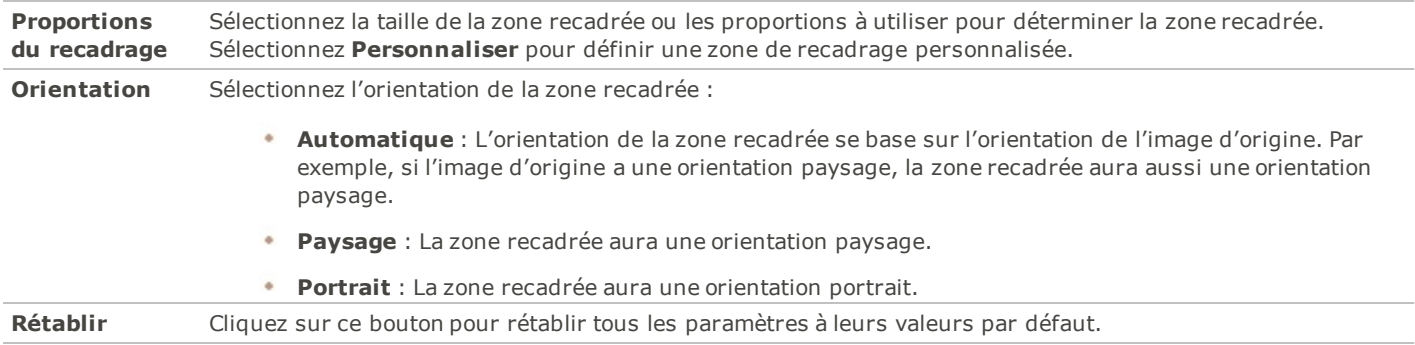

# <span id="page-129-1"></span>Édition par lot - Paramètres de l'Option Redimensionner

Les paramètres sous l'option Redimensionner servent à réduire ou agrandir l'image.

#### **Pour utiliser l'option Redimensionnement**

Dans l'assistant d'édition par lot, cochez la case **Redimensionnement**.

### Options de redimensionnement

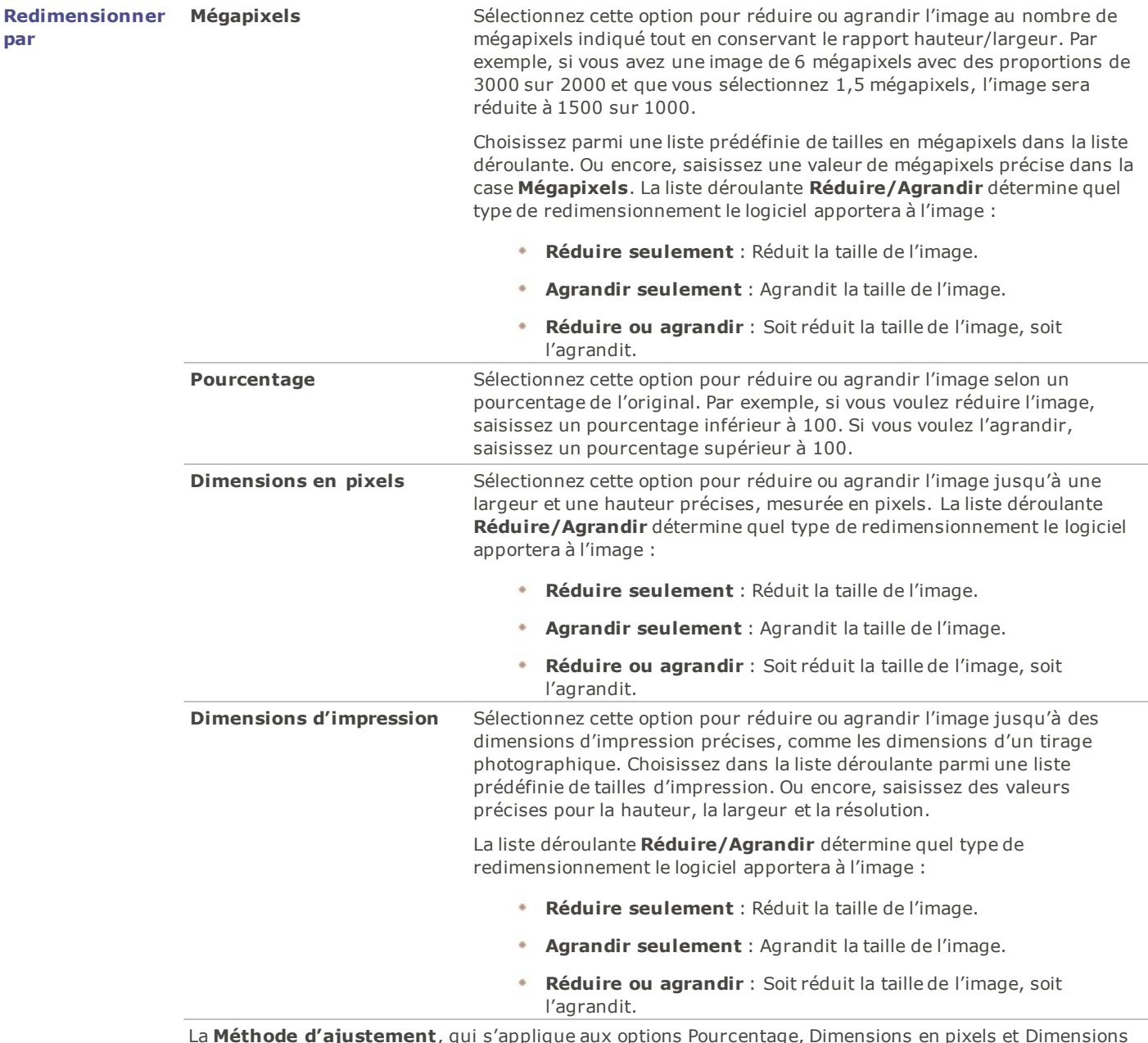

La **Méthode d'ajustement**, qui s'applique aux options Pourcentage, Dimensions en pixels et Dimensions d'impression, détermine la manière dont l'image s'adaptera à la nouvelle zone :

- **Optimale, converse le rapport L/H original** : Sélectionnez cette option pour conserver le rapport hauteur/largeur de l'image d'origine. Par exemple, si les proportions de l'image d'origine sont de 4:3, les proportions de l'image redimensionnées seront également de 4:3.
- **Ajuster exactement en étirant** : Sélectionnez cette option si vous voulez étirer l'image pour qu'elle s'adapte à une largeur et une hauteur précises.
- **Ajuster exactement en ajoutant** : Sélectionnez cette option si vous voulez que l'image s'adapte à une zone plus grande que l'image. Vous pouvez sélectionner la couleur des barres qui rempliront les espaces entre l'image et le bord de la zone.

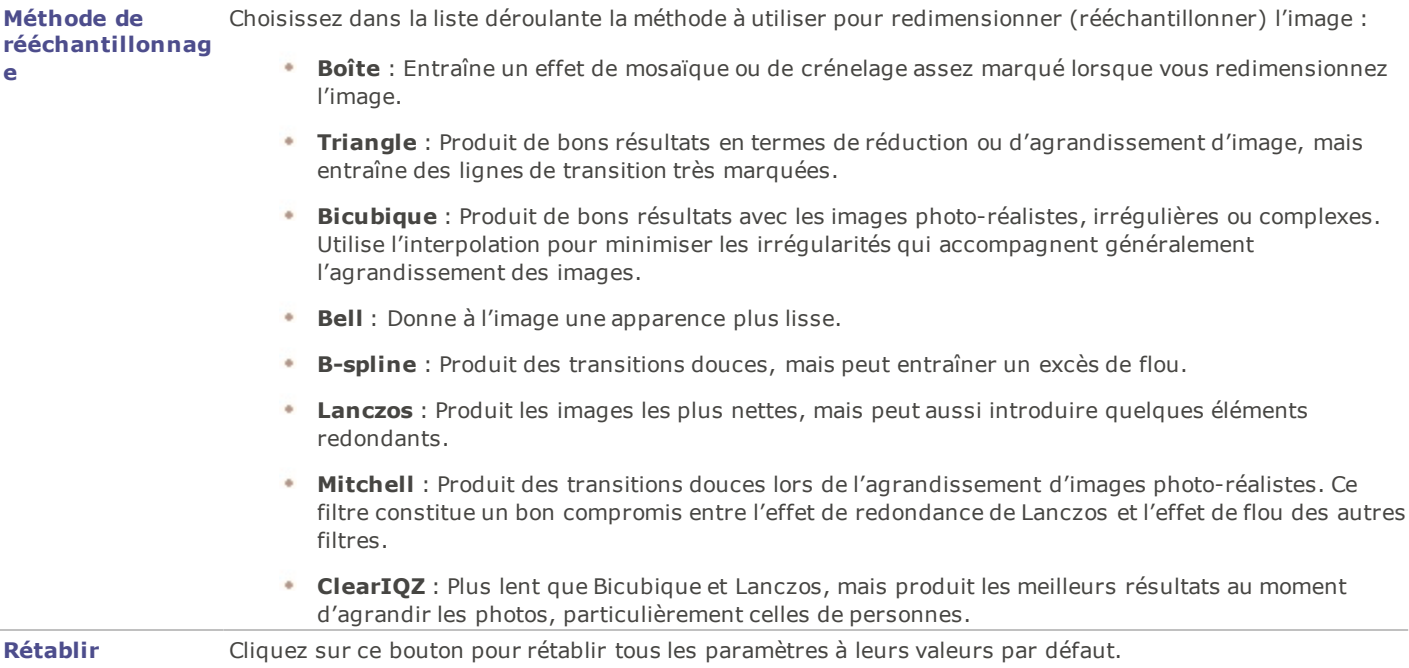

# <span id="page-131-0"></span>Édition par lot - Paramètres de l'option Couleur

Les paramètres sous l'onglet Dominante de couleur permettent de supprimer une teinte indésirable de l'image. Les paramètres sous l'onglet Saturation permettent de modifier la saturation d'un groupe d'images.

#### **Pour utiliser les options de couleur**

Dans l'assistant d'édition par lot, cochez la case **Couleur**.

### Options de couleur

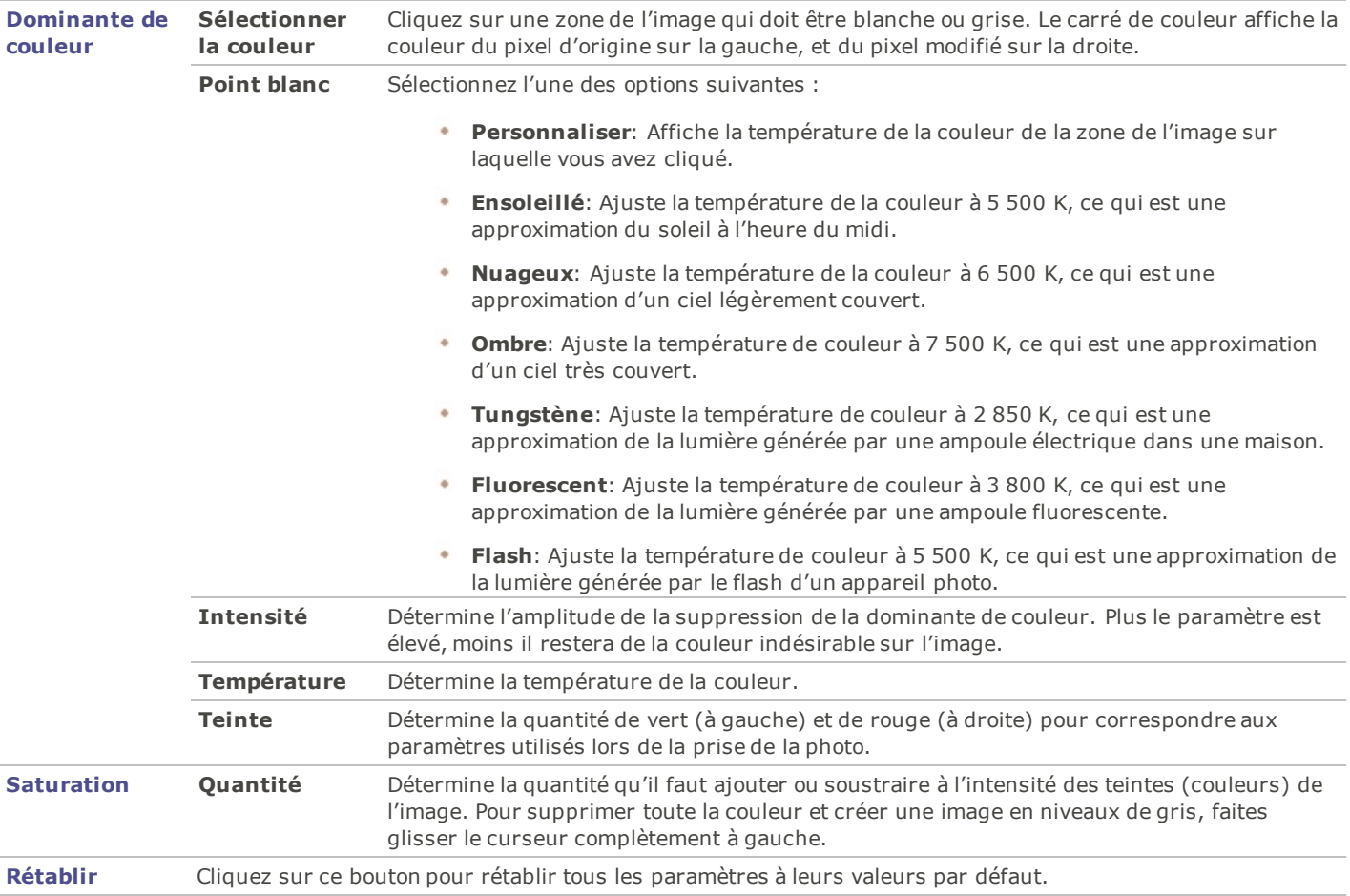

# <span id="page-132-0"></span>Édition par lot - Paramètres de l'option Mélangeur de couches

Le mélangeur de couches de l'assistant d'édition par lot permet de modifier plusieurs images afin de créer des niveaux de gris étoffés. Vous contrôlez la luminosité des couches rouge, verte et bleue, ainsi que la luminosité générale, et donc pouvez utiliser cette option pour mettre en évidence certaines zones ou certains aspects d'une photo, et aussi modifier son atmosphère et sa tonalité.

Si vous faites passer votre souris sur un curseur et regardez l'effet obtenu dans le petit aperçu situé en dessous des commandes, celui-ci vous montrera les parties de l'image affectées par chaque couche. Vous serez alors en mesure de juger l'effet de chaque curseur sur l'image.

#### **Pour créer une image en niveaux de gris**

Dans l'assistant de modification par lot, cochez la case **Mélangeur de couches**.

#### Options du mélangeur de couches

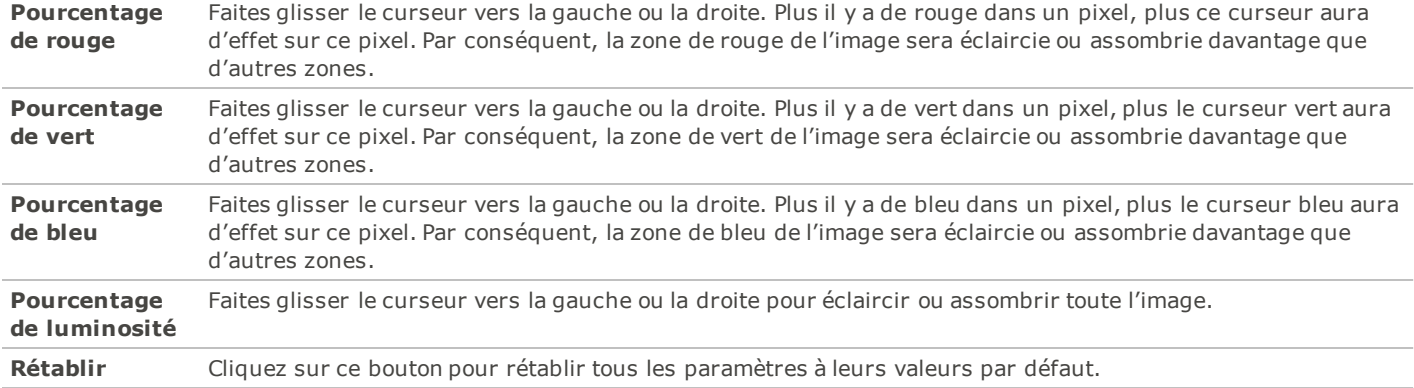

# <span id="page-133-0"></span>Édition par lot - Paramètres de l'option Sépia

Vous pouvez utiliser l'assistant d'édition par lot pour donner une couleur sépia à des lots d'images.

#### **Pour transformer des images en sépia**

1. Dans l'assistant d'édition par lot, cochez la case **Sépia**.

L'image de l'aperçu prend aussitôt une teinte sépia.

2. Cliquez sur l'onglet Liste des images, puis sur chaque image du lot, pour voir l'effet de ce changement sur les autres images sélectionnées.

## <span id="page-133-1"></span>Édition par lot - Paramètres de l'option Exposition

Dans la fonction d'édition par lot, les paramètres de la section Exposition permettent d'ajuster l'exposition des images. Cette option compte quatre onglets : Exposition, Niveaux, Niveaux auto et Courbes de tonalité.

#### **Pour définir les paramètres d'exposition**

Dans l'assistant d'édition par lot, cochez la case **Exposition**.

#### Paramètres sous l'onglet Exposition

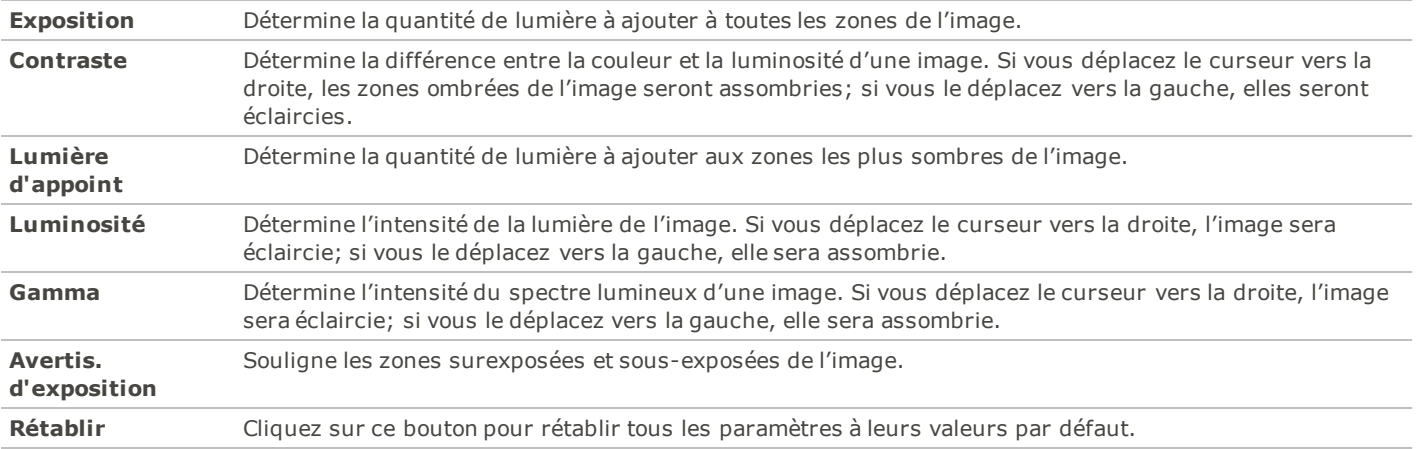

### Paramètres de la fonction Niveaux

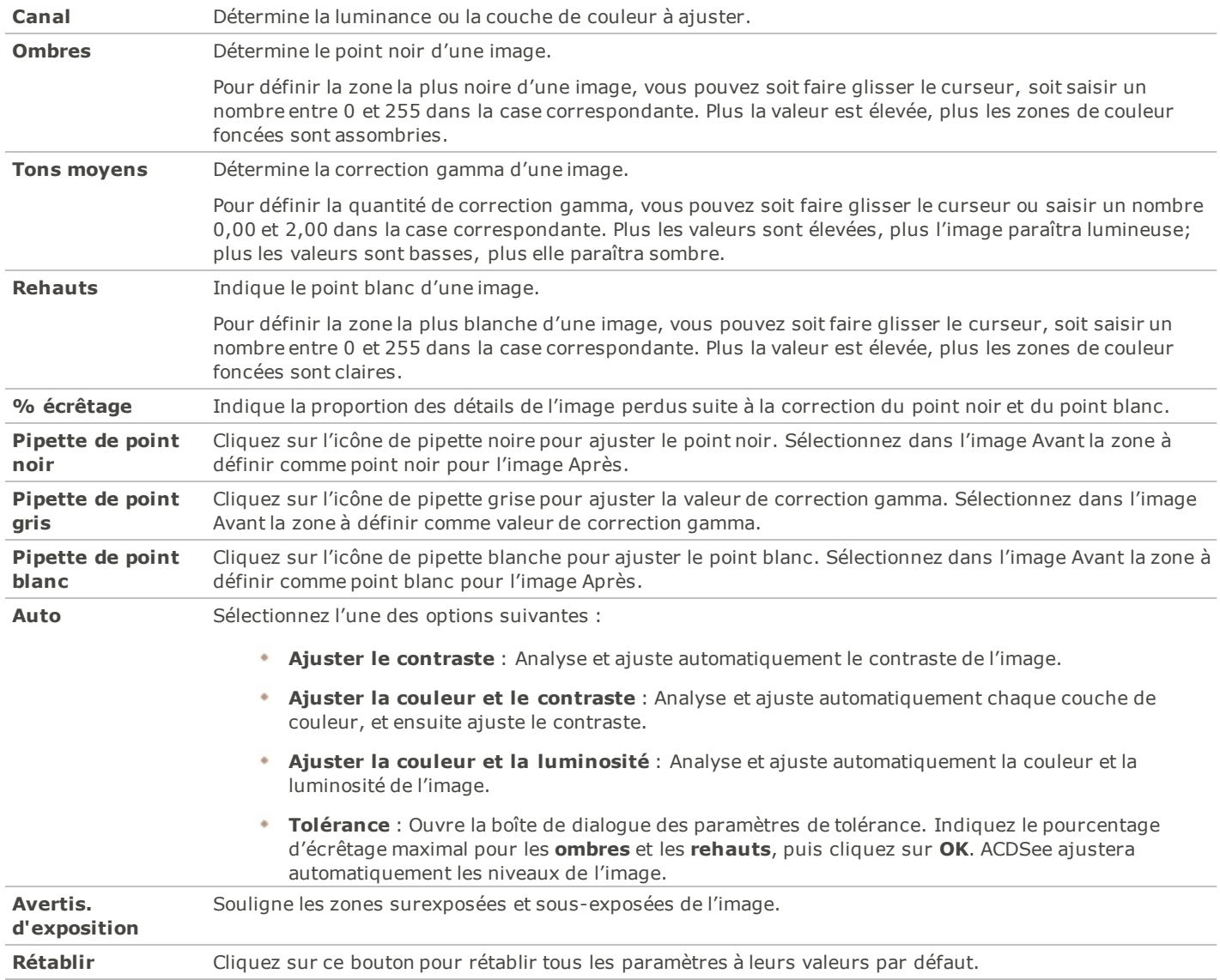

## Paramètres sous l'onglet Niveaux auto

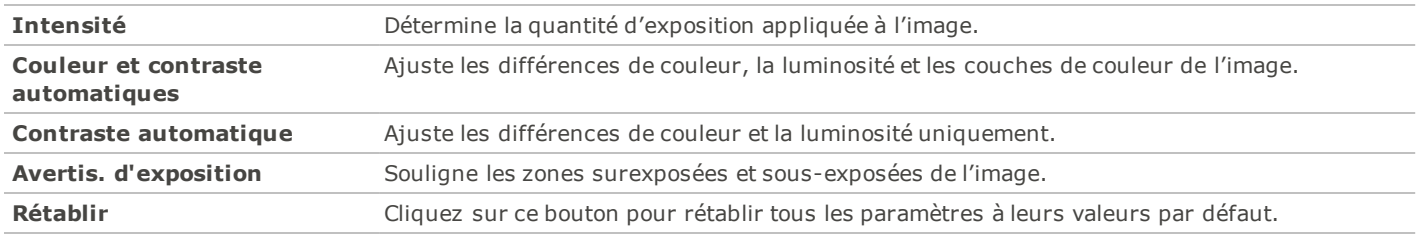

Options des courbes de tonalité

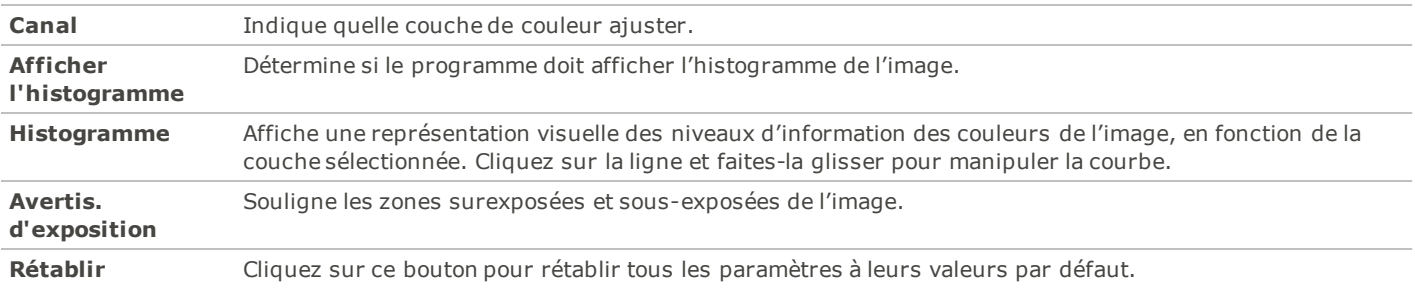

# <span id="page-135-0"></span>Édition par lot - Paramètres de l'option Éclairage

Vous pouvez utiliser les paramètres de l'option Éclairage pour ajuster une à une les zones trop claires ou trop sombres, sans toucher les autres zones. Pour voir l'effet de vos changements sur l'image à mesure que vous modifiez les paramètres, cliquez sur l'onglet Après Éclairage. Vous pouvez aussi cliquer sur l'onglet Liste des images puis cliquez sur chacune des images.

#### **Pour ajuster l'éclairage**

Dans l'assistant d'édition par lot, cochez la case **Éclairage**.

### Paramètres d'éclairage

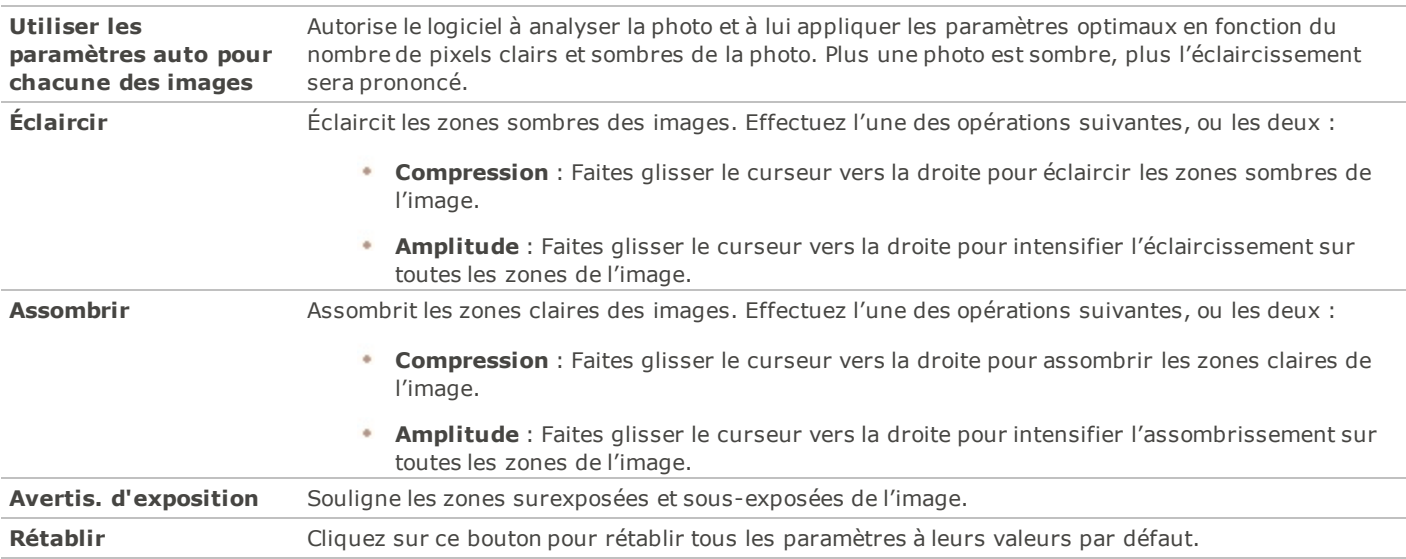

# <span id="page-135-1"></span>Édition par lot - Paramètres de l'option Suppression du bruit

L'option Suppression du bruit de l'assistant Édition par lot renferme les paramètres permettant de supprimer le bruit des images sans nuire aux détails.

Vous pouvez également enregistrer ces paramètres sous forme de [préréglage](#page-228-0) afin de le réutiliser ultérieurement.

#### **Pour utiliser l'option de suppression du bruit**

- 1. Allez à l'option de menu **Outils** | **Lot** | **Édition**.
- 2. Dans l'assistant d'édition par lot, cochez la case **Suppression du bruit**.

#### Paramètres de suppression du bruit

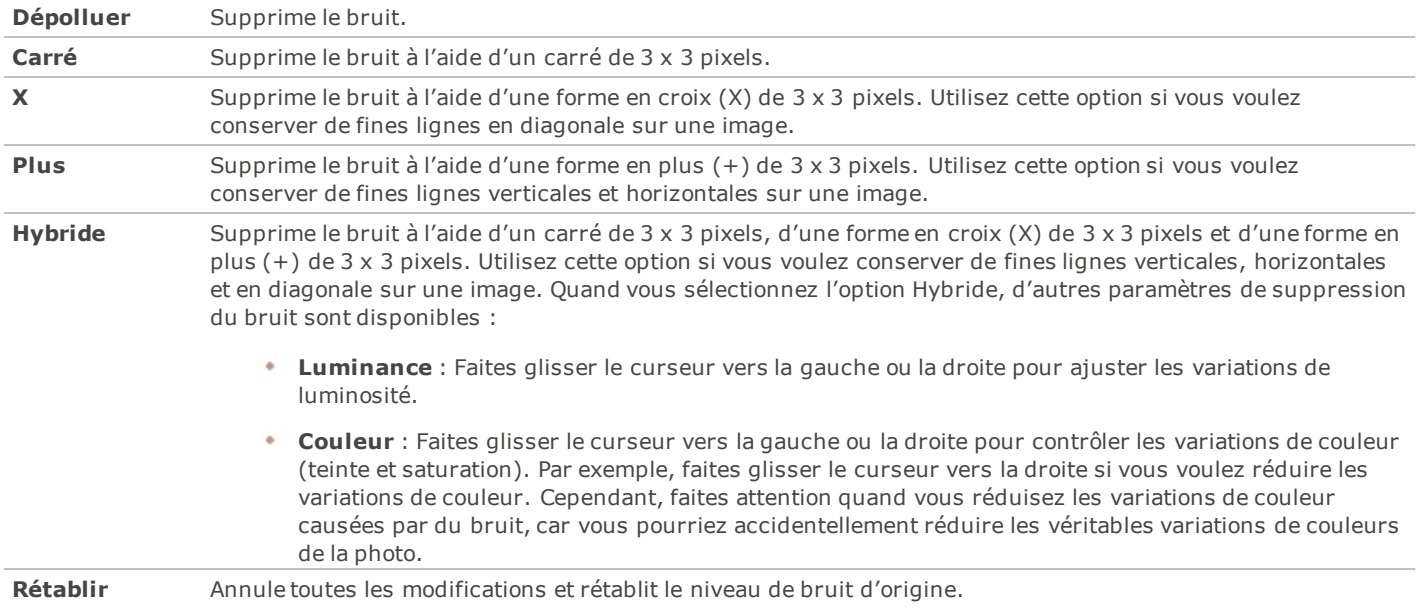

## <span id="page-136-0"></span>Édition par lot - Paramètres de l'option Netteté

Les paramètres de l'option Netteté permettent d'améliorer la netteté d'une image en rehaussant le contraste des contours à contraste moyen ou fort.

#### **Pour utiliser l'option Netteté**

Dans l'assistant d'édition par lot, cochez la case **Netteté**.

### Options relatives à la netteté

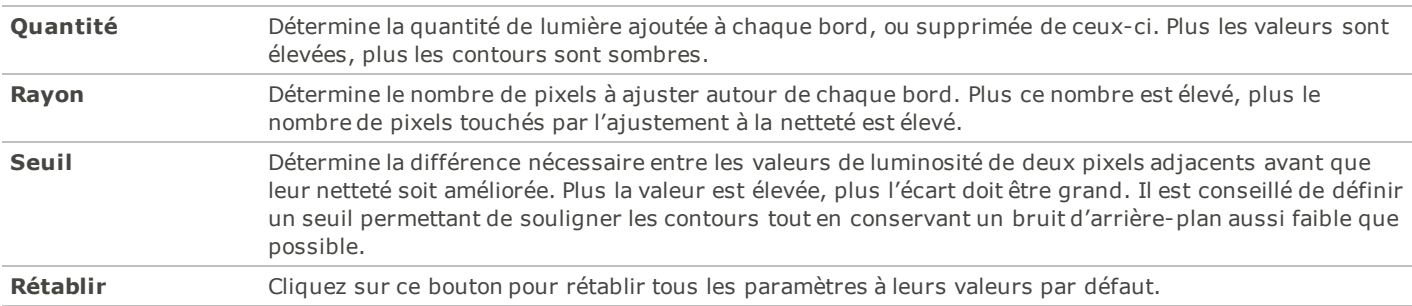

# <span id="page-136-1"></span>Édition par lot - Paramètres de l'option Vignettage

Les paramètres de l'option Vignettage permettent d'ajouter un cadre autour d'un sujet, par exemple une personne ou un bouquet de fleurs. Ceci permet de mettre l'accent sur un différent point d'intérêt du portrait. Les paramètres de cette fonction permettent de modifier l'apparence du cadre.

#### **Pour utiliser l'option de vignettage**

Dans l'assistant d'édition par lot, cochez la case **Vignettage**.

#### Paramètres relatifs au vignettage

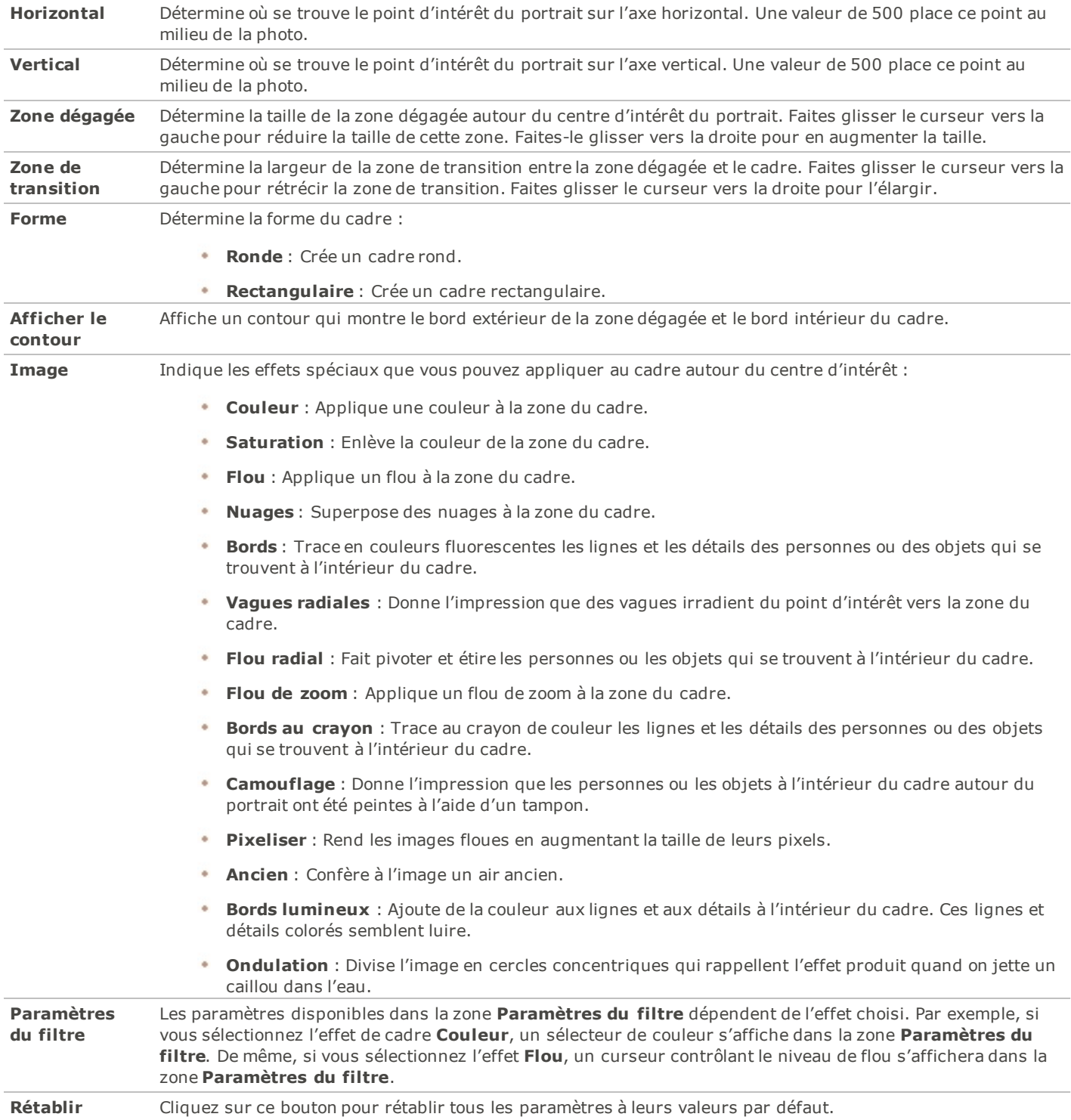

# <span id="page-137-0"></span>Édition par lot - Paramètres de l'option Texte de recouvrement

Les paramètres sous l'option Texte de recouvrement permettent d'ajouter à une photo du texte formaté. Vous pouvez appliquer des effets spéciaux au texte afin d'y ajouter une touche artistique. Vous pouvez également ajuster l'opacité du texte pour créer un filigrane permettant d'insérer des informations de droits d'auteur sur vos photos.

### **Pour utiliser l'option Texte de recouvrement**

Dans l'assistant d'édition par lot, cochez la case **Texte de recouvrement**.

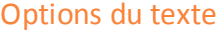

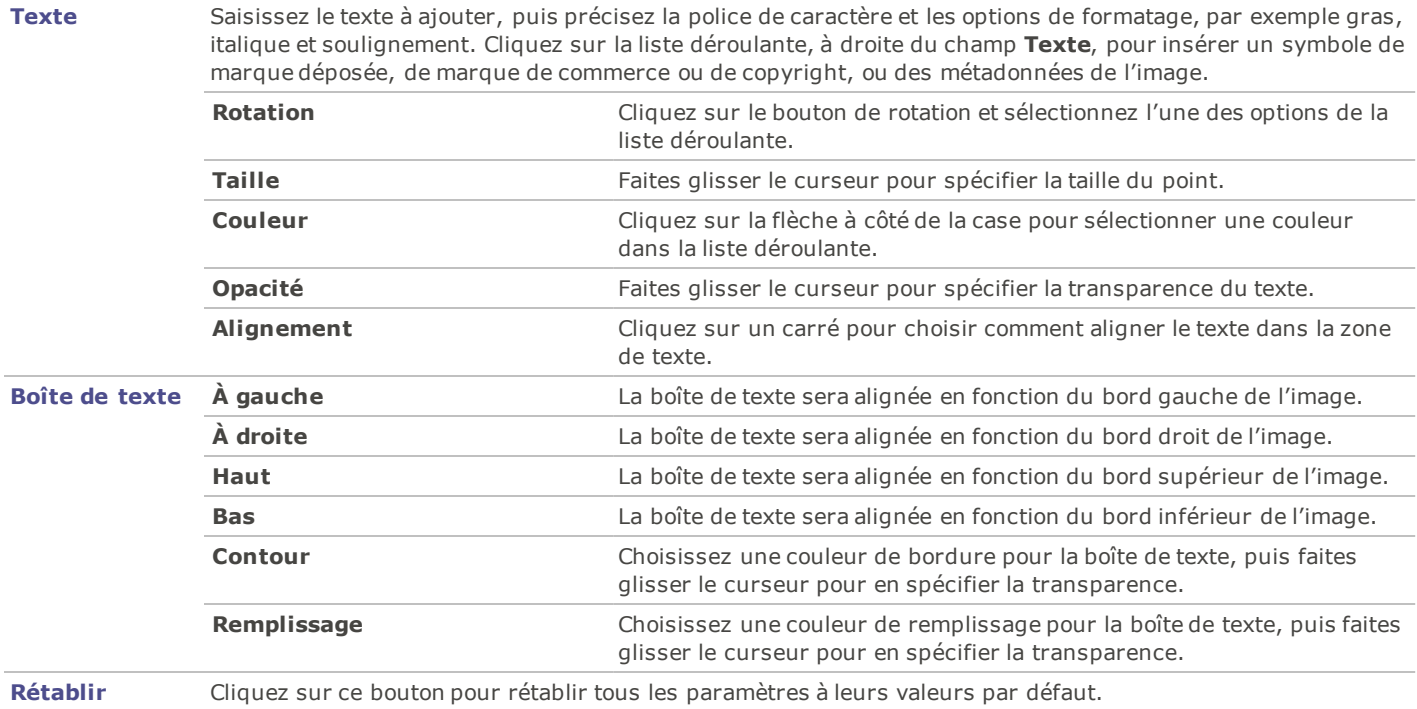

Paramètres sous l'onglet Effets de la boîte

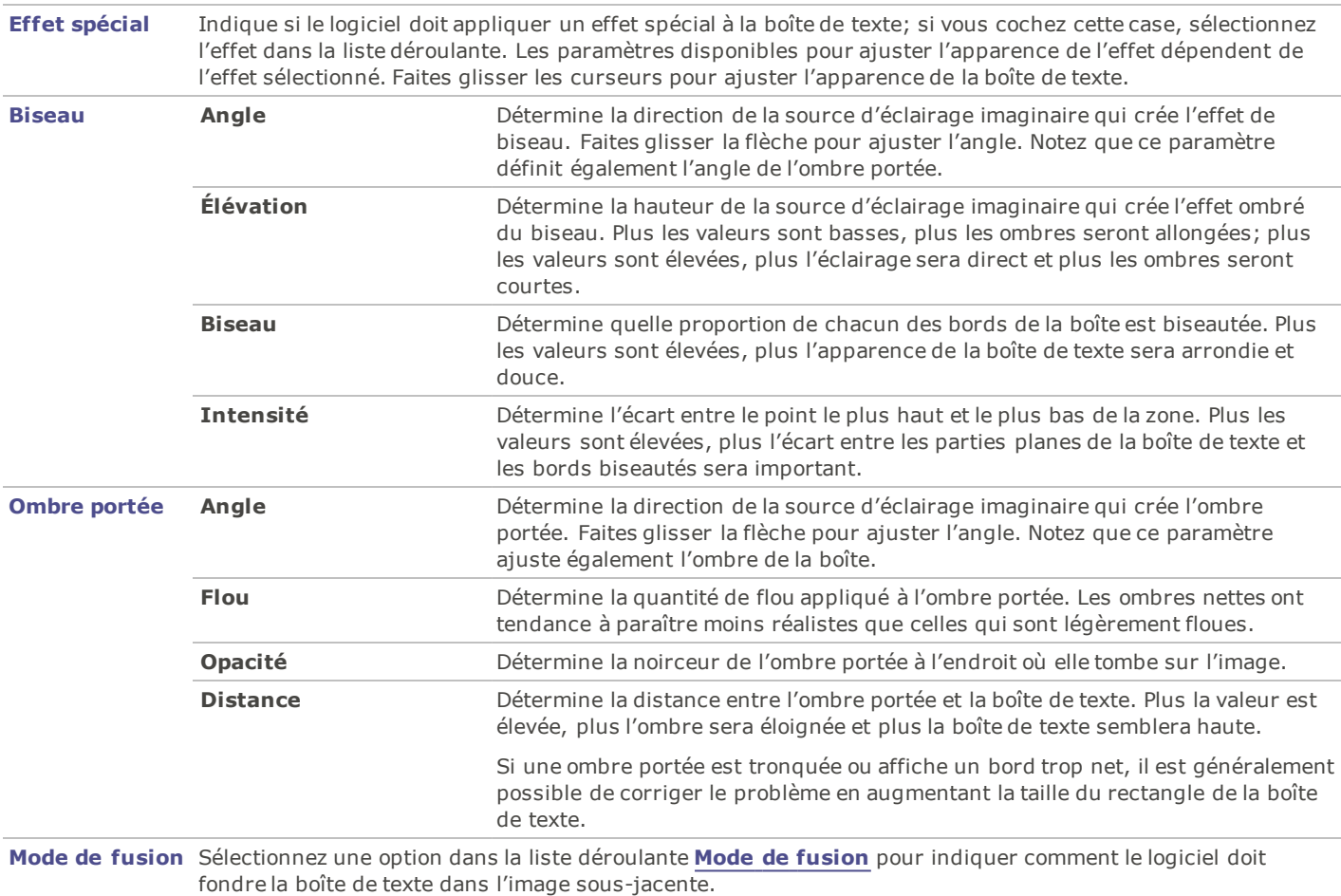

Paramètres sous l'onglet Effets du texte

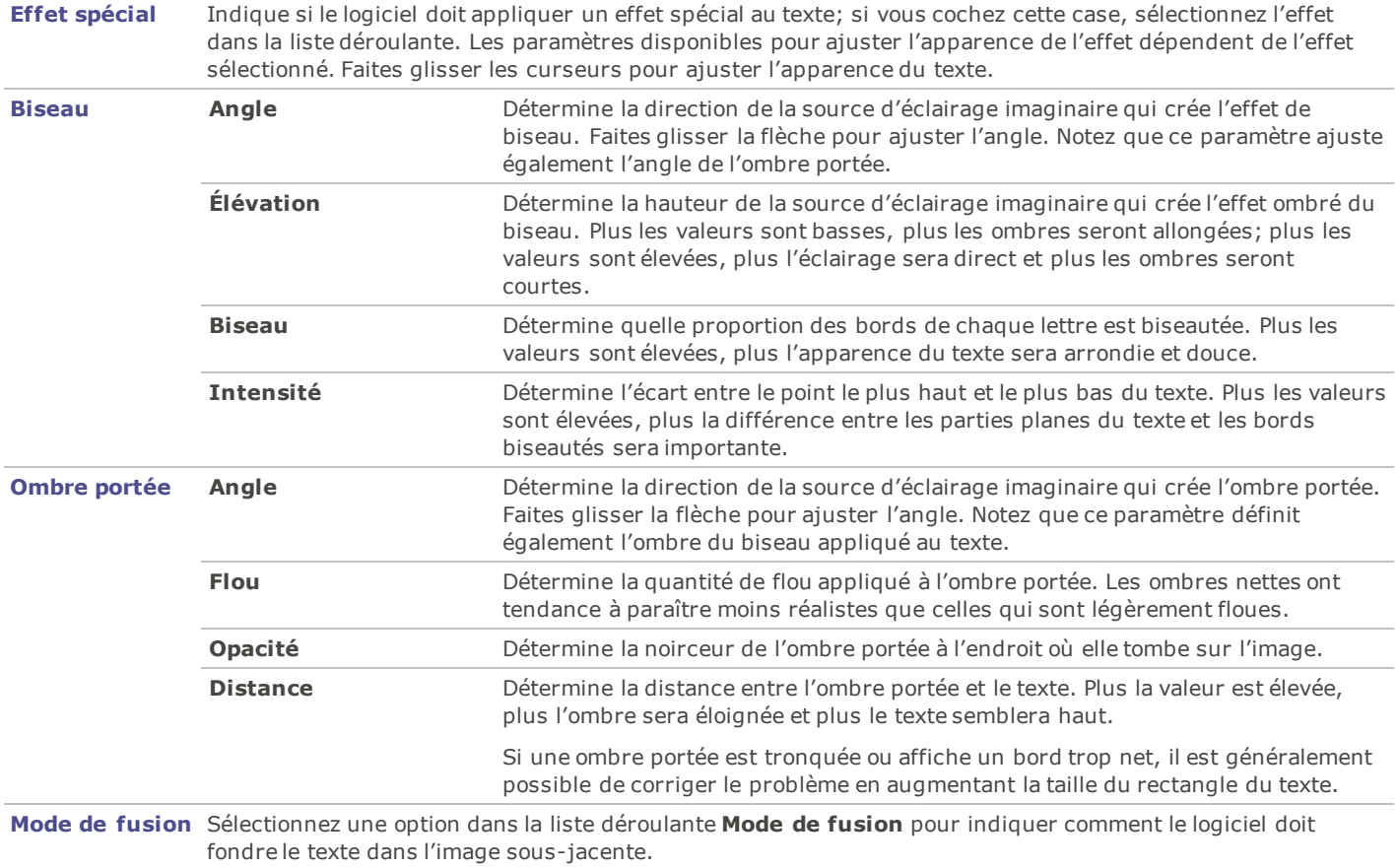

# <span id="page-140-0"></span>Édition par lot - Paramètres de l'option Filigrane

Les paramètres de l'option Filigrane permettent d'ajouter un filigrane à une image. Le filigrane peut être apposé n'importe où sur l'image. Vous avez l'option d'en modifier l'opacité et de choisir un mode de fusion pour contrôler comment il se fond dans l'image.

#### **Pour utiliser l'option Filigrane**

Dans l'assistant d'édition par lot, cochez la case **Filigrane**.

### Paramètres relatifs au filigrane

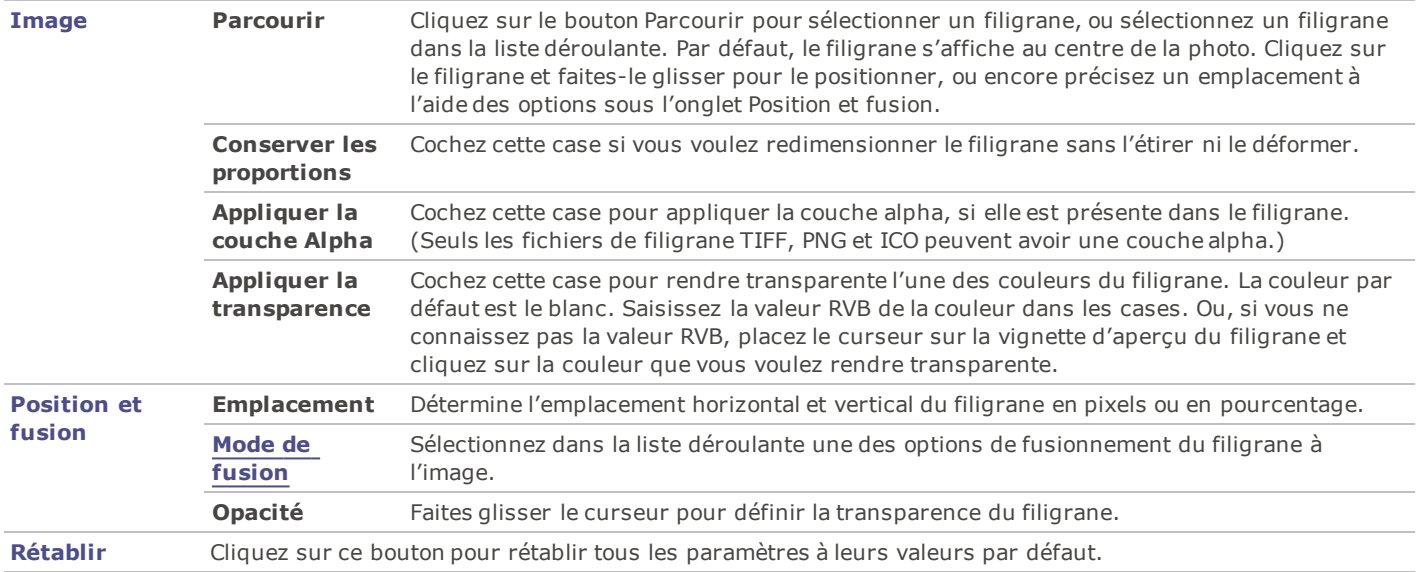

# Développer par lot

Le développement par lot est utile pour appliquer des préréglages de développement à des images multiples, et aussi pour exporter un groupe d'images vers un autre format de fichier.

#### **Pour appliquer un préréglage à un groupe d'images**

- 1. En mode Gérer, sélectionnez les images à développer.
- 2. Effectuez l'une des opérations suivantes :
	- Affichez le menu contextuel (cliquez sur l'image avec le bouton droit de la souris) et sélectionnez **Lot** | **Développer** (aussi disponible en mode Afficher).
	- Allez à l'option de menu déroulant **Lot** | **Développer**.
- 3. Sélectionnez un préréglage dans la section **Sélectionner un préréglage de développement**.
- 4. Cochez la case **Exporter des fichiers vers un autre format** si vous voulez enregistrer les images sous un autre format de fichier (par exemple, JPEG ou TIFF).
- 5. Cliquez sur le bouton **Options** pour afficher la boîte de dialogue Exporter et définissez les paramètres d'exportation. ®eportez-vous au tableau ci-dessous.)
- 6. Consultez le tableau ci-dessous pour vous aider à choisir parmi les options de la boîte de dialogue **Exporter** .
- 7. Cliquez sur **OK**.
- 8. Cliquez sur **Développer**.

Guide de l'utilisateur ACDSee Pro 8

## Paramètres d'exportation

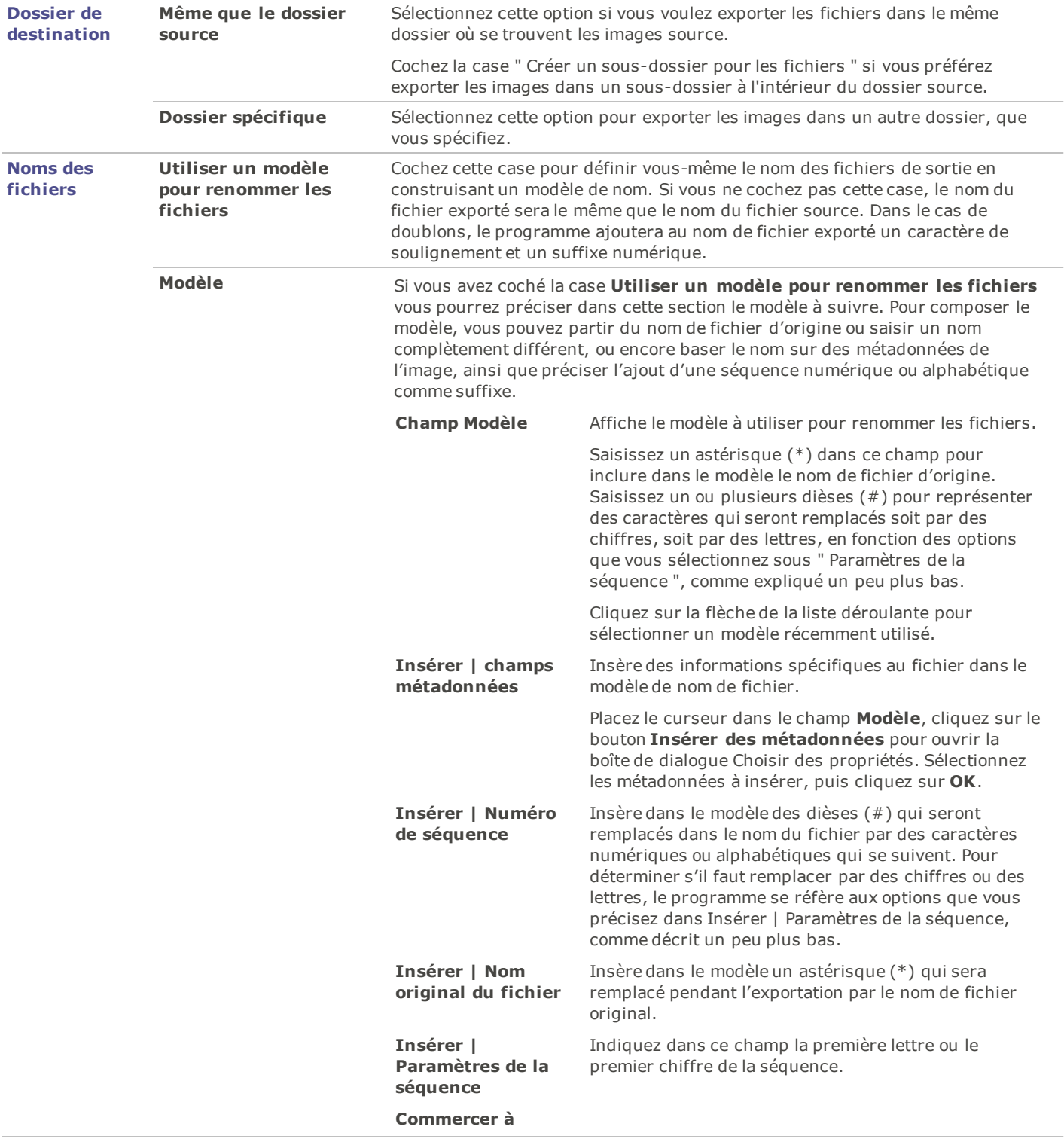
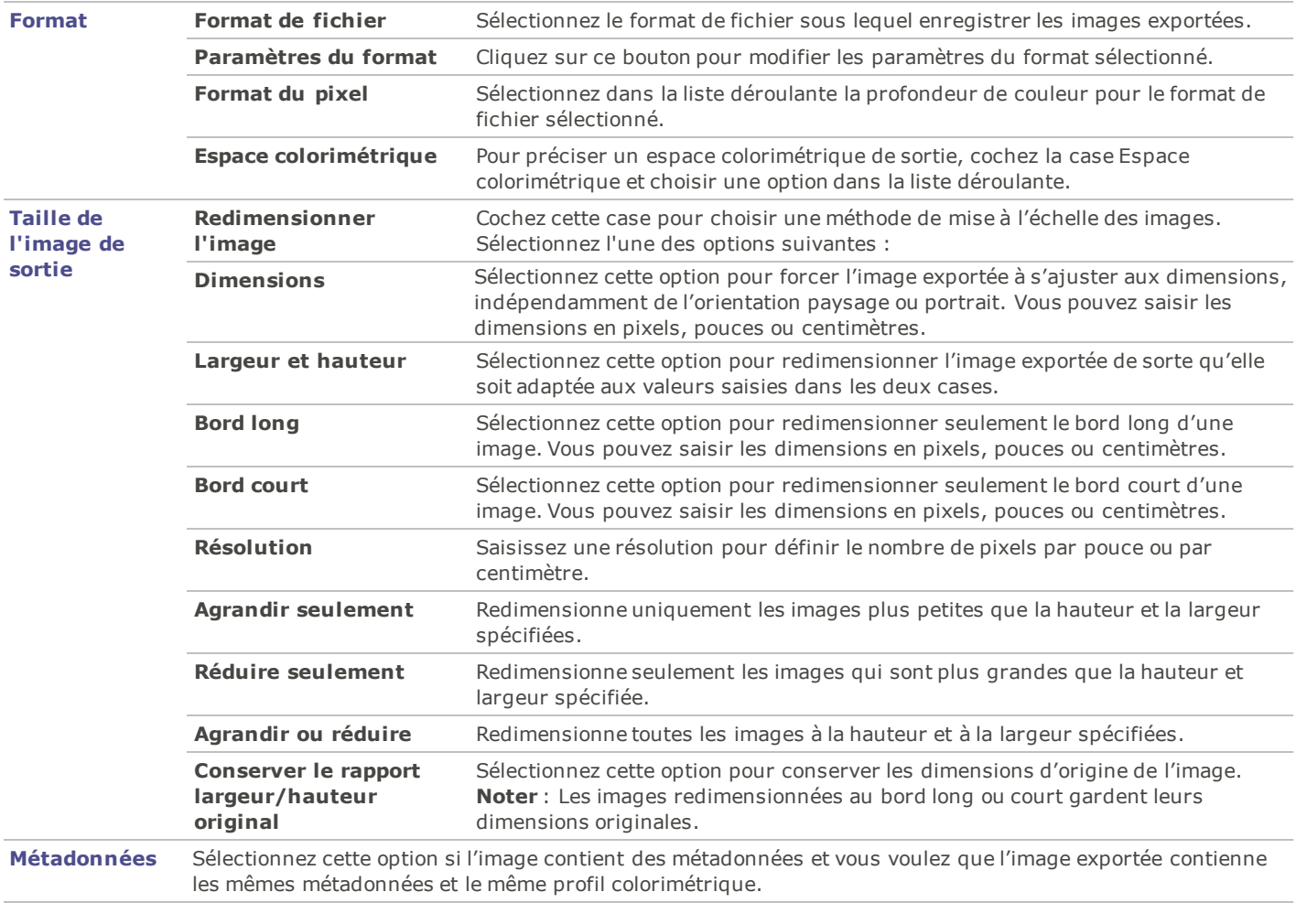

**Option** : Il est possible d'enregistrer ces paramètres d'exportation sous forme de préréglage ; il suffit de cliquer sur le bouton de nouveau préréglage <sup>et</sup> et de saisir un nom pour celui-ci. Pour appliquer un préréglage existant, sélectionnez-le dans la liste.

Pour modifier un préréglage, sélectionnez-le dans la liste, apportez vos changements, puis cliquez sur le bouton Enregistrer le préréglage de l'exportation actuelle  $\blacksquare$ .

## À propos de la ACDSee Pro Base de données

The ACDSee Pro base de données stocke automatiquement des informations sur les fichiers image et multimédias lorsque vous parcourez vos dossiers. On appelle ce processus cataloguer des fichiers. Ce processus, qu'on appelle le catalogage, accélère entre autres la navigation dans les dossiers; de plus, vous pouvez utiliser les informations stockées pour trier, organiser, rechercher et filtrer les fichiers. Les fonctions de sauvegarde et restauration vous permettent de protéger ces informations, que vous pouvez également partager avec d'autres utilisateurs.

Outre les vignettes mises en cache, la base de données stocke les informations suivantes relatives aux images et fichiers multimédias se trouvant sur l'ordinateur :

- Catégories
- Remarques
- Mots-clés
- Étiquettes de couleur
- Auteurs
- Dates
- Notes
- $\Phi$  . Sous-titres

Il est possible d'exclure au besoin certains dossiers de la base de données, de sorte à séparer leur contenu de vos autres images et fichiers multimédias.

Quand vous ajoutez des métadonnées ACDSee à un fichier dans ACDSee, le logiciel crée un lien entre ce fichier et la base de données. Si, par la suite, vous copiez, déplacez ou renommez un fichier dans un logiciel autre qu'ACDSee, par exemple l'Explorateur Windows, ce lien à la base de données sera brisé, et vous risquez de perdre les métadonnées ACDSee.

## Intégration des métadonnées ACDSee dans les fichiers

Quand vous ajoutez des métadonnées ACDSee aux fichiers ou que vous les modifiez, ACDSee Pro actualise automatiquement sa base de données. Pour activer cette fonctionnalité, cochez la case **Afficher le rappel d'intégration des métadonnées d'ACDSee** dans la boîte de dialogue Options (accessible par le menu **Outils** | **Options** | **Base de données**); ainsi, chaque fois que vous fermez ACDSee, le programme affichera la boîte de dialogue vous invitant à intégrer les nouvelles données directement aux fichiers que vous avez modifiés. Intégrer l'information aux fichiers, en plus de la stocker dans la base de données, est une façon efficace de sauvegarder les données afin de pouvoir les récupérer au besoin.

Dès que vous affectez des métadonnées ACDSee à un fichier, le logiciel crée un lien entre ce fichier et la base de données. Si par la suite vous déplacez le fichier en utilisant l'Explorateur Windows, ou n'importe quelle application autre qu'ACDSee, ce lien sera brisé. Cependant, vous pourrez quand même récupérer les métadonnées ACDSee si vous les avez intégrées directement au fichier.

Utilisez ACDSee Pro pour renommer, déplacer et copier les fichiers, même vers un autre ordinateur : le logiciel conserve les métadonnées lors de ces opérations.

### **Pour intégrer les métadonnées d'ACDSee dans les fichiers, à la demande du logiciel**

- 1. Effectuez l'une des opérations suivantes :
	- Cochez la case **Inclure les disques réseau** si vous voulez que le logiciel intègre les métadonnées dans les fichiers se trouvant sur un réseau.
	- Cochez la case **Écrire des fichiers annexes pour les formats qui ne prennent pas en charge les XMP intégrés** si vous avez des fichiers dont le format ne prend pas en charge l'intégration à même le fichier et vous voulez écrire les informations dans un fichier annexe.
	- Cochez la case **Ne plus me demander** pour accepter les paramètres tels qu'ils sont dans la boîte de dialogue et les appliquer par défaut lors de prochaines sauvegardes.
- 2. Cliquez sur **Oui** pour intégrer les données aux fichiers. Une barre de progression apparaît, suivie par la boîte de dialogue Rapport récapitulatif de l'intégration, qui répertorie les éléments suivants :
	- **Éléments sélectionnés** : Le nombre de fichiers que vous aviez sélectionnés.
	- **Éléments traités** : Le nombre de fichiers qui ont effectivement été traités. (Si vous avez sélectionné des fichiers auxquels la date n'a pas besoin d'être intégrées, ce nombre peut différer du nombre d'éléments sélectionnés.)
	- **Intégrations réussies** : Le nombre de fichiers dans lesquels les données ont été intégrées.
	- **Intégrations avec échec** : Le nombre de fichiers dans lesquels le logiciel n'a pas réussi à intégré les fichiers, ce qui peut se produire pour diverses raisons. (Pour voir le journal des erreurs, cliquez sur **Afficher les erreurs**.)
- 3. Cliquez sur **Fermer**.

## **Pour intégrer des informations de la base de données à tout moment**

Guide de l'utilisateur ACDSee Pro 8

Vous pouvez à tout moment intégrer des données dans des fichiers.

Allez à l'option de menu **Outils** | **Métadonnées** | **Intégrer les métadonnées ACDSee**, puis choisissez entre :

- **Intégrer dans tous les fichiers** : Intègre les métadonnées dans tous les fichiers.
- **Intégrer dans les fichiers sélectionnés** : Intègre les métadonnées seulement aux fichiers que vous avez sélectionnés.

ACDSee Pro utilise XMP pour intégrer les métadonnées ACDSee dans chaque fichier. Seuls certains formats et extensions de fichier prennent en charge XMP. Il s'agit notamment des formats GIF, JPEG, DNG, PNG, PSD et TIF. Pour ces formats, les métadonnées ACDSee sont intégrées à même le fichier, si bien que vous pouvez renommer ou déplacer le fichier en dehors d' ACDSee Pro et quand même pouvoir récupérer les données. Pour les formats qui ne prennent pas encore en charge XMP, notamment les formats RAW et ABR, les métadonnées ACDSee sont écrites dans un fichier annexe stocké dans le même dossier que l'image. Étant donné que les fichiers annexes sont distincts du fichier en question, vous devez les renommer ou les déplacer ensemble, sans quoi vous risquez de perdre définitivement les métadonnées ACDSee.

## La marque d'intégration en attente

En mode Gérer, la liste des fichiers affiche une icône de recouvrement sur les fichiers auxquels sont associées des métadonnées

ACDSee stockées dans la base de données ACDSee Pro qui n'ont pas encore été enregistrées dans le fichier :

Cliquez avec le bouton droit de la souris et choisissez :

- **Intégrer les métadonnées ACDSee**: Enregistrer les métadonnées dans le fichier.
- **Effacer la marque d'intégration en attente** : Effacer cette icône de recouvrement, mais n'enregistre pas les métadonnées dans le fichier.

## Afficher les fichiers qui contiennent des données à intégrer

L'option Intégration en attente est un moyen rapide de répertorier quel fichiers contiennent des données qui ne sont pas encore intégrées.

## **Pour afficher les fichiers qui contiennent des données à intégrer :**

Dans le volet Catalogue, sous Éléments spéciaux, cliquez sur **Intégration en attente**.

Tous les fichiers qui contiennent des données à intégrer s'affichent dans la liste des fichiers.

## Récupérer des métadonnées ACDSee intégrées à des fichiers

Le simple fait de naviguer jusqu'au dossier où se trouvent les fichiers a pour effet de récupérer certaines métadonnées ACDSee et de les réécrire dans la base de données.

Mais le moyen le plus sûr de récupérer toutes les métadonnées ACDSee est par l'intermédiaire de l'option de menu **Outils** | **Base de données** | **Cataloguer les fichiers**. Le résultat de cette opération varie selon certaines conditions :

- Si les fichiers sont au format GIF, JPEG, DNG, PNG ou TIF, toutes les données sont réécrites dans la base de données.
- Si les fichiers ont toujours leurs fichiers annexes dans le dossier et qu'ils portent le même nom de fichier, les informations de la base de données sont réécrites dans la base de données.
- Si les fichiers ont été séparés de leurs fichiers annexes ou s'ils ont été renommés, leurs métadonnées ACDSee ne pourront pas être récupérées.

## Exclure des dossiers de la base de données

Il est possible d'exclure des dossiers de la base de données et ainsi garder leur contenu à l'écart des autres images et fichiers multimédias. Par défaut, les dossiers système Program Files et Windows sont automatiquement exclus de la base de données.

### **Pour gérer les paramètres relatifs aux dossiers exclus**

- 1. En mode Gérer, allez à l'option de menu **Outils** | **Base de données** | **Paramètres des dossiers exclus**.
- 2. Dans la boîte de dialogue Dossiers exclus, effectuez l'une des opérations suivantes :
	- Pour exclure un dossier d'une base de données, cliquez sur **Ajouter**. Naviguez vers un dossier sur le disque dur, puis cliquez sur **OK**.
	- Pour retirer un dossier de la liste des dossiers exclus, sélectionnez celui-ci dans dans liste et cliquez sur **Enlever**.
	- Pour restaurer les paramètres par défaut de la liste des dossiers exclus, cliquez sur **Rétablir**.
- 3. Lorsque vous êtes satisfait de vos choix, cliquez sur **Fermer** pour retourner à ACDSee.

## Cataloguer des fichiers dans la base de données

ACDSee Pro ajoute automatiquement à la base de données les informations des fichiers et les vignettes à mesure que vous naviguez dans les dossiers. Si vous préférez, vous pouvez utiliser la boîte de dialogue Cataloguer pour ajouter des groupes de fichiers entiers sans devoir parcourir les dossiers au préalable. Cette fonction s'avère particulièrement utile lorsque vous utilisez ACDSee Pro pour la première fois et que vous devez parcourir ou gérer de grandes collections d'images.

La première fois que vous lancez ACDSee, vous êtes invité à cataloguer vos fichiers.

### **Pour cataloguer vos fichiers**

- 1. En mode Gérer, allez à l'option de menu **Outils** | **Base de données** | **Cataloguer les fichiers**.
- 2. Dans la section **Dossiers à cataloguer**, cochez la case à côté des dossiers que vous voulez cataloguer.

Pour ajouter des dossiers qui ne figurent pas dans la liste, cliquez sur **Ajouter un dossier**, sélectionnez les dossiers à inclure, puis cliquez sur **OK**.

- 3. Dans la section **Options**, indiquez quelles informations ajouter à la base de données.
- 4. Cliquez sur **Démarrer**.

Une barre indique la progression du catalogage.

- 5. Cliquez sur **Terminer**.
- Si vous cataloguez une grande collection de fichiers, veillez à ne pas interrompre le processus ni utiliser d'autres logiciels pendant que l'opération est en cours d'exécution. Pour les grandes collections de fichiers, il est conseillé d'exécuter le catalogage pendant la nuit.

## À propos d'ACDSee Indexer

La base de données ACDSee stocke automatiquement les informations des images et fichiers multimédias à mesure que vous parcourez les dossiers. On appelle ce processus cataloguer des fichiers. Le catalogage accélère entre autres la navigation dans les dossiers. De plus, vous pouvez exploiter les informations stockées dans la base de données pour trier, organiser, rechercher et filtrer les fichiers. Si vous préférez, vous pouvez utiliser la boîte de dialogue Cataloguer pour ajouter des groupes de fichiers sans devoir parcourir les dossiers au préalable. Vous ne pourrez toutefois pas accéder à ACDSee simultanément.

En revanche, ACDSee Indexer autorise le catalogage quand votre ordinateur est inactif et qu'ACDSee n'est pas en cours d'exécution. Ainsi, vous n'avez pas besoin de parcourir tous vos dossiers, vous évitez les problèmes de ralentissement ou d'inaccessibilité de votre ordinateur et votre utilisation d'ACDSee n'est pas perturbée. Si les fichiers de l'un des dossiers sélectionnés sont modifiés, ACDSee Indexer les catalogue à nouveau automatiquement pour que la base de données ACDSee reste à jour.

Vous pouvez définir les dossiers à cataloguer et la durée d'inactivité de votre ordinateur avant qu'ACDSee Indexer ne lance le catalogage. Pour configurer ces options, voir [Paramètres](#page-361-0) d'ACDSee Indexer.

## Créer et basculer entre plusieurs bases de données

ACDSee permet de créer multiples bases de données et de passer de l'une à l'autre à tout moment, pour le contrôle total de vos collections de photos.

Quand ACDSee est lancé pour la première fois (et jusqu'à la création d'une base de données supplémentaire), vous utilisez la base d'origine par défaut appelée Default.dbin. Elle se trouve dans le répertoire C:\Users\<Votre nom d'utilisateur>\AppData\Local\ACD Systems\Catalogs\<Numéro de version>. Toutes les bases supplémentaires que vous créez ensuite sont conservées sous ce même emplacement, à moins d'en indiquer un autre.

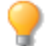

Vous pouvez configurer ACDSee pour que le nom de la base en cours d'exploitation soit affiché dans la barre de titre de l'application.

### **Pour créer une nouvelle base de données :**

- 1. En mode Gérer, ouvrez le menu **Fichier** | **Base de données** | **Nouveau...**
- 2. Dans la boîte de dialogue Nouvelle base de données , saisissez le nom de la nouvelle base.
- 3. Parcourez le système de fichier jusqu'à une nouvelle destination, ou conservez le chemin proposé pour enregistrer la nouvelle base de donnée au même emplacement que la base existante, Default.dbin.

Le fichier de base de données est enregistrée sous un dossier avec le même nom. Le nom du fichier et celui du dossier<br>de la base de données doivent être experience du constantion de la production de la base de données doiv de la base de données doivent être exactement le même, autrement ACDSee ne parviendra pas à s'y connecter.

- 4. Si vous souhaitez que le nom de la base de données s'affiche dans la barre de titre de l'application, cochez la case **Afficher le chemin complet dans la barre de titre**.
- 5. Cliquez sur **OK**.
- 6. Un message s'affiche pour vous proposer de basculer vers la base de données que vous venez de créer. Sélectionnez **Oui** ou **Non**. Si vous sélectionnez **Oui**, ACDSee redémarre pour pouvoir exploiter la nouvelle base de données.

### **Pour basculer d'une base de données à une autre :**

En mode Gérer, effectuez l'une des opérations suivantes :

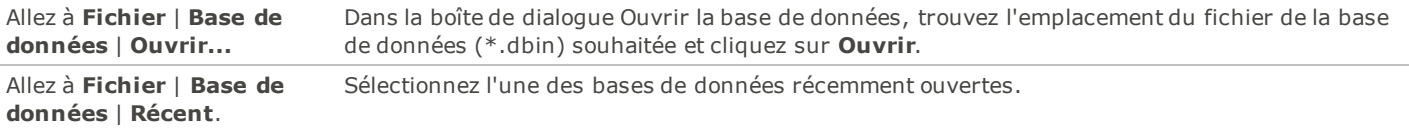

Pour lancer rapidement ACDSee Pro 8 en exploitant une base spécifique avec une option de ligne de commande :

- 1. Créez un raccourci vers ACDSee. Il est recommandé de nommer ce raccourci en faisant référence au nom de la base de données que vous souhaitez exploiter.
- 2. Dans les propriétés du raccourci, définissez la cible comme **C:\Program Files\ACD Systems\ACDSee Pro\<Numéro de version>\ACDSeePro<Numéro de version>.exe" /db "C:\Users\Votre nom d'utilisateur\AppData\Local\ACD Systems\Catalogs\<Numéro de version>\<Nom de votre base de données>.dbin"**.

## <span id="page-148-0"></span>Convertir une ancienne base de données

Il est possible d'utiliser l'assistant de conversion de la base de données ACD pour ajouter les informations d'une version précédente d' ACDSee Pro à la base de données actuelle. Cette opération garantit que les informations associées aux fichiers dans une version antérieure d' ACDSee Pro sont référencées correctement dans la nouvelle base de données.

Si vous avez déjà ajouté des informations à la base de données ACDSee Pro active, il est conseillé de créer une copie de sauvegarde de celle-ci avant de convertir une ancienne ACDSee Pro base de données.

#### **Pour convertir une ancienne base de données**

- 1. En mode Gérer, allez à l'option de menu **Outils** | **Base de données** | **Convertir une base de données**.
- 2. À la première étape de l'assistant, cliquez sur **Suivant** pour sélectionner les options de conversion.
- 3. À l'étape Options de conversion de la base de données, indiquez la version de la base de données à convertir ainsi que son emplacement sur le disque dur. Cliquez sur **Suivant**.
- 4. Pour reconstruire automatiquement les vignettes et les informations EXIF et ITPC à la fin de la conversion, cochez la case **Reconstruire les vignettes et les données EXIF et IPTC pour les images locales**.
- 5. Pour mettre à jour automatiquement la base de données après la conversion, cochez la case **Optimiser les fichiers de la base de données après la conversion**.
- 6. Cliquez sur **Suivant**.
- 7. À l'étape Récapitulatif, vérifiez vos choix puis cliquez sur **Suivant** pour commencer la conversion de la base de données.

## Importer des informations de la base de données

Il est possible d'utiliser l'assistant d'importation de la base de données ACD pour importer des informations dans la base de données, par exemple des données archivées ou les données associées aux images fournies par un autre utilisateur d' ACDSee Pro . Une fois cette opération effectuée, ACDSee Pro associe les données aux images pertinentes.

Si vous avez déjà ajouté des [informations](#page-152-0) à la base de données ACDSee Pro en cours, il est conseillé de créer une copie de sauvegarde de celle-ci avant de convertir une ancienne ACDSee Pro base de données.

#### **Pour utiliser l'assistant d'importation de la base de données ACD**

- 1. En mode Gérer, allez à l'option de menu **Outils** | **Base de données** | **Importer** | **Base de données**.
- 2. Cliquez sur **Suivant** pour lancer l'assistant.
- 3. À l'étape Options d'importation, sélectionnez le type d'informations à importer.

Vous pouvez importer des informations image à partir d'une version d'une base de données compressée ou à partir d'un fichier texte XML.

- 4. Cliquez sur le bouton **Parcourir** pour repérer la base de données à importer, puis cliquez sur **OK**.
- 5. Cochez la case **Optimiser les fichiers de la base de données après l'importation** pour optimiser la base de données après avoir quitté l'assistant, puis cliquez sur **Suivant**.
- 6. À l'étape Récapitulatif, vérifiez vos choix. Cliquez sur **Précédent** pour effectuer des modifications ou sur **Suivant** pour commencer à importer les informations de la base de données.
- 7. Cliquer sur **Terminer** pour fermer l'assistant d'importation de la base de données ACD.
- Si vous importez des informations qui vous ont été envoyées par un autre utilisateur d' ACDSee Pro , assurez-vous que les images auxquelles elles s'appliquent se trouvent à un emplacement et dans une arborescence de dossiers identiques sur votre disque dur.

## Importer des informations de fichier à partir d'autres sources

Vous pouvez importer dans votre base de données des [informations](#page-165-0) de fichier à partir d'autres sources, y compris des disques de photos ACDSee et des fichiers provenant de versions précédentes du logiciel.

## Importer des disques de photos

Les versions précédentes d'ACDSee (versions 4.0 et 5.0) créaient des fichiers de base de données séparés (extension .ddf) pour les disques photos. Vous pouvez importer ces fichiers de base de données Photo Disc dans votre ACDSee Pro base de données.

#### **Pour importer un disque de photos**

- 1. En mode Gérer, allez à l'option de menu **Outils** | **Base de données** | **Importer** | **Disque de photos**.
- 2. Dans la boîte de dialogue Ouvrir, repérez et sélectionnez le fichier de disque de photos à importer.
- 3. Cliquer sur **Ouvrir**.

Pour importer les informations d'un disque de photos créé avec ACDSee 6.0 ou une version plus récente, vous devez [convertir](#page-148-0) et importer la base de données tout entière.

## Importer des albums

Dans les versions antérieures d'ACDSee, vous pouviez créer des albums (extension .ais); ceux-ci étaient en fait des raccourcis organisés vers vos images. Dans les versions récentes du logiciel, la création d'albums se fait à l'aide des catégories, et ne nécessite pas une extension de fichier distincte. Il est cependant possible d'importer les fichiers .ais créés dans les versions antérieures et d'ajouter leurs informations à la base de données. ACDSee Pro crée une nouvelle catégorie pour chaque album importé.

### **Pour importer les informations d'un album dans la base de données**

- 1. En mode Gérer, allez à l'option de menu **Outils** | **Base de données** | **Importer** | **Album**.
- 2. Dans la boîte de dialogue Ouvrir, repérez et sélectionnez le fichier .ais à importer.
- 3. Cliquer sur **Ouvrir**.

## Travailler avec les fichiers descript.ion

Dans les versions antérieures d'ACDSee, chaque dossier où se trouvaient des images contenait un fichier descript.ion, où étaient stockées les descriptions de fichiers. ACDSee Pro conserve à présent les descriptions de fichier sous forme de titres dans la base de données, en plus d'autres informations sur le fichier comme des notes ou des mots-clés.

Il est possible d'importer les anciens fichiers descript.ion et d'ajouter leurs informations à la base de données, et aussi d'exporter les légendes des versions plus récentes vers un ancien fichier descript.ion.

### **Pour importer un fichier descript.ion**

- 1. En mode Gérer, allez à l'option de menu **Outils** | **Base de données** | **Importer**, puis sélectionnez **Fichier descript.ion**.
- 2. Dans la boîte de dialogue Ouvrir, repérez et sélectionnez le fichier descript.ion à importer.
- 3. Cliquer sur **Ouvrir**.

### **Pour exporter des légendes vers un fichier descript.ion**

- 1. En mode Gérer, allez à l'option de menu **Outils** | **Base de données** | **Exporter** | **Fichier descrip.tion**.
- 2. Dans la boîte de dialogue Enregistrer sous, saisissez un nom pour le fichier descript.ion dans la case Nom de fichier.
- 3. Cliquez sur **Enregistrer**.

## Exporter des informations de la base de données

Il est possible d'exporter des informations sélectionnées de la base de données sous un format compressé en vue de les stocker ou de les partager avec d'autres ACDSee Pro utilisateurs. L'assistant d'exportation de la base de données ACD permet aussi d'exporter les définitions de catégories et de mots-clés vers un fichier texte.

L'exportation diffère de la création d'une copie de sauvegarde, dans le sens où vous pouvez choisir d'exporter seulement un sousensemble des données, par exemple pour les stocker avec des fichiers spécifiques sur un CD. Les autres ACDSee Pro utilisateurs peuvent importer ces informations sans affecter leur base de données existante.

Pour créer une sauvegarde de la base de données en entier, y compris les images et fichiers [multimédias,](#page-152-0) utilisez l'Assistant de sauvegarde de la base de données ACD.

Pour sauvegarder le contenu d'un dossier local vers un emplacement à distance, tel qu'un disque réseau, utilisez l'Assistant de [synchronisation](#page-82-0) ACD.

### **Pour utiliser l'assistant d'exportation de la base de données ACD**

- 1. Si vous voulez exporter les informations seulement pour un certain groupe d'images ou fichiers multimédias, sélectionnez les fichiers en question dans la liste des [fichiers](#page-37-0) du mode Gérer.
- 2. Allez à l'option de menu **Outils** | **Base de données** | **Exporter** | **Base de données**.
- 3. Cliquez sur **Suivant** pour commencer à utiliser l'assistant.
- 4. À l'étape Options de contenu et de format, indiquez comment exporter les informations de la base de données en sélectionnant l'une des options suivantes, puis cliquez sur **Suivant** :
	- **Exporter toute la base de données d'ACDSee vers une version compressée en lecture seule** : Exporte tout le contenu de votre ACDSee Pro base de données vers une version compressée qui peut être partagée avec d'autres ACDSee Pro utilisateurs.
	- **Exporter les infos des éléments sélectionnés vers une version compressée en lecture seule** : Exporte toutes les informations de base de données, mais seulement pour les images sélectionnées dans la liste des fichiers.
	- **Exporter les informations de la base de données vers un fichier texte** : Exporte les informations sélectionnées vers un fichier texte XML. Cochez les cases à côté des informations à inclure.
- 5. À l'étape Options relatives à l'emplacement, indiquez un emplacement de destination pour l'exportation et, le cas échéant, un nom pour le fichier texte, puis cliquez sur **Suivant**.
- 6. À l'étape Récapitulatif, vérifiez vos choix. Vous pouvez soit cliquer sur **Précédent** pour modifier certains paramètres, soit cliquer sur **Suivant** pour lancer l'exportation.
- 7. Cliquez sur **Terminer** pour quitter l'assistant et retourner à ACDSee.

## Créer des listes de fichiers

Il est possible de créer un fichier texte qui répertorie tous les fichiers se trouvant dans le dossier actif. Ce fichier texte affiche sous forme de tableau les informations suivantes relatives à chacun des fichiers : nom, taille, format, date de modification, propriétés, légende et note.

### **Pour créer une liste des fichiers**

En mode Gérer, allez à l'option de menu **Outils** | **Base de données** | **ExporterCréer une liste de fichiers**.

ACDSee Pro crée automatiquement la liste des fichiers et l'ouvre dans votre éditeur de texte par défaut. Vous pouvez alors le modifier ou l'enregistrer..

## <span id="page-152-0"></span>Sauvegarder la base de données

Il est possible de créer une copie de sauvegarde de toutes les informations de la base de données, en vue de pouvoir les restaurer en cas de panne du système ou de tout autre incident. L'assistant de sauvegarde de la base de données permet aussi de sauvegarder en même temps les images, fichiers multimédias et archives.

Le processus crée à l'emplacement de destination de votre choix une série de fichiers qui renferment l'intégralité de la base de données. La sauvegarde, basée sur votre arborescence de dossiers, est donc unique à votre ordinateur. Pour ne sauvegarder qu'une partie de la base de données ou pour partager la base de données avec un autre ACDSee Pro utilisateur, utilisez l'assistant d'exportation de la base de données ACD.

Vous trouverez des [suggestions](#page-153-0) concernant la gestion des copies de sauvegarde dans la rubrique Conseils et stratégies pour sauvegarder la base de données.

### **Pour sauvegarder les informations de la base de données**

- 1. En mode Gérer, allez à l'option de menu **Outils** | **Base de données** | **Sauvegarder la base de données**.
- 2. À la première étape de l'assistant, choisissez entre créer une nouvelle sauvegarde ou ajouter à une sauvegarde existante. Cliquez sur **Suivant**.

Si vous choisissez de mettre à jour une sauvegarde existante, veuillez vous rendre à l'étape 5.

- 3. À l'étape Nouvelle sauvegarde, indiquez quelles informations inclure dans la sauvegarde. Cliquez sur **Suivant**.
- 4. À l'étape de l'emplacement de la sauvegarde, cliquez sur **Parcourir** et indiquez l'emplacement de destination de la sauvegarde, puis saisissez un nom pour celle-ci. Cliquez sur **Suivant**.
- 5. À l'étape Récapitulatif, vérifiez les paramètres. Si vous avez choisi de mettre à jour une sauvegarde existante, cliquez sur la liste déroulante **Sauvegarde à mettre à jour** et sélectionnez la sauvegarde existante. Cliquez sur **Suivant**.

## Paramètres relatifs à la sauvegarde d'information

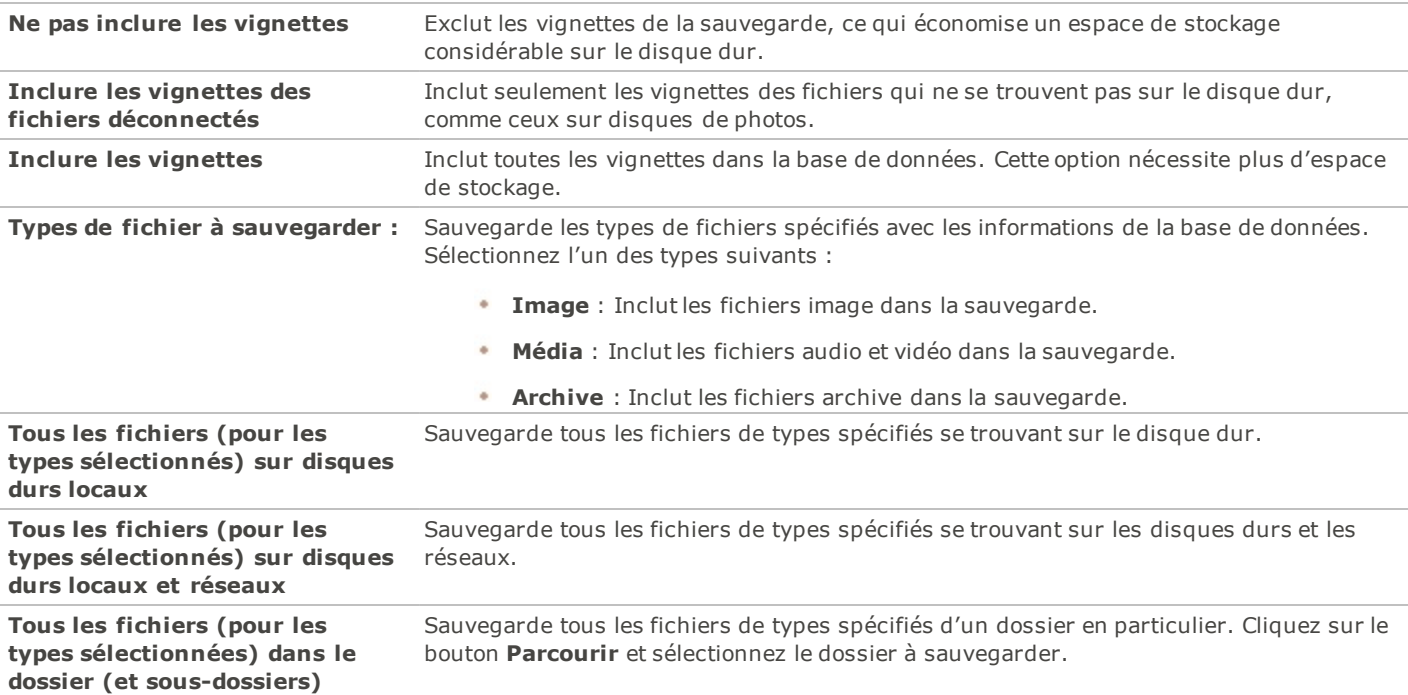

## <span id="page-153-0"></span>Conseils et stratégies pour sauvegarder la base de données

ACDSee Pro La base de données stocke des informations concernant les fichiers, notamment les métadonnées EXIF, les noms de fichiers et leur emplacement, les vignettes, les catégories, les notes et toutes les autres informations que vous ajoutez dans le volet Propriétés. Plus vous ajoutez d'information dans la base de données, et plus il est important de créer des copies de sauvegarde et d'être assidu dans leur gestion. Il est possible d'éviter de perdre des heures de travail à la suite d'une panne de l'ordinateur, et fortement conseillé de faire les démarches nécessaires.

## Fréquence des sauvegarde

Le plus souvent vous ajoutez ou modifiez les informations dans la base de données, le plus souvent vous devez la sauvegarder. En règle générale, si vous avez fait assez de changements qu'il serait déplaisant d'avoir à tout ressaisir à nouveau, il est temps de faire un sauvegarde. Vous pouvez définir les options du logiciel de sorte qu'il affiche un rappel de sauvegarde, et choisir la fréquence de ce rappel; ces paramètres se trouvent dans la section Base de données de la boîte de dialogue Options. Il est conseillé aux utilisateurs professionnels de faire une sauvegarde quotidienne.

Il est également conseillé de faire une copie de sauvegarde de la base de données avant d'effectuer sur celle-ci une opération importante, par exemple importer les données d'un autre ACDSee Pro utilisateur ou convertir la base de données d'une version antérieure d'ACDSee.

## Emplacement de la sauvegarde

C'est une bonne idée de bien réfléchir à l'emplacement de destination des copies de sauvegarde, et à la fréquence de la sauvegarde. Si vous choisissez d'enregistrer les sauvegardes sur le disque dur, ACDSee Pro crée un nouveau dossier pour chaque jour. Cette méthode évite d'écraser les copies de sauvegarde antérieures, ce qui vous donne plusieurs sauvegardes à partir desquelles vous pouvez effectuer une restauration. Il peut aussi être utile de créer une copie de sauvegarde mensuelle, que vous ne gardez pas au même endroit que l'ordinateur, par exemple un lecteur réseau.

## Taille de la sauvegarde

Pour gardez au minimum la taille de la sauvegarde, faites des sauvegardes différentes pour le contenu de la base de données et les images, et à différents intervalles.

## Restaurer à partir d'une copie de sauvegarde

Il est possible de restaurer les informations d'une base de donnée précédemment sauvegardée.

### **Pour restaurer les informations de la base de données :**

- 1. En mode Gérer, allez à l'option de menu **Outils** | **Base de données** | **Restaurer la base de données**.
- 2. À la première étape de l'assistant, cliquez sur **Suivant** pour sélectionner une copie de sauvegarde.
- 3. À l'étape Options de restauration, indiquez sur quelle sauvegarde et date baser la restauration, ou naviguez jusqu'à l'emplacement de la copie de sauvegarde et sélectionnez un fichier .bkup.
- 4. Cliquez sur **Suivant** lorsque vous êtes prêt à restaurer votre base de données.

Lorsque vous restaurez une sauvegarde à partir d'une série de fichiers de sauvegarde, ACDSee Pro restaure seulement les informations comprises dans ou précédant le fichier de sauvegarde sélectionné. Par conséquent, nous vous recommandons, sauf obligation contraire, de sélectionner le dernier fichier de la série de sauvegarde.

## <span id="page-154-0"></span>Faire l'entretien de la base de données

Il est conseillé de faire l'entretien de la base de données et de l'optimiser régulièrement. Ces opérations augmentent l'espace sur le disque dur, suppriment les informations redondantes ou non pertinentes et accélèrent la vitesse de traitement d' ACDSee Pro de façon générale.

Vous pouvez utiliser les paramètres de la boîte de dialogue Entretien de la base de données pour mettre à jour des dossiers et identifier des dossiers dont vous voulez supprimer les vignettes et les informations de la base de données. Cette boîte de dialogue affiche la liste des dossiers se trouvant sur l'ordinateur et utilise des icônes pour indiquer l'état des informations de base de données.

## Icônes du contenu de la base de données

**D** Le dossier contient des fichiers avec des vignettes en mémoire cache stockées dans la base de données.

Le dossier contient des fichiers avec des vignettes en mémoire cache stockées dans la base de données. Le dossier contient **qu** des fichiers qui ont été modifiés sans mise à jour à la base de données; ce serait le cas, par exemple, d'un dossier ou fichier renommé ou déplacé par une application autre qu'ACDSee.

### **Pour faire l'entretien de la base de données**

- 1. En mode Gérer, allez à l'option de menu **Outils** | **Base de données** | **Entretien de la base de données**.
- 2. Dans la boîte de dialogue Entretien de la base de données, repérez les dossiers marqués par des icônes de contenu de base de données. Si aucun fichier n'est marqué, vous n'avez pas besoin d'effectuer cette opération et vous pouvez quitter cette boîte de dialogue.
- 3. Sélectionnez un dossier et cliquez sur l'un des boutons suivants pour choisir quel type d'entretien effectuer sur celui-ci :
	- **Supprimer les vignettes** : Supprime toutes les vignettes du dossier sélectionné.
	- **Supprimer la BD** : Supprime toutes les informations de la base de données et les vignettes du dossier  $\Phi$  . sélectionné.
	- **Supprimer les orphelins** : Supprime, dans le dossier sélectionné, toute référence périmée ou brisée vers des informations ou des fichiers qui n'existent plus. Ne fonctionne que pour les dossiers orphelins se trouvant sur l'ordinateur. Cette option n'est pas disponible si le dossier se trouve sur un réseau.
	- **Changer la liaison** : Modifie toutes les références d'emplacement d'un dossier orphelin sélectionné vers un autre dossier et conserve toutes les informations de base de données. Le dossier de liaison par défaut est le dossier Mes images.
- 4. Exécuter l'assistant d'entretien de la base de données supprime des entrées, libérant ainsi l'espace inutilisé dans la base de données. Pour pourvoir tirer profit de cet espace, cliquez sur **Optimiser la base de données** et suivez les instructions de l'assistant.
- 5. Cliquez sur **Fermer**.

## Optimisation de la base de données

Il est possible d'utiliser l'assistant d'optimisation de la base de données pour supprimer rapidement les entrées redondantes ou périmées. L'optimisation ainsi que l['entretien](#page-154-0) de la base de données permettent de récupérer de l'espace sur le disque dur et améliorent de façon générale la vitesse d'exécution d'ACDSee.

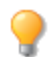

Si vous cataloguez régulièrement un grand nombre de fichiers, il est utile d'effectuer une optimisation chaque semaine ou après une session de catalogage prolongée. C'est également l'occasion idéale pour sauvegarder la base de données.

**Pour optimiser la base de données :**

- 1. En mode Gérer, allez à l'option de menu **Outils** | **Base de données** | **Optimiser la base de données**.
- 2. Dans l'assistant d'optimisation de la base de données, cliquez sur **Suivant**.
- 3. Sélectionnez l'une des options suivantes, ou les deux :
	- **Optimiser les tables et les champs de la base de données** : Enlève les informations obsolètes de la base de données, réduit l'espace utilisé par les champs de la base de données et ré-indexe les tables.
	- ٠ **Supprimer les orphelins de la base de données** : Supprime toutes les entrées orphelines de la base de données causées par la suppression de fichiers ou de dossiers par d'autres programmes.
- 4. Cliquez sur **Suivant**.
- 5. Lorsque l'assistant a fini ses opérations, cliquez sur **Terminer** pour retourner dans ACDSee.

## Reconstruire les vignettes et les métadonnées

Il peut arriver que vos images ne soient plus synchronisées avec les vignettes qui s'affichent dans la liste des fichiers et avec les métadonnées intégrées. Vous pouvez utiliser l'option Reconstruire les vignettes et les métadonnées pour recréer immédiatement les vignettes des images sélectionnées et reconstruire les métadonnées.

### **Pour reconstruire les vignettes**

- 1. En mode Gérer, effectuez l'une des opérations suivantes :
	- Sélectionnez une ou plusieurs vignettes dans la liste des [fichiers.](#page-37-0)
	- Sélectionnez un dossier dans la liste des [dossiers](#page-40-0).

### 2. Allez à **Outils** | **Métadonnées** | **Reconstruire les vignettes et métadonnées**.

## Fichiers en quarantaine

Si ACDSee Pro ne parvient pas à lire une image ou un fichier multimédia altéré ou incomplet, ou si un fichier provoque une erreur dans un plugin, ACDSee Pro mettra ce fichier en quarantaine. Vous pouvez afficher une liste des fichiers en quarantaine et supprimer un fichier de la liste.

### **Pour afficher les fichiers en quarantaine**

- 1. En mode Gérer, allez à l'option de menu **Outils** | **Base de données** | **Fichiers en quarantaine**.
- 2. Pour supprimer un fichier, sélectionnez-le dans la liste, puis cliquez sur **Enlever**.
- 3. Pour désactiver la fonctionnalité de quarantaine, décochez la case **Activer la quarantaine**.
- 4. Cliquez sur **OK** pour fermer la boîte de dialogue Fichiers en quarantaine et retourner à ACDSee.

## Survol des plugins

Un plugin est un module d'extension qui augmente la fonctionnalité d'un logiciel. ACDSee Pro est livré avec de nombreux plugins différents.

## Types de plugins :

**Décodeur d'images** : Convertit un fichier au format binaire en un fichier image affichable dans ACDSee. Les plugins de décodage d'image permettent à ACDSee Pro d'afficher des images dans un grand nombre de formats de fichier. Les fichiers qu' ACDSee Pro est en mesure de lire dépendent des plugins de décodage installés sur l'ordinateur.

- **Encodeur d'images** : Convertit l'image affichée dans ACDSee Pro vers un format de fichier binaire. Les plugins de codage d'image permettent à ACDSee Pro d'enregistrer (ou de convertir) les images sous de nombreux formats de fichier. Les fichiers qu' ACDSee Pro est en mesure d'éditer et d'enregistrer dépendent des plugins de codage installés sur l'ordinateur.
- **Archive** : Permet à ACDSee Pro d'afficher et d'enregistrer des archives de nombreux formats de fichier. Les archives qu' ACDSee Pro est en mesure d'afficher et de créer dépendent des plugins d'archivage installés sur l'ordinateur.
- **Appareil photo numérique** : Permet à ACDSee Pro de parcourir les images de votre appareil photo numérique et de les transférer vers un dossier de votre disque dur.
- **Commande** : Ajoute des fonctions à ACDSee. Par exemple, il existe un plugin qui permet de partager des images sur Internet.
- **Extension de volet** : Ajoute un volet à ACDSee Pro dans lequel vous pouvez par exemple commander des tirages de vos images numériques.

Nous ne pouvons pas garantir la qualité des plugins non certifiés par ACD Systems. Comme pour n'importe quel module logiciel, si vous utilisez un plugin, c'est que vous faites confiance qu'il ne contient pas de virus et qu'il a été créé par une compagnie fiable.

## <span id="page-156-0"></span>Gérer les plugins

La boîte de dialogue Paramètres des plugins affiche la liste de tous les plugins ACDSee installés sur votre ordinateur. Vous pouvez également utiliser cette boîte de dialogue pour choisir quels plugins ACDSee Pro utilise.

### **Pour accéder à la boîte de dialogue Paramètres des plugins**

En mode Gérer, allez à l'option de menu **Outils** | **Paramètres des plugins**.

## Désactiver un plugin

Vous pouvez désactiver un plugin dans la boîte de dialogue Paramètres des plugins pour que ACDSee Pro ne l'utilise plus.

### **Pour désactiver un plugin**

- 1. Dans la boîte de dialogue Paramètres des plugins, sélectionnez l'un des onglets de plugin.
- 2. Décochez la case située à côté du nom du plugin que vous ne voulez pas ACDSee Pro utiliser.
- 3. Cliquez sur **OK**.

## Modifier l'ordre des plugins

Certains formats de fichier peuvent être pris en charge par plusieurs plugins. Dans ce cas, vous pouvez définir quel plugin utiliser pour lire ou écrire un format de fichier. L'ordre des plugins dans la boîte de dialogue Paramètres des plugins détermine l'ordre dans lequel ACDSee Pro utilise les plugins pour lire ou écrire un fichier.

### **Pour modifier l'ordre des plugins**

- 1. Dans la boîte de dialogue Paramètres des plugins, sélectionnez l'un des onglets de plugin.
- 2. Sélectionnez un **plugin** dans la liste.
- 3. Effectuez l'une des opérations suivantes :
	- Cliquez sur le bouton **Déplacer vers le haut** pour faire remonter le plugin dans la liste.
	- Cliquez sur le bouton **Déplacer vers le bas** pour faire descendre le plugin dans la liste.
- 4. Cliquez sur **OK**.

Les plugins Susie n'ont pas les mêmes fonctions ni la même vitesse que les plugins ACDSee. Il est donc recommandé de donner aux plugins Susie une faible priorité pour éviter que le programme les utilise quand il existe un plugin ACDSee en mesure d'effectuer la tâche. En outre, vous pouvez aussi désactiver les plugins Susie pour les formats de fichiers pris en charge par ACDSee. Il est possible que les plugin Susie ne soient pas pris en charge dans la version 64 bits d'ACDSee.

## Afficher les propriétés des plugins et obtenir de l'aide

Vous pouvez afficher et configurer les propriétés de certains plugins.

### **Pour afficher les propriétés des plugins**

- 1. Dans la boîte de dialogue [Paramètres](#page-156-0) des plugins, sélectionnez l'un des onglets de plugin.
- 2. Sélectionnez un plugin dans la liste.
- 3. Cliquez sur le bouton **Propriétés**.

### **Pour afficher le fichier d'aide d'un plugin**

- 1. Dans la boîte de dialogue [Paramètres](#page-156-0) des plugins, sélectionnez l'un des onglets de plugin.
- 2. Sélectionnez un **plugin** dans la liste.
- 3. Cliquez sur le bouton **Aide du plugin**.

## ACDSee SeeDrive™

Le panneau ACDSee SeeDrive™, qui se trouve sous la liste des dossiers en mode Gérer, vous permet d'accéder directement à votre compte ACDSee 365. Vous pouvez utiliser ACDSee SeeDrive™ pour gérer vos images ACDSee 365 et suivre vos téléversements et téléchargements sur 365.acdsee.com, un service de partage et de stockage d'images. Un compte ACDSee 365 nécessite un abonnement ou l'achat d'espace de stockage supplémentaire, que vous pourrez obtenir à l'adresse 365.acdsee.com.

Le panneau ACDSee SeeDrive™ vous permet de parcourir vos images en ligne sans avoir à lancer un navigateur Internet. Si par contre vous préférez utiliser un navigateur, il suffit de vous rendre sur le site web 365.acdsee.com. Si le panneau ACDSee SeeDrive™ n'est pas visible, allez à l'option de menu **Afficher** | **SeeDrive**.

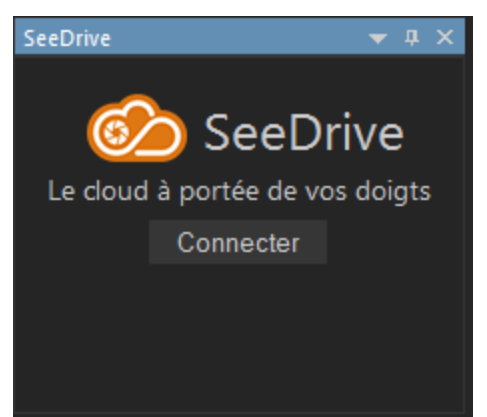

### **Pour utiliser ACDSee SeeDrive™ :**

Dans le panneau ACDSee SeeDrive™, appuyez sur **Connecter** et saisissez vos infos d'identification de connexion d'ACDSee 365. Si vous n'avez pas de compte [ACDSee 365,](#page-333-0) sélectionnez **Créer un compte**.

Vous pouvez également vous connecter en [mode 365](#page-332-0).

## Gérer les fichiers ACDSee 365 avec SeeDrive™

Vous pouvez créer, renommer et supprimer des dossiers ACDSee 365 directement à partir de ACDSee SeeDrive™ en mode Gérer.

### **Pour créer un dossier**

- 1. Dans le panneau ACDSee SeeDrive™ en mode Gérer, cliquez avec le bouton droit de la souris sur votre nom d'utilisateur et sélectionnez **Nouveau dossier en ligne...**.
- 2. Dans la boîte de dialogue Nouveau dossier en ligne, saisissez un nom et appuyez sur **OK**.
- Pour ajouter un nouveau dossier à une hiérarchie de dossiers existante, faites glisser le nouveau dossier à l'emplacement de votre choix.

### **Pour créer un nouveau dossier à l'intérieur d'un dossier existant :**

- 1. Dans le panneau ACDSee SeeDrive™ en mode Gérer, affichez vos dossiers en cliquant sur la flèche située à côté de votre nom d'utilisateur.
- 2. Cliquez avec le bouton droit de la souris sur le dossier de votre choix et sélectionnez **Nouveau dossier en ligne...**.
- 3. Dans la boîte de dialogue Nouveau dossier en ligne, saisissez un nom et appuyez sur **OK**.

#### **Pour renommer un dossier :**

Dans le panneau ACDSee SeeDrive™ en mode Gérer, cliquez avec le bouton droit de la souris sur le dossier et sélectionnez **Renommer**.

#### **Pour supprimer un dossier :**

Dans le panneau ACDSee SeeDrive™ en mode Gérer, cliquez avec le bouton droit de la souris sur le dossier et sélectionnez **Supprimer**.

### **Pour renommer un fichier :**

- 1. Dans le panneau ACDSee SeeDrive™ en mode Gérer, naviguez jusqu'au dossier de votre choix et ouvrez-le.
- 2. Dans la liste des fichiers, cliquez avec le bouton droit de la souris sur le fichier et sélectionnez **Renommer**.

### **Pour supprimer un fichier :**

- 1. Dans le panneau ACDSee SeeDrive™ en mode Gérer, naviguez jusqu'au dossier de votre choix et ouvrez-le.
- 2. Dans la liste des fichiers, cliquez avec le bouton droit de la souris sur le fichier et sélectionnez **Supprimer**.

## Téléversement en cours

#### **Téléverser des fichiers vers ACDSee 365 avec SeeDrive™ :**

- **Pour téléverser un dossier** : Sélectionnez un dossier dans la liste des dossiers et faites-le glisser vers le dossier de votre choix dans ACDSee SeeDrive™.
- **Pour téléverser des fichiers** : Sélectionnez les fichiers de votre choix dans la liste des fichiers et faites-les glisser vers le dossier de votre choix dans ACDSee SeeDrive™.
- Pour gérer vos téléversements, cliquez avec le bouton droit de la souris sur n'importe quel dossier dans ACDSee SeeDrive™ et sélectionnez **Gestionnaire de transfert...**. Utilisez les commandes du Gestionnaire de transfert comme indiqué dans le tableau ci-dessous.

## En cours de téléchargement

### **Télécharger des fichiers depuis ACDSee 365 avec SeeDrive™ :**

- 1. Sélectionnez votre dossier de destination dans la liste des dossiers.
- 2. Sélectionnez le dossier à télécharger dans ACDSee SeeDrive™, cliquez dessus avec le bouton droit de la souris et sélectionnez **Télécharger**.

Pour gérer vos téléchargements, cliquez avec le bouton droit de la souris sur n'importe quel dossier dans ACDSee SeeDrive™ et sélectionnez **Gestionnaire de transfert...**. Utilisez les commandes du Gestionnaire de transfert comme indiqué dans le tableau cidessous.

## Options du Gestionnaire de transfert

Choisissez l'onglet Téléversements ou Téléchargements.

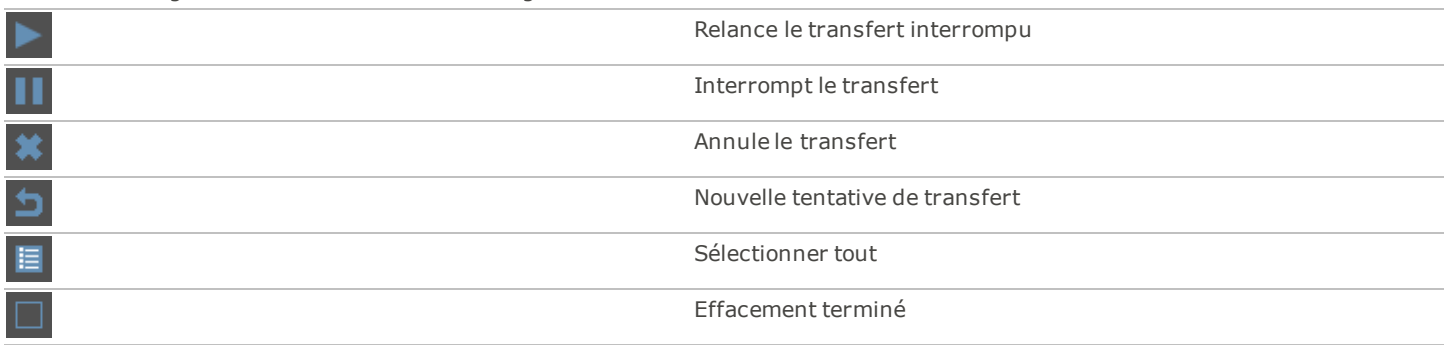

## <span id="page-159-0"></span>Rendre des dossiers privés ou publics

Vous pouvez créer des dossiers et les rendre privés ou publics dans l'option ACDSee SeeDrive™ du mode Gérer. Quand vous rendez un dossier public, tous les utilisateurs de 365.acdsee.com peuvent le trouver et voir les images qu'il contient.

Lorsque vous créez un nouveau dossier, il est défini comme privé par défaut.

### **Rendre un dossier ACDSee 365 public en utilisant ACDSee SeeDrive™ :**

- 1. Dans le volet ACDSee SeeDrive™, affichez vos dossiers en cliquant sur la flèche près de votre nom d'utilisateur.
- 2. Pour rendre un dossier public, cliquez dessus avec le bouton droit de la souris et sélectionnez **Rendre public**.

### **Pour rendre un dossier ACDSee 365 privé à nouveau en utilisant ACDSee SeeDrive™ :**

- 1. Dans le volet ACDSee SeeDrive™, affichez vos dossiers en cliquant sur la flèche près de votre nom d'utilisateur.
- 2. Pour rendre un dossier privé, cliquez dessus avec le bouton droit de la souris et sélectionnez **Rendre privé**.

## Partager et télécharger des fichiers avec ACDSee SeeDrive™

Vous pouvez partager et télécharger des contenus en ligne directement à partir d'ACDSee SeeDrive™. Vous pouvez également afficher et gérer le déroulement de vos téléversements et téléchargements grâce au gestionnaire de transfert.

## Partager un dossier avec ACDSee SeeDrive<sup>™</sup>

Vous pouvez partager vos dossiers ACDSee 365 directement à partir du panneau ACDSee SeeDrive™. Vous pouvez le faire par email, sur un site de réseau social ou créer un widget.

### **Pour partager vos dossiers avec ACDSee SeeDrive™ :**

- 1. Dans le panneau ACDSee SeeDrive™ en mode Gérer, affichez vos dossiers en cliquant sur la flèche située à côté de votre nom d'utilisateur.
- 2. **Cliquez avec le bouton droit de la souris** sur le dossier que vous souhaitez partager et sélectionnez **Dossier partagé**.
- 3. Dans la fenêtre qui s'affiche, sélectionnez le mode de partage de votre choix et saisissez les renseignements demandés comme décrit ci-dessous.

## Options de partage

**E-mail** Parcourez les images affichées au bas de la fenêtre et décochez les photos que vous ne souhaitez pas inclure. Une fois que vous avez renseigné les champs ci-dessous, cliquez sur **OK**.

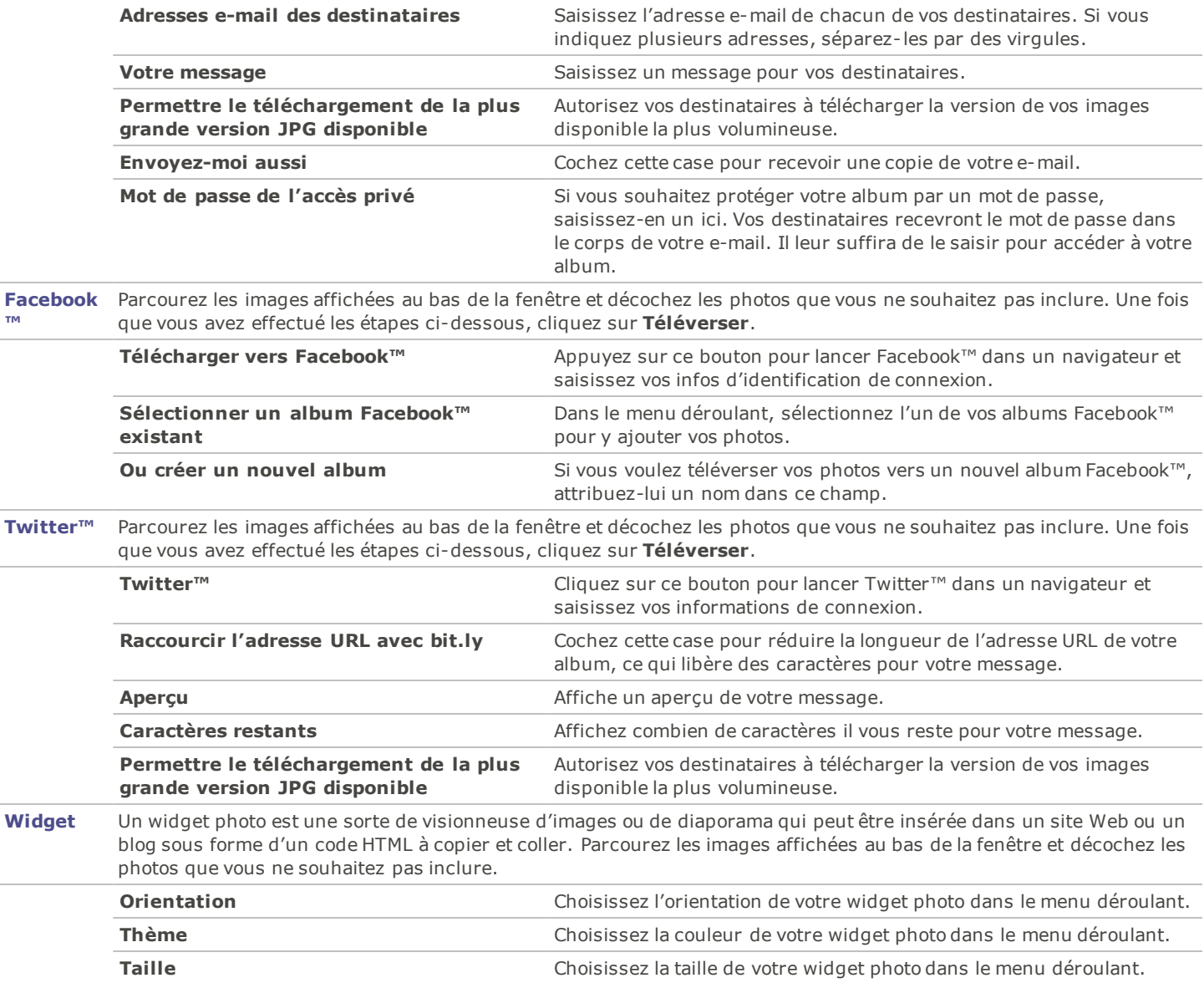

## Partager vos dossier en copiant et collant leur adresse URL avec ACDSee SeeDrive™

Vous pouvez copier l'adresse URL d'un dossier à partir d'ACDSee SeeDrive™ et la coller dans un navigateur, un e-mail ou partout ailleurs.

Vous pouvez copier l'adresse URL d'un dossier [public](#page-159-0) uniquement.

### **Copier et coller l'adresse URL d'un dossier :**

- 1. Dans le panneau ACDSee SeeDrive™ en mode Gérer, affichez vos dossiers en cliquant sur la flèche située à côté de votre nom d'utilisateur.
- 2. Cliquez avec le bouton droit de la souris sur le dossier que vous souhaitez partager et sélectionnez **Copier l'adresse URL**.
- 3. Cliquez avec le bouton droit de la souris et sélectionnez **Coller**, ou appuyez sur **CTRL + V**, à l'emplacement où vous souhaitez coller l'adresse URL.

# Chapter 4: Mode Afficher

Le mode Afficher est le composant d'affichage principal de l'interface.

En mode Afficher, vous pouvez :

- Cliquer sur l'image et, tout en gardant le bouton de la souris enfoncé, faire glisser une partie de l'image pour défiler dans celle-ci.
- Utiliser le raccourci-clavier **F** pour passer au mode plein [écran](#page-20-0) et vice versa.
- [Effectuer](#page-175-0) un zoom avant ou arrière sur les images. ٠
- ٠ Afficher les images dans un [diaporama](#page-96-0).
- Faire jouer des [fichiers](#page-169-0) audio et vidéo et [ajouter](#page-171-0) du son à vos images. ٠
- Ajouter des [légendes](#page-164-0) aux images. ٠
- ٠ [Cataloguer](#page-54-0) les fichiers en leur ajoutant une marque, des catégories, des mots-clés et autres métadonnées.
- Appliquer des [préréglages](#page-173-0) de retouche et d'effets spéciaux.

## Afficher un aperçu des images avec l'objectif automatique

Avec l'objectif automatique, il est possible d'afficher un aperçu de vos images avec des filtres sans les appliquer au fichier.

### **Afficher un aperçu des images avec l'objectif automatique :**

- 1. Ouvrez une image en mode Afficher.
- 2. Dans la barre d'outils, appuyez sur le bouton **Objectif automatique**.
- 3. Choisissez un filtre à travers lequel prévisualiser vos images.
- 4. Utilisez la pellicule ou le bouton Précédent/Suivant pour visualiser plus d'images avec le filtre choisi.

En mode Aperçu, l'objectif automatique reste actif tant que vous ne l'éteignez pas.

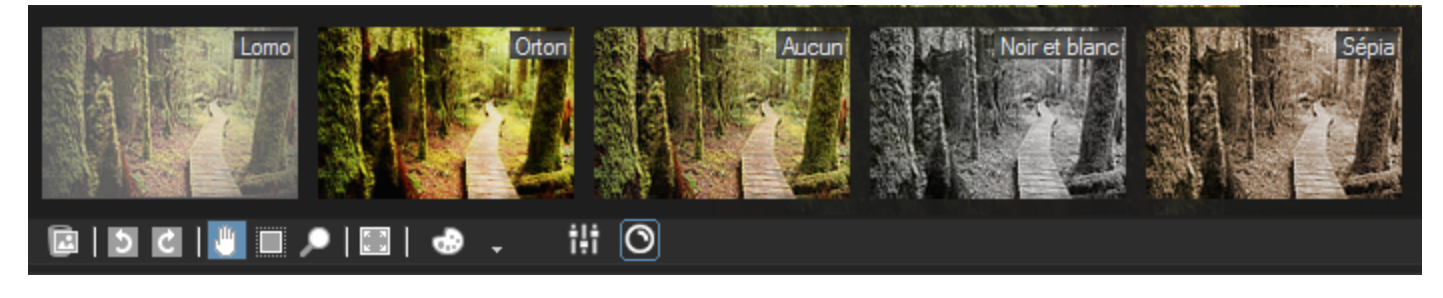

### **Désactiver l'objectif automatique :**

- 1. Dans la barre d'outils, appuyez sur le bouton **Objectif automatique**.
- 2. Sélectionner **Aucun**.

## Égaliseur automatique :

En mode Aperçu, vous pouvez visualiser votre image avec un réglage instantané de l'exposition grâce à l'égaliseur automatique. Vous devrez sélectionner l'égaliseur automatique pour chaque image affichée.

### **Afficher un aperçu des images avec l'égaliseur automatique :**

- 1. Ouvrez une image en mode Afficher.
- 2. Dans la barre d'outils, appuyez sur le bouton **Égaliseur automatique**.

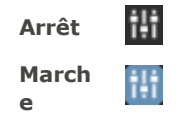

## <span id="page-163-0"></span>Afficher des images RAW

Une image RAW est l'équivalent numérique d'un négatif de photo argentique. Lorsque votre appareil prend une photo, il capture toutes les données brutes qui composent l'image et y inclut un JPEG intégré afin que vous puissiez afficher un aperçu de l'image. Comme avec un négatif, vous devez développer votre fichier RAW pour pouvoir visualiser la photo.

Quand vous double-cliquez sur la vignette d'une image RAW en mode Gérer, ACDSee Pro vérifie si vous avez déjà développé le fichier RAW. Si c'est le cas, ACDSee Pro affiche la photo développée en mode Afficher. Sinon, ACDSee Pro effectue l'une des opérations suivantes :

- Si vous avez coché la case **Vitesse : Utiliser les JPEG intégrées** (onglet **Général** de la boîte de dialogue [Options\)](#page-339-0), ACDSee Pro affiche l'image JPEG intégrée, qui a été créée par l'appareil au moment de la prise de la photo. Il s'agit du paramètre par défaut.
- Si au contraire vous avez coché la case **Qualité : Effectuer un décodage de haute qualité** dans l'onglet **Général**, ACDSee Pro développe rapidement le fichier RAW et affiche une vignette temporaire de son contenu.

Quand vous effectuez en mode Afficher un zoom sur une image RAW non développée, si vous avez coché la case **Vitesse : Utiliser les JPEG intégrées** et que vous choisissez un facteur de zoom plus élevé que la résolution de l'image JPEG intégrée, ACDSee Pro développe rapidement l'image RAW pour que vous puissiez voir son contenu à ce facteur de zoom. Par la suite, quand le mode Afficher passe du JPEG intégré à l'image RAW décodée, vous pourriez remarquer un changement dans la couleur, la lumière ou le détail de l'image. Ceci s'explique par la différence entre les paramètres appliqués par votre appareil photo sur le format JPEG et les paramètres utilisés par ACDSee Pro pour développer l'image. Étant donné que différents modèles d'appareils photo utilisent différents paramètres de couleur, lumière et détails dans les JPEG intégrés, ceux-ci ne correspondent pas toujours à ceux utilisés par ACDSee. Vous pouvez toutefois utiliser les fonctions de développement d' ACDSee Pro pour changer ces paramètres et donner à l'image RAW l'apparence voulue.

ACDSee applique automatiquement des corrections de géométrie dans les fichiers DNG contenant des marques pour corriger les distorsions. Les fichiers DNG créés par Adobe DNG Converter© génèrent souvent des marques de distorsion géométrique pour les caméras micro 4/3rds.

## Afficher en lecture auto

Grâce à la fonctionnalité Lecture auto, vous pouvez créer un aperçu rapide, sous forme de diaporama, d'un groupe d'images ou de toutes les images d'un dossier.

### **Pour lancer la lecture auto**

- 1. Ouvrez un groupe d'images en mode Afficher.
- 2. Allez à l'option de menu **Afficher** | **Lecture auto** | **Options**.
- 3. Dans la boîte de dialogue Lecture auto, configurez les paramètres comme décrit ci-dessous.
- 4. Cliquez sur **Démarrer**.
- 5. Pour passer à l'image suivante, appuyez sur la **barre d'espace**.
- 6. Pour retourner à l'image précédente, appuyez sur la touche de **Retour arrière**.
- 7. Pour arrêter ou relancer la lecture auto, appuyez sur la touche **Interrompre**.

## Paramètres de lecture auto

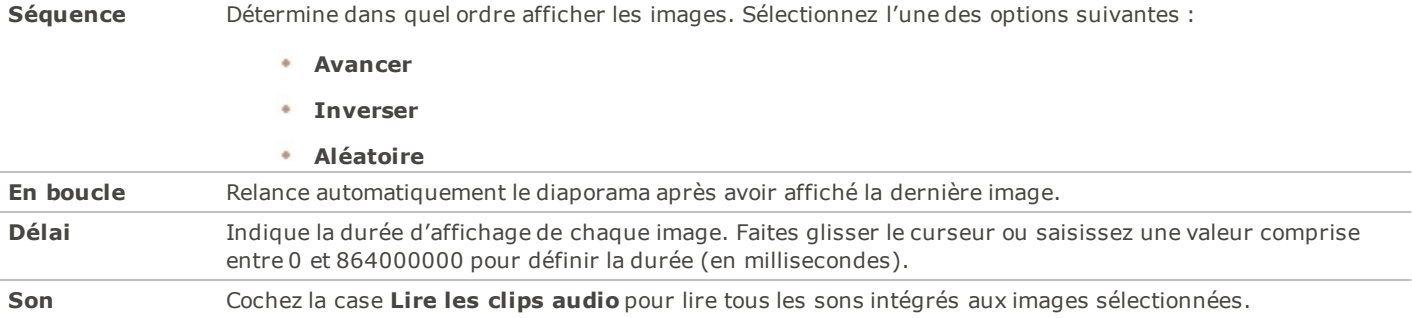

## <span id="page-164-0"></span>Afficher du texte sur les images

Vous pouvez utiliser la fonction En-tête/Bas de page pour afficher du texte sur les images en mode Afficher. Le texte s'affiche pendant que vous visualisez l'image, mais il ne modifie pas l'image d'origine. Vous pouvez aussi masquer les en-têtes et les bas de page sans modifier les paramètres.

Pour ajouter du texte directement aux photos et [l'enregistrer](#page-244-0) comme partie intégrale de l'image, consultez la rubrique Ajouter du texte à une image.

### **Pour modifier l'en-tête et le bas de page d'une image**

- 1. En mode Afficher, allez à l'option de menu **Afficher** | **Modifier l'en-tête ou bas de page**.
- 2. Effectuez l'une des opérations suivantes, ou les deux :
	- Cochez la case **En-tête** pour ajouter du texte en haut de l'image.
	- Cochez la case **Bas de page** pour ajouter du texte en bas de l'image.
- 3. Sélectionnez ou modifiez les options du texte comme décrit ci-dessous.
- 4. Cliquez sur **OK**.

## Options du texte

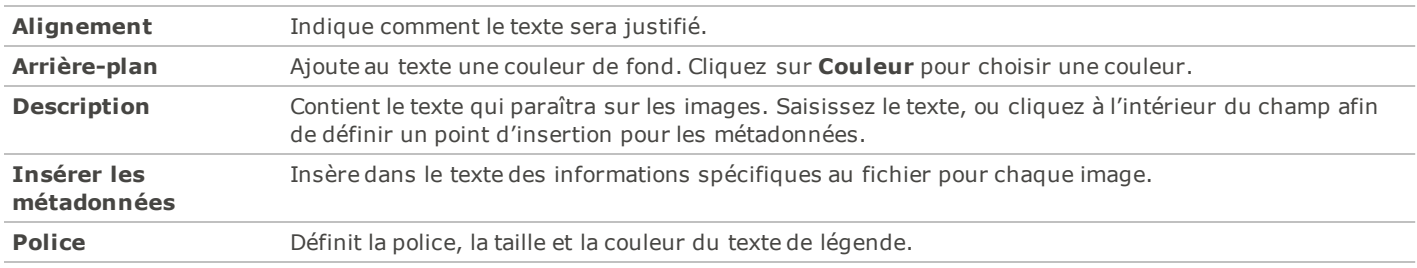

### **Pour insérer des métadonnées dans le texte d'une image**

- 1. Placez le curseur dans le champ **Description**, à l'endroit où ajouter l'information, puis cliquez sur **Insérer des métadonnées**.
- 2. Dans la boîte de dialogue Choisir des propriétés, sélectionnez les métadonnées à inclure.

Guide de l'utilisateur ACDSee Pro 8

3. Cliquez sur **OK**.

Les informations sont insérées sous forme d'espace réservé, qui sera remplacé par le texte voulu pour chaque image.

## Masquer le texte d'une image

Vous pouvez masquer soit l'en-tête soit le bas de page, ou désactiver les deux à la fois sans modifier ni supprimer les informations des champs d'en-tête et de bas de page.

### **Pour masquer le texte de l'image**

- 1. En mode Afficher, allez à l'option de menu **Afficher** | **Modifier l'en-tête ou bas de page**.
- 2. Effectuez l'une des opérations suivantes, ou les deux :
	- Annulez la sélection de la case **En-tête** pour masquer le texte du haut de l'image.
	- Annulez la sélection de la case **Bas de page** pour masquer le texte du bas de l'image.
- 3. Cliquez sur **OK**.

Pour afficher ou masquer simultanément les en-têtes et les bas de page, allez à l'option de menu **Afficher** | **Afficher l'entête et bas de page**.

## Synchroniser le mode Afficher à un dossier

Grâce à l'option Synchroniser à un dossier, vous pouvez modifier les images qui s'affichent dans le mode Afficher.

### **Pour effectuer la synchronisation à un dossier:**

- 1. En mode Afficher, allez à l'option de menu **Fichier** | **Synchroniser à un dossier**.
- 2. Saisissez le chemin d'accès du dossier à synchroniser, ou cliquez sur le bouton **Parcourir** pour chercher le dossier.
- 3. Définissez les paramètres des nouvelles images comme décrit ci-dessous.
- 4. Cliquez sur **OK**.

## Paramètres des nouvelles images

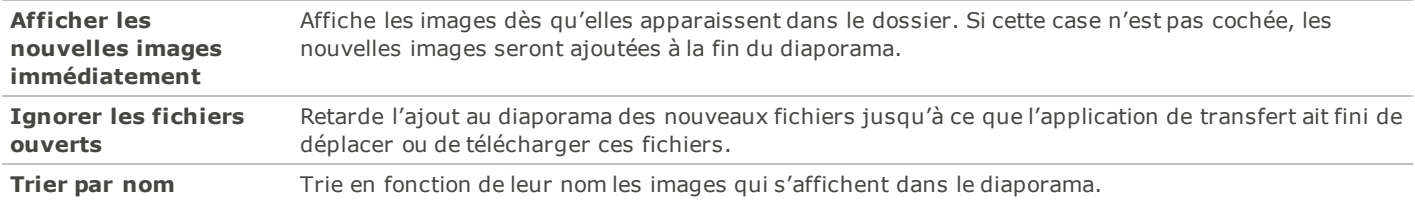

### **Pour arrêter la synchronisation à un dossier:**

<span id="page-165-0"></span>En mode Afficher, allez à l'option de menu **Fichier** | **Synchroniser à un dossier**.

## Afficher des images hors ligne

ACDSee Pro stocke sous forme de disques de photos les vignettes et les métadonnées contenues dans les CD ou autres supports amovibles. Vous pouvez alors parcourir les vignettes et afficher les informations de ces images, même quand le disque ne se trouve pas dans le lecteur de CD-ROM.

### **Pour ajouter un disque de photos**

- 1. Insérez dans le lecteur de CD-ROM un disque contenant des images.
- 2. En mode Gérer, allez à l'option de menu **Fichier** | **Nouveau** | **Disque de photos**.
- 3. Dans la boîte de dialogue Nouveau disque, saisissez un nom pour le disque dans le champ **Titre**, puis cliquez sur **OK**.

Vous pouvez alors parcourir le contenu du disque de photos dans la section Support hors ligne de la liste des dossiers.

Si vous ajoutez ou supprimez des images d'un disque que vous avez déjà ajouté à ACDSee Pro en tant que disque de photos, vous pouvez mettre à jour les informations stockées dans la base de données. Insérez le disque dans le lecteur de CD-ROM, puis cliquez avec le bouton droit sur le nom du disque dans la liste des dossiers et sélectionnez **Mettre à jour le disque de photos**.

Par défaut, ACDSee Pro identifie les disques de photos par leur numéro de série. C'est le paramètre le plus fiable pour travailler avec des disques de photos, en particulier si vous importez ou convertissez des disques de photos à partir d'anciennes versions d'ACDSee.

Cependant, si vous travaillez ou prévoyez de travailler avec des disques à sessions multiples, le numéro de série risque d'être généré à nouveau ou modifié chaque fois que vous changez le contenu d'un disque. Par conséquent, le libellé de volume est la méthode d'identification requise pour les disques de photos à sessions multiples.

## Relier des disques de photos

Selon la méthode utilisée pour identifier les disques de photos, il peut arriver qu' ACDSee Pro ne reconnaisse pas l'un d'entre eux. Cette situation se produit le plus souvent quand le disque de photos est identifié par un numéro de série et il s'agit d'un disque multi-sessions. ACDSee Pro ne reconnaisse pas le disque, car les numéros de série peuvent changer lors de la mise à jour d'un disque à sessions multiples.

Vous pouvez utiliser l'option Relier pour actualiser les informations d'identification et associer à votre disque les informations de la base de données correctes.

### **Pour relier un disque de photos à ses ACDSee Pro Info base de données :**

- 1. Dans la boîte de dialogue Relier un disque de photos, vérifiez attentivement les informations actuelles du disque pour vous assurer d'avoir insérer le bon disque dans le lecteur.
- 2. Sélectionnez dans la liste **Nom du disque de photos** le disque de photos à relier au disque en cours.
- 3. Cliquez sur **Relier**.

## Utiliser la Visionneuse rapide ACDSee

La Visionneuse rapide ACDSee permet de visualiser une image rapidement sans qu'il soit nécessaire de lancer ACDSee. Par exemple, imaginez que vous avez reçu une image par e-mail et vous voulez la voir. Il suffit alors de double-cliquer sur celle-ci pour l'ouvrir dans la Visionneuse rapide, qui ressemble à une version dépouillée du mode Afficher d'ACDSee.

Dans la Visionneuse rapide, vous pouvez parcourir vos images rapidement, les faire pivoter temporairement et effectuer des zooms avant ou arrière. Si vous tombez sur une image qui vous plaît tout particulièrement, vous pouvez la définir en tant que papier peint pour votre ordinateur ou l'imprimer.

Vous pouvez facilement basculer entre la Visionneuse rapide et ACDSee. Si vous préférez, vous pouvez aussi ouvrir l'image en mode Gérer, Afficher, Éditer ou Développer.

La plupart des raccourcis-clavier et de souris du mode Afficher fonctionnent dans la Visionneuse rapide.

### **Pour ouvrir une image dans la Visionneuse rapide**

- 1. Avec ACDSee Pro fermé, double-cliquez sur une image. Par exemple, double-cliquez sur l'image dans l'Explorateur Windows ou dans un message électronique.
- 2. Utilisez les options d'affichage décrites ci-dessous pour afficher l'image.

## Options d'affichage de la visionneuse rapide ACDSee

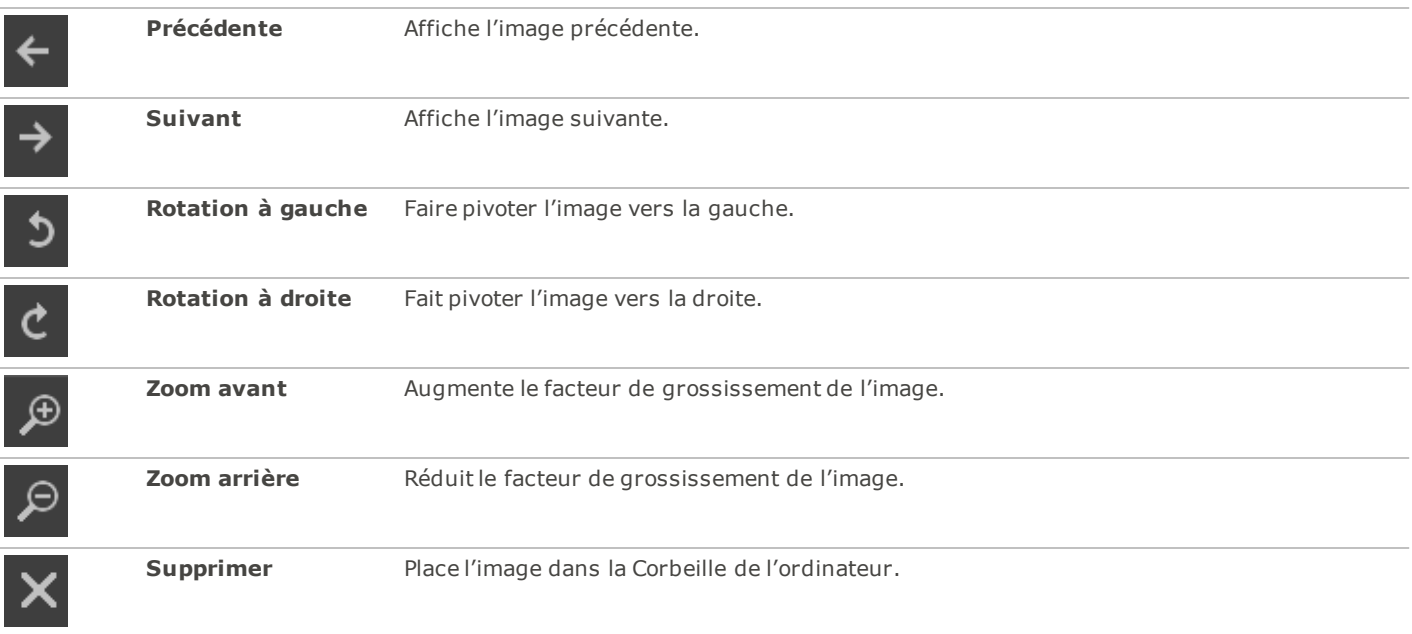

### **Pour ouvrir l'image dans ACDSee**

Cliquez sur le bouton du mode **Gérer**, **Afficher**, **Développer** ou **Éditer** .

### **Pour définir une image en tant que papier peint pour l'ordinateur**

- 1. Cliquez sur **Précédente** ou **Suivante** jusqu'à ce que l'image qui vous intéresse s'affiche dans la visionneuse rapide.
- 2. Allez à l'option de menu **Outils** | **Définir le papier peint** et sélectionnez l'une des options suivantes :
	- **Centré** : Affiche l'image au centre de la zone Bureau de l'ordinateur.
	- **Mosaïque** : Affiche l'image dans une ou plusieurs tuiles jusqu'à ce qu'il n'y ait plus d'espace dans la zone Bureau de l'ordinateur. Si l'image est petite, elle apparaîtra dans plusieurs tuiles. Si l'image est grande, il est possible qu'elle n'apparaisse que dans une ou deux tuiles.
	- **Agrandi** : Agrandi proportionnellement l'image pour remplir le plus possible l'espace dans la zone Bureau de l'ordinateur.

### **Pour restaurer le papier peint par défaut du Bureau :**

Allez à l'option de menu **Outils** | **Définir le papier peint** | **Restaurer**.

### **Pour imprimer l'image**

- 1. Allez à l'option de menu **Fichier** | **Imprimer**.
- 2. Sous **Format**, choisissez une taille d'impression.
- 3. Dans l'onglet **Options de l'imprimante**, indiquez [l'imprimante](#page-108-0) à utiliser, la taille de la feuille, le nombre d'exemplaires, la série de pages à imprimer et la résolution des images.
- 4. Dans l'onglet **Paramètres de la page**, précisez la [disposition](#page-110-0) de l'image sur la page, la taille des marges et le nombre de tirages de chaque image.
- 5. Ajoutez des [légendes,](#page-110-1) en-têtes et bas de page.
- 6. Cliquez sur **Imprimer**.

## Utiliser Windows Touch Gestures™ avec la Visionneuse rapide

Si vous avez un périphérique équipé de Windows Touch Gestures™, vous pouvez l'utiliser avec la Visionneuse rapide ACDSee pour un visionnage rapide et facile de vos photos.

### **Utiliser Windows Touch Gestures™ avec la Visionneuse rapide :**

Ouvrez une image dans la Visionneuse rapide ACDSee.

- Touchez-la, puis faites défiler les images une par une.
- Faites-la défiler lentement dans un sens ou dans l'autre pour voir toutes les images du dossier.
- Touchez une image quelques secondes et relâchez pour obtenir le même effet qu'en cliquant avec le bouton droit d'une souris.
- Tapez deux fois sur l'image pour l'ouvrir dans ACDSee.
- Sans cesser de toucher l'image, écartez deux doigts pour effectuer un zoom avant, rapprochez-les pour effectuer un zoom arrière.
- Après avoir zoomé en avant, vous pouvez déplacer l'image avec votre doigt. Pour revenir en arrière, choisissez **Afficher** | **Zoom** | **Adapter l'image**.

## Afficher des images dans un autre logiciel

Vous pouvez ouvrir un fichier dans un logiciel autre qu'ACDSee. Par exemple, vous pouvez ouvrir les documents dans l'application où ils ont été créés à l'origine.

### **Pour utiliser les commandes shell d'ouverture et de modification**

- 1. En mode Gérer, allez à l'option de menu **Fichier** | **Shell**.
- 2. Sélectionnez l'une des options suivantes :
	- **Ouvrir** : Ouvre le fichier à l'aide de l'application que Windows associe à son extension de fichier.
	- **Éditer** : Ouvre le fichier à l'aide de l'application système par défaut, ou ouvre une boîte de dialogue dans laquelle vous pouvez sélectionner une application.

## Définir une image en tant que papier peint

Vous pouvez sélectionner une image et la définir en tant que papier peint du bureau Windows. Vous avez aussi l'option d'étirer automatiquement une image de papier peint pour qu'elle remplisse l'écran et de rétablir le papier peint précédent.

### **Pour définir une image en tant que papier peint**

- 1. Effectuez l'une des opérations suivantes :
	- En mode Gérer, sélectionnez une image puis allez à l'option de menu **Outils** | **Définir le papier peint**.
	- En mode Afficher, allez à l'option de menu **Outils** | **Définir le papier peint**.
- 2. Sélectionnez l'une des options suivantes :
	- **Centré** : Affiche l'image au centre de la zone Bureau de l'ordinateur. Si l'image est plus grande que l'écran, elle sera réduite.
	- **Mosaïque** : Affiche l'image dans ou ou plusieurs tuiles de sorte à remplir tout l'espace Bureau.
	- **Agrandi** : Étire l'image pour l'adapter à l'écran.

L'image sélectionnée est enregistrée sous le nom Papier peint ACD.bmp dans le dossier Windows. ACDSee Pro change automatiquement les paramètres d'affichage du papier peint dans le Panneau de configuration afin de visualiser l'image.

### **Pour agrandir automatiquement les images du papier peint afin de les adapter à l'écran**

- 1. Allez à l'option de menu **Outils** | **Options**.
- 2. Dans la boîte de dialogue Options, cliquez sur **Général**.
- 3. Sur la page Général, cochez la case **Agrandir automatiquement le papier peint pour l'adapter à l'écran**.
- 4. Cliquez sur **OK**.

### **Pour afficher le papier peint précédent**

Allez à l'option de menu **Outils** | **Définir le papier peint** | **Restaurer**.

## Utiliser les fichiers de pinceaux

Il est possible d'afficher les fichiers de pinceaux en mode Gérer, tout comme les fichiers de polices ou autres. Par conséquent, vous pouvez leur affecter une note et les organiser comme n'importe quel autre fichier dans ACDSee. Étant donné que les fichiers .abr sont en fait des groupes d'images à l'intérieur d'un même fichier, vous devez les ouvrir en mode Afficher pour voir chaque image.

ABR

Dans ACDSee, les fichiers de pinceaux sont représentés par l'icône ci-contre.

### **Pour afficher des fichiers de pinceaux**

En mode Gérer, naviguez jusqu'au dossier contenant les fichiers de pinceaux.

- Pour voir uniquement la première image d'un fichier .abr, faites passer la souris sur la vignette afin d'activer la bulle d'info, ou cliquez dessus pour voir l'image dans le volet Aperçu.
- Pour afficher les autres images du fichier .abr, double-cliquez sur celui-ci afin de l'ouvrir en mode Afficher. Les images apparaîtront alors dans une fenêtre à la gauche.
- Pour voir le nombre d'images et les sélectionner par numéro, cliquez sur la flèche vers le bas, en haut de la barre latérale, puis sélectionnez le numéro de l'image.
- Pour faire défiler les images, cliquez sur les flèches vers la droite et la gauche, en haut de la barre latérale, ou sur chaque image.

### **Pour utiliser les fichiers de pinceaux dans Adobe Photoshop®**

Quand Adobe Photoshop® et ACDSee Pro sont tous les deux ouverts, faites glisser le fichier à partir de la liste des fichiers (en mode Gérer) dans la fenêtre de Photoshop®.

Même si rien ne semble se passer, le pinceau est chargé dans la bibliothèque de pinceaux de Photoshop®. Pour afficher les nouveaux pinceaux, ouvrez la bibliothèque et faites défiler la fenêtre jusqu'en bas.

Pour utiliser encore plus facilement les pinceaux dans Photoshop®, vous pouvez le configurer pour qu'il soit votre éditeur par défaut. Vous pourrez ensuite utiliser le [raccourci-claver](#page-365-0) **CTRL + ALT + X** pour ouvrir Photoshop® et utiliser immédiatement le pinceau.

## <span id="page-169-0"></span>Reproduire des fichiers audio et vidéo

Il est possible de lire des fichiers audio et vidéo sous de nombreux formats dans ACDSee. Vous pouvez extraire une image d'une vidéo et l'enregistrer en tant qu'image fixe.

#### **Pour reproduire des fichiers vidéo ou audio**

En mode Gérer, dans la liste des fichiers, effectuez l'une des opérations suivantes :

- Double-cliquez sur un fichier audio ou vidéo.
- Sélectionnez un ou plusieurs fichiers et appuyez **Entrée**.
- Sélectionnez un ou plusieurs fichiers, cliquez sur l'un d'eux avec le bouton droit de la souris, puis sélectionnez **Afficher**.
- Utilisez la barre d'outils multimédias pour régler le volume, arrêter, interrompre ou relancer la lecture du fichier ou extraire des images pendant la reproduction.

## Lire automatiquement des fichiers audio et vidéo

Vous pouvez configurer le logiciel pour qu'il joue automatiquement les fichiers audio et vidéo dès que vous les ouvrez en mode Afficher ou dans le volet [Aperçu](#page-50-0) du mode Gérer.

### **Pour commencer automatiquement la lecture des fichiers multimédias**

- 1. En mode Gérer ou Afficher, allez à l'option de menu **Outils** | **Options** | **Aperçu**.
- 2. Cochez la case **Lecture auto des clips audio ou vidéo**.
- <span id="page-170-0"></span>3. Cliquez sur **OK**.

## Barre d'outils multimédias

Grâce à la barre d'outils multimédias, vous pouvez rapidement accéder aux outils les plus fréquents d'affichage et de retouche de fichiers multimédias.

## Boutons de la barre d'outils multimédias

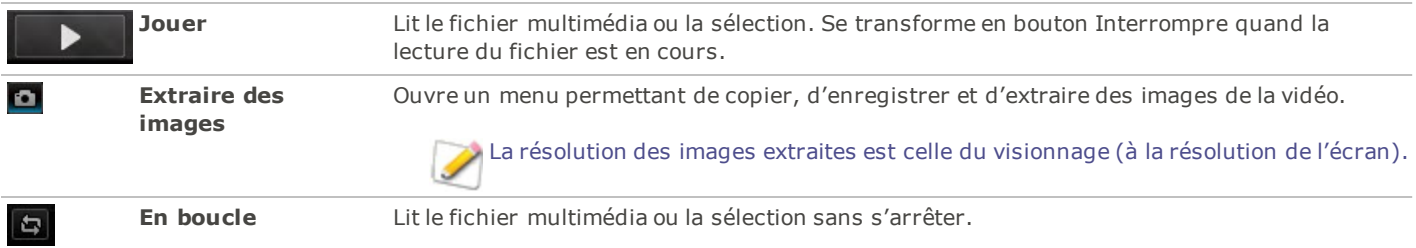

## Prendre des instantanés à partir de vidéos

Vous pouvez extraire une image d'une vidéo et l'enregistrer en tant qu'image fixe.

### **Pour extraire et enregistrer un instantané à partir d'une vidéo**

- 1. Effectuez l'une des opérations suivantes :
	- Pendant la lecture de la vidéo, cliquez sur le bouton **Interrompre** dès que s'affiche l'image que vous voulez enregistrer.
	- Passez à l'étape 2 au moment où l'image que vous souhaitez est en cours de reproduction.
- 2. Dans la barre d'outils Commandes de sélection et [multimédias](#page-170-0), cliquez sur le bouton **Extraire des images**.
- 3. Dans la boîte de dialogue Extraire l'image en cours, sélectionnez le dossier dans lequel enregistrer le fichier.
- 4. Dans le champ **Nom de fichier**, saisissez un nom de fichier.
- 5. Cliquez sur la liste déroulante **Enregistrer sous le type** et sélectionnez un format de fichier. Vous pouvez cliquer sur le bouton **Options** pour modifier les paramètres associés au format de fichier.
- <span id="page-171-0"></span>6. Cliquez sur **Enregistrer**.

## Ajouter ou éditer le son intégré à une image

ACDSee Pro prend en charge les images avec audio intégré, et celles dont les fichiers audio sont associés.

Les images avec audio intégré sont des fichiers TIFF ou JPEG qui contiennent du son enregistré directement dans le fichier. Il est possible d'intégrer du son à l'intérieur d'une image en ajoutant le son à l'image.

Les images dont les fichiers audio sont associés sont des fichiers couplés à des fichiers WAV à part. Les fichiers image et les fichiers audio associés portent le même nom et se trouvent dans le même dossier. Il est possible d'associer n'importe quel fichier WAV à une image en lui donnant le même nom et en le plaçant dans le même dossier, ou en ajoutant le son à l'image.

Si vous déplacez ou renommez le fichier image ou le fichier audio qui lui est associé, les deux fichiers doivent être renommés et se trouver dans le même dossier, sans quoi ils ne seront plus associés. Cette condition ne s'applique pas aux images auxquelles le son est intégré.

### **Pour ajouter du son à une image**

- 1. Effectuez l'une des opérations suivantes :
	- Sélectionnez une image en mode Gérer.
	- Ouvrez une image en mode Afficher.
- 2. Allez à l'option de menu **Outils** | **Son de l'image** | **Éditer**.
- 3. Dans la boîte de dialogue Éditer le son, cliquez sur le bouton **Parcourir**.
- 4. Sélectionnez un fichier WAV et cliquez sur **Enregistrer**.
- 5. Si vous voulez tronquer ou couper le fichier audio, cochez la case **Utiliser des marqueurs**, puis faites glisser les curseurs **Marqueur de début** et **Marqueur de la fin**. Effectuez l'une des opérations suivantes :
	- Cliquez sur le bouton **Tronquer** pour supprimer le début et la fin du fichier audio (les portions situées à l'extérieur des marqueurs de début et de fin).
	- Cliquez sur le bouton **Couper** pour supprimer la portion du fichier audio située à l'intérieur des marqueurs de début et de fin.
- 6. Pour lancer un aperçu du fichier, cliquez sur le bouton **Jouer**.
- 7. Cliquez sur **OK**.

## Enregistrer du son dans une image

Vous pouvez enregistrer vos propres fichiers audio et les ajouter à vos images. Lorsque vous ajoutez du son à une image JPEG ou TIFF, il est intégré directement. Dans le cas des autres formats, le fichier audio est associé à l'image; il est enregistré dans le même dossier et joue quand l'image s'affiche.

### **Pour enregistrer et ajouter un fichier audio à une image**

- 1. Effectuez l'une des opérations suivantes :
	- **Sélectionnez une image en mode Gérer.**
	- Ouvrez une image en mode Afficher.
- 2. Allez à l'option de menu **Outils** | **Son de l'image** | **Éditer**.
- 3. Dans la boîte de dialogue Éditer le son, sélectionnez ou modifiez les options **Paramètres d'enregistrement du son** comme décrit ci-dessous.
- 4. Cliquez sur **Enregistrer**, puis effectuez l'une des opérations suivantes :
	- Enregistrez un son à l'aide d'un microphone.
	- Lisez du son sur un lecteur audio de votre ordinateur.
- 5. Cliquez sur **Enregistrer** pour arrêter l'enregistrement.
- 6. Cliquez sur **Enregistrer sous** pour enregistrer le ficher audio.
- 7. Dans la boîte de dialogue Enregistrer un fichier audio, saisissez un nom dans le champ **Nom du fichier**, puis cliquez sur **Enregistrer**.
- 8. Cliquez sur **OK**.

## Paramètres d'enregistrement du son

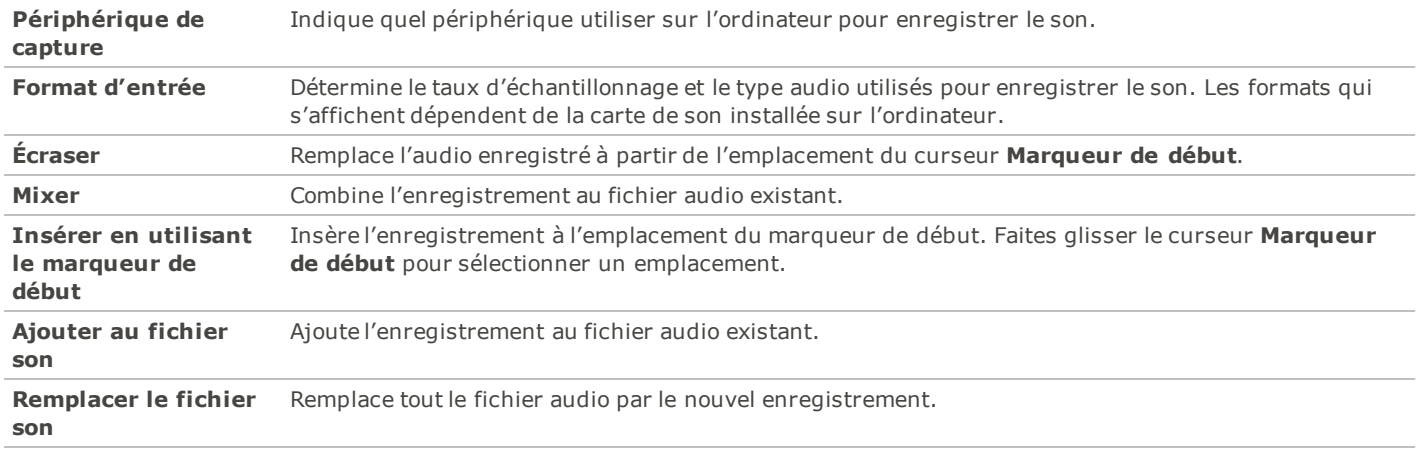

## Sélectionner une partie d'une image

L'Outil de sélection du mode Afficher permet de sélectionner une zone rectangulaire sur une image. Vous pouvez ensuite effectuer un zoom sur la sélection, la copier, l'enregistrer en tant que nouvelle image, l'imprimer et l'utiliser comme papier peint.

### **Pour sélectionner une partie d'une image**

- 1. Cliquez l'icône **Outil de sélection**.
- 2. Faites glisser le pointeur sur l'image pour créer un rectangle de sélection.
- 3. Cliquez avec le bouton droit à l'intérieur du rectangle et sélectionnez l'une des options décrites ci-dessous.
- 4. Pour annuler la sélection, cliquez sur une zone de l'image située à l'extérieur du rectangle.

## Options de sélection

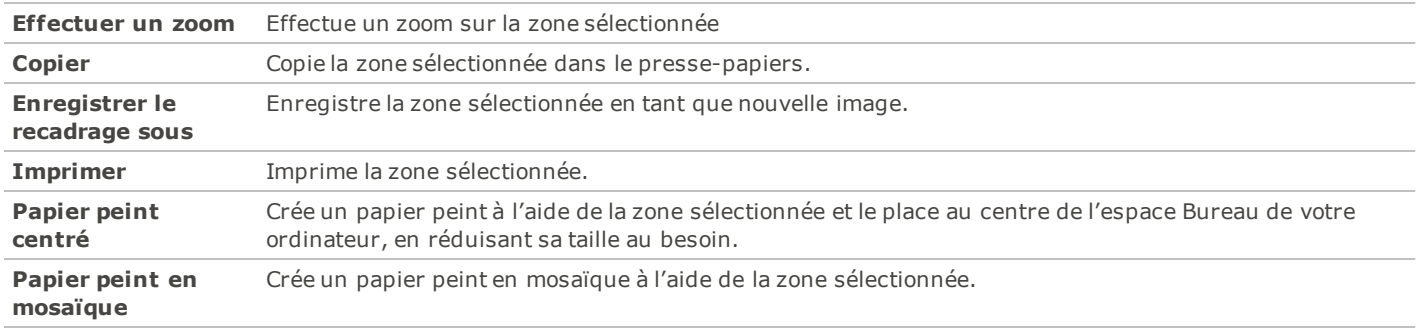

## <span id="page-173-0"></span>Appliquer des préréglages en mode Afficher

De nombreux ACDSee Pro outils de développement permettent d'enregistrer vos paramètres en tant que préréglages. Ceci est pratique si vous utilisez fréquemment les mêmes paramètres pour une fonction ou un effet particulier.

Pour la plupart des outils, ACDSee Pro enregistre automatiquement les derniers paramètres utilisés sur une image quand vous cliquez soit sur **Appliquer** soit sur **Terminé**. Ce préréglage s'appelle **Derniers paramètres utilisés**. Pour créer des préréglages qui peuvent être utilisés en tout temps, consultez la rubrique Utiliser les préréglages de [développement.](#page-188-0)

### **Pour appliquer des préréglages en mode Afficher**

- 1. Allez à l'option de menu **Outils** | **Traiter** | **Appliquer les préréglages**.
- 2. Sélectionnez l'un des préréglages. Le programme applique celui-ci et l'enregistre automatiquement.

Pour défaire les préréglages appliqués, cliquez avec le bouton droit de la souris pour afficher le menu contextuel et sélectionnez **Traiter** | **Restaurer à l'original**.

Les préréglages créés en mode Éditer peuvent seulement être traités dans ce mode.

## Afficher les propriétés de fichier

Le volet Propriétés du mode Afficher permet de consulter les propriétés d'une image et de les modifier.

### **Pour afficher les propriétés d'une image**

En mode Afficher, allez à l'option de menu **Afficher** | **Propriétés**.

Pour en savoir davantage sur le volet Propriétés et sur l'ajout ou la modification de métadonnées ACDSee, consultez la rubrique Utiliser la volet [Propriétés.](#page-65-0)

## Imprimer des images en mode Afficher

L'utilitaire d'impression d' ACDSee Pro reconnaît tout format de papier, toute orientation et toute résolution que votre imprimante prend en charge. Cet utilitaire est également en mesure de créer et d'imprimer des planches contact, et d'ajouter des légendes, entêtes et bas de page différents à chaque image.

À mesure que vous modifiez les options d'impression, l'aperçu de l'image dans la boîte de dialogue Impression change dynamiquement. Vous pouvez ajuster la taille de sortie, imprimer des copies multiples de chaque image, et changer l'orientation des images sur chaque page.

### **Pour imprimer une seule image**

- 1. En mode Afficher, sélectionnez l'image à imprimer.
- 2. Allez à l'option de menu **Fichier** | **Imprimer une image**.
- 3. Sous **Format**, choisissez une taille d'impression.
- 4. Dans l'onglet **Options de l'imprimante**, indiquez [l'imprimante](#page-108-0) à utiliser, la taille de la feuille, le nombre d'exemplaires, la série de pages à imprimer et la résolution des images.
- 5. Dans l'onglet **Paramètres de la page**, précisez la [disposition](#page-110-0) de l'image sur la page, la taille des marges et le nombre de tirages de chaque image.
- 6. Ajoutez des [légendes,](#page-110-1) en-têtes et bas de page.
- 7. Cliquez sur **Imprimer**.

### **Pour imprimer toutes les images**

- 1. En mode Afficher, allez à l'option de menu **Fichier** | **Imprimer toutes les images**.
- 2. Sous **Mise en page de l'impression**, effectuez l'une des opérations suivantes :
	- Sélectionnez **Page complète**, puis choisissez une taille d'impression dans la section **Format**.
	- Sélectionnez **Planche contact** puis définissez les paramètres dans la section **Format de la planche contact** afin de déterminer l'apparence de la [planche](#page-111-0) contact.
	- Sélectionnez **Maquette**, puis choisissez l'une des options de maquette disponibles.
- 3. Dans l'onglet **Options de l'imprimante**, indiquez [l'imprimante](#page-108-0) à utiliser, la taille de la feuille, le nombre d'exemplaires, la série de pages à imprimer et la résolution des images.
- 4. Dans l'onglet **Paramètres de la page**, [indiquez](#page-110-0) la position de l'image sur la feuille et la largeur des marges.
- 5. Indiquez le nombre d'impressions pour chaque photo. Si vous imprimez une **Page complète** ou une **Planche contact**, cette option est disponible dans l'onglet **Paramètres de la page**. Si vous imprimez une **Maquette**, cette option est disponible sous la liste de maquettes.
- 6. Ajoutez des [légendes,](#page-110-1) en-têtes et bas de page. L'option d'ajouter des légendes, en-têtes et bas de page n'est disponible que si vous imprimez une **Page complète** ou une **Planche contact**.
- 7. Cliquez sur **Imprimer**.

## Afficher les images d'origine

Lorsque vous modifiez une image, le programme conserve l'image d'origine pour que vous puissiez ultérieurement restaurer les paramètres par défaut au besoin.

### **Pour afficher l'image d'origine**

- 1. En mode Afficher, sélectionnez une image qui a été développée ou retouchée.
- 2. Cliquez sur le bouton **Afficher l'image d'origine** dans la barre d'outils inférieure et maintenez-le enfoncé.

Lorsque vous relâchez le bouton de la souris, l'image développée ou retouchée s'affiche.

## Validation des modifications

Lorsque vous modifiez une image, le programme conserve l'image d'origine pour que vous puissiez ultérieurement restaurer les paramètres par défaut au besoin. Si, au contraire, vous voulez que l'image développée ou retouchée soit considérée comme l'image d'origine, c'est possible en validant les modifications. Cette opération supprime le fichier original et tout fichier annexe, et enlève les icônes de recouvrement indiquant que l'image a été développée (D) ou éditée (É).

### **Pour valider des modifications**

- 1. En mode Gérer ou Afficher, sélectionnez une image qui a été développée ou retouchée.
- <span id="page-175-0"></span>2. Allez à l'option de menu **Outils** | **Traiter** | **Valider les modifications**.

## Effectuer un zoom sur une image

Vous pouvez utiliser les outils de zoom pour agrandir ou réduire la taille de l'image affichée. Quand le facteur de grossissement fait en sorte que l'image dépasse la taille de la fenêtre du mode Afficher, vous pouvez utiliser l'outil de défilement (l'icône en forme de main) pour effectuer un panoramique sur l'image ou la faire défiler.

Dans le cas d'images RAW, il pourrait se produire un léger changement de couleur, de luminosité ou de détail sur l'image. Cette situation peut se produire si vous avez coché la case **Vitesse : Utiliser les JPEG intégrés** (onglet **Général** de la boîte de dialogue [Options](#page-339-0)). Cette option affiche le JPEG intégré de l'image, mais lorsque vous effectuez un zoom au-delà de la résolution de ce JPEG, ACDSee Pro décode l'image RAW afin d'afficher l'image à ce facteur de zoom. À mesure que ACDSee Pro décode l'image, il se peut que l'outil Zoom soit long à répondre. Pour en savoir davantage, consultez la rubrique [Afficher](#page-163-0) les images RAW.

### **Pour effectuer un zoom avant ou arrière d'une image**

- Cliquez sur l'image pour basculer entre l'affichage par défaut et l'affichage Taille réelle.
- Allez à l'option de menu **Outils** | **Zoom** et sélectionnez l'une des options.

## Options du menu Zoom

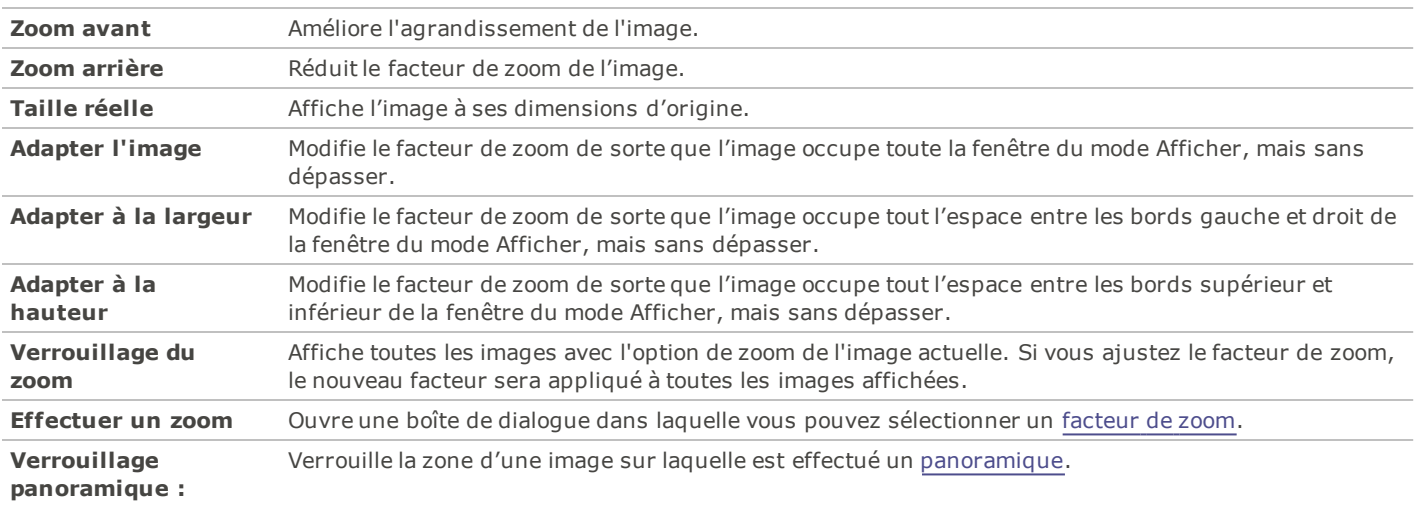

Si vous sélectionnez **Adapter l'image**, vous pouvez afficher l'image précédente ou suivante en appuyant sur les touches de flèche droite ou gauche du clavier.

Pour changer l'affichage des images par défaut, allez à l'option de menu **Outils** | **Zoom** et sélectionnez Taille Réelle, Adapter l'image (standard) Adapter à la largeur, ou Adapter à la hauteur.

Vous pouvez également accéder rapidement au Verrouillage du zoom sur la barre d'outils en cliquant sur le bouton Verrouillage du zoom.

## <span id="page-176-0"></span>Définir le facteur de zoom

Vous pouvez utiliser la boîte de dialogue Définir le facteur de zoom pour définir un facteur de grossissement précis en mode Afficher.

### **Pour définir un facteur de zoom précis**

- 1. Allez à l'option de menu **Outils** | **Zoom** | **Facteur de zoom**.
- 2. Dans la zone Facteur de zoom, sélectionnez l'une des options suivantes :
	- **Adapter l'image entière** : Modifie le facteur de zoom de sorte que l'image remplisse toute la fenêtre, mais sans dépasser.
	- **Adapter à la largeur** : Modifie le facteur de zoom de sorte que l'image remplisse la largeur de la fenêtre, mais sans dépasser.
	- **Adapter à la largeur** : Modifie le facteur de zoom de sorte que l'image remplisse la hauteur de la fenêtre, mais sans dépasser.
	- **Spécifier** : Permet de définir un pourcentage de zoom précis. Saisissez un nombre dans le champ ou cliquez sur la liste déroulante et sélectionnez un facteur de zoom.
- 3. Si vous voulez utiliser ce paramètre comme valeur par défaut du mode Afficher, cochez la case **Verrouiller à ce niveau de zoom**. Toutes les images en mode Afficher seront présentées en utilisant le facteur de zoom choisi.
- 4. Cliquez sur **OK**.

Si vous sélectionnez **Adapter l'image entière**, vous pouvez afficher l'image précédente ou suivante en appuyant sur les touches de flèche droite et gauche du clavier.

## Agrandir ou réduire automatiquement les images

Il est possible de définir les paramètres dans la section Affichage de la boîte de dialogue Options de sorte que le logiciel agrandisse ou réduise automatiquement les images pour les adapter à la taille de la ACDSee Pro fenêtre. Pour en savoir davantage sur l'incidence des paramètres choisis sur l'affichage des images, consultez le tableau Résultats selon le mode de zoom et le redimensionnement, ci-dessous.

### **Pour agrandir ou réduire automatiquement les images**

- 1. En mode Gérer ou Afficher, allez à l'option de menu **Outils** | **Options**.
- 2. Dans la boîte de dialogue Options, cliquez sur **Mode Afficher** | **Affichage**.
- 3. Dans la zone des options de zoom, sélectionnez une ou plusieurs des options suivantes dans la liste déroulante **Mode de zoom par défaut** :
	- **Taille réelle** : Laisse les images à leur taille d'origine.
	- **Adapter à la largeur** : Redimensionne les images pour les adapter à la largeur de la fenêtre du mode Afficher.
	- **Adapter à la hauteur** : Redimensionne les images pour les adapter à la hauteur de la fenêtre du mode Afficher.
	- **Adapter à la fenêtre** : Agrandit les petites images pour les adapter à la taille de la fenêtre du mode Afficher.
- 4. Sélectionnez l'une des options suivantes dans la liste déroulante **Redimensionner** :
	- **Réduire seulement** : Réduit les grandes images pour les adapter à la taille de la fenêtre du mode Afficher.
	- **Agrandir seulement** : Agrandit les petites images pour les adapter à la taille de la fenêtre du mode Afficher.
	- **Réduire et agrandir** : Réduit les grandes images et agrandit les petites images pour les adapter à la taille de la fenêtre du mode Afficher.

### 5. Cliquez sur **OK**.

### Résultats selon le mode de zoom et le redimensionnement

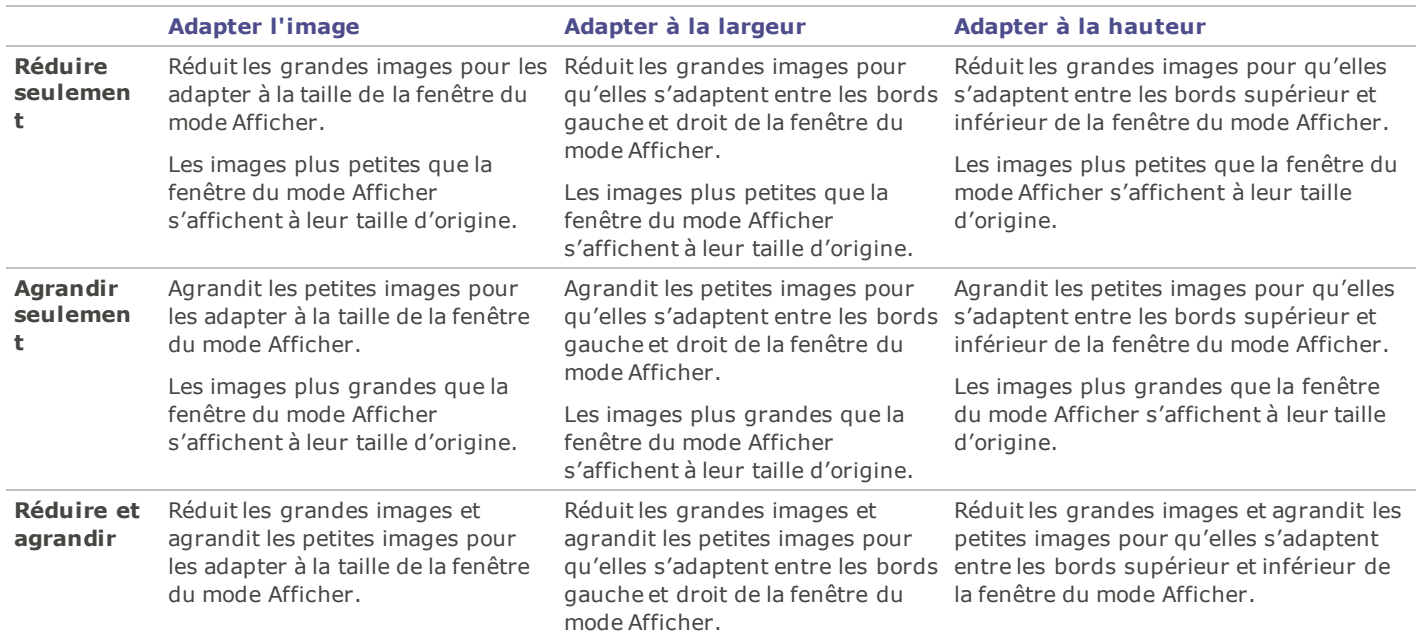

Si vous sélectionnez **Adapter l'image**, vous pouvez afficher l'image précédente ou suivante en appuyant sur les touches de flèche droite ou gauche du clavier.

## Utiliser le volet Navigateur pour afficher les zones sélectionnée

Utilisez le volet Navigateur pour afficher sous forme de vignette un aperçu des images trop grandes pour la zone d'affichage du mode Afficher. Dans le Navigateur, un cadre indique quelle zone de l'image est visible.

### **Pour afficher et utiliser le volet Navigateur**

- 1. En mode Afficher, allez à l'option de menu **Afficher** | **Navigateur**.
- 2. Faites glisser le curseur pour augmenter ou réduire le grossissement de l'image en mode Afficher.
- 3. Faites glisser le rectangle de sélection jusqu'à la zone de l'image à afficher.

#### **Pour utiliser le volet Navigateur :**

- 1. En mode Afficher, cliquez et maintenez enfoncé le bouton **Navigateur** dans la barre d'outils inférieure.
- <span id="page-177-0"></span>2. Faites glisser le rectangle de sélection jusqu'à la zone de l'image à afficher.

## Effectuer un panoramique sur une image agrandie

En mode Afficher, il est possible d'effectuer un panoramique sur de grandes images en les déplaçant verticalement, horizontalement et en diagonale dans la zone d'affichage afin d'en voir des zones précises. Quand l'image est plus grande que la ACDSee Pro fenêtre et que vous utilisez l'outil de défilement, le pointeur prend la forme d'une main.

#### **Pour effectuer un panoramique sur une image**

Effectuez l'une des opérations suivantes :

- Faites glisser l'image de manière à centrer la zone que vous voulez voir.
- Appuyez sur une touche de flèche sur le clavier. Vous pouvez maintenir enfoncée la touche **CTRL** pour effectuer un panoramique rapide, ou la touche **MAJ** pour effectuer un panoramique plus lent.

## Utiliser le verrouillage du panoramique

Le paramètre Verrouillage du panoramique sert à concentrer automatiquement l'affichage sur la même zone d'une série de grandes images en mode Afficher.

### **Pour verrouiller la fonction de panoramique**

- 1. En mode Afficher, effectuez un panoramique sur une grande image jusqu'à la zone que vous voulez voir.
- 2. À l'aide du menu [Zoom](#page-175-0), effectuez un zoom sur l'image jusqu'au facteur de grossissement voulu, qui sera alors utilisé pour toutes les images.
- 3. Allez à l'option de menu **Outils** | **Zoom** | **Verrouillage du zoom** pour conserver le facteur actuel.
- 4. Allez à l'option de menu **Outils** | **Zoom** | **Verrouillage du panoramique**.

Quand vous naviguez dans vos images, le logiciel applique automatiquement le même zoom et panoramique sur la même zone de chacune d'entre elles.

## Agrandir des zones précises d'une image

Dans le volet Loupe, vous pouvez afficher des zones précises d'une image à un plus fort grossissement.

### **Pour utiliser le volet Loupe**

- 1. En mode Afficher, allez à l'option de menu **Afficher** | **Loupe**.
- 2. Déplacez le curseur jusqu'à une zone de l'image pour afficher cette zone dans le volet.
- 3. Modifiez les paramètres du volet en effectuant l'une des opérations suivantes :
	- Faites glisser le curseur en bas du volet afin d'augmenter ou de diminuer le facteur de grossissement.
	- Cochez la case **Fixe** pour appliquer le paramètre du curseur à la taille d'origine de l'image. Annulez la sélection de la case **Fixe** pour appliquer la valeur du curseur comme facteur de grossissement.
	- Cochez la case **Adoucir** pour appliquer un anti-crénelage à la partie agrandie de l'image, ou annulez la sélection de cette case pour afficher tous les pixels.

# Chapter 5: Mode Développer

Le mode Développer permet de traiter de manière non destructrice les fichiers de type RAW, JPEG et autres. Commencez à traiter vos images RAW en mode Développer, où vous pouvez travailler directement les données RAW et effectuer la majorité des retouches.

En mode Développer, vous pouvez :

- [Ajuster](#page-199-0) les images grâce aux fonctions d'exposition, de balance des blancs, d'éclairage, de couleur, de virage partiel et de courbes de tonalité, ainsi que choisir l'espace colorimétrique de sortie d'une image RAW.
- [Ajuster](#page-213-0) les détails en utilisant les fonctions d'amélioration de la netteté, de réduction du bruit et de correction des aberrations chromatiques.
- Corrigez la [géométrie](#page-217-0) grâce aux fonctions de correction de la distorsion, de redressement, de perspective, de correction du vignettage et de recadrage.
- [Réparer](#page-222-0) les images grâce à la fonction de réduction des yeux rouges.

## Travailler en mode Développer

Les modifications que vous effectuez en mode Développer sont appliquées à toute l'image. Quand vous ajustez vos images dans ce mode, le fichier d'origine n'est jamais modifié. Les modifications sont enregistrées dans un fichier à part, puis sont appliquées chaque fois que vous ouvrez l'image. Cela vous permet de développer vos images de manière non destructive, aussi est-il recommandé d'effectuer la plupart de vos réglages en mode Développer.

Quand vous ouvrez une image développée en mode Développer, elle s'affiche avec les paramètres qu'elle avait la dernière fois que vous y avez accédé. Cela vous permet de rouvrir l'image à tout moment pour ajuster les paramètres précédents.

Pour en savoir davantage sur [l'enregistrement](#page-238-0) des paramètres de développement, consultez la rubrique Comment ACDSee enregistre les changements apportés aux images.

## Développer une image

### **Pour développer une image :**

- 1. Sélectionner le mode **Développer**.
- 2. Sous l'onglet Réglage du mode Développer, sélectionnez l'un des groupes disponibles : [Général](#page-201-0), [Balance](#page-201-1) des blancs, [Éclairage](#page-203-0), Couleur [avancée](#page-207-0), Flou [artistique,](#page-212-0) [Traitement](#page-210-0) croisé, [Virage](#page-210-1) partiel, [Vignettage](#page-211-0) après recadrage, Courbes de tonalité, or for RAW files: Espace [colorimétrique](#page-211-1) de sortie.
- 3. Dans l'onglet Détails, sélectionnez [Amélioration](#page-214-0) de la netteté, [Réduction](#page-215-0) du bruit ou Aberration [chromatique](#page-216-0).
- 4. Dans l'onglet Géométrie, sélectionnez Corriger la [distorsion](#page-218-0), Faire pivoter et [redresser](#page-218-1), Corriger la [perspective](#page-219-0), [Recadrer](#page-220-0), Corriger le [vignettage](#page-221-0).
- 5. Dans l'onglet Réparer, sélectionnez [Réparer](#page-223-0) ou [Réduction](#page-223-1) des yeux rouges.

## Enregistrement et annulation

Quand vous êtes prêt à enregistrer vos changements une fois qu'ils sont terminés en mode Développer, vous avez plusieurs options, selon ce que vous voulez faire par la suite.
## Pour enregistrer l'image et revenir au mode dans lequel vous étiez précédemment

- 1. Cliquez sur **Terminer**.
- 2. Sélectionnez l'une des options suivantes :
	- **Enregistrer** : Enregistre les modifications.
	- **Enregistrer sous** : Enregistre une copie de l'image développée, sous un autre nom ou dans un autre format.
	- **Ignorer** : Rejète les modifications.
	- **Annuler** : Retourne à la même image en mode Développer, avec toutes les modifications intactes, mais sans les enregistrer.

Pour que le programme enregistre automatiquement les modifications sans vous présenter une invite, cochez la case **Enregistrement automatique**. De cette façon, la prochaine fois que vous passez à une autre image, le programme enregistrera automatiquement les changements sans vous demander de confirmer au préalable. Vous pouvez rétablir la valeur par défaut de cette option; allez à l'option de menu **Outils** | **Options**, sélectionnez Mode Développer et cochez la case Enregistrer automatiquement les changements en du mode Développer.

## Pour enregistrer l'image et poursuivre le traitement d'autres images

- 1. Cliquez sur **Enregistrer**.
- 2. Sélectionnez l'une des options suivantes :
	- **Enregistrer sous** : Enregistre l'image développée sous un autre nom ou format, et affiche cette nouvelle version.
	- **Enregistrer une copie** : Enregistre une copie de l'image développée sous un autre nom ou format, et vous laisse continuer à travailler sur le fichier original.
	- **Exporter** : Exporte une ou plusieurs copie de l'image développée, et vous avez l'option d'indiquer un format et une taille différente pour chaque copie.
	- **Copier dans le Presse-papier** : Copie l'image développée dans le Presse-papier.

**L'option Enregistrer une copie** est utile pour créer des versions multiples de la même image tout en continuant de travailler sur l'originale plutôt que l'une de ces copies. Par exemple, si vous enregistrez une copie d'une image RAW sous forme de JPG, vous pourrez continuer à travailler sur l'image RAW, avec tous les paramètres intacts.

## Pour annuler les modifications à l'image et revenir au dernier mode consulté

#### Cliquez sur **Annuler**.

L'option Enregistrer n'est pas disponible pour les fichiers RAW, parce qu'il n'est pas possible de modifier ce type de fichier directement.

# Rétablir les paramètres d'origine

Vous pouvez annuler vos paramètres de développement et retourner à l'image d'origine. Pour en savoir davantage, consultez la rubrique [Restaurer](#page-186-0) les images d'origine.

## Histogramme et commandes d'affichage des images

Pendant que vous développez une image, vous pouvez changer le facteur de grossissement à l'aide des commandes de zoom, qui se trouvent dans le coin inférieur droit.

Il est extrêmement utile de garder ouverts les aperçus Avertissement de l'exposition de et Histogramme de pendant que vous réglez l'exposition. Sous l'histogramme est indiqué le pourcentage de pixels sous-exposés et surexposés.

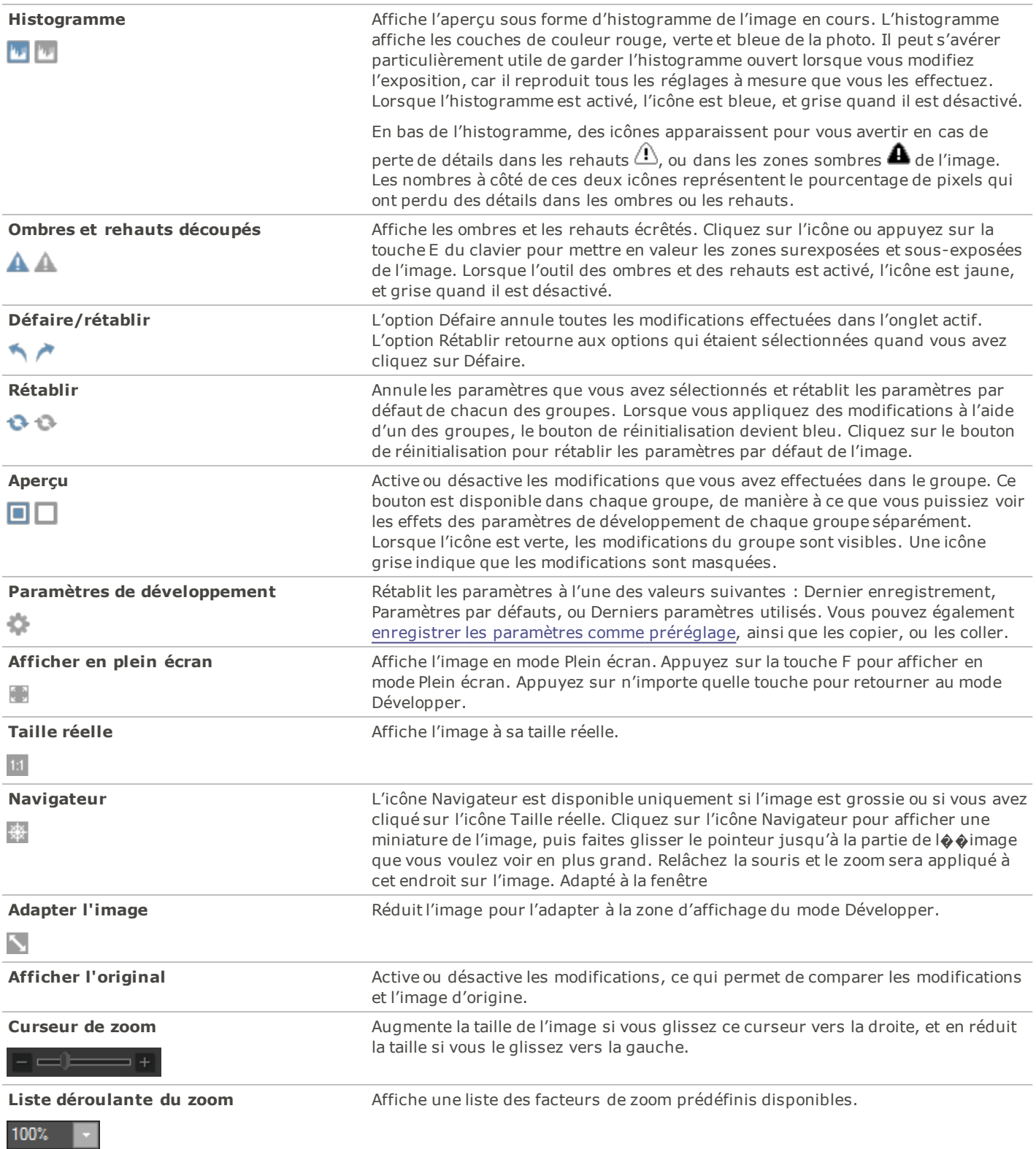

# Afficher les images

Vous pouvez afficher d'autres images en cliquant sur la bande de film en bas de l'écran. Vous pouvez aussi cliquer sur les flèches du bouton **Terminé** afin de sélectionner une image à développer.

# Personnaliser l'affichage

Vous pouvez détacher les fenêtres [Développer](#page-365-0) et Éditer pour les adapter à votre flux de production.

Vous pouvez aussi personnaliser la manière dont les groupes se développent et se réduisent dans la fenêtre. Dans le menu **Afficher**, sélectionnez :

- **Développer tous les groupes** : Développe tous les groupes sous l'onglet.
- **Réduire tous les groupes** : Réduit tous les groupes qui sont ouverts.
- **Réduire automatiquement les groupes** : Il s'agit du paramètre par défaut. Ce paramètre réduit automatiquement les groupes tout en gardant ouvert le groupe avec lequel vous travaillez. C'est utile afin de conserver les groupes dans une seule fenêtre sans devoir les faire défiler.
- **Bande de film** : Affiche et masque la bande de film.

# Exporter vers plusieurs formats et résolutions

Dans ACDSee, vous pouvez exporter une image vers plusieurs formats d'image et résolutions.

## **Pour exporter une image vers plusieurs formats et résolutions**

- 1. En mode Développer, sélectionnez les paramètres de développement voulus.
- 2. Cliquez sur **Enregistrer** puis sélectionnez **Exporter**.
- 3. Consultez le tableau ci-dessous pour vous aider à choisir parmi les options de la boîte de dialogue **Exporter**.

## Paramètres d'exportation

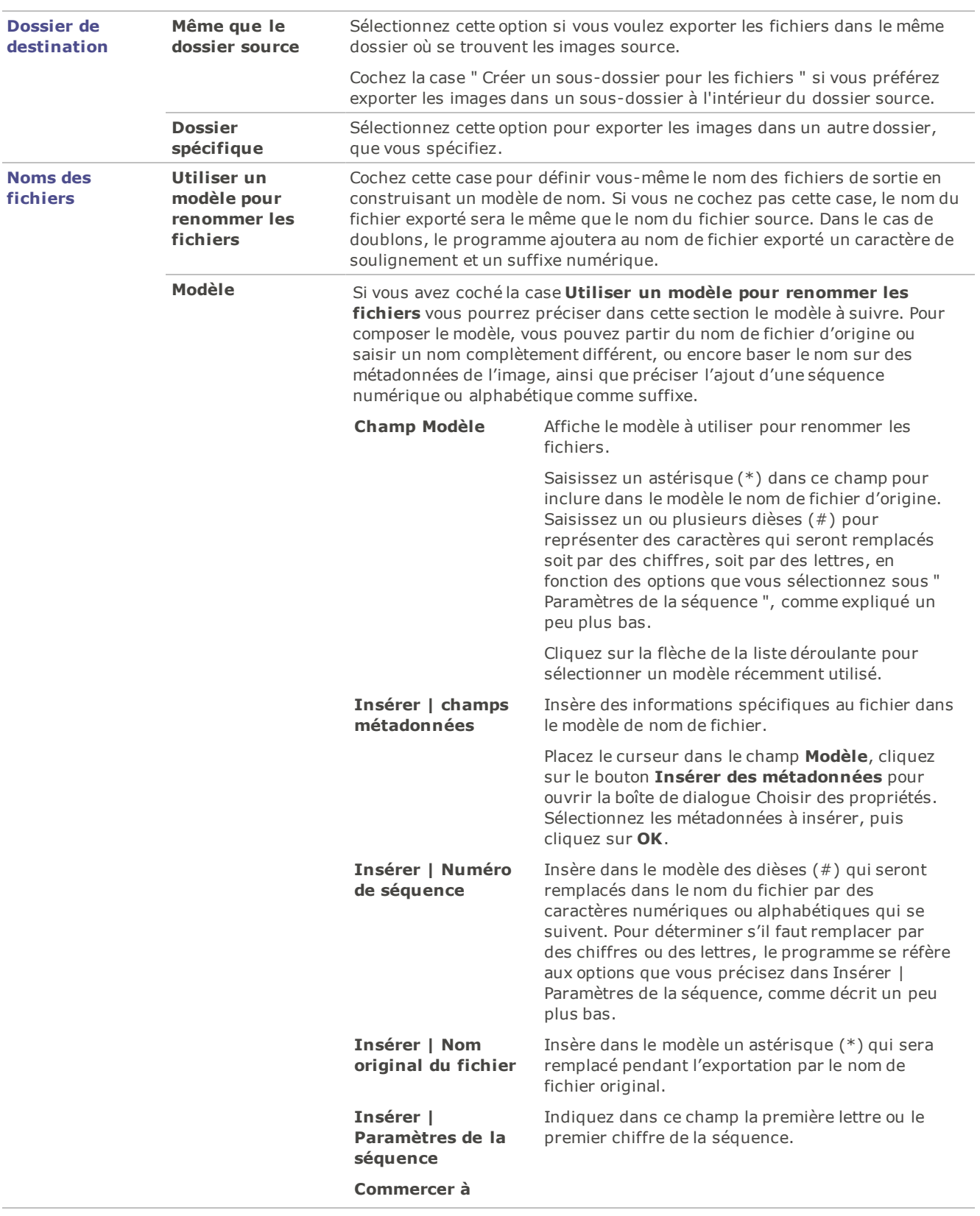

## Guide de l'utilisateur ACDSee Pro 8

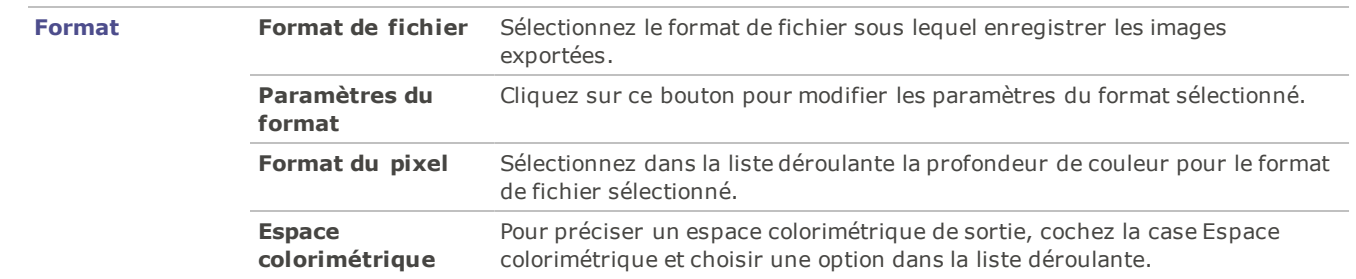

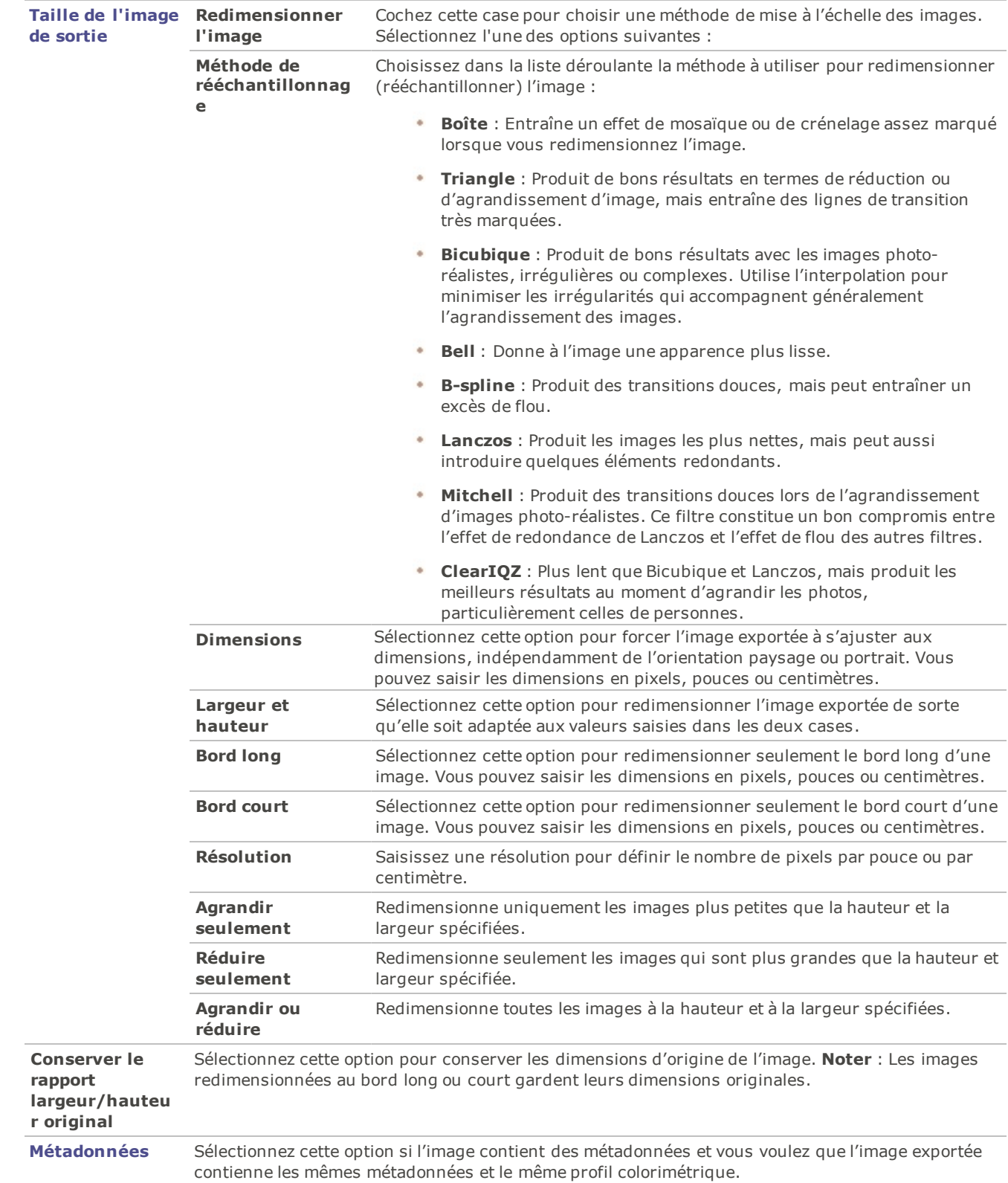

**Option** : Il est possible d'enregistrer ces paramètres d'exportation sous forme de préréglage. Il suffit de cliquer sur le bouton de nouveau préréglage <sup>de</sup> et de saisir un nom pour celui-ci. Pour appliquer un préréglage existant, sélectionnez-le dans la liste.

4. Cliquer sur le bouton **Exporter**.

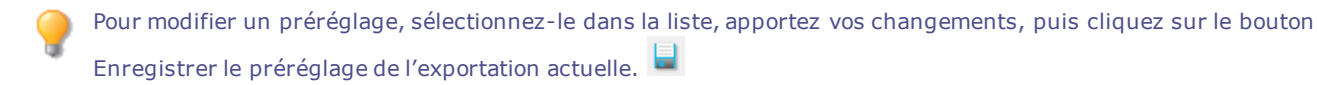

# Partager les paramètres de développement

Vous pouvez partager vos paramètres de développement avec d'autres ACDSee Pro utilisateurs. Pour ce faire, vous devez exporter les paramètres de traitement de la base de données vers un fichier, qui a une extension .rpp. Vous pouvez ensuite envoyer l'image et les paramètres de développement à un autre ACDSee Pro utilisateur qui pourra alors importer les paramètres .rpp dans sa ACDSee Pro base de données. Ensuite, quand cet utilisateur ouvrira l'image dans ACDSee, la photo développée aura l'apparence que vous lui avez donné.

Dans le cas de fichiers RAW, vos changements sont stockés dans le fichier annexe XMP. Pour partager les paramètres de fichiers RAW, utilisez de préférence les fichiers annexes XMP.

#### **Pour exporter vos paramètres de développement**

- 1. En mode Gérer, sélectionnez les images à partager.
- 2. Allez à l'option de menu **Outils** | **Base de données** | **Exporter** | **Fichiers RPP**. Un récapitulatif d'importation s'affiche dans la boîte de dialogue Récapitulatif.
- 3. Cliquez sur **OK**.
- 4. Le fichier .rpp est enregistré dans le même dossier que l'image.

Vous pouvez ensuite envoyer l'image et le fichier .rpp à un autre ACDSee Pro utilisateur. Indiquez à cet utilisateur qu'il doit garder l'image et le fichier .rpp dans le même dossier.

#### **Pour importer des paramètres de développement**

- 1. En mode Gérer, sélectionnez les images partagées.
- 2. Allez à l'option de menu **Outils** | **Base de données** | **Importer** | **Fichiers RPP**.

Un récapitulatif du processus d'importation s'affiche dans la boîte de dialogue Récapitulatif.

3. Cliquez sur **OK**.

Les vignettes des images partagées sont également mises à jour pour montrer vos paramètres de traitement.

# <span id="page-186-0"></span>Restaurer l'image originale

Une fois que vous avez développé une image, les paramètres que vous avez utilisés sont enregistrés dans la base de données et seront appliqués à nouveau chaque fois que vous ouvrirez ce fichier. Vous pouvez supprimer les paramètres de développement d'une seule image ou de tout un lot d'images.

#### **Pour supprimer les paramètres de développement d'une seule image**

- 1. Sélectionnez une image dans le mode Gérer ou Afficher. Vous pouvez reconnaître les images développées à leur icône de recouvrement
- 2. Allez à l'option de menu **Outils** | **Traiter** | **Restaurer à l'original.**

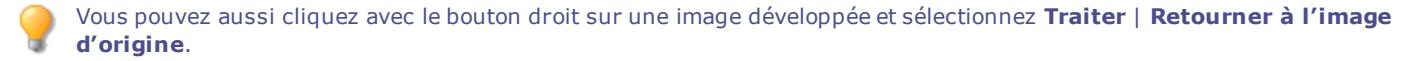

Lorsque vous restaurez l'état d'origine de votre image, tous les paramètres de développement sont supprimés de la ACDSee Pro base de données.

# Copier-coller des paramètres de développement

En mode Développer, vous pouvez copier vos paramètres les plus précis et les appliquer sur d'autres images. L'avantage est de préparer une seule fois des ajustements complexes, pour les appliquer à un nombre illimité d'images, au lieu d'avoir à répéter sans cesse les mêmes actions.

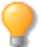

Vous pouvez également sauvegarder les paramètres de développement pour les appliquer sous forme de [préréglages](#page-188-0) à d'autres images futures.

## **Pour copier et appliquer des paramètres de développement d'une image développée antérieurement à d'autres images :**

- 1. Ouvrez une image avec les paramètres que vous voulez copier dans Développer.
- 2. Sélectionnez **Éditer** | **Copier les paramètres...**
- 3. Dans la boîte de dialogue Copier les paramètres, sélectionnez les paramètres que vous voulez copier.
- 4. Cliquez sur **OK**.
- 5. Sélectionnez une image vers laquelle vous voulez copier les paramètres en effectuant l'une des opérations suivantes :
	- Cliquez sur une image dans l'affichage Bande de film.
	- Allez à l'option de menu **Fichier** | **Ouvrir l'image suivante** (ou appuyez sur la touche **Page suivante**).
	- Sélectionnez **Fichier** | **Ouvrir l'image précédente** (ou appuyez sur les touches **MAJ** + **Alt** + **L**).
- 6. Allez à l'option de menu **Éditer** | **Coller les paramètres**.

Une icône en forme de carré bleu apparaît en haut de l'onglet Réglage, Détail, Géométrie et Réparer pour indiquer que des modifications ont été effectuées.

#### **Pour copier et appliquer des paramètres de développement d'une image (en cours de développement) à d'autres images :**

- 1. Après avoir ajusté une image en mode développer, cliquez sur **Paramètres de développement**.
- 2. Appuyez sur **Copier les paramètres...**
- 3. Dans la boîte de dialogue Copier les paramètres, sélectionnez les paramètres que vous voulez copier.
- 4. Cliquez sur **OK**.
- 5. Cliquez avec le bouton droit de la souris sur l'image ou les images sur lesquelles vous souhaitez coller les paramètres puis :
	- Dans la bande film : sélectionnez **Copier les paramètres...**
	- En mode Gérer : sélectionnez **Traiter** | **Coller les paramètres**.

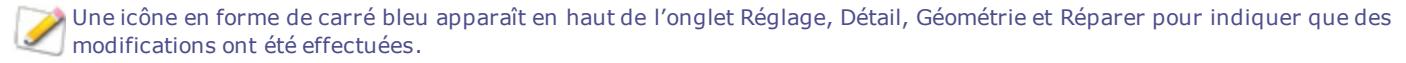

Si vous copiez puis collez les paramètres d'une image vers une autre image avec des dimensions différentes, ces paramètres seront mis à l'échelle et ajustés automatiquement à l'image cible.

# <span id="page-188-0"></span>Utiliser les préréglages de développement

Si vous enregistrez sous forme de préréglage les paramètres de développement que vous utilisez pour une image, vous pourrez appliquer ces mêmes paramètres à d'autres images. Les préréglages vous permettent d'appliquer rapidement des modifications à une image sans devoir répéter les mêmes étapes chaque fois. Par exemple, si vous corrigez toujours vos images en donnant la valeur 25 au curseur Contraste, vous pouvez enregistrer ce paramètre en tant que préréglage et l'appliquer rapidement pour modifier le contraste de vos images. Vous pouvez aussi utiliser des préréglages pour vous assurer que les paramètres sont homogènes d'une image à l'autre. Vous pouvez créer un préréglage qui renferme un ou plusieurs paramètres de développement.

Vous pouvez appliquer à une image autant de préréglages que vous voulez. Chaque fois que vous ajoutez un préréglage, les paramètres sont appliqués en sus des paramètres précédents.

# Créer et appliquer des préréglages

Vous pouvez créer des préréglages et y accéder en cliquant sur le bouton des paramètres de développement à partir des emplacements suivants :

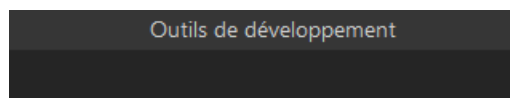

**Haut de la fenêtre** Utilisez ce bouton pour enregistrer tous les paramètres de développement effectués dans les onglets Réglage, Détail, Géométrie et Réparer. Les préréglages créés à ce niveau sont également accessibles à partir des modes Gérer et Afficher. En mode Gérer, il est possible d'appliquer les préréglages à plusieurs images à la fois.

### **Onglets : Réglage, Détail, Géométrie ou Réparer**

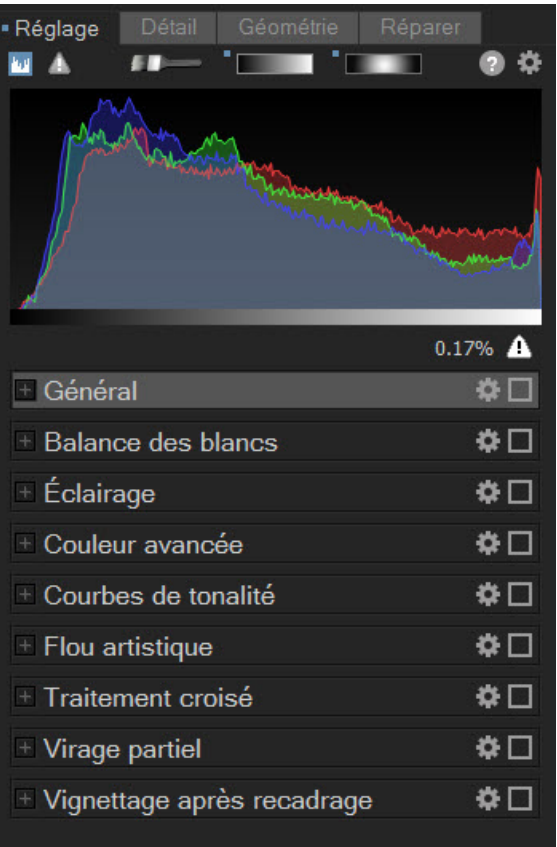

Utilisez le bouton Paramètres de développement dans un onglet pour enregistrer les paramètres de développement appliqués aux groupes à l'intérieur cet onglet exclusivement. L'exemple à gauche montre le bouton Paramètres que vous devez cliquer pour enregistrer les paramètres de développement de l'onglet Réglage. Un préréglage créé dans un onglet peut seulement être accessible par le même onglet.

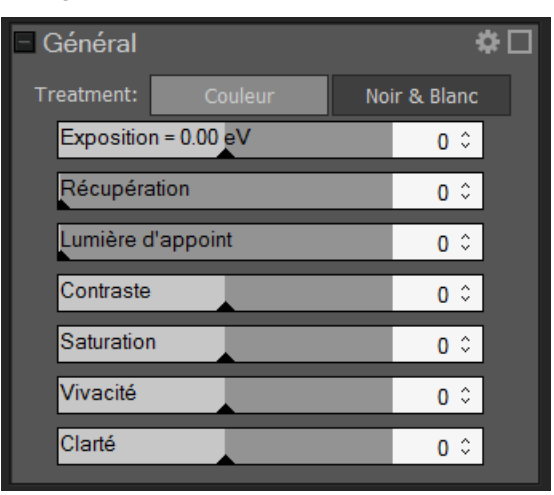

**Groupes Example 2** Utilisez le bouton paramètres de développement dans un groupe pour enregistrer les paramètres de développement à l'intérieur de ce groupe exclusivement. L'exemple à gauche montre le bouton Paramètres que vous devez cliquer pour enregistrer les paramètres de développement du groupe Général. Un préréglage créé dans un groupe peut seulement être accessible par le même groupe.

**Pour créer un préréglage qui s'applique à l'ensemble du panneau de développement**

- 1. Effectuez des corrections sur votre image en mode Développer.
- 2. Cliquez sur le bouton des paramètres de développement situé en haut de la fenêtre.
- 3. Sélectionnez **Enregistrer le préréglage** dans la liste déroulante.
- 4. Dans la boîte de dialogue Enregistrer les préréglages des paramètres de développement, cliquez sur **Sélectionner Tous** pour enregistrer vos paramètres, ou sélectionnez seulement les paramètres que vous voulez enregistrer en tant que préréglage.
- 5. Saisissez un nom pour le préréglage.
- 6. Cliquez sur **OK**.

#### **Pour créer un préréglage à partir d'un onglet**

- 1. En mode développer, sélectionnez un onglet parmi **Réglage**, **Détail**, **Géométrie** ou **Réparer**.
- 2. Effectuez des corrections sur votre image dans l'onglet.
- 3. Cliquez sur le bouton des paramètres de développement dans le coin supérieur droit de l'onglet.
- 4. Sélectionnez **Enregistrer le préréglage** dans la liste déroulante.
- 5. Dans la boîte de dialogue Enregistrer les préréglages des paramètres de développement, saisissez un nom pour le préréglage.
- 6. Cliquez sur **OK**.

#### **Pour créer un préréglage à partir d'un groupe**

- 1. En mode développer, sélectionnez un onglet parmi **Réglage**, **Détail**, **Géométrie** ou **Réparer**.
- 2. Sélectionnez un groupe et apportez des corrections à l'image.
- 3. Cliquez sur le bouton des paramètres de développement situé dans le coin supérieur droit du groupe.
- 4. Sélectionnez **Enregistrer le préréglage** dans la liste déroulante.
- 5. Dans la boîte de dialogue Enregistrer les préréglages des paramètres de développement, saisissez un nom pour le préréglage.
- 6. Cliquez sur **OK**.

# Appliquer un préréglage à une seule image

## **Pour appliquer un préréglage à une seule image en mode Développer**

- 1. Cliquez sur l´icône des paramètres de développement en haut de la fenêtre, de l'onglet ou du groupe.
- 2. Dans le menu, sélectionnez un préréglage.

L'image est actualisée avec le préréglage sélectionné.

Vous pouvez également appliquer des préréglages à une image dans la bande de film. Sélectionnez une image dans la bande de film, cliquez avec le bouton droit et sélectionnez **Appliquer les paramètres**. Sélectionnez ensuite le préréglage que vous voulez appliquer à l'image. L'image est actualisée avec le préréglage sélectionné.

## **Pour appliquer un préréglage à une seule image en mode Afficher**

1. En mode Gérer, sélectionnez l'image et cliquez sur l'onglet Afficher.

L'image s'ouvre dans le mode Afficher.

2. Cliquez avec le bouton droit sur l'image et sélectionnez **Traiter** | **Appliquer les paramètres**.

3. Sélectionnez le préréglage que vous voulez appliquer à l'image.

L'image est actualisée avec le préréglage sélectionné.

# Appliquer un préréglage à un lot d'images

Le fait d'appliquer un préréglage à un lot d'image vous permet de gagner du temps et de rendre plus efficace votre flux de production.

### **Pour appliquer un préréglage à un groupe d'images**

- 1. En mode Gérer, sélectionnez les images auxquelles vous voulez appliquer un préréglage.
- 2. Allez à l'option de menu **Outil** | **Traiter** | **Appliquer un préréglage** puis sélectionnez le préréglage voulu. Les vignettes sont actualisées pour refléter le préréglage appliqué.

Pour appliquer un préréglage à un lot d'images et les exporter à d'autres formats, consultez la rubrique Utiliser le [développement](#page-141-0) en lot.

# Renommer des préréglages

Vous pouvez à tout moment renommer un préréglage.

## **Pour renommer un préréglage**

- 1. Cliquez sur le bouton des paramètres de développement.
- 2. Sélectionnez **Gérer les préréglages**.
- 3. Dans la boîte de dialogue Gérer les préréglages, sélectionnez un préréglage et cliquez sur **Renommer**.
- 4. Saisissez un nouveau nom pour le préréglage.
- 5. Cliquez sur **OK** pour enregistrer et fermer la boîte de dialogue.

## Comment supprimer des préréglages

Vous pouvez supprimer des préréglages dont vous n'avez plus besoin. Le fait de supprimer un préréglage n'affecte pas les images auxquelles ce préréglage a été appliqué.

## **Pour supprimer un préréglage**

- 1. Cliquez sur le bouton des paramètres de développement.
- 2. Sélectionnez **Gérer les préréglages**.
- 3. Dans la boîte de dialogue Gérer les préréglages, sélectionnez un préréglage et cliquez sur **Supprimer**.
- 4. Cliquez sur **OK** pour enregistrer et fermer la boîte de dialogue. Ou cliquez sur **Annuler** pour annuler la suppression du préréglage.

# Enregistrer des images en mode Développer

En mode Développer, les modifications sont enregistrées dans la base de données, chaque fois que vous ouvrez une image, les modifications s'ouvrent avec elle. Cela permet aussi d'annuler des modifications ou au contraire de les affiner. Vous disposez de plusieurs options pour enregistrer les modifications effectuées sur une image en mode Développer.

# Enregistrer des images

Quand vous êtes prêt à enregistrer vos changements une fois qu'ils sont terminés en mode Développer, vous avez plusieurs options, selon ce que vous voulez faire par la suite.

## Pour enregistrer l'image et revenir au mode dans lequel vous étiez précédemment

### 1. Cliquez sur **Terminer**.

2. Sélectionnez l'une des options suivantes :

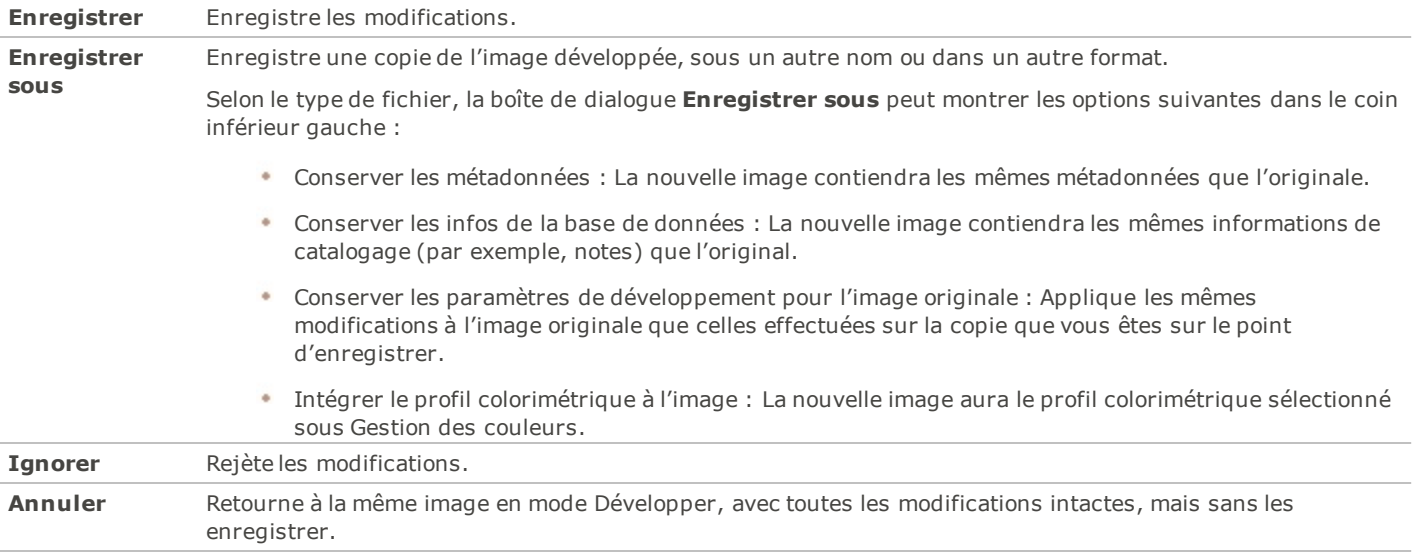

Pour que le programme enregistre automatiquement les modifications sans vous présenter une invite, cochez la case **Enregistrement automatique**. De cette façon, la prochaine fois que vous passez à une autre image, le programme enregistrera automatiquement les changements sans vous demander de confirmer au préalable. Vous pouvez rétablir la valeur par défaut de cette option; allez à l'option de menu **Outils** | **Options**, sélectionnez Mode Développer et cochez la case **Enregistrer automatiquement les changements en du mode Développer**.

## Pour enregistrer l'image et poursuivre le traitement d'autres images

- 1. Cliquez sur **Enregistrer**.
- 2. Sélectionnez l'une des options suivantes :
	- **Enregistrer sous** : Enregistre l'image développée sous un autre nom ou format, et affiche cette nouvelle version.
	- ٠ **Enregistrer une copie** : Enregistre une copie de l'image développée sous un autre nom ou format, et vous laisse continuer à travailler sur le fichier original.
	- **Exporter** : Exporte une ou plusieurs copie de l'image développée, et vous avez l'option d'indiquer un format et une taille différente pour chaque copie.

**L'option Enregistrer une copie** est utile pour créer des versions multiples de la même image tout en continuant de travailler sur l'originale plutôt que l'une de ces copies. Par exemple, si vous enregistrez une copie d'une image RAW sous forme de JPG, vous pourrez continuer à travailler sur l'image RAW, avec tous les paramètres intacts.

## Pour annuler les modifications à l'image et revenir au dernier mode consulté

### Cliquez sur **Annuler**.

L'option Enregistrer n'est pas disponible pour les fichiers RAW, parce qu'il n'est pas possible de modifier ce type de fichier directement.

# Comment ACDSee Pro enregistre les changements apportés aux images

La manière dont les images sont enregistrées diffère entre les images non encodables (ex : RAW) et encodable (ex : JPEG). Le tableau ci-dessous indique les différences dans la manière dont vos images sont enregistrées par ACDSee. L'intérêt d'enregistrer des fichiers dans leur état d'origine, développé et édité consiste à vous permettre de retourner à un paramètre précédent si vous décidez d'annuler vos modifications ultérieurement.

# Si vous archivez vos images, veillez à sauvegarder les sous-dossiers afin de conserver les fichiers image d'origine.

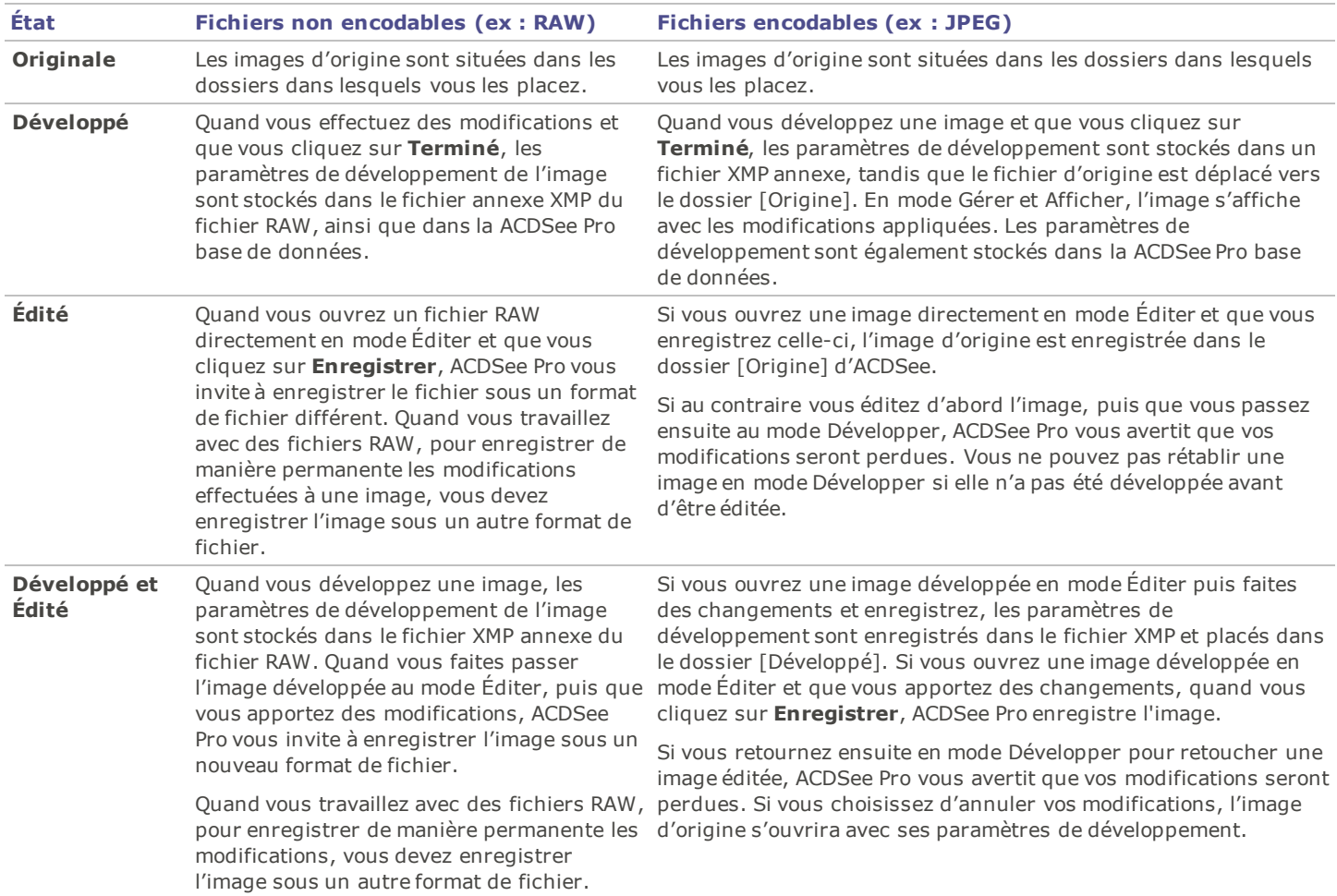

# Simuler le traitement RAW de Pro 3

Le moteur de traitement RAW d'ACDSee Pro utilise une vaste gamme de couleurs pour tirer profit au maximum de toutes les couleurs capturées dans les fichiers RAW. L'étendue de l'espace colorimétrique ProPhoto permet d'assurer qu'aucune couleur n'est écrêtée

avant la fin du processus, quand vous pouvez alors choisir de garder les couleurs de l'espace ProPhoto ou de les convertir à sRGB.

Les versions récentes d'ACDSee Pro sont en mesure d'émuler le moteur de traitement RAW des versions Pro 3 et antérieures, afin de prendre en charge les photos développées avec ces versions. Cependant, si vous voulez profiter du traitement RAW amélioré, il est possible de convertir les images RAW que vous avez développées en une ACDSee Pro version antérieure. Pour ce faire, choisissez l'une des deux options suivantes :

Utiliser la commande **Retourner à l'image d'origine** et développer à nouveau l'image dans la version récente d'ACDSee. Autrement, si vous voulez convertir auACDSee Pro moteur de traitement mais que voulez quand même conserver certains des paramètres de développement de la version Pro 3, (les paramètres de géométrie, par exemple), créez un préréglage de sorte à garder certains paramètres et à supprimer les autres.

#### **Utiliser le ACDSee Pro moteur de traitement RAW tout en conservant certains paramètres de développement :**

- 1. Dans ACDSee, naviguez au mode Développer et ouvrez une image RAW non développée.
- 2. Créez un préréglage de [développement](#page-188-0) et, dans la boîte de dialogue Enregistrer les préréglages des paramètres de développement, cochez la case **Appareil photo (RAW)** sous le groupe **Courbes de tonalité**. Vous voudrez peut-être cocher les cases Couleur avancée, Vivacité, Contraste et Exposition, puisque le moteur de traitement RAW traite les couleurs, le contraste et l'exposition de façon très différente des versions antérieures ACDSee Pro.
- 3. Saisissez un nom pour le préréglage et cliquez sur **OK**.
- 4. Appliquez le préréglage dans ACDSee Pro à toute image développée dans Pro 3 que vous voulez convertir pour utiliser le nouveau moteur de traitement RAW. Pour ce faire, cliquez sur l'image avec le bouton droit de la souris et sélectionnez **Traiter** | **Appliquer un préréglage**).

# Utiliser le pinceau de développement

Le pinceau de développement est conçu pour faire diverses retouches à des zones précises d'une photo. Il est possible d'ajuster sélectivement l'exposition, la saturation, l'éclairage secondaire, le contraste et la clarté de votre photo par de simples retouches au pinceau sur les effets. Par exemple, au lieu de modifier l'éclairage secondaire de l'ensemble d'une photo, vous pouvez cibler la retouche pour qu'elle n'ait une incidence que sur les sujets en contre-jour. Vous pouvez utilisez jusqu'à sept pinceaux pour appliquer des effets différents à différentes zones de l'image.

## **Pinceau de développement**

Le bouton du pinceau de développement se trouve en haut des onglets Réglage et Détail.

## **Pour utiliser le pinceau de développement**

- 1. En mode Développer, sur les onglets Réglage et Détail, cliquez sur **Pinceau.** en haut de la boîte de dialogue pour ouvrir le panneau de contrôle et accéder au mode pinceau. Vous pouvez aussi activer ou désactiver ce panneau à l'aide de la touche **B** sur votre clavier.
- 2. Indiquez les valeurs voulues pour les paramètres; vous pouvez aussi modifier ceux-ci à la volée, comme décrit dans le tableau ci-dessous.
- 3. Appliquez des coups du pinceau sur la photo pour y peindre l'effet sélectionné.
- 4. Utilisez les curseurs pour ajuster les paramètres de l'effet, au besoin.

Pour appliquer un autre pinceau (vous pouvez en utiliser jusqu'à sept), cliquez sur le pinceau suivant au bas de la boîte de dialogue. Une coche apparaît alors dans la case correspond à ce pinceau. Les coches représentent les pinceaux actifs, tandis que l'icône de pinceau dans un carré bleu indique le pinceau actuellement sélectionné. Pour naviguer entre les pinceaux actifs, il suffit de cliquer sur leur icône respectif. Une fois qu'un pinceau a été utilisé, son icône devient bleue. Pour désactiver ou réactiver un pinceau, cochez ou annulez la coche de la case correspondante.

5. Cliquez sur **Appliquer** ou **Terminé**.

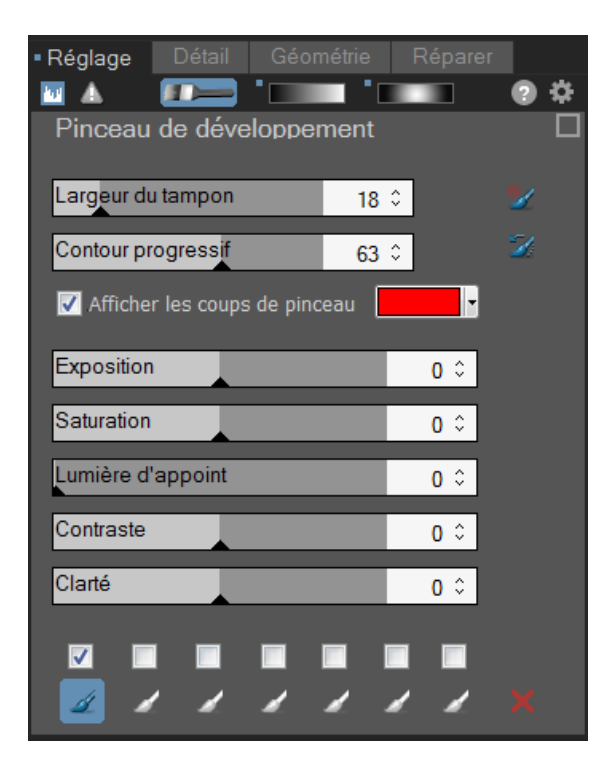

Pour voir les coups d'un pinceau en particulier sur l'image, passez la souris sur son icône. Les coups de pinceaux sont indiqués par la couleur sélectionnée dans la liste déroulante à côté de la case **Afficher les coups de pinceau**. (Par défaut, le rouge.) Vous pouvez aussi afficher les coups de pinceau en maintenant enfoncée la touche **S** sur votre clavier.

Si la valeur de tous les curseurs est définie à zéro, les coups de pinceau s'affichent dans la couleur sélectionnée à côté de la case **Afficher les coups de pinceau**, pour indiquer où les changements seront appliqués à l'image, quand vous modifierez un des curseurs.

### **Pour supprimer des coups de pinceau**

Pour supprimer des coups de pinceau, sélectionnez le pinceau en question et appuyez sur le bouton . Remarquez que si vous annulez la sélection de la case à cocher d'un pinceau, les coups de pinceau sont enlevés mais restent en mémoire et vous pouvez les réappliquer en cochant à nouveau la case.

# Paramètres du pinceau de développement

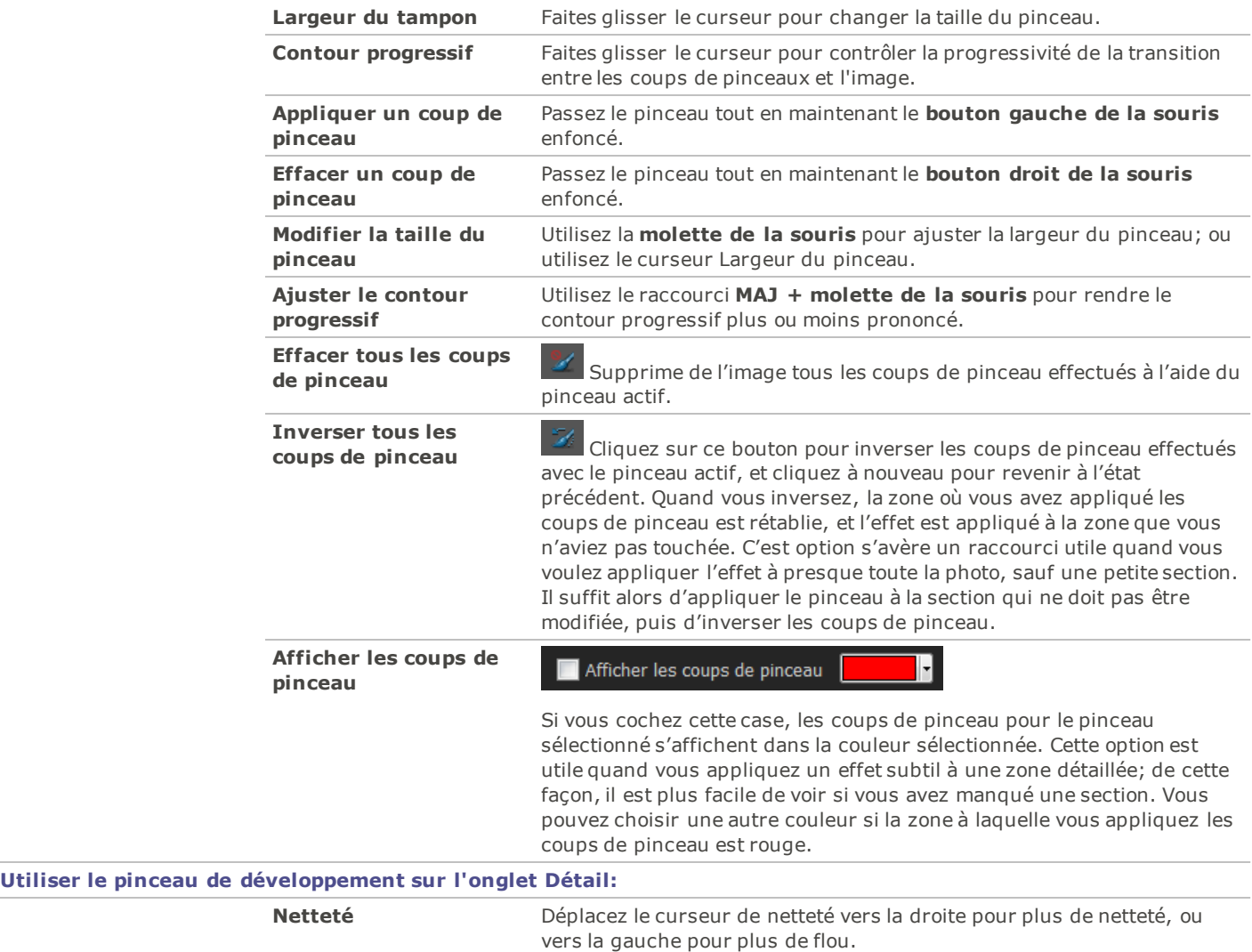

Pour rétablir un curseur à sa valeur par défaut, cliquez sur celui-ci avec le bouton droit de la souris.

Pour fermer la boîte de dialogue du pinceau, cliquez à nouveau sur le bouton Pinceau de développement.

# $\blacksquare$

# Utilisation de l'outil de dégradé

Les outils du mode Développer permettent de réaliser divers ajustements à vos photos, mais vous pouvez aussi vouloir appliquer graduellement ces effets sur une photo. Vous pouvez ajuster l'exposition, la saturation, l'éclairage secondaire, le contraste et la clarté d'un seul ou d'une série de dégradés sur la photo. Par exemple, au lieu d'ajuster l'exposition à l'ensemble de la photo, vous pouvez faire que certaines zones soient plus exposées, et que d'autres le soient moins ou pas du tout.

## Outil de dégradé

L'outil Dégradé se trouve en haut des onglets Réglage et Détail.

#### **Pour utiliser l'outil de dégradé**

- 1. En mode Développer, sur les onglets Réglage et Détail, cliquez sur **Dégradé<sup> production de la** en haut de la boîte de dialogue pour</sup> ouvrir le panneau de contrôle et accéder au mode dégradé. Vous pouvez aussi activer ou désactiver le mode Dégradé à l'aide de la touche **G** du clavier.
- 2. Indiquez les valeurs de dégradé, comme décrit dans le tableau ci-dessous.
- 3. Place les guides sur la photo. À l'intérieur du cadre, le dégradé est progressif. Sur chaque côté des cadres, l'effet de l'outil Dégradé est à pleine intensité ou n'est pas appliqué du tout. Pour mieux comprendre ce résultat, cochez la case **Afficher le masque du dégradé**. Déplacez les cadres pour indiquer les endroits ou l'effet commence et se termine. Maintenez appuyée la touche **MAJ** tout en positionnant l'effet pour orienter celui-ci dans l'angle de 45° le plus proche.
- 4. Utilisez les curseurs pour ajuster les paramètres de l'effet, au besoin.

Pour appliquer un autre dégradé (vous pouvez en utiliser jusqu'à sept), cliquez sur le prochain dégradé au bas de la boîte de dialogue. La case correspondant au dégradé est alors cochée. Les coches représentent les dégradés actifs, tandis que l'icône de dégradé dans un carré bleu indique le pinceau actuellement sélectionné. Pour naviguer entre les dégradés actifs, il suffit de cliquer sur leur icône respectif. Une fois qu'un dégradé a été utilisé, son icône devient bleue. Pour désactiver ou réactiver un dégradé, cochez ou annulez la coche de la case correspondante.

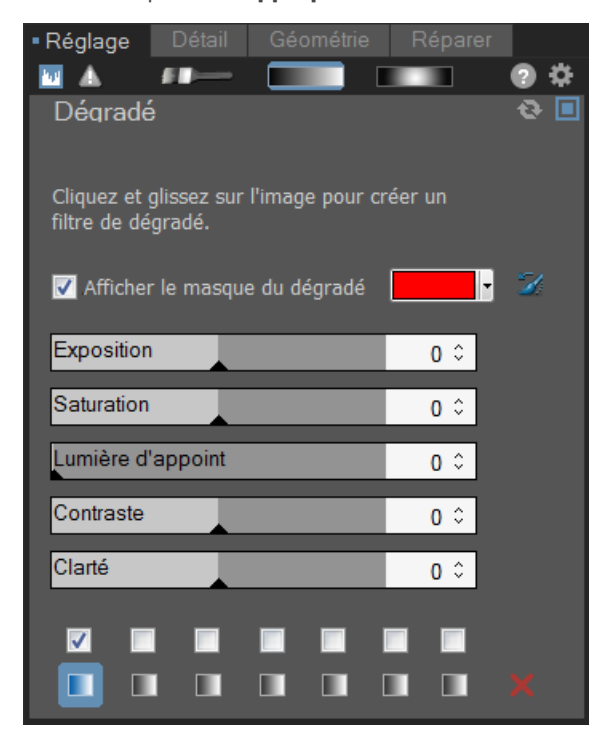

#### 5. Cliquez sur **Appliquer** ou **Terminé**.

## Options de l'Outil de dégradé

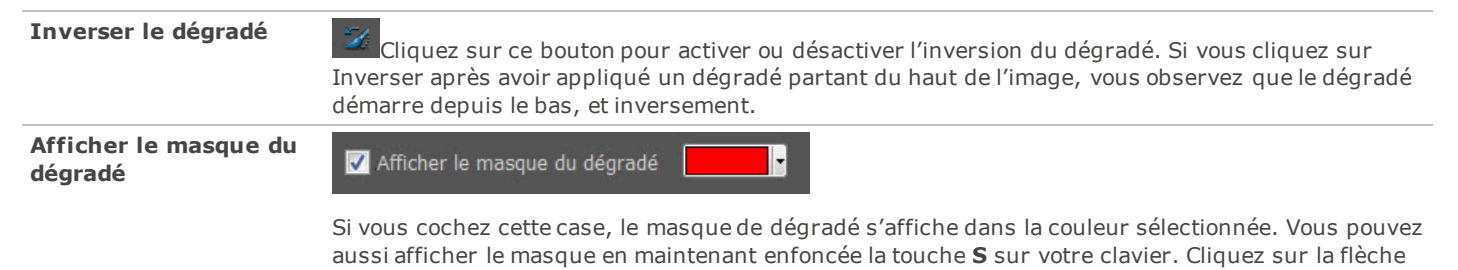

déroulante pour sélectionner une autre couleur d'affichage.

#### **Utiliser l'outil de dégradé sur l'onglet Détail**

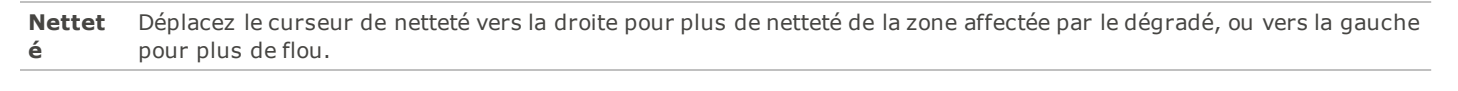

**The Contract** Pour quitter le mode Dégradé, cliquez pour désactiver le bouton Outil de dégradé.

# Utilisation de l'outil de dégradé

Les outils du mode Développer permettent de réaliser divers ajustements à vos photos, mais vous pouvez aussi vouloir utiliser ces effets pour attirer l'attention sur une zone spécifiques d'une photo. Vous pouvez ajuster l'exposition, la saturation, la lumière d'appoint, le contraste, la clarté et la netteté d'un ou de plusieurs dégradés sur la photo. Par exemple, au lieu d'appliquer de la netteté à l'ensemble d'une photo, cela peut se faire sur le sujet central uniquement.

## Outil de dégradé radial

L'outil Dégradé radial se trouve en haut des onglets Réglage et Détail.

#### **Pour utiliser l'outil de dégradé**

- 1. En mode Développer, sur les onglets Réglage et Détail, cliquez sur **Dégradé radial** en haut de la boîte de dialogue pour ouvrir le panneau de contrôle et accéder au mode dégradé radial. Vous pouvez aussi ouvrir ou fermer le panneau Dégradé à l'aide de la touche **R** du clavier.
- 2. Indiquez les valeurs de dégradé radial, comme décrit dans le tableau ci-dessous.
- 3. Place les guides sur la photo. À l'intérieur du cercle, l'image reste inchangée. Sur le périmètre du cercle, l'effet de l'outil Dégradé radial montre une transition entre l'absence d'application (intérieur) et la pleine intensité (extérieur). Pour mieux comprendre ce résultat, cochez la case **Afficher le masque du dégradé**. Déplacez les guides pour indiquer les endroits ou l'effet commence et se termine. Maintenez appuyée la touche **MAJ** tout en positionnant l'effet afin de modifier le dégradé radial sur un cercle parfait.
- 4. Utilisez les curseurs pour ajuster les paramètres de l'effet, au besoin.

Pour appliquer un autre dégradé (vous pouvez en utiliser jusqu'à sept), cliquez sur le prochain dégradé au bas de la boîte de dialogue. La case correspondant au dégradé est alors cochée. Les coches représentent les dégradés actifs, tandis que l'icône de dégradé dans un carré bleu indique le pinceau actuellement sélectionné. Pour naviguer entre les dégradés actifs, il suffit de cliquer sur leur icône respectif. Une fois qu'un dégradé a été utilisé, son icône devient bleue. Pour désactiver ou réactiver un dégradé, cochez ou annulez la coche de la case correspondante.

5. Cliquez sur **Appliquer** ou **Terminé**.

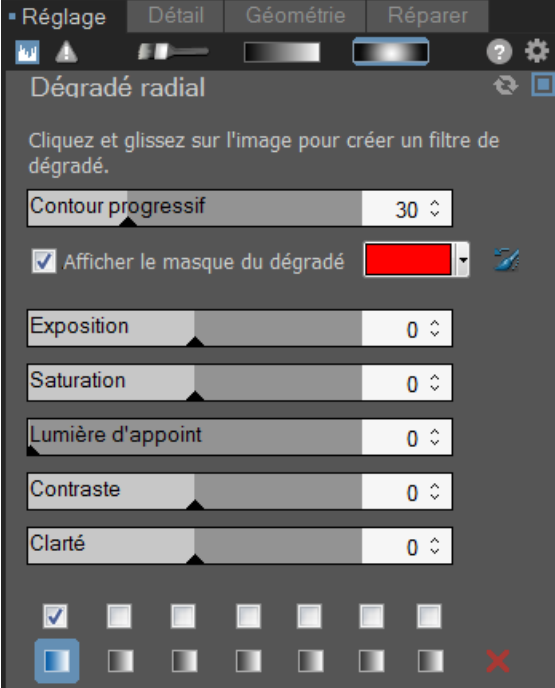

# Options de l'Outil de dégradé

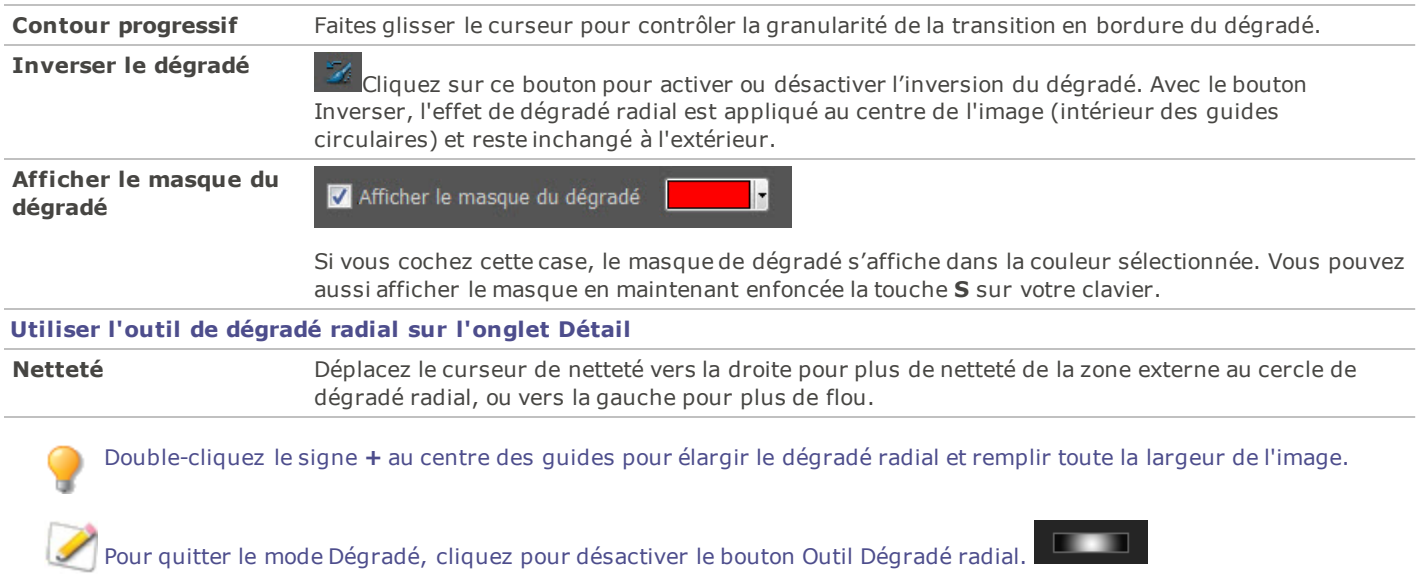

# Survol de l'onglet Réglage

Dans l'onglet Réglage, vous pouvez ajuster l'exposition, la balance des blancs, la saturation, la luminosité, la teinte, le profil colorimétrique et bien plus encore.

**Pour utiliser l'onglet Réglage :**

- 1. En mode **Développer**, sélectionnez l'onglet Réglage.
- 2. Sélectionnez l'un des groupes suivants pour développer l'image : [Général,](#page-201-0) [Balance](#page-201-1) des blancs, [Éclairage,](#page-203-0) Couleur [avancée](#page-207-0), [Courbes](#page-212-0) de tonalité, Flou [artistique](#page-210-0), [Traitement](#page-210-1) croisé, [Virage](#page-211-0) partiel, [Vignettage](#page-211-1) après recadrage ou Espace [colorimétrique](#page-213-0) de sortie.

## Enregistrement et annulation

Quand vous êtes prêt à enregistrer vos changements une fois qu'ils sont terminés en mode Développer, vous avez plusieurs options, selon ce que vous voulez faire par la suite.

## Pour enregistrer l'image et revenir au mode dans lequel vous étiez précédemment

- 1. Cliquez sur **Terminer**.
- 2. Sélectionnez l'une des options suivantes :
	- **Enregistrer** : Enregistre les modifications.
	- **Enregistrer sous** : Enregistre une copie de l'image développée, sous un autre nom ou dans un autre format.
	- **Ignorer** : Rejète les modifications.
	- **Annuler** : Retourne à la même image en mode Développer, avec toutes les modifications intactes, mais sans les enregistrer.

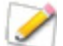

Pour que le programme enregistre automatiquement les modifications sans vous présenter une invite, cochez la case **Enregistrement automatique**. De cette façon, la prochaine fois que vous passez à une autre image, le programme enregistrera automatiquement les changements sans vous demander de confirmer au préalable. Vous pouvez rétablir la valeur par défaut de cette option; allez à l'option de menu **Outils** | **Options**, sélectionnez Mode Développer et cochez la case Enregistrer automatiquement les changements en du mode Développer.

## Pour enregistrer l'image et poursuivre le traitement d'autres images

- 1. Cliquez sur **Enregistrer**.
- 2. Sélectionnez l'une des options suivantes :
	- **Enregistrer sous** : Enregistre l'image développée sous un autre nom ou format, et affiche cette nouvelle version.
	- **Enregistrer une copie** : Enregistre une copie de l'image développée sous un autre nom ou format, et vous laisse continuer à travailler sur le fichier original.
	- **Exporter** : Exporte une ou plusieurs copie de l'image développée, et vous avez l'option d'indiquer un format et une taille différente pour chaque copie.
	- **Copier dans le Presse-papier** : Copie l'image développée dans le Presse-papier.

**L'option Enregistrer une copie** est utile pour créer des versions multiples de la même image tout en continuant de travailler sur l'originale plutôt que l'une de ces copies. Par exemple, si vous enregistrez une copie d'une image RAW sous forme de JPG, vous pourrez continuer à travailler sur l'image RAW, avec tous les paramètres intacts.

## Pour annuler les modifications à l'image et revenir au dernier mode consulté

## Cliquez sur **Annuler**.

L'option Enregistrer n'est pas disponible pour les fichiers RAW, parce qu'il n'est pas possible de modifier ce type de fichier directement.

# <span id="page-201-0"></span>Paramètres généraux

Dans le groupe Général, vous pouvez effectuer des réglages globaux sur votre image.

Vous pouvez enregistrer vos options en tant que [préréglage](#page-188-0) afin de les réutiliser ultérieurement.

#### **Pour appliquer des paramètres de développement généraux**

- 1. En mode **Développer**, sélectionnez l'onglet Réglage.
- 2. Dans le groupe Général, effectuez les ajustements comme décrit ci-dessous.

Pour rétablir un curseur à sa valeur par défaut, cliquez sur celui-ci avec le bouton droit de la souris.

## Paramètres d'ajustement

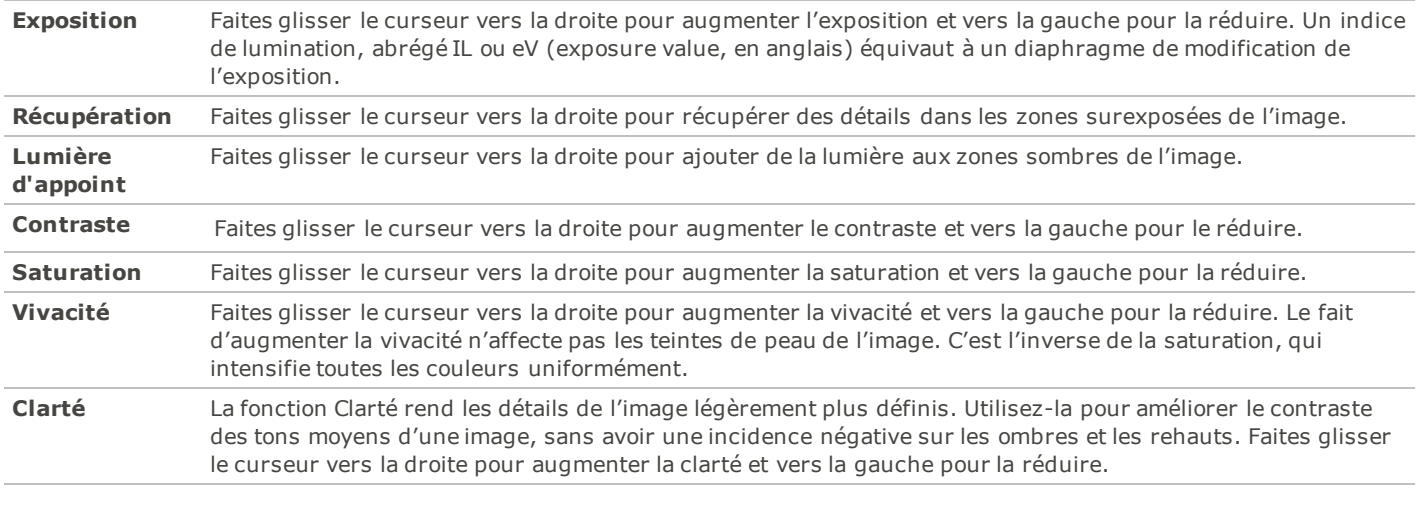

Utilisez le bouton Paramètres pour rétablir les valeurs à celle du Dernier Enregistrement ou à celle du Dernier paramètre utilisé. Vous pouvez également enregistrer les [paramètres](#page-188-0) comme préréglage, ainsi que les copier, ou les coller.

# Brève explication technique de l'IL

IL est l'abréviation de l'indice de lumination. Quand vous prenez une photo, l'exposition est déterminée par plusieurs facteurs, dont notamment la vitesse d'obturation et l'ISO. En général, l'appareil photo détermine automatiquement l'exposition optimale en fonction de son posemètre intégré, puis définit l'ouverture relative et la vitesse d'obturation correspondantes. Cependant, le posemètre peut être trompé par un ciel clair ou un environnement obscur, ce qui le pousse à choisir une ouverture relative et une vitesse d'obturation inadéquates. Le résultat est une image surexposée ou sous-exposée. Le curseur Exposition permet de corriger le problème.

# <span id="page-201-1"></span>Ajuster la balance des blancs

Utilisez le groupe Balance des blancs pour supprimer des dominantes de couleur indésirables de vos images.

Vous pouvez enregistrer vos options en tant que [préréglage](#page-188-0) afin de les réutiliser ultérieurement.

#### **Pour ajuster la balance des blancs d'une image :**

- 1. En mode **Développer**, sélectionnez l'onglet Réglage.
- 2. Dans le groupe Balance des blancs, effectuez l'une des opérations suivantes :
- 3. Ajustez automatiquement la balance des blancs en sélectionnant, à l'aide de la pipette Balance des blancs, une partie de l'image dont les pixels sont d'un gris neutre.
- 4. Ajustez manuellement la balance des blancs en utilisant les curseurs comme décrit ci-dessous.

Pour rétablir un curseur à sa valeur par défaut, cliquez sur celui-ci avec le bouton droit de la souris.

## Paramètres relatifs à la balance des blancs

**Balance des blancs** Pour les images RAW, sélectionnez l'une des options suivantes de correction de la balance des blancs : **Telle que prise :** Sélectionnée automatiquement. Applique les paramètres de balance des blancs tels qu'enregistrés par l'appareil photo au moment de la prise du cliché. **Auto :** Ajuste automatiquement la température de la couleur et la teinte en analysant l'image. **Ensoleillé**: Ajuste la température de la couleur à 5 500 K, ce qui est une approximation du soleil à l'heure du midi. **Nuageux**: Ajuste la température de la couleur à 6 500 K, ce qui est une approximation d'un ciel légèrement couvert. **Ombre**: Ajuste la température de couleur à 7 500 K, ce qui est une approximation d'un ciel très couvert. **Tungstène**: Ajuste la température de couleur à 2 850 K, ce qui est une approximation de la lumière générée par une ampoule électrique dans une maison. **Fluorescent**: Ajuste la température de couleur à 3 800 K, ce qui est une approximation de la lumière générée par une ampoule fluorescente. **Flash**: Ajuste la température de couleur à 5 500 K, ce qui est une approximation de la lumière générée par le flash d'un appareil photo. **Personnaliser**: Permet d'obtenir une balance des blancs spécifique en ajustant manuellement la valeur des curseurs Température et Teinte. Vous pouvez également placer le pointeur sur l'image jusqu'à ce qu'il prenne la forme d'une pipette, puis cliquez sur une zone de l'image dont la couleur est neutre (gris). Dans le cas d'images encodable, par exemple JPEG, sélectionnez l'une des options suivantes de correction de balance des blancs : **Telle que prise :** Sélectionnée automatiquement. Applique les paramètres de balance des blancs tels qu'enregistrés par l'appareil photo au moment de la prise du cliché. **Auto :** Ajuste automatiquement la température de la couleur et la teinte en analysant l'image. **Personnaliser**: Permet d'obtenir une balance des blancs spécifique en ajustant manuellement la valeur des curseurs Température et Teinte. Vous pouvez également placer le pointeur sur l'image jusqu'à ce qu'il prenne la forme d'une pipette, puis cliquez sur une zone de l'image dont la couleur est neutre (gris). **Température** Faites glisser le curseur de température vers la gauche (plus de bleu) ou vers la droite (plus de jaune) pour sélectionner une température de couleur spécifique. **Teinte** Faites glisser le curseur de teinte vers la gauche (plus de magenta) ou vers la droite (plus de vert) afin de retrouver les paramètres de balance des blancs que vous avez sélectionnés lorsque vous avez pris la photo. **Intensité** Faites glisser le curseur vers la droite pour augmenter l'effet d'ajustement de balance des blancs, ou vers la gauche pour le réduire.

# <span id="page-203-0"></span>Paramètres d'éclairage

Utilisez la fonction Éclairage pour ajuster les niveaux de tonalité trop sombres ou trop clairs d'une image, sans affecter les autres zones de la photo. Le niveau de tonalité correspond à la luminosité moyenne d'un pixel et des pixels qui l'entourent.

Vous pouvez également éclaircir les zones trop sombres et assombrir les zones trop claires. C'est une fonction que vous utiliserez par exemple sur la photo d'une personne qui se détache contre un arrière-plan clair, comme la mer ou une fenêtre. En fait, la plupart des photos prises par temps couvert, ou avec un flash, peuvent être améliorées finement de diverses manières en utilisant la fonction Éclairage.

Vous pouvez enregistrer vos options en tant que [préréglage](#page-188-0) afin de les réutiliser ultérieurement.

#### **Pour réduire l'éclairage d'une image**

- 1. En mode **Développer**, sélectionnez l'onglet Réglage.
- 2. Dans le groupe Éclairage, dans la liste déroulante au haut du panneau, choisissez un mode parmi **Général**, **Égaliseur de lumière** et **Avancé**, puis effectuez l'une des opérations suivantes :
- Sélectionnez la zone de l'image à ajuster, cliquez sur celle-ci et faites-la glisser vers le haut pour l'éclaircir ou vers le bas pour l'assombrir.
- Ajustez l'éclairage manuellement comme décrit ci-dessous.

Pour rétablir un curseur à sa valeur par défaut, cliquez sur celui-ci avec le bouton droit de la souris.

# Éclairage général

L'onglet Général sert à effectuer des modifications rapides à l'aide de trois simples curseurs. Il est aussi possible de laisser le logiciel générer les paramètres optimaux; il suffit de cliquez sur la zone à ajuster (en général, le sujet de la photo).

## Paramètres généraux d'éclairage

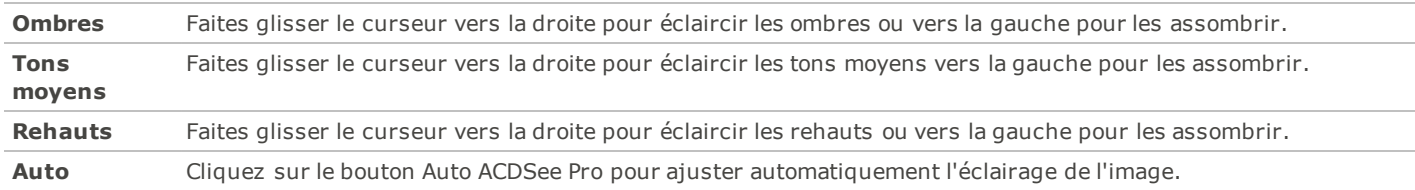

# Égaliseur de lumière

L'onglet Égaliseur fonctionne sous le même concept qu'un égalisateur de son. Vous pouvez ajuster la lumière et le contraste à l'aide de différentes bandes de tons (zones de lumière ou d'ombre relatives), chacune indépendamment, à l'aide des curseurs prévus à cet effet. Le graphique illustre les résultats de ces modifications sur l'ensemble de la plage de tons. Les zones en gris dans le graphique indiquent les seuils d'ajustement à ne pas dépasser pour éviter l'écrêtage et la perte de détails, et tournent au rouge quand la valeur du curseur a atteint ou dépassé ce seuil.

## Paramètres de l'égaliseur de lumière

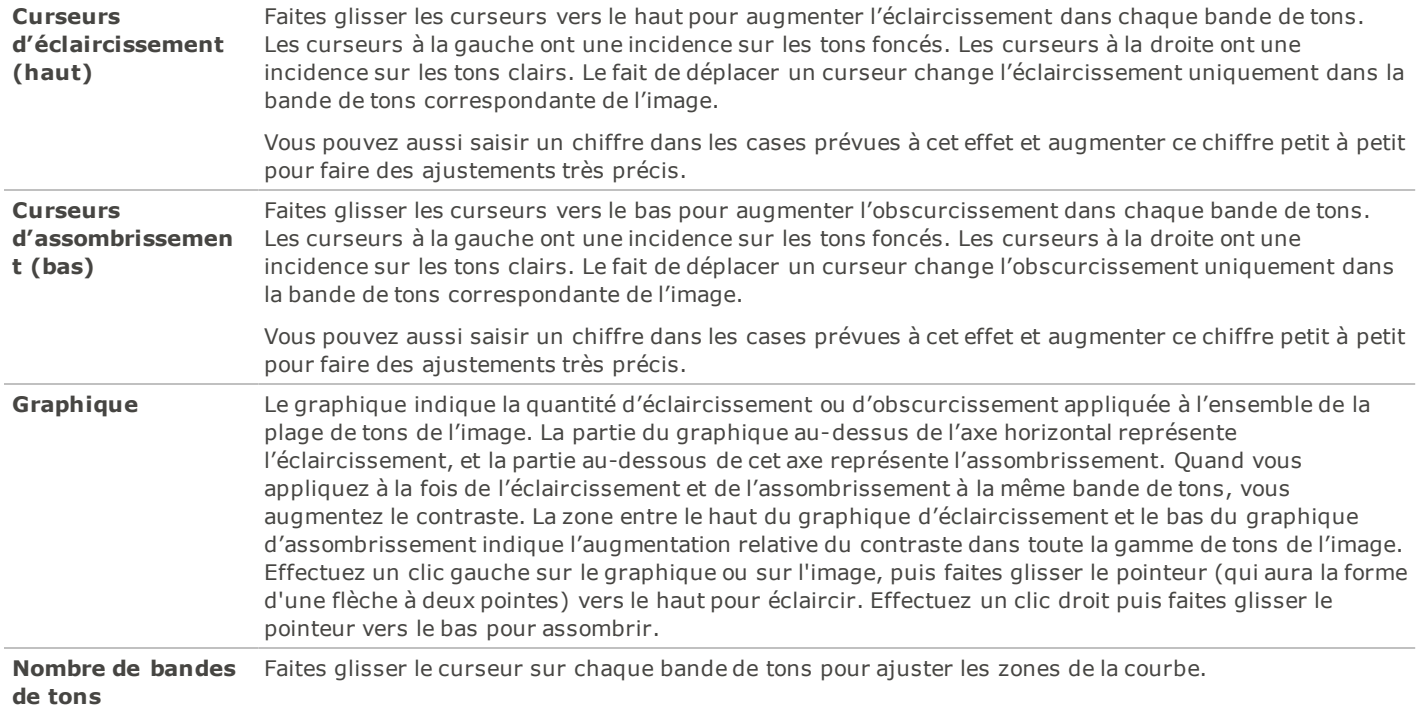

# Options avancées

Le mode Avancé vous donne le plus grand contrôle sur l'éclairage et le contraste d'une image. Vous pouvez définir des courbes d'ajustement à l'aide de quatre curseurs, et modifiez manuellement ces courbes en cliquant sur la zone de graphique ou sur l'image et en les faisant glisser.

## Graphique

La moitié supérieure du graphique correspond à l'éclaircissement, tandis que la partie inférieure correspond à l'assombrissement. Les tons des ombres sont à la gauche, les tons moyens sont au milieu et les tons des rehauts sont à la droite.

Le gris clair du graphique indique la quantité d'éclaircissement ou d'assombrissement appliquée dans toute l'image. Les zones de gris foncé dans le graphique représentent les seuils d'ajustement et tournent au rouge quand vos ajustement dépassent ces seuils et résultent dans la perte de détail. Quand le pointeur est sur l'image, les deux lignes verticales jaunes représentent les seuils minimal et maximal du niveau de ton de la zone sous le curseur, et indiquent le centre de l'ajustement.

## Paramètres d'ajustement

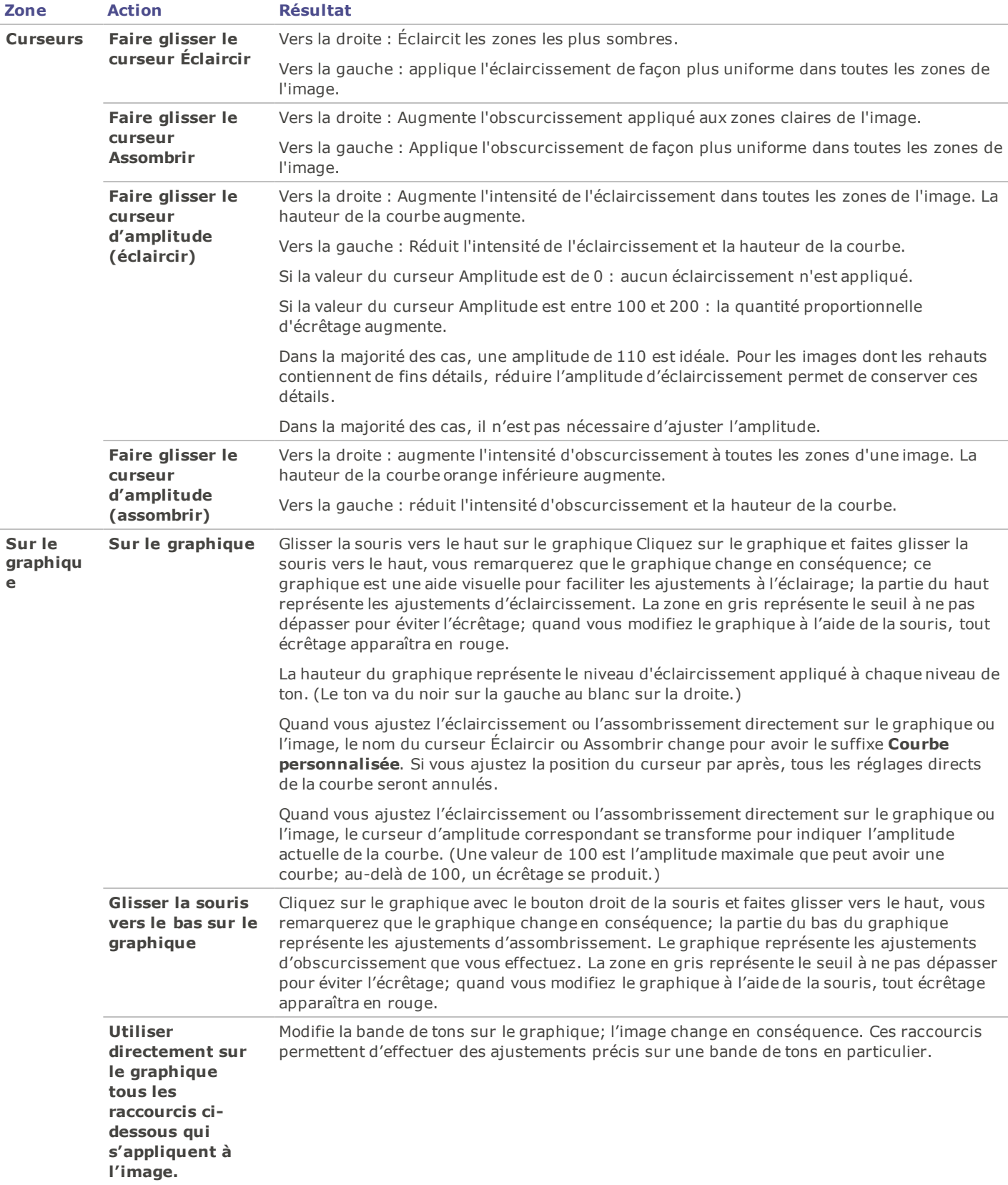

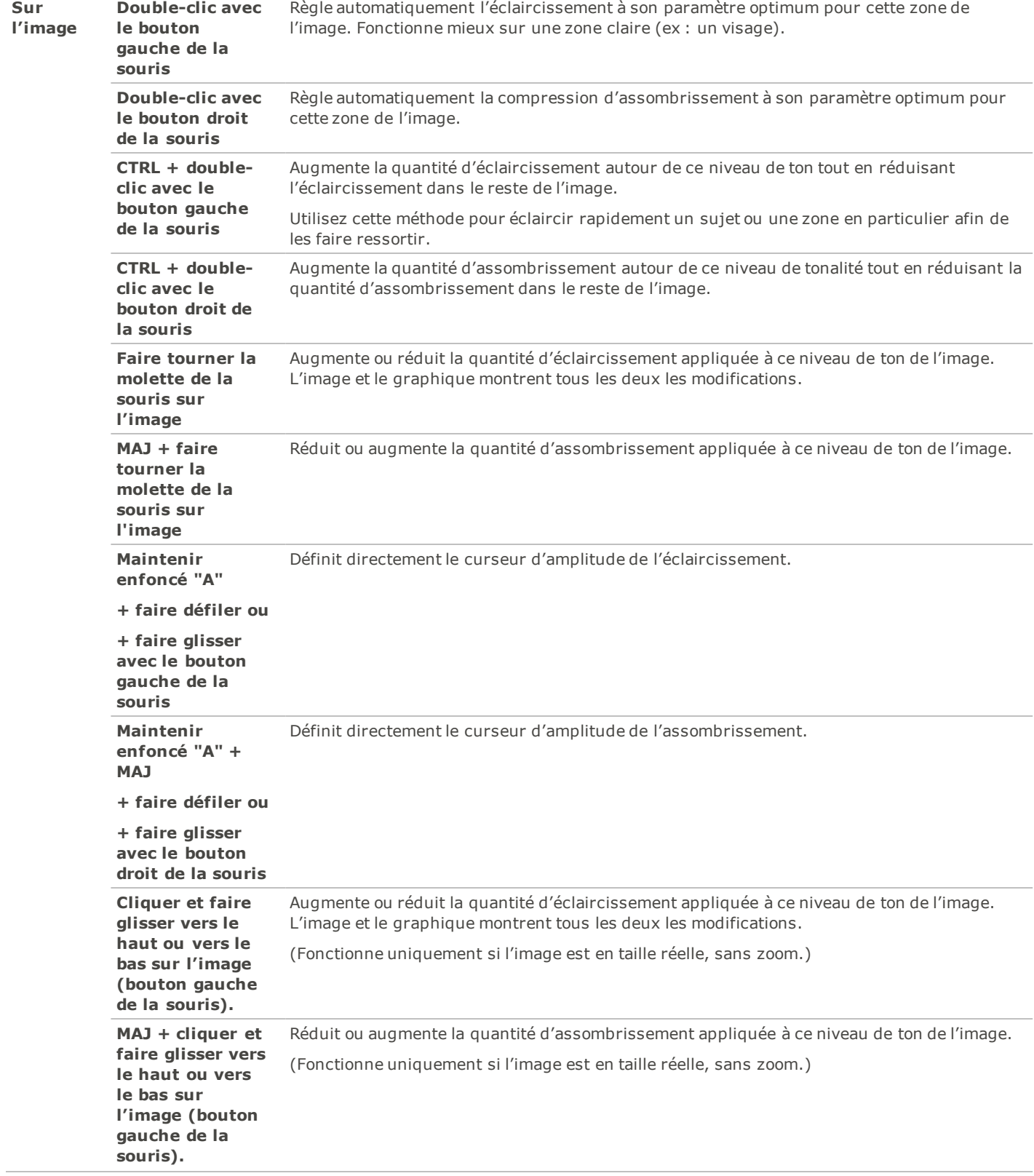

# <span id="page-207-0"></span>Ajuster la couleur

La fonction Couleur avancée vous permet de régler la saturation, la luminosité et la teinte des couleurs. Vous pouvez effectuer des ajustements sur toute l'image en mode Standard ou ajuster une couleur à la fois en mode Standard ou Haute qualité. Ces modes sont décrits plus en détails ci-dessous.

Vous pouvez enregistrer vos options en tant que [préréglage](#page-188-0) afin de les réutiliser ultérieurement.

#### **Pour ajuster une couleur :**

- 1. En mode **Développer**, sélectionnez l'onglet Réglage.
- 2. Dans le groupe Couleur avancée, sélectionnez l'onglet **Saturation**, **Luminosité** ou **Teinte**, puis ajustez-en les paramètres comme décrit dans le tableau ci-dessous.

Pour rétablir un curseur à sa valeur par défaut, cliquez sur celui-ci avec le bouton droit de la souris.

## Paramètres de couleur avancée

Dans la liste déroulante du mode, sélectionnez soit **Haute qualité**, soit **Standard**. Pour ajuster les couleurs séparément, cliquez sur une couleur de l'image avec le bouton gauche de la souris et faites glisser le pointeur vers le haut ou vers le bas. Vous pouvez juger l'effet de vos changements en consultant les curseurs de couleur (mode Haute qualité) ou le graphique (mode Standard). Ceci s'applique aux trois onglets : Saturation, Luminosité et Teinte.

**Haute qualité** Définit les couleurs de l'image individuellement. Le mode Haute qualité tire partie des modèles colorimétriques les plus modernes, ce qui rend les nuances plus faciles à percevoir et rehausse la qualité.

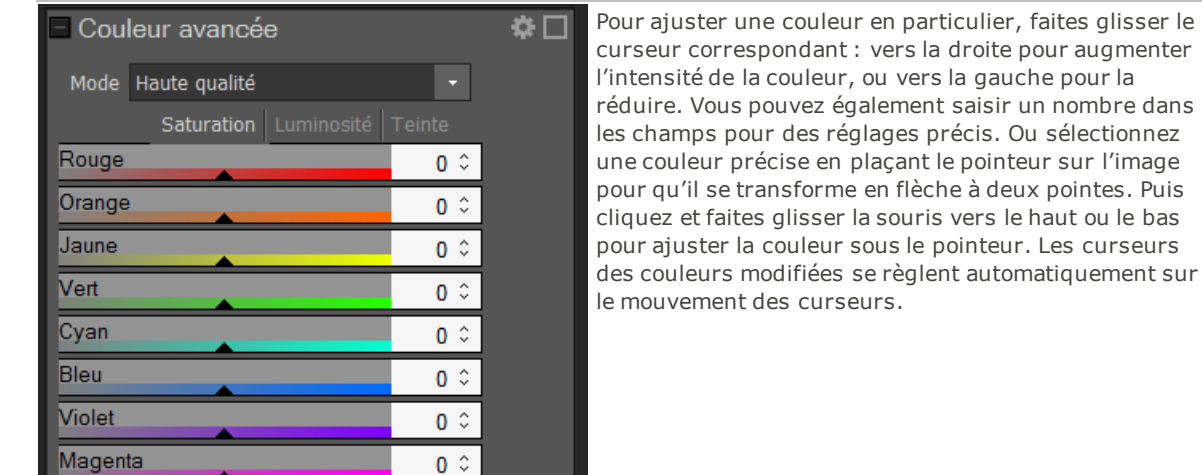

**Standard** Prend en charge les images précédemment développées. Ce mode permet d'ajuster chaque couleur séparément, ou de faire des modifications générales.

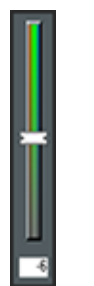

**Curseur vertical Curseur vertical** Applique les paramètres à toute l'image. Le curseur de gauche entraîne les effets suivants sur les onglets :

- **Saturation** : Ajuste la saturation jusqu'aux niveaux de gris.
- ٠ **Luminosité** : Ajuste les tons clairs et foncés de l'image.
- **Teinte** : Remplace la couleur par une autre.

Vous pouvez aussi saisir un nombre dans la case sous le curseur afin de définir le paramètre avec encore plus de précision.

**Curseurs des couleurs Curseurs couleurs Permet de définir chaque couleur en utilisant un curseur** qui lui est propre. Sélectionnez la couleur puis cliquez sur les curseurs et faites-les glisser. Vous pouvez également saisir un nombre dans les champs pour des réglages précis.

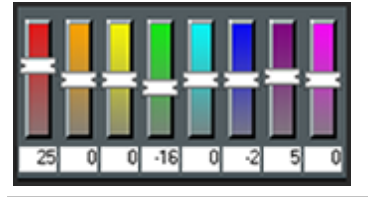

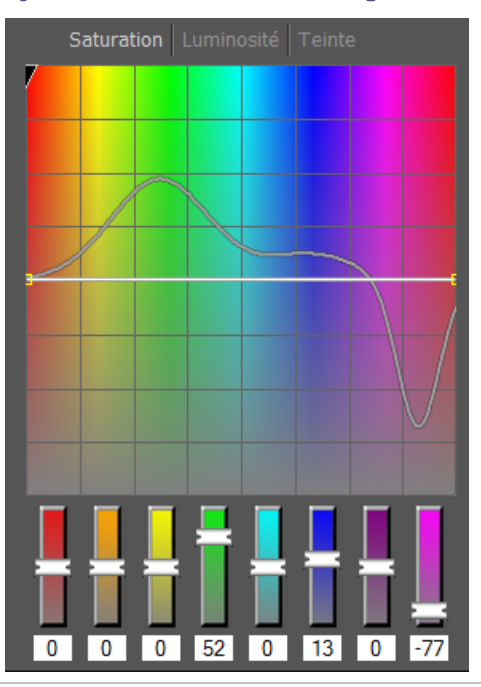

**Ajustements directs sur l'image** Ajustements directs sur l'image Placez le pointeur sur l'image afin qu'il prenne la forme d'une flèche à deux pointes, puis cliquez et faites glisser la souris vers le haut ou le bas pour ajuster la couleur sous le pointeur. La valeur des courbes et des curseurs de couleur s'ajustent automatiquement à mesure que vous déplacez la souris. La flèche noire vers le bas, sur le graphique, indique la couleur que vous ajustez.

> La courbe s'affiche en noir sur le graphique, et vous ne pouvez pas l'ajuster directement. Pour affiner l'image encore davantage, vous pouvez modifier la courbe blanche. Quand vous ajustez la courbe blanche, la courbe noire s'adapte automatiquement. Vous pouvez également saisir un nombre dans les champs pour des réglages précis.

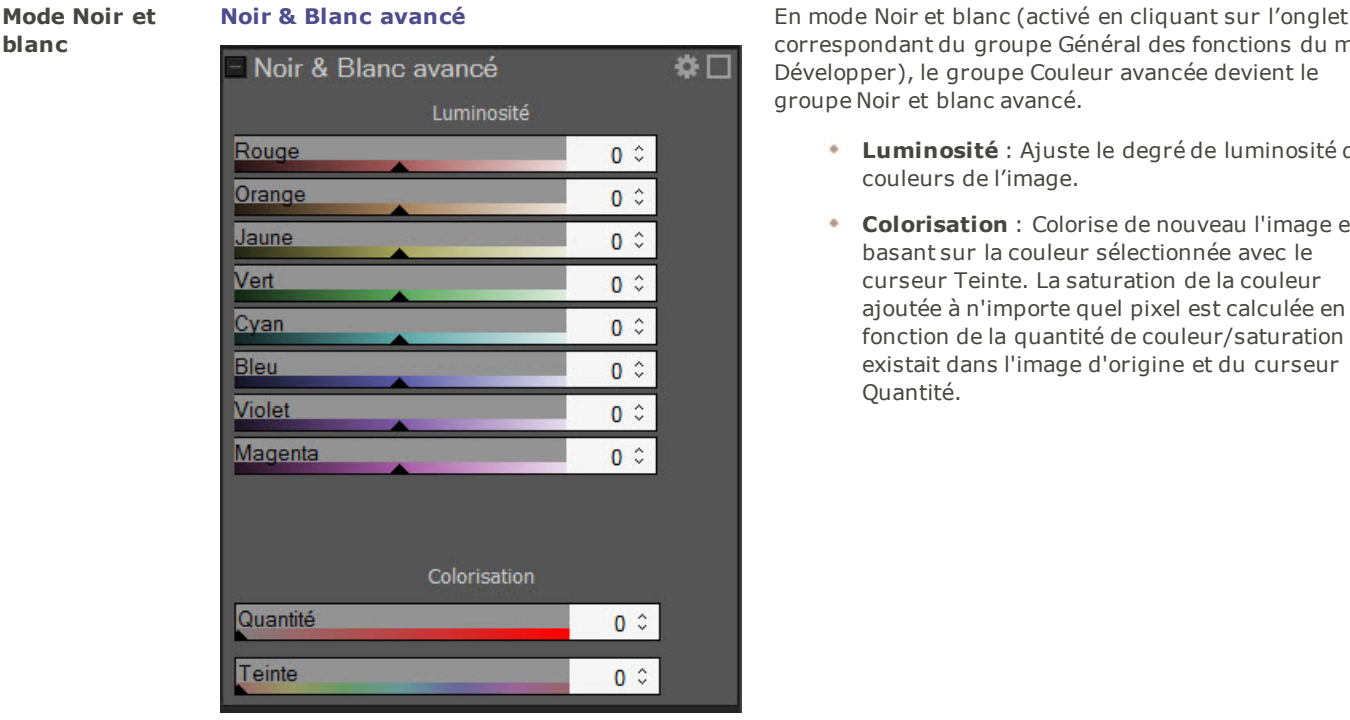

correspondant du groupe Général des fonctions du mode Développer), le groupe Couleur avancée devient le groupe Noir et blanc avancé.

- **Luminosité** : Ajuste le degré de luminosité des couleurs de l'image.
- **Colorisation** : Colorise de nouveau l'image en se basant sur la couleur sélectionnée avec le curseur Teinte. La saturation de la couleur ajoutée à n'importe quel pixel est calculée en fonction de la quantité de couleur/saturation qui existait dans l'image d'origine et du curseur Quantité.

# <span id="page-210-0"></span>Appliquer un flou artistique

La fonction Flou artistique permet de conférer aux photos un léger flou cotonneux. Vous pouvez appliquer cet effet à l'ensemble de la plage de tons, ou limiter l'effet seulement aux tons moyens. Pour cibler l'effet sur une plage de tons en particulier, utiliser le curseur Largeur tonale.

Vous pouvez enregistrer vos options en tant que [préréglage](#page-188-0) afin de les réutiliser ultérieurement.

## **Pour conférer un flou artistique à l'image**

- 1. En mode **Développer**, sélectionnez l'onglet Réglage.
- 2. Dans le groupe Flou artistique, effectuez les ajustements comme décrit ci-dessous.

## Paramètres relatifs au flou artistique

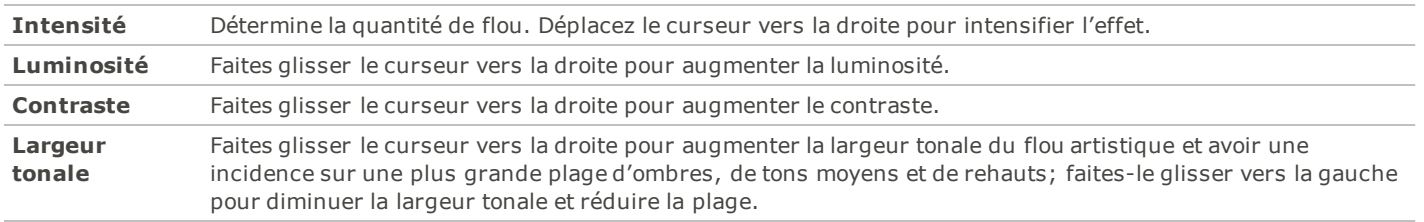

Pour rétablir un curseur à sa valeur par défaut, cliquez sur celui-ci avec le bouton droit de la souris.

# <span id="page-210-1"></span>Appliquer un traitement croisé

Une technique populaire de la photographie argentique des années 1980 et 1990 consistait à traiter le film dans une solution conçue pour un autre type de film. Ce traitement croisé rehaussait la saturation et le contraste des photos, et les couleurs avaient tendance à tirer vers le vert-jaune dans les rehauts et vers le bleu dans les ombres. La fonction Traitement croisé permet de simuler ces effets rétro. Le fait d'appliquer un traitement croisé en combinaison avec un vignettage après recadrage crée un effet Lomo.

Vous pouvez enregistrer vos options en tant que [préréglage](#page-188-0) afin de les réutiliser ultérieurement.

#### **Pour appliquer un traitement croisé**

- 1. En mode **Développer**, sélectionnez l'onglet Réglage.
- 2. Dans le groupe Traitement croisé, faites glisser le curseur Intensité vers la droite pour rendre l'effet rétro plus évident.

Pour rétablir un curseur à sa valeur par défaut, cliquez sur celui-ci avec le bouton droit de la souris.

# <span id="page-211-0"></span>Appliquer un virage partiel

Le virage partiel est une puissante technique utilisée à l'origine en photographie argentique et qui consiste à teinter les rehauts et les ombres.

La fonction Virage partiel vous permet de modifier les nuances et la saturation des rehauts et des ombres au gré de votre créativité. Il suffit de faire glisser les curseurs pour jouer avec la balance des tons. Le virage partiel permet d'ajouter un élément de créativité à la conversion RAW et à l'édition non destructive dans ACDSee.

Vous pouvez enregistrer vos options en tant que [préréglage](#page-188-0) afin de les réutiliser ultérieurement.

#### **Pour ajuster les rehauts et les ombres :**

- 1. En mode **Développer**, sélectionnez l'onglet Réglage.
- 2. Faites glisser les curseurs pour appliquer des rehauts et des ombres de couleur, comme décrit ci-dessous.

Pour rétablir un curseur à sa valeur par défaut, cliquez sur celui-ci avec le bouton droit de la souris.

## Paramètres d'ajustement

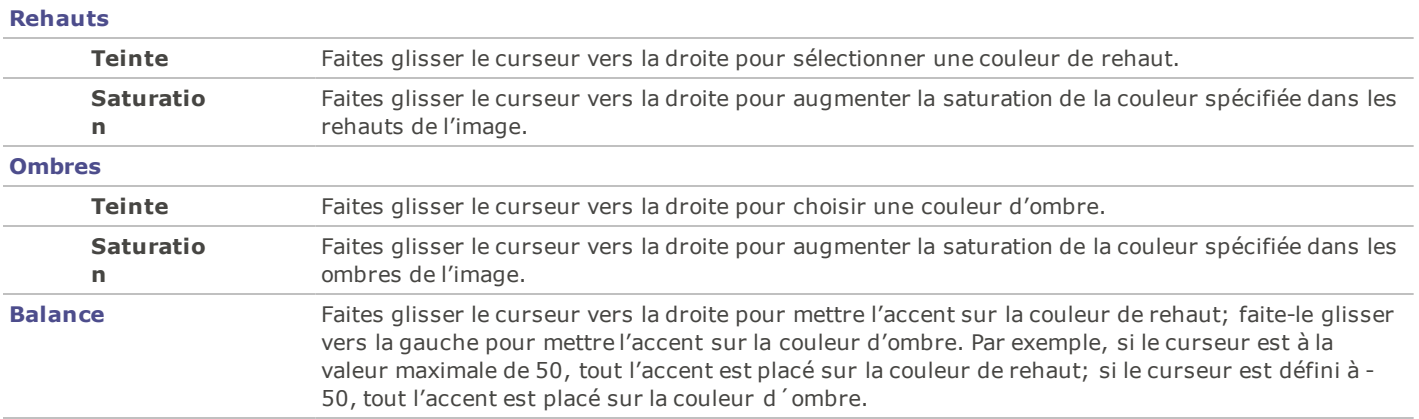

Pour créer un effet sépia, réduisez d'abord la saturation de la photo à l'aide de la fonction Couleur avancé, puis appliquez une teinte brune qui tire sur le rouge à l'aide de la fonction Virage partiel. Ou encore, créez une photo monochromatique en noir et blanc puis ajoutez-y une légère teinte de couleur.

# <span id="page-211-1"></span>Ajouter un vignettage après recadrage

La fonction Vignettage après recadrage sert à ajouter un cadre autour d'un sujet. Les paramètres de cette fonction permettent de modifier l'apparence du cadre. Servez-vous de cette fonction pour mettre la dernière main à une image après l'avoir recadrée. Cette Guide de l'utilisateur ACDSee Pro 8

fonction vous donne un plus grand contrôle sur le point focal de l'image.

Vous pouvez enregistrer vos options en tant que [préréglage](#page-188-0) afin de les réutiliser ultérieurement.

#### **Pour appliquer un effet de vignettage**

- 1. En mode **Développer**, sélectionnez l'onglet Réglage.
- 2. Dans le groupe Vignettage après recadrage, effectuez les ajustements comme décrit ci-dessous.

Pour rétablir un curseur à sa valeur par défaut, cliquez sur celui-ci avec le bouton droit de la souris.

## Paramètres relatifs au vignettage

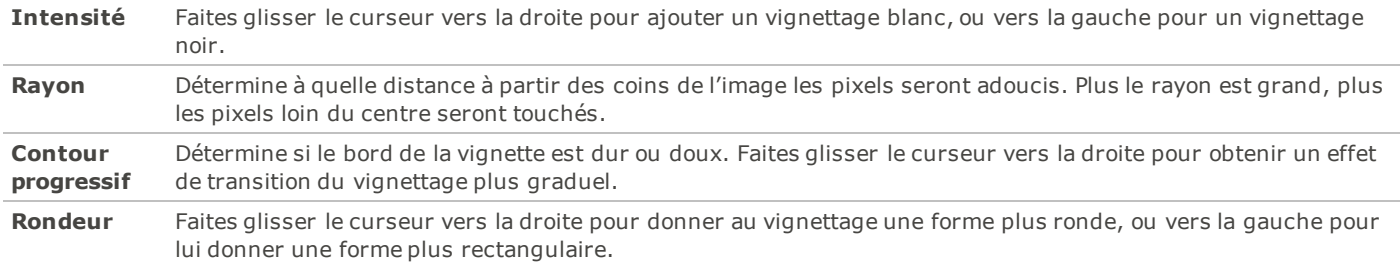

# <span id="page-212-0"></span>Paramètres de courbes de tonalité

Sous Développer, vous pouvez utiliser l'outil Courbes de tonalité pour modifier la gamme de tons d'une image. Sélectionnez la couche de couleur RVB pour ajuster toute la gamme, ou sélectionnez une couleur en particulier.

Vous pouvez enregistrer vos options en tant que [préréglage](#page-188-0) afin de les réutiliser ultérieurement.

#### **Pour ajuster les courbes de luminosité**

- 1. En mode **Développer**, sélectionnez l'onglet Réglage.
- 2. Dans le groupe Courbes de tonalité, ajustez les courbes comme décrit ci-dessous.
- Cliquez avec le bouton droit sur le champ numéroté ou la flèche des noirs, des tons moyens ou des blancs pour rétablir leur valeur par défaut. Vous pouvez aussi double-cliquer sur le champ numéroté ou sur les flèches afin d'utiliser les paramètres automatiques.

## Options des courbes de tonalité

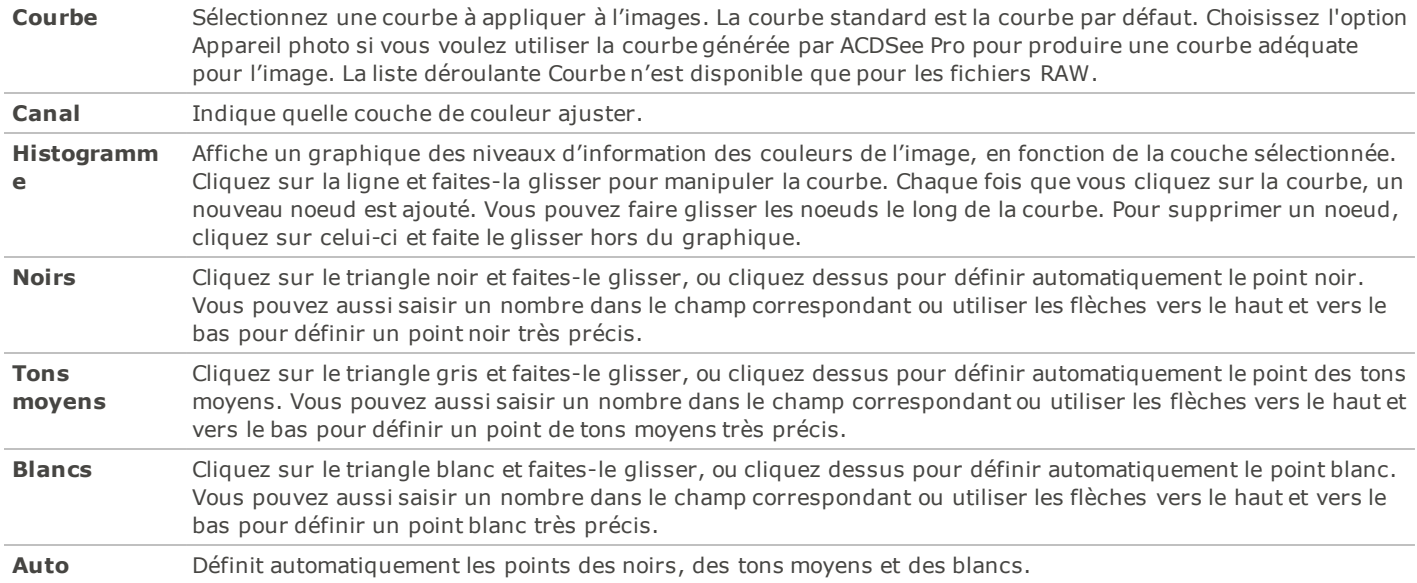

# <span id="page-213-0"></span>Choisir un espace colorimétrique de sortie RAW

Vous pouvez choisir le profil colorimétrique à utiliser lors du développement de fichiers RAW : cette option n'est disponible que pour les fichiers RAW.

#### **Pour ajuster l'espace colorimétrique de sortie pour les fichiers RAW**

1. En mode **Développer**, sélectionnez l'onglet Réglage.

L'histogramme vous aide à déterminer le meilleur espace colorimétrique de sortie pour votre image. L'histogramme est une représentation graphique du niveau d'intensité des pixels dans chaque couche de couleur. Les pics à chaque côté du graphique indiquent les couleurs tronquées. L'objectif est d'avoir un espace colorimétrique de sortie qui fournit la plus large gamme de couleurs possible, tout en minimisant les pics aux deux extrémités de l'histogramme.

- 2. Dans le groupe Espace colorimétrique de sortie, sélectionnez un espace colorimétrique de sortie.
- 3. Cliquez sur **Définir en tant que paramètre par défaut** si vous voulez que cet espace colorimétrique soit la valeur par défaut pour le développement de fichiers RAW en mode Développer.

Quand vous enregistrez des images RAW, la case Intégrée le profil colorimétrique à l'image de la boîte de dialogue Enregistrer l'image sous sera cochée par défaut. Si vous annulez la sélection de cette case, l'espace colorimétrique de sortie ne sera pas intégré.

# Survol de l'onglet Détail

Dans l'onglet Détail, vous pouvez augmenter la netteté et réduire le bruit de vos photos.

## Pour utiliser l'onglet Détail :

- 1. En mode Développer, cliquez sur l'onglet **Détail**.
- 2. Sélectionnez l'un des groupes suivants pour développer l'image : [Amélioration](#page-214-0) de la netteté, [Réduction](#page-215-0) du bruit ou Aberration [chromatique.](#page-216-0)

# Enregistrement et annulation

Quand vous êtes prêt à enregistrer vos changements une fois qu'ils sont terminés en mode Développer, vous avez plusieurs options, selon ce que vous voulez faire par la suite.

## Pour enregistrer l'image et revenir au mode dans lequel vous étiez précédemment

- 1. Cliquez sur **Terminer**.
- 2. Sélectionnez l'une des options suivantes :
	- **Enregistrer** : Enregistre les modifications.
	- **Enregistrer sous** : Enregistre une copie de l'image développée, sous un autre nom ou dans un autre format.
	- **Ignorer** : Rejète les modifications.
	- **Annuler** : Retourne à la même image en mode Développer, avec toutes les modifications intactes, mais sans les enregistrer.

Pour que le programme enregistre automatiquement les modifications sans vous présenter une invite, cochez la case **Enregistrement automatique**. De cette façon, la prochaine fois que vous passez à une autre image, le programme enregistrera automatiquement les changements sans vous demander de confirmer au préalable. Vous pouvez rétablir la valeur par défaut de cette option; allez à l'option de menu **Outils** | **Options**, sélectionnez Mode Développer et cochez la case Enregistrer automatiquement les changements en du mode Développer.

## Pour enregistrer l'image et poursuivre le traitement d'autres images

- 1. Cliquez sur **Enregistrer**.
- 2. Sélectionnez l'une des options suivantes :
	- **Enregistrer sous** : Enregistre l'image développée sous un autre nom ou format, et affiche cette nouvelle version.
	- **Enregistrer une copie** : Enregistre une copie de l'image développée sous un autre nom ou format, et vous laisse continuer à travailler sur le fichier original.
	- **Exporter** : Exporte une ou plusieurs copie de l'image développée, et vous avez l'option d'indiquer un format et une taille différente pour chaque copie.
	- **Copier dans le Presse-papier** : Copie l'image développée dans le Presse-papier.

**L'option Enregistrer une copie** est utile pour créer des versions multiples de la même image tout en continuant de travailler sur l'originale plutôt que l'une de ces copies. Par exemple, si vous enregistrez une copie d'une image RAW sous forme de JPG, vous pourrez continuer à travailler sur l'image RAW, avec tous les paramètres intacts.

## Pour annuler les modifications à l'image et revenir au dernier mode consulté

## Cliquez sur **Annuler**.

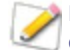

L'option Enregistrer n'est pas disponible pour les fichiers RAW, parce qu'il n'est pas possible de modifier ce type de fichier directement.

# <span id="page-214-0"></span>Netteté

Utilisez la fonction Amélioration de la netteté pour souligner les détails et ajouter de la clarté à vos images.

Vous pouvez enregistrer vos options en tant que [préréglage](#page-188-0) afin de les réutiliser ultérieurement.

## **Pour améliorer la netteté d'une image :**

- 1. En mode Développer, cliquez sur l'onglet **Détail**.
- 2. Dans le groupe Amélioration de la netteté, réglez les curseurs comme décrit ci-dessous.

Pour rétablir un curseur à sa valeur par défaut, cliquez sur celui-ci avec le bouton droit de la souris.

## Options relatives à la netteté

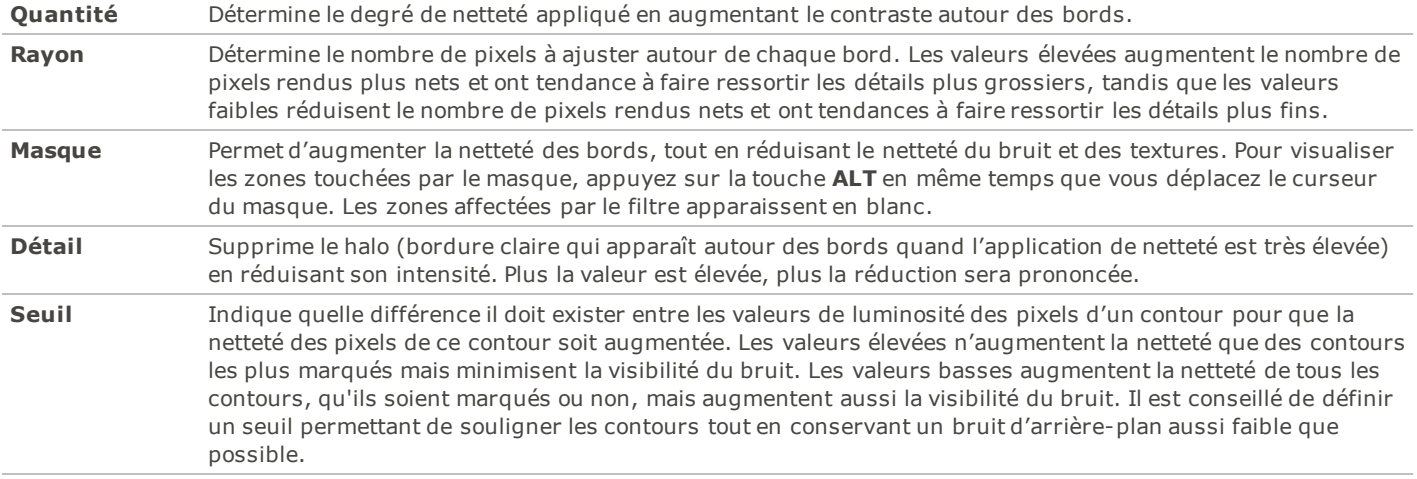

Consultez l'**aperçu**, situé au haut de l'onglet Détails, pour voir l'effet des changements sur l'image. Pour voir une autre partie de l'image dans l'aperçu, déplacez le carré qui est superposé à l'image.

Pour définir le paramètre de netteté par défaut pour les fichiers RAW, cliquez sur le bouton des paramètres dans le groupe Amélioration de la netteté et sélectionnez **Enregistrer des nouveaux paramètres par défaut**.

# <span id="page-215-0"></span>Réduction du bruit

Vous pouvez réduire de vos images le bruit dû à des paramètres ISO élevés ou une longue exposition.

Vous pouvez enregistrer vos options en tant que [préréglage](#page-188-0) afin de les réutiliser ultérieurement.

## **Pour réduire le bruit d'une image :**

- 1. En mode Développer, cliquez sur l'onglet **Détail**.
- 2. Dans le groupe Réduction du bruit, réglez les curseurs comme décrit ci-dessous.
	- Pour rétablir un curseur à sa valeur par défaut, cliquez sur celui-ci avec le bouton droit de la souris.

## Options relatives à la suppression du bruit
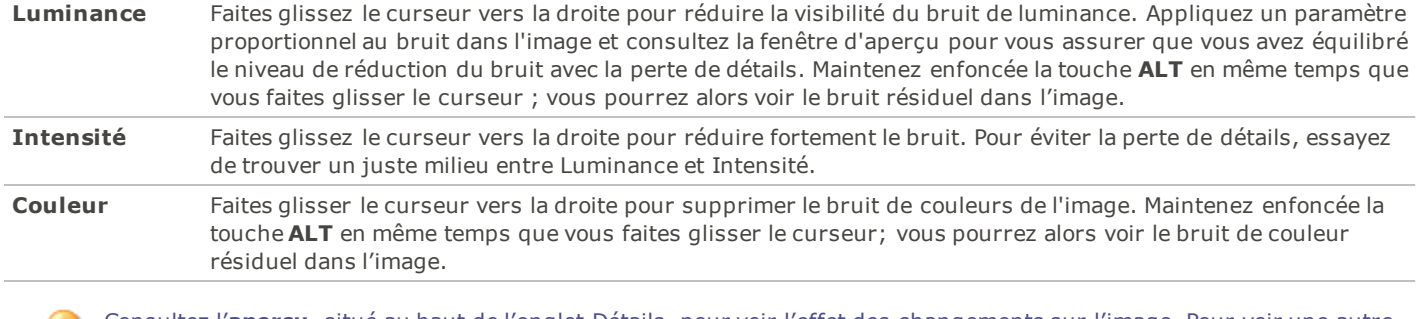

Consultez l'**aperçu**, situé au haut de l'onglet Détails, pour voir l'effet des changements sur l'image. Pour voir une autre partie de l'image dans l'aperçu, déplacez le carré qui est superposé à l'image.

# Correction de l'aberration chromatique

L'aberration chromatique est un artifact produit par l'objectif et qui se reconnaît à des franges dans les zones de fort contraste. L'objectif d'un appareil peut donner à diverses longueurs d'ondes de lumière une mise au point différente; dans ce cas, les photos auront des franges ou des lignes de couleur sur les contours des zones de fort contraste. Une frange violette peut également se produire quand il existe une tache lumineuse devant l'objectif.

L'image suivante illustre une frange bleue/jaune.

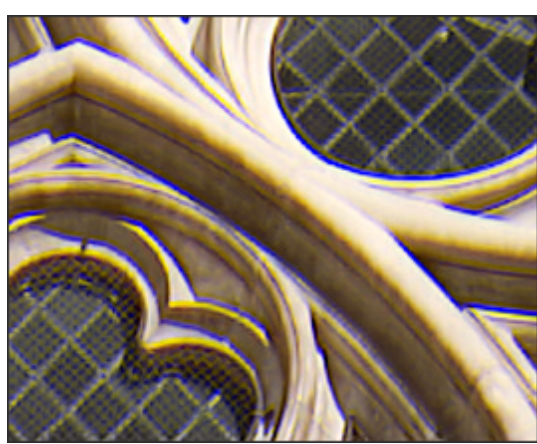

Les fonctions Aberration chromatique et Suppression des franges du mode Développer permettent de corriger ce genre de problème. Elles sont particulièrement utiles pour les photos qui contiennent des détails architecturaux. Pour obtenir les meilleurs résultats, il est conseillé d'utiliser la fonction Aberration chromatique d'abord et la fonction Suppression des franges ensuite.

Vous pouvez enregistrer vos options en tant que [préréglage](#page-188-0) afin de les réutiliser ultérieurement.

### Pour réduire les franges dans une image

- 1. En mode Développer, cliquez sur l'onglet **Détail**.
- 2. Dans le groupe Correction de l'aberration chromatique, réglez les curseurs comme expliqué ci-dessous.

Pour rétablir un curseur à sa valeur par défaut, cliquez sur celui-ci avec le bouton droit de la souris.

#### Paramètres relatifs à l'aberration chromatique

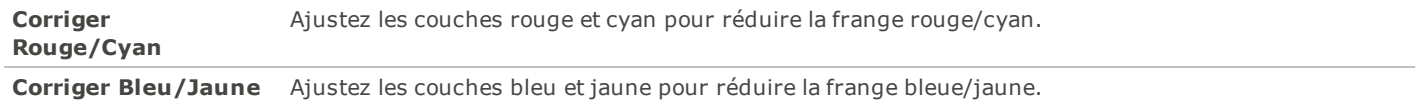

### Suppression des franges

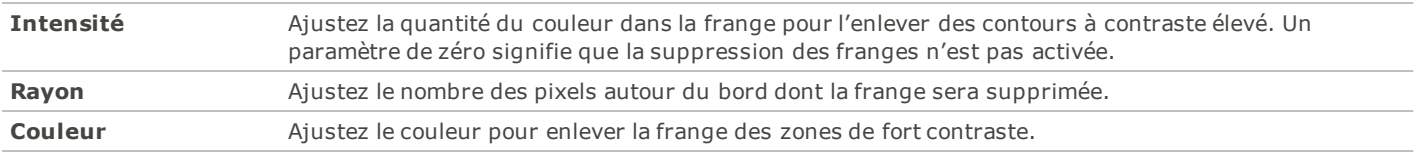

Consultez l'**aperçu**, situé au haut de l'onglet Détails, pour voir l'effet des changements sur l'image. Pour voir une autre partie de l'image dans l'aperçu, déplacez le carré qui est superposé à l'image.

# Survol de l'onglet Géométrie

Dans l'onglet Géométrie, vous pouvez corriger les distorsions d'objectif et la perspective, et faire pivoter et redresser les images. En outre, la fonction Recadrer est utile pour changer la composition d'une image.

Vous pouvez enregistrer vos options en tant que [préréglage](#page-188-0) afin de les réutiliser ultérieurement.

#### **Pour utiliser l'onglet Géométrie :**

- 1. En mode Développer, cliquez sur l'onglet **Géométrie**.
- 2. [Sélectionnez](#page-219-0) l'un des groupes suivants pour développer l'image : Corriger la [distorsion,](#page-218-0) Faire pivoter et [redresser](#page-218-1), Corriger la perspective, [Recadrer](#page-220-0) et Corriger le [vignettage](#page-221-0).

## Enregistrement et annulation

Quand vous êtes prêt à enregistrer vos changements une fois qu'ils sont terminés en mode Développer, vous avez plusieurs options, selon ce que vous voulez faire par la suite.

#### Pour enregistrer l'image et revenir au mode dans lequel vous étiez précédemment

- 1. Cliquez sur **Terminer**.
- 2. Sélectionnez l'une des options suivantes :
	- **Enregistrer** : Enregistre les modifications.
	- $\Phi$  . **Enregistrer sous** : Enregistre une copie de l'image développée, sous un autre nom ou dans un autre format.
	- $\Phi$  . **Ignorer** : Rejète les modifications.
	- **Annuler** : Retourne à la même image en mode Développer, avec toutes les modifications intactes, mais sans les enregistrer.

Pour que le programme enregistre automatiquement les modifications sans vous présenter une invite, cochez la case **Enregistrement automatique**. De cette façon, la prochaine fois que vous passez à une autre image, le programme enregistrera automatiquement les changements sans vous demander de confirmer au préalable. Vous pouvez rétablir la valeur par défaut de cette option; allez à l'option de menu **Outils** | **Options**, sélectionnez Mode Développer et cochez la case Enregistrer automatiquement les changements en du mode Développer.

### Pour enregistrer l'image et poursuivre le traitement d'autres images

- 1. Cliquez sur **Enregistrer**.
- 2. Sélectionnez l'une des options suivantes :
	- **Enregistrer sous** : Enregistre l'image développée sous un autre nom ou format, et affiche cette nouvelle version.
	- **Enregistrer une copie** : Enregistre une copie de l'image développée sous un autre nom ou format, et vous laisse continuer à travailler sur le fichier original.
	- **Exporter** : Exporte une ou plusieurs copie de l'image développée, et vous avez l'option d'indiquer un format et une taille différente pour chaque copie.
	- **Copier dans le Presse-papier** : Copie l'image développée dans le Presse-papier.

**L'option Enregistrer une copie** est utile pour créer des versions multiples de la même image tout en continuant de travailler sur l'originale plutôt que l'une de ces copies. Par exemple, si vous enregistrez une copie d'une image RAW sous forme de JPG, vous pourrez continuer à travailler sur l'image RAW, avec tous les paramètres intacts.

### Pour annuler les modifications à l'image et revenir au dernier mode consulté

#### Cliquez sur **Annuler**.

L'option Enregistrer n'est pas disponible pour les fichiers RAW, parce qu'il n'est pas possible de modifier ce type de fichier directement.

ACDSee applique automatiquement des corrections de géométrie dans les fichiers DNG contenant des marques pour corriger les distorsions. Les fichiers DNG créés par Adobe DNG Converter© génèrent souvent des marques de distorsion géométrique pour les caméras micro 4/3rds.

# <span id="page-218-0"></span>Corriger les distorsions d'objectif

Vous pouvez corriger les distorsions en barillet, en coussinet et ultra grand angulaire des photographies numériques. Dans le cas de distorsion en barillet, la photo semble gonfler au centre. Dans le cas de distorsion en coussinet, la photo semble s'incurver vers le centre. Dans le cas de distorsion ultra grand angulaire, la photo semble gonfler à partir du centre, comme si on l'avait plaquée sur une sphère. Ces distorsions sont courantes dans les photos prises avec des objectifs grand angle ou à focale variable.

Vous pouvez enregistrer vos options en tant que [préréglage](#page-188-0) afin de les réutiliser ultérieurement.

#### **Pour corriger les distorsions d'objectif :**

- 1. En mode Développer, cliquez sur l'onglet **Géométrie**.
- 2. Dans le groupe Corriger la distorsion, faites glisser le curseur vers la gauche pour créer un effet de bombement, ou faitesle glisser vers la droite pour étirer les bords de l'image.
- Pour rétablir un curseur à sa valeur par défaut, cliquez sur celui-ci avec le bouton droit de la souris.

Cliquez sur le bouton **Afficher la grille** pour superposer une grille à l'image. Cette grille est utile pour corriger l'alignement des images. Quand la grille est active, elle s'affiche en gris  $\blacksquare$ .

## <span id="page-218-1"></span>Pivoter et redresser

En mode Développer, vous pouvez redresser une photo qui n'est pas droite en la faisant pivoter selon un angle personnalisé.

Vous pouvez enregistrer vos options en tant que [préréglage](#page-188-0) afin de les réutiliser ultérieurement.

#### **Pour corriger une photo de travers :**

- 1. En mode Développer, cliquez sur l'onglet **Géométrie**.
- 2. Dans le groupe Faire pivoter et redresser, ajustez l'image comme décrit ci-dessous.

Pour rétablir un curseur à sa valeur par défaut, cliquez sur celui-ci avec le bouton droit de la souris.

Cliquez sur le bouton **Afficher la grille** pour superposer une grille à l'image. Cette grille est utile pour corriger l'alignement des images. Quand la grille est active, elle s'affiche en gris  $\blacksquare$ .

#### Paramètres de rotation

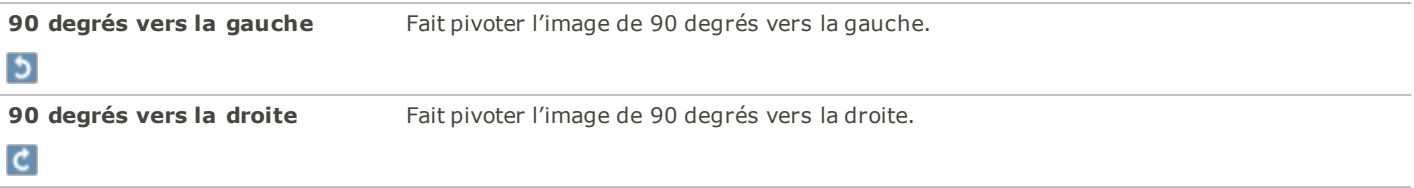

## Paramètres de redressement

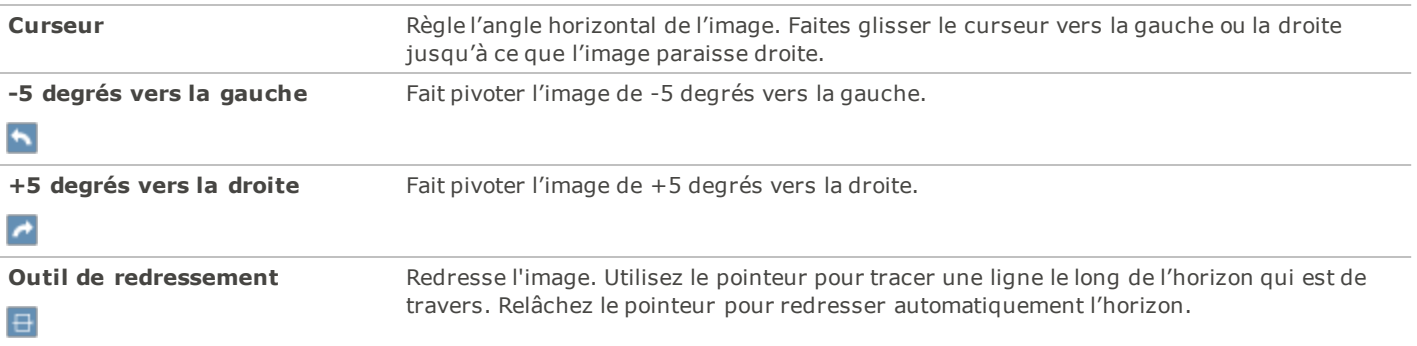

# <span id="page-219-0"></span>Corriger la perspective

Les problèmes de perspective, qui peuvent se produire si l'appareil n'est pas tenu horizontal ou perpendiculaire à l'objet de la photo, sont plus courants dans les images prises avec des objectifs grands angles. Par exemple, si vous prenez une photo d'un grand édifice, levant les yeux de la rue, le bâtiment peut sembler se plier dans la photo. Vous pouvez corriger les problèmes de perspective à l'aide des outils dans le groupe Perspective.

Vous pouvez enregistrer vos options en tant que [préréglage](#page-188-0) afin de les réutiliser ultérieurement.

#### **Pour corriger la perspective :**

- 1. En mode Développer, cliquez sur l'onglet **Géométrie**.
- 2. Dans le groupe Perspective, définissez les paramètres comme décrit ci-dessous.

Cliquez sur le bouton **Afficher la grille** pour superposer une grille à l'image. Cette grille est utile pour corriger l'alignement des images. Quand la grille est active, elle s'affiche en gris  $\Box$ .

#### Paramètres de perspective

#### Guide de l'utilisateur ACDSee Pro 8

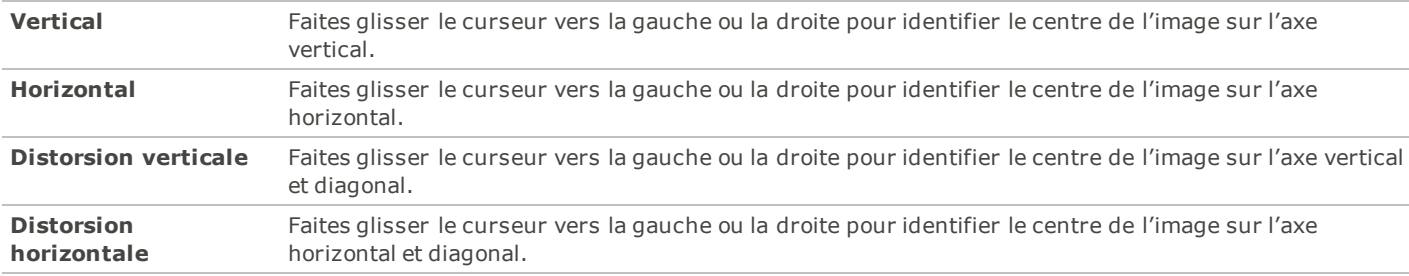

Pour rétablir un curseur à sa valeur par défaut, cliquez sur celui-ci avec le bouton droit de la souris.

## <span id="page-220-0"></span>Recadrer

La fonction Recadrer sert à supprimer les parties indésirables d'une image, ou encore à réduire l'image à une taille déterminée. Vous pouvez enregistrer vos options en tant que [préréglage](#page-188-0) afin de les réutiliser ultérieurement.

#### **Pour recadrer une image :**

- 1. En mode Développer, cliquez sur l'onglet **Géométrie**.
- 2. Dans le groupe Recadrer, [redimensionnez](#page-220-1) la fenêtre de recadrage, puis placez-la sur la zone de l'image à garder. Vous trouverez plus de détails ci-dessous.
	- **Cliquez sur le bouton Afficher un aperçu de l'image recadrée <sup>14</sup> ou appuyez sur la lettre E du clavier afficher un** aperçu de l'image recadrée.

Cliquez sur le bouton **Afficher la grille** pour superposer une grille à l'image. Cette grille est utile pour corriger l'alignement des images. Quand la grille est active, elle s'affiche en gris  $\Box$ .

## <span id="page-220-1"></span>Comment redimensionner la fenêtre de recadrage

Vous pouvez redimensionner la fenêtre de recadrage de plusieurs façons :

- En faisant glisser les bords de la fenêtre de recadrage jusqu'à la taille voulue.
- En indiquant la taille exacte de la fenêtre de recadrage, en pouces.
- En indiquant les proportions de sorte à les contraindre aux proportions de la fenêtre de recadrage.
- En utilisant les touches de flèches pour manipuler la taille de la fenêtre de recadrage.

#### **Pour redimensionner la fenêtre de recadrage par une opération glisser-déposer :**

- 1. Placez le pointeur sur le bord ou le coin de la fenêtre de recadrage jusqu'à ce qu'il se transforme en flèche à deux pointes.
- 2. Faites glisser la bordure de la fenêtre de recadrage jusqu'à la taille voulue.

#### **Pour agrandir la zone de recadrage :**

- 1. Cliquez sur **Agrandir la zone de recadrage**. La sélection du recadrage s'agrandit jusqu'aux bords extérieurs des images.
- 2. Faites glisser la bordure de la fenêtre de recadrage jusqu'à la taille voulue.

#### **Pour préciser une taille exacte pour la fenêtre de recadrage**

- 1. Saisissez les proportions voulues pour la fenêtre de recadrage dans les champs **Largeur** et **Hauteur**.
- 2. Dans la liste déroulante **Unités**, sélectionnez une unité de mesure.
- 3. Utilisez le zone de sélection numérique **points par pouce** pour indiquer une résolution.

#### **Pour contraindre la fenêtre de recadrage à certaines proportions :**

- 1. Cochez la case **Contraindre les proportions**.
- 2. Sélectionnez des proportions dans la liste déroulante.
- 3. Placez le pointeur sur le bord de la fenêtre de recadrage jusqu'à ce qu'il se transforme en flèche à double pointe, puis faites glisser le bord de la fenêtre de recadrage jusqu'à la taille voulue.

#### **Pour supprimer des proportions**

- 1. Sélectionnez des proportions dans la liste déroulante **Contraindre les proportions**.
- 2. Cliquez sur le bouton en forme de flèche vers le bas à côté de la liste déroulante, et sélectionnez **Supprimer**.
- 3. Cliquez sur **Oui**.

#### **Pour définir des proportions par défaut**

- 1. Cochez la case **Contraindre les proportions**.
- 2. Sélectionnez des proportions dans la liste déroulante.
- 3. Cliquez sur le bouton en forme de flèche vers le bas à côté de la liste déroulante, et sélectionnez **Définir en tant que paramètre par défaut**.

#### Paramètres relatifs au recadrage

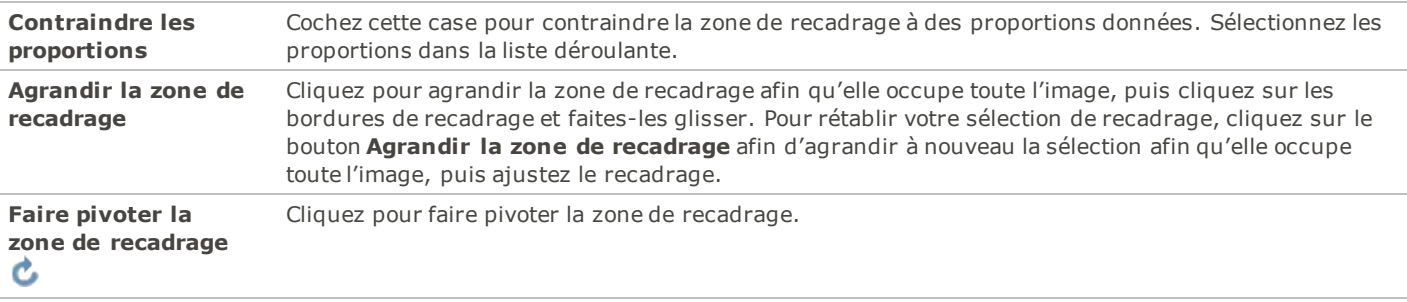

# <span id="page-221-0"></span>Corriger le vignettage

Le vignettage, qui prend généralement la forme d'un assombrissement des coins de certaines images, se produit quand l'objectif de l'appareil photo ne parvient pas à répartir équitablement la lumière. En mode Développer, vous pouvez corriger le vignettage en éclaircissant les coins de l'image.

Vous pouvez enregistrer vos options en tant que [préréglage](#page-188-0) afin de les réutiliser ultérieurement.

#### **Pour corriger le vignettage**

- 1. En mode Développer, cliquez sur l'onglet **Géométrie**.
- 2. Dans le groupe Corriger le vignettage, ajustez l'image comme décrit ci-dessous.

Pour rétablir un curseur à sa valeur par défaut, cliquez sur celui-ci avec le bouton droit de la souris.

#### Paramètres de correction du vignettage

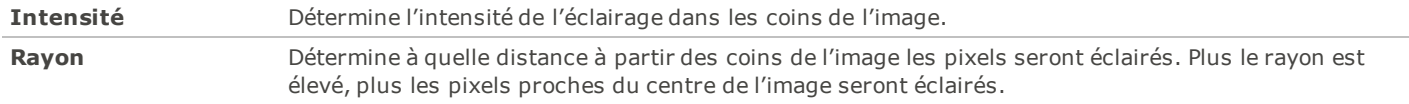

Cliquez sur le bouton **Afficher la grille** pour superposer une grille à l'image. Cette grille est utile pour corriger l'alignement des images. Quand la grille est active, elle s'affiche en gris  $\Box$ .

# Survol de l'onglet Réparer

L'onglet Réparer permet de réduire et corriger l'effet des yeux rouges.

#### **Pour utiliser l'onglet Réparer**

- 1. En mode Développer, cliquez sur l'onglet **Réparer**.
- 2. Sélectionnez l'outil [Réduction](#page-223-0) des yeux rouges ou [Réparer](#page-223-1).

## Enregistrement et annulation

Quand vous êtes prêt à enregistrer vos changements une fois qu'ils sont terminés en mode Développer, vous avez plusieurs options, selon ce que vous voulez faire par la suite.

#### Pour enregistrer l'image et revenir au mode dans lequel vous étiez précédemment

- 1. Cliquez sur **Terminer**.
- 2. Sélectionnez l'une des options suivantes :
	- **Enregistrer** : Enregistre les modifications.
	- **Enregistrer sous** : Enregistre une copie de l'image développée, sous un autre nom ou dans un autre format.
	- **Ignorer**: Rejète les modifications.
	- **Annuler** : Retourne à la même image en mode Développer, avec toutes les modifications intactes, mais sans les enregistrer.

Pour que le programme enregistre automatiquement les modifications sans vous présenter une invite, cochez la case **Enregistrement automatique**. De cette façon, la prochaine fois que vous passez à une autre image, le programme enregistrera automatiquement les changements sans vous demander de confirmer au préalable. Vous pouvez rétablir la valeur par défaut de cette option; allez à l'option de menu **Outils** | **Options**, sélectionnez Mode Développer et cochez la case Enregistrer automatiquement les changements en du mode Développer.

#### Pour enregistrer l'image et poursuivre le traitement d'autres images

- 1. Cliquez sur **Enregistrer**.
- 2. Sélectionnez l'une des options suivantes :
	- **Enregistrer sous** : Enregistre l'image développée sous un autre nom ou format, et affiche cette nouvelle version.
	- **Enregistrer une copie** : Enregistre une copie de l'image développée sous un autre nom ou format, et vous laisse continuer à travailler sur le fichier original.
	- **Exporter** : Exporte une ou plusieurs copie de l'image développée, et vous avez l'option d'indiquer un format et une

taille différente pour chaque copie.

**Copier dans le Presse-papier** : Copie l'image développée dans le Presse-papier.

**L'option Enregistrer une copie** est utile pour créer des versions multiples de la même image tout en continuant de travailler sur l'originale plutôt que l'une de ces copies. Par exemple, si vous enregistrez une copie d'une image RAW sous forme de JPG, vous pourrez continuer à travailler sur l'image RAW, avec tous les paramètres intacts.

### Pour annuler les modifications à l'image et revenir au dernier mode consulté

#### Cliquez sur **Annuler**.

L'option Enregistrer n'est pas disponible pour les fichiers RAW, parce qu'il n'est pas possible de modifier ce type de fichier directement.

# <span id="page-223-0"></span>Réduire les yeux rouges

La fonction Réduction des yeux rouges facilite la tâche de corriger les yeux rouges sur les photos numériques. Cette fonction cible les pixels rouges et n'a pas des incidence sur les pixels environnants.

#### **Pour corriger les yeux rouges :**

- 1. En mode Développer, cliquez sur l'onglet **Réparer**.
- 2. Utilisez les outils de zoom dans le coin inférieur droit pour agrandir l' il et le centrer sur la zone à corriger.
- 3. Cliquez sur la partie rouge de l' il.
- 4. Dans le groupe Réduction des yeux rouges, réglez les curseurs comme décrit ci-dessous.

Pour rétablir un curseur à sa valeur par défaut, cliquez sur celui-ci avec le bouton droit de la souris.

#### Paramètres de correction des yeux rouges

**Taille** Faites glisser le curseur vers la droite pour augmenter la taille de la zone à assombrir, ou vers la gauche pour la réduire.

**Assombrir** Faites glisser le curseur vers la droite pour assombrir la partie corrigée de l' il.

Vous pouvez corriger autant d'yeux rouges que nécessaire. Il suffit de continuer à cliquer sur l'image pour ajouter une nouvelle définition. Une fois que vous avez créé une définition, déplacez celle-ci en la faisant glisser, ou supprimez-la en appuyant sur la touche **Suppr** de votre clavier.

Tournez la molette de la souris pour ajuster la taille de la zone à assombrir.

Pour afficher ou masquer le contour de l' il, cliquez sur l'icône d' il, dans le coin supérieur gauche.

Utilisez la touche **Suppr** pour enlever l'ajustement de yeux rouges actif.

# <span id="page-223-1"></span>Réparation de votre image

La fonction Outils de réparation est utile pour éliminer certains éléments indésirables, notamment :

- les imperfections de la peau
- les fils téléphoniques et autres objets indésirables
- les taches de lumière causées par le flash, par exemple sur les flocons de neige ou les fenêtres
- les éraflures et les gouttes d'eau sur l'objectif
- Les ombres s'adaptent en fonction du détecteur de poussière

Cette fonction est dotée de deux outils : le pinceau correcteur et le pinceau de duplication.

Quand vous sélectionnez le pinceau correcteur, le logiciel copie des pixels d'une zone de la photo à une autre, mais il analyse les pixels de la zone source avant de les copier. Il analyse également les pixels de la zone cible, puis fusionne les pixels de la source et de la cible afin de les adapter à la zone environnante. Cela permet de s'assurer que la lumière et la couleur des pixels de remplacement s'intègrent à la zone environnante. Le pinceau correcteur fonctionne particulièrement bien avec les photos aux textures complexes, comme la peau ou la fourrure.

Quand vous sélectionnez le pinceau de duplication, le logiciel copie exactement les pixels d'une zone de la photo à une autre, ce qui crée une reproduction identique. Ce pinceau est plus efficace pour les photos aux textures simples ou aux couleurs uniformes, car il est plus difficile de reconnaître les pixels copiés sur la photo finale.

Vous pouvez enregistrer vos options en tant que [préréglage](#page-188-0) afin de les réutiliser ultérieurement.

**Séquence de travail recommandée :** Pour de meilleurs résultats sur votre image, exécutez les opérations géométriques avant d'utiliser le pinceau correcteur.

#### **Pour supprimer les défauts d'une photo**

- 1. En mode Développer, sur l'onglet Réparer, dans le groupe groupe Réparer, sélectionnez l'une des options suivantes :
	- **Corriger** : Copie les pixels de la zone source vers la zone cible, puis fond les pixels dans la zone environnante.
	- **Dupliquer** : Copie les pixels de la zone source vers la zone cible.
- 2. Faites glisser les curseurs **Largeur du tampon** et **Contour progressif** comme défini dans le tableau ci-dessous.
- 3. Cliquez avec le bouton droit sur l'image pour définir un emplacement source. Les pixels seront copiés à partir de cet emplacement et utilisés à l'emplacement cible.
- 4. Cliquez sur la zone à couvrir et faites-y glisser le pointeur de la souris. Si vous avez sélectionné le pinceau correcteur, ACDSee Pro analyse et remplace les pixels lorsque vous relâchez le bouton de la souris.
- 5. Effectuez l'une des opérations suivantes :
	- Cliquez sur **Terminer** pour appliquer les changements et fermer le panneau.
	- Cliquez sur **Annuler** pour annuler toutes les modifications et fermer le panneau.

Pour ajuster la taille du pinceau à la volée, faites tourner la molette de la souris. Pour ajuster le contour progressif, maintenez la touche **MAJ** enfoncée quand vous faites tourner la molette.

Pour un aperçu le plus précis, faites un zoom de l'image à 100 % au moment de corriger ou de dupliquer.

La correction des yeux rouges et les ajustements sélectifs, tels que le pinceau de développement et les dégradés, sont les seuls ajustements qui ne peuvent être retouchés ou dupliqués.

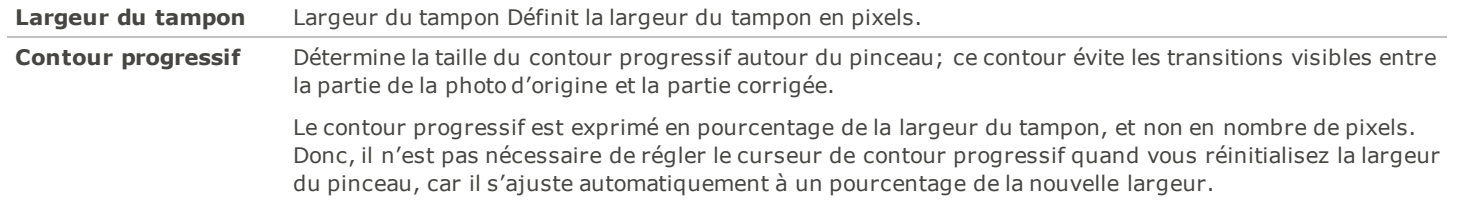

#### Paramètres des outils de réparation

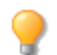

Pour rétablir un curseur à sa valeur par défaut, cliquez sur celui-ci avec le bouton droit de la souris.

# Chapter 6: Mode Éditer

Le mode Éditer vous permet de mettre la dernière main aux détails en utilisant les données de l'image RVB, plus limitées que les données RAW. Utilisez les fonctions du mode Éditer pour effectuer des retouches sur des zones précises d'une image.

## En mode Éditer, vous pouvez :

- Utiliser l'outil de [sélection](#page-238-0) pour sélectionner une zone de l'image et y faire des retouches.
- Utilisez le pinceau [d'édition](#page-231-0) pour peindre un effet sur une zone précise de l'image.
- ٠ Utilisez le pixel [targeting](#page-230-0) pour ajuster certaines couleurs ou certains tons en particulier.
- Corriger les [imperfections](#page-243-0) et les yeux [rouges.](#page-243-1)
- Ajoutez du [texte](#page-244-0), un [filigrane](#page-248-0), des [bordures](#page-248-1), un [vignettage,](#page-253-0) un effet Tilt [Shift](#page-255-0), des effets [spéciaux](#page-255-0) et des [dessins.](#page-246-0)
- [Recadrer](#page-296-0), [pivoter](#page-295-0), [redimensionner,](#page-298-0) [retourner](#page-294-0) les images, ainsi qu'en corriger la [perspective](#page-297-0) et les [distorsions](#page-297-1) d'objectif.
- Retoucher l'éclairage à l'aide des outils [Exposition](#page-300-0), [Niveaux](#page-301-0), [Niveaux](#page-304-0) auto, [Courbes](#page-304-1) de tonalité, [Éclairage](#page-305-0) et [Densité.](#page-313-0) ٠
- [Retouchez](#page-321-0) les couleurs à l'aide des outils [Balance](#page-314-0) des blancs, Couleur [avancée](#page-314-1), Balance des [couleurs](#page-320-0), Convertir en noir et blanc et Virage [partiel.](#page-320-1)
- Retouchez les détails à l'aide des outils d'amélioration de la [netteté](#page-324-0), de [flou](#page-325-0), de [réduction](#page-327-0) de bruit, d'[ajout](#page-328-0) de bruit, de [pinceau](#page-329-0) à détails et de [clarté.](#page-329-0)

# Survol du mode Éditer

Après avoir terminé toutes les corrections voulues à l'aide des fonctions non destructives du mode Développer, passez au mode Éditer pour y appliquer des retouches finales. Le mode Éditer renferme plusieurs fonctions de retouche au niveau du pixel, notamment la suppression des yeux rouges et l'ajout d'effets spéciaux; utilisez-les en conjonction avec les outils de sélection pour mettre la dernière main à vos images.

## Ce qui se passe entre Développer et Éditer

Quand vous retouchez une image en mode Développer ou Éditer, l'image d'origine n'est jamais modifiée. Les modifications que vous effectuez sont enregistrées dans un fichier à part; par conséquent, il est toujours possible de retourner à l'image d'origine ou développée. Pour en savoir plus sur le mode [d'enregistrement](#page-238-1) des modifications, consultez la rubrique Comment ACDSee Pro enregistre les images.

## Éditer une image

#### **Pour éditer une image**

- 1. Cliquez sur l'onglet du mode **Éditer**.
- 2. Effectuez au moins l'une des opérations suivantes :
- En haut du volet, utilisez les outils de [sélection](#page-238-0) ou de [dessin](#page-246-0).
- Dans le groupe Réparer, cliquez sur [Réduction](#page-243-1) des yeux rouges ou Outil de [réparation](#page-243-0).
- Dans le groupe Ajouter, cliquez sur l'une des fonctions suivantes : [Texte](#page-244-0), [Filigrane](#page-248-0), [Bordures](#page-248-1), [Vignettage](#page-253-0), Effet [Tilt-Shift](#page-255-0), ٠ ou cliquez sur Effet [spécial](#page-255-1) et sélectionnez un effet.
- Dans le groupe Géométrie, cliquez sur l'une des fonctions suivantes : Faire [pivoter](#page-294-0), [Retourner](#page-295-0), [Recadrer](#page-296-0), Corriger la perspective, Corriger la [distorsion](#page-297-1) ou [Redimensionner.](#page-297-0)
- Dans le groupe [Exposition/Éclairage,](#page-304-1) cliquez sur l'une des fonctions suivantes : [Exposition](#page-300-0), [Niveaux,](#page-301-0) [Niveaux](#page-304-0) auto, Courbes de tonalité, [Éclairage](#page-305-0), [Densité](#page-313-0).
- Dans le groupe Couleur, cliquez sur l'une des fonctions [suivantes :](#page-320-0) [Balance](#page-314-0) des blancs, Couleur [avancée](#page-314-1), Balance des couleurs, [Convertir](#page-321-0) en noir et blanc ou [Virage](#page-320-1) partiel.
- Dans le groupe Détails, cliquez sur l'une des fonctions suivantes : [Netteté](#page-324-0), [Flou](#page-325-0), [Clarté,](#page-330-0) [Pinceau](#page-329-0) à détails ou cliquez sur Bruit pour [enlever](#page-329-0) ou [ajouter](#page-328-0) du bruit.
- 3. Vous disposez de plusieurs options pour enregistrer vos images. Pour en savoir davantage, consultez la rubrique [Enregistrer](#page-236-0) des images en mode Éditer.

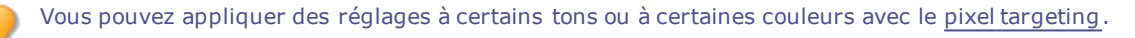

## Rétablir les paramètres de développement ou les paramètres d'origine

Vous pouvez annuler vos paramètres de modification et rétablir les paramètres de développement ou d'origine de votre image. Pour savoir comment rétablir votre image, consultez la rubrique Restaurer les paramètres d'origine et de [développement](#page-229-0).

#### **Utiliser la fenêtre Historique du mode Éditer :**

Vous pouvez utiliser la fenêtre Historique du mode Éditer pour afficher la succession de changements apportés à une image. Cette fenêtre permet également de parcourir l'ensemble de vos modifications et de revenir à une version précédente. Par exemple, si vous avez appliqué une série de modifications, comme des réglages de couleurs, suivis de l'amélioration de la netteté, puis des retouches d'exposition, mais que vous souhaitez revenir à une étape précédente, où seuls les réglages de couleurs avaient été appliqués à la photo, vous aurez recours à la fenêtre Historique du mode Éditer.

Pour revenir à un réglage spécifique, cliquez sur la flèche Historique au bas du volet Éditer et sélectionnez l'étape de votre choix. Vous pouvez choisir l'un des réglages dans la liste ou cliquer sur **Défaire tout** pour annuler toutes vos retouches.

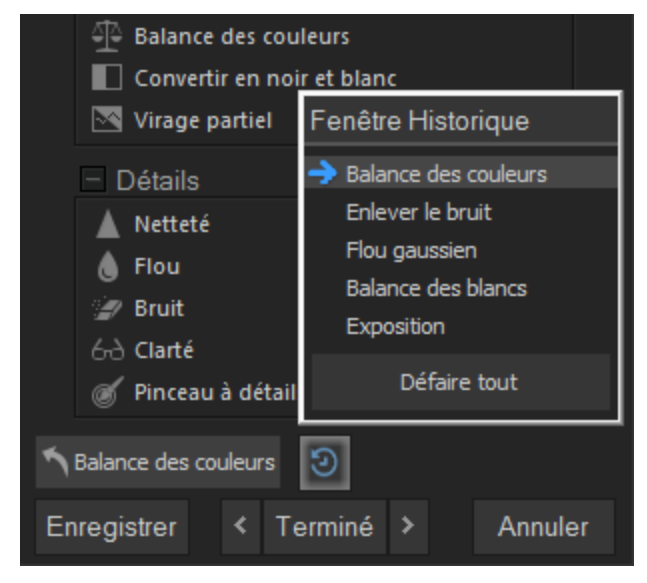

## Histogramme et commandes d'affichage des images

Pendant que vous retouchez une image, vous pouvez ajuster le facteur de grossissement en utilisant les commandes de zoom, qui se trouvent dans le coin inférieur droit.

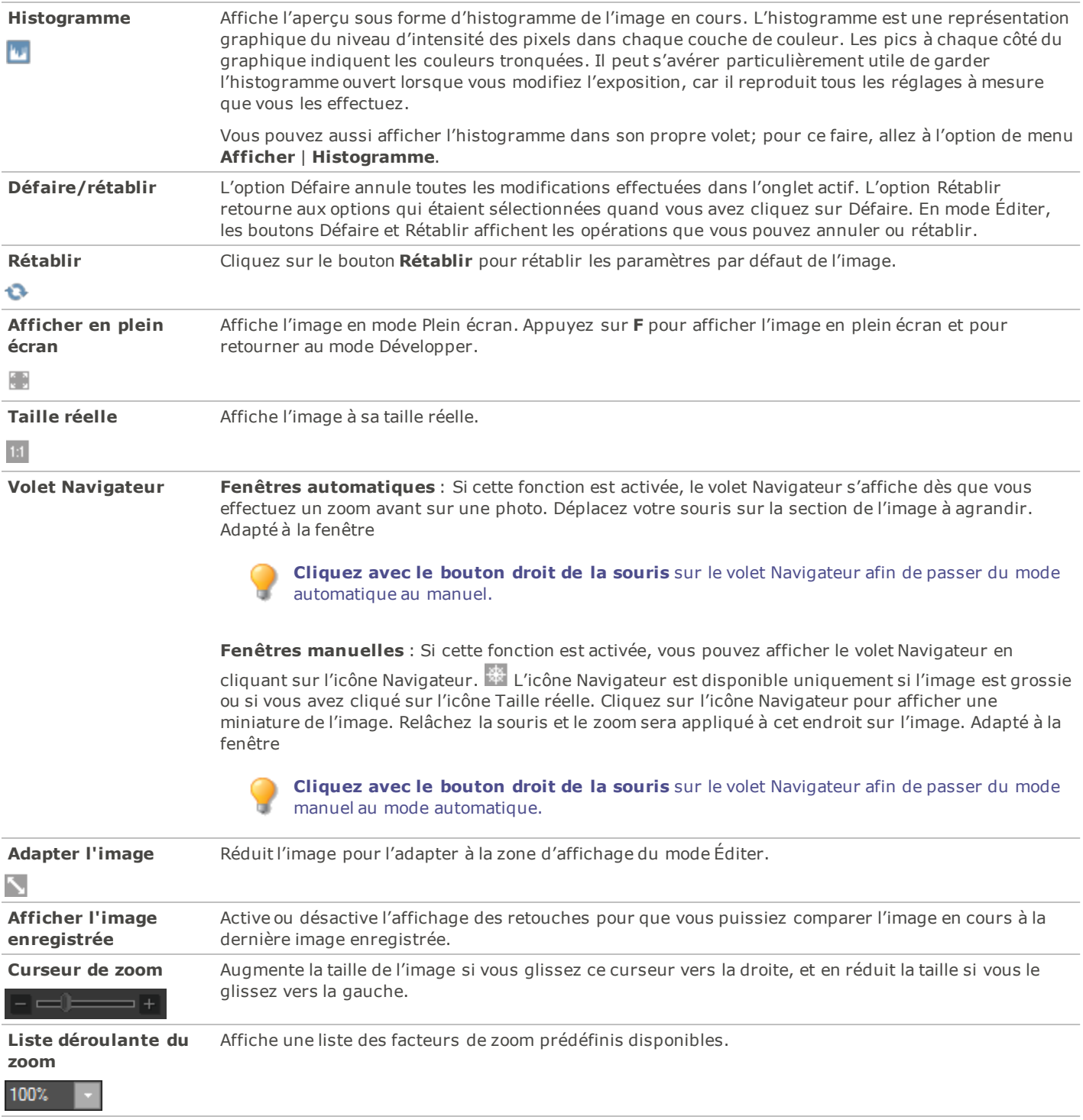

# <span id="page-228-0"></span>Utiliser les préréglages en mode Éditer

De nombreux ACDSee Pro outils d'édition et effets spéciaux permettent d'enregistrer les paramètres en tant que préréglages. Ceci est pratique si vous utilisez fréquemment les mêmes paramètres pour une fonction ou un effet particulier.

Pour la plupart des outils, ACDSee Pro enregistre automatiquement les derniers paramètres utilisés sur une image quand vous cliquez soit sur Appliquer soit sur Terminé. Ce préréglage s'appelle Derniers paramètres utilisés.

Les boutons **Enregistrer le préréglage** de supprimer se trouvent en haut de la fenêtre de chaque fonction.

#### **Pour enregistrer un préréglage**

- 1. En mode Éditer, sélectionnez une fonction et définissez les paramètres.
- 2. Cliquez sur le bouton **Enregistrer le préréglage**.
- 3. Dans la boîte de dialogue Nouveau préréglage, saisissez un nom pour le préréglage, puis cliquez sur **OK**. Le nouveau préréglage apparaît dans la liste déroulante des préréglages pour cette fonction.

#### **Pour utiliser un préréglage précédemment enregistré**

- 1. En mode Éditer, sélectionnez la fonction pour laquelle vous avez créé le préréglage.
- 2. Cliquez sur la liste déroulante **Préréglages** et sélectionnez le préréglage à ajouter.

#### **Pour supprimer un préréglage**

- 1. En mode Éditer, sélectionnez la fonction pour laquelle vous avez créé le préréglage.
- 2. Cliquez sur la liste déroulante **Préréglages** et sélectionnez le préréglage à supprimer.
- 3. Cliquez sur le bouton **Supprimer**.
- 4. Dans la boîte de dialogue Confirmer la suppression, cliquez sur **Oui**.

## Utiliser le bouton Défaire/rétablir

Après avoir modifié une image, vous pouvez défaire ces retouches au besoin, puis les rétablir s'il y a lieu.

#### **Pour défaire une retouche**

En mode Éditer, effectuez l'une des opérations suivantes :

- Cliquez sur le bouton **Annuler** qui se trouve au bas du volet de gauche.
- Utilisez le raccourci-clavier **CTRL + Z**.

#### **Pour rétablir une retouche**

En mode Éditer, effectuez l'une des opérations suivantes :

- Cliquez sur le bouton **Rétablir** qui se trouve au bas du volet de gauche.
- <span id="page-229-0"></span>Utilisez le raccourci-clavier **CTRL + Y**.

# Restaurer les paramètres d'origine et de développement

Il est possible de restaurer à ses paramètres de développement une image retouchée, au cas où vous voudriez annuler le travail effectué en mode Éditer. Pour en savoir davantage, consultez la rubrique Comment les [modifications](#page-238-1) sont enregistrées dans ACDSee.

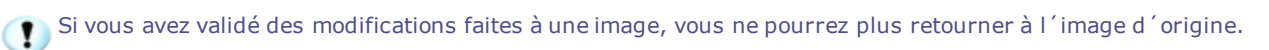

## Restaurer l'image d'origine

Vous pouvez annuler toutes vos modifications et retourner à l'image d'origine.

#### **Pour rétablir une image à ses paramètres d'origine en mode Éditer**

Allez à l'option de menu **Fichier** | **Retourner à l'image d'origine**.

#### **Pour rétablir une image à ses paramètres d'origine en mode Gérer ou mode Afficher**

- 1. Sélectionnez l'image.
- 2. Effectuez l'une des opérations suivantes :
- Cliquez avec le bouton droit sur l'image et sélectionnez **Traiter** | **Retourner à l'image d'origine**.
- Allez à l'option de menu **Outils** | **Traiter** | **Restaurer à l'original**.

## Restaurer les paramètres de développement

Vous pouvez annuler les changements effectués en mode Éditer de sorte à rétablir l'image à ce qu'elle était au moment où vous l'avez enregistrée la dernière fois en mode Développé.

#### **Pour rétablir une image à ses paramètres de développement**

- 1. En mode Éditer, sélectionnez une image éditée. Le programme affiche une invite de confirmation.
- <span id="page-230-0"></span>2. Cliquez sur **Ignorez les modifications**.

# Cibler les réglages par couleur ou par ton

Alors que les outils du mode Éditer vous permettent d'appliquer divers réglages à l'ensemble d'une image et que vous pouvez ajuster des zones précises de l'image grâce au pinceau d'édition, le Pixel Targeting vous aide à cibler différents tons, couleurs et teintes de peau. Vous pouvez ainsi sélectionner plusieurs réglages du mode Éditer et les appliquer à chaque couleur ou ton d'une photo, ou simplement aux teintes de peau. Par exemple, si vous ouvrez une image avec l'outil Exposition, l'effet concerne l'ensemble de l'image. Cependant, si vous souhaitez uniquement régler l'exposition du ciel bleu dans une image, le Pixel Targeting vous permet d'isoler la couleur bleue et d'accentuer l'exposition seulement dans le ciel.

#### **Pour effectuer des réglages ciblés grâce au Pixel Targeting :**

- 1. Ouvrez l'un des outils suivants du mode Éditer : Vignettage, n'importe quel Effet spécial, effet Tilt-Shift, Exposition, Niveaux, Niveaux auto, Courbes de tonalité, Éclairage, Balance des blancs, Couleur avancée, Balance des couleurs, Convertir en noir et blanc, Virage partiel, Netteté, Flou, Bruit ou Clarté.
- 2. En haut de la barre contextuelle, cliquez sur le bouton **Pixel Targeting**.

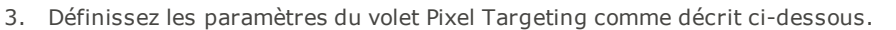

4. Réglez les paramètres de l'outil du mode Éditer sélectionné. Les réglages porteront à présent sur les couleurs ou les tons ciblés.

## Volet Pixel Targeting

Le volet Pixel Targeting est composé de quatre sections : Tons ciblés, Couleurs ciblées, Ciblage de la peau et Masque cible.

#### **Masque cible** :

Le masque cible vous permet de voir les zones de l'image ciblées en les affichant en blanc. Si aucun pixel n'est ciblé, le masque cible apparaît entièrement noir. Inversement, si tous les pixels sont ciblés, comme c'est le cas avant que la position des curseurs ne soit modifiée dans le volet Pixel Targeting, la totalité du masque cible est en blanc.

#### Guide de l'utilisateur ACDSee Pro 8

#### **Tons ciblés** :

Les curseurs de tons ciblés vous permettent de sélectionner les teintes de luminosité à ajuster. Pour cibler un ou plusieurs tons, il est sans doute plus facile de cliquer sur le bouton Min situé au bas de la section, qui désélectionne tous les tons. Vous pouvez alors choisir ceux que vous voulez en déplaçant les curseurs correspondants vers le haut, entre 0 et 100 selon l'intensité que vous souhaitez appliquer.

#### **Couleurs ciblées** :

Les curseurs de couleurs ciblées vous permettent de sélectionner les couleurs à ajuster. Pour cibler une ou plusieurs couleurs, il est sans doute plus facile de cliquer sur le bouton Min situé au bas de la section, qui désélectionne toutes les couleurs. Vous pouvez alors choisir celles que vous voulez en déplaçant les curseurs correspondants vers le haut, entre 0 et 100 selon l'intensité que vous souhaitez appliquer.

#### **Ciblage de la peau** :

Le curseur du ciblage de la peau vous permet de n'ajuster que les teintes de peau. Pour cibler les teintes de peau, faites glisser le curseur vers la droite entre 0 et 100, selon l'intensité que vous souhaitez appliquer.

Une fois cette opération effectuée, toutes les autres couleurs sont exclues. Vous ne pouvez plus modifier le curseur correspondant à la couleur verte, par exemple. En revanche, vous pouvez affiner le réglage de votre teinte de peau à l'aide des curseurs jaune et orange, ainsi que les curseurs des tons qui se trouvent dans la gamme de luminosité de la couleur de peau que vous traitez. Si vous souhaitez cibler la teinte de peau et une autre couleur, vous devez procéder au ciblage de la peau, configurer l'outil du mode Éditer à votre convenance et appliquer l'outil en cliquant sur **Appliquer**. Utilisez ensuite le volet Pixel Targeting pour cibler des couleurs supplémentaires.

Pour exclure les teintes de peau de vos réglages, faites glisser le curseur vers la gauche entre 0 et -100. Cette méthode vous permet de vous assurer que les teintes de peau ne sont pas affectées lorsque vous appliquez des réglages au moyen de plusieurs outils du mode Éditer.

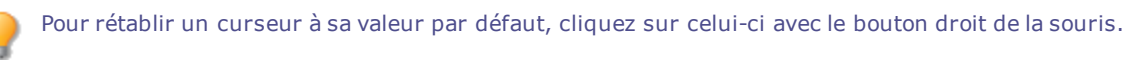

Le Pixel Targeting est encore plus efficace s'il est couplé aux outils de [sélection](#page-238-0) ou au pinceau [d'édition.](#page-231-0) Ces outils, associés au Pixel Targeting, vous permettent d'isoler des zones très précises, telles que le bleu des yeux d'une personne, et non tout le bleu qui apparaît sur une image.

Cliquez sur **Rétablir** pour effacer vos modifications et restaurer les valeurs par défaut.

Vous pouvez enregistrer vos options en tant que [préréglage](#page-228-0) afin de les réutiliser ultérieurement. Le bouton Enregistrer le préréglage du volet Pixel Targeting enregistre uniquement les paramètres de Pixel Targeting, et non les paramètres de l'outil du mode Éditer que vous êtes en train d'utiliser. Ces derniers doivent faire l'objet d'une sauvegarde distincte.

# <span id="page-231-0"></span>Utiliser le pinceau d'édition

Les fonctions du mode Éditer permettent d'effectuer une gamme de retouches qui ont un incidence sur l'ensemble de la photo, mais vous voudrez certainement à l'occasion peaufiner une certaine zone en particulier. Par exemple, appliquer l'effet de flou seulement aux éléments en arrière-plan. Le pinceau d'édition sert à effectuer ce genre de retouche ponctuelle.

Il suffit d'appliquer des coups de ce pinceau sur la zone voulue. En fait, le pinceau d'édition crée un masque qui détermine quels pixels seront touchés par les paramètres actuels de l'opération sélectionnée.

#### $\Gamma$ Pinceau d'édition

Le bouton du pinceau d'édition se trouve au centre de la barre d'outils d'édition au haut de chaque fonction applicable.

#### **Pour utiliser le pinceau d'édition**

- 1. En mode Éditer, sélectionnez l'opération à appliquer à la photo.
- 2. Cliquez sur l'icône du pinceau d'édition pour afficher le panneau des contrôles de ce pinceau. Vous pouvez aussi activer ou désactiver ce panneau à l'aide de la touche **B** de votre clavier.
- 3. Indiquez les valeurs voulues pour ces paramètres; vous pouvez aussi modifier ceux-ci à la volée, comme décrit dans le tableau ci-dessous.
- 4. Appliquez des coups du pinceau sur la photo pour y peindre l'effet sélectionné.
- 5. Utilisez les curseurs pour ajuster les paramètres de l'effet, au besoin.
- 6. Cliquez sur **Appliquer** pour que les coups de pinceau prennent effet.

### Paramètres du pinceau d'édition

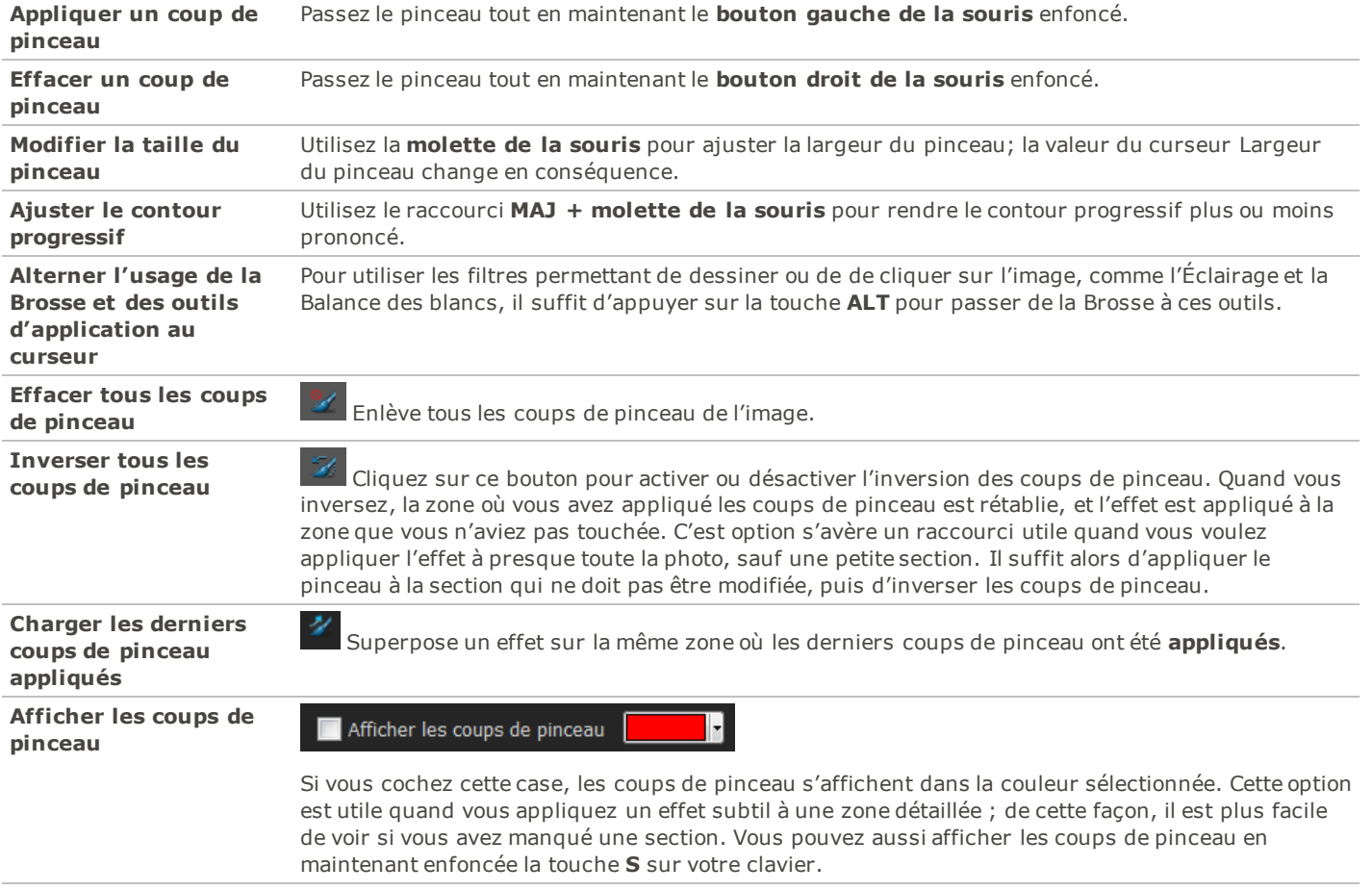

Quand vous êtes en mode pinceau d'édition, vous devez appliquer des coups de pinceau avant de pouvoir voir l'effet de la retouche.

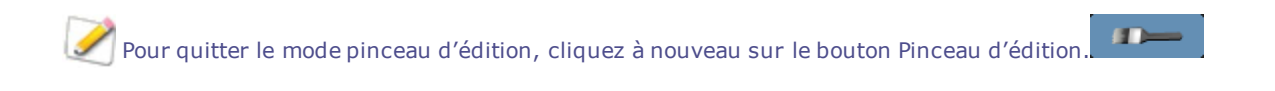

Le pinceau d'édition fonctionne aussi en conjonction avec les [modes](#page-294-1) de fusion et les outils de [sélections.](#page-238-0)

Le pinceau d'édition est disponible dans plusieurs des fonctions d'édition et filtres d'effets spéciaux. Quand la présence de ce pinceau ne serait pas logique pour la fonction choisie, il est omis. Le pinceau d'édition n'est pas disponible avec les fonctions

#### Guide de l'utilisateur ACDSee Pro 8

suivantes : Recadrer, Redimensionner, Corriger les distorsions, Corriger la perspective, Faire pivoter, Retourner, Filigrane, Texte, Réduction des yeux rouges, Outil de réparation et Outils de sélection.

# Utilisation de l'outil de dégradé

Si les outils du mode Éditer permettent des effets d'ajustement unis et sur l'ensemble de la photo, il peut parfois être souhaitable d'introduire ces mêmes effets de manière graduée. Par exemple, au lieu d'appliquer un effet de flou à l'ensemble d'une photo, vous préférez faire en sorte que le flou se répande en travers de l'image, ou qu'il s'avance sur une partie de celle-ci. Utilisez l'outil de dégradé pour appliquer graduellement un effet sur une image.

### Outil de dégradé

Le bouton Outil Dégradé se trouve au centre de la barre d'outils d'édition pour toutes les fonctions applicables.

#### **Pour utiliser l'outil de dégradé**

- 1. En mode Éditer, sélectionnez l'opération à appliquer à la photo.
- 2. Cliquez sur le bouton **Outil Dégradé** pour accéder au mode Dégradé. Vous pouvez aussi activer ou désactiver le mode Dégradé à l'aide de la touche **G** du clavier.
- 3. Indiquez les valeurs voulues pour ces paramètres ; vous pouvez aussi modifier ceux-ci à la volée, comme décrit dans le tableau ci-dessous.
- 4. Place les guides sur la photo. À l'intérieur du cadre, le dégradé est progressif. Sur chaque côté des cadres, l'effet de l'outil Dégradé est à pleine intensité ou n'est pas appliqué du tout. Pour mieux comprendre ce résultat, cochez la case **Afficher le masque du dégradé**. Déplacez les cadres pour indiquer les endroits ou l'effet commence et se termine. Maintenez appuyée la touche **Maj** tout en positionnant l'effet pour orienter celui-ci dans l'angle de 45° le plus proche.
- 5. Utilisez les curseurs pour ajuster les paramètres de l'effet, au besoin.
- 6. Cliquez sur **Appliquer** ou **Terminé**.

#### Options de l'Outil de dégradé

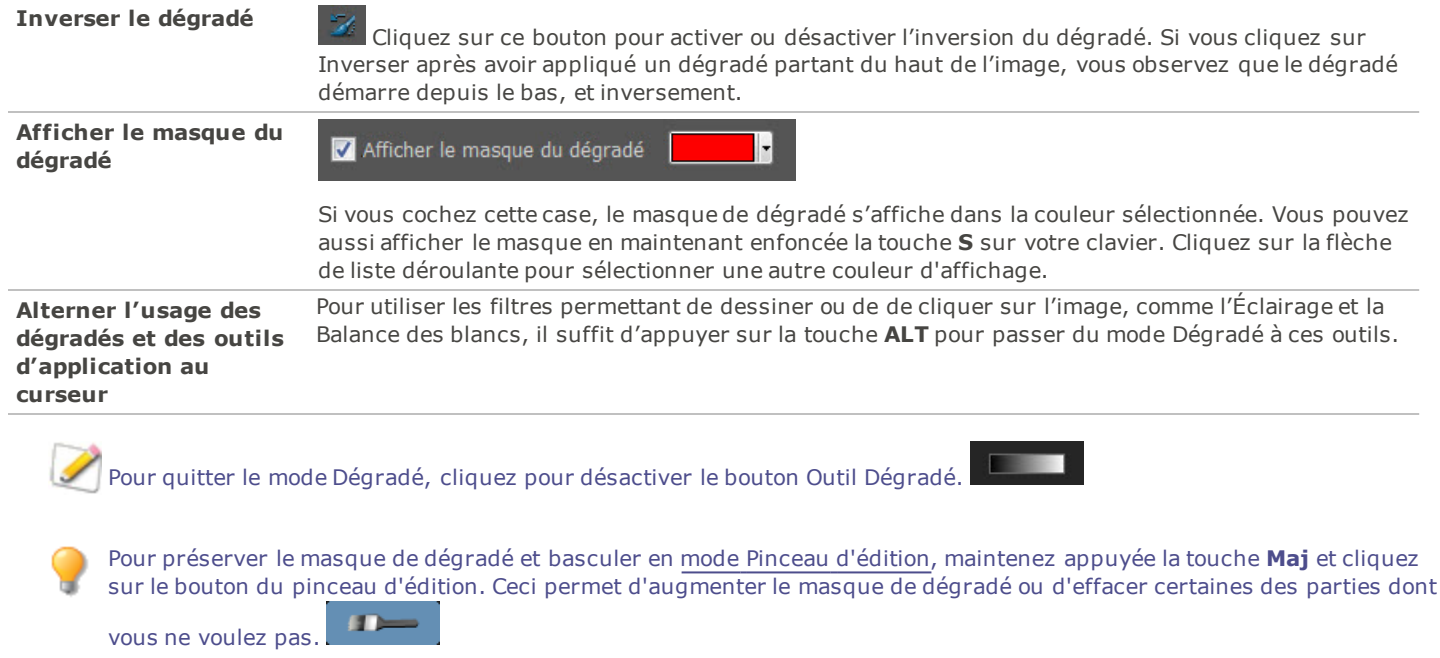

L'outil Dégradé est disponible dans plusieurs fonctions d'édition et filtres d'effets spéciaux. Quand la présence de ce pinceau ne serait pas logique pour la fonction choisie, il est omis. L'outil Dégradé n'est pas disponible pour les outils suivants : Pinceau à détails, Ajuster la densité, Redimensionner, Corriger la distorsion d'objectif, Corriger la perspective, Recadrer, Pivoter, Dessins, Vignettage, Bordures, Filigrane, Texte, Outils de réparation, Réduire les yeux rouges, Outils de sélection.

# Utilisation de l'outil de dégradé

Les outils du mode Éditer permettent de réaliser divers ajustements, mais vous pouvez aussi vouloir utiliser ces effets pour attirer l'attention sur une zone spécifique d'une photo. Par exemple, au lieu d'appliquer de la netteté à l'ensemble d'une photo, cela peut se faire sur le sujet central uniquement. Utilisez l'outil de dégradé radial pour appliquer des effets autour de ou directement sur un point central.

## Outil de dégradé radial

Le bouton Outil Dégradé radial se trouve au dessus de la barre d'outils du mode Édition pour toutes les fonctions applicables.

#### **Pour utiliser l'outil de dégradé**

- 1. En mode Éditer, sélectionnez l'opération à appliquer à la photo.
- 2. Cliquez sur le bouton **Outil Dégradé radial** pour accéder au mode Dégradé radial. Vous pouvez aussi ouvrir ou fermer le panneau Dégradé radial à l'aide de la touche **R** du clavier.
- 3. Indiquez les valeurs voulues pour ces paramètres ; vous pouvez aussi modifier ceux-ci à la volée, comme décrit dans le tableau ci-dessous.
- 4. Place les guides sur la photo. À l'intérieur du cercle, l'image reste inchangée. Sur le périmètre du cercle, l'effet de l'outil Dégradé radial montre une transition entre l'absence d'application (intérieur) et la pleine intensité (extérieur). Pour mieux comprendre ce résultat, cochez la case **Afficher le masque du dégradé**. Maintenez appuyée la touche **MAJ** tout en positionnant l'effet afin de modifier le dégradé radial sur un cercle parfait.
- 5. Utilisez les curseurs pour ajuster les paramètres de l'effet, au besoin.
- 6. Cliquez sur **Appliquer**.

### Options de l'Outil de dégradé

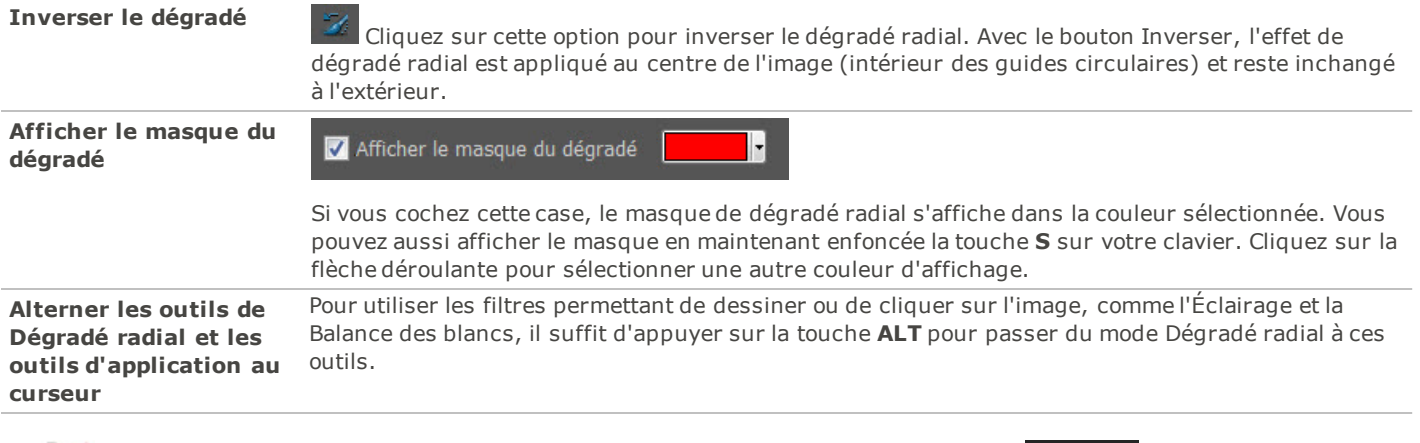

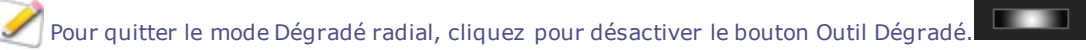

Pour préserver le masque de dégradé radial et basculer en mode Pinceau [d'édition](#page-231-0), maintenez appuyée la touche **Maj** et cliquez sur le bouton du pinceau d'édition. Ceci permet d'augmenter le masque de dégradé ou d'effacer certaines des

 $\blacksquare$ parties dont vous ne voulez pas.

L'outil Dégradé radial est disponible dans plusieurs des fonctions d'édition et filtres d'effets spéciaux. Quand la présence de ce pinceau ne serait pas logique pour la fonction choisie, il est omis. L'outil Dégradé radial n'est pas disponible pour les outils suivants : Pinceau à détails, Ajuster la densité, Redimensionner, Corriger la distorsion d'objectif, Corriger la perspective, Recadrer, Pivoter, Dessins, Vignettage, Bordures, Filigrane, Texte, Outils de réparation, Réduire les yeux rouges, Outils de sélection.

# Utiliser les modes de fusion et le curseur d'opacité

Chaque fonction du mode Éditer contient une liste déroulante de modes de fusion et un curseur pour ajuster l'opacité; vous les trouverez dans la partie supérieure de la boîte de dialogue de la fonction. Ces outils vous permettent de donner à vos photos une touche de créativité, et vous pouvez les combiner pour créer une nouvelle image. L'effet peut être appliqué à toute l'image ou à une zone sélectionnée.

## Opacité

Le curseur Opacité modifie l'opacité de l'image retouchée. Il vous permet de contrôler la proportion de retouche visible sur l'image.

## Modes de fusion

Les modes de fusion vous permettent en outre de contrôler comment les modifications se fondent dans l'image et peuvent donc avoir une incidence sur l'image finale.

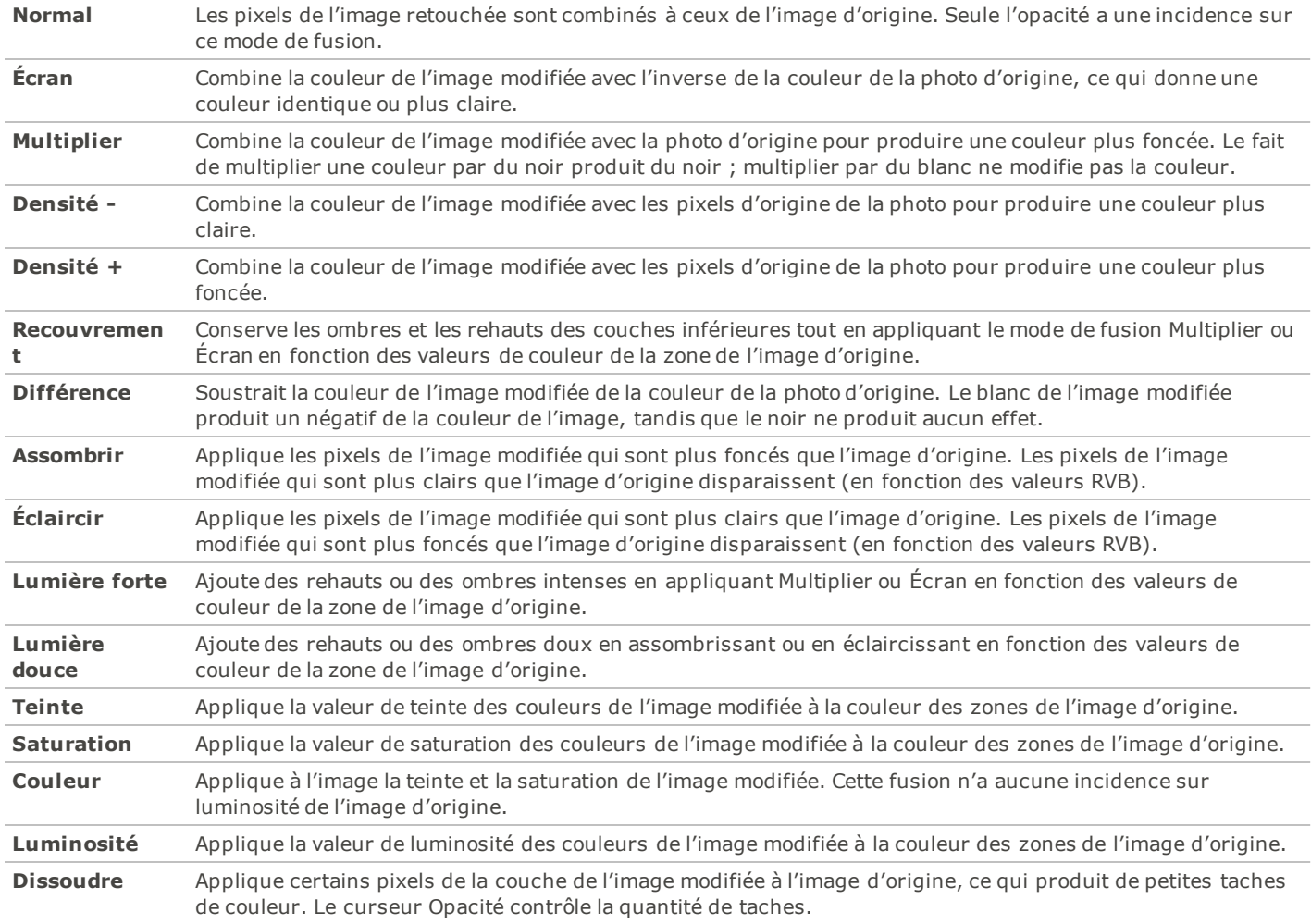

Vous pouvez utiliser le **pinceau [d'édition](#page-231-0)** pour peindre un effet sur des zones précises de l'image, puis utiliser les curseurs de mode de fusion et d'opacité pour modifier la façon dont l'effet est appliqué.

Les modes de fusion et le curseur Opacité sont disponibles dans plusieurs des fonctions d'édition et filtres d'effets spéciaux. Cependant, quand la présence de ces contrôles ne serait pas logique pour le mode de fusion choisi, ils sont omis. Les commandes des modes de fusion et d'opacité ne se trouvent pas sur les outils suivants : Recadrer, Redimensionner, Corriger les distorsions, Corriger la perspective, Faire pivoter, Retourner, Filigrane, Texte, Réduction des yeux rouges, Outil de réparation et Outils de sélection. Elles ne sont pas disponibles non plus dans Développer.

# <span id="page-236-0"></span>Enregistrer des images en mode Éditer

## Enregistrer des images

Quand vous êtes prêt à enregistrer vos changements une fois qu'ils sont terminés, vous avez plusieurs options, selon ce que vous voulez faire par la suite.

### Pour enregistrer l'image et revenir au mode dans lequel vous étiez précédemment

#### 1. Cliquez sur **Terminer**.

2. Sélectionnez l'une des options suivantes :

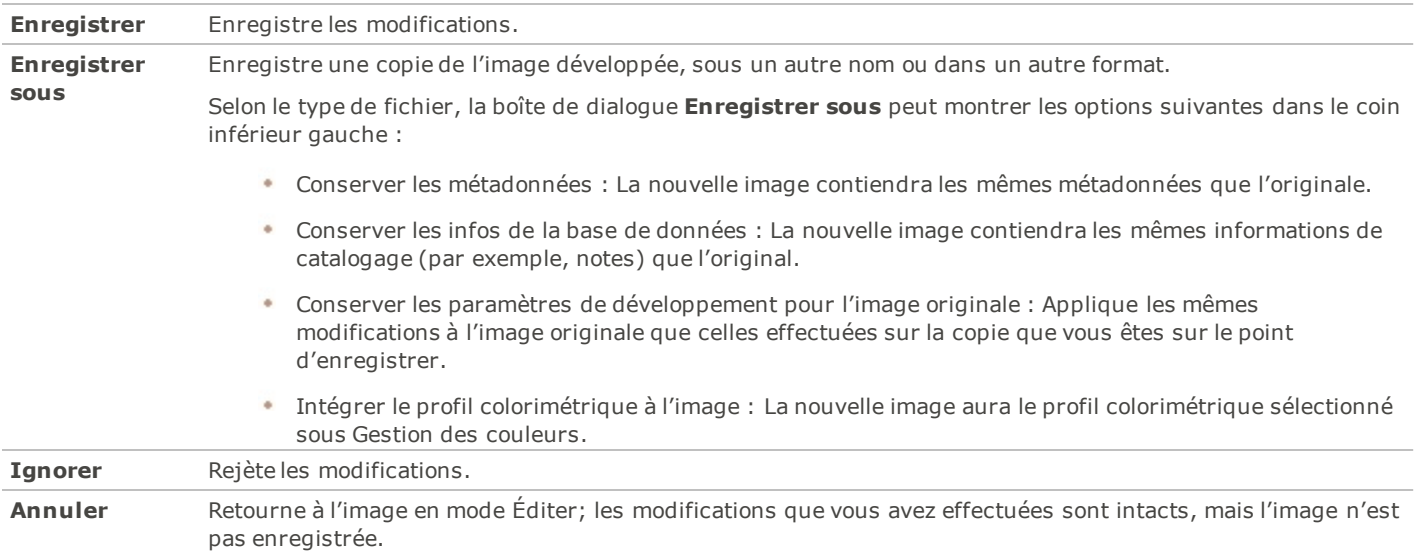

### Pour enregistrer l'image et poursuivre le traitement d'autres images

- 1. Cliquez sur **Enregistrer**.
- 2. Sélectionnez l'une des options suivantes :
	- **Enregistrer** : Enregistre les modifications.
	- **Enregistrer sous** : Enregistre l'image éditée sous un autre nom ou format, et affiche cette nouvelle version.
	- **Enregistrer une copie** : Enregistre une copie de l'image éditée sous un autre nom ou format, et vous laisse  $\Phi$  . continuer à travailler sur le fichier original.

**L'option Enregistrer une copie** est utile pour créer des versions multiples de la même image tout en continuant de travailler sur l'originale plutôt que l'une de ces copies. Par exemple, si vous enregistrez une copie d'une image RAW sous forme de JPG, vous pourrez continuer à travailler sur l'image RAW, avec tous les paramètres intacts.

**L'option Enregistrer** n'est pas disponible pour les fichiers RAW, parce qu'il n'est pas possible de modifier ce type de fichier directement.

#### Pour annuler les modifications à l'image et revenir au dernier mode consulté

#### Cliquez sur **Annuler** ou utilisez la touche clavier **Échap**.

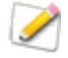

Le logiciel enregistre les différents formats de fichier selon leur état de traitement. Pour en savoir plus, consultez la rubrique Comment ACDSee Pro enregistre les [changements](#page-238-1) apportés aux images. Pour savoir comment les images sont enregistrées en mode Développer, consultez la rubrique [Enregistrer](#page-191-0) des images dans Développer.

# <span id="page-238-1"></span>Comment ACDSee Pro enregistre les changements apportés aux images

La manière dont les images sont enregistrées diffère entre les images non encodables (ex : RAW) et encodable (ex : JPEG). Le tableau ci-dessous indique les différences dans la manière dont vos images sont enregistrées par ACDSee. L'intérêt d'enregistrer des fichiers dans leur état d'origine, développé et édité consiste à vous permettre de retourner à un paramètre précédent si vous décidez d'annuler vos modifications ultérieurement.

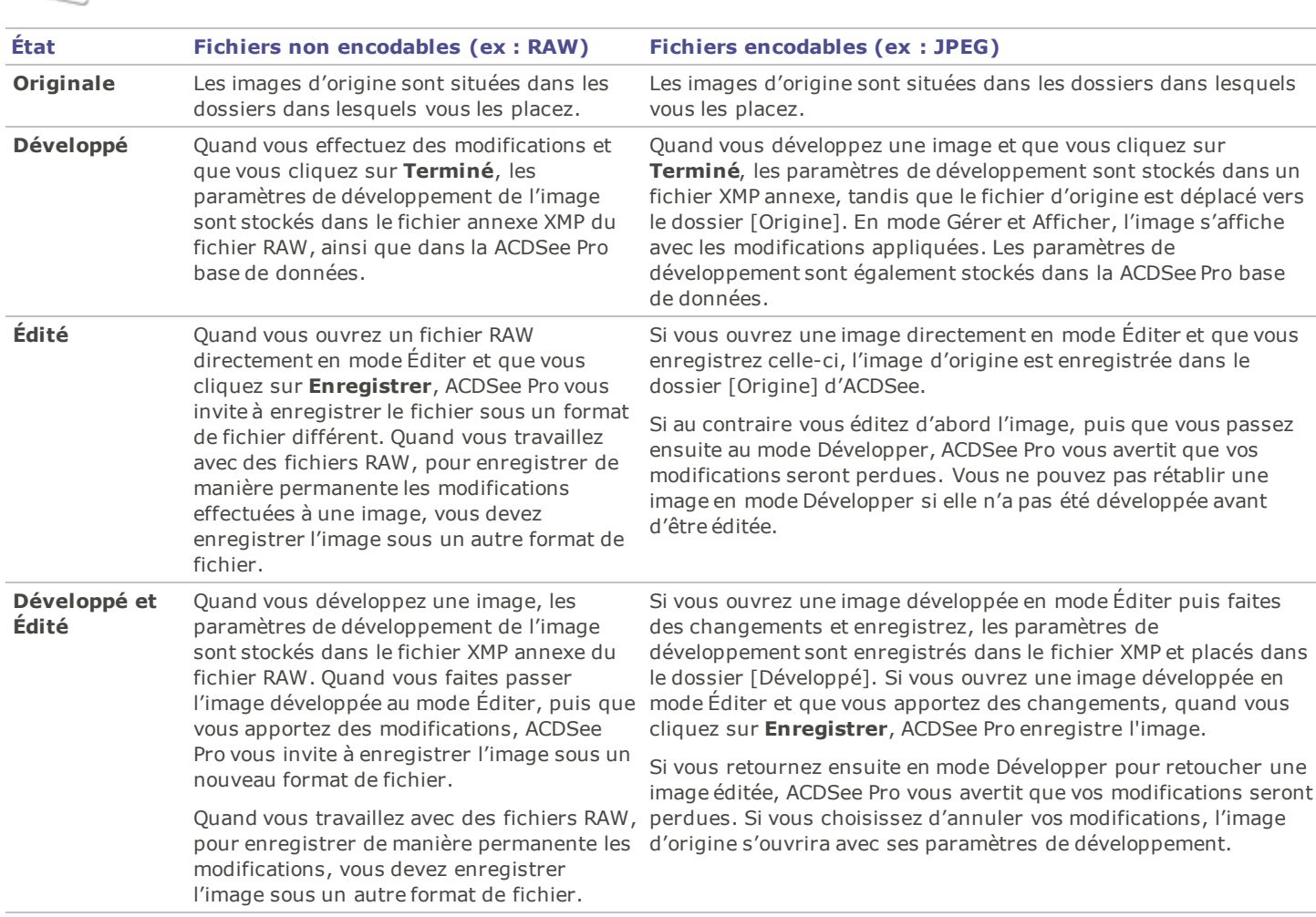

## Si vous archivez vos images, veillez à sauvegarder les sous-dossiers afin de conserver les fichiers image d'origine.

# <span id="page-238-0"></span>Survol des outils de sélection

Utilisez les outils de sélection pour isoler une zone d'une photo afin d'appliquer des modifications ou des filtres uniquement à cette zone plutôt qu'à toute la photo. Il existe trois outils de sélection, chacun sélectionnant une zone d'une photo de manière particulière. Les commandes disponibles changent en fonction de l'outil choisi.

#### **Pour utiliser les Outils de sélection:**

1. En mode Éditer, en haut du volet, sélectionnez l'un des outils de sélection suivants : Rectangle, Ellipse, Baguette magique et Lasso. Vous trouverez ci-dessous des étapes plus détaillées concernant l'utilisation de ces outils.

Les Outils de sélection fonctionnent en conjonction avec les fonctions suivantes du mode Éditer :

- Ajouter : Vignettage, Effet spécial, Effet Tilt-Shift
- Exposition/Éclairage : Exposition, Niveaux, Niveaux auto, Courbes de tonalité, Éclairage, Densité
- Couleur : Balance des blancs, Couleur avancée, Balance des couleurs, Convertir en noir blanc
- Détails : Netteté, Flou, Bruit, Clarté, Pinceau à détails

## Outils de sélection

- **Lasso à main levée** : Cliquez sur le bouton gauche de la souris et faites glisser le pointeur autour de la zone à sélectionner. À mesure que vous dessinez, une ligne indique où vous êtes passé. Quand vous relâchez le bouton de la souris, l'extrémité de la ligne rejoint automatiquement le point de départ afin de terminer la sélection. La sélection s'anime alors et ressemble à des fourmis en marche.
- **Baguette magique** : Cliquez sur une zone de l'image, tous les pixels de la même couleur que cette zone seront alors inclus dans la sélection. Vous pouvez choisir de ne sélectionner que les pixels de la même couleur qui touchent celui sur lequel vous avez cliqué, ou tous les pixels de cette couleur sur la photo. Il est aussi possible d'augmenter le seuil pour inclure plus de pixels dans la sélection. Plus le seuil est bas, plus les pixels devront ressembler à celui sur lequel vous avez cliqué pour être inclus. Plus le seuil est élevé, plus les pixels inclus dans la sélection pourront être différents.
- **Rectangle** ou **Ellipse** : Cliquez sur l'image et faites glisser le pointeur pour dessiner un rectangle ou une ellipse qui commence à l'endroit où vous avez cliqué et se termine à l'endroit où vous relâchez le bouton de la souris.

## Utiliser les outils de sélection

#### **Pour utiliser le lasso :**

- 1. Cliquez sur le bouton **Lasso**.
- 2. Cliquez sur l'image avec le bouton gauche de la souris et maintenez-le enfoncé pendant que vous sélectionnez la zone voulue.
- 3. Relâchez le bouton de la souris pour terminer la sélection.

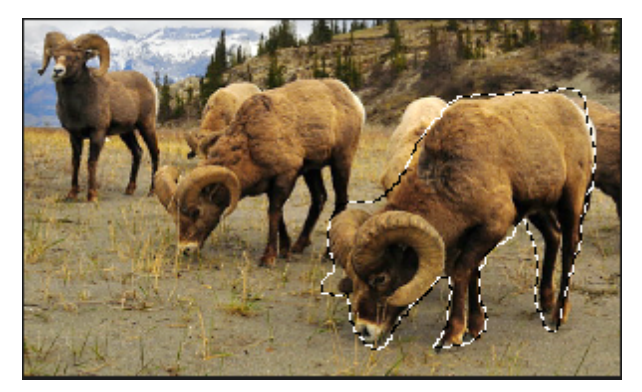

- 4. Pour effacer la sélection, cliquez n'importe où sur l'image (pour l'outil de sélection Lasso, Rectangle ou Ellipse).
- 5. Pour agrandir une sélection existante, maintenez enfoncée la touche **MAJ**, ou cliquez sur le bouton **Ajouter à la sélection** dans la barre contextuelle, et dessinez une forme incluant une partie de la ligne de sélection d'origine. + Lorsque vous relâchez le bouton de la souris, la sélection d'origine s'agrandit en incluant la zone ajoutée.

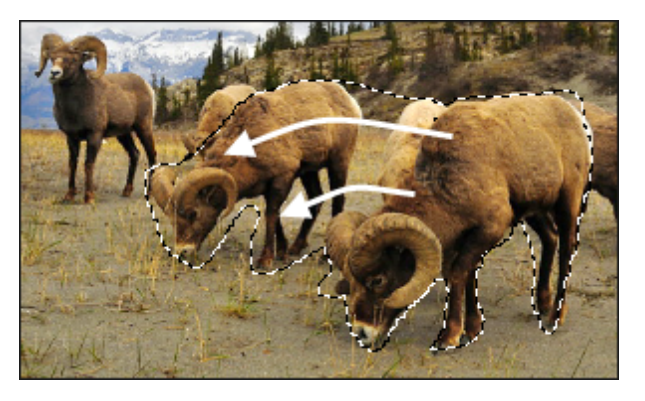

6. Pour ajouter plusieurs zones à la sélection, maintenez enfoncée la touche **MAJ**, ou cliquez sur le bouton **Ajouter à la** sélection dans la barre contextuelle, et sélectionnez les parties de l'image voulues.

Vous pouvez ajouter à une sélection plusieurs zones indépendantes, mais il ne faut pas que les lignes de deux sélections différentes se touchent.

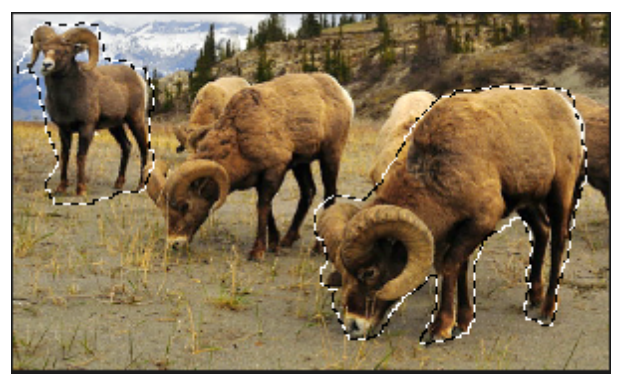

- 7. Pour réduire une sélection, maintenez enfoncée la touche **CTRL**, ou cliquez sur le bouton **Extraire de la sélection** dans la barre contextuelle, et dessinez une forme incluant une partie de la sélection d'origine, ou encerclez-la complètement.
- 8. Si vous voulez appliquer des modifications ou des effets aux zones extérieures de l'image, cliquez sur **Sélectionner** |**Inverser** pour inverser la zone sélectionnée.

La sélection comprend alors toutes les zones externes de l'image, la zone centrale demeurant en dehors de la sélection.

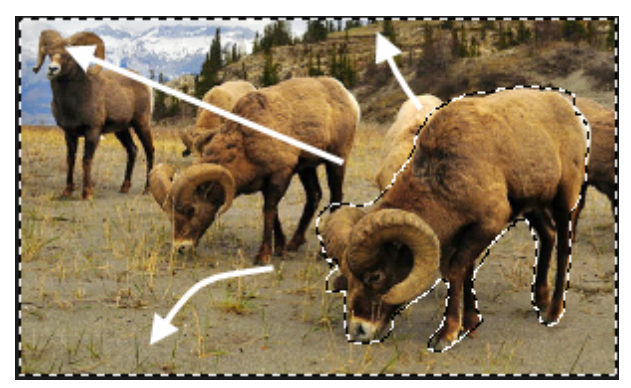

Vous pouvez choisir un outil de sélection ou un effet spécial à [appliquer](#page-242-0) à la sélection.

#### **Pour utiliser la baguette magique**

- 1. Cliquez sur le bouton **Baguette magique**.
- 2. Cliquez sur une couleur de l'image.
- 3. Effectuez l'une des opérations suivantes :
	- Effectuez l'une des opérations suivantes : Faites glisser le curseur **Seuil** pour ajuster le nombre de pixels à inclure ou à exclure. Le curseur Seuil indique quel degré de ressemblance doit exister entre un pixel et celui sur lequel vous avez cliqué pour qu'il soit sélectionné.
	- Cochez la case **Connecté** si vous voulez inclure uniquement les pixels qui touchent celui sur lequel vous avez cliqué.
	- Maintenez enfoncée la touche **MAJ** et cliquez autour de la sélection pour inclure plus de pixels.
	- Maintenez enfoncée la touche **CTRL** et cliquez dans la sélection pour en supprimer des pixels.
- 4. Dans la liste déroulante Type de baguette, sélectionnez l'une des options suivantes :
	- **Luminosité** : Sélectionne les pixels dont la luminosité est semblable à ceux de la zone sur laquelle vous avez cliqué.
	- **Couleur** : Sélectionne les pixels dont la teinte et la luminosité sont semblables à celles des pixels de la zone sur laquelle vous avez cliqué.

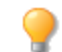

Il est généralement conseillé d'agir sur la couleur.

**RVB** : Sélectionne les pixels dont la combinaison rouge, vert et bleu est semblable à celle de la zone sur laquelle vous avez cliqué.

Vous pouvez choisir un outil de sélection ou un effet spécial à [appliquer](#page-242-0) à la sélection.

#### **Pour utiliser l'outil de sélection Rectangle ou Ellipse :**

- 1. Cliquez sur le bouton **Rectangle** ou **Ellipse**.
- 2. Cliquez et faites glisser le pointeur pour dessiner la sélection sur l'image.
- 3. Effectuez l'une des opérations suivantes :
	- Pour agrandir une sélection existante, maintenez enfoncée la touche **MAJ** et dessinez une autre zone de sélection incluant une partie de la ligne de sélection d'origine. Lorsque vous relâchez le bouton de la souris, la sélection inclut la zone supplémentaire.
	- Pour ajouter plusieurs zones de sélection, maintenez enfoncée la touche **MAJ** et dessinez-en autant que vous voulez. Tant qu'aucun des bords ne se touchent, vous pouvez continuer à ajouter des zones à la sélection.
	- Pour réduire une zone de sélection existante, maintenez enfoncée la touche **CTRL** et dessinez une autre zone de sélection qui coupe celle que vous voulez réduire. Lorsque vous relâchez le bouton de la souris, la partie située à l'intérieur de la nouvelle zone de sélection est supprimée.

Vous pouvez choisir un outil de sélection ou un effet spécial à [appliquer](#page-242-0) à la sélection.

Pour rétablir un curseur à sa valeur par défaut, cliquez sur celui-ci avec le bouton droit de la souris.

## Combiner les outils

Vous pouvez utiliser les outils de sélection séparément ou ensemble. Par exemple, vous pouvez utiliser la baguette magique pour sélectionner la plupart des pixels d'une certaine couleur, puis basculer vers le lasso à main levée pour augmenter ou réduire la sélection. Ou encore, utilisez l'outil de sélection Rectangle pour sélectionner une grande zone générale, avant de l'affiner à l'aide du lasso à main levée.

#### **Pour combiner les outils de sélection :**

- 1. Sélectionnez un outil et effectuez une sélection.
- 2. Choisissez un autre outil.
- 3. Cliquez sur le bouton **Ajouter à la sélection**.
- 4. Effectuez une autre sélection.

#### **Enregistrer les sélections comme préréglages :**

Vous pouvez enregistrer vos options en tant que préréglage afin de les réutiliser ultérieurement. Une fois que vous avez effectué une sélection, cliquez sur **Sélectionner** | **Enregistrer la sélection...**.

Pour utiliser une sélection enregistrée, cliquez sur **Sélectionner** | **Charger la sélection...**.

<span id="page-242-0"></span>Pour supprimer une sélection enregistrée, cliquez sur **Sélectionner** | **Gérer les sélections...**.

# Éditer les sélections et leur appliquer des effets

Les outils de sélection servent à isoler une zone dans une image. Une fois la zone sélectionnée, vous pouvez y appliquer de nombreuses retouches, en modifiant par exemple la couleur ou l'exposition, ou en ajoutant un effet spécial. Une sélection active sur une image ressemble à une ligne de fourmis en marche.

#### **Pour appliquer une modification ou un effet à une sélection**

- 1. Utilisez les outils de [sélection](#page-238-0) pour isoler une zone.
- 2. Sélectionnez une option dans l'un des groupes suivants :
	- **Exposition/Éclairage**
	- Couleur
	- Détail
	- Ajouter (Effet spécial)

Assurez-vous que le bouton **Utiliser la sélection** est activé.

3. Modifiez l'image en utilisant les paramètres de l'option choisie.

## Options de sélection spéciales

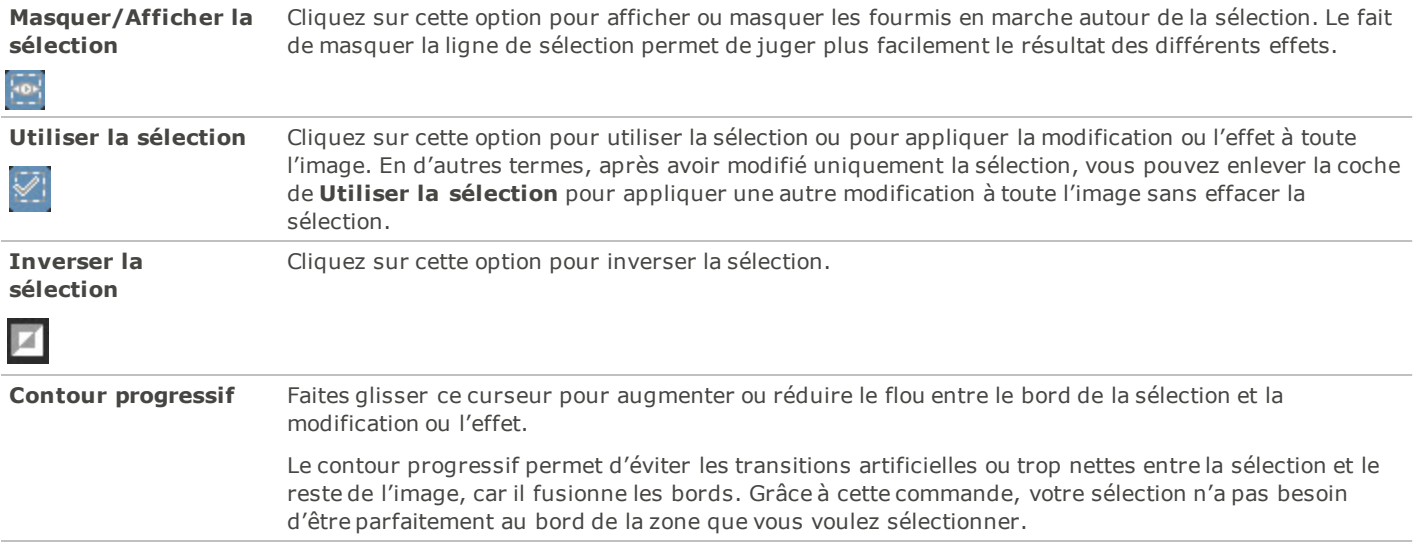

# <span id="page-243-1"></span>Réduire les yeux rouges

La fonction Réduction des yeux rouges du mode Éditer facilite la tâche de corriger les yeux rouges sur les photos numériques.

#### **Pour corriger les yeux rouges :**

- 1. En mode Éditer, dans le groupe Réparer, sélectionnez **Réduction des yeux rouges**.
- 2. Utilisez les outils de zoom dans le coin inférieur droit pour agrandir l' il et le centrer sur la zone à corriger.
- 3. Cliquez sur la partie rouge de l' il.
- 4. Dans le groupe Réduction des yeux rouges, réglez les curseurs comme décrit ci-dessous.

#### Paramètres de correction des yeux rouges

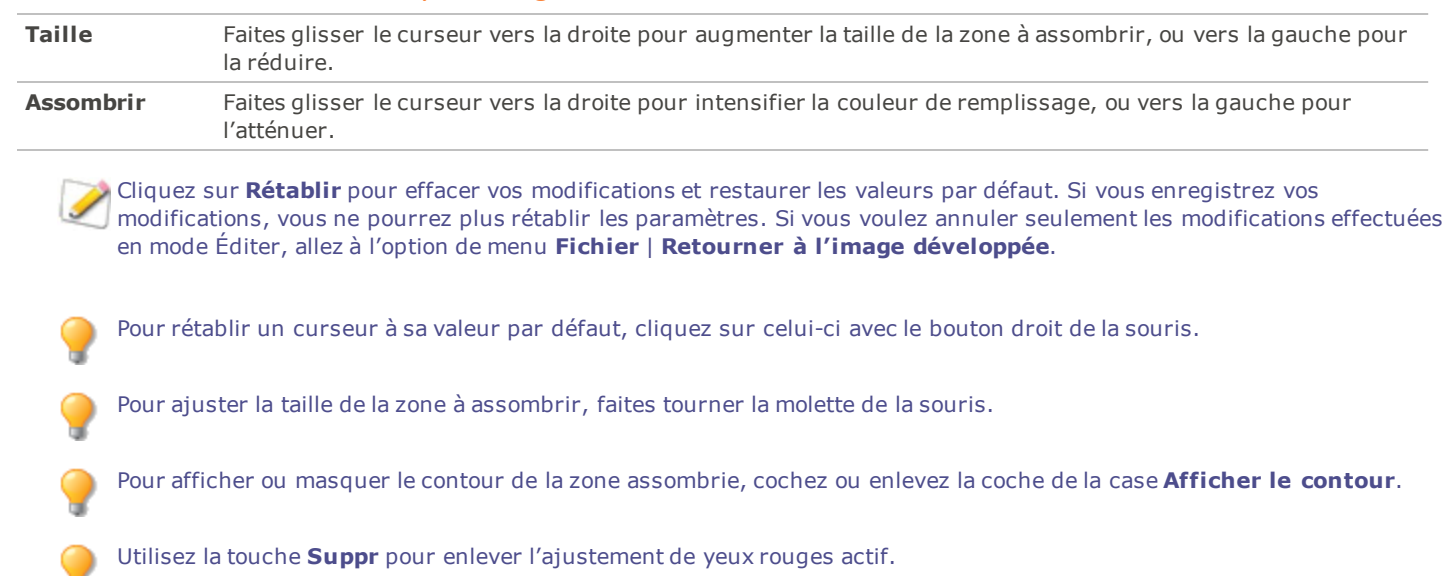

# <span id="page-243-0"></span>Estomper les imperfections

La fonction Outils de réparation est utile pour éliminer certains éléments indésirables, notamment :

- les imperfections de la peau
- les fils téléphoniques et autres objets indésirables
- les taches de lumière causées par le flash, par exemple sur les flocons de neige ou les fenêtres
- les éraflures et les gouttes d'eau sur l'objectif

Cette fonction est dotée de deux outils : le pinceau correcteur et le pinceau de duplication.

Quand vous sélectionnez le pinceau correcteur, le logiciel copie des pixels d'une zone de la photo à une autre, mais il analyse les pixels de la zone source avant de les copier. Il analyse également les pixels de la zone cible, puis fusionne les pixels de la source et de la cible afin de les adapter à la zone environnante. Cela permet de s'assurer que la lumière et la couleur des pixels de remplacement s'intègrent à la zone environnante. Le pinceau correcteur fonctionne particulièrement bien avec les photos aux textures complexes, comme la peau ou la fourrure.

Quand vous sélectionnez le pinceau de duplication, le logiciel copie exactement les pixels d'une zone de la photo à une autre, ce qui crée une reproduction identique. Ce pinceau est plus efficace pour les photos aux textures simples ou aux couleurs uniformes, car il est plus difficile de reconnaître les pixels copiés sur la photo finale.

Vous pouvez enregistrer vos options en tant que [préréglage](#page-228-0) afin de les réutiliser ultérieurement.

#### **Pour supprimer les défauts d'une photo**

- 1. En mode Éditer, dans le groupe Réparer, cliquez sur **Outils de réparation**.
- 2. Sélectionnez l'une des options suivantes :
	- **Corriger** : Copie les pixels de la zone source vers la zone cible, puis fond les pixels dans la zone environnante.
	- **Dupliquer** : Copie les pixels de la zone source vers la zone cible.
- 3. Faites glisser les curseurs **Largeur du tampon** et **Contour progressif** comme défini dans le tableau ci-dessous.
- 4. Cliquez avec le bouton droit sur l'image pour définir un emplacement source. Les pixels seront copiés à partir de cet emplacement et utilisés à l'emplacement cible.
- 5. Cliquez sur la zone à couvrir et faites-y glisser le pointeur de la souris. Si vous avez sélectionné le pinceau correcteur, ACDSee Pro analyse et remplace les pixels lorsque vous relâchez le bouton de la souris.
- 6. Effectuez l'une des opérations suivantes :
	- Cliquez sur **Terminer** pour appliquer les changements et fermer le panneau.
	- Cliquez sur **Annuler** pour annuler toutes les modifications et fermer le panneau.

Cliquez sur **Rétablir** pour effacer vos modifications et restaurer les valeurs par défaut. Si vous enregistrez vos modifications, vous ne pourrez plus rétablir les paramètres. Si vous voulez annuler seulement les modifications effectuées en mode Éditer, allez à l'option de menu **Fichier** | **Retourner à l'image développée**.

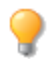

Pour ajuster la taille du pinceau à la volée, faites tourner la molette de la souris. Pour ajuster le contour progressif, maintenez la touche **MAJ** enfoncée quand vous faites tourner la molette.

#### Paramètres des outils de réparation

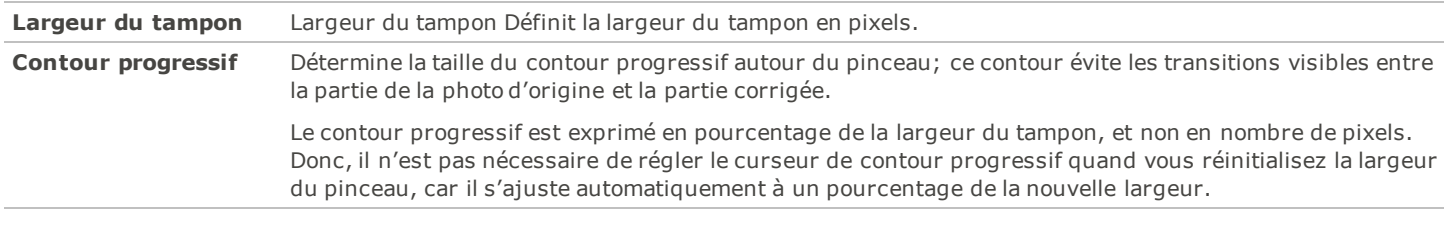

Pour rétablir un curseur à sa valeur par défaut, cliquez sur celui-ci avec le bouton droit de la souris.

# <span id="page-244-0"></span>Ajouter du texte

La fonction Ajouter du texte en mode Éditer sert à ajouter du texte formaté à une photo ou même des phylactères (bulles de dialogue) afin de créer un effet de bande dessinée. Le curseur d'opacité permet de créer un effet de filigrane, utile pour insérer des informations de droits d'auteur sur les photos.

Vous pouvez enregistrer vos options en tant que [préréglage](#page-228-0) afin de les réutiliser ultérieurement.

#### **Pour ajouter du texte à une image**

- 1. En mode Éditer, dans le groupe Ajouter, cliquez sur l'option **Texte**.
- 2. Dans le champ **Texte**, saisissez le texte à ajouter.
- 3. Dans la zone Police, indiquez la police de caractères à utiliser, ainsi que les options de formatage comme l'italique, la justification et la couleur du texte. Faites glisser le curseur **Taille** pour définir une taille de point, puis faites glisser le curseur **Opacité** pour définir la transparence du texte.
- 4. Cliquez sur le rectangle de sélection du texte et faites-le glisser pour le placer à l'endroit voulu sur l'image, ou faites glisser les poignées du rectangle de sélection pour le redimensionner.
- 5. Sélectionnez une option dans la liste déroulante **Mode de fusion** pour indiquer comment le logiciel doit fondre le texte dans l'image sous-jacente.
- 6. Effectuez l'une des opérations suivantes :
	- Cochez la case **Bulle de texte**, puis définissez les paramètres de la bulle comme décrit dans le tableau ci-dessous. Notez que les autres effets de texte ne peuvent pas être appliqués à la bulle.
	- Personnalisez le texte en cochant les cases qui vous intéressent sous **Effets**, **Ombre portée** et **Biseau**. Cliquez sur le bouton **Paramètres** pour ajuster les paramètres de chacune de ces options comme décrit dans le tableau cidessous.
- 7. Effectuez l'une des opérations suivantes :
	- Cliquez sur **Appliquer** pour ajouter le texte à l'image et garder ouverte la boîte de dialogue Ajouter du texte afin d'ajouter d'autre texte. Le programme affiche alors un nouveau rectangle de sélection vide et vous pouvez retourner à l'étape 3 ci-dessus.
	- Cliquez sur **Terminer** pour ajouter le texte à l'image et retourner à la fenêtre principale du mode Éditer. Si un rectangle de sélection vide est toujours ouvert, il sera annulé.
	- Cliquez sur **Annuler** pour annuler toutes les modifications et fermer le panneau.

#### Paramètres d'ajout de texte

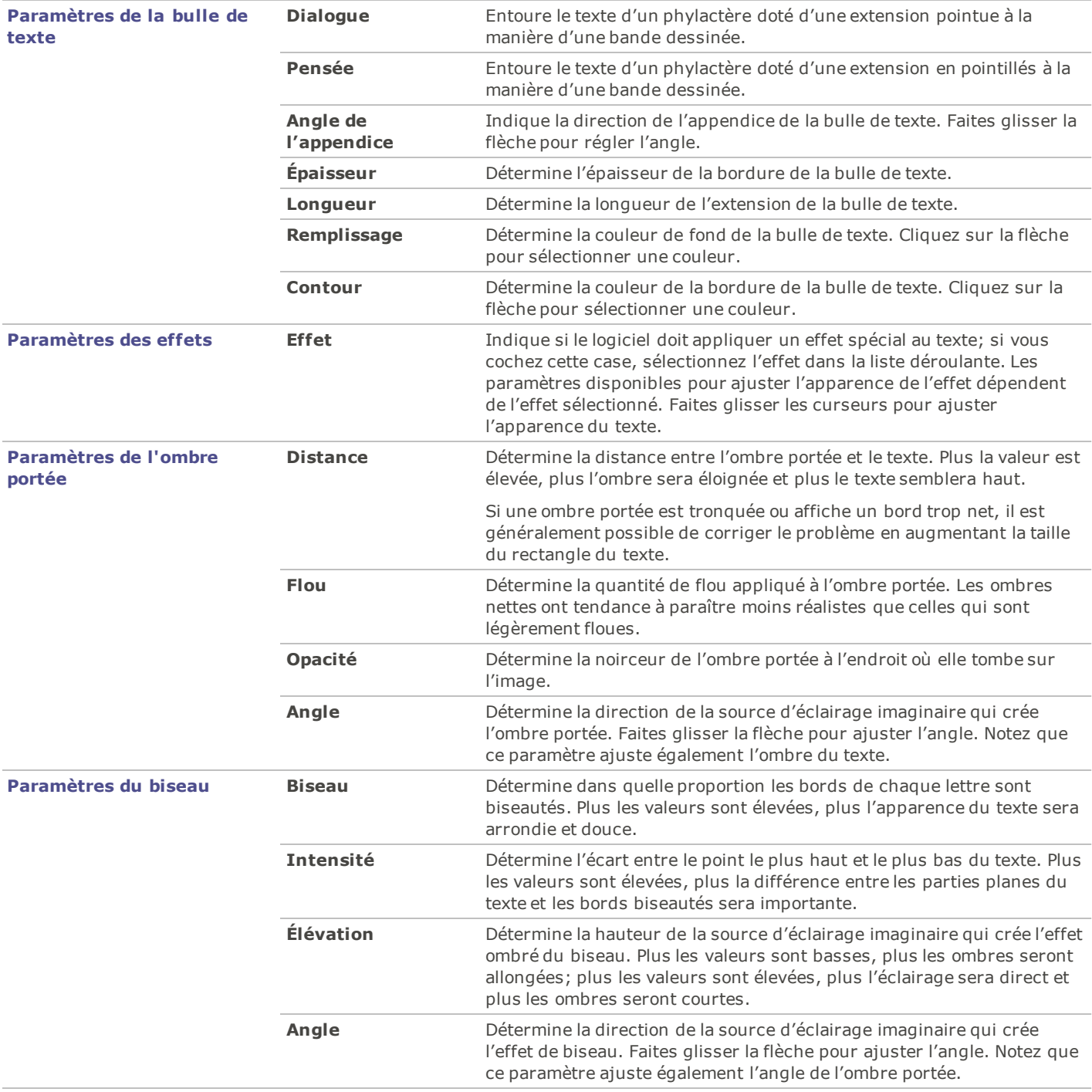

Pour rétablir un curseur à sa valeur par défaut, cliquez sur celui-ci avec le bouton droit de la souris.

# <span id="page-246-0"></span>Ajouter des dessins

Les fonctions de dessin du mode Éditer servent à ajouter des lignes et des formes géométriques aux images, par exemple rectangles, cercles et flèches. Vous avez l'option de modifier la taille du pinceau, ainsi que d'appliquer un contour progressif et un mode de fusion, et ainsi conférer aux dessins un effet subtil ou dramatique.

#### **Pour dessiner sur une image**

1. En mode Éditer, en haut du panneau, sélectionnez parmi les outils suivants :

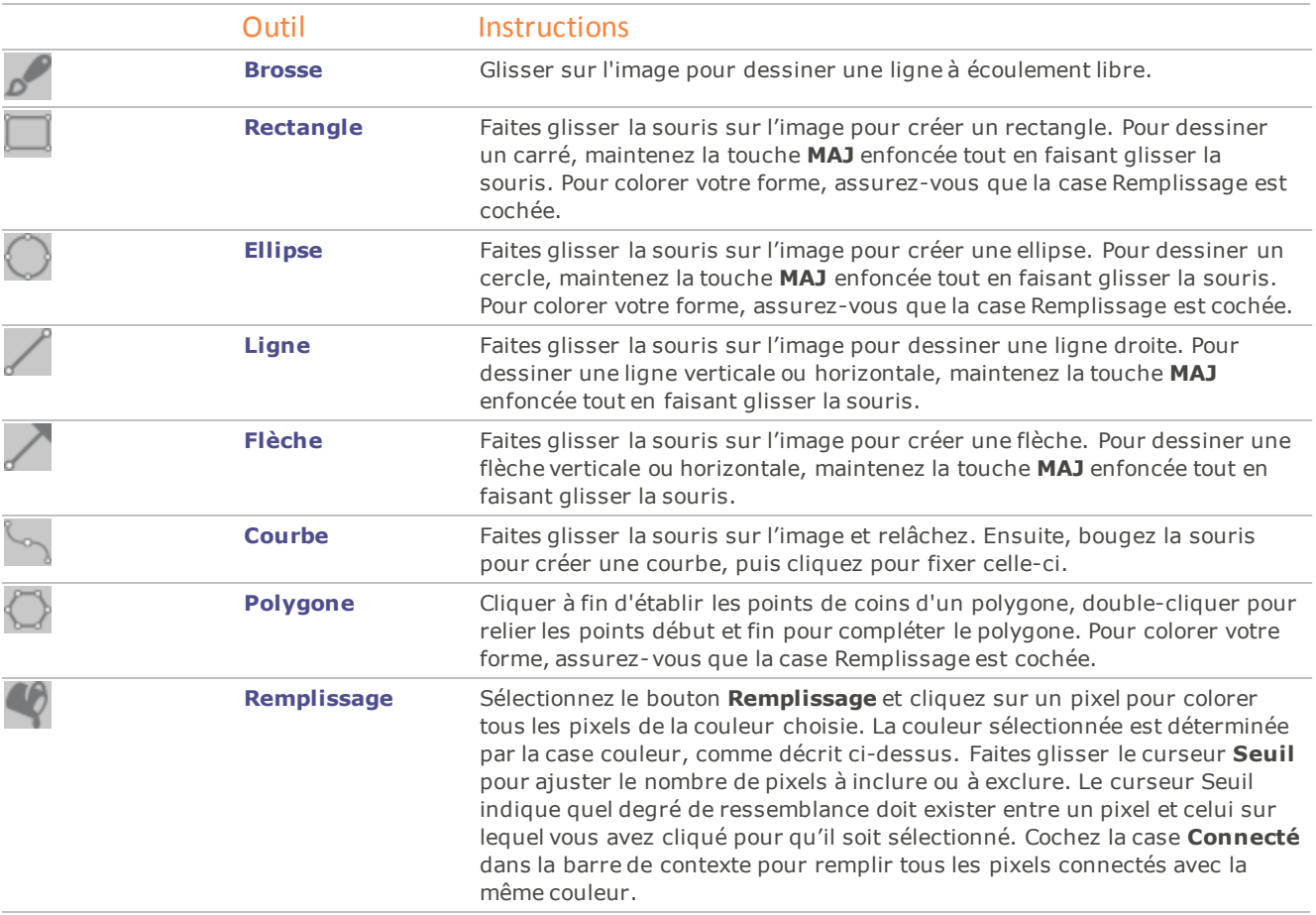

2. Sélectionnez une ou plusieurs des options suivantes (**Remarque** : les options varient en fonction de l'outil sélectionné) :

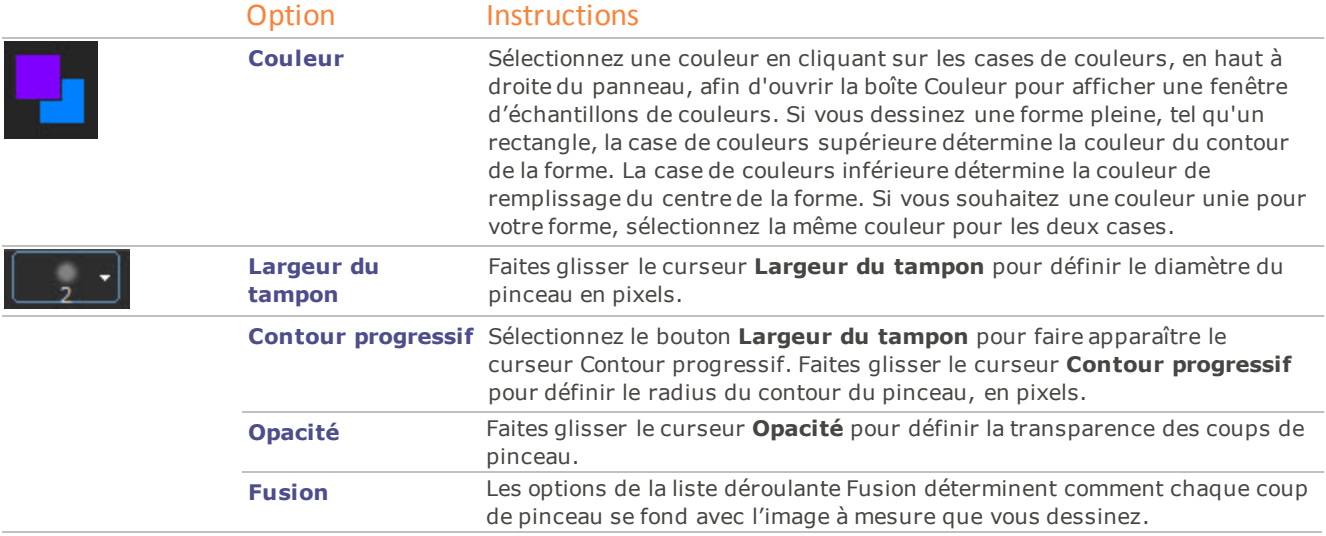

3. Faites glisser la souris sur l'image pour dessiner.

Pour rétablir un curseur à sa valeur par défaut, cliquez sur celui-ci avec le bouton droit de la souris.

# <span id="page-248-0"></span>Ajouter un filigrane

Comme son nom l'indique, la fonction Filigrane sert à ajouter un filigrane aux photos. Le filigrane peut être apposé n'importe où sur la photo. Vous avez l'option d'en modifier l'opacité et de choisir un mode de fusion pour contrôler comment il se fond dans l'image.

Vous pouvez enregistrer vos options en tant que [préréglage](#page-228-0) afin de les réutiliser ultérieurement.

Vous devrez créer une image de filigrane avant de pouvoir l'ajouter aux photos.

#### **Pour ajouter un filigrane à une image**

- 1. En mode Éditer, dans le groupe Ajouter, cliquez sur l'option **Filigrane**. Par défaut, le filigrane s'affiche au centre de la photo.
- 2. Cliquez sur **Parcourir**, sélectionnez votre filigrane, puis cliquez sur **Ouvrir**.
- 3. Cliquez sur le filigrane et faites-le glisser pour le placer n'importe où sur l'image, ou cliquez sur **Centrer** afin de le positionner rapidement au centre.
- 4. Faites glisser les poignées du rectangle de sélection pour le redimensionner.
- 5. Cochez la case **Conserver le rapport d'image** si vous voulez redimensionner l'image du filigrane sans la déformer.
- 6. Cochez la case **Appliquer la couche Alpha** pour appliquer la couche alpha si elle est présente dans le filigrane.

(Seuls les fichiers de filigrane TIF et ICO peuvent avoir une couche alpha.)

7. Cochez la case **Appliquer la transparence** pour rendre transparente une couleur du filigrane.

La couleur par défaut est le blanc. Saisissez la valeur RVB de la couleur dans les cases. Si vous ne connaissez pas cette valeur, placez le curseur sur la vignette d'aperçu du filigrane et cliquez sur la couleur que vous voulez rendre transparente.

- 8. Sélectionnez une option dans la liste déroulante **Mode de fusion** pour préciser comment le logiciel doit fondre le filigrane dans l'image sous-jacente.
- 9. Faites glisser le curseur **Opacité** pour définir la transparence du filigrane.
- 10. Effectuez l'une des opérations suivantes :
	- Cliquez sur **Appliquer** pour ajouter le filigrane à l'image tout en laissant ouverte la boîte de dialogue Filigrane.
	- Cliquez sur **Terminer** pour ajouter le filigrane à l'image et retourner à la fenêtre principale du mode Éditer.
	- Cliquez sur **Annuler** pour annuler toutes les modifications et fermer le panneau.

Pour rétablir un curseur à sa valeur par défaut, cliquez sur celui-ci avec le bouton droit de la souris.

Cliquez sur **Rétablir** pour effacer vos modifications et restaurer les valeurs par défaut. Si vous enregistrez vos modifications, vous ne pourrez plus rétablir les paramètres. Si vous voulez annuler seulement les modifications effectuées en mode Éditer, allez à l'option de menu **Fichier** | **Retourner à l'image développée**.

# <span id="page-248-1"></span>Ajouter une bordure

Comme son nom l'indique, la fonction Bordures sert à ajouter des bordures aux images et à ajouter des effets aux bords de ces bordures. Plusieurs paramètres vous permettent de personnaliser la bordure, notamment la taille de chacune de ses côtés, sa texture et sa couleur; il est possible de choisir une couleur en cliquant sur celle-ci dans l'image.

Il existe des bibliothèques de bords et de textures que vous pouvez utiliser au départ, mais vous pouvez aussi en enregistrer d'autres dans le dossier ACDSee afin de les ajouter à la bibliothèque.

En outre, un curseur Flou permet d'adoucir les bords et de fondre l'image dans la texture d'arrière-plan. Vous pouvez aussi ajouter une troisième dimension à vos images à l'aide des effets Ombres portée et Bord relevé.

Guide de l'utilisateur ACDSee Pro 8

Le fait de combiner plusieurs bordures et effets peut contribuer à l'atmosphère d'une photo, améliorer un contraste et enrichir les couleurs.

Vous pouvez enregistrer vos options en tant que [préréglage](#page-228-0) afin de les réutiliser ultérieurement.

#### **Pour ajouter une bordure à une image**

- 1. En mode Éditer, dans le groupe Ajouter, cliquez sur l'option **Bordures**.
- 2. Créez la bordure en sélectionnant sa taille, sa couleur, sa texture, son type de bord et les effets de bord, comme décrit dans le tableau ci-dessous.
- 3. Effectuez l'une des opérations suivantes :
	- Cliquez sur **Terminer** pour appliquer vos modifications et fermer la boîte de dialogue de l'option Bordures.
	- Cliquez sur **Annuler** pour annuler toutes les modifications et fermer le panneau.
- 4. Pour ajouter une autre bordure, relancez l'option Bordures et répétez ces étapes.

Cliquez sur **Rétablir** pour effacer vos modifications et restaurer les valeurs par défaut. Si vous enregistrez vos modifications, vous ne pourrez plus rétablir les paramètres. Si vous voulez annuler seulement les modifications effectuées en mode Éditer, allez à l'option de menu **Fichier** | **Retourner à l'image développée**.

### Paramètres de bordure

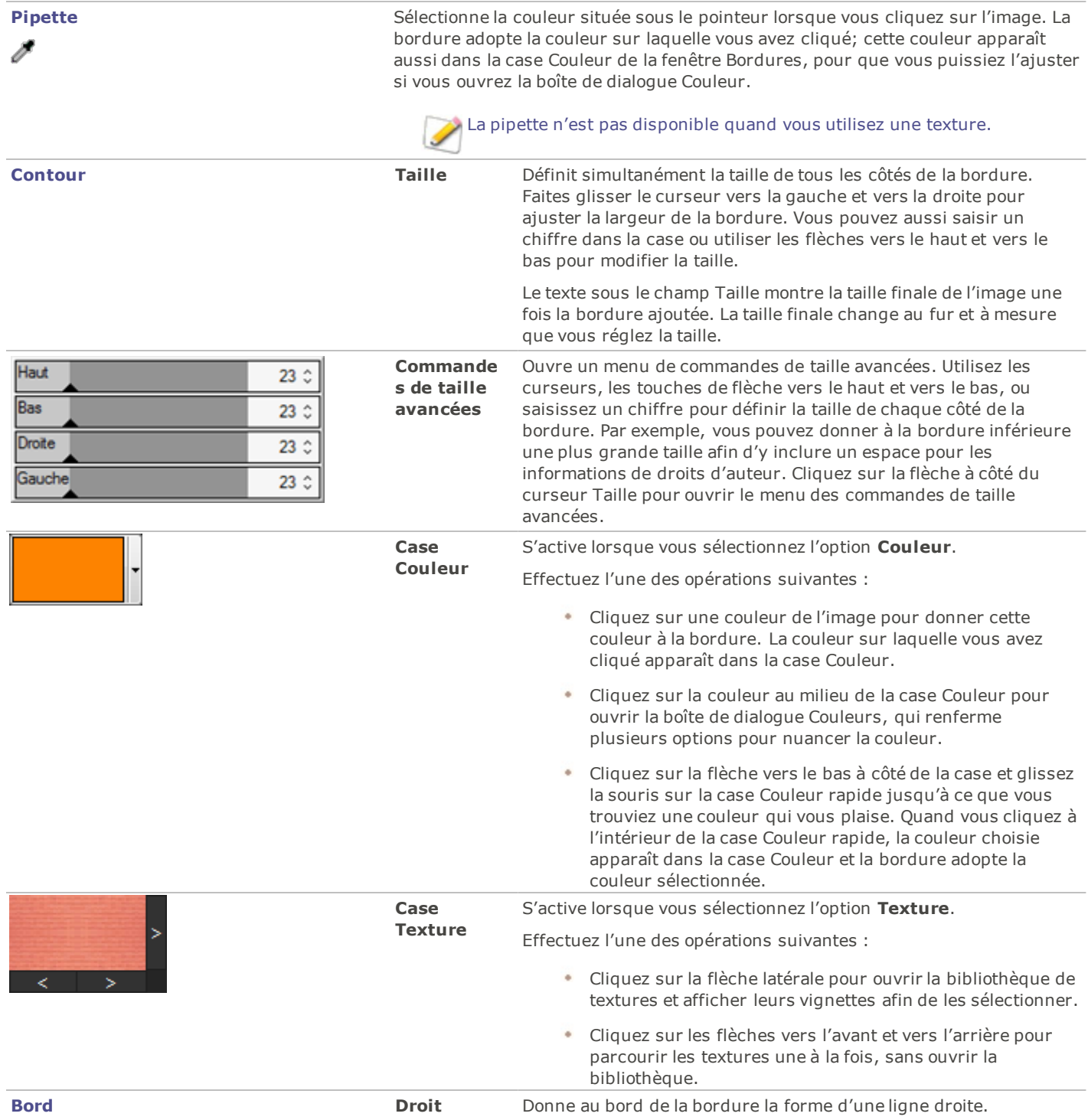

#### Guide de l'utilisateur ACDSee Pro 8

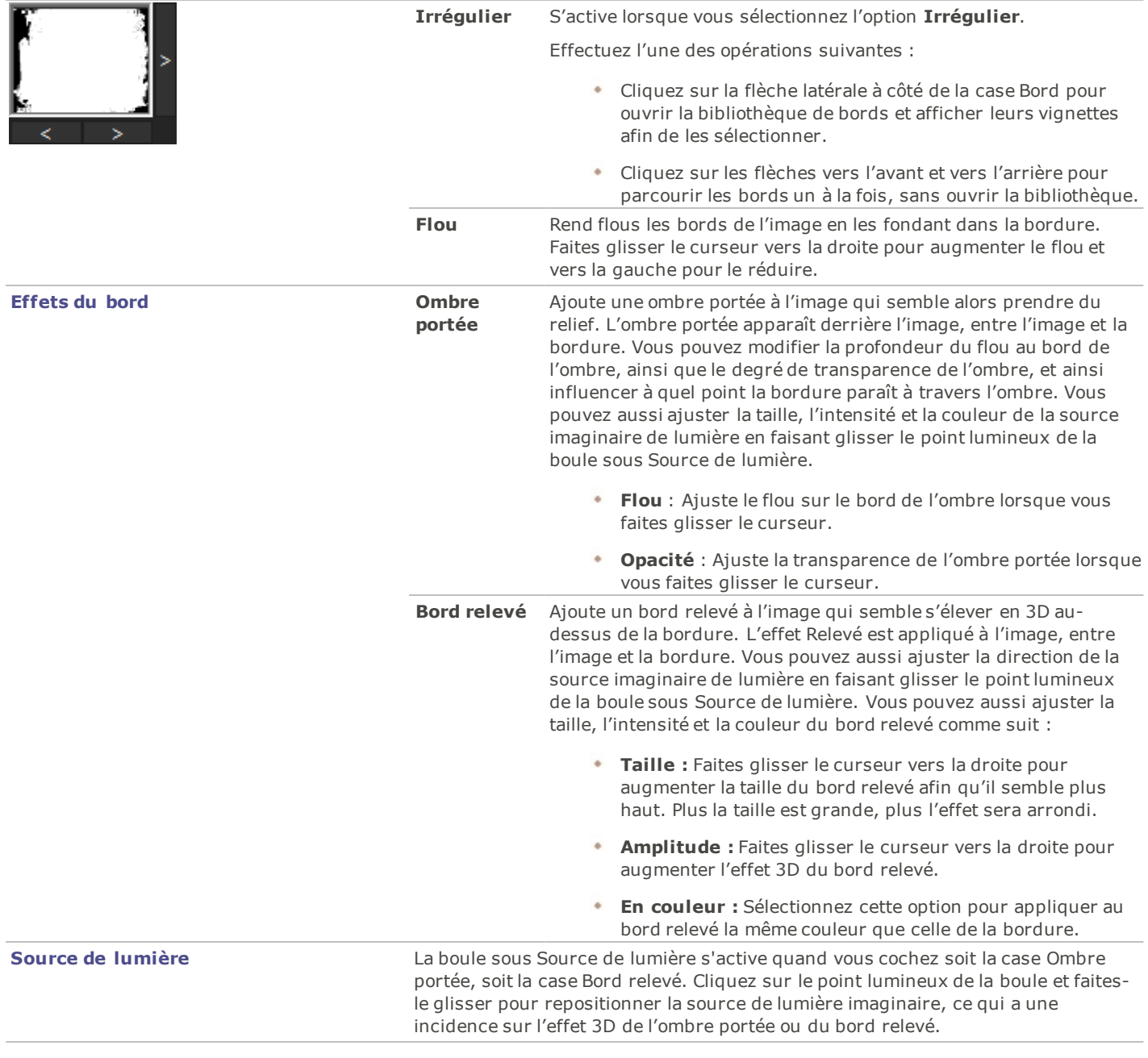

Pour rétablir un curseur à sa valeur par défaut, cliquez sur celui-ci avec le bouton droit de la souris.

## Ajouter des textures ou bords personnalisés

Il est possible d'ajouter des textures et des bords personnalisés aux bibliothèques de la fonction Bordures. Si vous créez vos propres bords ou textures, ou si vous avez téléchargé une collection sur Internet, vous pouvez les ajouter aux bibliothèques dans ACDSee. Vous pouvez aussi supprimer des fichiers existants dans les bibliothèques afin de faire de la place pour d'autres fichiers.

Le logiciels reconnaît les formats de textures et bords qui ont les extensions suivantes :

- BMP
- EMF
- GIF
- JPG
- GIF
- ٠ PNG
- TIF

### **Textures**

Les textures sont disposées en mosaïque, aussi l'image source de la texture doit-elle pouvoir garder une apparence homogène quand elle est répétée. Les fichiers sont utilisés à leur résolution maximale, sans agrandissement ni réduction. Par exemple, si la texture est une image de 100 x 100 pixels et que vous créez une image avec bordure de 1000 x 1000 pixels, le fichier de texture sera reproduit 10 fois. Si vous utilisez un fichier de texture de 1000 x 1000 pixels, il n'y aura qu'une seule image de texture pour toute la bordure.

#### **Pour ajouter vos propres textures à la bibliothèque de textures :**

- 1. Dans ACDSee, fermez la boîte de dialogue de la fonction Bordures si elle est ouverte.
- 2. Copiez et collez vos fichiers de textures dans le dossier suivant :

#### **C:\Program Files\Fichiers communs\ACD Systems\borders\textures**

- 3. En mode Gérer, sélectionnez l'image à utiliser puis allez à l'option de menu **Outils** | **Traiter** | **Éditer**.
- 4. Dans le groupe Ajouter, cliquez sur **Bordures**.
- 5. Sélectionnez le bouton Texture, puis cliquez sur la flèche à droite de la case Texture pour ouvrir la bibliothèque de textures. Des vignettes des textures s'affichent afin que vous puissiez les sélectionner.

# **Bords**

Les fichiers de bords sont des images en niveaux de gris qui sont redimensionnées pour s'adapter à l'image. L'image transparaît dans les zones du fichier de bord qui sont blanches, mais n'est pas visible dans les zones noires. Les pixels du fichier de bord qui sont dans des tonalités grises transparaissent avec une opacité qui dépend de la proximité des pixels avec le noir ou le blanc (en d'autres termes, plus les pixels gris sont foncés, moins ils transparaissent).

#### **Pour ajouter vos propres bords à la bibliothèque de bords**

- 1. Dans ACDSee, fermez la boîte de dialogue de la fonction Bordures si elle est ouverte.
- 2. Copiez et collez vos fichiers de bords dans le dossier suivant :

#### **C:\Program Files\Fichiers communs\ACD Systems\borders\textures**

- 3. En mode Gérer, sélectionnez l'image à utiliser puis allez à l'option de menu **Outils** | **Traiter** | **Éditer**.
- 4. Dans le groupe Ajouter, cliquez sur **Bordures**.
- 5. Sélectionnez le bouton **Irrégulier**, puis cliquez sur la flèche à droite de la case Texture pour ouvrir la bibliothèque de textures.

Des vignettes des bords s'affichent afin que vous puissiez les sélectionner.

Si vous ouvrez une image à laquelle des bordures sont déjà appliquées, une autre bordure sera appliquée à l'image.

# Ajouter un vignettage

La fonction Vignettage sert à ajouter un cadre autour d'un sujet, par exemple une personne ou un bouquet de fleurs. Ceci permet de mettre l'accent sur un différent point d'intérêt du portrait. Les paramètres de cette fonction permettent de modifier l'apparence du cadre.

Vous pouvez enregistrer vos options en tant que [préréglage](#page-228-0) afin de les réutiliser ultérieurement.

#### **Pour appliquer un effet de vignettage**

- 1. En mode **Éditer**, dans le groupe Ajouter, cliquez sur l'option **Vignettage**.
- 2. Définissez les paramètres comme décrit ci-dessous.
- 3. Effectuez l'une des opérations suivantes :
	- Cliquez sur **Terminer** pour appliquer vos modifications et fermer le panneau Vignettage.
	- Cliquez sur **Annuler** pour annuler toutes les modifications et fermer le panneau.

Cliquez sur **Rétablir** pour effacer vos modifications et restaurer les valeurs par défaut. Si vous enregistrez vos modifications, vous ne pourrez plus rétablir les paramètres. Si vous voulez annuler seulement les modifications effectuées en mode Éditer, allez à l'option de menu **Fichier** | **Retourner à l'image développée**.

Paramètres relatifs au vignettage

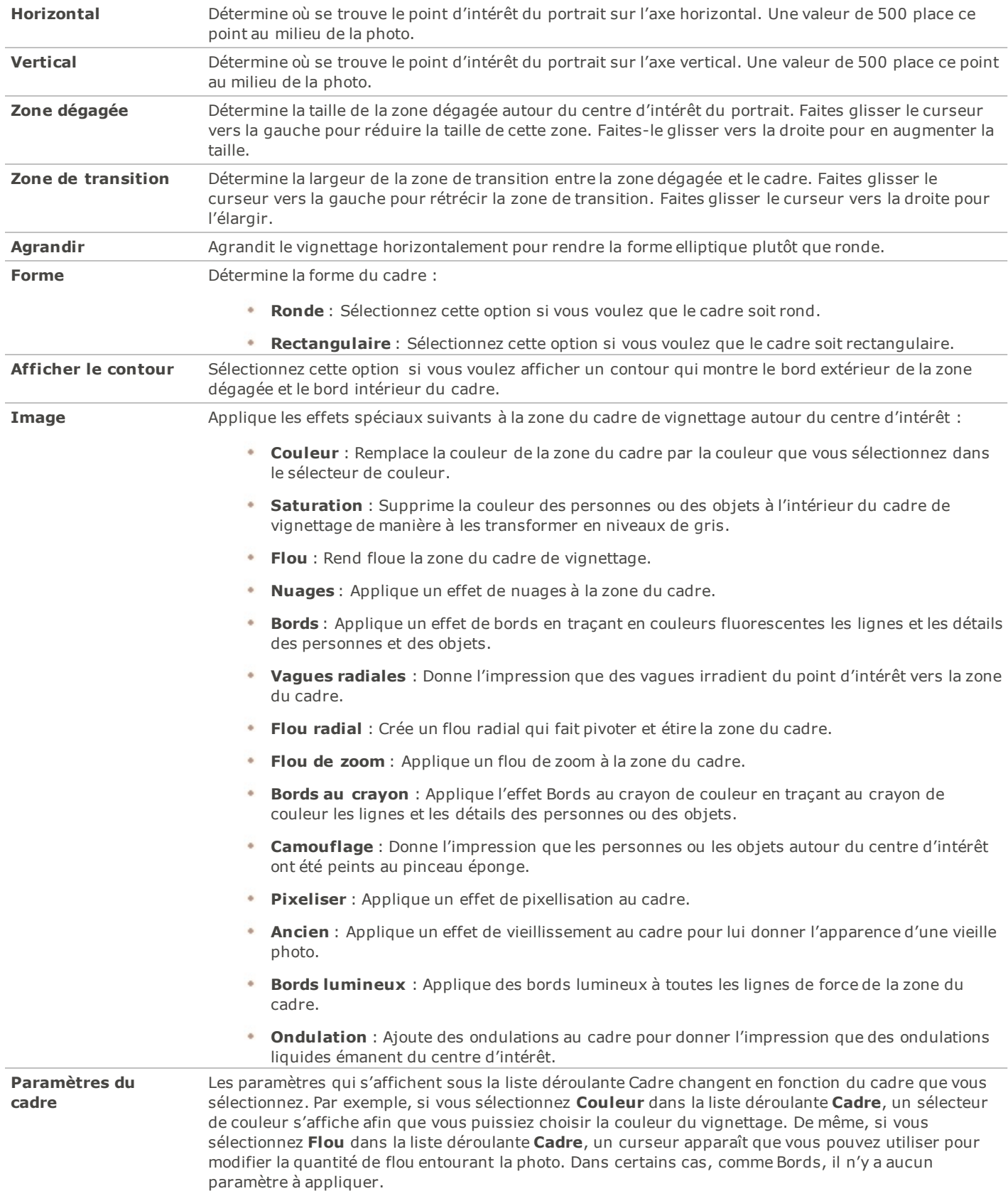

Pour rétablir un curseur à sa valeur par défaut, cliquez sur celui-ci avec le bouton droit de la souris.

## Ajout d'un effet Tilt-Shift

Vous pouvez utiliser l'effet Tilt-Shift pour ajouter du relief à certains motifs concrets de vos photos, ou pour que celles-ci évoquent des paysages miniature.

#### **Pour appliquer l'effet Collage**

- 1. En mode Éditer, dans le groupe **Ajouter**, cliquez sur l'option **Tilt Shift**.
- 2. Dans le panneau Tilt Shift, définissez les paramètres comme décrit ci-dessous.
- 3. Effectuez l'une des opérations suivantes :
	- Cliquez sur **Terminé** pour appliquer les changements et fermer le panneau.
	- Cliquez sur **Annuler** pour annuler toutes les modifications et fermer le panneau.

### Paramètres de l'effet Tilt Shift

Servez-vous des guides sur l'image pour placer l'effet. Les cadres intérieurs représentent les points de la zone active où le flou se modifie. Le flou complet se produit à l'extérieur du cadre. Déplacez les cadres pour indiquer les endroits ou l'effet commence et se termine. Maintenez appuyée la touche **Maj** tout en positionnant l'effet pour orienter celui-ci dans l'angle de 45° le plus proche.

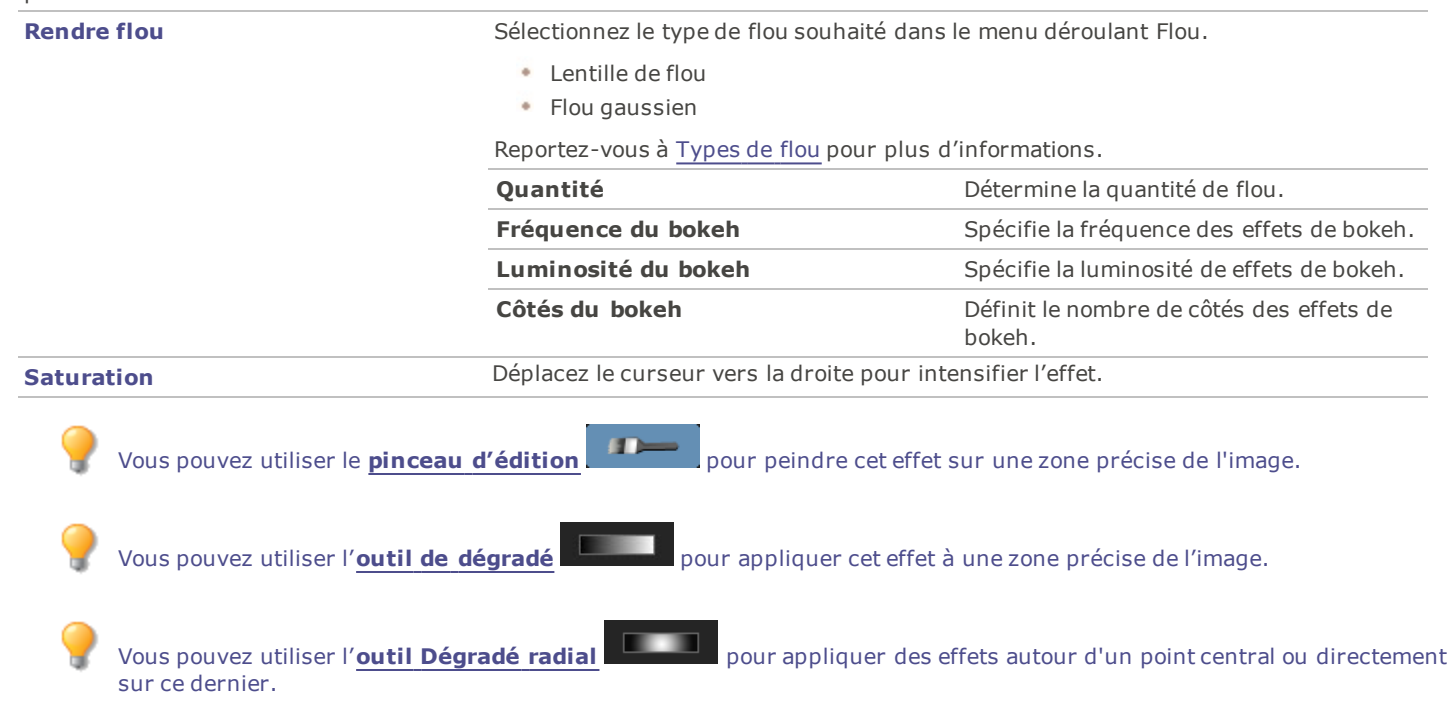

# Filtres d'effets spéciaux

Vous pouvez utiliser des filtres pour ajouter à vos images des effets uniques. ACDSee Pro possède plus de 40 filtres d'effets spéciaux, par exemple, Hachurer, Dessin au crayon de plomb et Solarisation.

#### **Pour accéder aux filtres d'effets spéciaux**

En mode Éditer, dans le groupe Ajouter, cliquez sur l'option **Effet spécial**.

Pour en savoir davantage sur chaque effet, cliquez sur le bouton **Aide** dans la boîte de dialogue de l'effet afin d'afficher la rubrique d'aide qui traite de celui-ci.

## Appliquer l'effet Fenêtre givrée

L'effet Fenêtre givrée divise les images en barres, leur donnant l'apparence de ce que l'on voit à travers les vitres opaques des salles de bain. Modifiez les paramètres pour ajuster l'effet.

Vous pouvez enregistrer vos options en tant que [préréglage](#page-228-0) afin de les réutiliser ultérieurement.

#### **Pour appliquer un effet de fenêtre givrée**

- 1. En mode Éditer, dans le groupe Ajouter, cliquez sur l'option **Effet spécial**.
- 2. Sélectionnez l'effet **Fenêtre givrée**.
- 3. Faites glissez le curseur **Largeur de la barre** pour définir l'épaisseur des barres. Plus les barres seront fines, plus l'image sera déformée.
- 4. Dans la zone Orientation de la barre, sélectionnez l'une des options suivantes :
	- **Vertical**
	- **Horizontal**
- 5. Effectuez l'une des opérations suivantes :
	- Cliquez sur **Terminé** pour appliquer les changements et fermer le panneau.
	- Cliquez sur **Annuler** pour annuler toutes les modifications et fermer le panneau.

Pour rétablir un curseur à sa valeur par défaut, cliquez sur celui-ci avec le bouton droit de la souris.

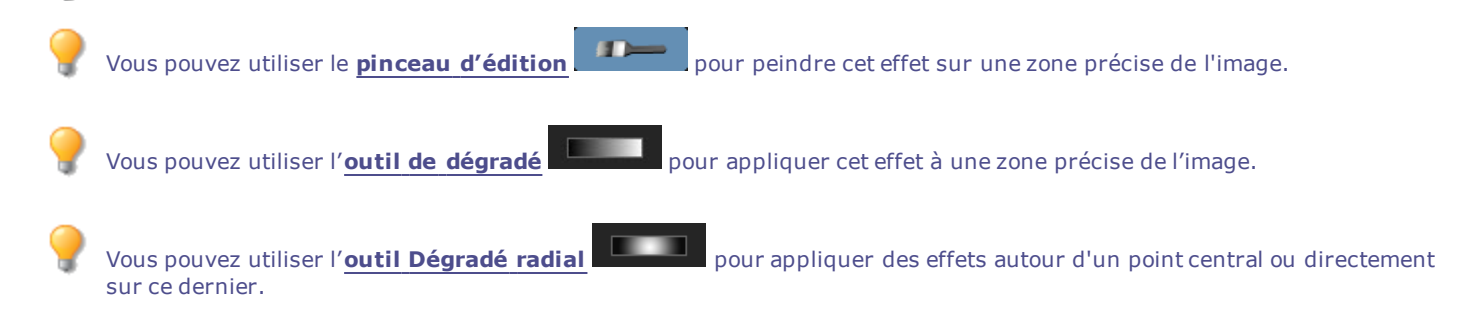

## Appliquer l'effet Stores

L'effet Stores divise l'image en barres pour lui donner l'aspect d'un store vénitien ou à bandes verticales. Modifiez les paramètres pour personnaliser les caractéristiques des stores qui paraîtront sur l'image.

Vous pouvez enregistrer vos options en tant que [préréglage](#page-228-0) afin de les réutiliser ultérieurement.

#### **Pour appliquer un effet de store**

- 1. En mode Éditer, dans le groupe Ajouter, cliquez sur l'option **Effet spécial**.
- 2. Sélectionnez l'effet **Stores**.
- 3. Dans le panneau Stores, définissez les paramètres comme décrit ci-dessous.
- 4. Effectuez l'une des opérations suivantes :
	- Cliquez sur **Terminé** pour appliquer les changements et fermer le panneau.
	- Cliquez sur **Annuler** pour annuler toutes les modifications et fermer le panneau.

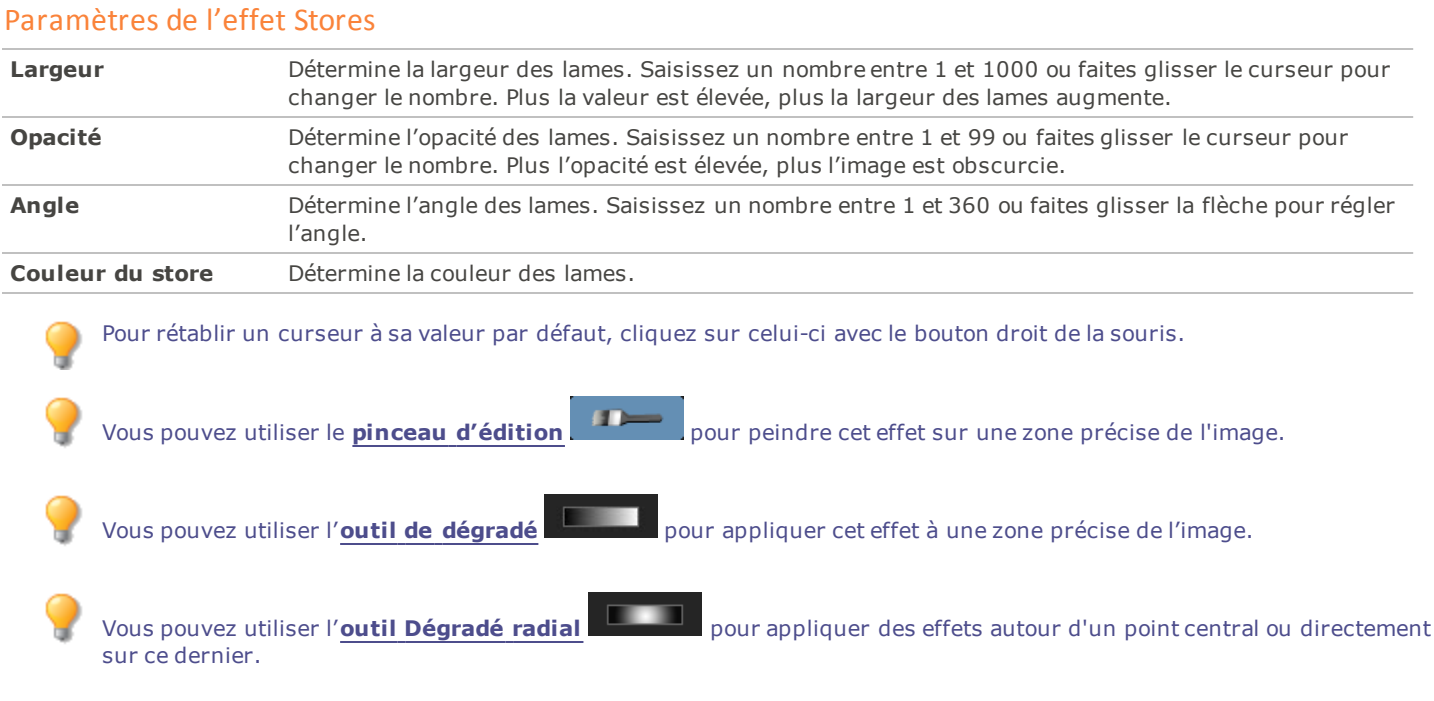

## Appliquer l'effet Bleu acier

L'effet Bleu acier confère aux images une teinte bleue élégante.

#### **Appliquer l'effet Bleu acier :**

- 1. En mode Éditer, dans le groupe Ajouter, cliquez sur l'option **Effet spécial**.
- 2. Cliquez sur **Bleu acier**.
- 3. Effectuez l'une des opérations suivantes :
	- Cliquez sur **Terminé** pour appliquer les changements et fermer le panneau.
	- Cliquez sur **Annuler** pour annuler toutes les modifications et fermer le panneau.

Pour rétablir un curseur à sa valeur par défaut, cliquez sur celui-ci avec le bouton droit de la souris.

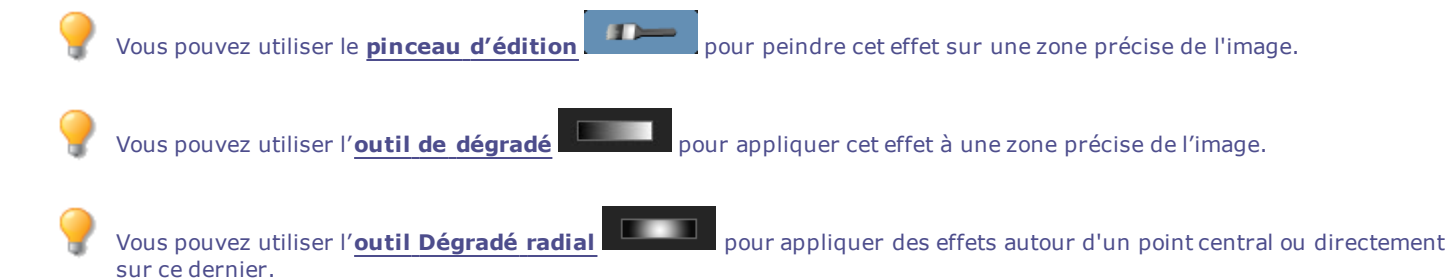

# Appliquer l'effet Bob Ross

L'effet Bob Ross confère aux images l'apparence d'une peinture.

Vous pouvez enregistrer vos options en tant que [préréglage](#page-228-0) afin de les réutiliser ultérieurement.

#### **Pour donner à vos photos un effet Bob Ross :**

- 1. En mode Éditer, dans le groupe Ajouter, cliquez sur l'option **Effet spécial**.
- 2. Cliquez sur **Bob Ross**.
- 3. Dans le volet Bob Ross, définissez les paramètres comme décrit dans le tableau ci-dessous.
- 4. Effectuez l'une des opérations suivantes :
- Cliquez sur **Terminé** pour appliquer les changements et fermer le panneau.
- Cliquez sur **Annuler** pour annuler toutes les modifications et fermer le panneau.

### Options de Bob Ross

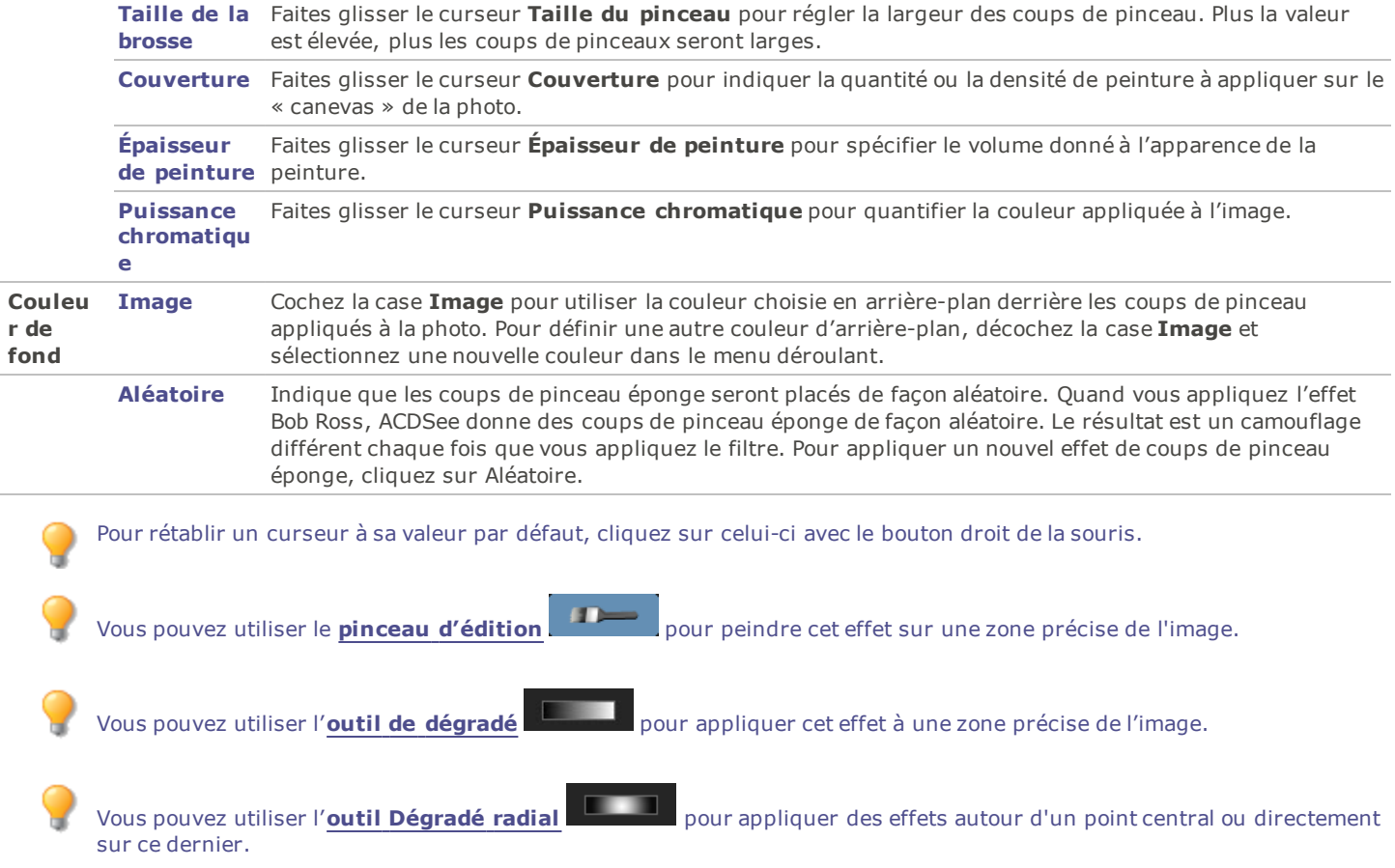

## Appliquer l'effet Grossir

L'effet Grossir consiste à étirer ou rétrécir horizontalement ou verticalement certaines zones de l'image. Vous avez l'option de modifier les paramètres d'amplitude et de rayon, ainsi que la position de la distorsion.

Vous pouvez enregistrer vos options en tant que [préréglage](#page-228-0) afin de les réutiliser ultérieurement.

#### **Pour appliquer l'effet Grossir**

- 1. En mode Éditer, dans le groupe Ajouter, cliquez sur l'option **Effet spécial**.
- 2. Sélectionnez l'effet **Grossir**.
- 3. Dans le panneau Grossir, définissez les paramètres comme décrit ci-dessous.
- 4. Effectuez l'une des opérations suivantes :
	- Cliquez sur **Terminé** pour appliquer les changements et fermer le panneau.
	- Cliquez sur **Annuler** pour annuler toutes les modifications et fermer le panneau.

### Paramètres de grossissement et de rétrécissement

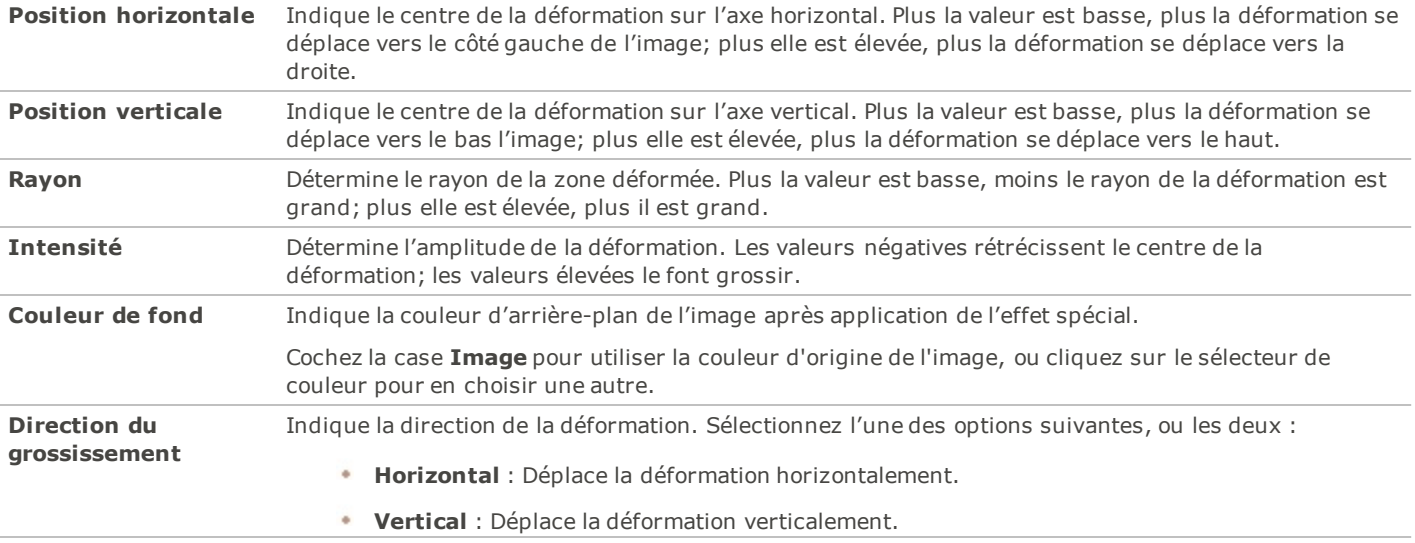

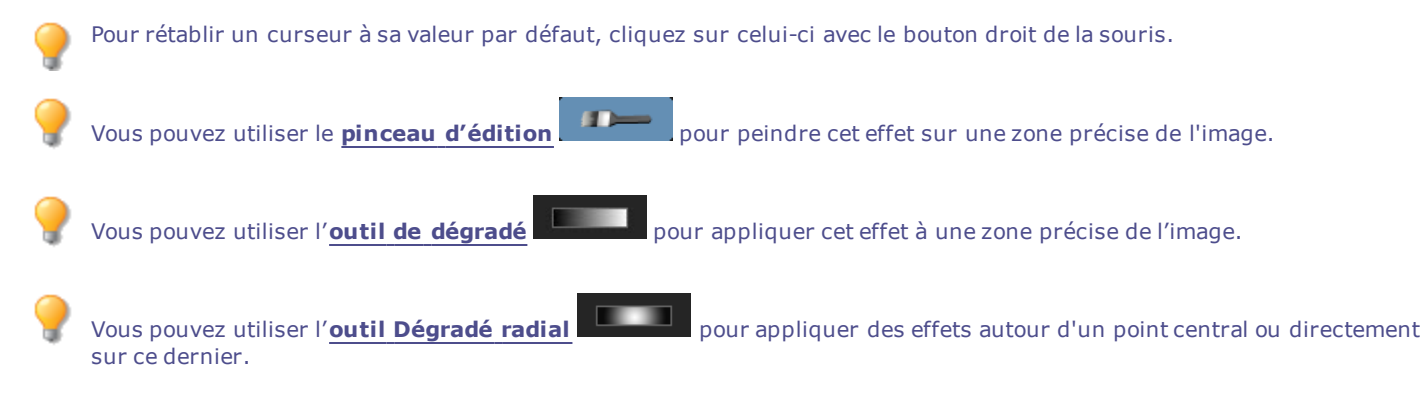

# Appliquer l'effet Dessin Anime

L'effet Dessin Anime confère aux images l'apparence d'un croquis.

Vous pouvez enregistrer vos options en tant que [préréglage](#page-228-0) afin de les réutiliser ultérieurement.

### **Pour appliquer l'effet Dessin Anime:**

- 1. En mode Éditer, dans le groupe Ajouter, cliquez sur l'option **Effet spécial**.
- 2. Cliquez sur l'option **Dessin Anime**.
- 3. Dans le panneau Dessin Anime, définissez les paramètres comme décrit ci-dessous.
- 4. Effectuez l'une des opérations suivantes :
- Cliquez sur **Terminé** pour appliquer les changements et fermer le panneau.
- Cliquez sur **Annuler** pour annuler toutes les modifications et fermer le panneau.

### Paramètres Dessin Anime

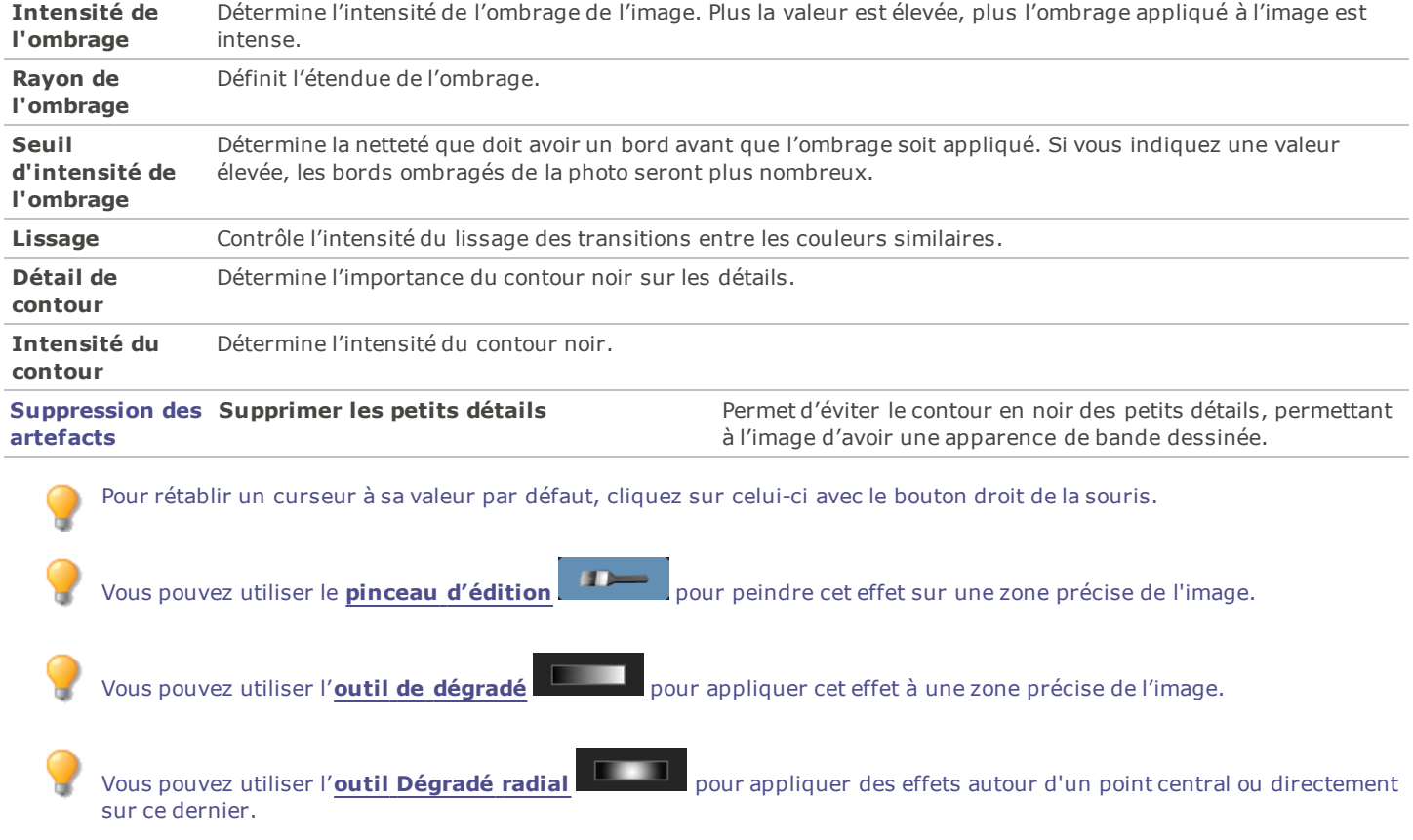

## Appliquer l'effet Enfance

L'effet Enfance confère aux images une apparence onirique et nostalgique.

### **Pour appliquer l'effet Enfance :**

- 1. En mode Éditer, dans le groupe Ajouter, cliquez sur l'option **Effet spécial**.
- 2. Cliquez sur **Enfance**.
- 3. Effectuez l'une des opérations suivantes :
	- Cliquez sur **Terminé** pour appliquer les changements et fermer le panneau.
	- Cliquez sur **Annuler** pour annuler toutes les modifications et fermer le panneau.

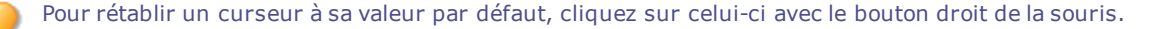

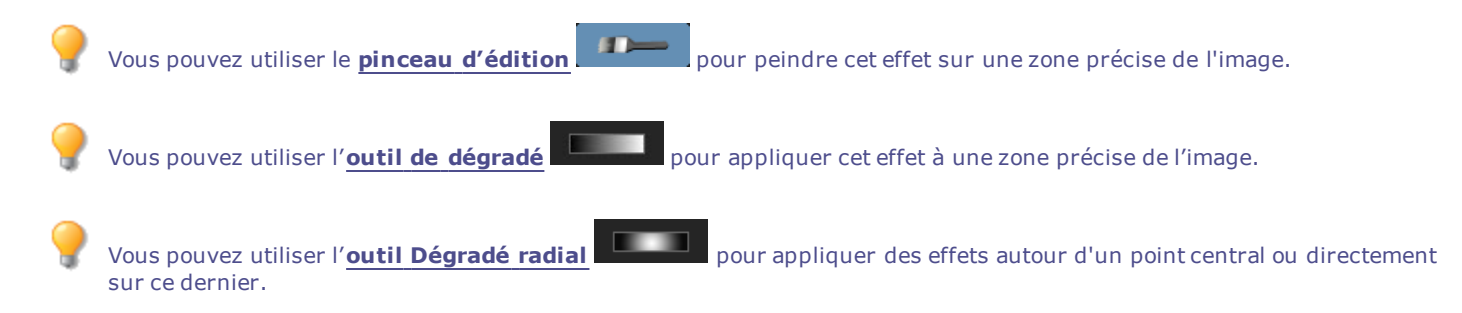

# Appliquer l'effet Collage

L'effet collage divise une photo en parties pour créer plusieurs photos à partir d'une seule.

Vous pouvez enregistrer vos options en tant que [préréglage](#page-228-0) afin de les réutiliser ultérieurement.

#### **Pour appliquer l'effet Collage**

- 1. En mode Éditer, dans le groupe Ajouter, cliquez sur l'option **Effet spécial**.
- 2. Sélectionnez l'effet **Collage**.
- 3. Déplacez les curseurs pour définir le nombre de photos et leur taille.
- 4. Pour sélectionnez une couleur de fond : cliquez sur la flèche de la liste déroulante afin d'afficher les gradients de couleurs, ou cliquez sur la boîte à couleurs afin d'afficher un dialogue d'échantillons de couleurs.
- 5. Cliquer sur **Aléatoire** pour distribuer les photos au hasard.
- 6. Effectuez l'une des opérations suivantes :
	- Cliquez sur **Terminé** pour appliquer les changements et fermer le panneau.
	- Cliquez sur **Annuler** pour annuler toutes les modifications et fermer le panneau.
- 7. Cliquez sur **Quitter** pour fermer le panneau Effet spécial et retourner à la fenêtre principale du mode Éditer.

Pour rétablir un curseur à sa valeur par défaut, cliquez sur celui-ci avec le bouton droit de la souris.

Vous pouvez utiliser le **pinceau [d'édition](#page-231-0)** pour peindre cet effet sur une zone précise de l'image.

Vous pouvez utiliser l'**outil de [dégradé](#page-233-0) de contre la pour appliquer cet effet à une zone précise de l'image.** 

Vous pouvez utiliser l'**outil [Dégradé](#page-234-0) radial** pour appliquer des effets autour d'un point central ou directement sur ce dernier.

## Appliquer l'effet Bords colorés

L'effet Bords colorés trace les lignes et les détails des personnes ou des objets dans l'image. Vous pouvez enregistrer vos options en tant que [préréglage](#page-228-0) afin de les réutiliser ultérieurement.

#### **Pour appliquer un effet Bords colorés**

- 1. En mode Éditer, dans le groupe Ajouter, cliquez sur l'option **Effet spécial**.
- 2. Sélectionnez l'effet **Bords colorés.**
- 3. Dans le panneau Bords colorés, définissez les paramètres comme décrit ci-dessous.
- 4. Effectuez l'une des opérations suivantes :
	- Cliquez sur **Terminé** pour appliquer les changements et fermer le panneau.
	- Cliquez sur **Annuler** pour annuler toutes les modifications et fermer le panneau.

### Paramètres de l'effet Bords colorés

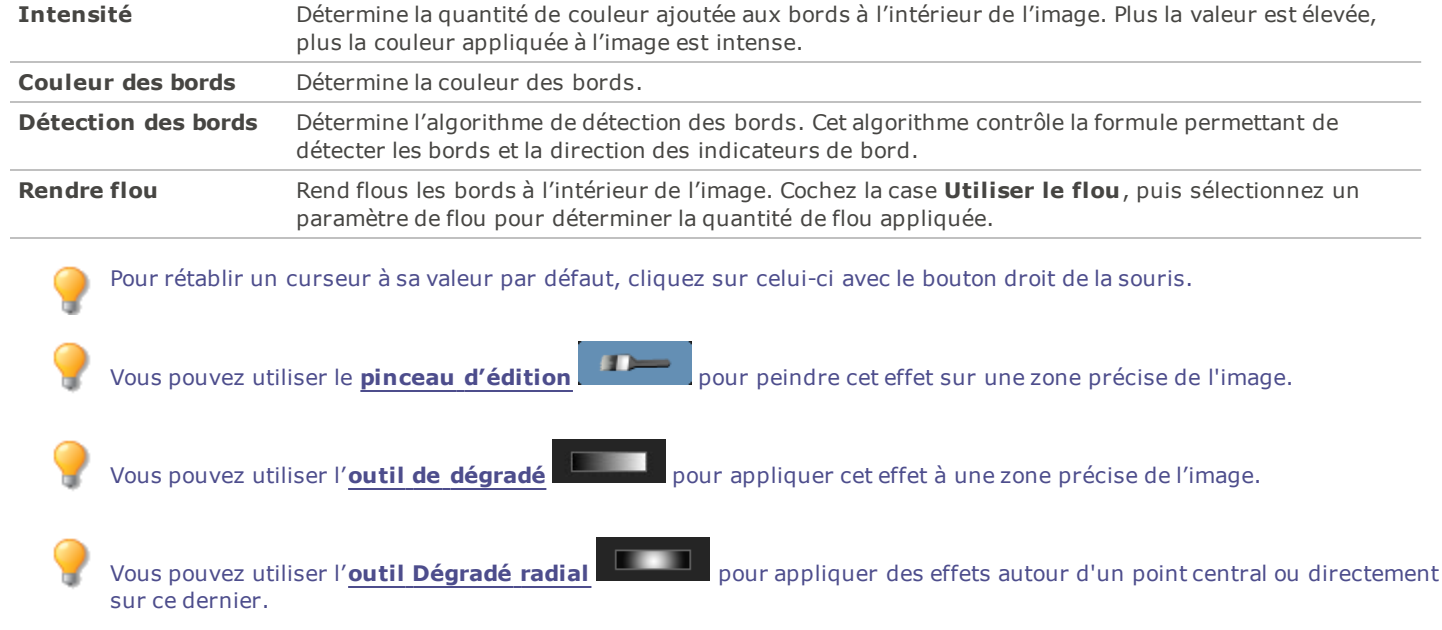

# Appliquer l'effet Contours

L'effet Contours dessine les contours de l'image afin de lui conférer une apparence de bande dessinée. Vous avez l'option de modifier la rondeur, la fréquence des lignes, la couleur et le paramètre d'intensité.

Vous pouvez enregistrer vos options en tant que [préréglage](#page-228-0) afin de les réutiliser ultérieurement.

#### **Pour appliquer l'effet Contours**

- 1. En mode Éditer, dans le groupe Ajouter, cliquez sur l'option **Effet spécial**.
- 2. Sélectionnez l'effet **Contours**.
- 3. Dans le panneau Contours, définissez les paramètres comme décrit ci-dessous.
- 4. Effectuez l'une des opérations suivantes :
	- Cliquez sur **Terminé** pour appliquer les changements et fermer le panneau.
	- Cliquez sur **Annuler** pour annuler toutes les modifications et fermer le panneau.

### Paramètres de l'effet Contours

#### Guide de l'utilisateur ACDSee Pro 8

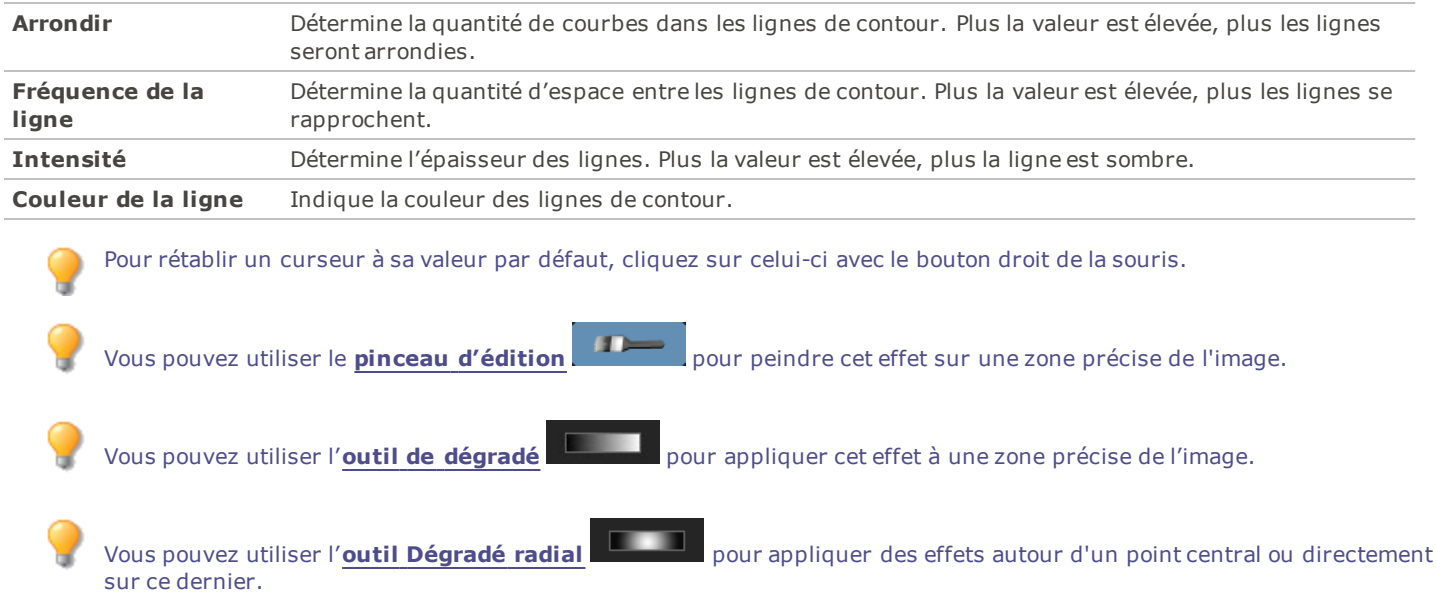

## Appliquer l'effet Dessin aux crayons de couleur

Comme son nom l'indique, l'effet Dessin aux crayons de couleur confère aux photos l'apparence de dessins aux crayons de couleur.

#### **Pour appliquer l'effet Dessin aux crayons de couleur**

- 1. En mode Éditer, dans le groupe Ajouter, cliquez sur l'option **Effet spécial**.
- 2. Sélectionnez l'effet **Dessin aux crayons de couleur**.
- 3. Effectuez l'une des opérations suivantes :
	- Cliquez sur **Terminé** pour appliquer les changements et fermer le panneau.
	- Cliquez sur **Annuler** pour annuler toutes les modifications et fermer le panneau.

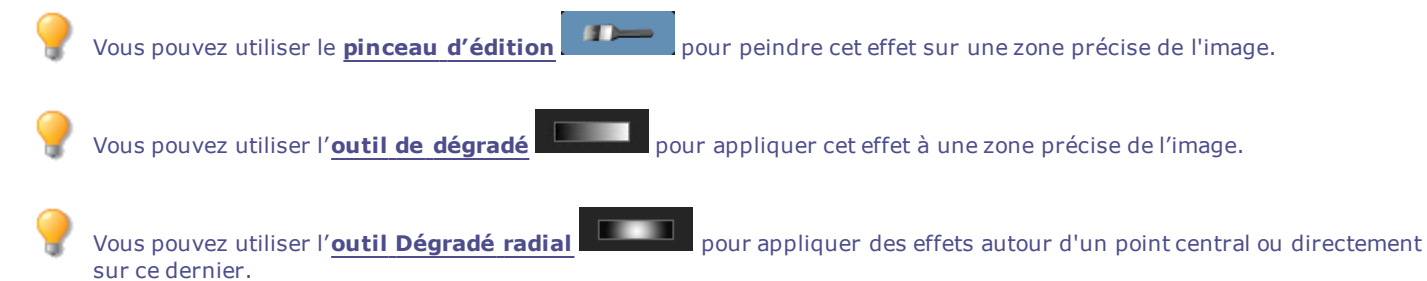

## Appliquer l'effet Hachurer

L'effet Hachurer ajoute des hachures à une image.

#### **Pour appliquer l'effet Hachurer**

- 1. En mode Éditer, dans le groupe Ajouter, cliquez sur l'option **Effet spécial**.
- 2. Sélectionnez l'effet **Hachurer**.
- 3. Effectuez l'une des opérations suivantes :
	- Cliquez sur **Terminé** pour appliquer les changements et fermer le panneau.
	- Cliquez sur **Annuler** pour annuler toutes les modifications et fermer le panneau.

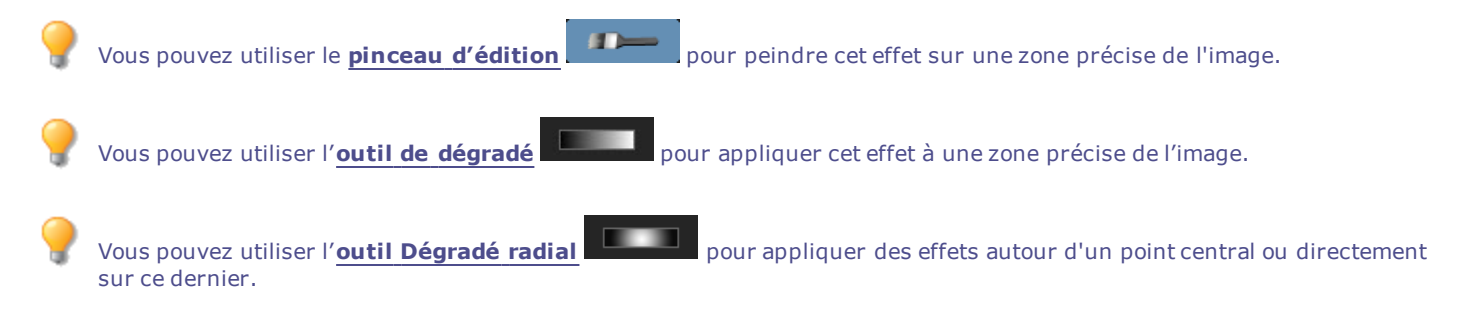

# Appliquer l'effet Camouflage

L'effet Camouflage confère aux photos l'apparence d'avoir été peintes en utilisant un pinceau éponge. Vous avez l'option de modifier les paramètres de l'effet, notamment l'intensité et la fréquence.

Vous pouvez enregistrer vos options en tant que [préréglage](#page-228-0) afin de les réutiliser ultérieurement.

#### **Pour appliquer l'effet Camouflage**

- 1. En mode Éditer, dans le groupe Ajouter, cliquez sur l'option **Effet spécial**.
- 2. Sélectionnez l'effet **Camouflage**.
- 3. Dans le panneau Camouflage, définissez les paramètres comme décrit ci-dessous.
- 4. Effectuez l'une des opérations suivantes :
	- Cliquez sur **Terminé** pour appliquer les changements et fermer le panneau.
	- Cliquez sur **Annuler** pour annuler toutes les modifications et fermer le panneau.

### Paramètres de l'effet Camouflage

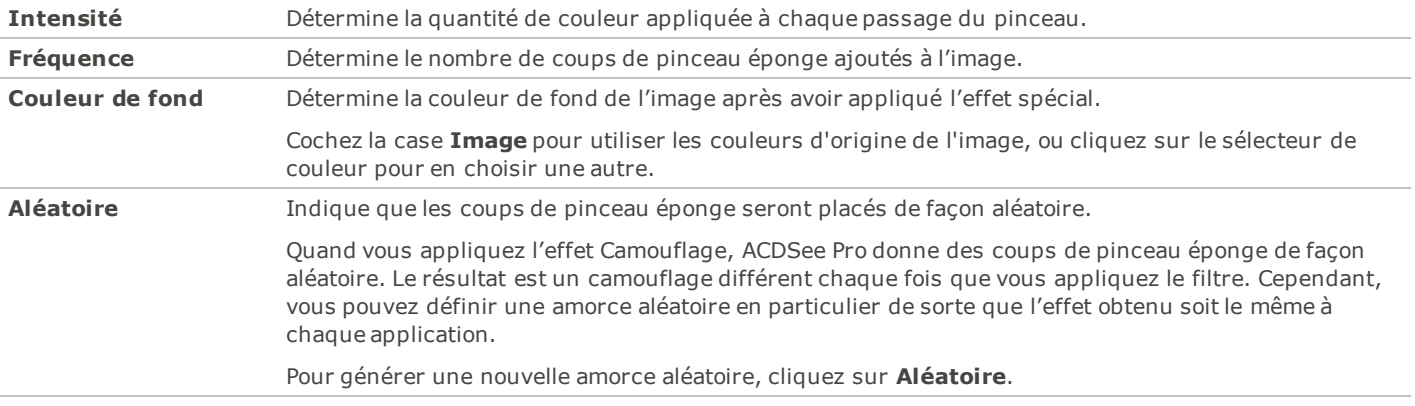

Pour rétablir un curseur à sa valeur par défaut, cliquez sur celui-ci avec le bouton droit de la souris.

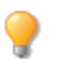

Vous pouvez utiliser l'**outil de [dégradé](#page-233-0)** pour appliquer cet effet à une zone précise de l'image.

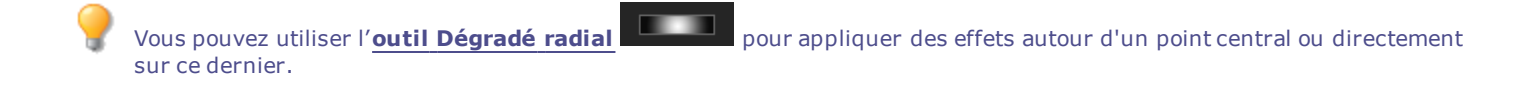

# Appliquer l'effet Dramatique

Vous pouvez utiliser un effet dramatique pour donner une ambiance particulière à vos images en changeant de manière drastique le contraste dans des zones spécifiques.

Vous pouvez enregistrer vos options en tant que [préréglage](#page-228-0) afin de les réutiliser ultérieurement.

#### **Pour appliquer l'effet Dramatique :**

- 1. En mode Éditer, dans le groupe Ajouter, cliquez sur l'option **Effet spécial**.
- 2. Cliquez sur l'option **Dramatique**.
- 3. Dans le panneau Dramatique, définissez les paramètres comme décrit ci-dessous.
- 4. Effectuez l'une des opérations suivantes :
- Cliquez sur **Terminé** pour appliquer les changements et fermer le panneau.
- Cliquez sur **Annuler** pour annuler toutes les modifications et fermer le panneau.

#### Paramètres de l'option Dramatique

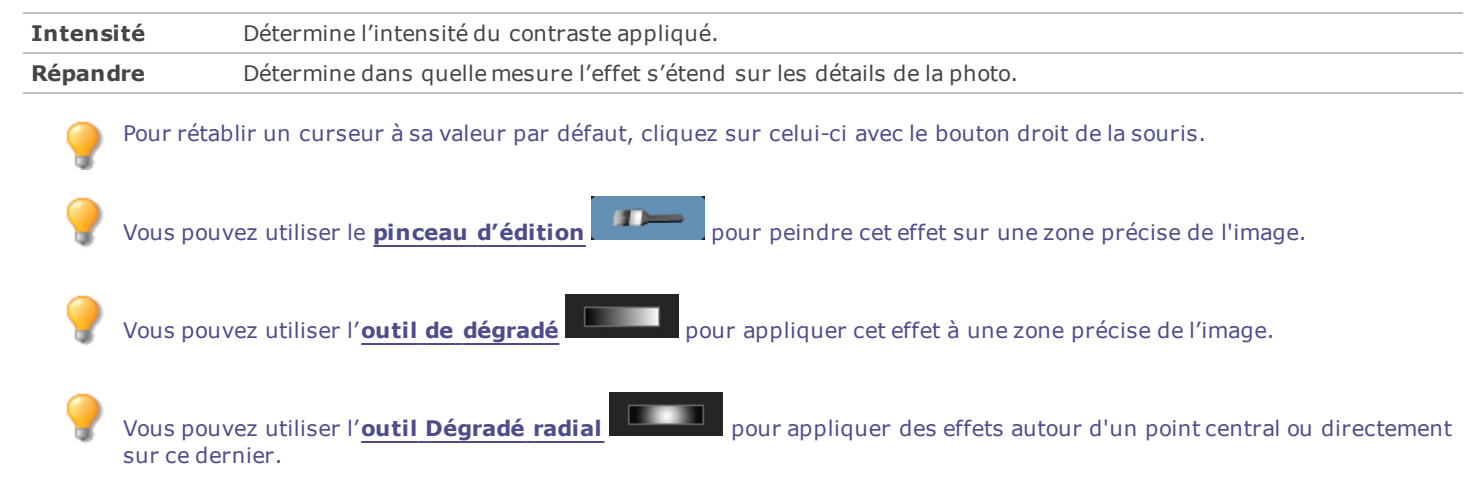

## Appliquer l'effet Détection des bords

L'effet Détection des bords rehausse les contours d'une image. Cet effet fonctionne bien avec les images dans lesquelles il existe d'importantes différences de couleur; après avoir créé une image noire, l'effet utilise des lignes colorées pour rehausser les détails. Plus les différences de couleur de l'image d'origine sont grandes, plus la couleur des contours sera vive. (L'effet Sobel est semblable à l'effet Détection des bords, mais il produit des contours plus nets et plus vifs.)

#### **Pour appliquer l'effet Détection des bords**

- 1. En mode Éditer, dans le groupe Ajouter, cliquez sur l'option **Effet spécial**.
- 2. Sélectionnez l'effet **Détection des bords**.
- 3. Effectuez l'une des opérations suivantes :
	- Cliquez sur **Terminé** pour appliquer les changements et fermer le panneau.
	- Cliquez sur **Annuler** pour annuler toutes les modifications et fermer le panneau.

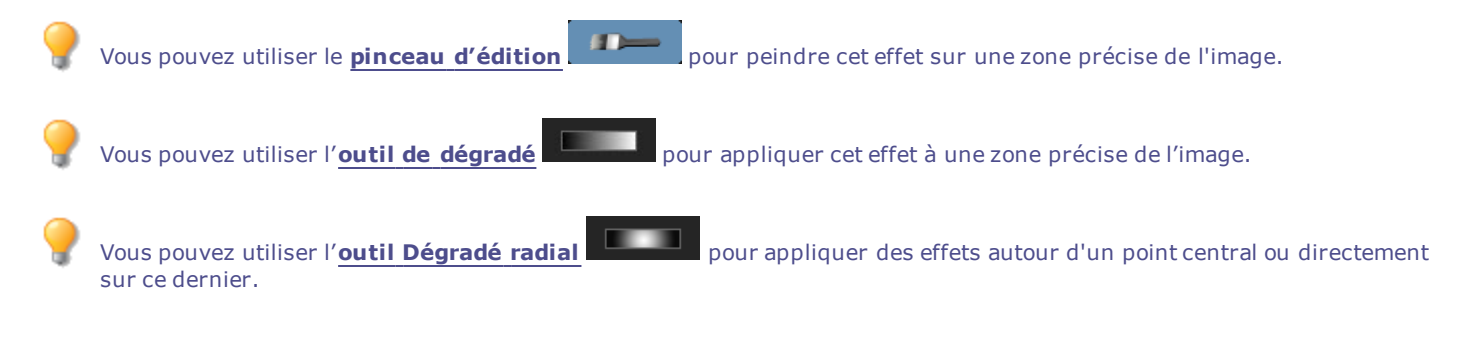

## Appliquer l'effet Bas-relief

L'effet Bas-relief ajoute aux photos un relief en niveaux de gris.

Vous pouvez enregistrer vos options en tant que [préréglage](#page-228-0) afin de les réutiliser ultérieurement.

#### **Pour appliquer l'effet Bas-relief**

- 1. En mode Éditer, dans le groupe Ajouter, cliquez sur l'option **Effet spécial**.
- 2. Sélectionnez l'effet **Bas-relief**.
- 3. Dans le panneau Bas-relief, définissez les paramètres comme décrit ci-dessous.
- 4. Effectuez l'une des opérations suivantes :
	- Cliquez sur **Terminé** pour appliquer les changements et fermer le panneau.
	- Cliquez sur **Annuler** pour annuler toutes les modifications et fermer le panneau.

### Paramètres de l'effet Bas-relief

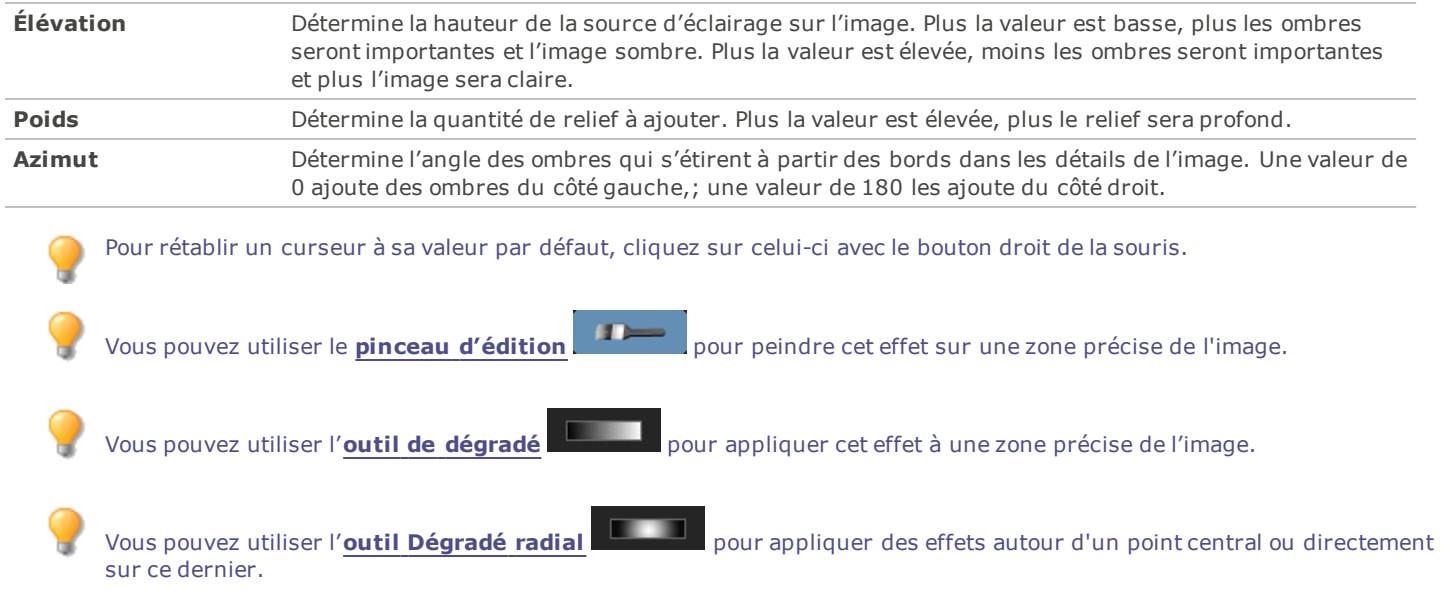

# Appliquer l'effet Bords frangés

L'effet Bords frangés ajoute des franges aux lignes et aux détails des personnes ou des objets dans l'image, ce qui peut leur donner l'apparence d'être velus.

Vous pouvez enregistrer vos options en tant que [préréglage](#page-228-0) afin de les réutiliser ultérieurement.

#### **Pour appliquer l'effet Bords frangés**

- 1. En mode Éditer, dans le groupe Ajouter, cliquez sur l'option **Effet spécial**.
- 2. Sélectionnez l'effet **Bords frangés**.

Paramètres de l'effet Bords frangés

- 3. Dans le panneau Bords frangés, définissez les paramètres comme décrit ci-dessous.
- 4. Effectuez l'une des opérations suivantes :
	- Cliquez sur **Terminé** pour appliquer les changements et fermer le panneau.
	- Cliquez sur **Annuler** pour annuler toutes les modifications et fermer le panneau.

#### **Fréquence** Détermine la quantité de franges à ajouter à l'image. Plus le paramètre est élevé, plus la frange appliquée à l'image sera dense. Seuil **Seuil** Détermine la netteté que doit avoir un bord pour qu'y soit appliquée une frange. Plus la valeur est basse, plus la zone de l'image à laquelle est ajoutée la frange augmente. **Longueur de la frange** Détermine la longueur de chaque frange. Plus la valeur est élevée, plus la longueur de chaque frange augmente. **Variance** Détermine quelle proportion de la frange pousse dans la direction indiquée par le paramètre Direction de la frange. Plus la valeur est élevée, plus la direction de la frange sera aléatoire. **Direction de la frange** Détermine la direction générale dans laquelle semble pousser la frange. **Détection des bords** Détermine l'algorithme de détection des bords. Cet algorithme contrôle la formule permettant de détecter les bords et la direction des indicateurs de bord. **Couleur de fond** Détermine la couleur de fond de l'image après avoir appliqué l'effet spécial. Cochez la case **Image** pour utiliser les couleurs d'origine de l'image, ou cliquez sur le sélecteur de couleur pour en choisir une autre. **Couleur de la frange** Détermine la couleur de la frange. Cochez la case **Image** pour utiliser les couleurs d'origine de l'image, ou cliquez sur le sélecteur de couleur pour en choisir une autre. **Aléatoire** Indique que l'emplacement des franges est appliqué de façon aléatoire. Quand vous appliquez l'effet Bords frangés, ACDSee Pro place les franges de façon aléatoire. Le résultat est un effet différent chaque fois que vous appliquez le filtre. Cependant, vous pouvez définir une amorce aléatoire en particulier de sorte que l'effet obtenu soit le même à chaque application. Pour générer une nouvelle amorce aléatoire, cliquez sur **Aléatoire**.

Pour rétablir un curseur à sa valeur par défaut, cliquez sur celui-ci avec le bouton droit de la souris.

Vous pouvez utiliser le **pinceau [d'édition](#page-231-0)** pour peindre cet effet sur une zone précise de l'image.

Vous pouvez utiliser l'**outil de [dégradé](#page-233-0)** pour appliquer cet effet à une zone précise de l'image.

sur ce dernier.

Vous pouvez utiliser l'**outil [Dégradé](#page-234-0) radial** pour appliquer des effets autour d'un point central ou directement

# Appliquer l'effet Bords lumineux

L'effet Bords lumineux ajoute de la couleur aux lignes et aux détails des personnes ou des objets dans l'image. Ces lignes et détails colorés semblent luire.

Vous pouvez enregistrer vos options en tant que [préréglage](#page-228-0) afin de les réutiliser ultérieurement.

#### **Pour appliquer un effet Bords lumineux**

- 1. En mode Éditer, dans le groupe Ajouter, cliquez sur l'option **Effet spécial**.
- 2. Sélectionnez l'effet **Bords lumineux**.
- 3. Dans le panneau Bords lumineux, définissez les paramètres comme décrit ci-dessous.
- 4. Effectuez l'une des opérations suivantes :
	- Cliquez sur **Terminé** pour appliquer les changements et fermer le panneau.
	- Cliquez sur **Annuler** pour annuler toutes les modifications et fermer le panneau.

### Paramètres de l'effet Bords lumineux

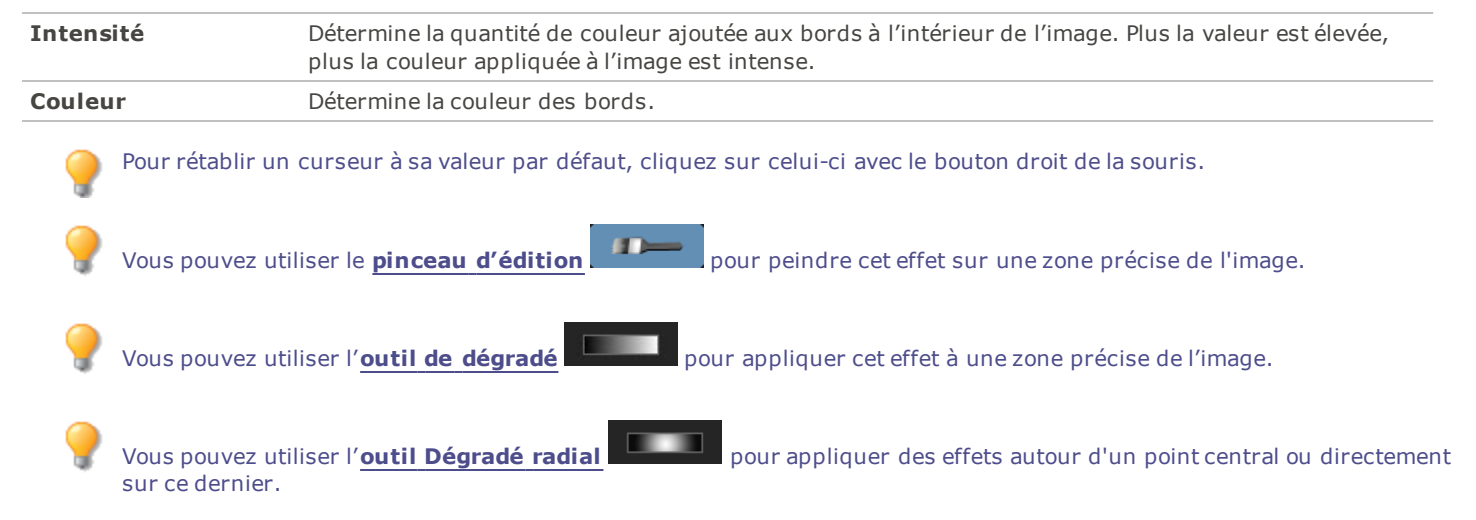

# Appliquer l'effet Granit

L'effet Granit confère aux images l'apparence d'avoir été peintes sur une paroi rocheuse. Vous pouvez enregistrer vos options en tant que [préréglage](#page-228-0) afin de les réutiliser ultérieurement.

### **Pour appliquer l'effet Granit**

- 1. En mode Éditer, dans le groupe Ajouter, cliquez sur l'option **Effet spécial**.
- 2. Sélectionnez l'effet **Granit**.
- 3. Dans le panneau Granit, définissez les paramètres comme décrit ci-dessous.
- 4. Effectuez l'une des opérations suivantes :
	- Cliquez sur **Terminé** pour appliquer les changements et fermer le panneau.
	- Cliquez sur **Annuler** pour annuler toutes les modifications et fermer le panneau.

### Paramètres de l'effet Granit

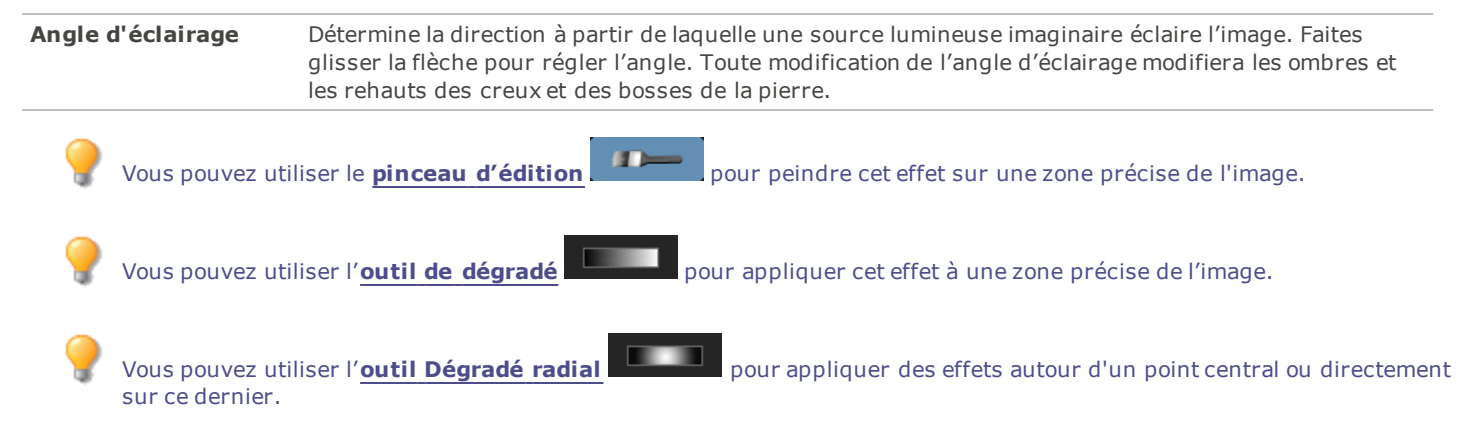

# Appliquer l'effet Lomo

L'effet Lomo confère aux images l'apparence rétro de photos prises avec un appareil photo Lomo. Ce genre de photos est haut en contraste, a une teinte dorée, et le vignettage est évident.

Vous pouvez enregistrer vos options en tant que [préréglage](#page-228-0) afin de les réutiliser ultérieurement.

#### **Pour appliquer l'effet Lomo**

- 1. En mode Éditer, dans le groupe Ajouter, cliquez sur l'option **Effet spécial**.
- 2. Sélectionnez l'effet **Lomo**.
- 3. Glissez le curseur Distorsion de la couleur à la droite pour augmenter la distorsion des couleurs.
- 4. Glissez le curseur Intensité du vignettage à droite pour rendre le vignettage plus prononcé.
- 5. Effectuez l'une des opérations suivantes :
	- Cliquez sur **Terminé** pour appliquer les changements et fermer le panneau.
	- Cliquez sur **Annuler** pour annuler toutes les modifications et fermer le panneau.
- 6. Cliquez sur **Quitter** pour fermer le panneau Effet spécial et retourner à la fenêtre principale du mode Éditer.

Pour rétablir un curseur à sa valeur par défaut, cliquez sur celui-ci avec le bouton droit de la souris.

Vous pouvez utiliser le **pinceau [d'édition](#page-231-0)** pour peindre cet effet sur une zone précise de l'image. Vous pouvez utiliser l'**outil de [dégradé](#page-233-0)** pour appliquer cet effet à une zone précise de l'image.

Vous pouvez utiliser l'**outil [Dégradé](#page-234-0) radial** pour appliquer des effets autour d'un point central ou directement sur ce dernier.

# Appliquer l'effet Miroir

L'effet Miroir consiste à refléter l'image le long de l'axe horizontal ou vertical. Vous avez l'option de modifier les paramètres de l'effet, notamment l'axe et la direction du miroir.

Vous pouvez enregistrer vos options en tant que [préréglage](#page-228-0) afin de les réutiliser ultérieurement.

#### **Pour appliquer l'effet Miroir**

- 1. En mode Éditer, dans le groupe Ajouter, cliquez sur l'option **Effet spécial**.
- 2. Sélectionnez l'effet **Miroir**.
- 3. Dans le panneau Miroir, dans la zone Sens du miroir, sélectionnez l'une des options suivantes :
	- **Horizontal**
	- **Vertical**
- 4. Faites glisser le curseur **Axe du miroir** pour régler la position du miroir. Une valeur de 500 positionne le miroir au centre de l'image.
- 5. Effectuez l'une des opérations suivantes :
	- Cliquez sur **Terminé** pour appliquer les changements et fermer le panneau.
	- Cliquez sur **Annuler** pour annuler toutes les modifications et fermer le panneau.

Pour rétablir un curseur à sa valeur par défaut, cliquez sur celui-ci avec le bouton droit de la souris.

Vous pouvez utiliser le **pinceau [d'édition](#page-231-0)** pour peindre cet effet sur une zone précise de l'image.

Vous pouvez utiliser l'**outil de [dégradé](#page-233-0)** pour appliquer cet effet à une zone précise de l'image.

Vous pouvez utiliser l'**outil [Dégradé](#page-234-0) radial** pour appliquer des effets autour d'un point central ou directement sur ce dernier.

# Appliquer l'effet Négatif

L'effet Négatif confère à l'image l'apparence d'un négatif de photo argentique. À l'inverse, vous pouvez aussi utiliser cet effet sur un négatif scanné à partir d'une pellicule afin de produire une image positive.

#### **Pour appliquer l'effet Négatif**

- 1. En mode Éditer, dans le groupe Ajouter, cliquez sur l'option **Effet spécial**.
- 2. Sélectionnez l'effet **Négatif**.
- 3. Effectuez l'une des opérations suivantes :
	- Cliquez sur **Terminé** pour appliquer les changements et fermer le panneau.
	- Cliquez sur **Annuler** pour annuler toutes les modifications et fermer le panneau.

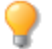

Vous pouvez utiliser le **pinceau [d'édition](#page-231-0).**  $\Box$  pour peindre cet effet sur une zone précise de l'image.

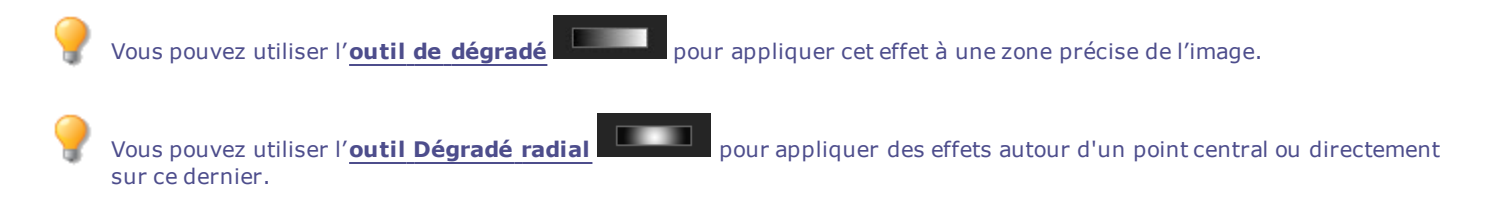

# Appliquer l'effet Peinture à l'huile

L'effet Peinture à l'huile confère aux images l'apparence d'une peinture à l'huile.

Vous pouvez enregistrer vos options en tant que [préréglage](#page-228-0) afin de les réutiliser ultérieurement.

### **Pour appliquer l'effet Peinture à l'huile**

- 1. En mode Éditer, dans le groupe Ajouter, cliquez sur l'option **Effet spécial**.
- 2. Sélectionnez l'effet **Peinture à l'huile**.
- 3. Dans le panneau Peinture à l'huile, faites glisser le curseur **Largeur du pinceau** pour régler la largeur des coups de pinceau de l'effet. Plus la valeur est élevée, plus les coups de pinceaux seront épais.
- 4. Faites glisser le curseur **Variance** pour préciser la variance des couleurs de chaque coup de pinceau. Plus la valeur est élevée, plus le nombre de couleurs utilisées à chaque coup de pinceau sera important.
- 5. Faites glisser le curseur **Vivacité** pour régler l'intensité des couleurs de l'image.
- 6. Effectuez l'une des opérations suivantes :
	- Cliquez sur **Terminé** pour appliquer les changements et fermer le panneau.
	- Cliquez sur **Annuler** pour annuler toutes les modifications et fermer le panneau.

Pour rétablir un curseur à sa valeur par défaut, cliquez sur celui-ci avec le bouton droit de la souris.

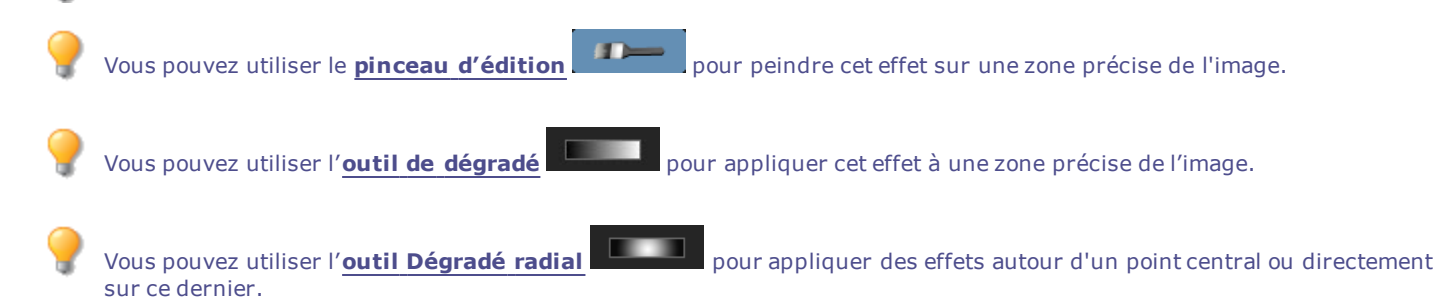

## Appliquer l'effet Ancien

L'effet Ancien confère aux images une apparence d'ancienneté. (L'effet Ancien est semblable à l'effet Sépia, mais il produit une apparence d'ancienneté plus réaliste.)

Vous pouvez enregistrer vos options en tant que [préréglage](#page-228-0) afin de les réutiliser ultérieurement.

#### **Pour appliquer l'effet Ancien**

- 1. En mode Éditer, dans le groupe Ajouter, cliquez sur l'option **Effet spécial**.
- 2. Sélectionnez l'effet **Ancien**.
- 3. Dans le panneau Ancien, définissez les paramètres comme décrit ci-dessous.
- 4. Effectuez l'une des opérations suivantes :
	- Cliquez sur **Terminé** pour appliquer les changements et fermer le panneau.
	- Cliquez sur **Annuler** pour annuler toutes les modifications et fermer le panneau.

### Paramètres de l'effet Ancien

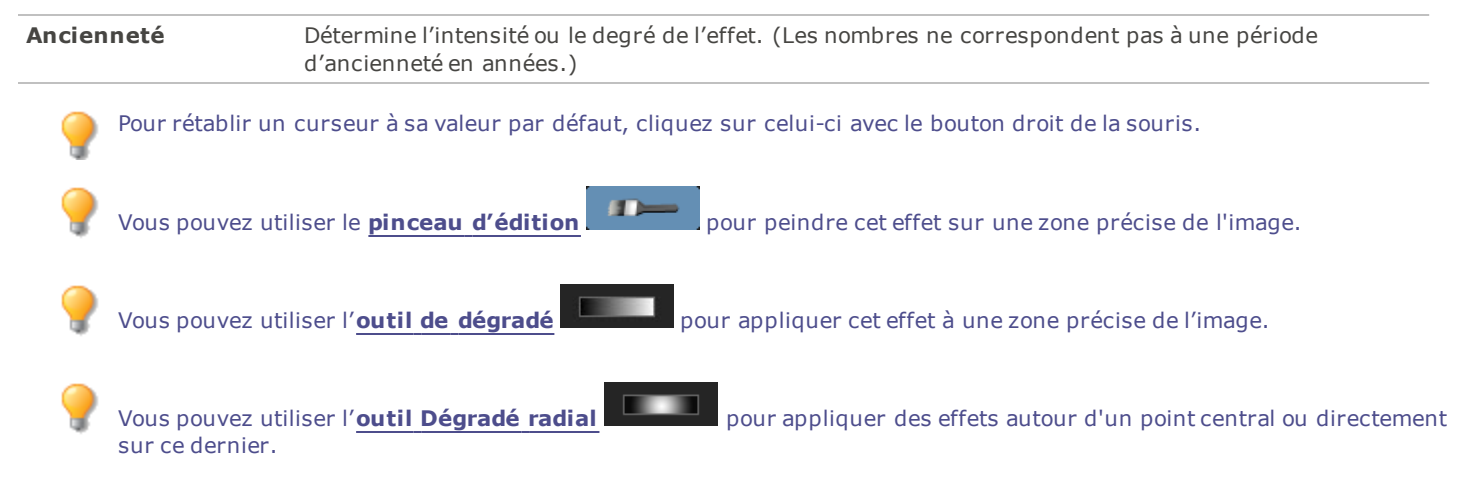

## Appliquer l'effet Orton

L'effet Orton confère aux images une apparence impressionniste. Cet effet imite une technique de chambre noire qui combine deux images légèrement surexposées et dont l'une est aussi un peu floue.

Vous pouvez enregistrer vos options en tant que [préréglage](#page-228-0) afin de les réutiliser ultérieurement.

#### **Pour appliquer l'effet Orton**

- 1. En mode Éditer, dans le groupe Ajouter, cliquez sur l'option **Effet spécial**.
- 2. Sélectionnez l'effet **Orton**.
- 3. Faites glisser les curseurs Flou, Contraste et Luminosité pour ajuster l'effet.
- 4. Effectuez l'une des opérations suivantes :
	- Cliquez sur **Terminé** pour appliquer les changements et fermer le panneau.
	- Cliquez sur **Annuler** pour annuler toutes les modifications et fermer le panneau.
- 5. Cliquez sur **Quitter** pour fermer le panneau Effet spécial et retourner à la fenêtre principale du mode Éditer.

Pour rétablir un curseur à sa valeur par défaut, cliquez sur celui-ci avec le bouton droit de la souris.

Vous pouvez utiliser le **pinceau [d'édition](#page-231-0)** pour peindre cet effet sur une zone précise de l'image.

Vous pouvez utiliser l'**outil de [dégradé](#page-233-0)** pour appliquer cet effet à une zone précise de l'image.

Vous pouvez utiliser l'**outil [Dégradé](#page-234-0) radial** pour appliquer des effets autour d'un point central ou directement sur ce dernier.

# Appliquer l'effet Esquisse

L'effet Esquisse est semblable à l'effet Détection des bords. Tous les deux rehaussent les contours de l'image. Cependant, avec l'effet Esquisse, vous contrôlez l'épaisseur des contours, décidez quels bords sont inclus et déterminez la couleur de fond.

Vous pouvez enregistrer vos options en tant que [préréglage](#page-228-0) afin de les réutiliser ultérieurement.

#### **Pour appliquer l'effet Esquisse**

- 1. En mode Éditer, dans le groupe Ajouter, cliquez sur l'option **Effet spécial**.
- 2. Sélectionnez l'effet **Esquisse**.
- 3. Dans le panneau Esquisse, définissez les paramètres comme décrit ci-dessous.
- 4. Effectuez l'une des opérations suivantes :
	- Cliquez sur **Terminé** pour appliquer les changements et fermer le panneau.
	- Cliquez sur **Annuler** pour annuler toutes les modifications et fermer le panneau.

### Paramètres de l'effet Esquisse

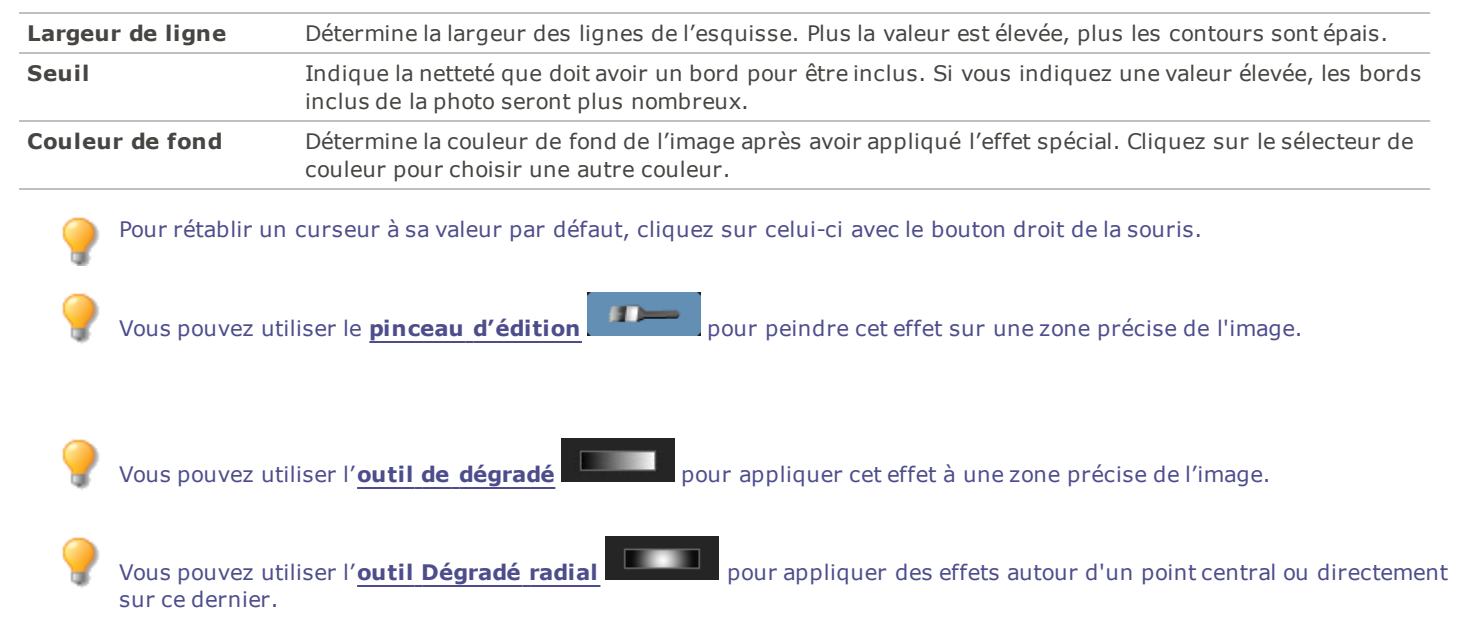

## Appliquer l'effet Dessin au crayon de plomb

Comme son nom l'indique, l'effet Dessin au crayon de plomb confère aux photos l'apparence de dessins au crayon de plomb.

#### **Pour appliquer l'effet Dessin au crayon de plomb**

- 1. En mode Éditer, dans le groupe Ajouter, cliquez sur l'option **Effet spécial**.
- 2. Sélectionnez l'effet **Dessin au crayon de plomb**.
- 3. Effectuez l'une des opérations suivantes :
	- Cliquez sur **Terminé** pour appliquer les changements et fermer le panneau.
	- Cliquez sur **Annuler** pour annuler toutes les modifications et fermer le panneau.

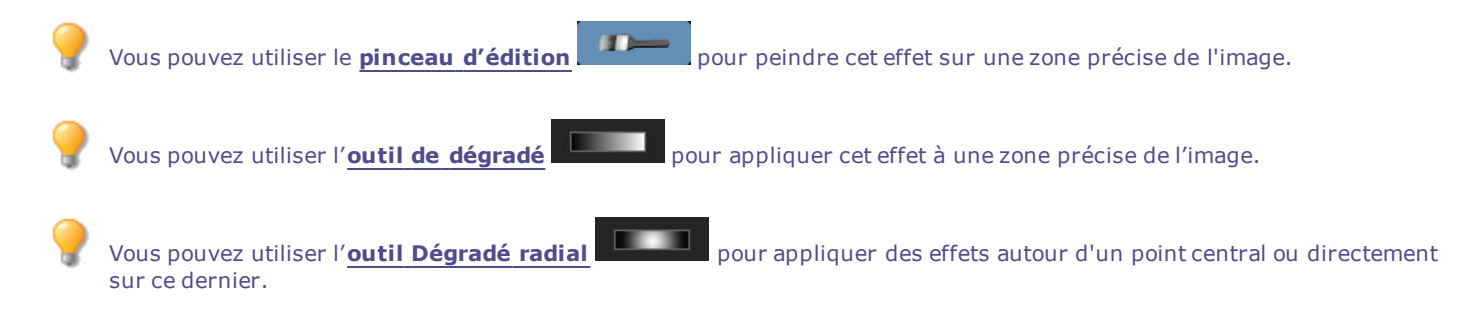

# Appliquer l'effet Explosion de pixels

L'effet Explosion de pixels donne à l'image l'apparence que ses pixels explosent à partir d'un point central. Vous avez l'option de modifier les paramètres pour personnaliser l'effet, notamment l'intensité et la direction.

Vous pouvez enregistrer vos options en tant que [préréglage](#page-228-0) afin de les réutiliser ultérieurement.

#### **Pour appliquer l'effet Explosion de pixels**

- 1. En mode Éditer, dans le groupe Ajouter, cliquez sur l'option **Effet spécial**.
- 2. Sélectionnez l'effet **Explosion de pixels**.
- 3. Dans le panneau Explosion de pixels, définissez les paramètres comme décrit ci-dessous.
- 4. Effectuez l'une des opérations suivantes :
	- Cliquez sur **Terminé** pour appliquer les changements et fermer le panneau.
	- Cliquez sur **Annuler** pour annuler toutes les modifications et fermer le panneau.

#### Paramètres de l'effet Explosion de pixels

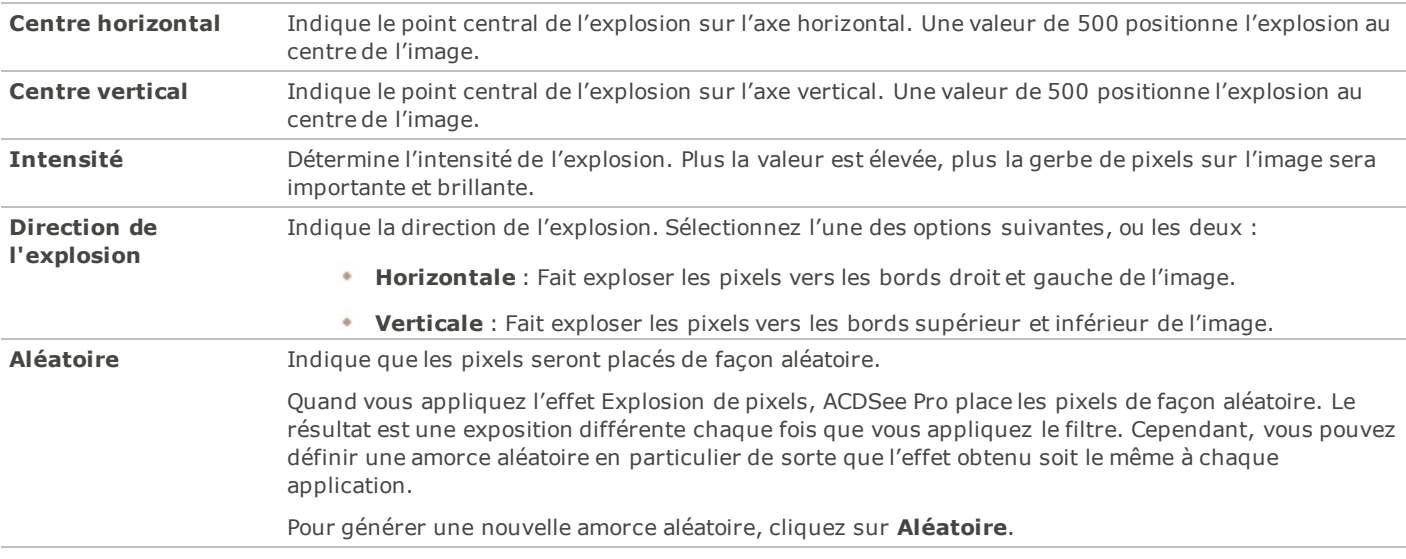

Pour rétablir un curseur à sa valeur par défaut, cliquez sur celui-ci avec le bouton droit de la souris.

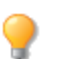

Vous pouvez utiliser le **pinceau [d'édition](#page-231-0)** pour peindre cet effet sur une zone précise de l'image.

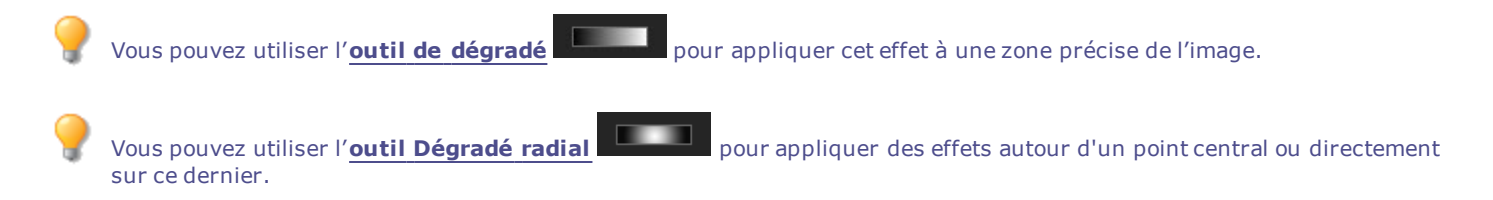

## Appliquer l'effet Pixéliser

Le pixel est la plus petite unité d'une image numérique, qui forme des lignes et des colonnes. Quand vous réduisez la résolution d'une images la taille de chaque pixel augmente et produit du flou. L'effet Pixeliser permet d'augmenter la taille des pixels de l'image.

Vous pouvez enregistrer vos options en tant que [préréglage](#page-228-0) afin de les réutiliser ultérieurement.

#### **Pour appliquer l'effet Pixéliser**

- 1. En mode Éditer, dans le groupe Ajouter, cliquez sur l'option **Effet spécial**.
- 2. Sélectionnez l'effet **Pixeliser**.
- 3. Dans le panneau Pixéliser, faites glisser les curseurs **Largeur** et **Hauteur** pour définir la taille des pixels. Cochez la case **Carré** pour que la largeur et la hauteur soient identiques.
- 4. Effectuez l'une des opérations suivantes :
	- Cliquez sur **Terminé** pour appliquer les changements et fermer le panneau.
	- Cliquez sur **Annuler** pour annuler toutes les modifications et fermer le panneau.

Pour rétablir un curseur à sa valeur par défaut, cliquez sur celui-ci avec le bouton droit de la souris.

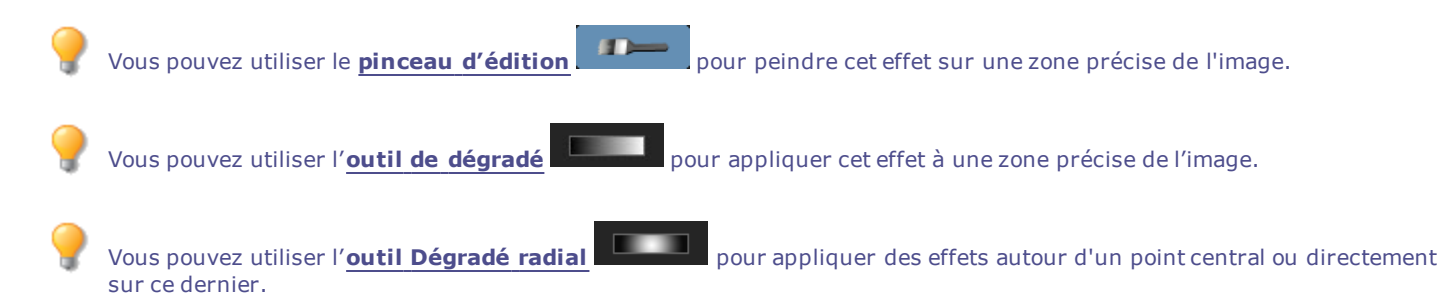

## Appliquer l'effet Isohélie

L'effet Isohélie réduit le nombre de niveaux de luminosité de l'image. Vous avez l'option de modifier les paramètres pour personnaliser l'effet.

Vous pouvez enregistrer vos options en tant que [préréglage](#page-228-0) afin de les réutiliser ultérieurement.

#### **Pour appliquer l'effet Isohélie**

- 1. En mode Éditer, dans le groupe Ajouter, cliquez sur l'option **Effet spécial**.
- 2. Sélectionnez l'effet **Isohélie**.
- 3. Dans le panneau Isohélie, faites glisser le curseur **Niveaux de luminosité** pour régler la variance des couleurs de l'image. Plus la valeur est basse, moins les couleurs utilisées dans l'image sont nombreuses.
- 4. Effectuez l'une des opérations suivantes :
	- Cliquez sur **Terminé** pour appliquer les changements et fermer le panneau.
	- Cliquez sur **Annuler** pour annuler toutes les modifications et fermer le panneau.

Pour rétablir un curseur à sa valeur par défaut, cliquez sur celui-ci avec le bouton droit de la souris.

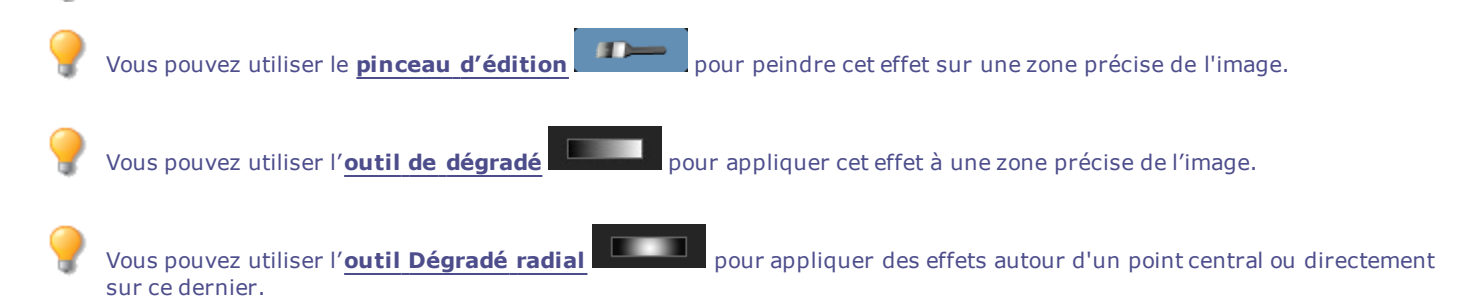

## Appliquer l'effet Halo mauve

La fonction Halo mauve donne aux images un effet très rétro dans une teinte violette.

#### **Pour appliquer l'effet Halo mauve :**

- 1. En mode Éditer, dans le groupe Ajouter, cliquez sur l'option **Effet spécial**.
- 2. Cliquez sur **Halo mauve**.
- 3. Effectuez l'une des opérations suivantes :
	- Cliquez sur **Terminé** pour appliquer les changements et fermer le panneau.
	- Cliquez sur **Annuler** pour annuler toutes les modifications et fermer le panneau.

Pour rétablir un curseur à sa valeur par défaut, cliquez sur celui-ci avec le bouton droit de la souris.

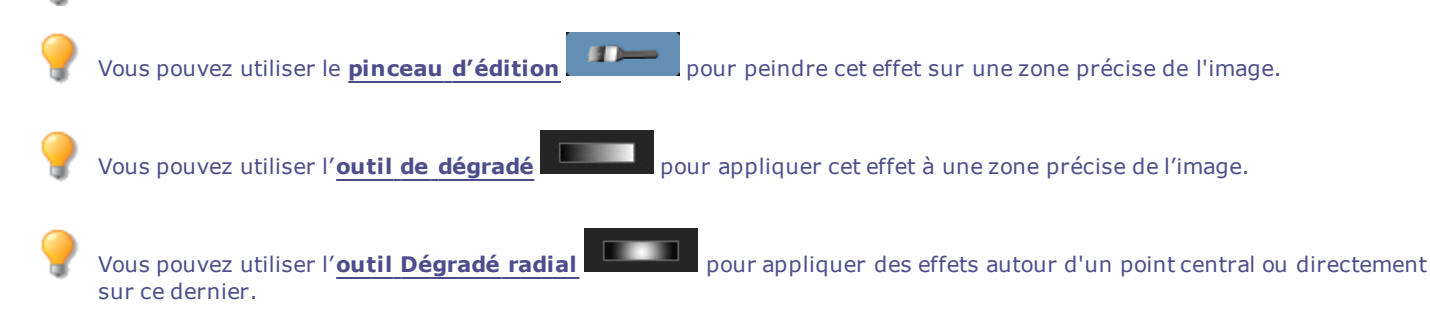

## Appliquer l'effet Vagues radiales

L'effet Vagues radiales consiste à créer des vagues irradiant à partir d'un point central sur la photo. Vous avez l'option de modifier le point central et de changer l'apparence des vagues.

Vous pouvez enregistrer vos options en tant que [préréglage](#page-228-0) afin de les réutiliser ultérieurement.

#### **Pour appliquer l'effet Vagues radiales**

- 1. En mode Éditer, dans le groupe Ajouter, cliquez sur l'option **Effet spécial**.
- 2. Sélectionnez l'effet **Vagues radiales**.
- 3. Dans le panneau Vagues radiales, définissez les paramètres comme décrit ci-dessous.
- 4. Effectuez l'une des opérations suivantes :
	- Cliquez sur **Terminé** pour appliquer les changements et fermer le panneau.
	- Cliquez sur **Annuler** pour annuler toutes les modifications et fermer le panneau.

### Paramètres de l'effet Vagues radiales

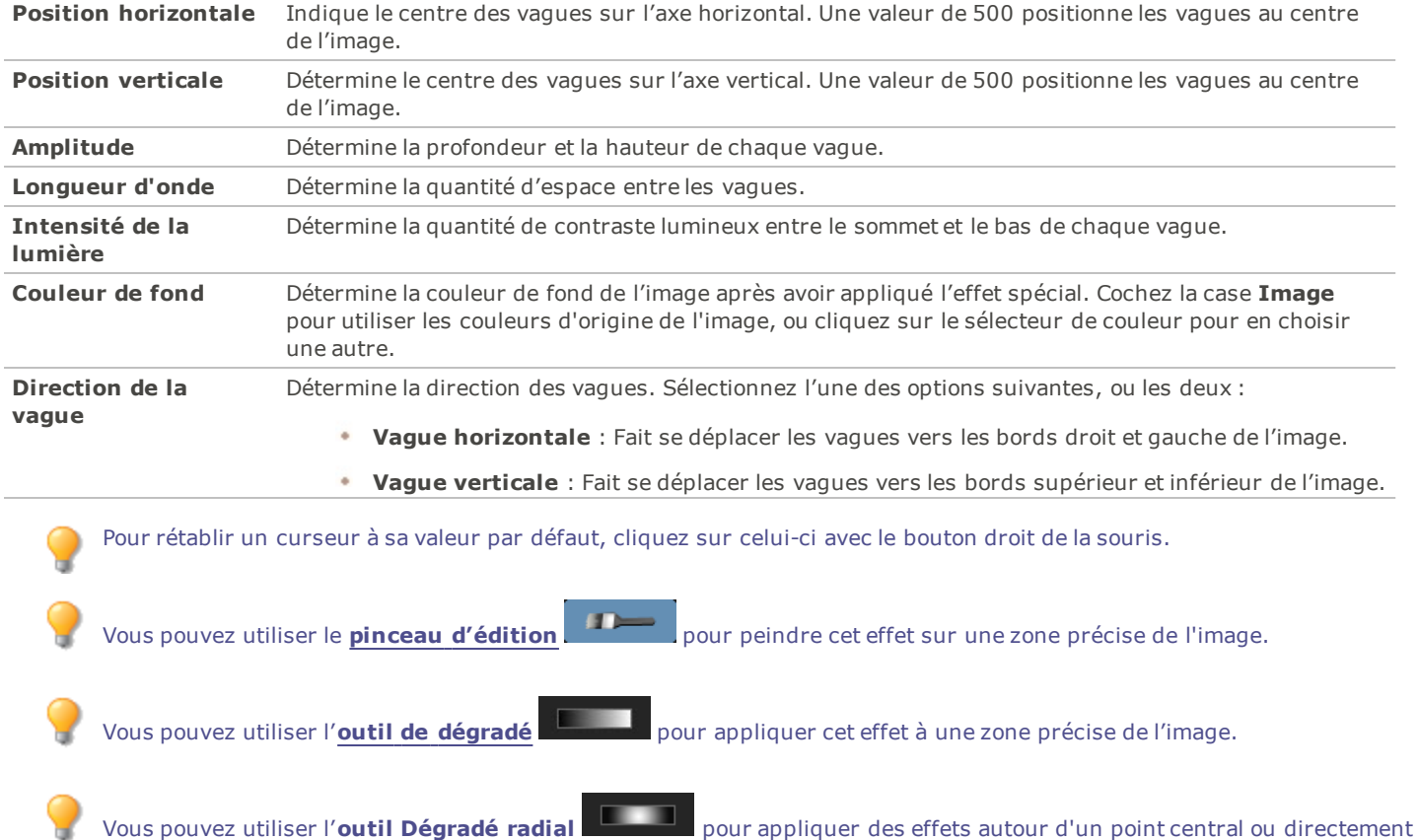

# Appliquer l'effet Pluie

sur ce dernier.

L'effet Pluie donne l'impression qu'il pleuvait au moment où vous avez pris la photo. Vous avez l'option de modifier les paramètres pour personnaliser l'effet, notamment l'angle et l'intensité de la pluie.

Vous pouvez enregistrer vos options en tant que [préréglage](#page-228-0) afin de les réutiliser ultérieurement.

#### **Pour appliquer l'effet Pluie**

- 1. En mode Éditer, dans le groupe Ajouter, cliquez sur l'option **Effet spécial**.
- 2. Sélectionnez l'effet **Pluie**.
- 3. Dans le panneau Pluie, définissez les paramètres comme décrit ci-dessous.
- 4. Effectuez l'une des opérations suivantes :
	- Cliquez sur **Terminé** pour appliquer les changements et fermer le panneau.
	- Cliquez sur **Annuler** pour annuler toutes les modifications et fermer le panneau.

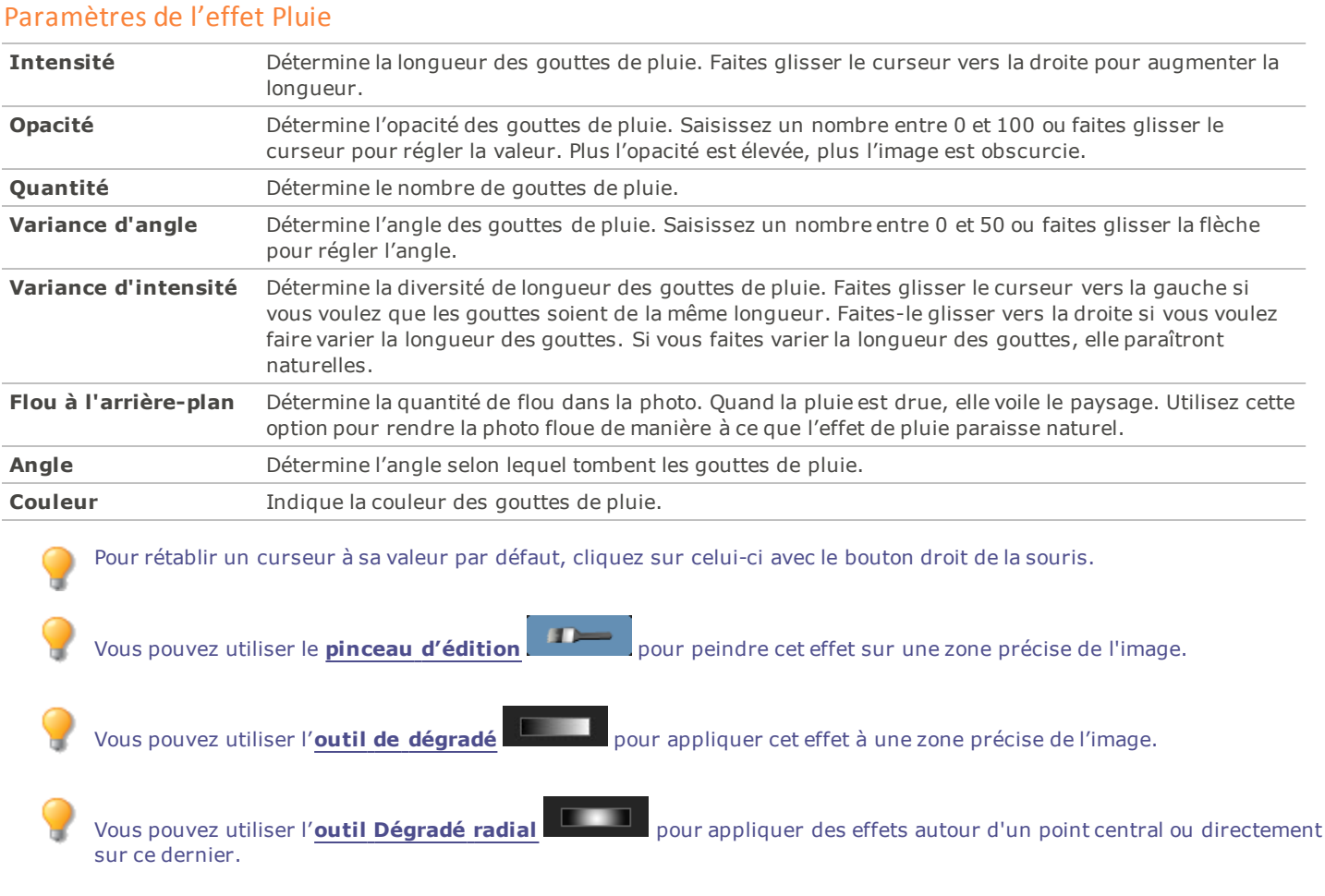

# Appliquer l'effet Ondulation

L'effet Ondulation divise l'image en cercles concentriques; l'effet est semblable à celui produit quand on jette un caillou dans l'eau. Vous avez l'option de modifier les paramètres pour personnaliser l'effet, notamment la position et l'amplitude des ondulations.

Vous pouvez enregistrer vos options en tant que [préréglage](#page-228-0) afin de les réutiliser ultérieurement.

#### **Pour appliquer l'effet Ondulation**

- 1. En mode Éditer, dans le groupe Ajouter, cliquez sur l'option **Effet spécial**.
- 2. Sélectionnez l'effet **Ondulation**.
- 3. Dans le panneau Ondulation, définissez les paramètres comme décrit ci-dessous.
- 4. Effectuez l'une des opérations suivantes :
	- Cliquez sur **Terminé** pour appliquer les changements et fermer le panneau.
	- Cliquez sur **Annuler** pour annuler toutes les modifications et fermer le panneau.

## Paramètres de l'effet Ondulation

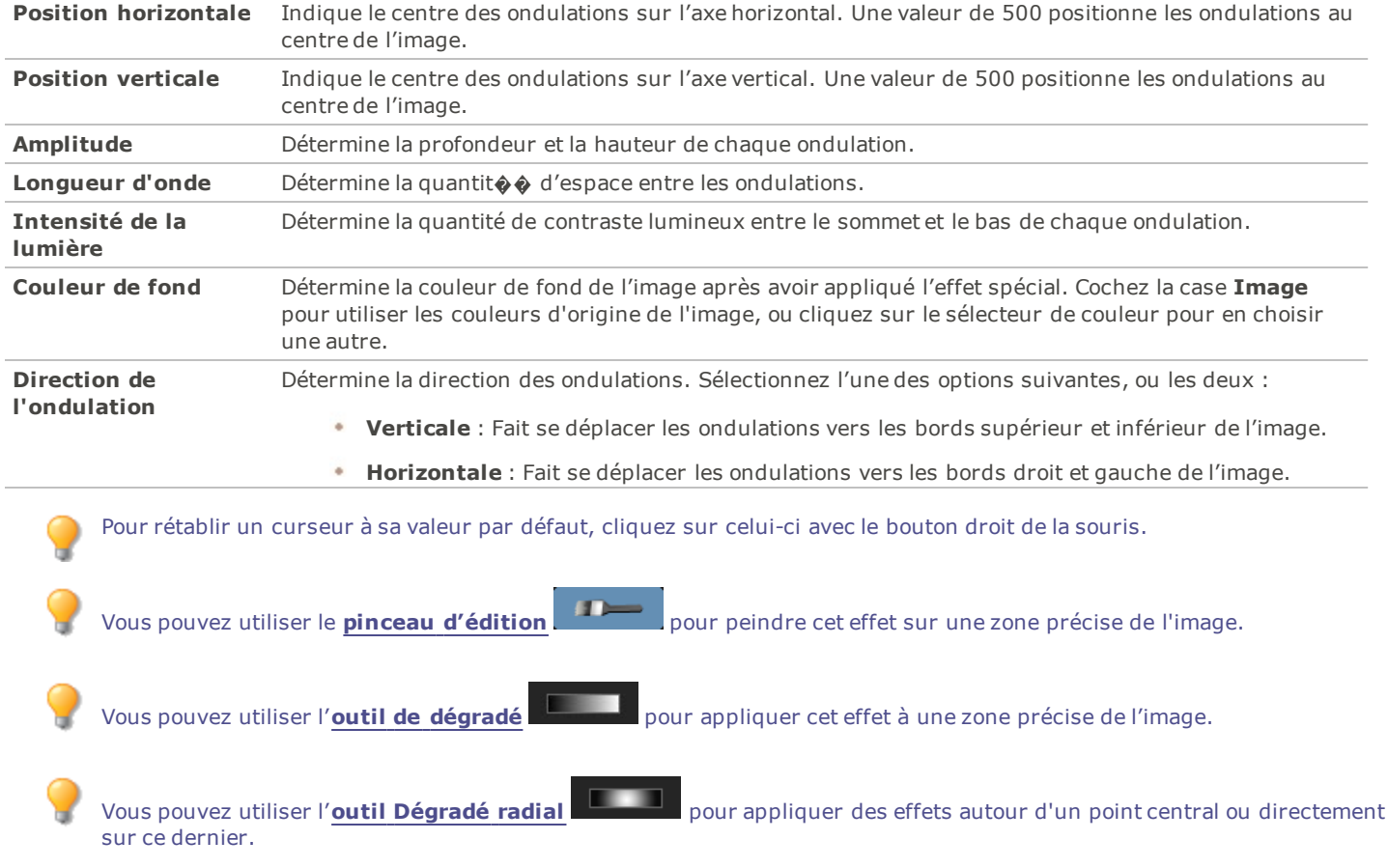

# Appliquer l'effet Tuiles dispersées

L'effet Tuiles dispersées divise les images en tuiles rectangulaires, puis les disperse et les empile. Vous avez l'option de modifier les paramètres pour personnaliser l'effet.

Vous pouvez enregistrer vos options en tant que [préréglage](#page-228-0) afin de les réutiliser ultérieurement.

#### **Pour appliquer l'effet Tuiles dispersées**

- 1. En mode Éditer, dans le groupe Ajouter, cliquez sur l'option **Effet spécial**.
- 2. Sélectionnez l'effet **Tuiles dispersées**.
- 3. Dans le panneau Tuiles dispersées, définissez les paramètres comme décrit ci-dessous.
- 4. Effectuez l'une des opérations suivantes :
	- Cliquez sur **Terminé** pour appliquer les changements et fermer le panneau.
	- Cliquez sur **Annuler** pour annuler toutes les modifications et fermer le panneau.

### Paramètres de l'effet Tuiles dispersées

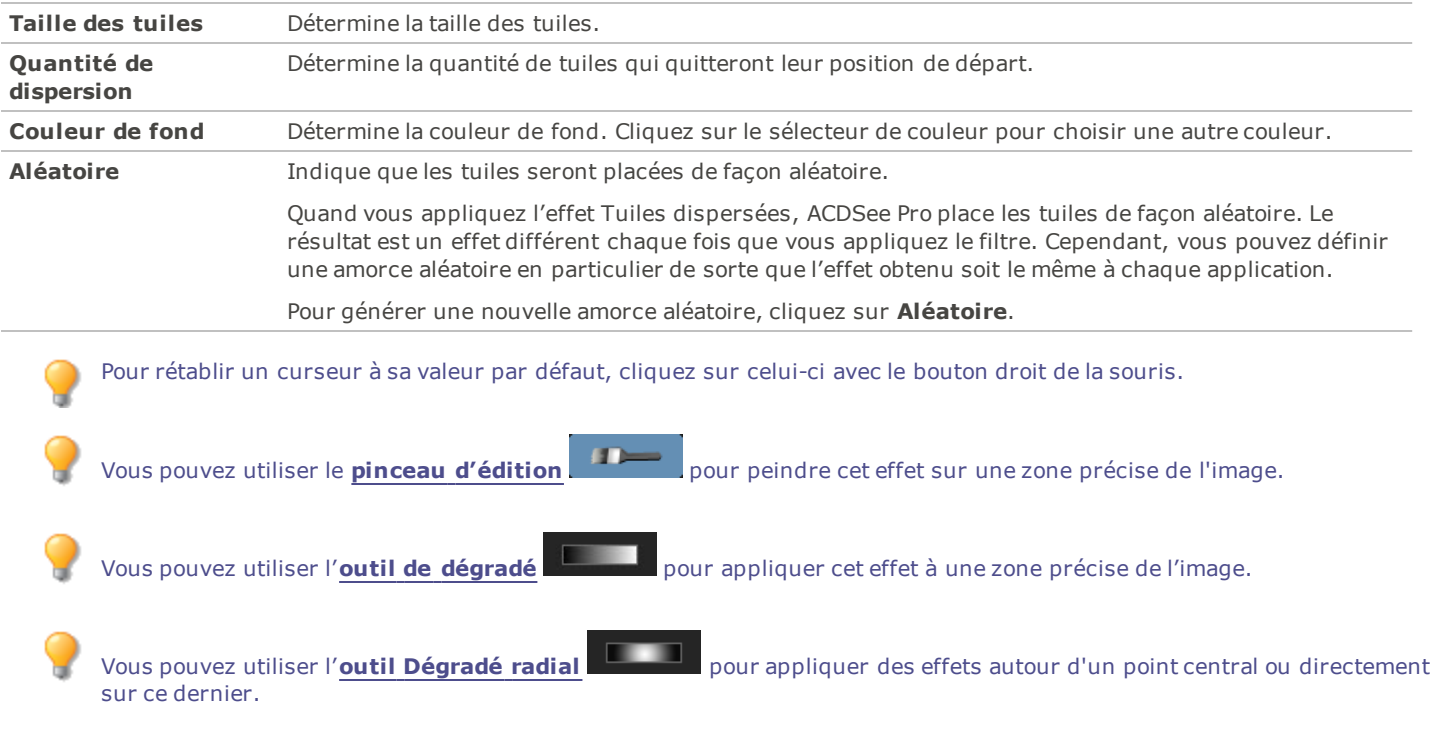

# Appliquer l'effet Sépia

L'effet Sépia confère aux images l'apparence de photos anciennes. (L'effet Ancien est semblable à l'effet Sépia, mais il produit une apparence d'ancienneté plus réaliste.)

Vous pouvez enregistrer vos options en tant que [préréglage](#page-228-0) afin de les réutiliser ultérieurement.

### **Pour appliquer l'effet Sépia**

- 1. En mode Éditer, dans le groupe Ajouter, cliquez sur l'option **Effet spécial**.
- 2. Sélectionnez l'effet **Sépia**.
- 3. Effectuez l'une des opérations suivantes :
	- Cliquez sur **Terminé** pour appliquer les changements et fermer le panneau.
	- Cliquez sur **Annuler** pour annuler toutes les modifications et fermer le panneau.

Pour rétablir un curseur à sa valeur par défaut, cliquez sur celui-ci avec le bouton droit de la souris.

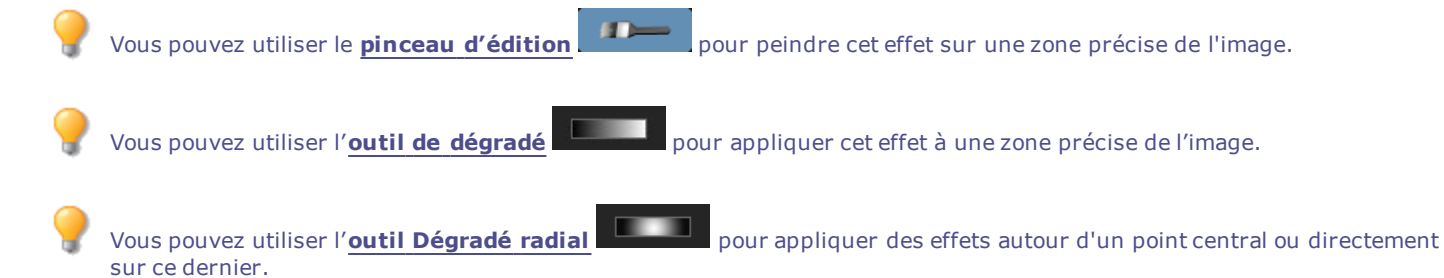

266

# Appliquer l'effet Années 70

L'effet Années 70 confère aux images une apparence rétro.

### **Pour appliquer l'effet Années 70 :**

- 1. En mode Éditer, dans le groupe Ajouter, cliquez sur l'option **Effet spécial**.
- 2. Cliquez sur l'option **Années 70**
- 3. Effectuez l'une des opérations suivantes :
	- Cliquez sur **Terminé** pour appliquer les changements et fermer le panneau.
	- Cliquez sur **Annuler** pour annuler toutes les modifications et fermer le panneau.

Pour rétablir un curseur à sa valeur par défaut, cliquez sur celui-ci avec le bouton droit de la souris.

Vous pouvez utiliser le **pinceau [d'édition](#page-231-0)** Vous pouvez utiliser l'**outil de [dégradé](#page-233-0)** pour appliquer cet effet à une zone précise de l'image.

Vous pouvez utiliser l'**outil [Dégradé](#page-234-0) radial** pour appliquer des effets autour d'un point central ou directement sur ce dernier.

# Appliquer l'effet Tôle

L'effet Tôle confère aux images l'apparence d'empreintes sur métal.

Vous pouvez enregistrer vos options en tant que [préréglage](#page-228-0) afin de les réutiliser ultérieurement.

### **Pour appliquer l'effet Tôle**

- 1. En mode Éditer, dans le groupe Ajouter, cliquez sur l'option **Effet spécial**.
- 2. Sélectionnez l'effet **Tôle**.
- 3. Dans le panneau Tôle, définissez les paramètres comme décrit ci-dessous.
- 4. Effectuez l'une des opérations suivantes :
	- Cliquez sur **Terminé** pour appliquer les changements et fermer le panneau.
	- Cliquez sur **Annuler** pour annuler toutes les modifications et fermer le panneau.

### Paramètres de l'effet Tôle

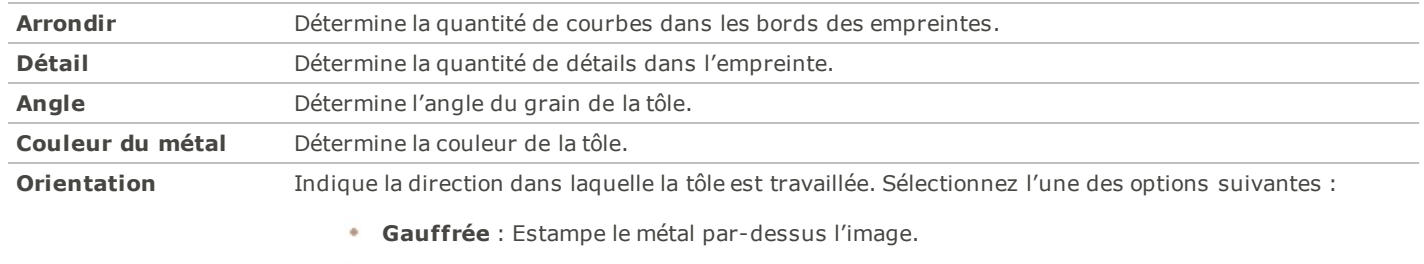

**Repoussé** : Estampe le métal par dessous l'image.

Pour rétablir un curseur à sa valeur par défaut, cliquez sur celui-ci avec le bouton droit de la souris.

Vous pouvez utiliser le **pinceau [d'édition](#page-231-0)** pour peindre cet effet sur une zone précise de l'image.

Vous pouvez utiliser l'**outil de [dégradé](#page-233-0)** pour appliquer cet effet à une zone précise de l'image.

Vous pouvez utiliser l'**outil [Dégradé](#page-234-0) radial** pour appliquer des effets autour d'un point central ou directement sur ce dernier.

## Appliquer l'effet Décalage

L'effet Décalage divise les images en barres et les décale dans des directions aléatoires. Vous pouvez enregistrer vos options en tant que [préréglage](#page-228-0) afin de les réutiliser ultérieurement.

#### **Pour appliquer l'effet Décalage**

- 1. En mode Éditer, dans le groupe Ajouter, cliquez sur l'option **Effet spécial**.
- 2. Sélectionnez l'effet **Décalage**.
- 3. Dans le panneau Décalage, définissez les paramètres comme décrit ci-dessous.
- 4. Effectuez l'une des opérations suivantes :
	- Cliquez sur **Terminé** pour appliquer les changements et fermer le panneau.
	- Cliquez sur **Annuler** pour annuler toutes les modifications et fermer le panneau.

### Paramètres de l'effet Décalage

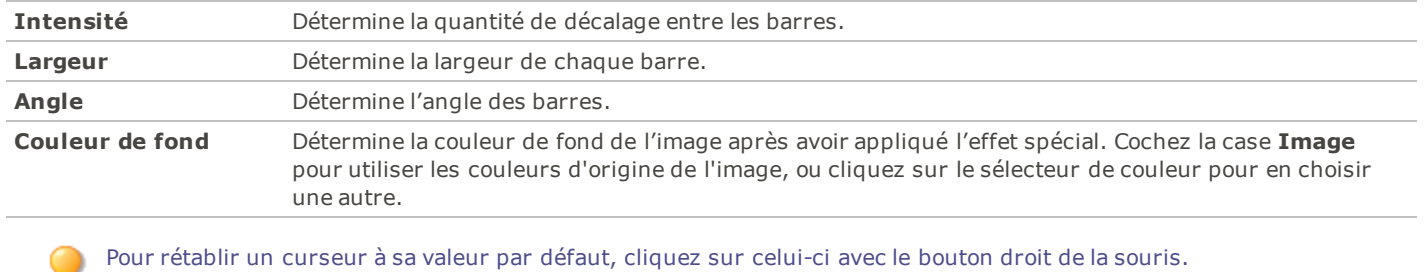

Vous pouvez utiliser l'**outil de [dégradé](#page-233-0)** pour appliquer cet effet à une zone précise de l'image.

sur ce dernier.

Vous pouvez utiliser l'**outil [Dégradé](#page-234-0) radial** pour appliquer des effets autour d'un point central ou directement

## Appliquer l'effet Inclinaison

L'effet Inclinaison donne l'impression que la photo est inclinée. Par exemple, utilisez cet effet pour déformer une photo en poussant sa partie supérieure vers la gauche et sa partie inférieure vers la droite. De même, utilisez-le pour pousser le côté gauche de la

#### Guide de l'utilisateur ACDSee Pro 8

photo vers le haut et son côté droit vers le bas.

Vous pouvez enregistrer vos options en tant que [préréglage](#page-228-0) afin de les réutiliser ultérieurement.

#### **Pour appliquer l'effet Inclinaison**

- 1. En mode Éditer, dans le groupe Ajouter, cliquez sur l'option **Effet spécial**.
- 2. Sélectionnez l'effet **Inclinaison**.
- 3. Dans le panneau Inclinaison, définissez les paramètres comme décrit ci-dessous.
- 4. Effectuez l'une des opérations suivantes :
	- Cliquez sur **Terminé** pour appliquer les changements et fermer le panneau.
	- Cliquez sur **Annuler** pour annuler toutes les modifications et fermer le panneau.

### Paramètres de l'effet Inclinaison

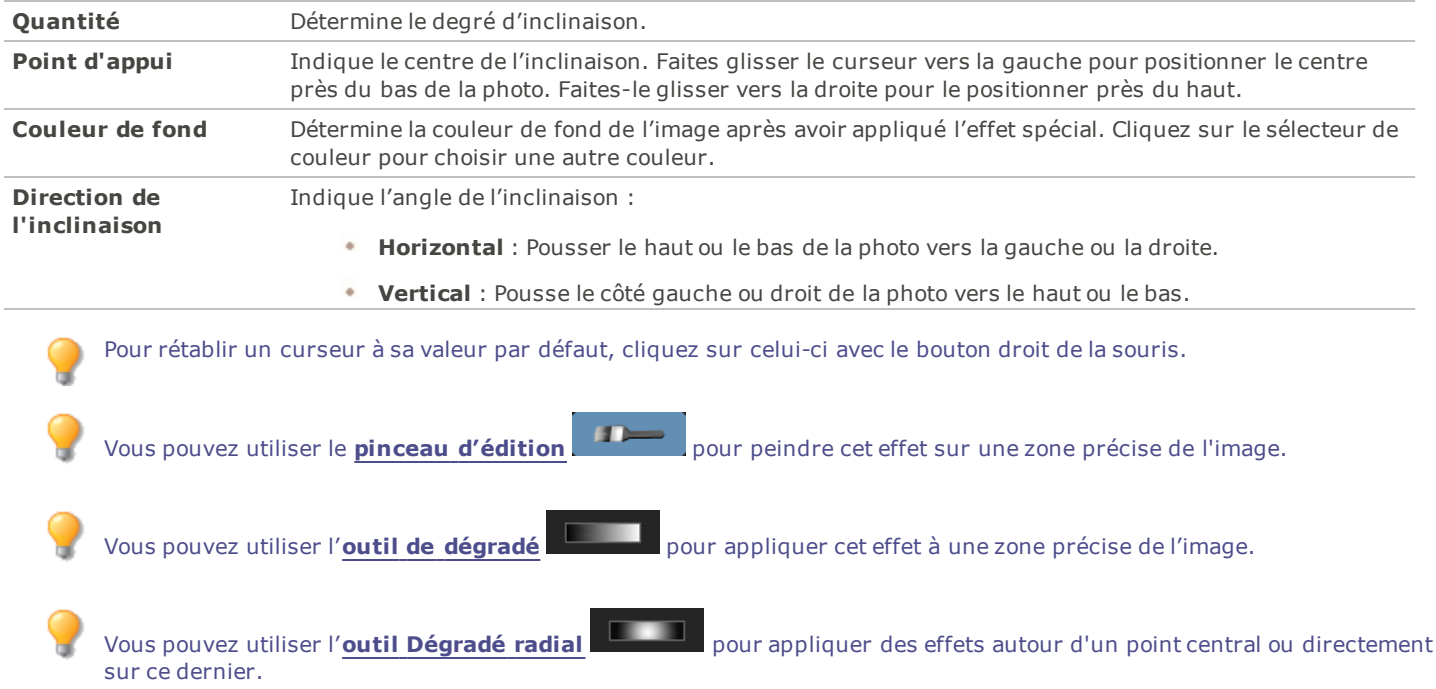

## Appliquer l'effet Sobel

L'effet Sobel rehausse les contours de l'image. Cet effet fonctionne bien avec les images dans lesquelles il existe d'importantes différences de couleur; après avoir créé une image noire, l'effet utilise des lignes colorées pour rehausser les détails. Plus les différences de couleur de l'image d'origine sont grandes, plus la couleur des contours sera vive. (L'effet Sobel est semblable à l'effet Détection des bords, mais il produit des contours plus nets et plus vifs.)

#### **Pour appliquer l'effet Sobel**

- 1. En mode Éditer, dans le groupe Ajouter, cliquez sur l'option **Effet spécial**.
- 2. Sélectionnez l'effet **Sobel**.
- 3. Effectuez l'une des opérations suivantes :
	- Cliquez sur **Terminé** pour appliquer les changements et fermer le panneau.
	- Cliquez sur **Annuler** pour annuler toutes les modifications et fermer le panneau.

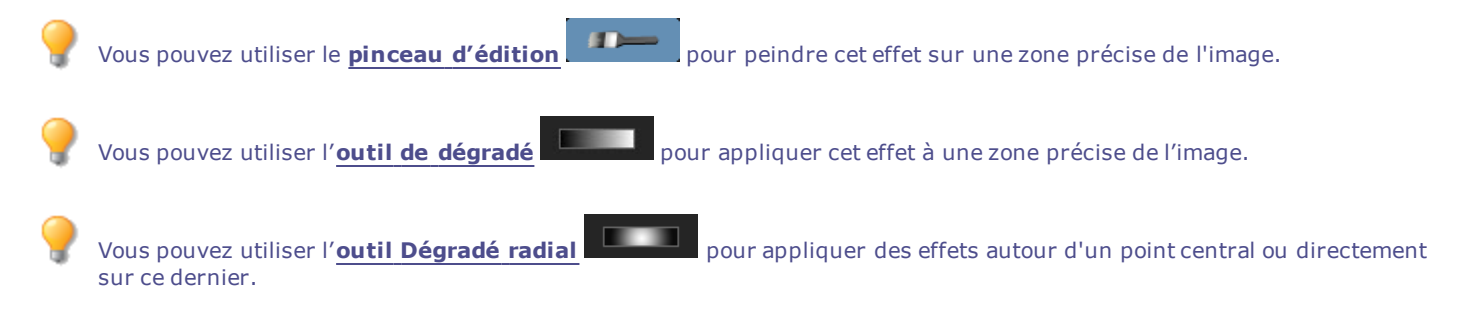

# Appliquer l'effet Solarisation

L'effet Solarisation donne l'impression d'une image surexposée, comme si la pellicule avait été exposée à la lumière avant son développement. Vous avez l'option de modifier les paramètres pour personnaliser l'effet.

Vous pouvez enregistrer vos options en tant que [préréglage](#page-228-0) afin de les réutiliser ultérieurement.

#### **Pour appliquer l'effet Solarisation**

- 1. En mode Éditer, dans le groupe Ajouter, cliquez sur l'option **Effet spécial**.
- 2. Sélectionnez l'effet **Solarisation**.
- 3. Dans le panneau Solarisation, faites glisser le curseur **Seuil** pour indiquer le seuil de luminosité de l'image.
- 4. Dans la zone Effet, indiquez les pixels que vous voulez ajuster en sélectionnant l'une des options suivantes :
	- **Solarisation** : ajuste les pixels situés au-dessus du seuil indiqué. L'effet prend tous les pixels situés au-dessus du seuil et les remplace par leur valeur négative. Quand vous solarisez une image, une valeur de seuil élevée définit un seuil plus lumineux, et donc la surexposition est appliquée aux couleurs plus vives.
	- **Lunarisation** : ajuste les pixels situés au-dessous du seuil indiqué. L'effet prend tous les pixels situés au dessous du seuil et les remplace par leur valeur négative. Quand vous lunarisez une image, une valeur de seuil élevée définit un seuil plus sombre, et donc les couleurs n'ont pas besoin d'être vives pour être surexposées.
- 5. Effectuez l'une des opérations suivantes :
	- Cliquez sur **Terminé** pour appliquer les changements et fermer le panneau.
	- Cliquez sur **Annuler** pour annuler toutes les modifications et fermer le panneau.

Pour rétablir un curseur à sa valeur par défaut, cliquez sur celui-ci avec le bouton droit de la souris.

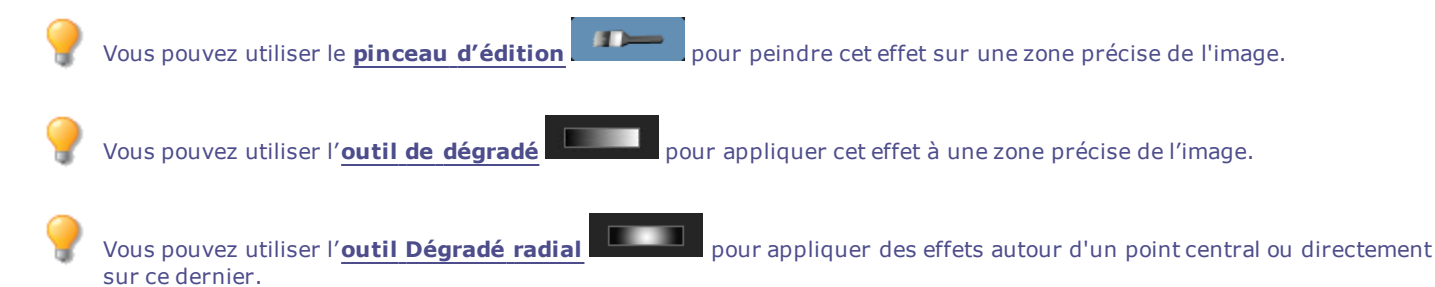

# Appliquer l'effet Sombre

L'effet Sombre confère aux images une apparence austère ou élégante.

#### **Pour appliquer l'effet Sombre :**

- 1. En mode Éditer, dans le groupe Ajouter, cliquez sur l'option **Effet spécial**.
- 2. Cliquez sur l'option **Sombre**.
- 3. Effectuez l'une des opérations suivantes :
	- Cliquez sur **Terminé** pour appliquer les changements et fermer le panneau.
	- Cliquez sur **Annuler** pour annuler toutes les modifications et fermer le panneau.

Pour rétablir un curseur à sa valeur par défaut, cliquez sur celui-ci avec le bouton droit de la souris.

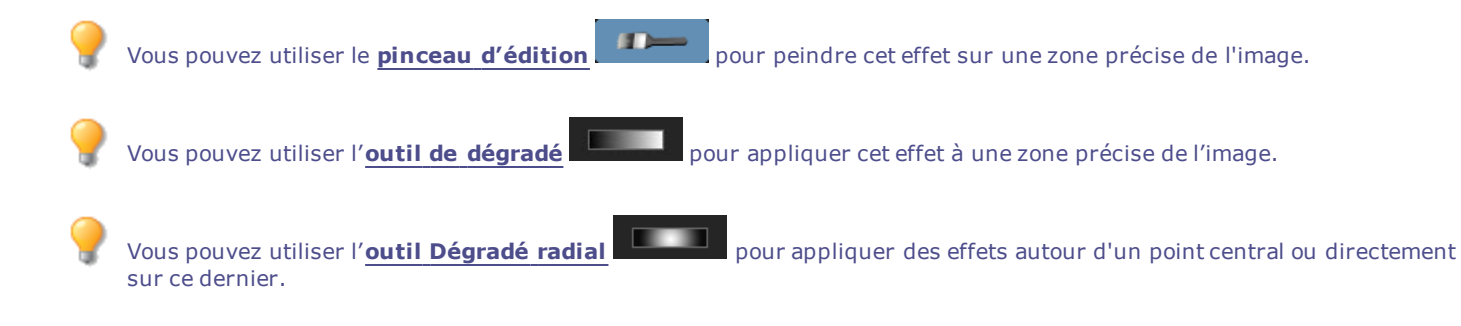

# Appliquer l'effet Vitrail

L''effet Vitrail divise les images en fragments de tailles et de formes aléatoires, ce qui confère aux photos l'apparence de vitraux. Vous avez l'option de modifier les paramètres pour personnaliser l'effet, notamment la taille et la position des fragments.

Vous pouvez enregistrer vos options en tant que [préréglage](#page-228-0) afin de les réutiliser ultérieurement.

### **Pour appliquer l'effet Vitrail**

- 1. En mode Éditer, dans le groupe Ajouter, cliquez sur l'option **Effet spécial**.
- 2. Sélectionnez l'effet **Vitrail**.
- 3. Dans le panneau Vitrail, définissez les paramètres comme décrit ci-dessous.
- 4. Effectuez l'une des opérations suivantes :
	- Cliquez sur **Terminé** pour appliquer les changements et fermer le panneau.
	- Cliquez sur **Annuler** pour annuler toutes les modifications et fermer le panneau.

### Paramètres de l'effet Vitrail

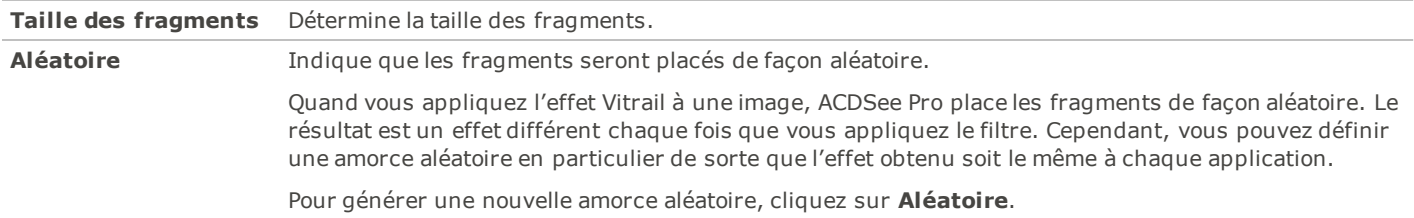

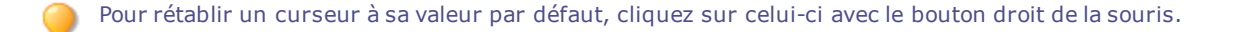

Vous pouvez utiliser le **pinceau [d'édition](#page-231-0)** pour peindre cet effet sur une zone précise de l'image.

Vous pouvez utiliser l'**outil de [dégradé](#page-233-0)** pour appliquer cet effet à une zone précise de l'image.

Vous pouvez utiliser l'**outil [Dégradé](#page-234-0) radial** pour appliquer des effets autour d'un point central ou directement sur ce dernier.

# Appliquer l'effet Tache solaire

L'effet Tache solaire ajoute une tache brillante à l'image.

Vous pouvez enregistrer vos options en tant que [préréglage](#page-228-0) afin de les réutiliser ultérieurement.

#### **Pour appliquer l'effet Tache solaire**

- 1. En mode Éditer, dans le groupe Ajouter, cliquez sur l'option **Effet spécial**.
- 2. Sélectionnez l'effet **Tache solaire**.
- 3. Dans le panneau Tache solaire, faites glisser les curseurs **Position horizontale** et **Position verticale** ou cliquez sur l'image pour définir l'emplacement de la tache solaire.
- 4. Faites glisser le curseur **Luminosité** pour définir son intensité.
- 5. Effectuez l'une des opérations suivantes :
	- Cliquez sur **Terminé** pour appliquer les changements et fermer le panneau.
	- Cliquez sur **Annuler** pour annuler toutes les modifications et fermer le panneau.
- Pour rétablir un curseur à sa valeur par défaut, cliquez sur celui-ci avec le bouton droit de la souris.

## Appliquer l'effet Tourbillon

L'effet Tourbillon consiste à faire pivoter et étirer les personnes et les objets.

Vous pouvez enregistrer vos options en tant que [préréglage](#page-228-0) afin de les réutiliser ultérieurement.

#### **Pour appliquer l'effet Tourbillon**

- 1. En mode Éditer, dans le groupe Ajouter, cliquez sur l'option **Effet spécial**.
- 2. Sélectionnez l'effet **Tourbillon**.
- 3. Dans le panneau Tourbillon, définissez les paramètres comme décrit ci-dessous.
- 4. Effectuez l'une des opérations suivantes :
	- Cliquez sur **Terminé** pour appliquer les changements et fermer le panneau.
	- Cliquez sur **Annuler** pour annuler toutes les modifications et fermer le panneau.

### Paramètres de l'effet Tourbillon

#### Guide de l'utilisateur ACDSee Pro 8

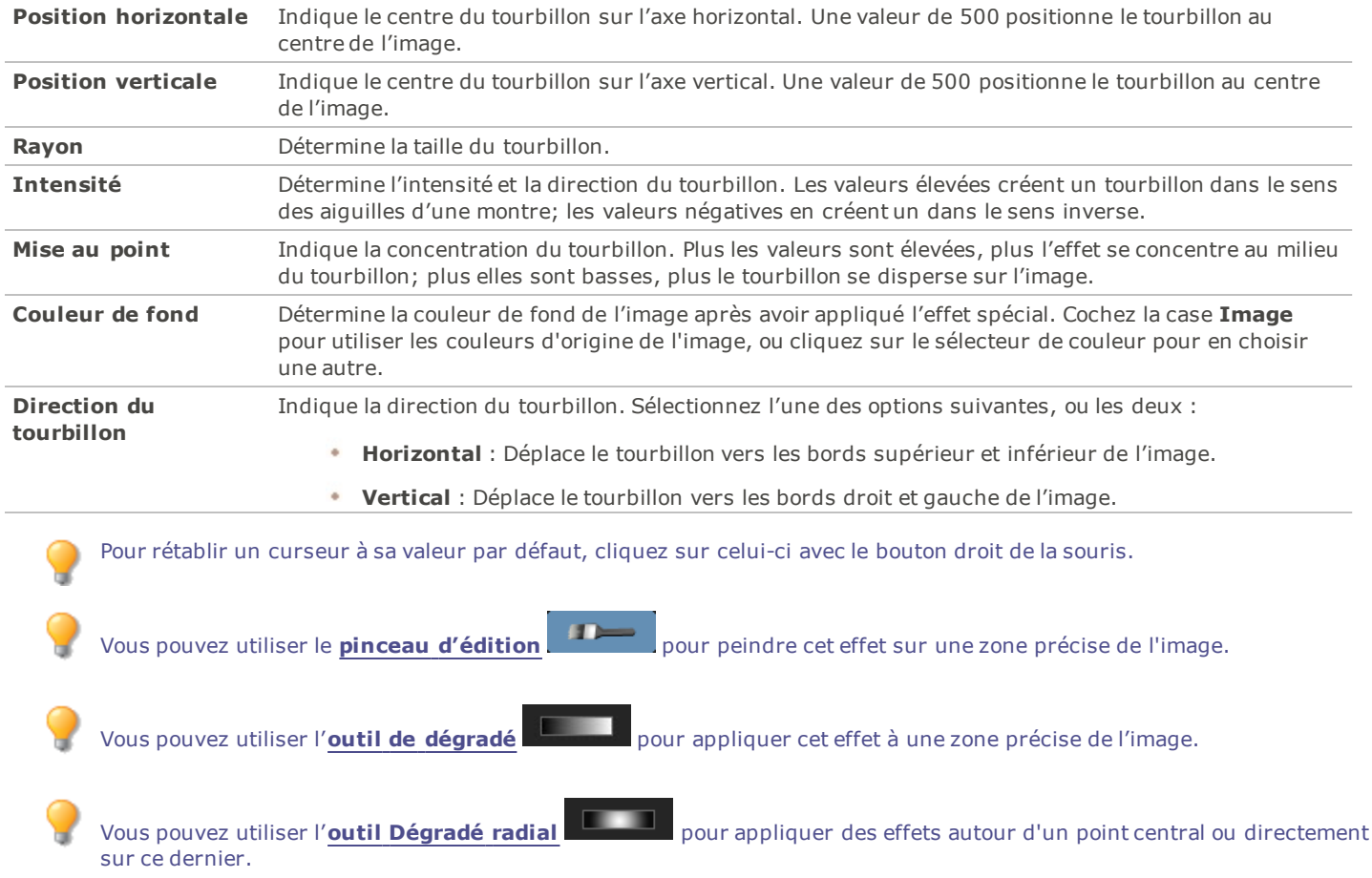

# Appliquer l'effet Seuil

L'effet Seuil crée une image en noir et blanc.

Vous pouvez enregistrer vos options en tant que [préréglage](#page-228-0) afin de les réutiliser ultérieurement.

#### **Pour appliquer l'effet Seuil**

- 1. En mode Éditer, dans le groupe Ajouter, cliquez sur l'option **Effet spécial**.
- 2. Sélectionnez l'effet **Seuil**.
- 3. Dans le panneau Seuil, définissez les paramètres comme décrit ci-dessous.
- 4. Effectuez l'une des opérations suivantes :
	- Cliquez sur **Terminé** pour appliquer les changements et fermer le panneau.
	- Cliquez sur **Annuler** pour annuler toutes les modifications et fermer le panneau.

### Paramètres de l'effet Seuil

Seuil **Seuil** La valeur de ce curseur détermine quels pixels deviennent noirs et quels deviennent blancs dans l'image en noir et blanc. Tous les pixels plus lumineux que le seuil sélectionné deviendront blancs; tous ceux plus sombres deviendront noirs.
Pour rétablir un curseur à sa valeur par défaut, cliquez sur celui-ci avec le bouton droit de la souris.

Vous pouvez utiliser le **pinceau [d'édition](#page-231-0)** pour peindre cet effet sur une zone précise de l'image.

Vous pouvez utiliser l'**outil de [dégradé](#page-233-0)** pour appliquer cet effet à une zone précise de l'image.

Vous pouvez utiliser l'**outil [Dégradé](#page-234-0) radial** pour appliquer des effets autour d'un point central ou directement sur ce dernier.

### Appliquer l'effet Topographie

L'effet Topographie transforme les détails de l'image en courbes de niveau. Vous pouvez enregistrer vos options en tant que [préréglage](#page-228-0) afin de les réutiliser ultérieurement.

### **Pour appliquer l'effet Topographie**

- 1. En mode Éditer, dans le groupe Ajouter, cliquez sur l'option **Effet spécial**.
- 2. Sélectionnez l'effet **Topographie**.
- 3. Dans le panneau Topographie, faites glisser le curseur **Arrondir** pour définir la quantité de courbes dans les courbes de niveau.
- 4. Faites glisser le curseur **Nombre de lignes** pour préciser le nombre de lignes à ajouter.
- 5. Effectuez l'une des opérations suivantes :
	- Cliquez sur **Terminé** pour appliquer les changements et fermer le panneau.
	- Cliquez sur **Annuler** pour annuler toutes les modifications et fermer le panneau.
- Pour rétablir un curseur à sa valeur par défaut, cliquez sur celui-ci avec le bouton droit de la souris.

Vous pouvez utiliser le **pinceau [d'édition](#page-231-0)** pour peindre cet effet sur une zone précise de l'image. Vous pouvez utiliser l'**outil de [dégradé](#page-233-0)** pour appliquer cet effet à une zone précise de l'image.

Vous pouvez utiliser l'**outil [Dégradé](#page-234-0) radial** pour appliquer des effets autour d'un point central ou directement sur ce dernier.

### Appliquer l'effet Eau

L'effet Eau consiste à insérer une étendue d'eau sous le sujet d'une photo et à refléter le sujet dans l'eau. Vous avec l'option de changer l'emplacement de l'eau sous le sujet. Par exemple, positionnez l'eau sous le menton d'une personne, ou sous sa taille. Vous contrôlez l'apparence des ondulations de l'eau et déterminez si l'eau paraît plus ou moins claire.

Vous pouvez enregistrer vos options en tant que [préréglage](#page-228-0) afin de les réutiliser ultérieurement.

#### **Pour appliquer l'effet Eau**

- 1. En mode Éditer, dans le groupe Ajouter, cliquez sur l'option **Effet spécial**.
- 2. Sélectionnez l'effet **Eau**.
- 3. Dans le panneau Eau, définissez les paramètres comme décrit ci-dessous.
- 4. Effectuez l'une des opérations suivantes :
	- Cliquez sur **Terminé** pour appliquer les changements et fermer le panneau.
	- Cliquez sur **Annuler** pour annuler toutes les modifications et fermer le panneau.

### Paramètres de l'effet Eau

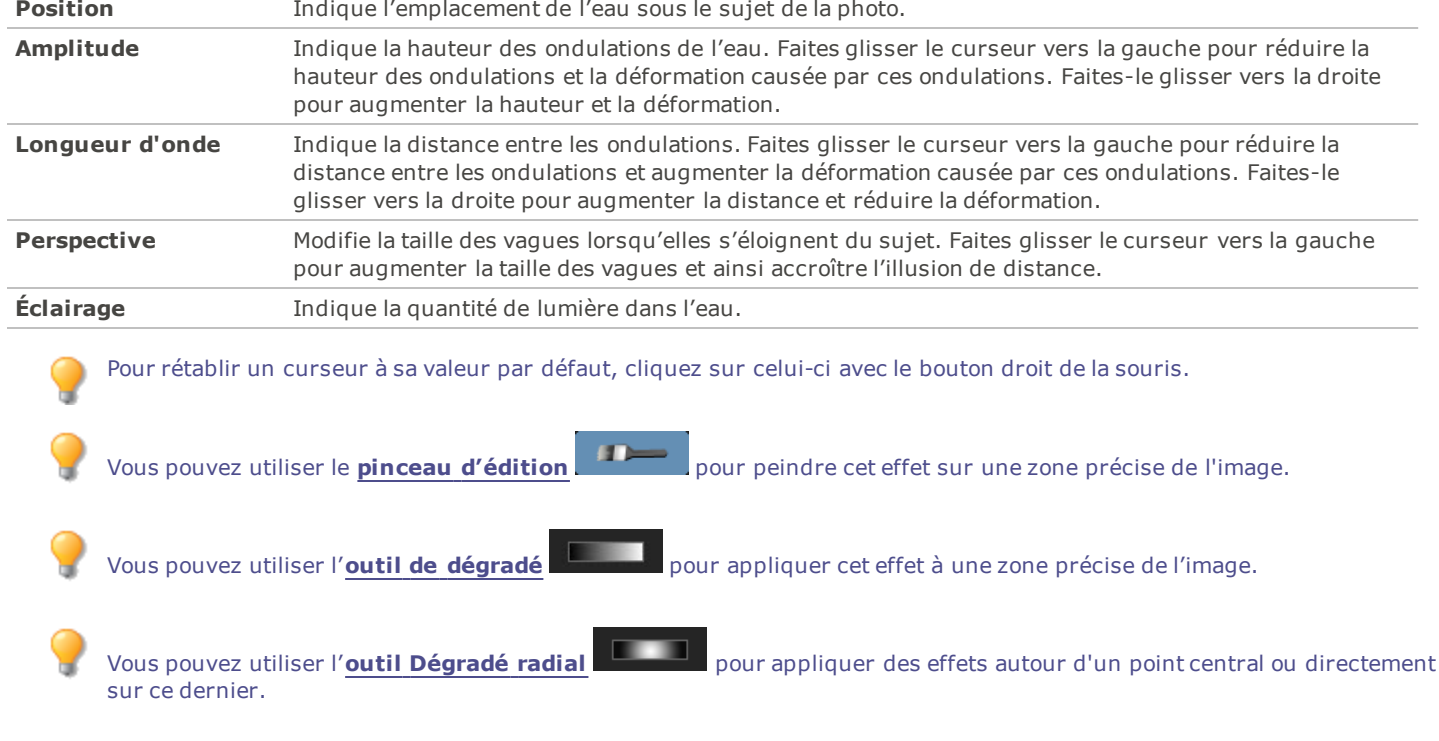

### Appliquer l'effet Gouttes d'eau

L'effet Gouttes d'eau consiste à faire apparaître des gouttes d'eau à la surface de la photo. Vous avez l'option de modifier le nombre et la taille des gouttes d'eau, ainsi que leur emplacement sur la photo.

Vous pouvez enregistrer vos options en tant que [préréglage](#page-228-0) afin de les réutiliser ultérieurement.

#### **Pour appliquer l'effet Gouttes d'eau**

- 1. En mode Éditer, dans le groupe Ajouter, cliquez sur l'option **Effet spécial**.
- 2. Sélectionnez l'effet **Gouttes d'eau**.
- 3. Dans le panneau Gouttes d'eau, définissez les paramètres comme décrit ci-dessous.
- 4. Effectuez l'une des opérations suivantes :
	- Cliquez sur **Terminé** pour appliquer les changements et fermer le panneau.
	- Cliquez sur **Annuler** pour annuler toutes les modifications et fermer le panneau.

### Paramètres de l'effet Gouttes d'eau

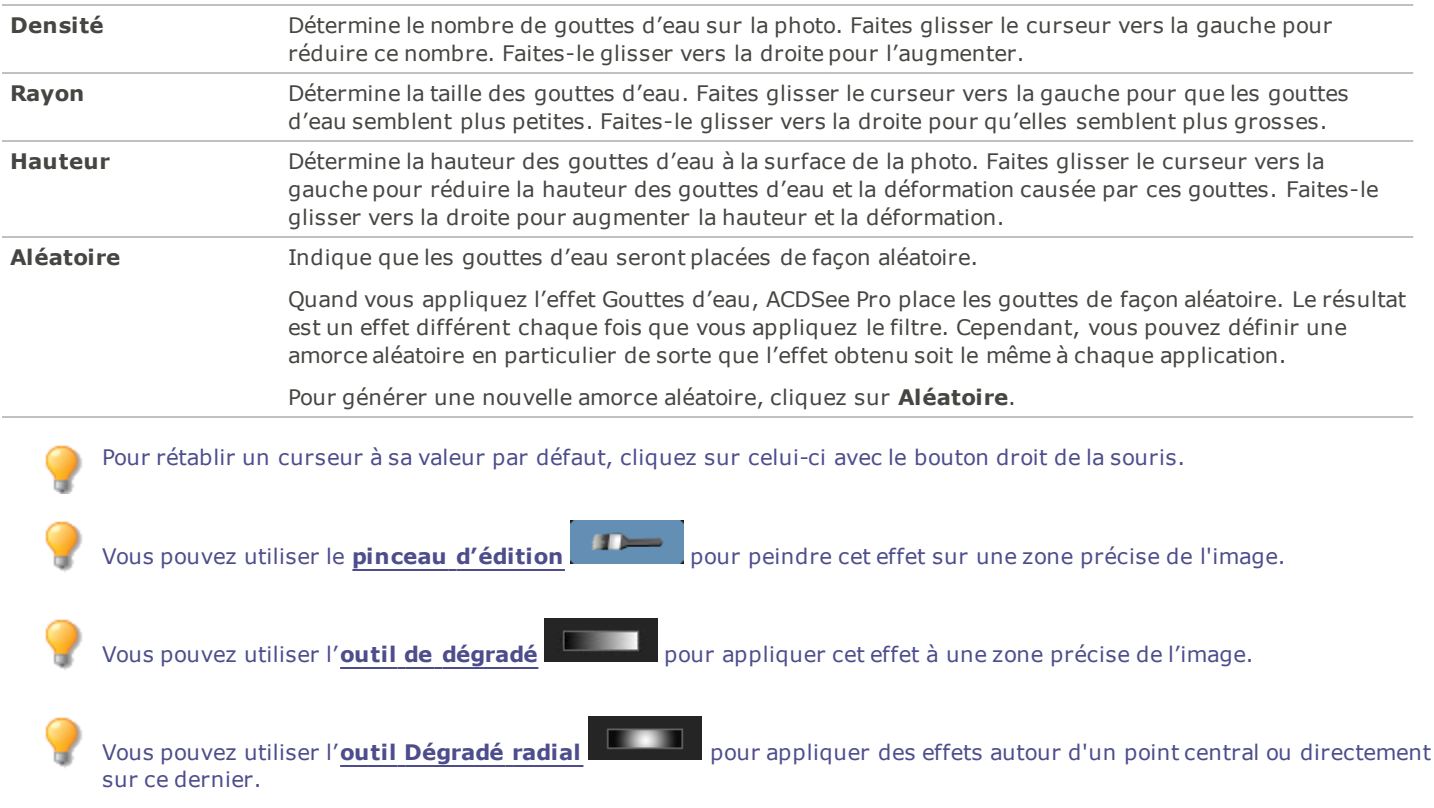

### Appliquer l'effet Vagues

L'effet Vagues consiste à faire apparaître des vagues sur la photo. Vous avez l'option de modifier la distance entre les vagues. On appelle cette distance la longueur d'onde. Vous contrôlez aussi la hauteur des vagues et l'angle selon lequel elles traversent la photo.

Vous pouvez enregistrer vos options en tant que [préréglage](#page-228-0) afin de les réutiliser ultérieurement.

#### **Pour appliquer l'effet Vagues**

- 1. En mode Éditer, dans le groupe Ajouter, cliquez sur l'option **Effet spécial**.
- 2. Sélectionnez l'effet **Vagues**.
- 3. Dans le panneau Vagues, modifiez les paramètres comme décrit ci-dessous.
- 4. Effectuez l'une des opérations suivantes :
	- Cliquez sur **Terminé** pour appliquer les changements et fermer le panneau.
	- Cliquez sur **Annuler** pour annuler toutes les modifications et fermer le panneau.

### Paramètres de l'effet Vagues

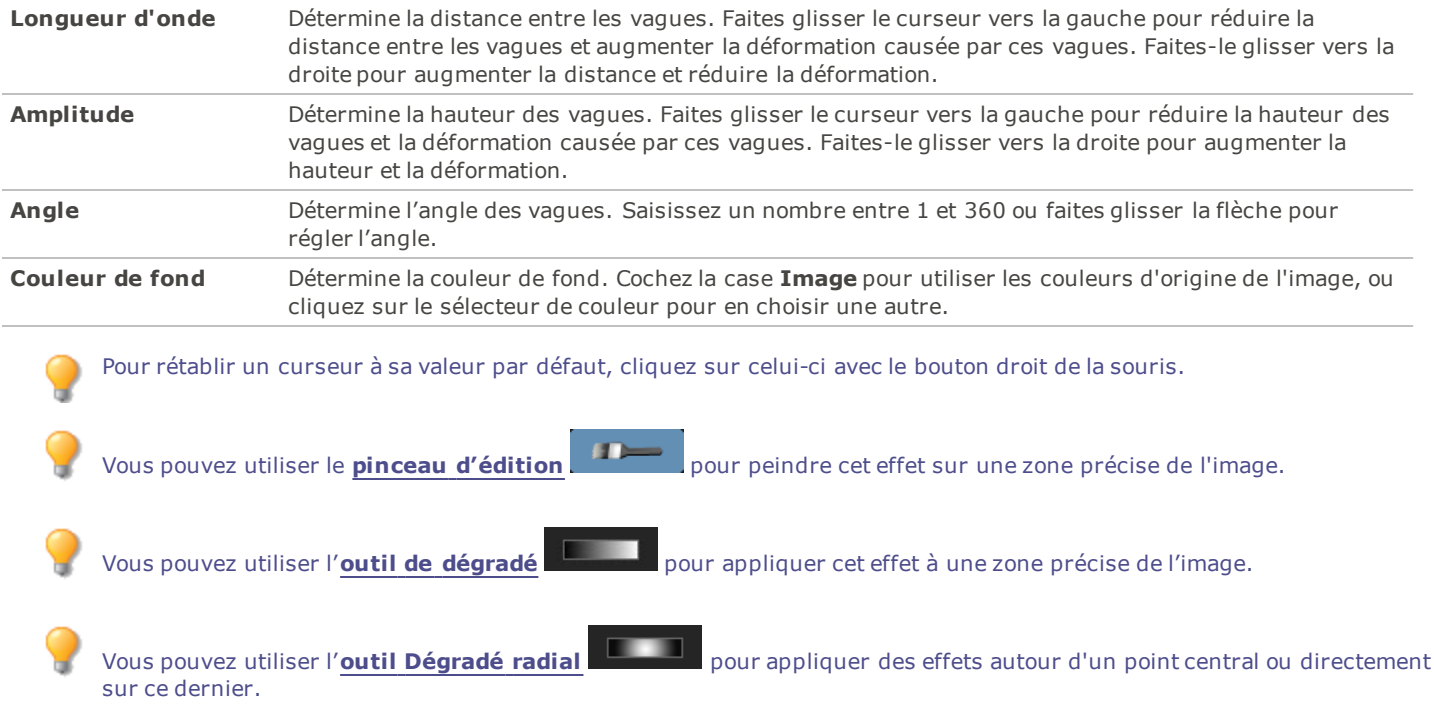

### Appliquer l'effet Tressage

L'effet Tressage donne l'impression que la photo a été tressée dans une tapisserie ou un panier. Vous avez l'option de modifier la largeur des bandes verticales et horizontales, la largeur des espaces entre les bandes et la couleur de l'arrière-plan que l'on voit à travers les espaces.

Vous pouvez enregistrer vos options en tant que [préréglage](#page-228-0) afin de les réutiliser ultérieurement.

#### **Pour appliquer l'effet Tressage**

- 1. En mode Éditer, dans le groupe Ajouter, cliquez sur l'option **Effet spécial**.
- 2. Sélectionnez l'effet **Tressage**.
- 3. Dans le panneau Tressage, définissez les paramètres comme décrit ci-dessous.
- 4. Effectuez l'une des opérations suivantes :
	- Cliquez sur **Terminé** pour appliquer les changements et fermer le panneau.
	- Cliquez sur **Annuler** pour annuler toutes les modifications et fermer le panneau.

### Paramètres de l'effet Tressage

| Largeur des bandes  | Détermine la largeur des bandes verticales et horizontales.                                       |
|---------------------|---------------------------------------------------------------------------------------------------|
| Largeur des espaces | Détermine la largeur des espaces entre les bandes.                                                |
| Couleur de fond     | Détermine la couleur de fond. Cliquez sur le sélecteur de couleur pour choisir une autre couleur. |

Pour rétablir un curseur à sa valeur par défaut, cliquez sur celui-ci avec le bouton droit de la souris.

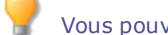

Vous pouvez utiliser le **pinceau [d'édition](#page-231-0)** pour peindre cet effet sur une zone précise de l'image.

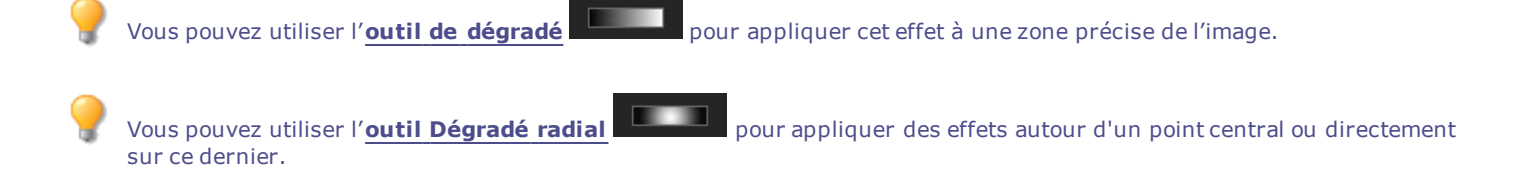

### Appliquer l'effet Vent

L'effet Vent ajoute des lignes de vent, ce qui donne l'impression que les objets immobiles sur l'image bougent. Vous avez l'option de modifier les paramètres afin de personnaliser l'effet.

Vous pouvez enregistrer vos options en tant que [préréglage](#page-228-0) afin de les réutiliser ultérieurement.

#### **Pour appliquer l'effet Vent**

- 1. En mode Éditer, dans le groupe Ajouter, cliquez sur l'option **Effet spécial**.
- 2. Sélectionnez l'effet **Vent**.
- 3. Dans le panneau Vent, modifiez les paramètres comme décrit ci-dessous.
- 4. Effectuez l'une des opérations suivantes :
	- Cliquez sur **Terminé** pour appliquer les changements et fermer le panneau.
	- Cliquez sur **Annuler** pour annuler toutes les modifications et fermer le panneau.

### Paramètres de l'effet Vent

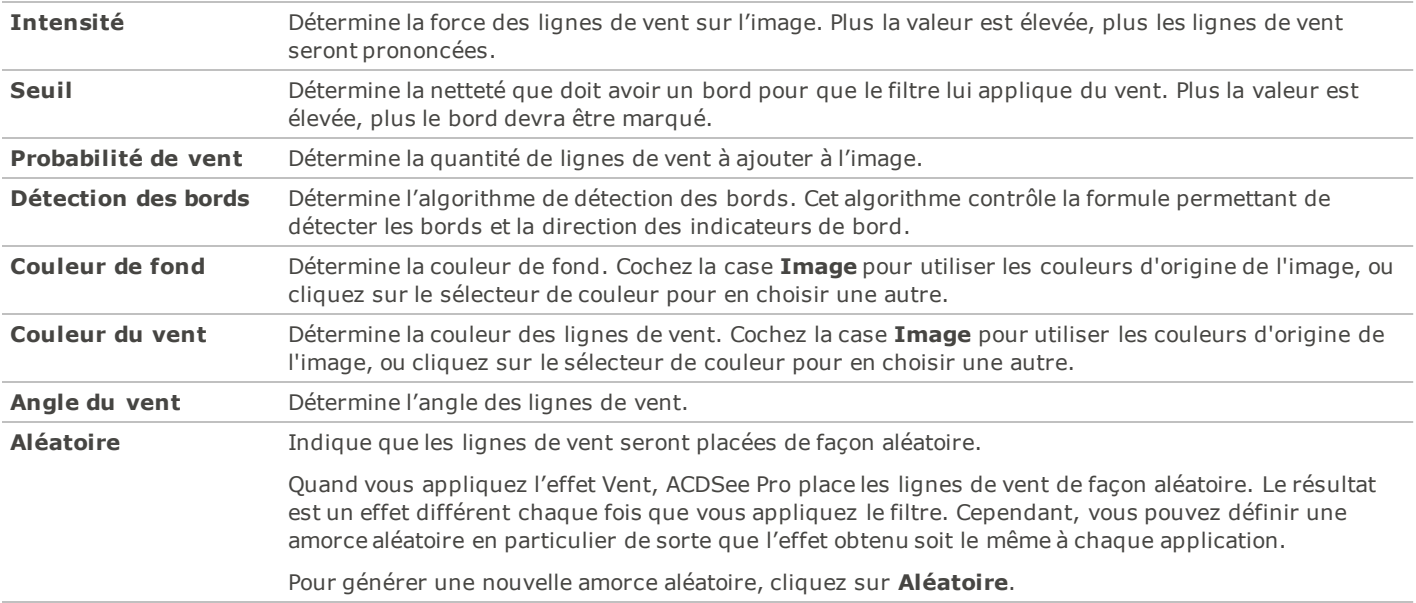

Pour rétablir un curseur à sa valeur par défaut, cliquez sur celui-ci avec le bouton droit de la souris.

Vous pouvez utiliser le **pinceau [d'édition](#page-231-0)** pour peindre cet effet sur une zone précise de l'image.

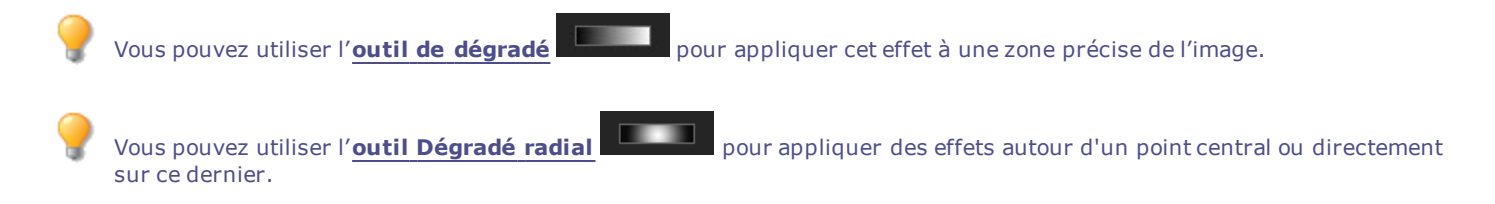

### Créer un filtre d'effet spécial personnalisé

Le filtre Transformation définie par l'utilisateur sert à créer des effets spéciaux personnalisés en vue de les appliquer aux images. Vous pouvez enregistrer vos options en tant que [préréglage](#page-228-0) afin de les réutiliser ultérieurement.

#### **Pour créer un filtre d'effet personnalisé**

- 1. En mode Éditer, dans le groupe Ajouter, cliquez sur l'option **Effet spécial**.
- 2. Cliquez sur l'option **Transformation définie par l'utilisateur**.
- 3. Dans le panneau Transformation définie par l'utilisateur, définissez les paramètres comme décrit ci-dessous.
- 4. Effectuez l'une des opérations suivantes :
	- Cliquez sur **Terminé** pour appliquer les changements et fermer le panneau.
	- Cliquez sur **Annuler** pour annuler toutes les modifications et fermer le panneau.

### Paramètres de transformation définie par l'utilisateur

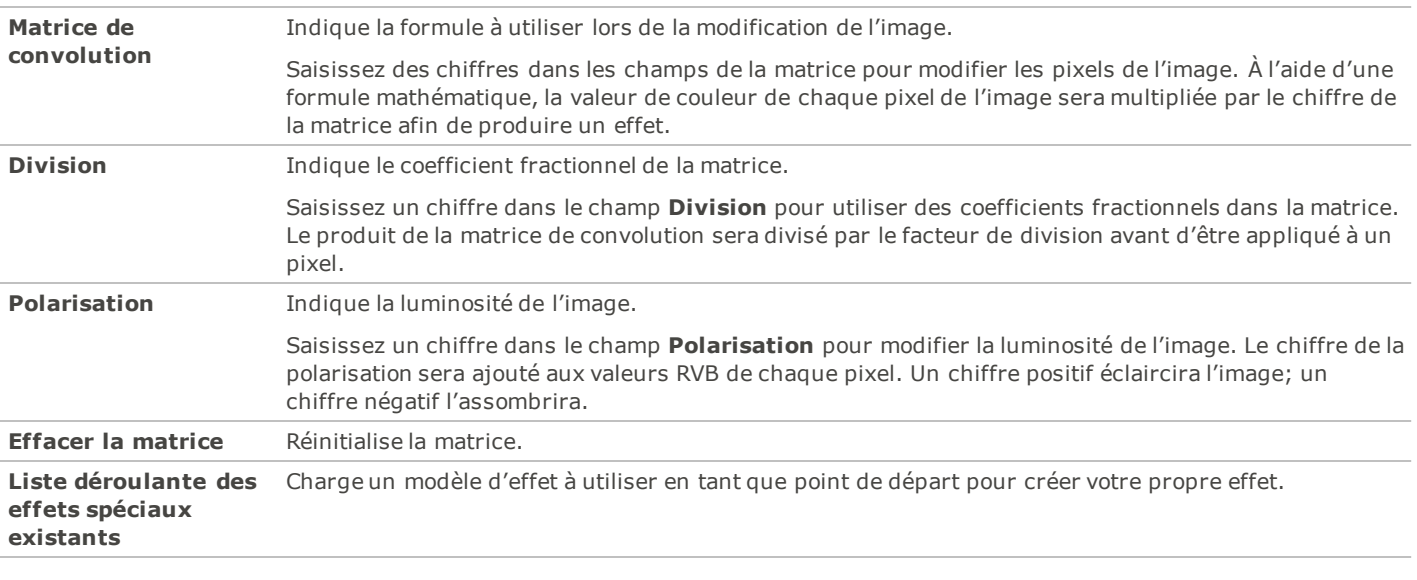

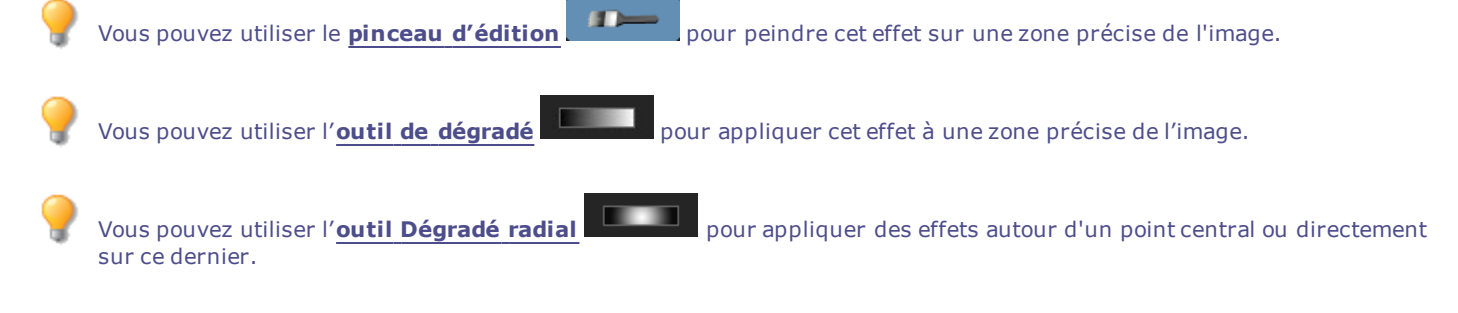

### Survol des modes de fusion

Les modes de fusion permettent de modifier l'apparence du texte que vous ajoutez quand vous utilisez la fonction Ajouter du texte. Le tableau ci-dessous répertorie les modes de fusion disponibles dans la fonction Texte et décrit brièvement leurs effets.

### Modes de fusion

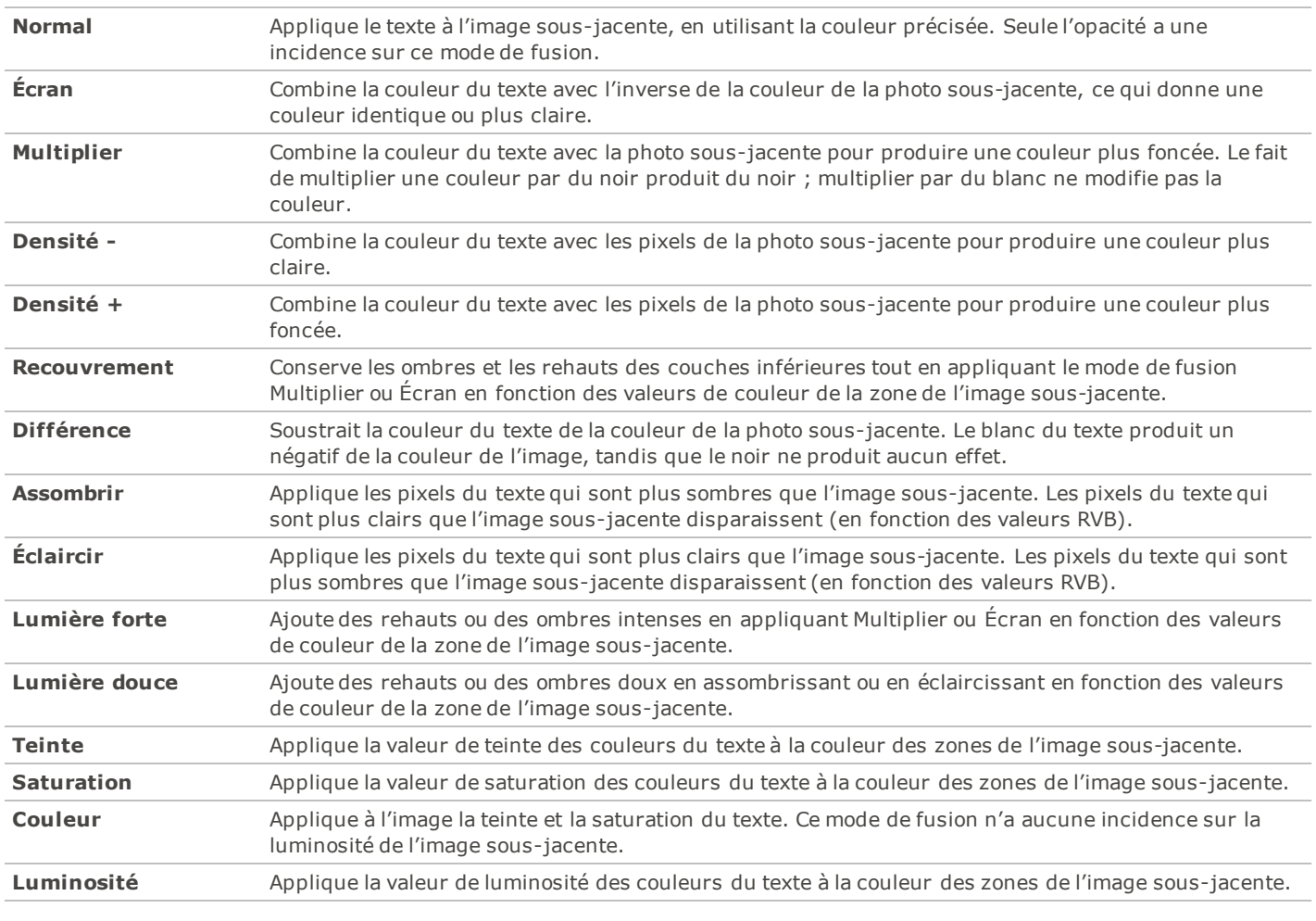

Vous pouvez utiliser le **pinceau [d'édition](#page-231-0)** pour peindre un effet sur des zones précises de l'image, puis utiliser les curseurs de mode de fusion et d'opacité pour influencer comment l'effet est appliqué.

### Faire pivoter

Vous pouvez faire pivoter une image en fonction d'angles prédéfinis ou personnalisés.

Vous pouvez enregistrer vos options en tant que [préréglage](#page-228-0) afin de les réutiliser ultérieurement.

**Pour faire pivoter une image en fonction d'un angle personnalisé**

- 1. En mode Éditer, dans le groupe Géométrie, sélectionnez **Faire pivoter**.
- 2. Sélectionnez l'une ou plusieurs des options suivantes :
	- Sélectionnez l'une des options d'orientation par défaut.
	- Faites glisser le curseur **Redresser** vers la gauche ou la droite jusqu'à ce que l'image paraisse d'aplomb.
	- Cliquez sur le bouton **Horizontal** ou **Vertical**, puis utilisez les outils comme décrit ci-dessous.
	- Sélectionnez **Recadrer l'image redressée** si vous voulez recadrer l'image après son redressement.
	- Sélectionnez **Conserver l'image redressée** si vous ne voulez pas recadrer l'image redressée. Sélectionnez dans la liste déroulante **Couleur de remplissage** la couleur que vous voulez afficher derrière l'image redressée.
	- Sélectionnez **Afficher la grille de recouvrement** pour afficher une grille sur l'image. Cette grille peut vous aider à redresser l'image et à comprendre comment l'image sera recadrée.
- 3. Effectuez l'une des opérations suivantes :
	- Cliquez sur **Terminer** pour appliquer les changements et fermer le panneau.
	- Cliquez sur **Annuler** pour annuler toutes les modifications et fermer le panneau.

Cliquez sur **Rétablir** pour effacer vos modifications et restaurer les valeurs par défaut. Si vous enregistrez vos modifications, vous ne pourrez plus rétablir les paramètres. Si vous voulez annuler seulement les modifications effectuées en mode Éditer, allez à l'option de menu **Fichier** | **Retourner à l'image développée**.

### Icônes de rotation

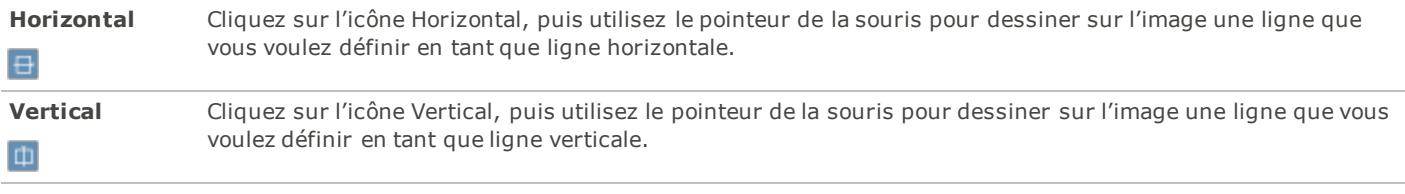

Pour rétablir un curseur à sa valeur par défaut, cliquez sur celui-ci avec le bouton droit de la souris.

### Retourner

La fonction Retourner du mode Éditer permet de retourner une image verticalement et horizontalement.

Vous pouvez enregistrer vos options en tant que [préréglage](#page-228-0) afin de les réutiliser ultérieurement.

#### **Pour retourner une image**

- 1. En mode Éditer, dans le groupe Géométrie, sélectionnez **Retourner**.
- 2. Effectuez l'une des opérations suivantes, ou les deux :
	- Cochez la case **Retourner horizontalement**.
	- Cochez la case **Retourner verticalement**.
- 3. Effectuez l'une des opérations suivantes :
	- Cliquez sur **Terminer** pour appliquer les changements et fermer le panneau.
	- Cliquez sur **Annuler** pour annuler toutes les modifications et fermer le panneau.

Cliquez sur **Rétablir** pour effacer vos modifications et restaurer les valeurs par défaut. Si vous enregistrez vos modifications, vous ne pourrez plus rétablir les paramètres. Si vous voulez annuler seulement les modifications effectuées en mode Éditer, allez à l'option de menu **Fichier** | **Retourner à l'image développée**.

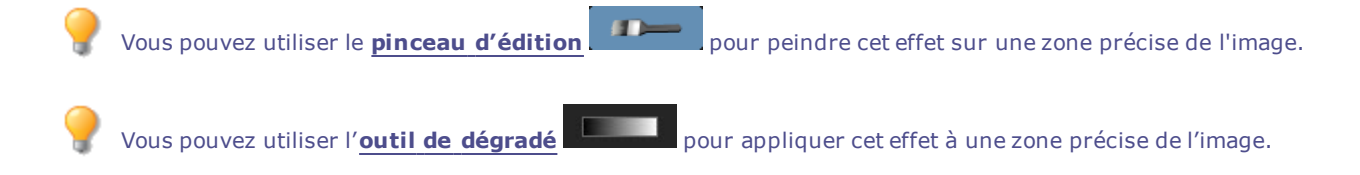

### Recadrer

La fonction Recadrer sert à supprimer les parties indésirables d'une image, ou encore à réduire l'image à une taille déterminée. Vous pouvez également enregistrer ces paramètres sous forme de [préréglage](#page-228-0) afin de le réutiliser ultérieurement.

#### **Pour recadrer une image :**

- 1. En mode Éditer, dans le groupe Géométrie, sélectionnez **Recadrer**.
- 2. [Redimensionnez](#page-296-0) la fenêtre de recadrage, puis placez-la sur la zone de l'image à conserver.
- 3. Pour assombrir les parties de l'image situées à l'extérieur de la fenêtre de recadrage, faites glisser le curseur **Assombrir l'extérieur de la zone** vers la gauche. Faites glisser ce curseur vers la droite pour éclaircir la zone située à l'extérieur de la fenêtre de recadrage.
- 4. Cliquez sur **Estimer la nouvelle taille** pour voir combien pèsera le fichier image après le recadrage.
- 5. Effectuez l'une des opérations suivantes :
	- Cliquez sur **Terminer** pour recadrer l'image et fermer la boîte de dialogue.
	- Cliquez sur **Annuler** pour fermer la boîte de dialogue sans recadrer l'image.

Pour rétablir un curseur à sa valeur par défaut, cliquez sur celui-ci avec le bouton droit de la souris.

### <span id="page-296-0"></span>Comment redimensionner la fenêtre de recadrage

Vous pouvez redimensionner la fenêtre de recadrage de plusieurs façons :

- En faisant glisser les bords de la fenêtre de recadrage jusqu'à la taille voulue.
- En indiquant une taille exacte en pixels, pouces, centimètres ou millimètres.
- En appliquant un ratio pour contraindre les proportions de la fenêtre. ٠

### **Pour redimensionner la fenêtre de recadrage par une opération glisser-déposer :**

- 1. Placez le pointeur sur le bord ou le coin de la fenêtre de recadrage jusqu'à ce qu'il se transforme en flèche à deux pointes.
- 2. Faites glisser la bordure de la fenêtre de recadrage jusqu'à la taille voulue.

### **Pour préciser une taille exacte pour la fenêtre de recadrage**

- 1. Saisissez les proportions voulues pour la fenêtre de recadrage dans les champs **Largeur** et **Hauteur**.
- 2. Dans la liste déroulante **Unités**, sélectionnez une unité de mesure.
- 3. Utilisez le zone de sélection numérique **points par pouce** pour indiquer une résolution.

### **Pour contraindre la fenêtre de recadrage à certaines proportions :**

- 1. Cochez la case **Contraindre les proportions du recadrage**.
- 2. Sélectionnez une proportion dans la liste déroulante, puis cochez ou décochez la case **Paysage** pour faire basculer la fenêtre de recadrage entre une orientation portrait ou paysage.
- 3. Effectuez l'une des opérations suivantes :
	- Placez le pointeur sur le bord de la fenêtre de recadrage jusqu'à ce qu'il se transforme en flèche à double pointe, puis faites glisser le bord de la fenêtre de recadrage jusqu'à la taille voulue.
	- Utilisez le case **Largeur** ou **Hauteur** pour indiquer une dimension pour l'un des côtés de la fenêtre de recadrage. ACDSee Pro redimensionne automatiquement la fenêtre en fonction de la proportion choisie.

### Corriger les distorsions de perspective

La fonction Corriger la perspective permet de corriger les distorsions de perspective dans les photos numériques. Ce genre de distorsion se produit quand un objectif grand angle ou un téléobjectif est utilisé pour photographier un objet de grande taille ou très éloigné. Par exemple, si vous prenez une photo d'un grand bâtiment, celui-ci pourrait sembler plus étroit à son sommet, même s'il fait en réalité la même largeur de bas en haut.

#### **Pour corriger les distorsions de perspective**

- 1. En mode Éditer, dans le groupe Géométrie, sélectionnez **Correction de la perspective**.
- 2. Un contour s'affiche autour de l'image. Ce contour comporte des poignées à ses quatre coins et au milieu de chaque côté. Faites glisser les poignées pour modifier la perspective.
- 3. Définissez les paramètres comme décrit ci-dessous.
- 4. Effectuez l'une des opérations suivantes :
	- Cliquez sur **Terminer** pour appliquer les changements et fermer le panneau.
	- Cliquez sur **Annuler** pour annuler toutes les modifications et fermer le panneau.

Cliquez sur **Rétablir** pour effacer vos modifications et restaurer les valeurs par défaut. Si vous enregistrez vos modifications, vous ne pourrez plus rétablir les paramètres. Si vous voulez annuler seulement les modifications effectuées en mode Éditer, allez à l'option de menu **Fichier** | **Retourner à l'image développée**.

### Options de correction de la perspective

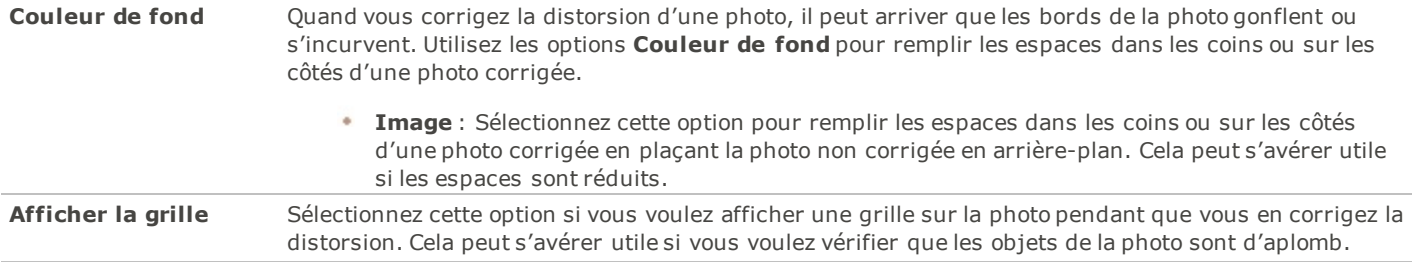

### Corriger les distorsions d'objectif

La fonction Corriger la distorsion d'objectif permet de corriger les distorsions en barillet, en coussinet et ultra grand angulaire de photos numériques. Dans le cas de distorsion en barillet, la photo semble gonfler au centre. Dans le cas de distorsion en coussinet, la photo semble s'incurver vers le centre. Dans le cas de distorsion ultra grand angulaire, la photo semble gonfler à partir du centre, comme si on l'avait plaquée sur une sphère.

Ces distorsions sont courantes dans les photos prises avec des objectifs grand angle ou à focale variable.

Vous pouvez enregistrer vos options en tant que [préréglage](#page-228-0) afin de les réutiliser ultérieurement.

#### **Pour corriger les distorsions d'objectif**

- 1. En mode Éditer, dans le groupe Géométrie, sélectionnez **Corriger la distorsion d'objectif**.
- 2. Dans la section **Type de distorsion**, sélectionnez le type qui s'applique : **Barrillet**, **Coussinet** ou **Ultra grand angulaire**.
- 3. Définissez les paramètres comme décrit ci-dessous.
- 4. Effectuez l'une des opérations suivantes :
	- Cliquez sur **Terminer** pour appliquer les changements et fermer le panneau.
	- Cliquez sur **Annuler** pour annuler toutes les modifications et fermer le panneau.

Cliquez sur **Rétablir** pour effacer vos modifications et restaurer les valeurs par défaut. Si vous enregistrez vos modifications, vous ne pourrez plus rétablir les paramètres. Si vous voulez annuler seulement les modifications effectuées en mode Éditer, allez à l'option de menu **Fichier** | **Retourner à l'image développée**.

### Paramètres de correction des distorsions d'objectif

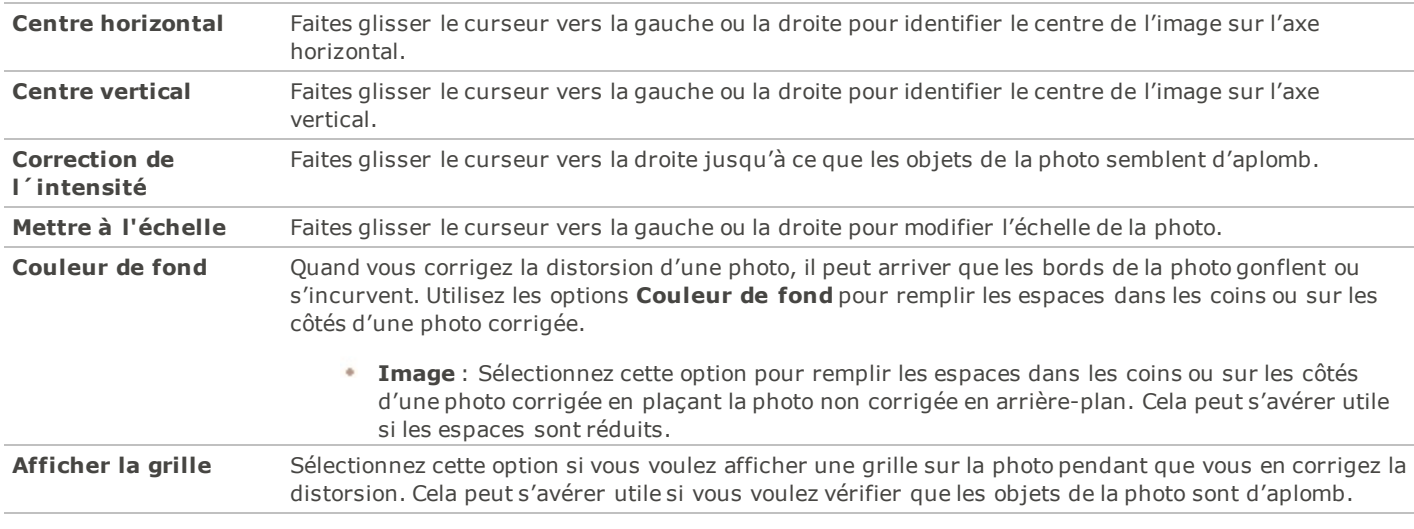

Pour rétablir un curseur à sa valeur par défaut, cliquez sur celui-ci avec le bouton droit de la souris.

### <span id="page-298-0"></span>Redimensionner

Vous pouvez redimensionner une image en ajustant ses dimensions; le programme reconnaît les dimensions en pixels, en pourcentage, en taille réelle et en taille d'impression. Vous avez aussi l'option de choisir des proportions et un filtre de rééchantillonnage pour ajuster l'aspect de l'image redimensionnée.

Vous pouvez enregistrer vos options en tant que [préréglage](#page-228-0) afin de les réutiliser ultérieurement.

#### **Pour redimensionner une image**

- 1. En mode Éditer, dans le groupe Géométrie, sélectionnez **Redimensionner**.
- 2. Sélectionnez l'une des options de redimensionnement suivantes :
	- **Pixels** : redimensionne l'image en fonction de dimensions en pixels précises.
	- **Pourcentage** : Redimensionne l'image en fonction d'un pourcentage de sa taille d'origine.
- **Taille réelle/d'impression en** : Redimensionne l'image pour l'adapter à une taille de sortie déterminée. Cliquez sur la liste déroulante pour indiquer une unité de mesure.
- 3. Si vous voulez conserver un rapport largeur sur hauteur particulier, cochez la case **Conserver le rapport d'image**, puis sélectionnez l'une des options suivantes dans la liste déroulante :
	- **Originale** : Conserve le rapport largeur sur hauteur de l'image d'origine.
	- **1 x 1** : Modifie la largeur et la hauteur de sorte qu'elles soient égales.
	- **2 x 3** : Modifie les dimensions de sorte que les proportions largeur sur hauteur soit de 2:3.
	- **3 x 2** : Modifie les dimensions de sorte que les proportions largeur sur hauteur soit de 3:2.
	- **3 x 5** : Modifie les dimensions de sorte que les proportions largeur sur hauteur soit de 3:5.
	- **5 x 3** : Modifie les dimensions de sorte que les proportions largeur sur hauteur soit de 5:3.
	- **Personnaliser**: Applique des proportions personnalisées. Saisissez un rapport largeur sur hauteur dans la boîte de dialogue **Rapport d'image personnalisé**.
- 4. Sélectionnez un filtre de redimensionnement dans la liste déroulante **Filtre de redimensionnement**.
- 5. Sous l'option de redimensionnement sélectionnée à l'étape 3, saisissez les nouvelles dimensions de l'image dans les cases **Largeur** et **Hauteur**. Si vous avez sélectionné Taille réelle/d'impression, cliquez sur la liste déroulante **Résolution**, puis sélectionnez une résolution pour l'image de sortie (en points par pouce).
- 6. Pour estimer la taille de l'image de sortie, cliquez sur **Estimer la nouvelle taille**.
- 7. Effectuez l'une des opérations suivantes :
	- Cliquez sur **Terminer** pour appliquer vos modifications et fermer la boîte de dialogue Redimensionner.
	- Cliquez sur **Annuler** pour annuler toutes les modifications et fermer le panneau.

### **Conseils de redimensionnement :**

- Conservez la qualité des images en ne les réduisant que de 33 %, 50 % ou 66 %. Les autres pourcentages peuvent déformer les proportions.
- Évitez de redimensionner plusieurs fois une image. Chaque redimensionnement change légèrement l'orientation des pixels de l'image. Par conséquent, des redimensionnements répétés peuvent modifier la couleur et l'apparence. Si votre première tentative de redimensionnement ne produit pas l'effet voulu, cliquez sur le bouton Annuler.
- Évitez d'augmenter la taille d'une image. Le fait d'agrandir une image rend ses pixels plus visibles, ce qui entraîne un effet de grain.

### Options de redimensionnement en pixels et action résultante

Vous pouvez réduire et agrandir la taille d'une ou plusieurs images à partir du mode Gérer en saisissant une nouvelle dimension en pixels. Pour en savoir davantage sur comment redimensionner une image à l'aide des dimensions en pixels, veuillez consulter la rubrique [Redimensionner](#page-298-0) ou [Redimensionner](#page-120-0) par lot.

Le fait d'agrandir une image tend à la pixéliser, ce qui en réduit la qualité. Il vaut donc mieux éviter d'agrandir les images.

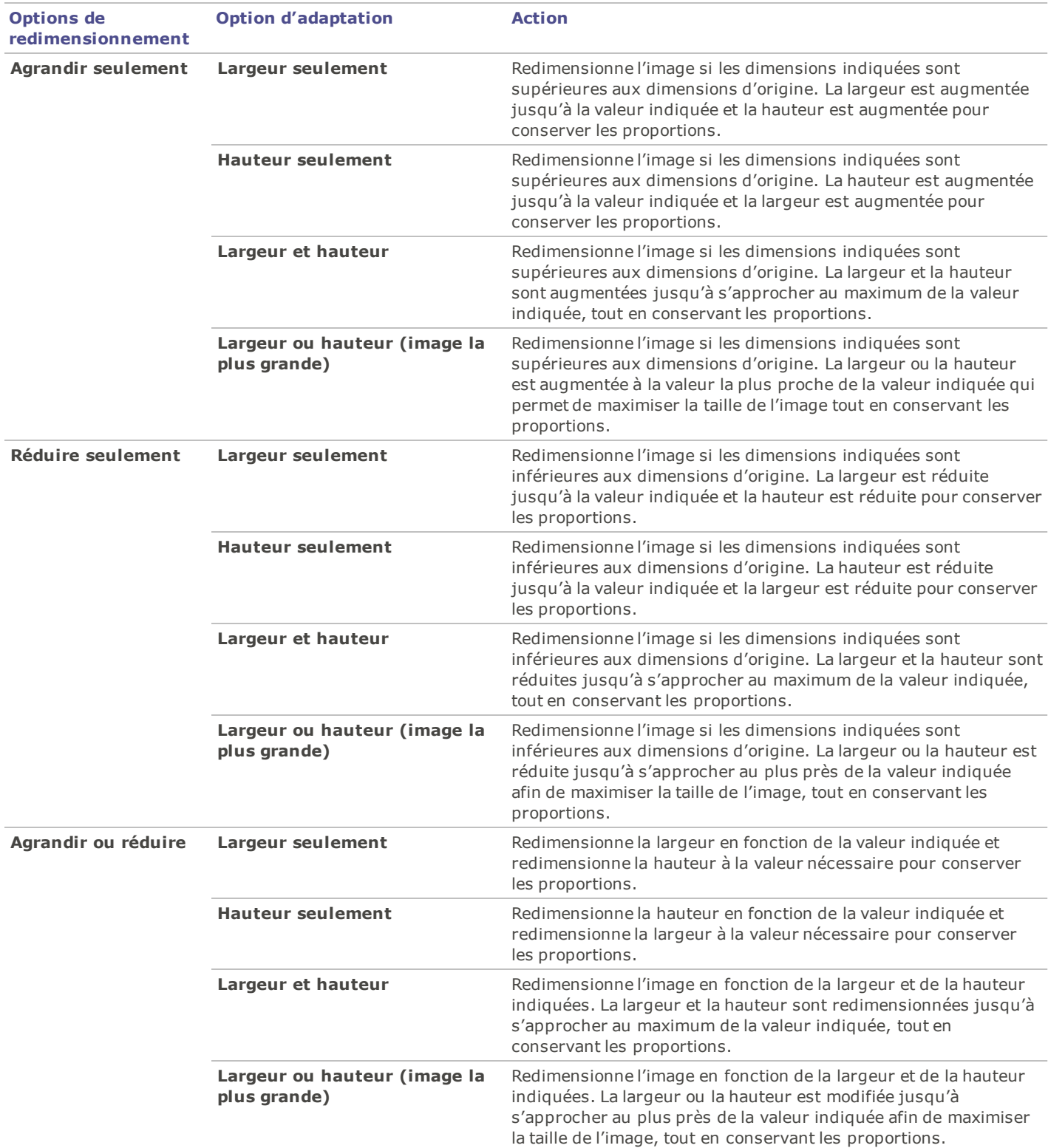

## Ajuster l'exposition

La fonction Exposition sert à ajuster l'exposition, le contraste et l'éclairage secondaire d'une image.

Guide de l'utilisateur ACDSee Pro 8

Vous pouvez enregistrer vos options en tant que [préréglage](#page-228-0) afin de les réutiliser ultérieurement.

#### **Pour ajuster l'exposition des images**

- 1. En mode Éditer, dans le groupe **Exposition/Éclairage**, sélectionnez Exposition.
- 2. Définissez les paramètres comme décrit ci-dessous.
- 3. Effectuez l'une des opérations suivantes :
	- Cliquez sur **Appliquer** pour appliquer vos modifications; vous pourrez alors choisir une autre fonction pour en modifier les paramètres au besoin.
	- Cliquez sur **Terminer** pour appliquer les changements et fermer le panneau.
	- Cliquez sur **Annuler** pour annuler toutes les modifications et fermer le panneau.  $\Phi$  .

Cliquez sur **Rétablir** pour effacer vos modifications et restaurer les valeurs par défaut. Si vous enregistrez vos modifications, vous ne pourrez plus rétablir les paramètres. Si vous voulez annuler seulement les modifications effectuées en mode Éditer, allez à l'option de menu **Fichier** | **Retourner à l'image développée**.

### Paramètres d'exposition

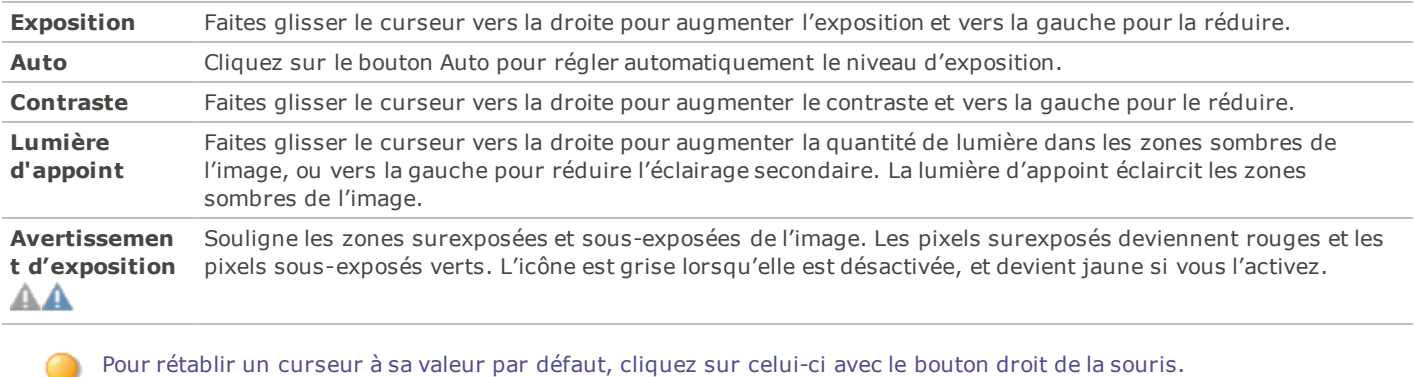

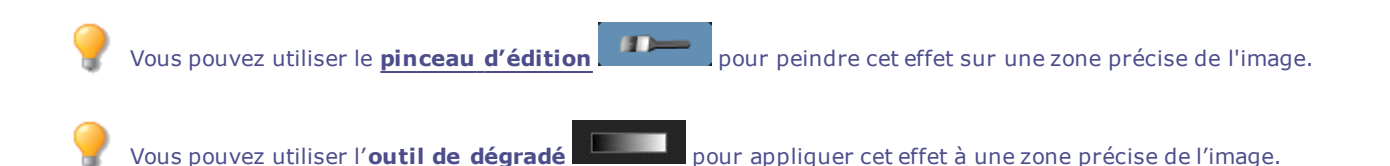

Vous pouvez utiliser l'**outil [Dégradé](#page-234-0) radial** pour appliquer des effets autour d'un point central ou directement sur ce dernier.

### Ajuster les niveaux

La fonction Niveaux permet d'ajuster avec précision les niveaux de contraste et de luminosité. Vous pouvez enregistrer vos options en tant que [préréglage](#page-228-0) afin de les réutiliser ultérieurement.

**Pour régler les niveaux des images**

- 1. En mode Éditer, dans le groupe Exposition/Éclairage, sélectionnez **Niveaux**.
- 2. Effectuez l'une des opérations suivantes :
	- Définissez les paramètres comme décrit ci-dessous afin de régler manuellement les niveaux de contraste et de luminosité.
	- Cliquez sur **Auto** et sélectionnez une option de menu pour ajuster automatiquement les propriétés de l'image.
- 3. Effectuez l'une des opérations suivantes :
	- Cliquez sur **Appliquer** pour que vos changements prennent effet.
	- Cliquez sur **Terminer** pour appliquer vos modifications et fermer la boîte de dialogue Niveaux.
	- Cliquez sur **Annuler** pour annuler toutes les modifications et fermer le panneau.

Cliquez sur **Rétablir** pour effacer vos modifications et restaurer les valeurs par défaut. Si vous enregistrez vos modifications, vous ne pourrez plus rétablir les paramètres. Si vous voulez annuler seulement les modifications effectuées en mode Éditer, allez à l'option de menu **Fichier** | **Retourner à l'image développée**.

Paramètres de la fonction Niveaux

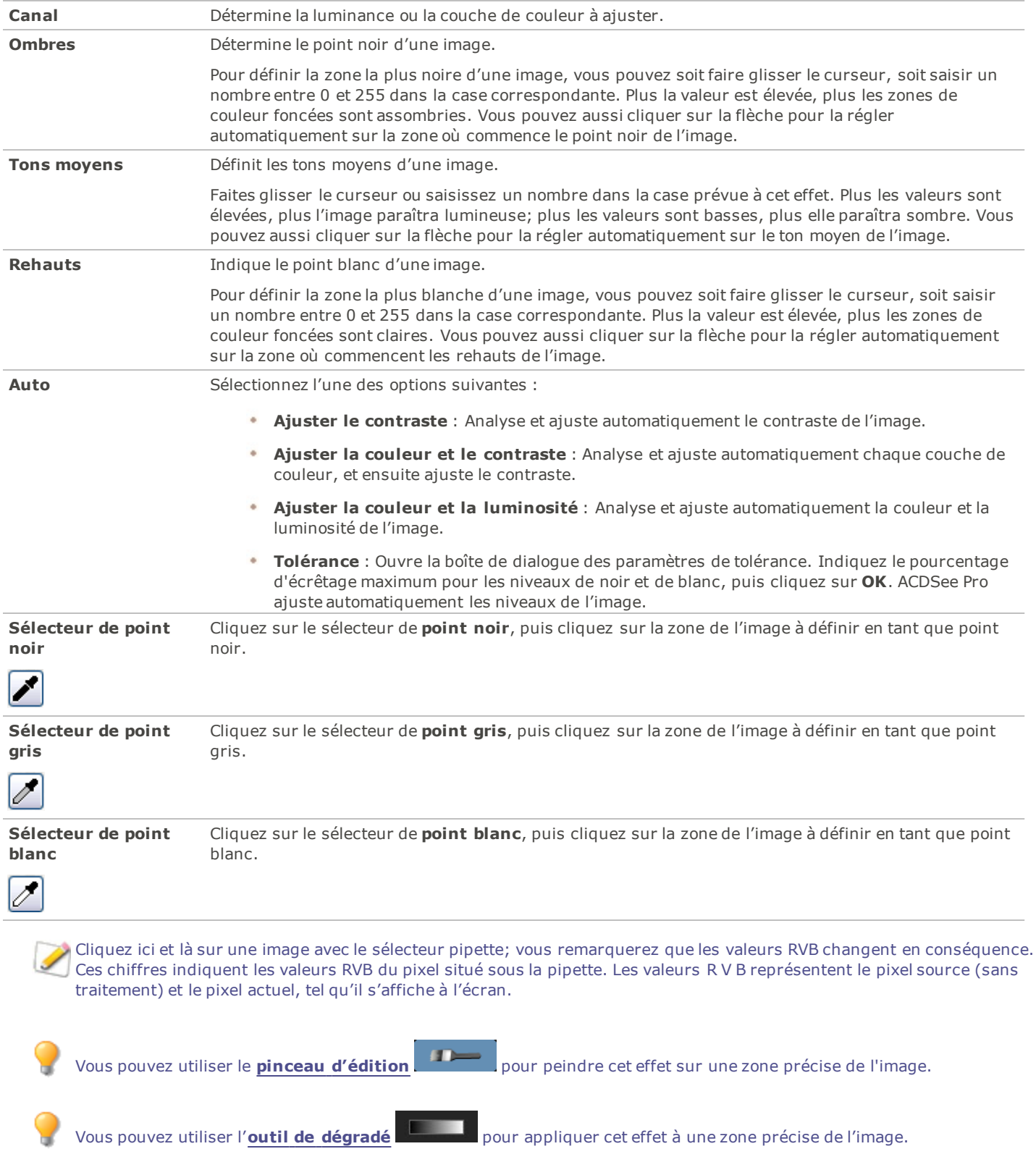

Vous pouvez utiliser l'**outil [Dégradé](#page-234-0) radial** pour appliquer des effets autour d'un point central ou directement sur ce dernier.

### Ajuster automatiquement les niveaux

La fonction Exposition sert à ajuster l'exposition, le contraste et l'éclairage secondaire d'une image. Vous pouvez enregistrer les paramètres en tant que

Vous pouvez enregistrer vos options en tant que [préréglage](#page-228-0) afin de les réutiliser ultérieurement.

#### **En mode Éditer, dans le groupe**

- 1. Définissez les paramètres comme décrit ci-dessous.
- 2. Sélectionnez l'une des options suivantes :
	- **Cliquez sur** Appliquer Cliquez sur
	- **Cliquez sur** Annuler Ajuste les différences de couleur et la luminosité uniquement. ٠
	- **Exposition** Faites glisser le curseur vers la droite pour augmenter l'exposition et vers la gauche pour la réduire.
- 3. Auto
- 4. Cliquez sur le bouton Auto pour régler automatiquement le niveau d'exposition. Les pixels surexposés deviennent rouges et les pixels sous-exposés verts.
- 5. Effectuez l'une des opérations suivantes :
	- Cliquez sur **Terminé** pour appliquer les changements et fermer le panneau.
	- Cliquez sur **Annuler** pour annuler toutes les modifications et fermer le panneau.

Cliquez sur **Rétablir** pour effacer vos modifications et restaurer les valeurs par défaut. Si vous enregistrez vos modifications, vous ne pourrez plus rétablir les paramètres. Si vous voulez annuler seulement les modifications effectuées en mode Éditer, allez à l'option de menu **Fichier** | **Retourner à l'image développée**.

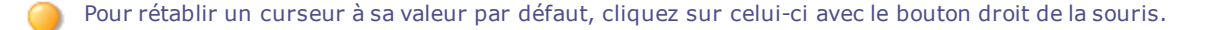

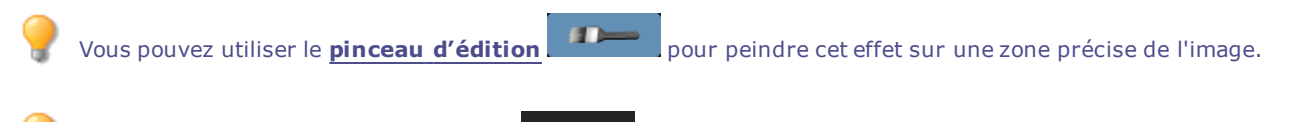

Vous pouvez utiliser l'**outil de [dégradé](#page-233-0)** pour appliquer cet effet à une zone précise de l'image.

Vous pouvez utiliser l'**outil [Dégradé](#page-234-0) radial** pour appliquer des effets autour d'un point central ou directement sur ce dernier.

### Paramètres de courbes de tonalité

La fonction Courbes de tonalité du mode Éditer sert à modifier la gamme de tons d'une image. Sélectionnez la couche de couleur RVB pour ajuster toute la gamme, ou sélectionnez une couleur en particulier.

Vous pouvez enregistrer vos options en tant que [préréglage](#page-228-0) afin de les réutiliser ultérieurement.

Rappel : Tout changement apporté en mode Éditer modifie directement les pixels; il est recommandé de l'utiliser pour les retouches finales. Pour effectuer des changements non destructifs, utilisez plutôt la fonction [Courbes](#page-212-0) de tonalité sous Développer.

#### **Pour ajuster les courbes de luminosité**

- 1. En mode Éditer, dans le groupe Exposition/Éclairage, sélectionnez **Courbes de tonalité**.
- 2. Définissez les paramètres comme décrit ci-dessous.
- 3. Effectuez l'une des opérations suivantes :
	- Cliquez sur **Appliquer** pour que vos changements prennent effet.
	- Cliquez sur **Terminer** pour appliquer vos modifications et fermer la boîte de dialogue Courbes de tonalité.
	- Cliquez sur **Annuler** pour annuler toutes les modifications et fermer le panneau.

Cliquez sur **Rétablir** pour effacer vos modifications et restaurer les valeurs par défaut. Si vous enregistrez vos modifications, vous ne pourrez plus rétablir les paramètres. Si vous voulez annuler seulement les modifications effectuées en mode Éditer, allez à l'option de menu **Fichier** | **Retourner à l'image développée**.

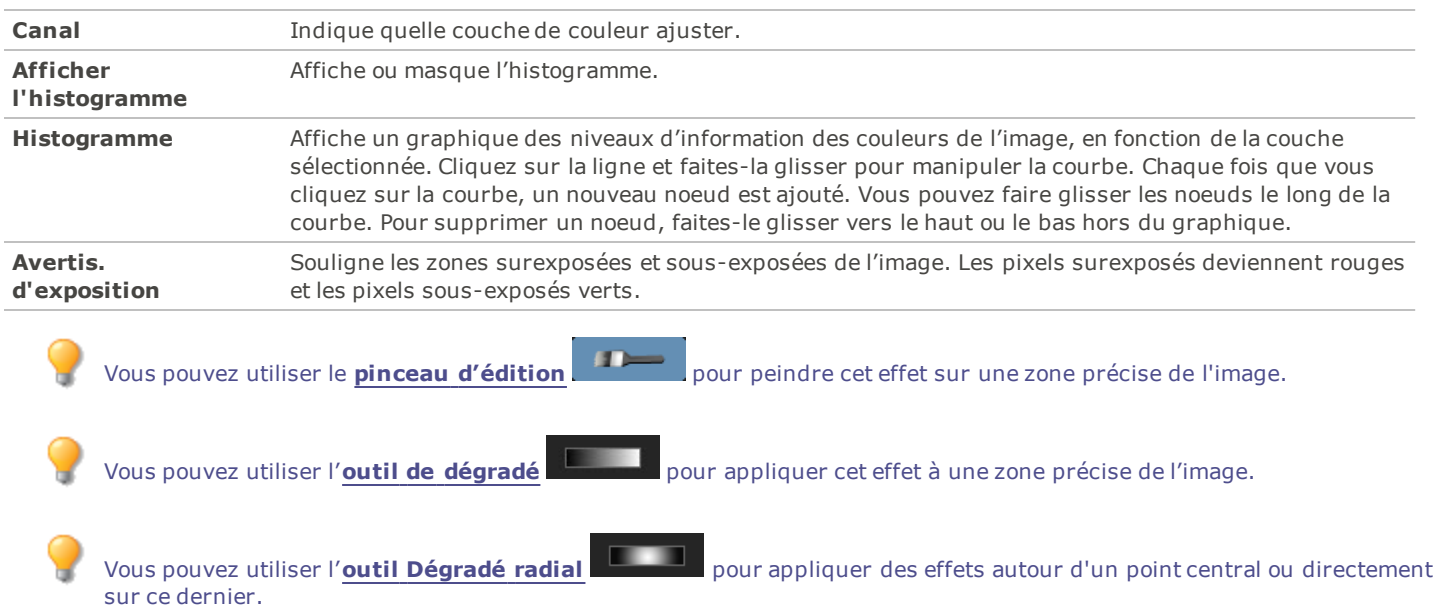

#### Paramètres des courbes de tonalité

### Paramètres d'éclairage

La fonction Éclairage sert à ajuster les zones trop sombres ou trop claires d'une photo, sans toucher les autres zones. Vous pouvez également éclaircir les zones trop sombres et assombrir les zones trop claires. C'est une fonction que vous utiliserez par exemple sur la photo d'une personne qui se détache contre un arrière-plan clair, comme la mer ou une fenêtre. En fait, la plupart des photos prises par temps couvert, ou avec un flash, peuvent être améliorées finement de diverses manières.

Vous pouvez enregistrer vos options en tant que [préréglage](#page-228-0) afin de les réutiliser ultérieurement.

La fonction Éclairage est très polyvalente. Elle comporte quatre onglets, qui vous permettent chacun d'obtenir les résultats escomptés de manière différente. De plus, il est possible d'effectuer des réglages directement sur des zones précises en utilisant des raccourcis-clavier et raccourcis souris.

- Onglet **1-Step** : Pour un ajustement de l'exposition instantané et sans effort.
- Onglet **Général** : Permet d'effectuer des modifications rapides à l'aide de trois simples curseurs. ACDSee Pro analyse la photo et fait varier l'ajustement d'image automatiquement. Par exemple, il éclaircit les images sombres. En cliquant sur le bouton **Auto**, vous pouvez laisser faire ACDSee Pro une analyse complète de la photo et ajuster automatiquement la valeur des curseurs en conséquence. Vous pouvez aussi cliquer directement sur une zone de l'image (en général, le sujet de la photo) afin de générer automatiquement les paramètres optimaux pour cette zone.
- **Égaliseur** : Fonctionne sur le même concept qu'un égaliseur sonore, mais avec la lumière. Vous pouvez ajuster la luminosité et le contraste de différentes bandes de ton (zones de clarté et d'obscurité relatives) en utilisant le curseur qui correspond à la bande. Le graphique illustre les résultats de ces modifications sur l'ensemble de la plage de tons. Les zones en gris dans le graphique indiquent les seuils d'ajustement à ne pas dépasser pour éviter l'écrêtage et la perte de détails, et tournent au rouge quand la valeur du curseur a atteint ou dépassé ce seuil.
- **Avancé** : Donne le plus grand contrôle sur l'éclairage et le contraste d'une image. Dans cet onglet vous générez les courbes de réglage de base en utilisant quatre curseurs; vous pouvez ensuite ajuster ces courbes soit en cliquant sur celles-ci dans le graphique et en les faisant glisser, soit en cliquant directement sur l'image.

#### **Pour ouvrir la fonction Éclairage**

En mode Éditer, dans le groupe **Exposition/Éclairage**, sélectionnez Éclairage.

### Utiliser l'onglet 1-Step

En ouvrant la fonction Éclairage, 1-Step applique automatiquement un ajustement de l'exposition. Vous pouvez affiner l'image encore davantage en utilisant le curseur Quantité. Pressez le bouton **Réinitialiser** pour retourner à l'ajustement automatique 1- Step.

### Onglet Général

#### **Pour ajouter de la luminosité aux zones sombres**

- 1. Faites glisser le curseur **Rehauts** vers la droite pour ajouter de la luminosité.
- 2. Ajustez les paramètres comme décrit dans le tableau ci-dessous.

#### **Pour assombrir les zones trop claires**

- 1. Faites glisser le curseur **Ombres** vers la droite pour éclaircir et faire apparaître des détails dans les zones trop sombres.
- 2. Ajustez les paramètres comme décrit dans le tableau ci-dessous.

#### **Pour ajuster les tons moyens trop clairs ou trop sombres**

- 1. Faites glisser le curseur **Tons moyens** vers la droite pour éclaircir les zones trop sombres et y faire apparaître des détails.
- 2. Ajustez les paramètres comme décrit dans le tableau ci-dessous.

### Paramètres des ombres/rehauts

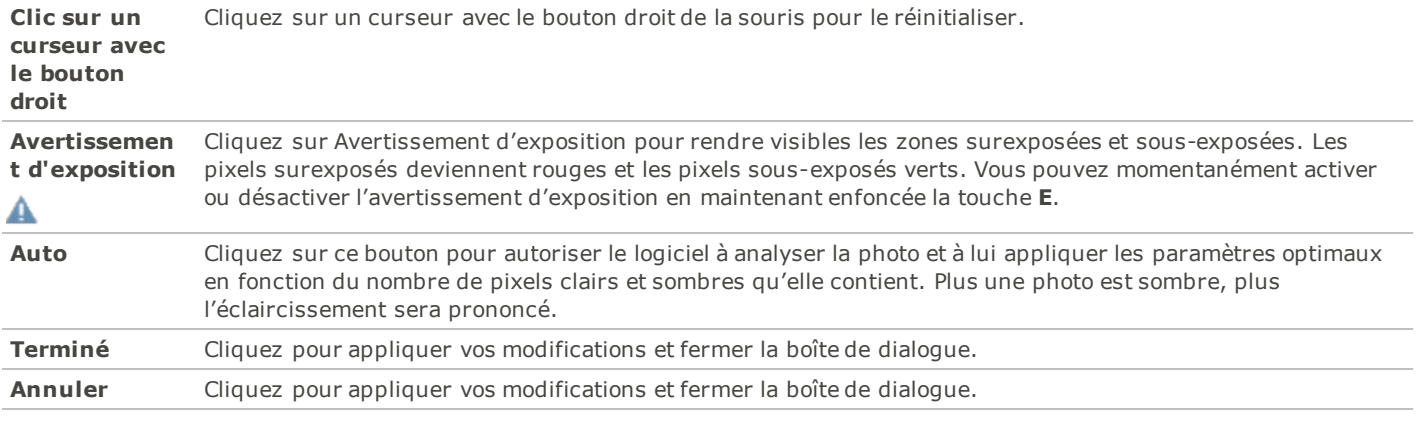

Cliquez sur **Rétablir** pour effacer vos modifications et restaurer les valeurs par défaut. Si vous enregistrez vos modifications, vous ne pourrez plus rétablir les paramètres. Si vous voulez annuler seulement les modifications effectuées en mode Éditer, allez à l'option de menu **Fichier** | **Retourner à l'image développée**.

### Onglet Égaliseur

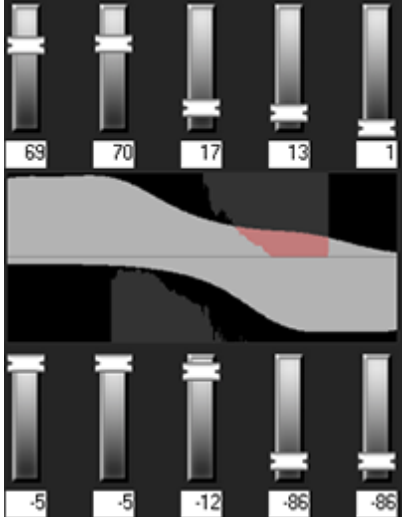

L'onglet Égaliseur comporte deux ensembles de curseurs. L'ensemble du haut sert à éclaircir. L'ensemble du bas sert à assombrir. Le dégradé de luminosité de chaque curseur est une aide visuelle qui indique l'effet du curseur : quand vous faites glisser un curseur de l'ensemble du haut vers le haut, vous éclaircissez la bande de ton correspondante; quand vous faites glisser un curseur de l'ensemble du bas vers le bas, vous assombrissez cette bande de ton.

Entre les deux ensembles de curseurs se trouvent deux barres horizontales allant du noir au blanc. Il s'agit là d'une autre aide visuelle : ces barres indiquent que les curseurs de gauche ont une incidence sur les bandes de ton sombres, et les curseurs de droite sur les bandes de ton claires. Quand vous faites glisser un curseur, vous modifiez la luminosité de la bande de ton correspondante.

Au milieu des bandes se trouvent deux graphiques qui changent au fur et à mesure que vous ajustez les curseurs afin d'indiquer la quantité d'assombrissement et d'éclaircissement appliquée à la gamme de tons de l'image. Les deux graphiques gris montrent la quantité maximum d'éclaircissement ou d'assombrissement que vous pouvez appliquer avant que se produire de l'écrêtage. Si vous poussez un curseur trop loin, l'écrêtage s'affiche en rose vif.

Pour augmenter le contraste à l'intérieur d'une bande de ton, appliquez simultanément de l'éclaircissement et de l'assombrissement en quantités égales en faisant glisser les curseurs du haut et du bas respectivement vers le haut et vers le bas. La zone comprise entre le haut du graphique supérieur et le bas du graphique inférieur indique l'augmentation du contraste.

#### **Pour utiliser l'onglet Égaliseur**

- 1. Effectuez l'une des opérations suivantes :
	- Pour chaque bande de ton à ajuster, faites glisser le curseur correspondant vers le haut ou vers le bas.
	- Pour effectuer un réglage très précis, saisissez un chiffre exact dans la case sous le curseur, ou encore augmentez le chiffre d'une unité à la fois en appuyant sur la flèche vers le haut ou vers le bas de votre clavier.
- Cliquez sur la liste déroulante **Nb. de bandes** pour augmenter ou réduire le nombre de curseurs de bandes de ton.
- Cliquez sur l'icône d'avertissement d'exposition (ou appuyez sur la lettre **E** sur le clavier) pour voir les pixels surexposés et sous-exposés.
- Cliquez sur le bouton **Auto** pour appliquer automatiquement les paramètres.
- Faites glisser le curseur **Assombrir** pour assombrir les zones claires de l'image.
- Faites glisser le curseur **Contraste** pour augmenter le contraste de l'image.
- Faites glisser le curseur **Lumière d'appoint** pour éclaircir les zones sombres de l'image.
- Cliquez avec le bouton gauche et faites glisser le pointeur vers le haut pour éclaircir les zones sombres de la photo. Essayez d'éviter l'écrêtage (qui s'affiche en rose sur le graphique).
- Cliquez avec le bouton droit et faites glisser le pointeur vers le bas pour assombrir les zones claires de la photo. Essayez d'éviter l'écrêtage (qui s'affiche en rose sur le graphique).
- 2. Cliquez sur **Terminer** pour appliquer les changements et fermer la boîte de dialogue. Cliquez sur **Annuler** pour annuler toutes les modifications et fermer le panneau.

# Amplitude = 130 <sup>2</sup>claircissement = 9 Amplitude = 100 ssombrissement = 1

### Onglet Avancé

### **Curseurs**

L'onglet Avancé comporte deux curseurs pour l'éclaircissement et deux pour l'assombrissement. Les curseurs **Éclaircissement** et **Assombrissement** contrôlent la forme des courbes, tandis que les curseurs **Amplitude** contrôlent leur hauteur.

Plus vous éclaircissez ou assombrissez, plus vous augmentez l'équilibre entre les zones sombres et les zones claires de l'image. Les curseurs **Amplitude** déterminent l'intensité de l'effet.

Le curseur **Mettre à l´échelle** détermine à quel point les ajustements sont sensibles aux variations locales de luminosité. En déplaçant ce curseur vers la gauche, vous rendez les ajustements plus sensibles aux petites zones de variation de luminosité, ce qui peut représenter un avantage pour certaines images. Cependant, dans la majorité des cas, c'est la position par défaut de ce curseur qui vous permettra d'obtenir les meilleurs résultats. Le curseur **Contraste** sert à réduire ou augmenter le contraste, et le curseur **Lumière d'appoint** sert à éclaircir les zones sombres.

### **Graphiques**

Entre les commandes Éclaircissement et Assombrissement se trouvent deux graphiques gris qui indiquent la quantité maximale d'éclaircissement et d'assombrissement que vous pouvez appliquer avant que se produise un écrêtage (qui s'affiche en rose vif).

À mesure que vous faites glisser les curseurs Éclaircir, Assombrir et Amplitude, la courbe dans le graphique change. Cette courbe représente la quantité d'éclaircissement ou d'assombrissement appliquée dans la gamme de tons de l'image. Les zones de tons sombres sont à gauche, et les zones de tons clairs sont à droite. Quand vous déplacez le pointeur de la souris sur l'image, une ligne verticale sur le graphique indique le niveau de tonalité de la zone située sous le pointeur. Parfois, il peut y avoir deux lignes car les niveaux de tonalité de l'éclaircissement et d'assombrissement ne sont pas nécessairement identiques. Cela est dû au fait que l'éclaircissement est sensible aux valeurs de couleur maximales, tandis que l'assombrissement est sensible aux valeurs de couleur minimales.

L'onglet Avancé est unique dans le sens où vous pouvez régler manuellement les courbes, soit sur le graphique, soit sur la photo. Les réglages effectués sur la photo sont reportés sur la courbe du graphique. Les réglages effectués sur le graphique sont reportés sur la photo.

#### Guide de l'utilisateur ACDSee Pro 8

Pour augmenter le contraste à l'intérieur d'une gamme de tons sans modifier la luminosité, appliquez simultanément de l'éclaircissement et de l'assombrissement en quantités égales en faisant glisser les courbes du haut et du bas respectivement vers le haut et vers le bas. La zone comprise entre le haut du graphique supérieur et le bas du graphique inférieur indique l'augmentation du contraste.

### **Pour utiliser l'onglet Avancé**

- 1. Effectuez l'une des opérations suivantes :
	- Faites glisser les curseurs **Éclaircir** ou **Assombrir** pour ajuster les pixels clairs ou sombres. À mesure que vous les faites glisser, une courbe grise apparaît sur le graphique correspondant.
	- Cliquez avec le bouton gauche et faites glisser le pointeur vers le haut pour éclaircir les zones sombres de la photo. Essayez d'éviter l'écrêtage (qui s'affiche en rose sur le graphique).
	- Cliquez avec le bouton droit et faites glisser le pointeur vers le bas pour assombrir les zones claires de la photo. Essayez d'éviter l'écrêtage (qui s'affiche en rose sur le graphique).
	- Faites glisser le curseur **Mettre à l´échelle** vers la droite pour rendre vos réglages plus sensibles aux petites zones de variation de luminosité.
	- Faites glisser le curseur **Contraste** pour augmenter ou réduire le contraste de votre image.
	- Faites glisser le curseur **Lumière d'appoint** pour ajouter de la lumière aux zones sombres.
	- Ajustez l'éclairage en utilisant les méthodes décrites dans le tableau ci-dessous, dont certaines peuvent être effectuées directement sur l'image.
- 2. Cliquez sur **Terminer** pour appliquer les changements et fermer la boîte de dialogue. Cliquez sur **Annuler** pour annuler toutes les modifications et fermer le panneau.

### Paramètres de l'onglet Avancé

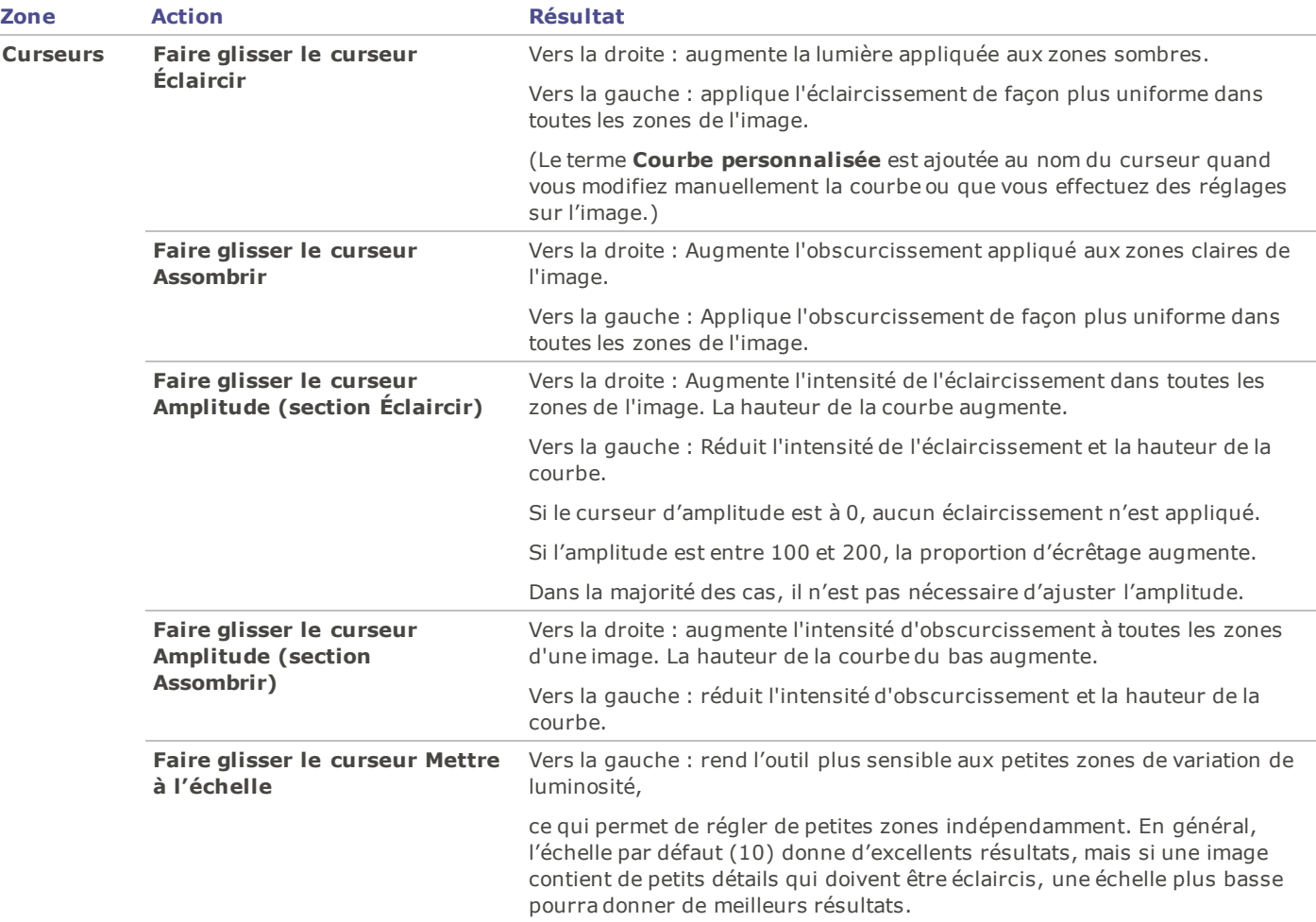

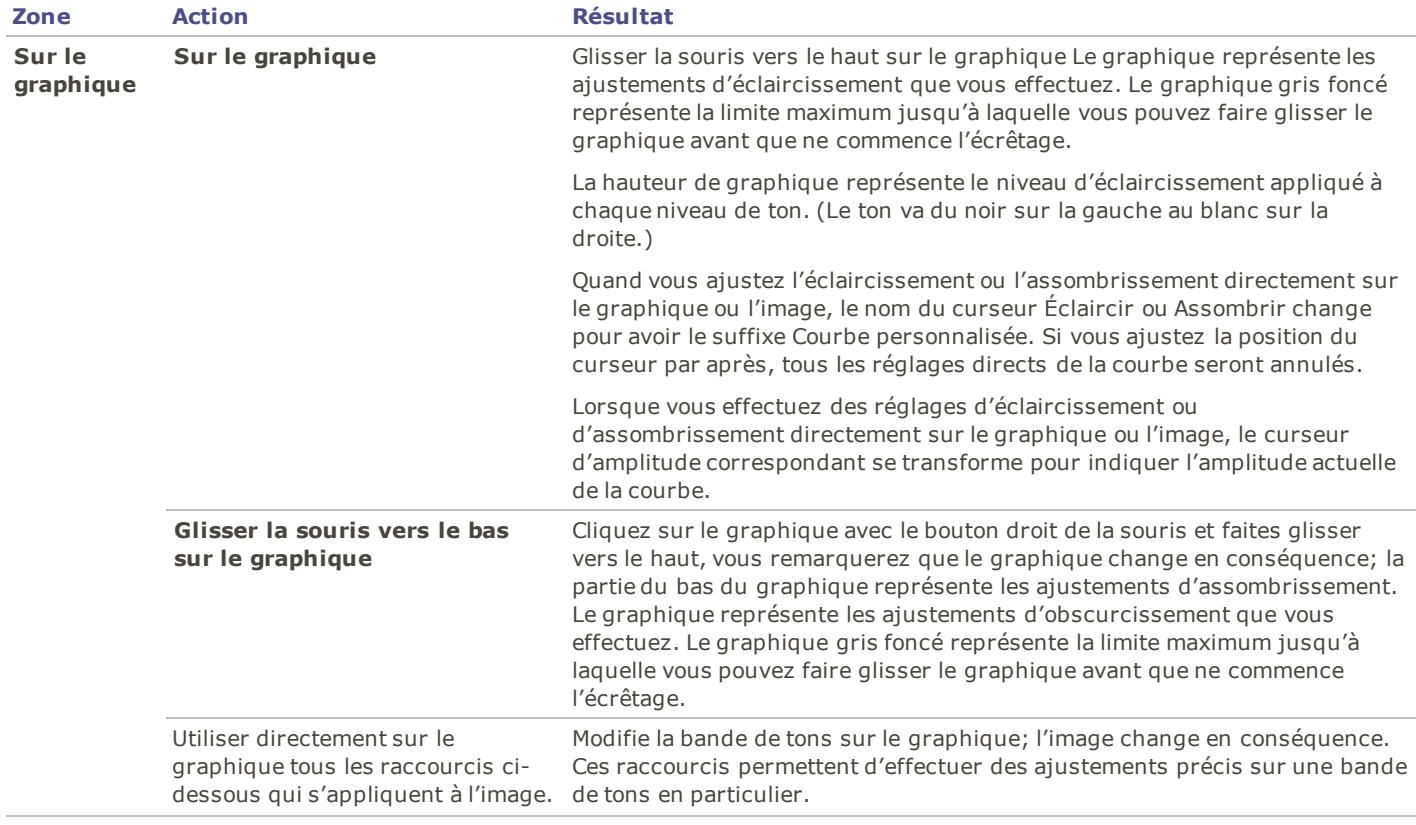

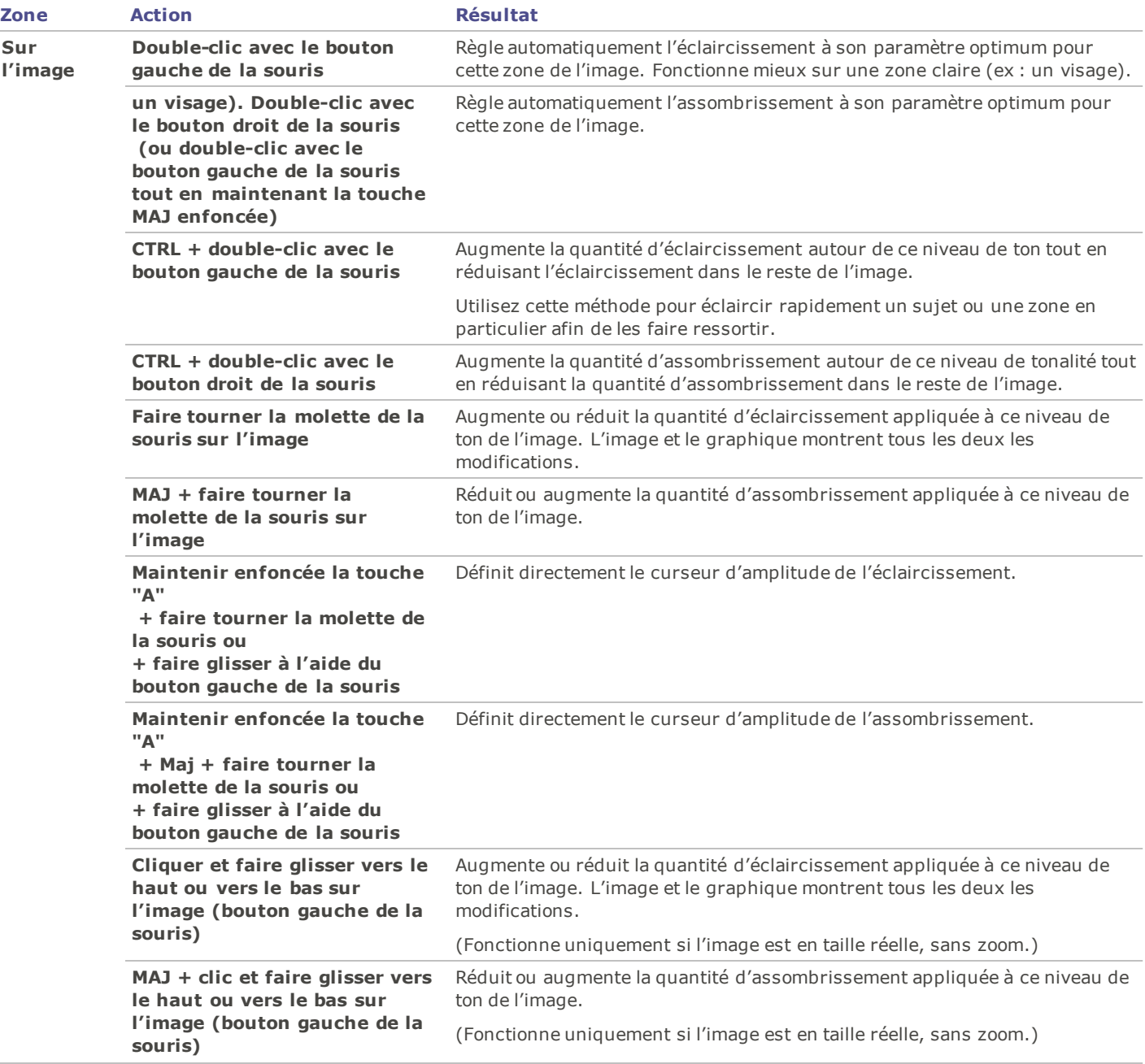

Pour rétablir un curseur à sa valeur par défaut, cliquez sur celui-ci avec le bouton droit de la souris.

Y

 $\mathsf{Q}$ 

Vous pouvez utiliser le **pinceau [d'édition](#page-231-0)** pour peindre cet effet sur une zone précise de l'image.

Vous pouvez utiliser l'**outil de [dégradé](#page-233-0)** pour appliquer cet effet à une zone précise de l'image.

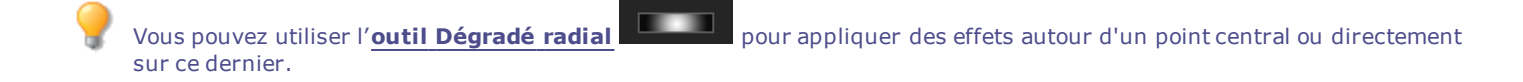

### Densité

Améliorez le contraste de vos photos en ajustant dans certaines zones la lumière et l'intensité de la couleur. Le fait d'éclaircir ou assombrir les photos et d'en ajuster le degré de saturation permet d'accentuer et de définir les formes, d'intensifier ou faire pâlir les couleurs, et d'ajouter des ombres et des rehauts.

La fonction Densité sert à éclaircir ou assombrir certaines zones d'une photo sans toucher les autres régions. Elle est souvent utilisée pour éclaircir les zones sous-exposées et pour assombrir les zones surexposées.

Vous pouvez enregistrer vos options en tant que [préréglage](#page-228-0) afin de les réutiliser ultérieurement.

### Ajuster la densité de certaines zones d'une image

#### **Pour éclaircir ou assombrir des zones d'une photo :**

- 1. Sélectionnez l'option **Densité -** pour éclaircir les zones, ou **Densité +** pour les assombrir.
- 2. Sous Paramètres de l'opération, sélectionnez la zone à éditer : **Ombres**, **Tons moyens** ou **Rehauts**.
- 3. Ensuite, faites glisser le curseur Plage pour modifier dans le menu détail des zones ciblées des ombres et des rehauts. Augmentez la plage si vous voulez cibler un plus grand nombre de pixels. Augmentez la plage si vous voulez cibler un plus grand nombre de pixels. Réduisez-la si vous préférez cibler seulement les pixels les plus foncés ou les plus clairs.
- 4. Sous Paramètres du pinceau, modifiez les paramètres comme suit :
	- Faites glisser le curseur **Largeur du tampon** pour sélectionner la taille du pinceau.
	- Faites glisser le curseur du paramètre **Contour progressif** pour adoucir les bords de chaque coup de pinceau.
	- Faites glisser le curseur **Amplitude** pour ajuster l'intensité de chaque coup de pinceau.
- 5. Passez le pinceau sur les zones de l'image à éclaircir ou assombrir.
- 6. Cliquez sur **Terminer**.

À mesure que vous faites glisser le curseur Plage, le système affiche un aperçu en niveaux de gris des zones de l'image qui seront touchées. Plus les pixels dans cet aperçu sont pâles, plus ils seront modifiés quand vous passerez le pinceau. Les zones complètement blanches subiront le plein effet des modifications, et les zones complètement noires ne seront aucunement touchées. Pour obtenir les meilleurs résultats, déplacez le curseur Plage jusqu'à ce que les pixels dont vous voulez modifier la densité apparaissent en blanc, et ceux que vous voulez laisser tel quel apparaissent en noir.

Faites tourner la molette de la souris pour ajuster la taille du pinceau à la volée et, pour ajuster le contour progressif, maintenez la touche MAJ enfoncée tout en faisant tourner la molette.

#### **Pour saturer ou désaturer certaines zones**

- 1. Sélectionnez l'option **Saturer** pour intensifier les couleurs, ou **Désaturer** pour les pâlir.
- 2. Sous Paramètres de l'opération :
	- Cochez la case Standard pour cibler toutes les zones de la photo.
	- Vivacité pour cibler les couleurs moins saturées et éviter de trop saturer les teints de peau.
- 3. Sous Paramètres du pinceau, modifiez les paramètres comme suit :
	- Faites glisser le curseur **Largeur du tampon** pour sélectionner la taille du pinceau.
	- Faites glisser le curseur du paramètre **Contour progressif** pour adoucir les bords de chaque coup de pinceau.
	- Faites glisser le curseur **Amplitude** pour ajuster l'intensité de chaque coup de pinceau.
- 4. Passez le pinceau sur les zones de l'image à éclaircir ou assombrir.
- 5. Cliquez sur **Terminer**.

Pour rétablir un curseur à sa valeur par défaut, cliquez sur celui-ci avec le bouton droit de la souris.

### Ajuster la balance des blancs

La fonction Balance des blancs sert à estomper une teinte indésirable. Par exemple, si vous prenez une photo au moment d'un coucher de soleil et que l'image obtenue a une teinte rougeâtre, utilisez la fonction Balance des blancs pour la supprimer.

Vous pouvez enregistrer vos options en tant que [préréglage](#page-228-0) afin de les réutiliser ultérieurement.

#### **Pour supprimer une dominante de couleur d'une image**

- 1. En mode Éditer, dans le groupe Couleur, sélectionnez **Balance des blancs**.
- 2. Cliquez sur une zone de l'image qui doit être blanche ou grise. Le carré de couleur affiche la couleur du pixel d'origine sur la gauche, et du pixel modifié sur la droite.
- 3. Pour modifier l'intensité du changement à apporter à la balance des blancs, faites glisser le curseur. Plus le paramètre est élevé, moins il restera de la couleur indésirable sur l'image.
- 4. Cliquez sur **Terminer** pour enregistrer vos changements, ou cliquez sur **Annuler** pour retourner à la fenêtre principale du mode Éditer sans les enregistrer.

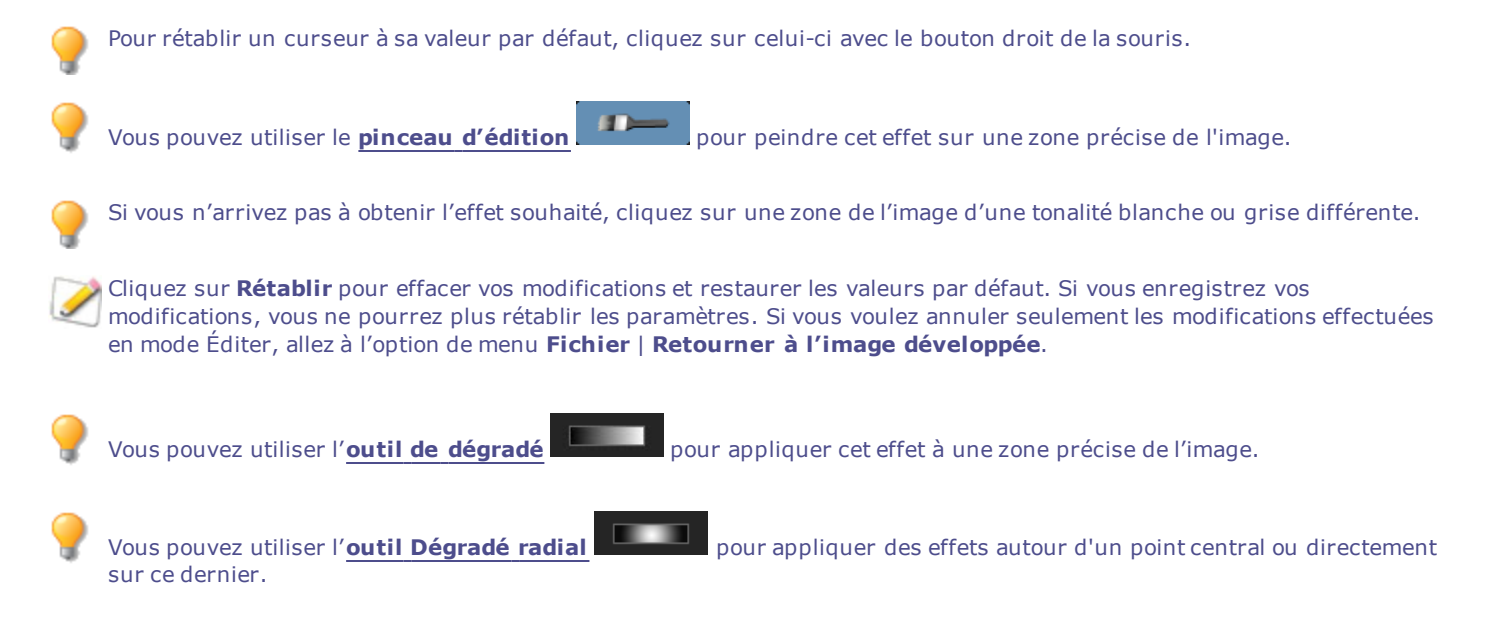

### Ajuster la couleur

La fonction Couleur avancée (teinte, saturation et luminosité) sert à ajuster la couleur générale d'une image ou chaque couleur individuellement. Les fonctions avancées permettent de peaufiner les subtilités des couleurs, ou de modifier complètement les couleurs dans une image.

Couleur avancée est particulièrement utile quand vous voulez modifier une seule couleur dans une image. Si vous avez une image avec une voiture jaune, vous pouvez utiliser l'onglet Saturation pour saturer le jaune, ou utiliser l'onglet Luminosité pour l'éclaircir. Dans l'onglet Teinte, vous pouvez faire passer la couleur de la voiture du jaune au rose.

Vous pouvez enregistrer vos options en tant que [préréglage](#page-228-0) afin de les réutiliser ultérieurement.

Si vous avez une image avec une voiture jaune et un bâtiment jaune en arrière-plan, vous pouvez modifier uniquement la voiture grâce aux outils de sélection. Sélectionnez la voiture à l'aide de ces outils de sélection, puis modifiez les paramètres de couleur.

#### **Pour ajuster une couleur :**

- 1. En mode Éditer, dans le groupe Couleur, sélectionnez **Couleur avancée**.
- 2. Sélectionnez les onglets Saturation, Luminosité et Teinte, puis ajustez-en les paramètres comme décrit dans le tableau cidessous.
- 3. Effectuez l'une des opérations suivantes :
	- Cliquez sur **Appliquer** pour que vos changements prennent effet.
	- Cliquez sur **Terminer** pour appliquer les changements et fermer le panneau.
	- Cliquez sur **Annuler** pour annuler toutes les modifications et fermer le panneau.

Cliquez sur **Rétablir** pour effacer vos modifications et restaurer les valeurs par défaut. Si vous enregistrez vos modifications, vous ne pourrez plus rétablir les paramètres. Si vous voulez annuler seulement les modifications effectuées en mode Éditer, allez à l'option de menu **Fichier** | **Retourner à l'image développée**.

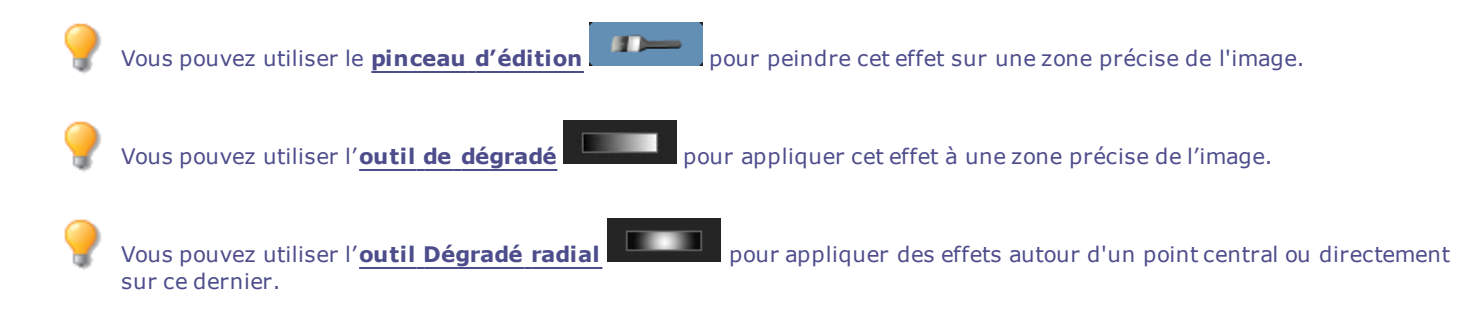

### Paramètres de couleur avancée

Choisissez entre le mode **Haute qualité** ou le mode **Standard** en cliquant sur l'onglet correspondant du panneau Couleur avancée. Pour ajuster les couleurs séparément, cliquez sur une couleur de l'image avec le bouton gauche de la souris et faites glisser le pointeur vers le haut ou vers le bas. Vous pouvez juger l'effet de vos changements en consultant les curseurs de couleur (mode Haute qualité) ou le graphique (mode Standard). Ceci s'applique aux trois onglets : Saturation, Luminosité et Teinte.

Haute qualité **de la contracte de la couleurs** de l'image individuellement. Le mode Haute qualité tire partie des modèles colorimétriques les plus modernes, ce qui rend les nuances plus faciles à percevoir et rehausse la qualité.

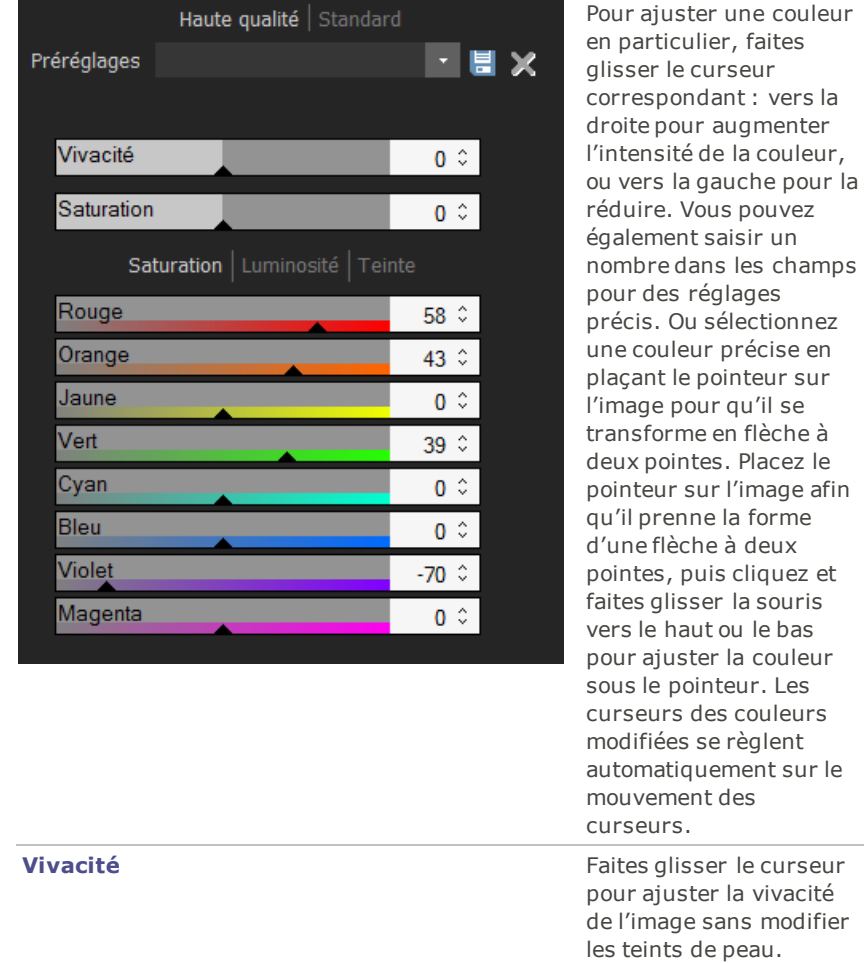

**Saturation Saturation Faites glisser le curseur** pour ajuster la saturation de l'image.

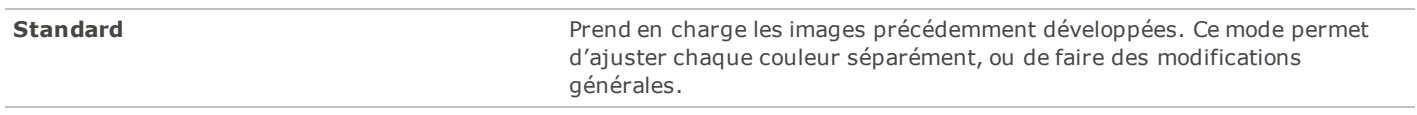

**Curseur vertical Curseur vertical Applique les paramètres** à toute l'image. Le curseur de gauche entraîne les effets suivants sur les onglets : **\*** Saturation : Ajuste la saturation jusqu'aux niveaux de gris. **Luminosité** : Ajuste les tons clairs et foncés de l'image. **Teinte** : Remplace la couleur par une

> Vous pouvez aussi saisir un nombre dans la case sous le curseur afin de définir le paramètre avec encore plus de précision.

autre.

#### **Curseurs des couleurs Curseurs Curseurs** des **couleurs Curseurs des couleurs**

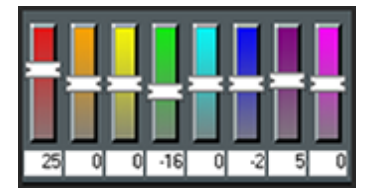

#### **Ajustements directs sur l'image** Ajustements directs sur

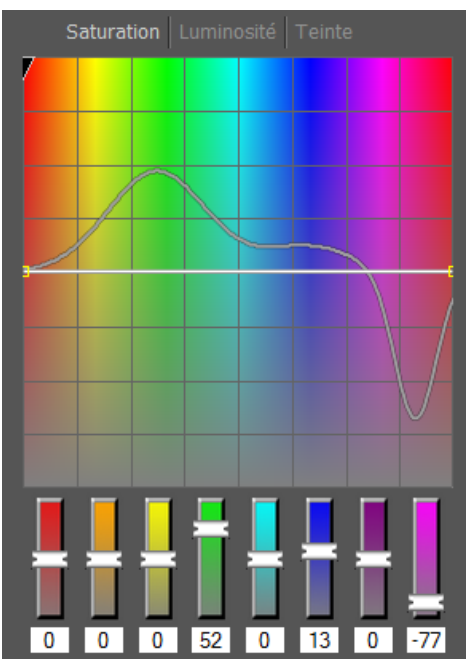

couleur en utilisant un curseur qui lui est propre. Sélectionnez la couleur puis cliquez sur les curseurs et faites-les glisser. Vous pouvez également saisir un nombre dans les champs pour des réglages précis.

l'image Placez le pointeur sur l'image afin qu'il prenne la forme d'une flèche à deux pointes, puis cliquez et faites glisser la souris vers le haut ou le bas pour ajuster la couleur sous le pointeur. La valeur des courbes et des curseurs de couleur s'ajustent automatiquement à mesure que vous déplacez la souris. La flèche noire vers le bas, sur le graphique, indique la couleur que vous ajustez.

La courbe s'affiche en noir sur le graphique, et vous ne pouvez pas l'ajuster directement. Pour affiner l'image encore davantage, vous pouvez modifier la courbe blanche. Quand vous ajustez la courbe blanche, la courbe noire s'adapte automatiquement. Vous pouvez également saisir un nombre dans les champs pour des réglages précis.

**Vivacité Faites glisser le curseur** pour ajuster la vivacité de l'image sans modifier les teints de peau.

Pour rétablir un curseur à sa valeur par défaut, cliquez sur celui-ci avec le bouton droit de la souris.

### Appliquer un virage partiel

Le virage partiel est une puissante technique utilisée à l'origine en photographie argentique et qui consiste à teinter les rehauts et les ombres.

La fonction Virage partiel vous permet de modifier les nuances et la saturation des rehauts et des ombres au gré de votre créativité. Il suffit de faire glisser les curseurs pour jouer avec la balance des tons. Le virage partiel permet d'ajouter un élément de créativité à la conversion RAW et à l'édition non destructive dans ACDSee.

Vous pouvez enregistrer vos options en tant que [préréglage](#page-228-0) afin de les réutiliser ultérieurement.

#### **Pour ajuster les rehauts et les ombres :**

- 1. En mode **Éditer**, sous le groupe **Couleur**, sélectionnez **Virage partiel**.
- 2. Faites glisser les curseurs pour appliquer des rehauts et des ombres de couleur, comme décrit ci-dessous.

Pour rétablir un curseur à sa valeur par défaut, cliquez sur celui-ci avec le bouton droit de la souris.

### Paramètres d'ajustement

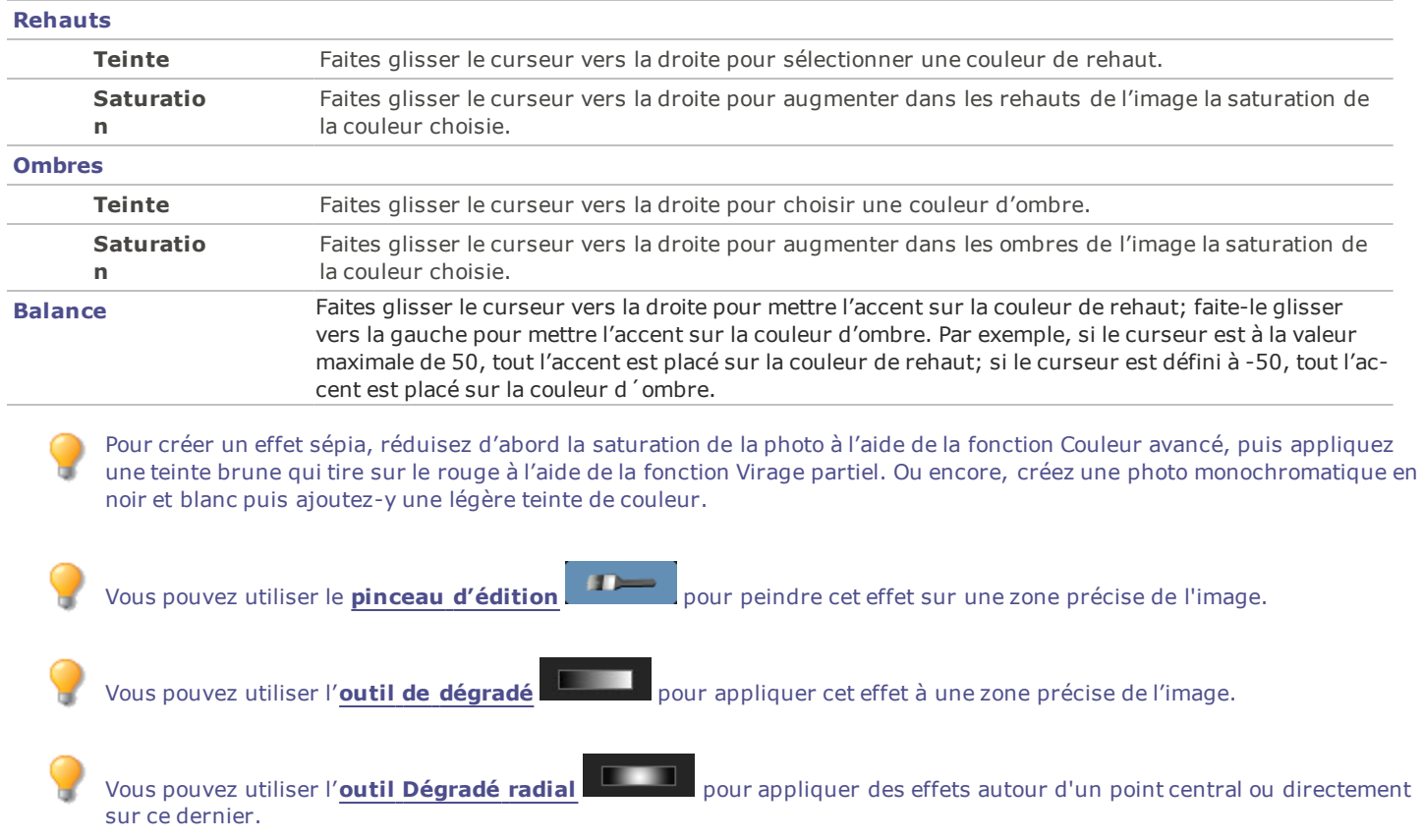

### Ajuster la balance des couleurs

La fonction Balance des couleurs permet d'ajuster la valeur des couleurs.

Vous pouvez enregistrer vos options en tant que [préréglage](#page-228-0) afin de les réutiliser ultérieurement.

#### **Pour ajuster la couleur d'une image**

- 1. En mode Éditer, dans le groupe Couleur, sélectionnez **Balance des couleurs**.
- 2. Ajustez les curseurs comme décrit dans le tableau ci-dessous.
- 3. Effectuez l'une des opérations suivantes :
	- Cliquez sur **Appliquer** pour que vos changements prennent effet.
	- Cliquez sur **Terminer** pour appliquer les changements et fermer le panneau.
	- Cliquez sur **Annuler** pour annuler toutes les modifications et fermer le panneau.

Cliquez sur **Rétablir** pour effacer vos modifications et restaurer les valeurs par défaut. Si vous enregistrez vos modifications, vous ne pourrez plus rétablir les paramètres. Si vous voulez annuler seulement les modifications effectuées en mode Éditer, allez à l'option de menu **Fichier** | **Retourner à l'image développée**.

### Paramètres de la balance des couleurs

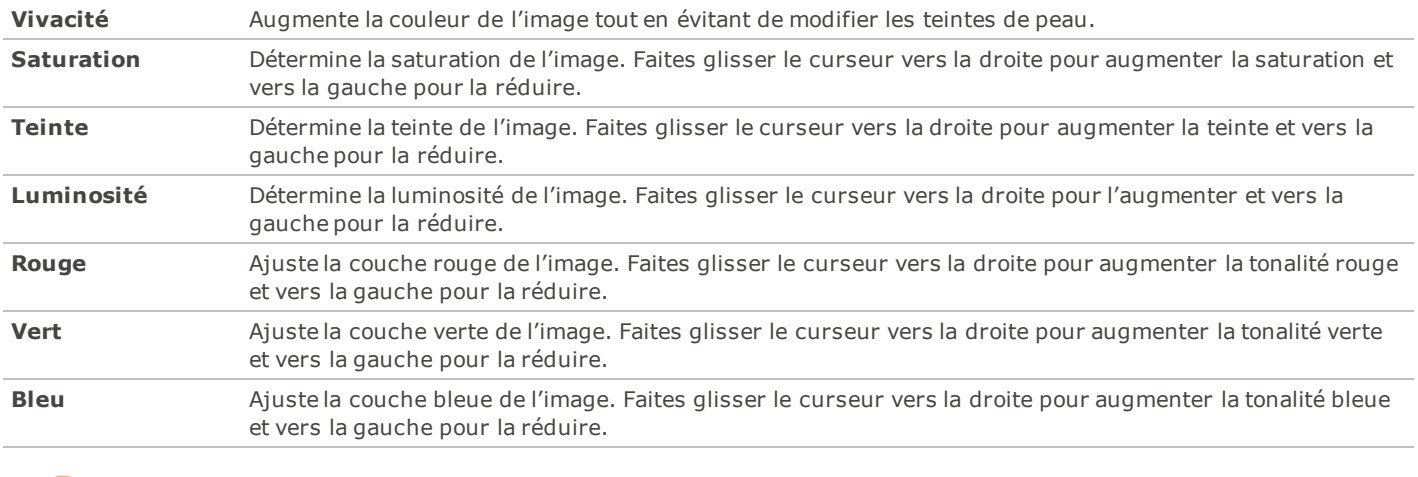

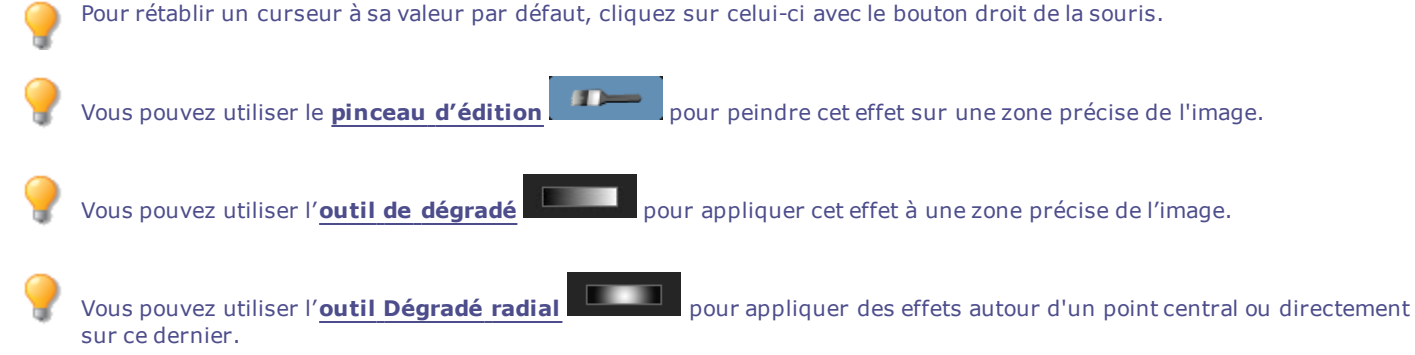

### Convertir en noir et blanc

Les fonctions relatives aux images en niveaux de gris vous permettent de contrôler les couches de luminosité, de rouge, de vert et de bleu ainsi que la luminosité générale, et ainsi créer un résultat époustouflant. Utilisez la fonction Convertir en noir et blanc pour mettre l'accent sur différentes zones ou différents aspects d'une photo, mais aussi pour modifier son atmosphère et sa tonalité.

Si vous faites passer votre souris sur un curseur et regardez l'effet obtenu dans le petit aperçu, celui-ci vous montrera quelles couches ont une incidence sur quelles parties de l'image. Vous serez alors en mesure de juger l'effet de chaque curseur sur l'image.

Vous pouvez enregistrer vos options en tant que [préréglage](#page-228-0) afin de les réutiliser ultérieurement.

#### **Pour créer une image en niveaux de gris**

- 1. En mode Éditer, dans le groupe Couleur, sélectionnez **Convertir en noir et blanc**.
- 2. Effectuez l'une des opérations suivantes :
	- Faites glisser le curseur **Pourcentage de rouge** vers la gauche ou la droite.

Plus il y a de rouge dans un pixel, plus ce curseur aura d'effet sur ce pixel. La zone de rouge de l'image sera éclaircie ou assombrie davantage que les autres zones.

Faites glisser le curseur **Pourcentage de vert** vers la gauche ou la droite.

Plus il y a de vert dans un pixel, plus le curseur vert aura d'effet sur ce pixel. La zone de vert de l'image sera éclaircie ou assombrie davantage que les autres zones.

Faites glisser le curseur **Pourcentage de bleu** vers la gauche ou la droite.

Plus il y a de bleu dans un pixel, plus le curseur bleu aura d'effet sur ce pixel. La zone de bleu de l'image sera éclaircie ou assombrie davantage que les autres zones.

Faites glisser le curseur curseur **Pourcentage de luminosité** vers la droite ou la gauche pour éclaircir ou assombrir toute l'image.

Pour rétablir la valeur d'un curseur à zéro, cliquez sur celui-ci avec le bouton droit de la souris.

3. Cliquez sur **Terminer** pour enregistrer vos changements, ou cliquez sur **Annuler** pour retourner à la fenêtre principale du mode Éditer sans les enregistrer.

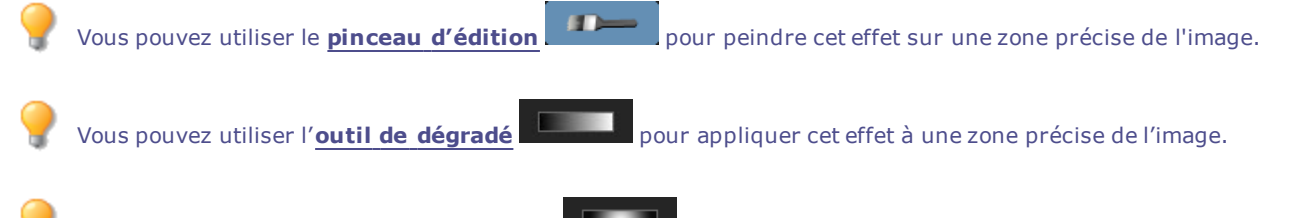

Vous pouvez utiliser l'**outil [Dégradé](#page-234-0) radial** pour appliquer des effets autour d'un point central ou directement sur ce dernier.

Cliquez sur **Rétablir** pour effacer vos modifications et restaurer les valeurs par défaut. Si vous enregistrez vos modifications, vous ne pourrez plus rétablir les paramètres. Si vous voulez annuler seulement les modifications effectuées en mode Éditer, allez à l'option de menu **Fichier** | **Retourner à l'image développée**.

### Utiliser l'histogramme

L'histogramme affiche sous la forme d'un graphique la distribution des niveaux d'intensité des pixels de chaque couche de couleur d'une image.

#### **Pour afficher et utiliser l'histogramme**

- 1. En mode Afficher, allez à l'option de menu **Afficher** | **Histogramme**.
- 2. Dans l'histogramme, cochez ou décochez les cases suivantes :
	- **R** : Affiche ou masque la couche de couleur rouge.
	- **V** : Affiche ou masque la couche de couleur verte.
	- **B** : Affiche ou masque la couche de couleur bleue.
	- **L** : Affiche ou masque la luminosité de l'image.

### Modifier la profondeur colorimétrique

Il est possible en mode Afficher de modifier la profondeur d´échantillonnage d'une image. La profondeur d´échantillonnage correspond à la gamme de couleurs que contient une image.

### **Pour modifier la profondeur d´échantillonnage d'une image**

En mode Afficher, allez à l'option de menu **Outils** | **Modifier** | **Modifier la profondeur d'échantillonnage**, puis sélectionnez l'une des options décrites ci-dessous.

### Paramètres de profondeur d´échantillonnage

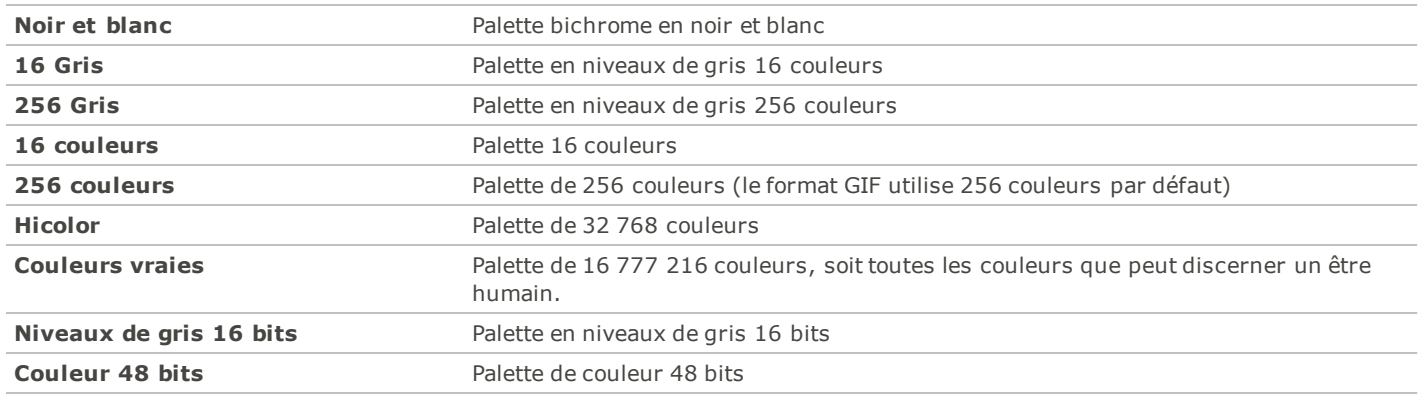

Vous pouvez utiliser ACDSee Pro pour convertir une image dans une de ces profondeurs d'échantillonnage. Cependant, certaines fonctions de retouche d'image, ainsi que certains paramètres de filtre, de fusion et de réglage, nécessitent que l'image soit Hicolor ou Truecolor. Pour éditer une image qui à l'origine n'est pas Hicolor ou Truecolor, vous pouvez la convertir, la modifier, puis la reconvertir en sa profondeur d'échantillonnage d'origine.

### Utiliser la boîte de dialogue Couleur

La boîte de dialogue Couleur s'affiche à divers endroits en mode Éditer quand vous sélectionnez ou appliquez une couleur. Cette boîte de dialogue offre diverses méthodes de choisir une couleur et de l'ajuster.

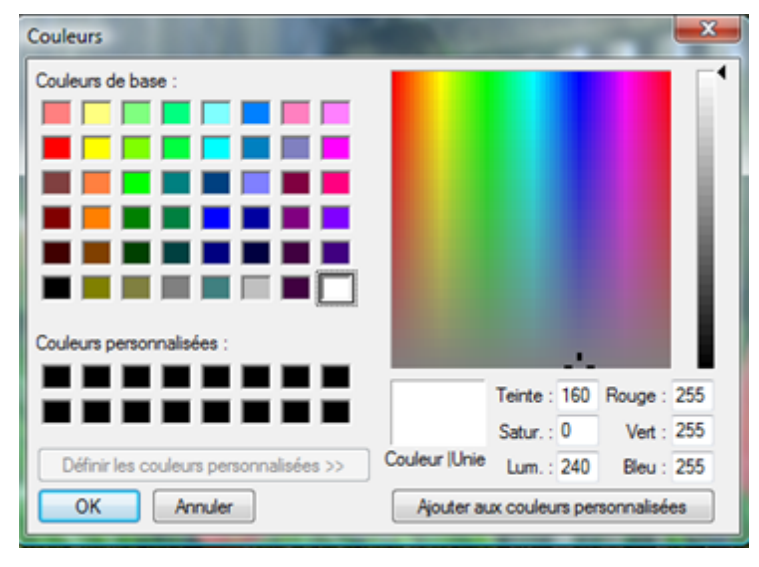
### Grilles de couleur

Dans le coin supérieur gauche se trouve une grille fixe de couleurs de base, dont le gris, le noir et le blanc dans les trois dernières cases. En dessous, vous pouvez remplir la grille de couleurs personnalisées avec la couleur de votre choix, puis cliquer sur le bouton **Ajouter aux couleurs personnalisées**.

### Palette de couleurs et curseur

À côté des couleurs de base se trouve une palette de couleurs. Elle contient toutes les couleurs du spectre : jaune, vert, turquoise, bleu, violet, rose, ainsi que leurs nuances. Les couleurs en haut de la palette sont des couleurs primaires pures; à mesure que vous allez vers le bas de la palette, du gris est progressivement ajouté, jusqu'au point où la couleur devient quasiment grise. Si vous voulez qu'une couleur ait un aspect cendré, sélectionnez-la vers le bas de la palette. De même, vous trouverez les couleurs tirant sur le marron en bas du rouge/orange de cette palette.

À l'extrême droite se trouve un curseur de couleurs. Une petite flèche noire indique sur le curseur la couleur sélectionnée. Vous pouvez ensuite ajuster la couleur en faisant glisser le curseur vers le haut pour y ajouter du blanc (pour les pastels) jusqu'à ce quelle soit complètement blanche, ou en le faisant glisser vers le bas pour y ajouter du noir (pour une couleur plus intense) jusqu'à ce qu'elle soit complètement noire.

### Sélectionner et ajuster les couleurs

Pour sélectionner une couleur, cliquez sur un carré d'une des grilles ou sur la palette des couleurs. Vous pouvez aussi faire glisser le pointeur de la souris sur la palette de couleurs. Quand vous cliquez sur une couleur, ou quand vous relâchez le bouton de la souris après avoir fait glisser le pointeur, la couleur s'affiche dans le grand carré **Couleur/Unie** et toutes ses valeurs numériques (teinte, saturation, luminosité ainsi que rouge, vert et bleu) apparaissent dans les cases.

Vous pouvez aussi ajuster une couleur en modifiant les chiffres de la teinte, de la saturation et de la luminosité. Pour sélectionner une couleur précise, saisissez ses valeurs. Vous pouvez faire de même pour les valeurs Rouge, Vert et Bleu.

## Rendre une image nette

La fonction Netteté améliore le contraste des bords à contraste moyen et fort pour rendre l'image plus nette.

Vous pouvez enregistrer vos options en tant que [préréglage](#page-228-0) afin de les réutiliser ultérieurement.

#### **Pour accentuer la netteté d'une image**

- 1. En mode Éditer, dans le groupe Détails, sélectionnez **Netteté**.
- 2. Faites glisser les curseurs pour améliorer ou corriger l'image comme décrit dans le tableau ci-dessous.
- 3. Effectuez l'une des opérations suivantes :
	- Cliquez sur **Terminer** pour appliquer les changements et fermer le panneau.
	- Cliquez sur **Annuler** pour annuler toutes les modifications et fermer le panneau.

Cliquez sur **Rétablir** pour effacer vos modifications et restaurer les valeurs par défaut. Si vous enregistrez vos modifications, vous ne pourrez plus rétablir les paramètres. Si vous voulez annuler seulement les modifications effectuées en mode Éditer, allez à l'option de menu **Fichier** | **Retourner à l'image développée**.

Paramètres de netteté

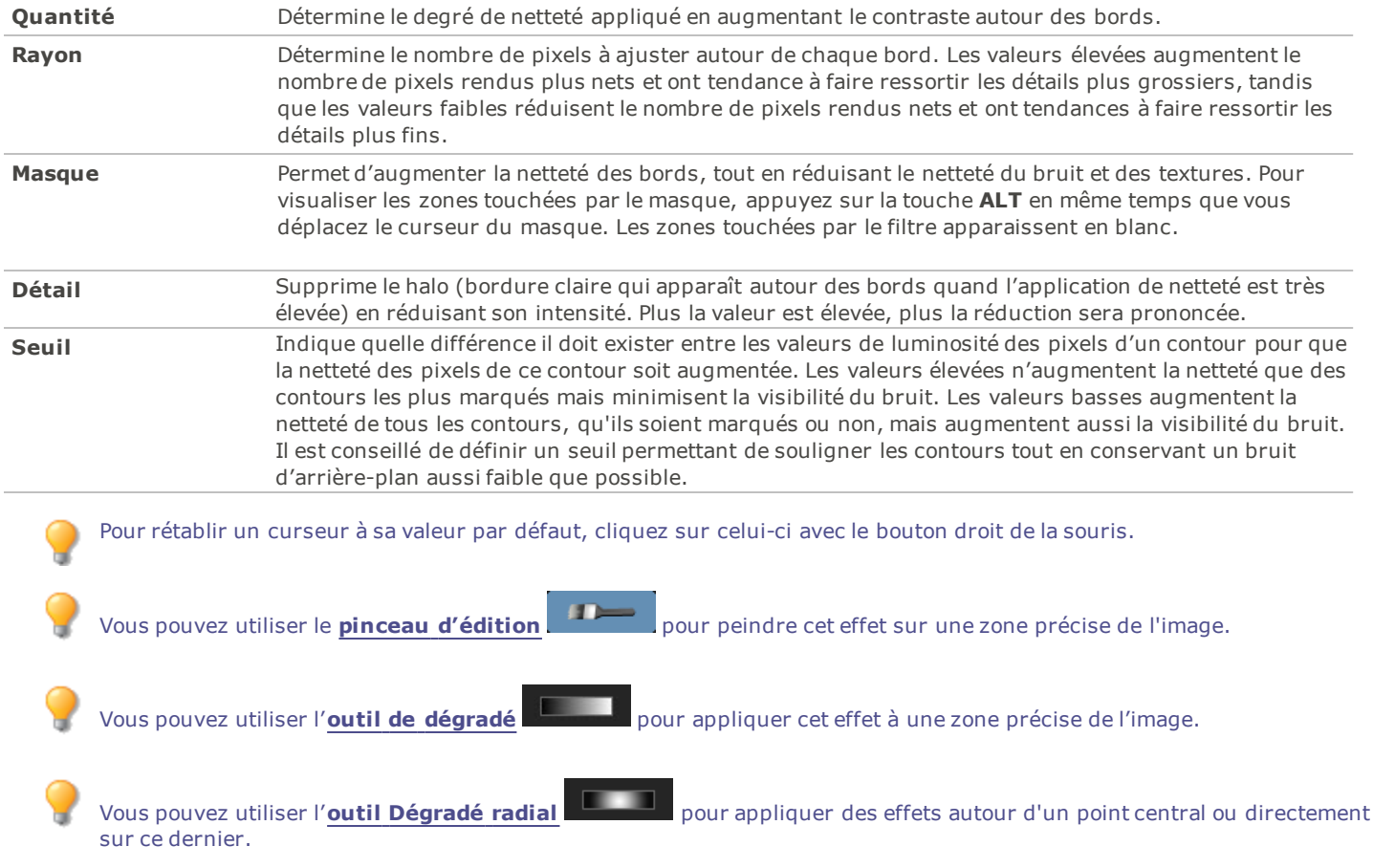

## Rendre une image floue

La fonction Flou permet d'ajouter différents types de flous à une image.

Vous pouvez enregistrer vos options en tant que [préréglage](#page-228-0) afin de les réutiliser ultérieurement.

#### **Pour rendre une image floue**

- 1. En mode Éditer, dans le groupe Détails, sélectionnez **Flou**.
- 2. Dans la liste déroulante **Type de flou**, sélectionnez le type de flou à appliquer.
- 3. Définissez les paramètres comme décrit ci-dessous.
- 4. Effectuez l'une des opérations suivantes :
	- Cliquez sur **Terminer** pour appliquer vos modifications et fermer la boîte de dialogue Flou.
	- Cliquez sur **Annuler** pour annuler toutes les modifications et fermer le panneau.

Cliquez sur **Rétablir** pour effacer vos modifications et restaurer les valeurs par défaut. Si vous enregistrez vos modifications, vous ne pourrez plus rétablir les paramètres. Si vous voulez annuler seulement les modifications effectuées en mode Éditer, allez à l'option de menu **Fichier** | **Retourner à l'image développée**.

Types de flou

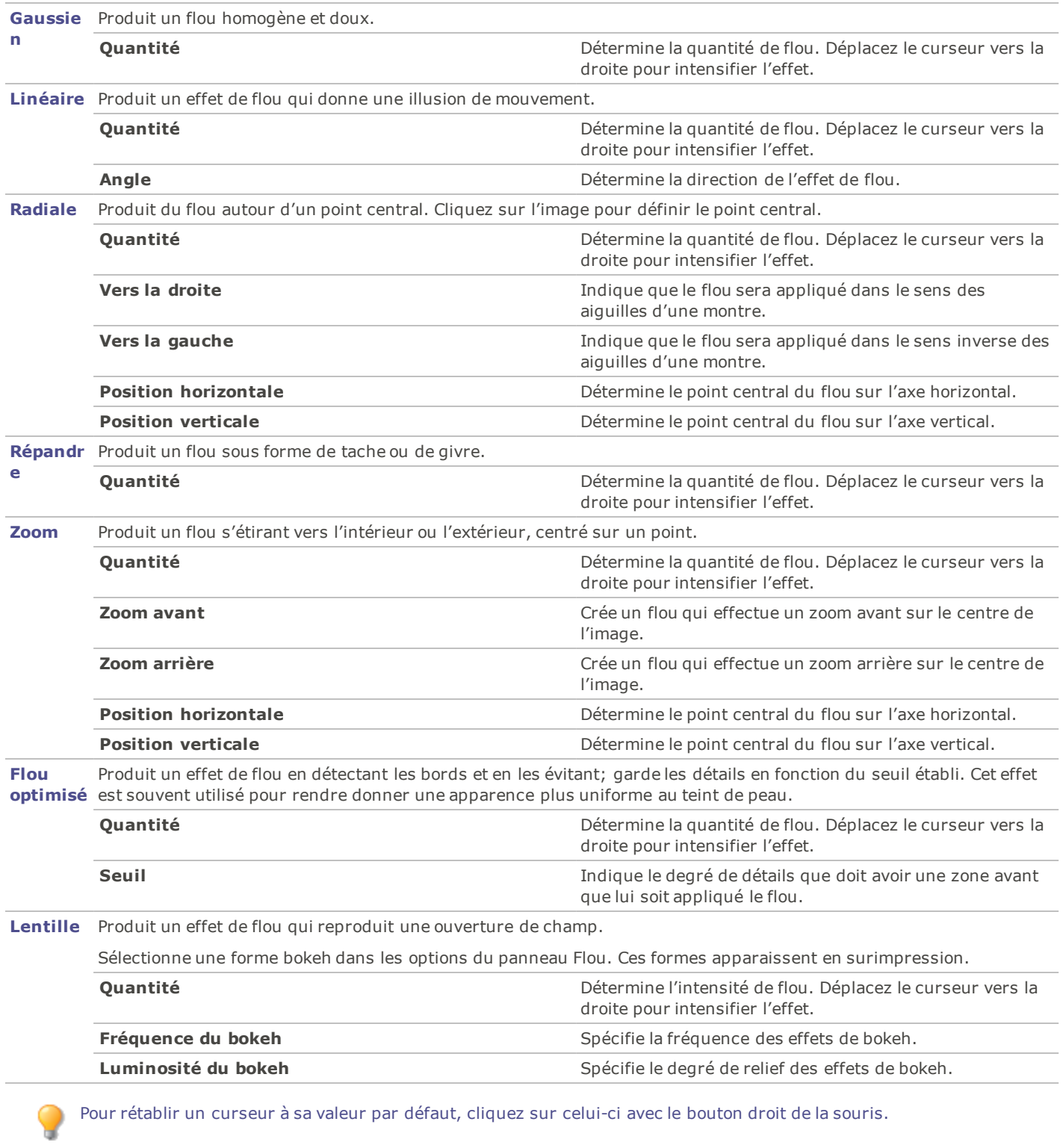

Vous pouvez aussi utiliser le **pinceau [d'édition](#page-231-0)** pour appliquer cet effet à une zone précise de l'image.

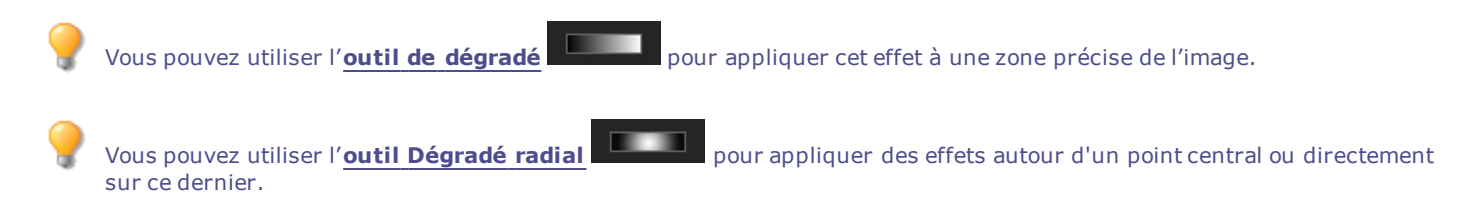

# Survol du concept de bruit

Le bruit se présente sous la forme de pixels aléatoires noirs, blancs ou colorés dans une zone d'une photo qui devrait être de couleur unie, comme le ciel d'une nuit noire. En photographie numérique, le bruit est généralement plus visible dans les zones sombres des photos.

De nombreux facteurs peuvent en être la cause. Le bruit augmente quand vous utilisez un paramètre ISO élevé (800 ISO par exemple) au moment de la prise de la photo, et quand vous augmentez la durée d'exposition. (Pour prendre une photo par faible luminosité, on utilise généralement un paramètre ISO élevé et on augmente la durée d'exposition.) Cependant, le bruit d'une image peut aussi être dû à des pixels morts ou bloqués sur le capteur de l'appareil. De même, de la poussière sur l'objectif de l'appareil ou sur le plateau d'un scanner peut entraîner du bruit en bloquant ou en réfléchissant la lumière.

Les images comportent généralement deux types de bruit : luminance et couleur. Le bruit de luminance consiste en variations aléatoires de luminosité, particulièrement dans les zones grises, qui peuvent paraître tachetées alors qu'elles sont composées d'une couleur unie.

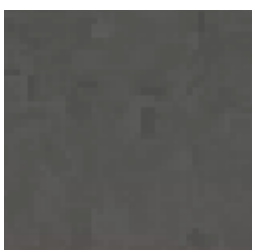

Le bruit de couleur consiste en variations aléatoires de la couleur de l'image.

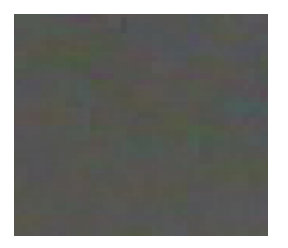

Le bruit est une distraction visuelle, aussi vaut-il mieux le réduire dans la plupart des photos. Cependant, il faut faire attention de ne pas trop le réduire, sinon la netteté de l'image pourrait en souffrir. La fonction Supprimer le bruit sert à supprimer les deux types de bruit : luminance et couleur.

## <span id="page-327-0"></span>Supprimer le bruit

La fonction Supprimer le bruit permet d'enlever le bruit des images tout en conservant les détails que vous voulez garder.

Servez-vous de cette fonction pour supprimer les pixels chauds de l'image, causés par les appareils photo dont les capteurs CCD fonctionnent mal, ou les pixels supplémentaires causés par un objectif d'appareil photo ou un scanner poussiéreux.

Vous pouvez enregistrer vos options en tant que [préréglage](#page-228-0) afin de les réutiliser ultérieurement.

#### **Pour supprimer le bruit d'une image**

- 1. En mode Éditer, dans le groupe Détails, sélectionnez **Bruit**.
- 2. Cliquez sur l'onglet **Supprimer le bruit**.
- 3. Définissez les paramètres comme décrit ci-dessous.
- 4. Effectuez l'une des opérations suivantes :
	- Cliquez sur **Terminer** pour appliquer vos modifications et fermer la boîte de dialogue Bruit.
	- Cliquez sur **Annuler** pour annuler toutes les modifications et fermer le panneau.

Cliquez sur **Rétablir** pour effacer vos modifications et restaurer les valeurs par défaut. Si vous enregistrez vos modifications, vous ne pourrez plus rétablir les paramètres. Si vous voulez annuler seulement les modifications effectuées en mode Éditer, allez à l'option de menu **Fichier** | **Retourner à l'image développée**.

#### Paramètres de suppression du bruit

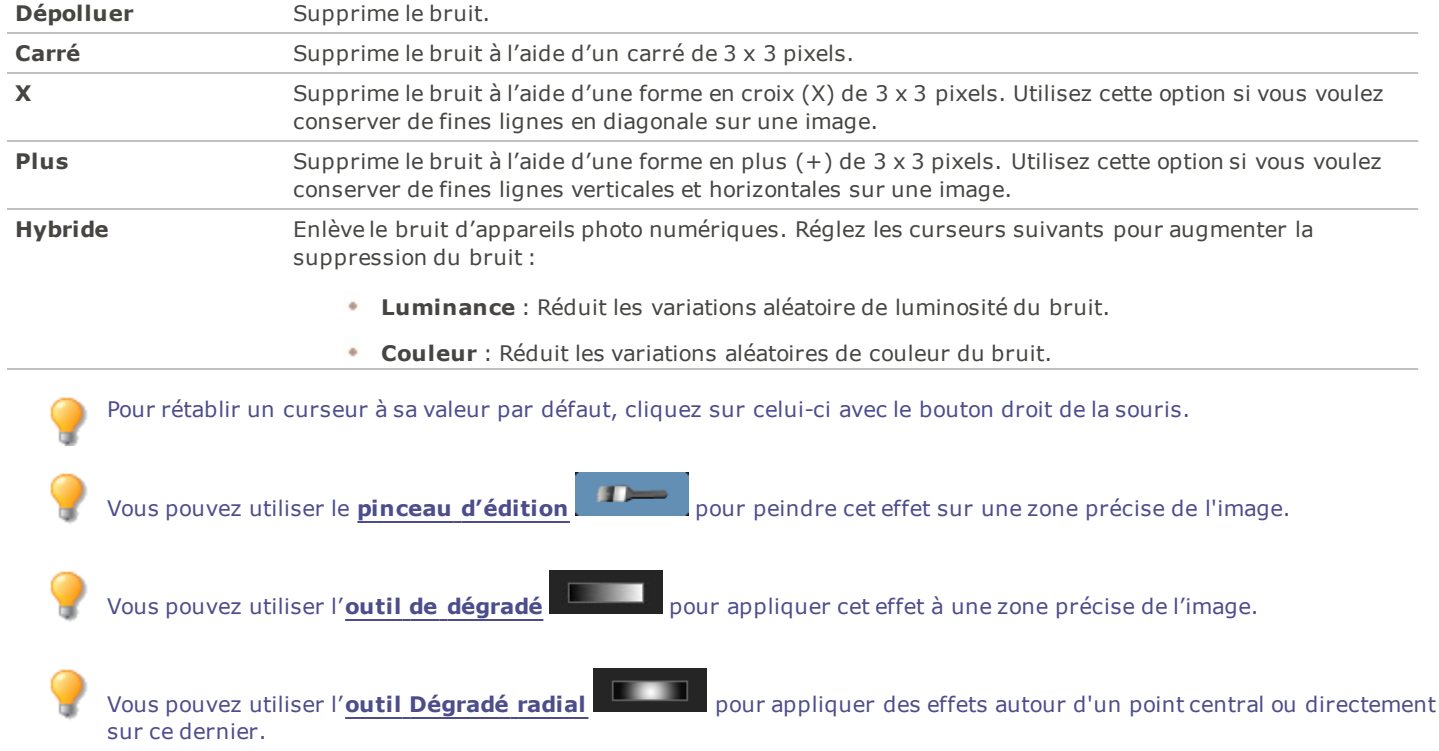

## Ajouter du bruit

La fonction Ajouter du bruit sert à ajouter une texture granuleuse à une image. Le fait d'ajouter de petites quantités de bruit peut estomper les légères imperfections sur l'image d'origine.

Vous pouvez enregistrer vos options en tant que [préréglage](#page-228-0) afin de les réutiliser ultérieurement.

#### **Pour ajouter du bruit à une image**

- 1. En mode Éditer, dans le groupe Détails, sélectionnez **Bruit**.
- 2. Cliquez sur l'onglet **Ajouter du bruit**.
- 3. Définissez les paramètres comme décrit ci-dessous.
- 4. Effectuez l'une des opérations suivantes :
	- Cliquez sur **Terminer** pour appliquer vos modifications et fermer la boîte de dialogue Bruit.
	- Cliquez sur **Annuler** pour annuler toutes les modifications et fermer le panneau.

Cliquez sur **Rétablir** pour effacer vos modifications et restaurer les valeurs par défaut. Si vous enregistrez vos modifications, vous ne pourrez plus rétablir les paramètres. Si vous voulez annuler seulement les modifications effectuées en mode Éditer, allez à l'option de menu **Fichier** | **Retourner à l'image développée**.

### Paramètres d'ajout de bruit

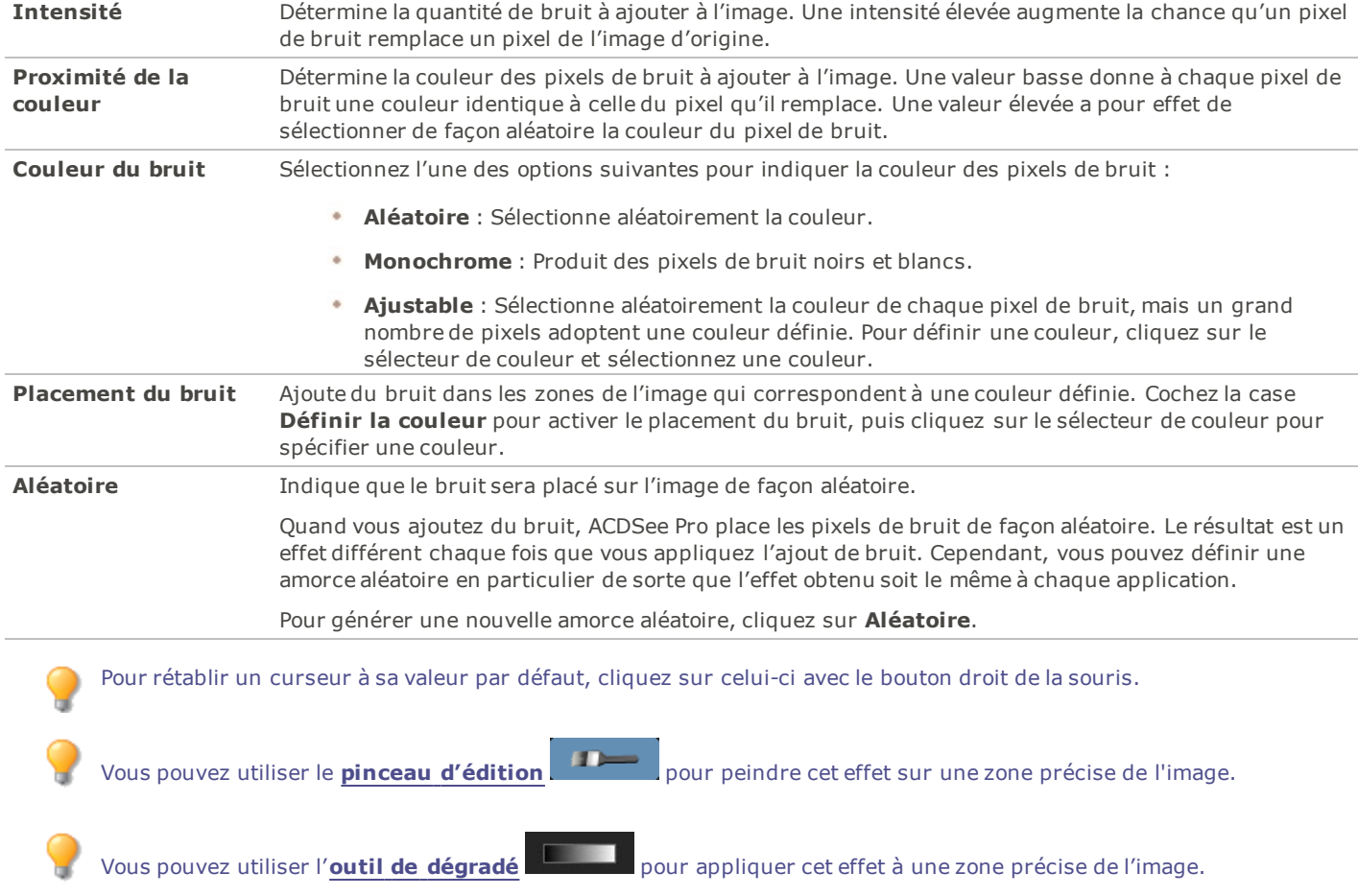

## Paramètres des détails

Pour mettre en évidence des détails important de la photo ou estomper ceux qui ne le sont pas, vous disposez du Pinceau à détails.

#### **Pour ajuster des détails**

- 1. En mode Éditer, ouvrez le groupe **Détails**.
- 2. Sélectionnez le **Pinceau à détails**.
- 3. Configurez les paramètres comme décrit à la suite.
- 4. Effectuez l'une des opérations suivantes :
	- Cliquez sur **Terminer** pour appliquer les changements et fermer le panneau.
	- Cliquez sur **Annuler** pour annuler toutes les modifications et fermer le panneau.

### Options du Pinceau à détails

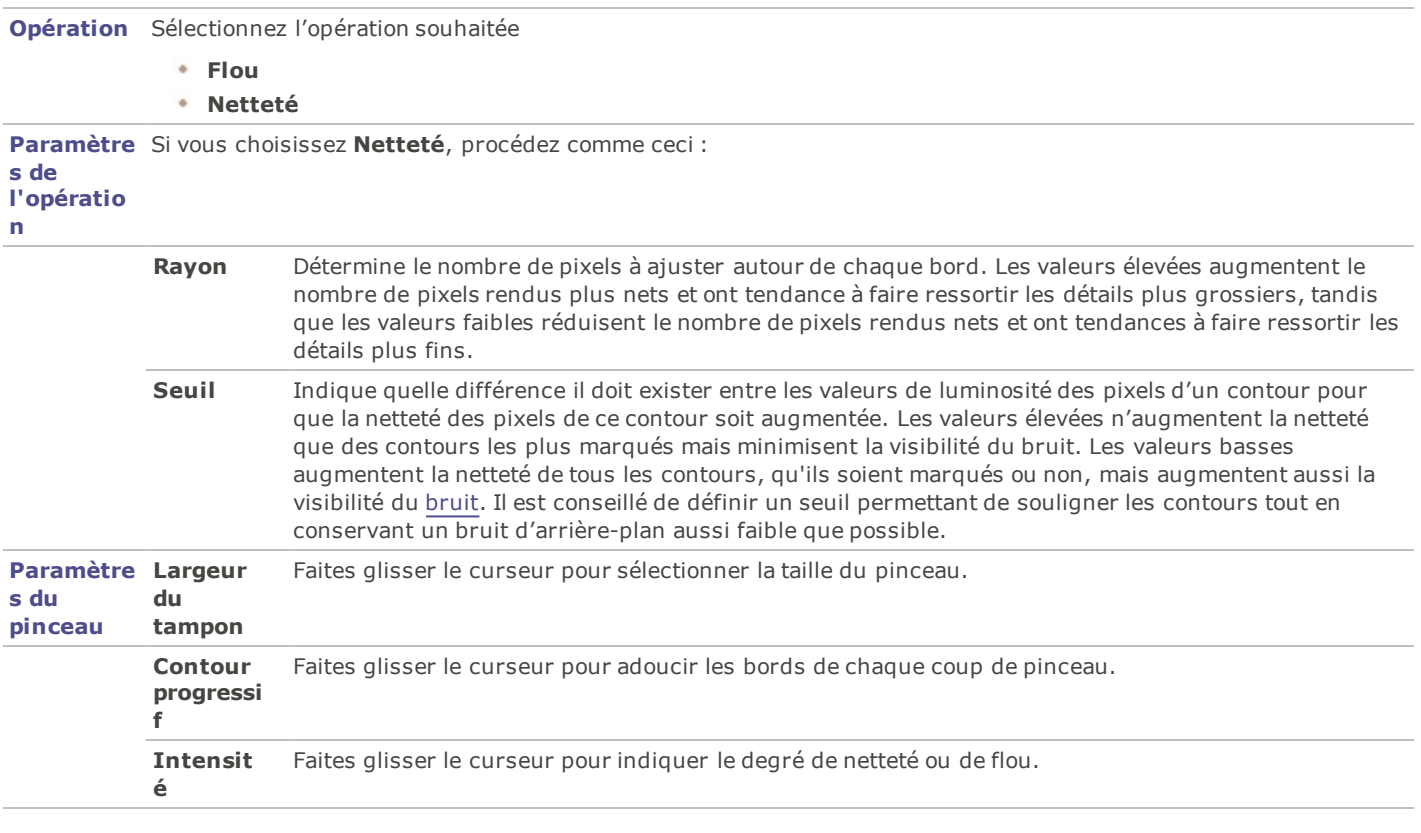

Vous pouvez aussi saisir un chiffre dans la case prévue à cet effet et augmenter ce chiffre petit à petit pour faire des ajustements très précis.

Pour rétablir un curseur à sa valeur par défaut, cliquez sur celui-ci avec le bouton droit de la souris.

## Ajuster la clarté

La fonction Clarté rend les détails de l'image légèrement plus définis. Utilisez-la pour améliorer le contraste des tons moyens d'une image, sans avoir une incidence négative sur les ombres et les rehauts.

Vous pouvez enregistrer vos options en tant que [préréglage](#page-228-0) afin de les réutiliser ultérieurement.

### Pour ajuster la clarté d'une image :

- 1. En mode Éditer, ouvrez le groupe **Détails**.
- 2. Sélectionnez **Clarté**.
- 3. Faites glisser le curseur **Intensité** vers la droite pour augmenter la clarté, ou vers la gauche pour la réduire.
- 4. Effectuez l'une des opérations suivantes :
	- Cliquez sur **Terminer** pour appliquer les changements et fermer le panneau.
	- Cliquez sur **Annuler** pour annuler toutes les modifications et fermer le panneau.

Vous pouvez aussi saisir un chiffre dans la case prévue à cet effet et augmenter ce chiffre petit à petit pour faire des ajustements très précis.

Pour rétablir un curseur à sa valeur par défaut, cliquez sur celui-ci avec le bouton droit de la souris.

- Si vous préférez, vous pouvez aussi utiliser le **pinceau [d'édition](#page-231-0)** pour appliquer cet effet à une zone précise de l'image.
- Vous pouvez utiliser l'**outil de [dégradé](#page-233-0)** pour appliquer cet effet à une zone précise de l'image.

Vous pouvez utiliser l'**outil [Dégradé](#page-234-0) radial** pour appliquer des effets autour d'un point central ou directement sur ce dernier.

# Chapter 7: Mode 365

### Pour accéder à l'aide sur 365.acdsee.com, cliquez l'onglet **Web** puis **Assistance**.

Le mode 365 permet de téléverser des images vers 365.acdsee.com, un service de partage et de stockage d'images mis à la disposition ACDSee Pro des utilisateurs. Grâce au mode 365 et à 365.acdsee.com, il est possible de téléverser et parcourir vos images en ligne sans avoir à lancer votre navigateur Internet. Vous devrez créer un compte 365.acdsee.com avant de pouvoir y télécharger vos photos.

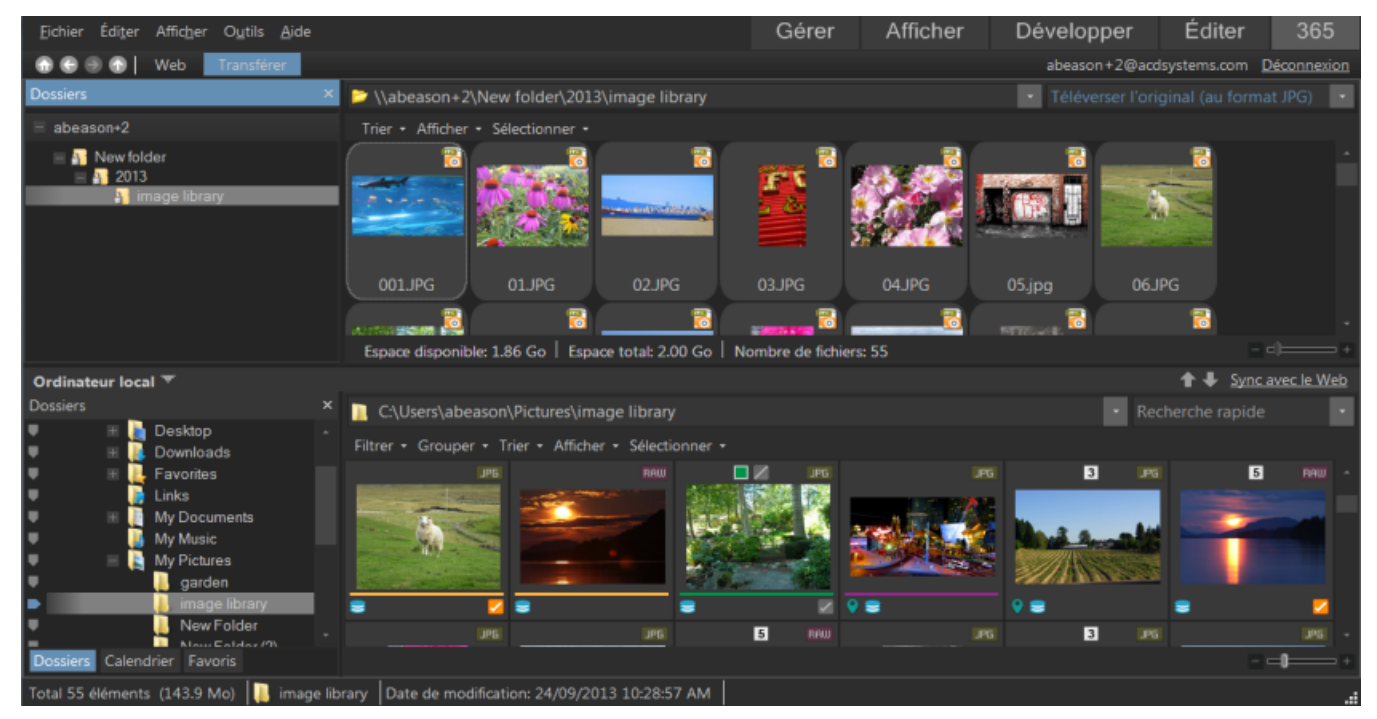

Le site 365.acdsee.com vous permet de :

- Créer un compte [365.acdsee.com](#page-333-0) ٠
- [Téléverser](#page-333-1) des images ٠
- Définir des paramètres de [confidentialité](#page-335-0) pour vos dossiers d'images ٠

## Travailler dans le Mode 365

Pour accéder à l'aide sur 365.acdsee.com, cliquez l'onglet **Web** puis **Assistance**.

Le mode 365 permet de téléverser des images vers 365.acdsee.com, un service de partage et de stockage d'image mis à la disposition des utilisateurs d' ACDSee Pro . Grâce au mode 365 et à 365.acdsee.com, il est possible de téléverser et parcourir vos images en ligne sans avoir à lancer votre navigateur Internet. Mais vous pouvez aussi accéder à votre 365.acdsee.com de n'importe quel ordinateur en utilisant un navigateur Internet.

#### Le mode 365 est divisé en deux sections : 365.acdsee.com et Transférer

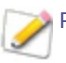

Pour activer ces onglets 365.acdsee.com et Transférer, vous devez d'abord créer un compte [365.acdsee.com](#page-333-0).

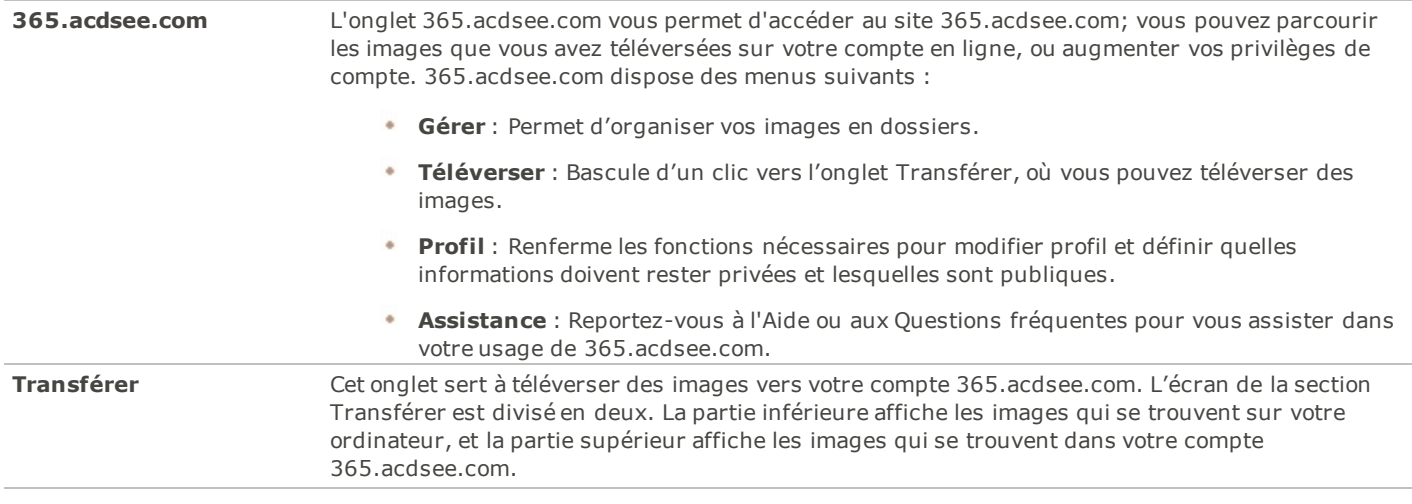

Vous ne pouvez pas prendre une image du mode 365 et l'ouvrir en mode Développer ou Éditer. Pour retoucher une image, sélectionnez-la en mode Gérer ou Afficher, puis ouvrez-là en mode Développer ou éditer.

## <span id="page-333-0"></span>Création d'un compte 365.acdsee.com

Avant de pouvoir télécharger vos images vers 365.acdsee.com, vous devez créer un compte.

#### **Pour créer un compte 365.acdsee.com :**

- 1. Cliquez sur l'onglet **365** pour lancer le mode **ACDSee 365**.
- 2. Appuyez sur le bouton **Inscrivez-vous**.
- 3. Saisissez l'information dans les champs puis cliquez sur **Créez un compte**.

Si vous avez déjà un compte, cliquez sur le bouton **Connexion**.

## <span id="page-333-1"></span>Téléverser des images vers 365.acdsee.com

Pour accéder à l'aide sur 365.acdsee.com, cliquez l'onglet **Web** puis **Assistance**.

365.acdsee.com est un service de partage et de stockage d'images pour les ACDSee Pro utilisateurs. Vous devrez créer un compte 365.acdsee.com avant de pouvoir y télécharger vos photos. Il n'y a aucune limite de taille pour le téléversement d'images vers votre compte 365.acdsee.com.

En fonction de votre niveau de compte ACDSee 365, vous pouvez également télécharger des vidéos.

#### **Pour téléverser des images**

- 1. En mode 365, cliquez sur **Connexion**.
- 2. Saisissez vos données de connexion.
- 3. Cliquez sur **Transférer**.

L'écran se divise en deux, la partie inférieure affiche les images de votre ordinateur, et la partie supérieure affiche vos images en ligne,

- 4. Cliquez sur la flèche de la liste déroulante dans le coin supérieur droit pour sélectionner l'une des options suivantes :
	- **Téléverser l'original avec les données associées** : Téléverse les images dans leur format actuel, y compris les fichiers annexes le cas échéant, comme ceux qui contiennent les métadonnées. Cette option est idéale pour les images que vous voulez archiver.
	- **Téléverser l'image d'origine (au format JPG**) : téléverse l'image sous forme de JPG, à sa taille originale.
	- **Téléverser 1920 x 1440 JPG**: Convertit l'image au format JPG et définit la résolution à 1 920 x 1 440. Cette option est idéale pour les JPG de haute qualité.
	- **Téléverser 1 024 x 768 JPG** : Convertit l'image au format JPG et définit la résolution à 1 024 x 768. Cette option est idéale pour les images que vous voulez voir sur un ordinateur miniportable, et c'est le téléchargement le plus rapide.
- 5. Effectuez l'une des opérations suivantes pour sélectionner une image à téléverser :
	- Cliquez sur une image, puis faites-la glisser vers la partie supérieure de l'écran pour la téléverser vers votre compte 365.acdsee.com. Pour sélectionner plusieurs images, cliquez sur les images tout en maintenant la touche **MAJ** ou **CTRL** enfoncée. Vous pouvez aussi cliquer et faire glisser le pointeur pour sélectionner plusieurs images.
	- Faites glisser un dossier de vos images vers la partie supérieure de l'écran.
	- Sélectionnez des images et cliquez sur la flèche vers le haut à côté du gestionnaire de transfert.

Une fois l'opération terminée, les images s'affichent dans l'ordre de téléversement. Les icônes de recouvrement indiquent le type de fichier et si l'image a été développée ou éditée.

Vous pouvez téléverser un dossier comportant des sous-dossiers. Le mode 365 respecte la hiérarchie des dossiers lors du téléversement d'un dossier vers votre compte 365.acdsee.com.

## Configurer les dossiers pour les synchroniser automatiquement au Web

Pour accéder à l'aide sur 365.acdsee.com, cliquez l'onglet **Web** puis **Assistance**.

La fonction Sync avec le Web permet de téléverser toutes les images d'un dossier sur votre ordinateur vers 365.acdsee.com et de les garder synchronisées quand vous y ajoutez des images. La synchronisation ne fonctionne que dans un sens : de l'ordinateur vers votre compte 365.acdsee.com. Quand vous configurez un dossier Sync avec le Web, tous les fichiers dans ces dossiers seront téléversés automatiquement dans votre compte 365.acdsee.com quand vous cliquez sur le bouton Sync avec le Web.

#### **Pour configurer les dossiers à synchroniser avec le Web automatiquement**

- 1. En mode 365, cliquez sur **Connexion**.
- 2. Saisissez vos données de connexion.
- 3. Cliquez sur l'onglet **Transférer**.
- 4. Dans le volet Dossiers, dans la partie inférieure de l'écran, cliquez avec le bouton droit de la souris sur le dossier à synchroniser, puis sélectionnez Définir le dossier **Sync avec le Web**.
- 5. Dans la boîte de dialogue Dossier « Sync avec le Web », définissez les paramètres comme décrit ci-dessous.
- 6. Cliquez sur **OK**.

Vous pouvez également configurer les dossiers "Sync avec le Web" en allant à l'option de menu **Fichier** | **Gérer les Dossier " Sync avec le Web "**.

**Pour exécuter " Sync avec le Web "**

#### Guide de l'utilisateur ACDSee Pro 8

- 1. Sous l'onglet Transférer, au bas de l'écran, cliquez sur **Sync avec le Web**.
- 2. Cliquez sur **OK**.

### **Pour éditer les paramètres de synchronisation d'un dossier**

- 1. Sous l'onglet Transférer, dans la partie inférieure de l'écran, cliquez avec le bouton droit de la souris sur un dossier " Sync avec le Web ", et sélectionnez **Modifier le dossier " Sync avec le Web**.
- 2. Dans la boîte dialogue Dossier " Sync avec le Web ", définissez les paramètres comme décrit ci-dessous.
- 3. Cliquez sur **OK**.

### Paramètres de dossier "Sync avec le Web"

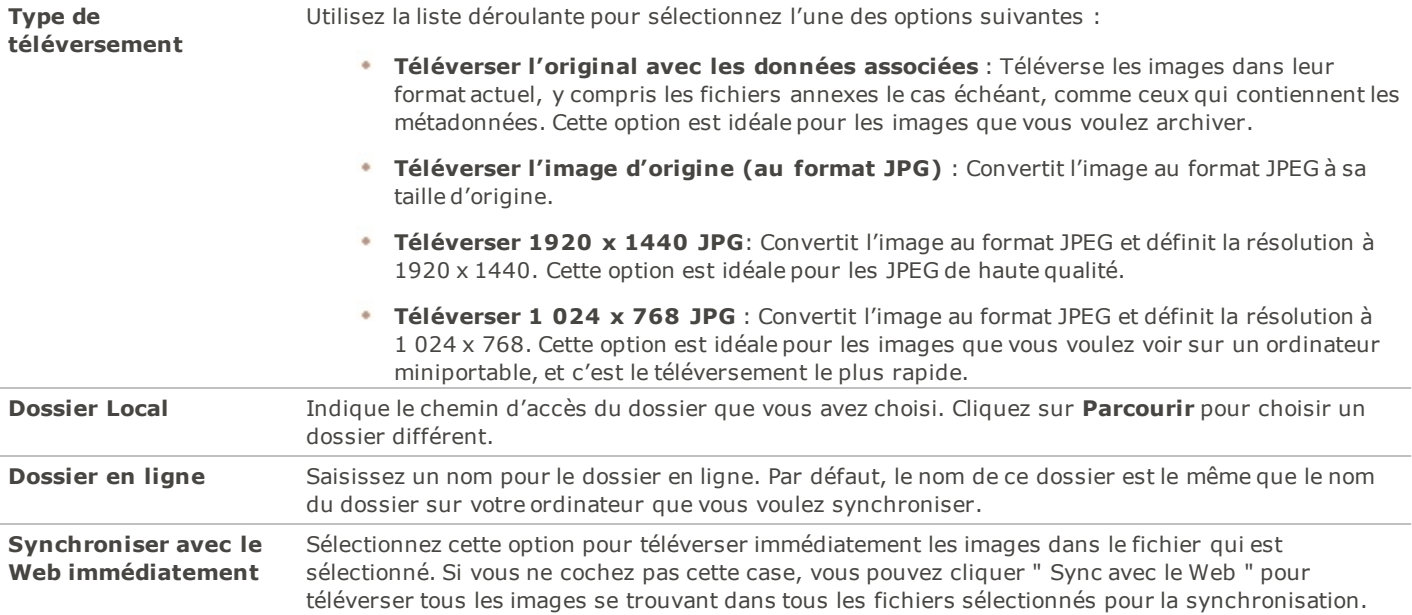

## <span id="page-335-0"></span>Créer des dossiers et protéger les renseignements personnels

Pour accéder à l'aide sur 365.acdsee.com, cliquez l'onglet **Web** puis **Assistance**.

Dans les onglets 365.acdsee.com et Transférer, vous pouvez créer des dossiers et les rendre publics ou privés. Une fois que vous aurez rendus vos dossiers publics, les autres utilisateurs d'ACDSeeOnline.com pourront voir vos images. Vous pouvez aussi copier l'adresse URL de vos dossiers publics et la partager avec votre famille et vos amis.

Lorsque vous créez un nouveau dossier, il est défini comme privé par défaut.

### **Pour créer un dossier et le rendre public ou privé sous Transférer**

- 1. En mode 365, cliquez sur **Transférer**.
- 2. Dans le volet Dossiers dans le coin supérieur gauche, cliquez avec le bouton droit sur votre nom d'utilisateur, et sélectionnez **Nouveau dossier en ligne...**
- 3. Dans la boîte de dialogue Nouveau dossier en ligne, saisissez un nom pour le nouveau dossier.
- 4. Cliquez sur **OK**.

Par défaut, le nouveau dossier est privé.

Pour rendre le dossier public  $\Box$ , cliquez sur celui-ci avec le bouton droit de la souris, puis sélectionnez **Rendre public**.

#### **Pour partager l'adresse URL d'un dossier public**

- 1. En mode 365, cliquez sur **Transférer**.
- 2. Dans le volet Dossiers, dans l'angle supérieur gauche, cliquez avec le bouton droit sur un dossier public.
- 3. Sélectionnez **Copier l'adresse URL**.
- 4. Pour partagez les photos qui se trouvent dans ce dossier, collez cette adresse URL dans un e-mail, un message instantané ou une autre application.

Cliquez avec le bouton droit sur un dossier public et sélectionnez **Dossier partagé** pour partager par e-mail, sur un site de réseau social, ou pour créer un Widget.

## Modifier le système de notation

Pour accéder à l'aide sur 365.acdsee.com, cliquez l'onglet **Web** puis **Assistance**.

Les notes que vous avez affectées aux photos en mode Gérer sont converties en nombre d'étoiles en mode 365 . Vous pouvez décider comment établir la correspondance entre les notes et le nombre d'étoiles.

#### **Pour modifier le système de notation**

- 1. Allez à l'option de menu **Outils** | **Options**.
- 2. Dans la boîte de dialogue Options, sélectionnez **ACDSee 365**.
- 3. Sous Notation, sélectionnez **Convertir la 'note 1' en 5 étoiles** ou **Convertir la 'note 1' en 1 étoile**.
- 4. Cliquez sur **OK**.

## Télécharger des images

Pour accéder à l'aide sur 365.acdsee.com, cliquez l'onglet **Web** puis **Assistance**.

365.acdsee.com est également un service de stockage pour les ACDSee Pro utilisateurs. Vous pouvez à tout moment télécharger vos images depuis votre compte 365.acdsee.com vers votre ordinateur.

#### **Pour télécharger vos images**

- 1. En mode 365, cliquez sur **Connexion**.
- 2. Saisissez vos données de connexion.
- 3. Cliquez sur l'onglet **Transférer**.

L'écran se divise en deux, la partie inférieure affiche les images de votre ordinateur, et la partie supérieure affiche vos images en ligne,

- 4. Dans la partie supérieure, dans le volet Dossiers, naviguez l'arborescence 365.acdsee.com jusqu'aux images que vous voulez télécharger.
- 5. Dans la partie inférieure, dans le volet Ordinateur local, sélectionnez le dossier vers lequel télécharger l'image.
- 6. Effectuez l'une des opérations suivantes pour sélectionner une image à télécharger :
	- Cliquez sur une image et faites-la glisser vers la partie inférieure de l'écran pour la télécharger vers votre ordinateur. Pour sélectionner plusieurs images, cliquez sur les images tout en maintenant la touche **MAJ** ou **CTRL**

enfoncée. Vous pouvez aussi cliquer et faire glisser le pointeur pour sélectionner plusieurs images.

- Faites glisser un dossier vers la partie inférieure de l'écran.
- Sélectionnez des images et cliquez sur la flèche vers le bas à côté du gestionnaire de transfert.

## Utiliser le gestionnaire de transfert

Pour accéder à l'aide sur 365.acdsee.com, cliquez l'onglet **Web** puis **Assistance**.

Le gestionnaire de transfert permet de surveiller la progression des téléversements et téléchargements sur votre compte 365.acdsee.com, mais aussi d'annuler ou d'interrompre les transferts d'images. Le gestionnaire de transfert comporte deux onglets : Téléversements et Téléchargements. Ces deux onglets indiquent l'état de chargement des images : en cours, interrompu ou annulé.

#### **Pour ouvrir le Gestionnaire de transfert**

#### Allez à l'option de menu **Outils** | **Gestionnaire de transfert**.

Vous pouvez effectuer les opérations suivantes dans le gestionnaire de transfert :

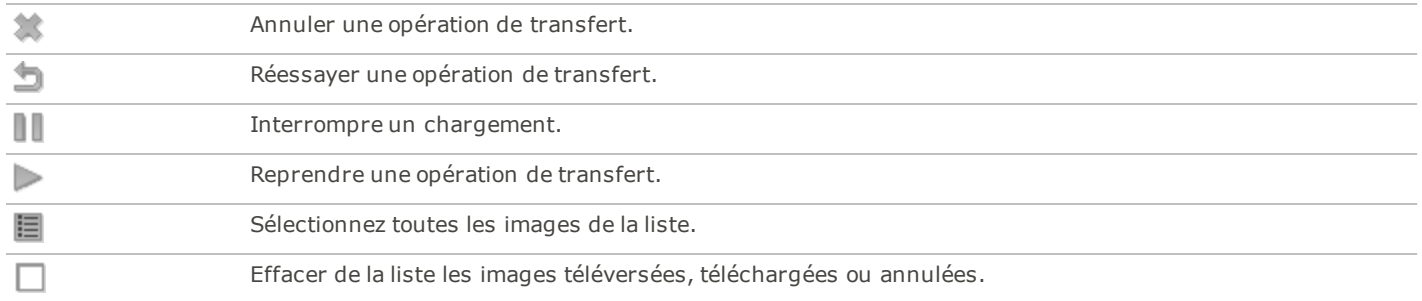

## À propos d'ACDSee PicaView

ACDSee PicaView est une visionneuse de fichiers pour Windows/File Explorer™. C'est un composant additionnel convivial qui vous fait gagner du temps en vous permettant de prévisualiser des fichier sans devoir les ouvrir dans une autre application. Vous pouvez visualiser les fichiers image dans différentes tailles (y compris les fichiers RAW) ou leur informations EXIF, ou les deux à la fois, grâce à un clic droit. Il est également possible d'afficher un aperçu de tout autre format de fichier pris en charge par ACDSee. Cliquez avec le bouton droit de la souris sur un fichier dans Windows/File Explorer™ pour le prévisualiser avec ACDSee PicaView.

Vous pouvez configurer plusieurs paramètres, comme la taille de l'aperçu ou le type d'informations affichées. Pour y accéder, cliquez sur **ACDSee PicaView** | **Options...** ou bien, dans ACDSee, allez à **Outils** | **Options...** et naviguez jusqu'à ACDSee PicaView dans le menu de la boîte de dialogue Options.

#### **Pour définir les options d'ACDSee PicaView :**

- 1. **Cliquez avec le bouton droit de la souris sur** un fichier dans Windows/File Explorer™ pour accéder à l'aperçu ACDSee PicaView.
- 2. En haut de l'aperçu, cliquez sur **ACDSee PicaView** | **Options...**.
- 3. Dans la boîte de dialogue Options ACDSee PicaView, définissez les paramètres comme décrit ci-dessous.
- 4. Cliquez sur **OK** pour appliquer vos changements.

### Paramètres d'ACDSee Picaview

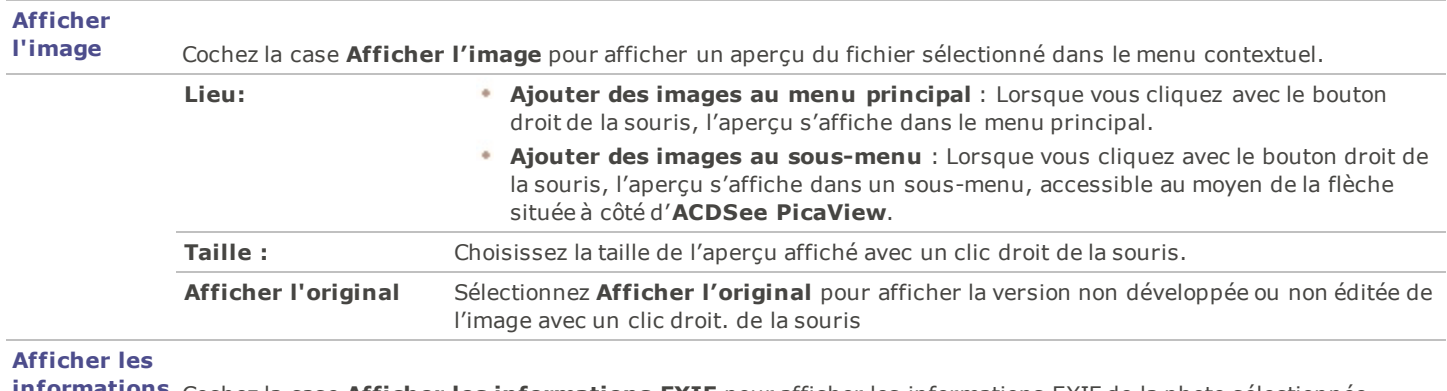

**informations** Cochez la case **Afficher les informations EXIF** pour afficher les informations EXIF de la photo sélectionnée. **EXIF**

# Chapter 8: Paramètres et configuration

## Paramètres généraux

La boîte de dialogue Options permet de définir le comportement du logiciel en général, par exemple en ce qui a trait à l'affichage des astuces, au format de la date, à la rotation automatique et à l'affichage de certains types d'images.

### **Pour accéder aux paramètres généraux**

- 1. Dans tous les modes, allez à l'option de menu **Outils** | **Options**.
- 2. Dans la boîte de dialogue Options, cliquez sur **Général**.
- 3. Dans la fenêtre Général, définissez les paramètres comme décrit dans le tableau ci-dessous.
- 4. Cliquez sur **OK** pour appliquer vos modifications et retourner à ACDSee.

### Préférences générales

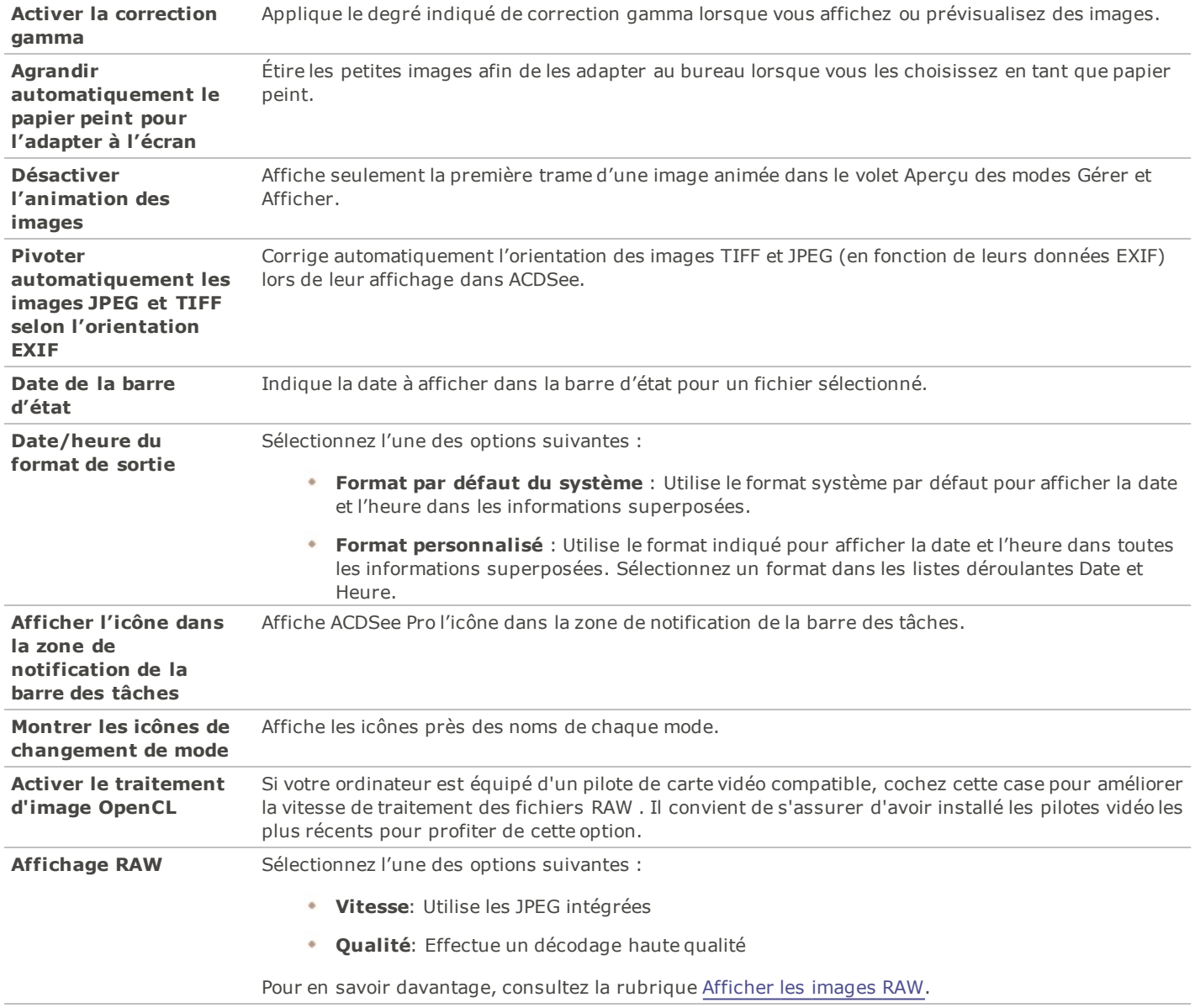

## Paramètres du mode Gérer

La boîte de dialogue Options vous permet de définir divers paramètres du mode Gérer, notamment le dossier de démarrage par défaut.

### **Pour définir les préférences relatives au mode Gérer :**

- 1. Dans tous les modes, allez à l'option de menu **Outils** | **Options**.
- 2. Dans la boîte de dialogue Options, cliquez sur **Mode Gérer**.
- 3. Dans la fenêtre Mode Gérer, définissez les paramètres comme décrit ci-dessous.
- 4. Cliquez sur **OK** pour appliquer vos modifications et retourner à ACDSee.

### Préférences relatives au mode Gérer

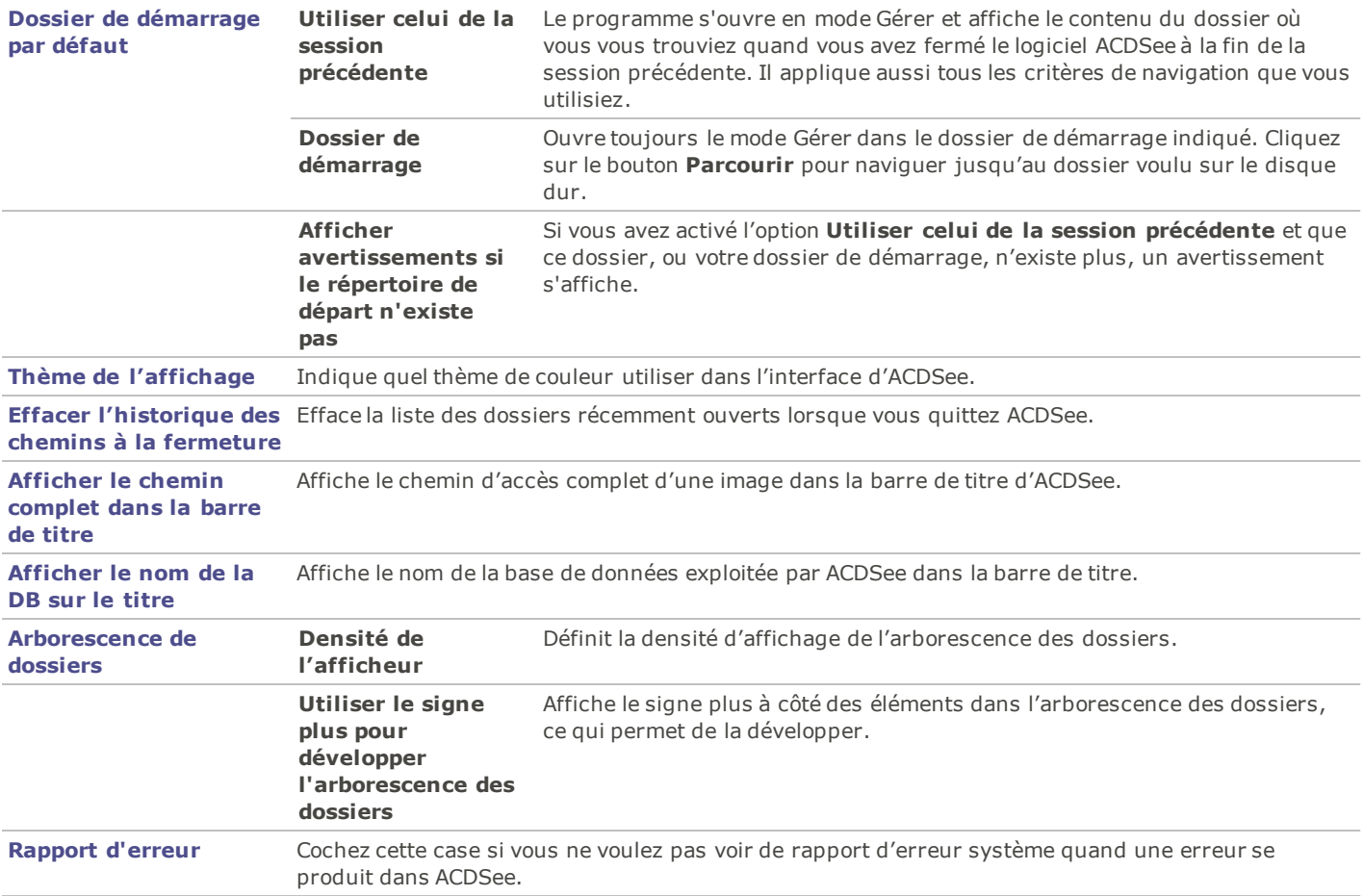

# Paramètres de la Recherche rapide

Vous pouvez configurer les paramètres de recherche rapide pour affiner vos recherches.

#### **Pour définir les paramètres de la recherche rapide**

- 1. En mode Gérer, allez à l'option de menu **Outils** | **Options**.
- 2. Dans la boîte de dialogue Options, cliquez sur **Mode Gérer** | **Recherche rapide**.
- 3. Dans la fenêtre Recherche rapide, définissez les paramètres comme décrit ci-dessous.
- 4. Cliquez sur **OK** pour appliquer vos modifications et retourner à ACDSee.

### Options de recherche rapide

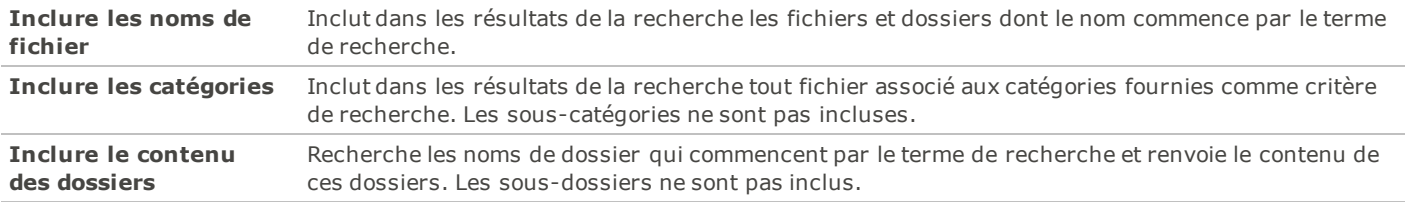

# Paramètres de la liste des fichiers

Les paramètres de la boîte de dialogue Options vous permettent d'adapter la liste des fichiers à vos préférences; vous pouvez choisir par exemple comment regrouper les fichiers d'archive et les sous-dossiers, et quelles couleurs d'arrière-plan utiliser pour mettre en valeur des types d'images. Vous pouvez aussi personnaliser les vignettes, les types de fichiers que ACDSee Pro affiche, et décider comment ACDSee Pro traite les fichiers et les vignettes dans la liste des fichiers.

#### **Pour définir les paramètres de la liste des fichiers**

- 1. Dans tous les modes, allez à l'option de menu **Outils** | **Options**.
- 2. Dans la boîte de dialogue Options, cliquez sur **Liste des fichiers**.
- 3. Dans la fenêtre Liste des fichiers, définissez les paramètres comme décrit ci-dessous.
- 4. Cliquez sur **OK** pour appliquer vos modifications et retourner à ACDSee.

### Paramètres de la liste des fichiers

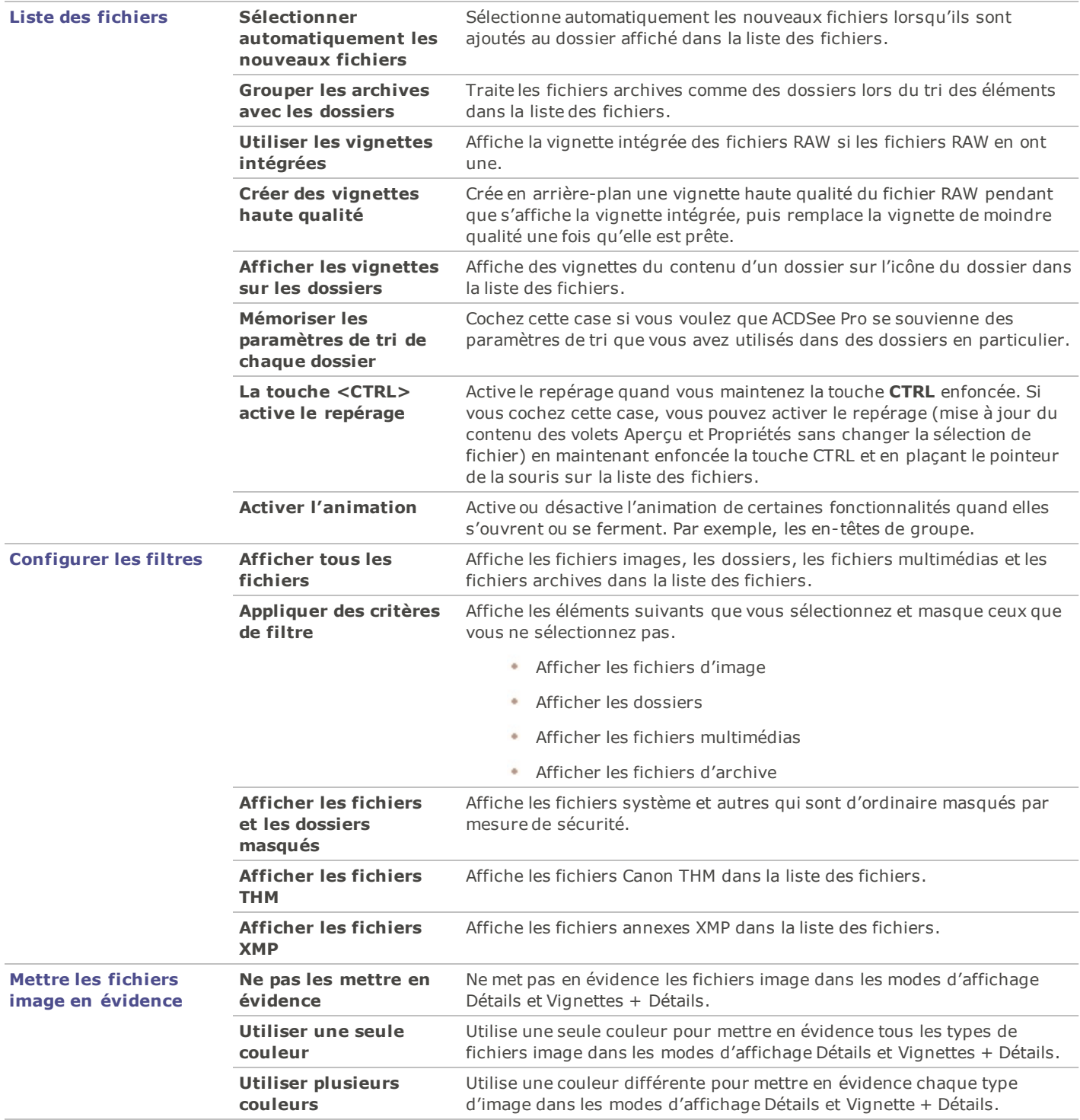

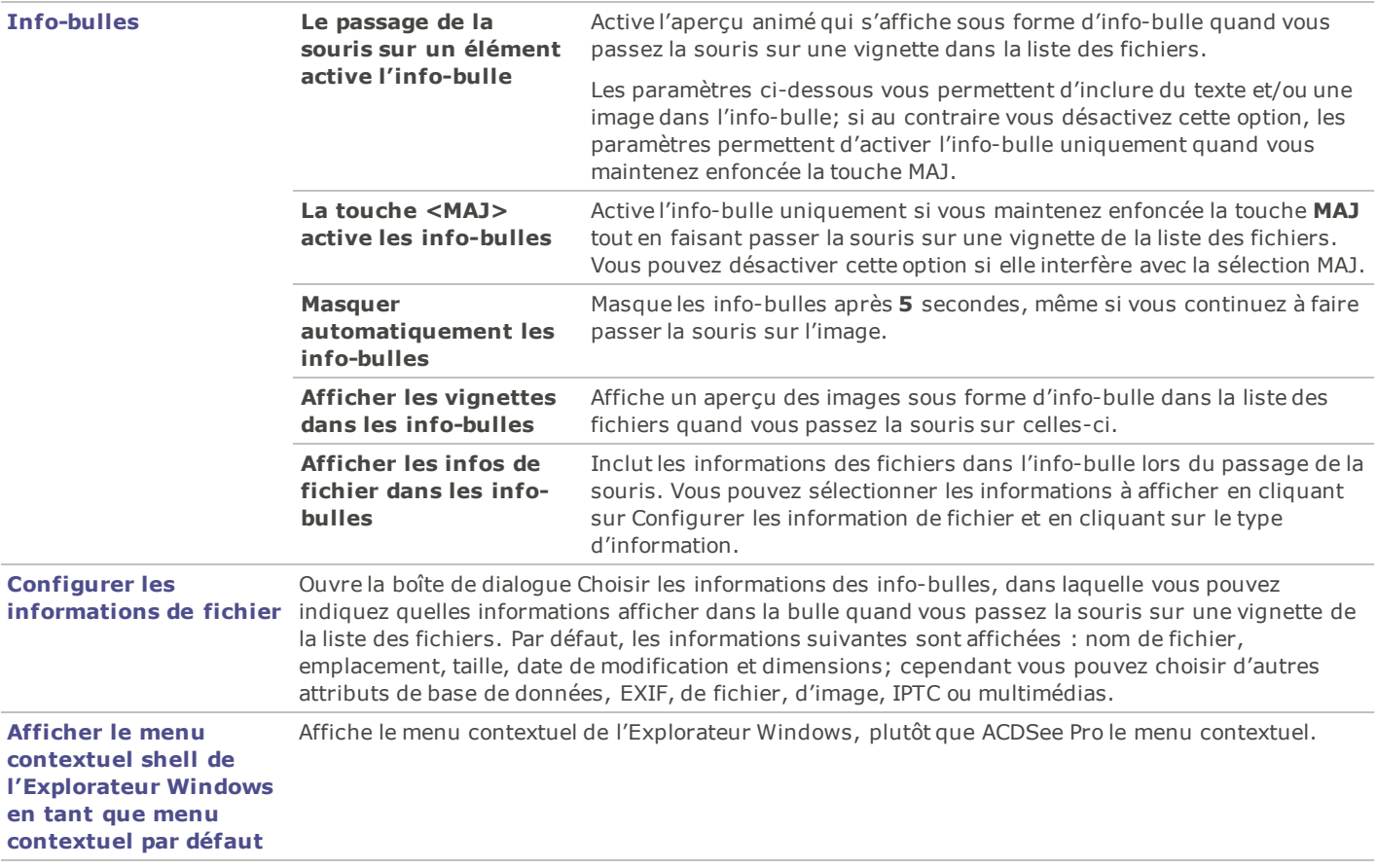

## <span id="page-344-0"></span>Paramètres relatifs aux informations de vignette

Vous pouvez utiliser la boîte de dialogue Options pour changer quelles informations s'affichent sur les vignettes d'image dans la liste des fichiers. Ces options sont configurées sous **Liste des fichiers** | **Infos de vignette**.

#### **Pour définir les paramètres des infos de vignette**

- 1. En mode Gérer, allez à l'option de menu **Outils** | **Options**.
- 2. Dans la boîte de dialogue Options, cliquez sur **Liste des fichiers** | **Infos la vignette**.
- 3. Dans la fenêtre Infos de la vignette, définissez les paramètres comme décrit ci-dessous.
- 4. Cliquez sur **OK** pour appliquer vos modifications et retourner à ACDSee.

### Paramètres des infos de vignette

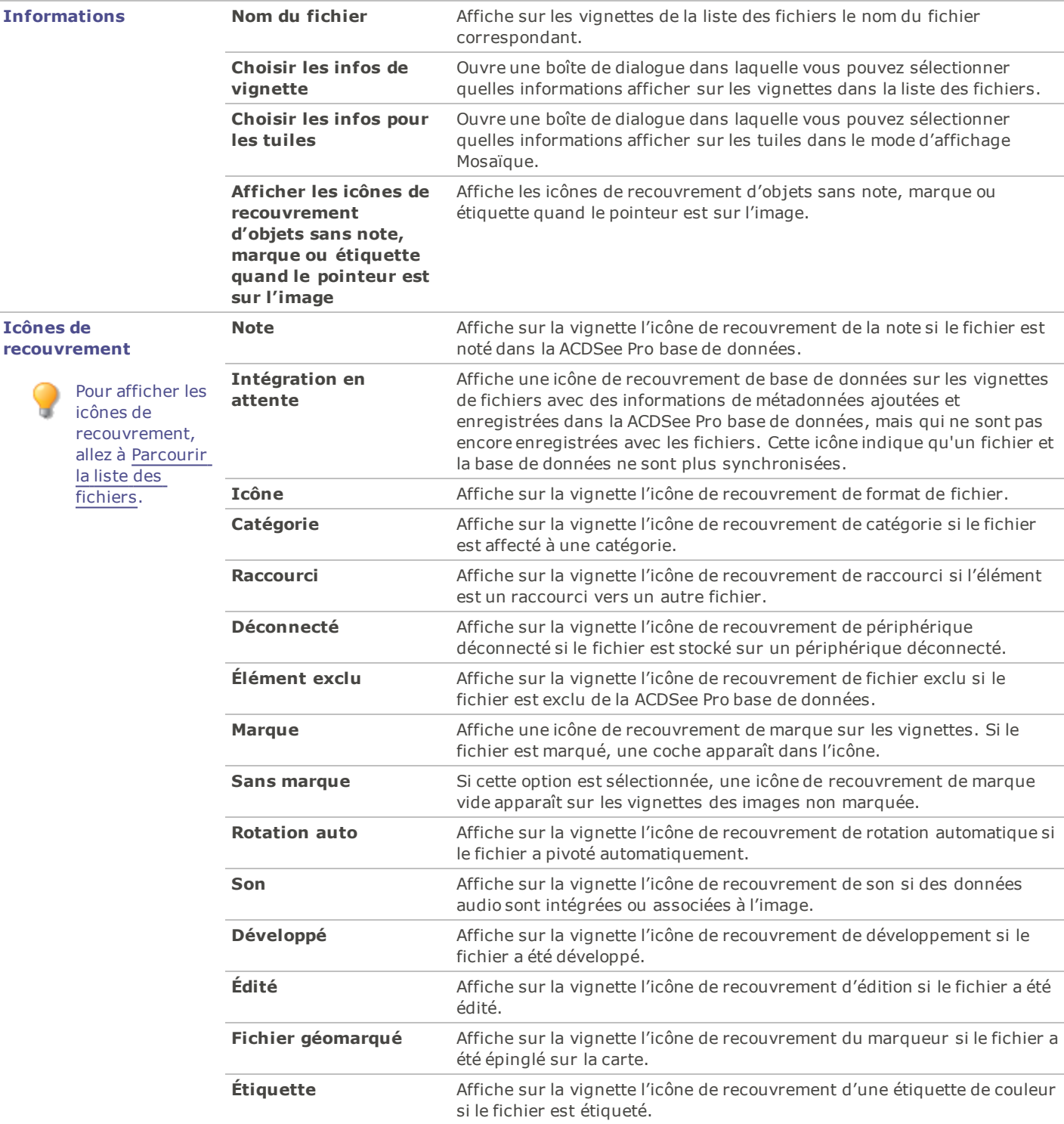

# Paramètres relatifs au style de vignette

Vous pouvez utiliser la boîte de dialogue Options pour modifier la manière dont les vignettes s'affichent dans la liste des fichiers. Ces options sont configurées sous **Liste des fichiers** | **Style de vignette**.

#### Guide de l'utilisateur ACDSee Pro 8

#### **Pour définir les paramètres du style de la vignette**

- 1. En mode Gérer, allez à l'option de menu **Outils** | **Options**.
- 2. Dans la boîte de dialogue Options, cliquez sur **Liste des fichiers** | **Style de la vignette**.
- 3. Dans la fenêtre Style de vignette, définissez les paramètres comme décrit ci-dessous.
- 4. Cliquez sur **OK** pour appliquer vos modifications et retourner à ACDSee.

### Paramètres de style de vignette

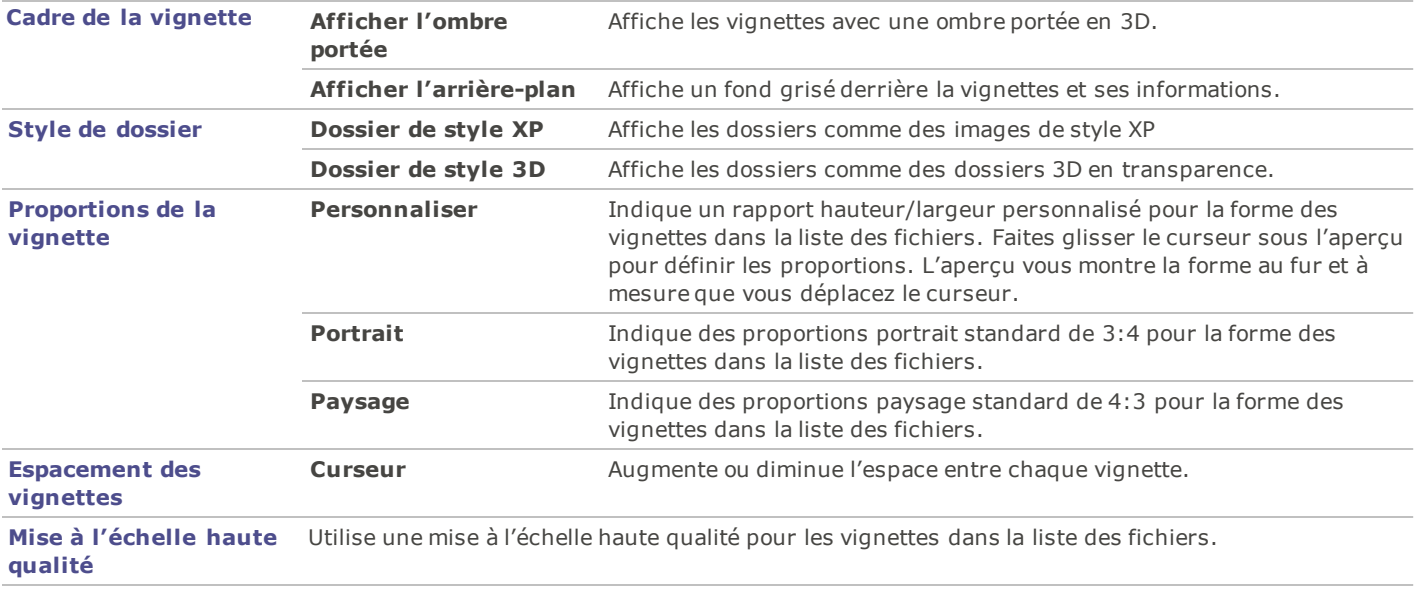

## Paramètres de l'affichage sous forme de détails

Vous pouvez utiliser la boîte de dialogue Options pour modifier la manière dont les vignettes s'affichent dans la liste des fichiers.

#### **Pour ajuster les paramètres de l'affichage sous forme de détails**

- 1. Dans tous les modes, allez à l'option de menu **Outils** | **Options**.
- 2. Dans la boîte de dialogue Options, cliquez sur **Liste des fichiers** | **Affichage Détails**.
- 3. Dans la fenêtre Affichage Détails, définissez les paramètres comme décrit ci-dessous.
- 4. Cliquez sur **OK** pour appliquer vos modifications et retourner à ACDSee.

### Paramètres de l'affichage sous forme de détails

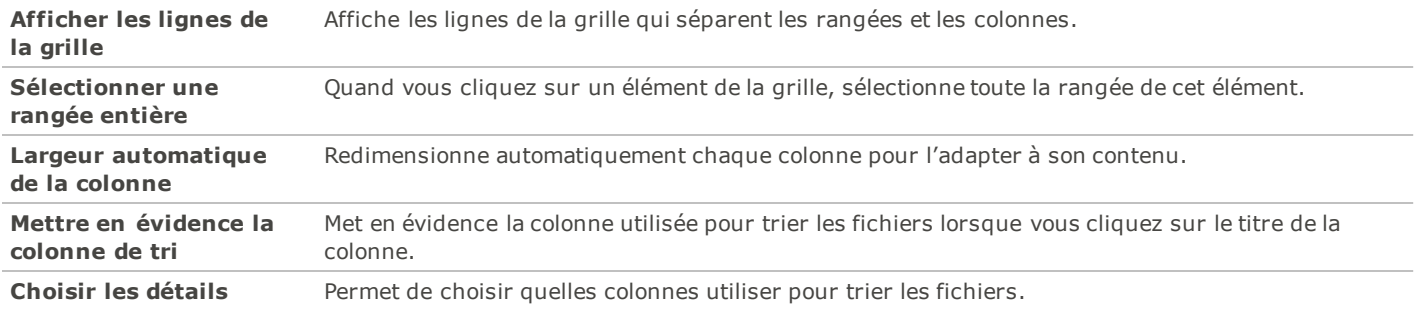

## Paramètres du volet Aperçu

Vous pouvez choisir comment ACDSee Pro affiche un aperçu des images et indiquer si le logiciel doit exécuter automatiquement les fichiers audio et vidéo quand vous les affichez dans le volet Aperçu.

#### **Pour définir les paramètres du volet Aperçu**

- 1. Effectuez l'une des opérations suivantes :
	- En mode Gérer, allez à l'option de menu **Outils** | **Options** | **Aperçu**.
	- En mode Gérer, cliquez avec le bouton droit de la souris dans le volet Aperçu et sélectionnez **Paramètres de l'aperçu**.
- 2. Dans la fenêtre Aperçu, définissez les paramètres comme décrit ci-dessous.
- 3. Cliquez sur **OK** pour appliquer vos modifications et retourner à ACDSee.

### Paramètres de l'aperçu

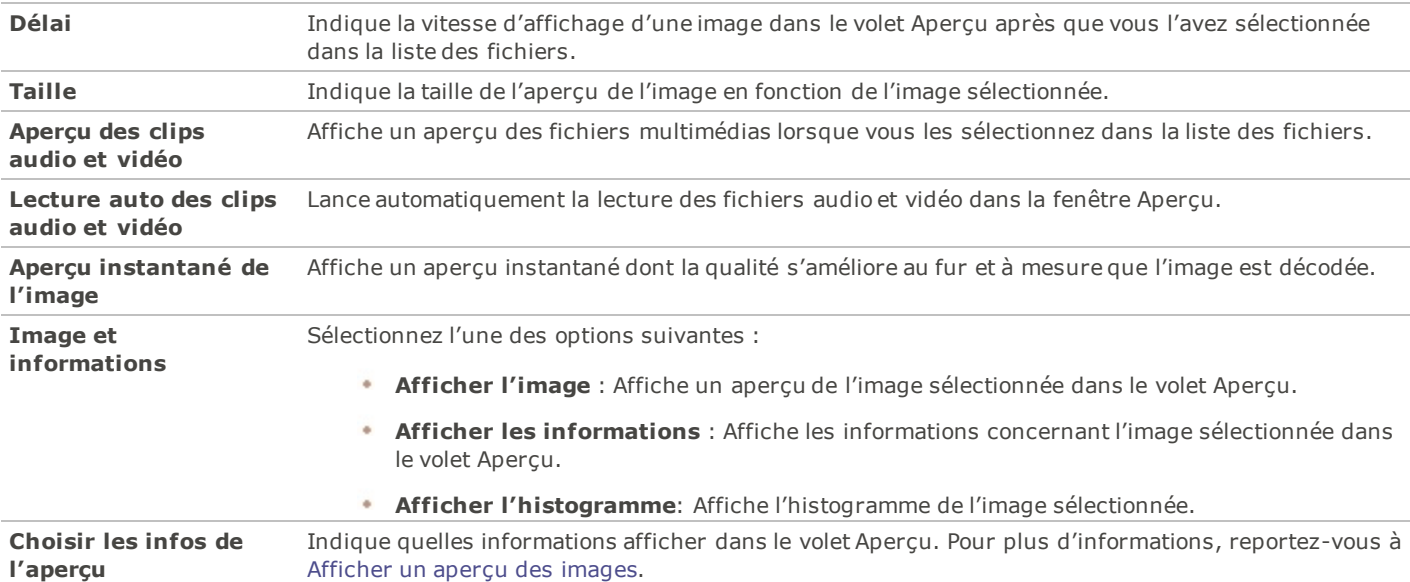

## Paramètres de la liste des dossiers

Vous pouvez personnaliser la liste des dossiers d'ACDSee en affichant ou en masquant la barre de sélection rapide, en affichant les archives et en identifiant les dossiers exclus.

#### **Pour personnaliser la liste des dossiers**

- 1. Dans tous les modes, allez à l'option de menu **Outils** | **Options**.
- 2. Dans la boîte de dialogue Options, cliquez sur **Dossiers**.
- 3. Dans la fenêtre Dossiers, définissez les paramètres comme décrit ci-dessous.
- 4. Cliquez sur **OK** pour appliquer vos modifications et retourner à ACDSee.

### Paramètres de la liste des dossiers

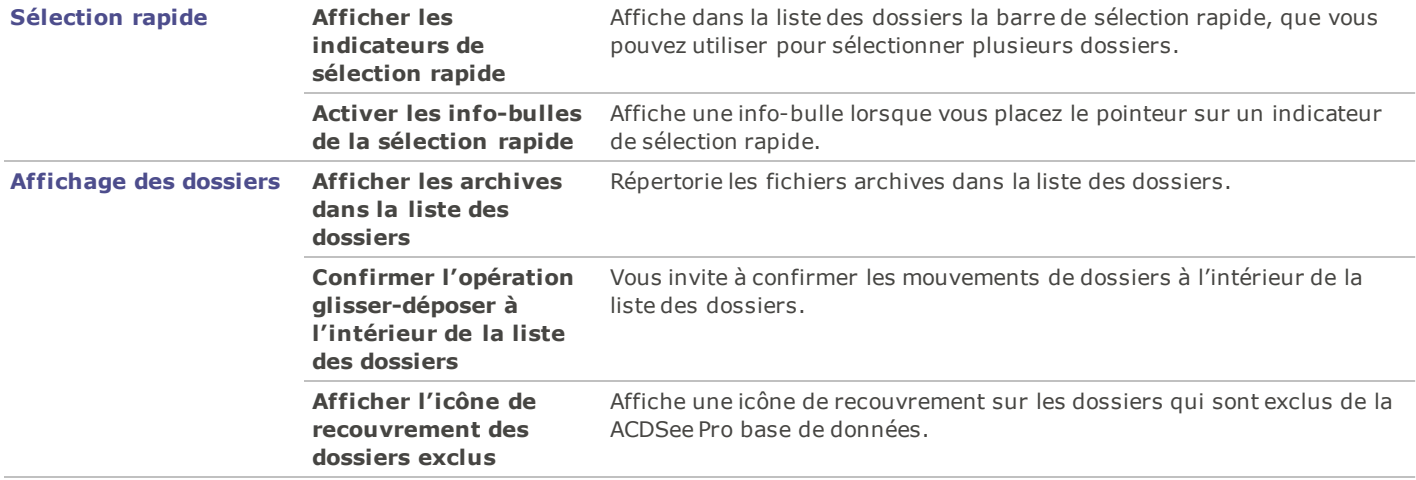

## Paramètres du volet Catalogue

Vous pouvez personnaliser le volet Catalogue, notamment quelles notifications afficher, et si le logiciel doit afficher les indicateurs de sélection rapide.

#### **Pour définir les paramètres du volet Catalogue**

- 1. Dans tous les modes, allez à l'option de menu **Outils** | **Options**
- 2. Dans la boîte de dialogue Options, cliquez sur **Catalogue**.
- 3. Dans la fenêtre Catalogue, définissez les paramètres comme décrit ci-dessous.
- 4. Cliquez sur **OK**.

### Paramètres du volet Catalogue

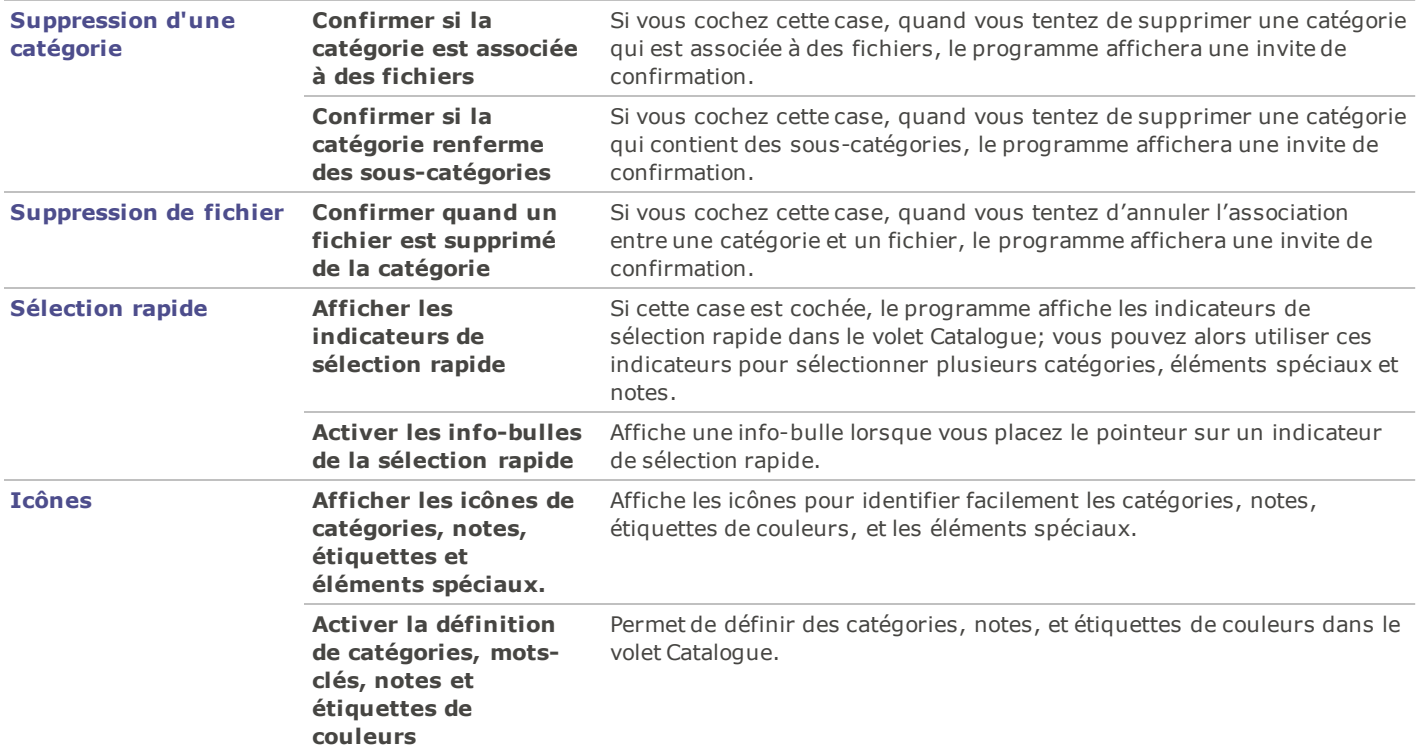

## Paramètres du volet Calendrier

Les paramètres du volet Calendrier d' ACDSee Pro permettent de définir le premier jour de la semaine et le format d'horloge (12 heures ou 24 heures). Vous pouvez aussi choisir parmi quatre types de date pour le tri des fichiers.

#### **Pour définir les paramètres du volet Calendrier**

- 1. Dans tous les modes, allez à l'option de menu **Outils** | **Options**.
- 2. Dans la boîte de dialogue Options, cliquez sur **Calendrier**.
- 3. Dans la fenêtre Calendrier, définissez les paramètres comme décrit ci-dessous.
- 4. Cliquez sur **OK** pour appliquer vos modifications et retourner à ACDSee.

### Paramètres du volet Calendrier

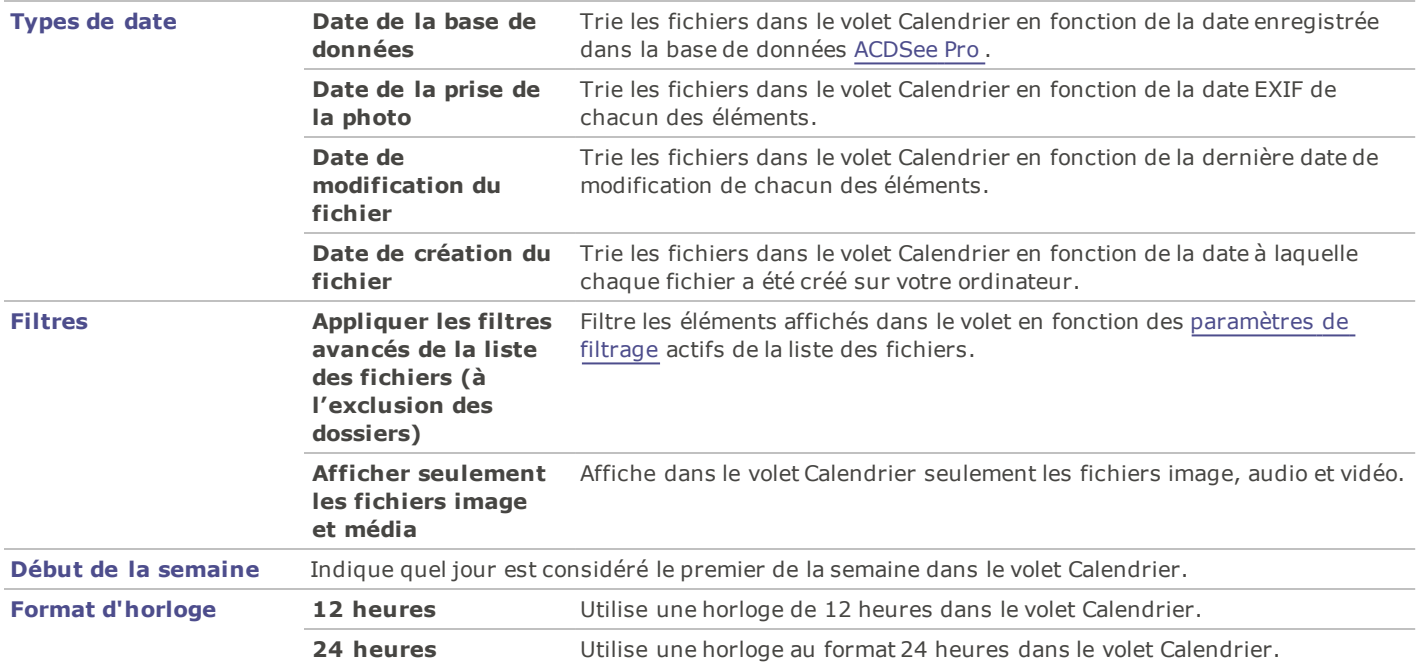

## Paramètres de gestion des CD/DVD

Vous pouvez utiliser la boîte de dialogue Options pour changer le dossier dans lequel les fichiers du panier d'images à graver sont stockés et pour définir une méthode préférée pour l'identification des disques de photos.

#### **Pour changer la méthode d'identification du panier d'images à graver et des disques de photos**

- 1. Dans tous les modes, allez à l'option de menu **Outils** | **Options**.
- 2. Dans la boîte de dialogue Options, cliquez sur **Gestion des CD/DVD**.
- 3. Dans la fenêtre Gestion des CD/DVD, définissez les paramètres comme décrit ci-dessous.
- 4. Cliquez sur **OK** pour appliquer vos modifications et retourner à ACDSee.

### Paramètres de gestion des CD/DVD

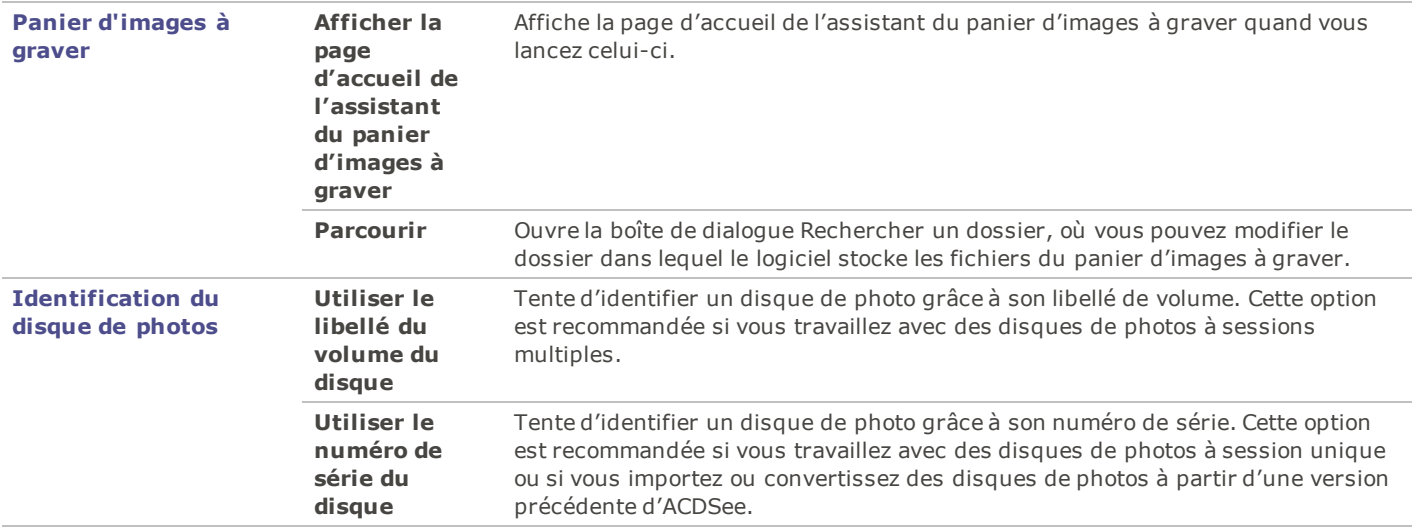

## Paramètres du volet Propriétés

Vous pouvez utiliser la boîte de dialogue Options pour définir l'information disponible dans l'onglet Métadonnées du volet Propriétés.

#### **Pour personnaliser l'onglet Métadonnées du volet Propriétés**

- 1. En mode Gérer, allez à l'option de menu **Outils** | **Options**.
- 2. Dans la boîte de dialogue Options, cliquez sur **Volet Propriétés**.
- 3. Dans la fenêtre Volet Propriétés, annulez la sélection de la case Afficher les marques, notes et étiquettes de couleurs pour masquer celles-ci.
- 4. Annulez la sélection de la case Afficher les catégories pour masquer celles-ci.
- 5. Cliquez sur le bouton **Gérer l'affichage des métadonnées** pour ouvrir la boîte de dialogue Choisissez les métadonnées à afficher.
- 6. Cliquez sur le signe plus (+) pour développer l'arborescence et sélectionnez vos préférences.
- 7. Cliquez sur **OK**.
- 8. Cliquez sur **OK** pour appliquer vos modifications et retourner à ACDSee.

Vous pouvez aussi accéder à cette boîte de dialogue directement dans le volet Propriétés : cliquez sur la liste déroulante Métadonnées d'ACDSee puis sélectionnez **Gérer l'affichage des métadonnées**.

## Paramètres de gestion des fichiers

Vous pouvez décider comment ACDSee Pro se comporte au moment de renommer et de supprimer des fichiers et dossiers, et si ACDSee Pro envoie les fichiers supprimés dans la corbeille du Bureau par défaut.

#### **Pour définir les paramètres de gestion des fichiers**

- 1. Dans tous les modes, allez à l'option de menu **Outils** | **Options**.
- 2. Dans la boîte de dialogue Options, cliquez sur **Gestion des fichiers**.
- 3. Dans la fenêtre Gestion des fichiers, définissez les paramètres comme décrit ci-dessous.
- 4. Cliquez sur **OK** pour appliquer vos modifications et retourner à ACDSee.

### Paramètres de gestion des fichiers

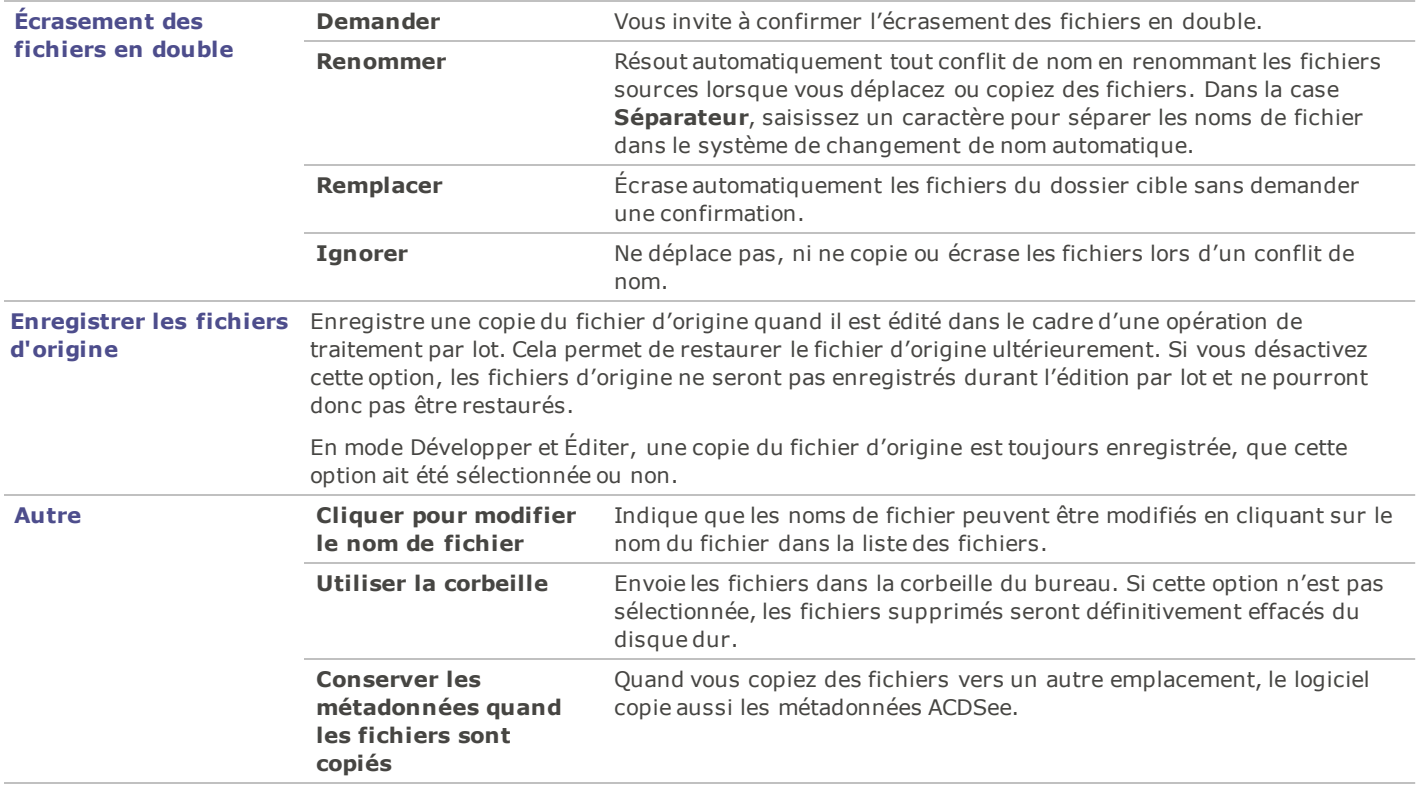

Les opérations de suppression de dossier, suppression de fichier, et les confirmations au moment de renommer ou de supprimer un fichier en lecteur seule sont contrôlées par les paramètres du système d'exploitation.

## Paramètres de gestion des couleurs

The ACDSee Pro Les paramètres de gestion des couleurs permettent de réduire les problèmes de correspondance entre les couleurs de divers périphériques, par exemple l'ordinateur, l'écran et l'imprimante. ACDSee Pro détecte automatiquement le profil de couleur associé à votre moniteur (si cette configuration est correctement assurée par le système d'exploitation). Il est conseillé d'utiliser régulièrement des logiciels de gestion de couleurs pour votre écran.

Avant de modifier les paramètres de gestion des couleurs, assurez-vous que vous disposez de profils colorimétriques exacts pour chacun des périphériques que vous prévoyez d'utiliser. Si les profils colorimétriques ne sont pas inclus dans le logiciel du périphérique, vous pouvez les obtenir auprès du fabricant de l'appareil, ou auprès d'imprimeurs professionnels.

La gestion des couleurs peut s'avérer complexe. Si vous ne connaissez pas bien les systèmes de gestion des couleurs, nous vous conseillons d'accepter les paramètres par défaut d'ACDSee.

#### **Pour définir les paramètres de gestion des couleurs**

- 1. Dans tous les modes, allez à l'option de menu **Outils** | **Options**.
- 2. Dans la boîte de dialogue Options, cliquez sur **Gestion des couleurs**.
- 3. Dans la fenêtre Gestion des couleurs, définissez les paramètres comme décrit ci-dessous.
- 4. Cliquez sur **OK** pour appliquer vos modifications et retourner à ACDSee.

### Paramètres de gestion des couleurs

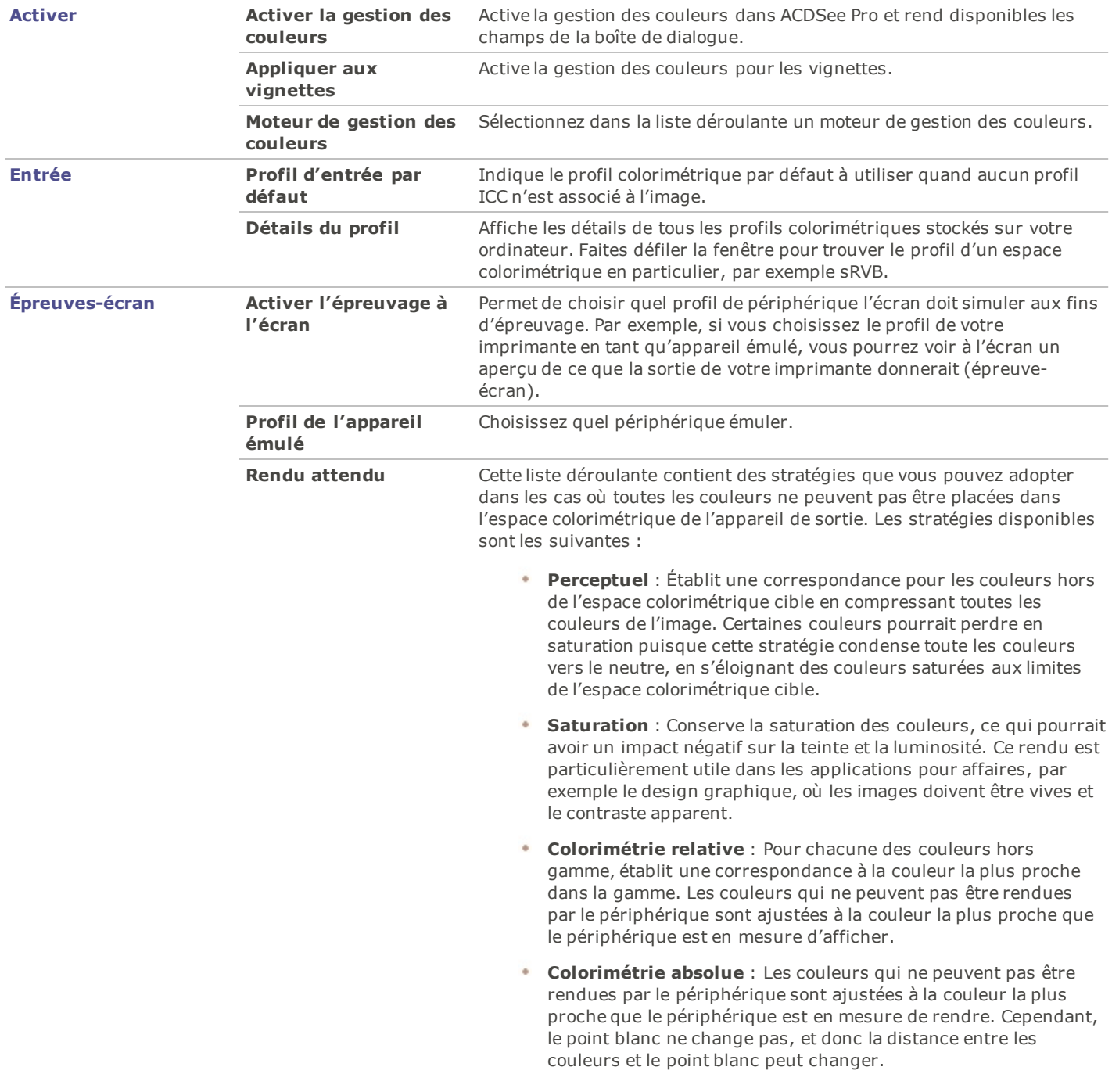

En modes Afficher, Développer et Éditer, le raccourci-clavier **[** active et désactive l'épreuvage à l'écran.

Certains éléments de menu d'épreuvage à l'écran sont aussi accessibles à partir des modes Afficher, Développer et Éditer. Il suffit d'aller à l'option de menu **Afficher** | **Épreuves-écran** pour sélectionner un rendu attendu ou basculer l'épreuvage à l'écran.

# Paramètres relatifs à la base de données

Dans la boîte de dialogue Options d'ACDSee, les paramètres relatifs à la base de données permettent entre autres de définir si le logiciel doit afficher des rappels et d'indiquer l'emplacement sur le disque dur où stocker les fichiers de la base de données et les vignettes en mémoire cache.

#### **Pour définir les paramètres de la base de données**

- 1. Dans tous les modes, allez à l'option de menu **Outils** | **Options**.
- 2. Dans la boîte de dialogue Options, cliquez sur **Base de données**.
- 3. Dans la fenêtre Base de données, définissez les paramètres comme décrit ci-dessous.
- 4. Cliquez sur **OK** pour appliquer vos modifications et retourner à ACDSee.

### Paramètres de la base de données

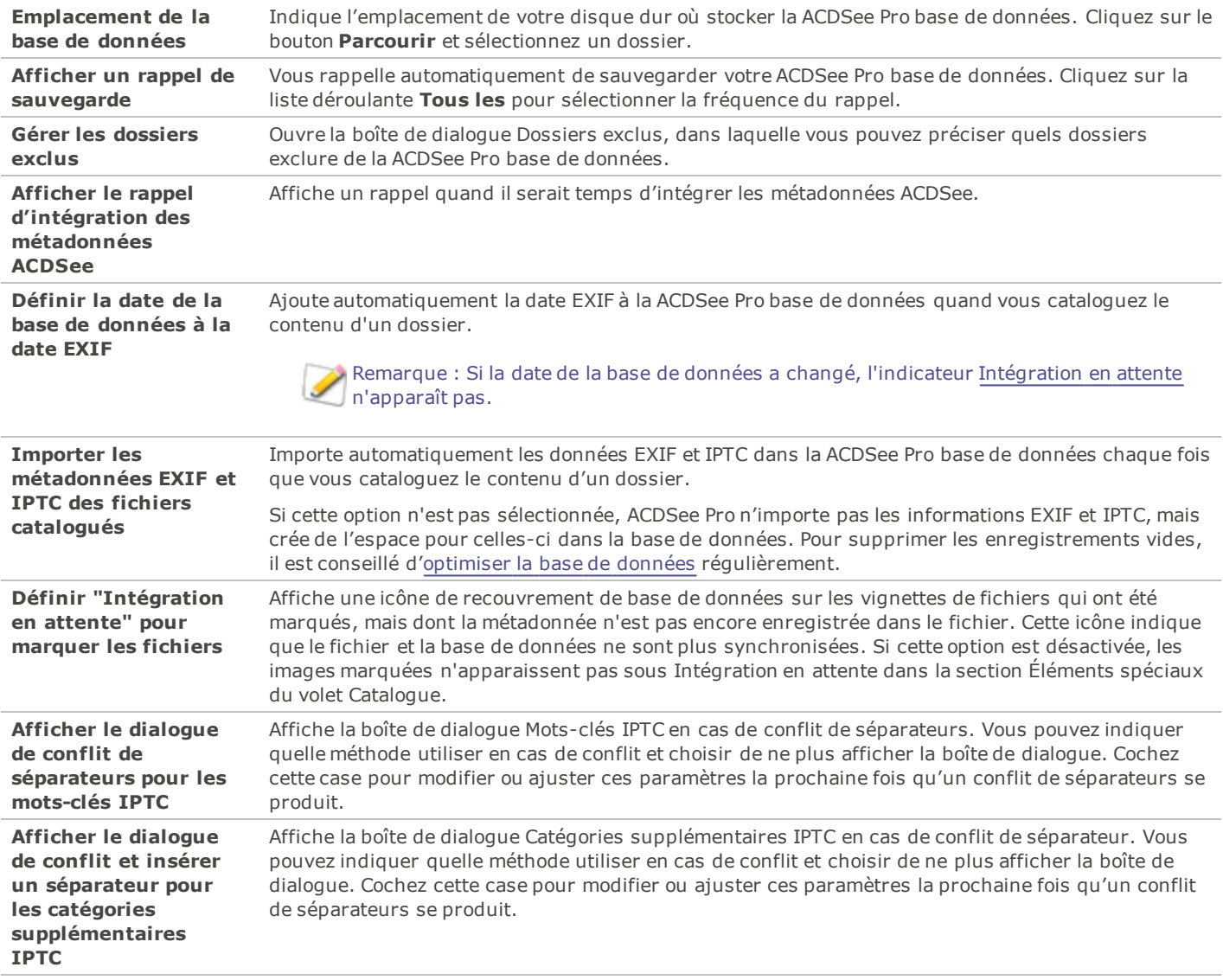

# Paramètres du mode Afficher

Vous pouvez utiliser la boîte de dialogue Options pour ajuster le comportement du mode Afficher afin de l'adapter à vos préférences, et augmenter la vitesse d'affichage des images.

**Pour définir les préférences relatives au mode Afficher :**

- 1. Dans tous les modes, allez à l'option de menu **Outils** | **Options**.
- 2. Dans la boîte de dialogue Options, cliquez sur **Mode Afficher**.
- 3. Dans la fenêtre Mode Afficher, définissez les paramètres comme décrit ci-dessous.
- 4. Cliquez sur **OK** pour appliquer vos modifications et retourner à ACDSee.

### Préférences relatives au mode Afficher

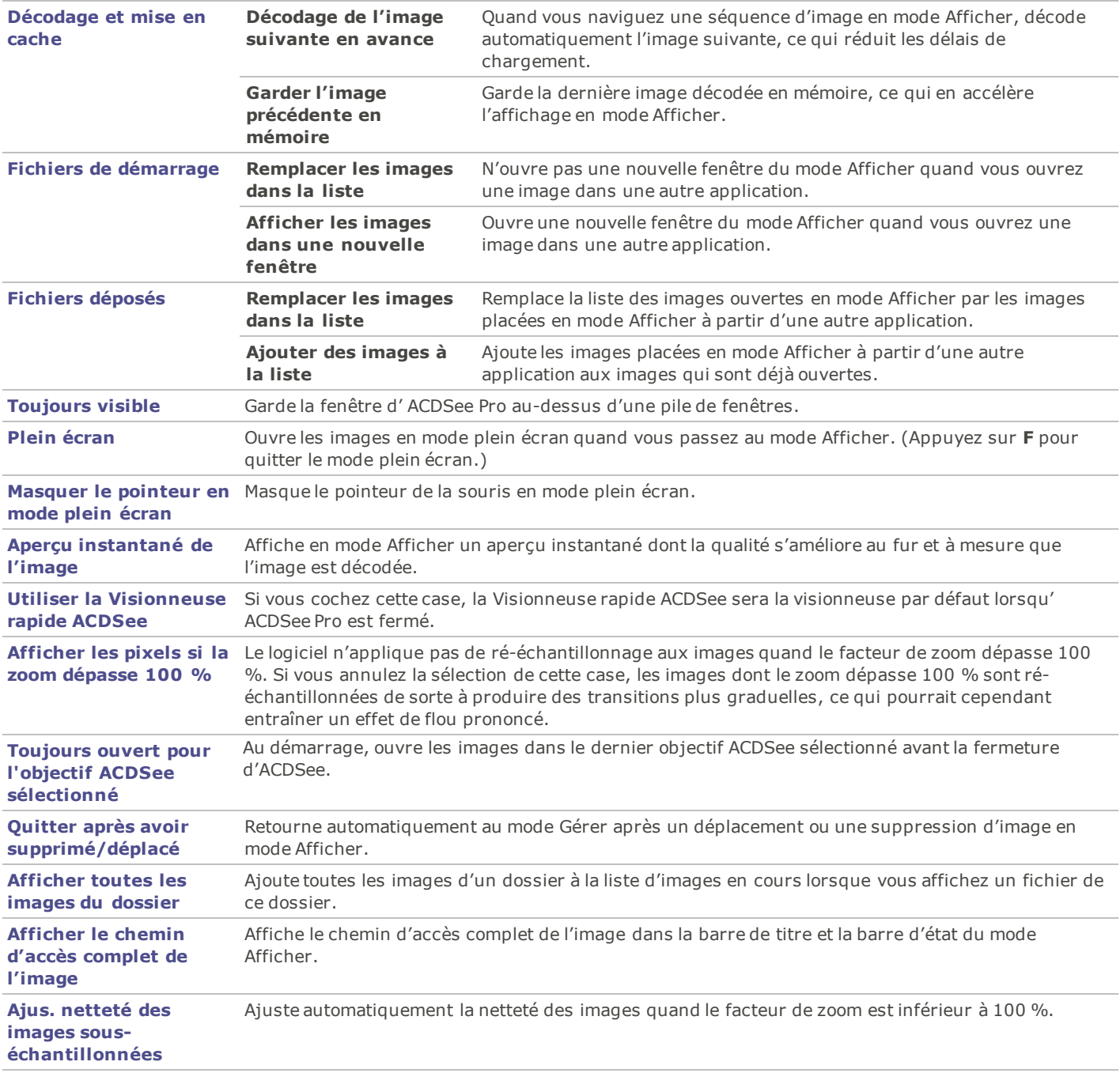

# Paramètres d'affichage

Vous pouvez utiliser la boîte de dialogue Options pour modifier l'arrière-plan de la fenêtre et préciser un facteur de zoom par défaut.

### **Pour définir les paramètres d'affichage**

- 1. Dans tous les modes, allez à l'option de menu **Outils** | **Options**.
- 2. Dans la boîte de dialogue Options, cliquez sur **Mode Afficher** | **Affichage**.
- 3. Dans la fenêtre Affichage, définissez les paramètres comme décrit ci-dessous.
- 4. Cliquez sur **OK** pour appliquer vos modifications et retourner à ACDSee.

### Paramètres d'affichage

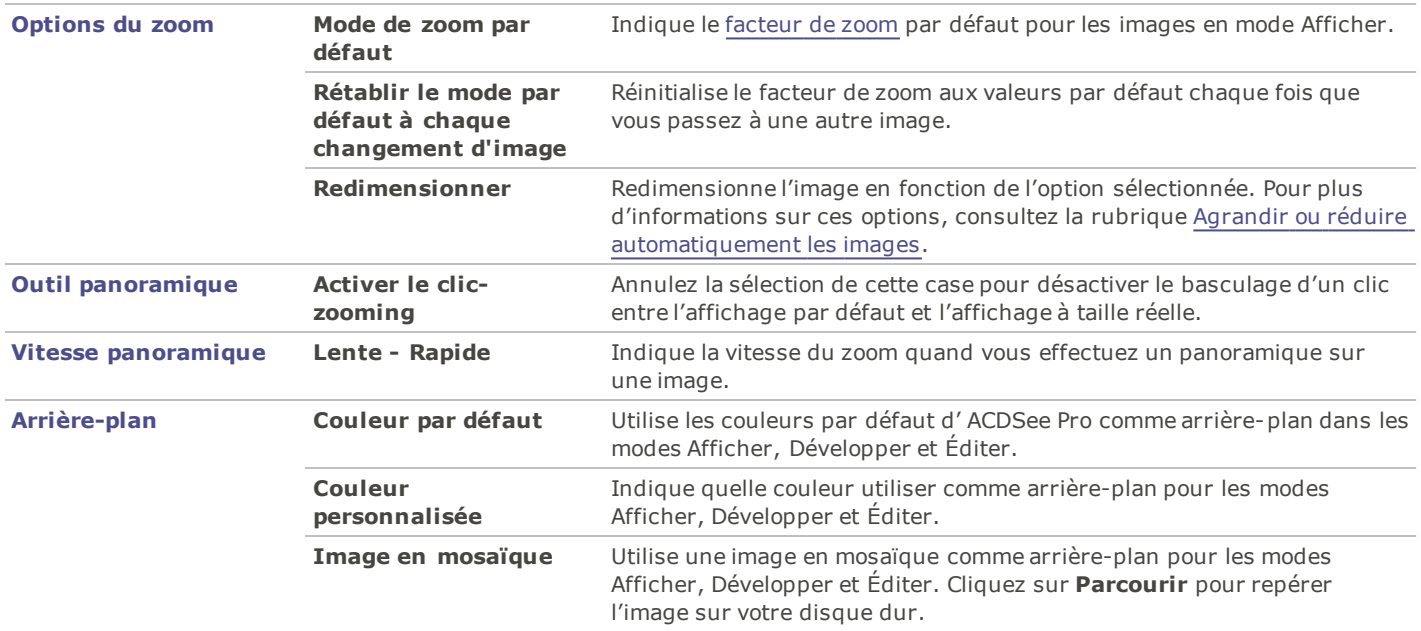

La couleur d'arrière-plan et les options d'image en mosaïque n'ont pas d'incidence sur le mode plein écran.

Pour changer la couleur d'arrière-plan de la [Visionneuse](#page-166-0) rapide ACDSee, ouvrez une image dans la Visionneuse rapide puis allez à l'option de menu **Outils** | **Options**.

## Définir les paramètres des modes Développer et Éditer

Vous pouvez utiliser la boîte de dialogue Options pour définir les paramètres des modes Développer et Éditer.

#### **Définir les paramètres des modes Développer et Éditer**

- 1. Dans tous les modes, allez à l'option de menu **Outils** | **Options**.
- 2. Dans la boîte de dialogue Options, cliquez sur **Mode Développer** ou **Mode Éditer**.
- 3. Définissez les paramètres comme décrit ci-dessous.
- 4. Cliquez sur **OK** pour appliquer vos modifications et retourner à ACDSee.

### Paramètres des modes Développer et Éditer

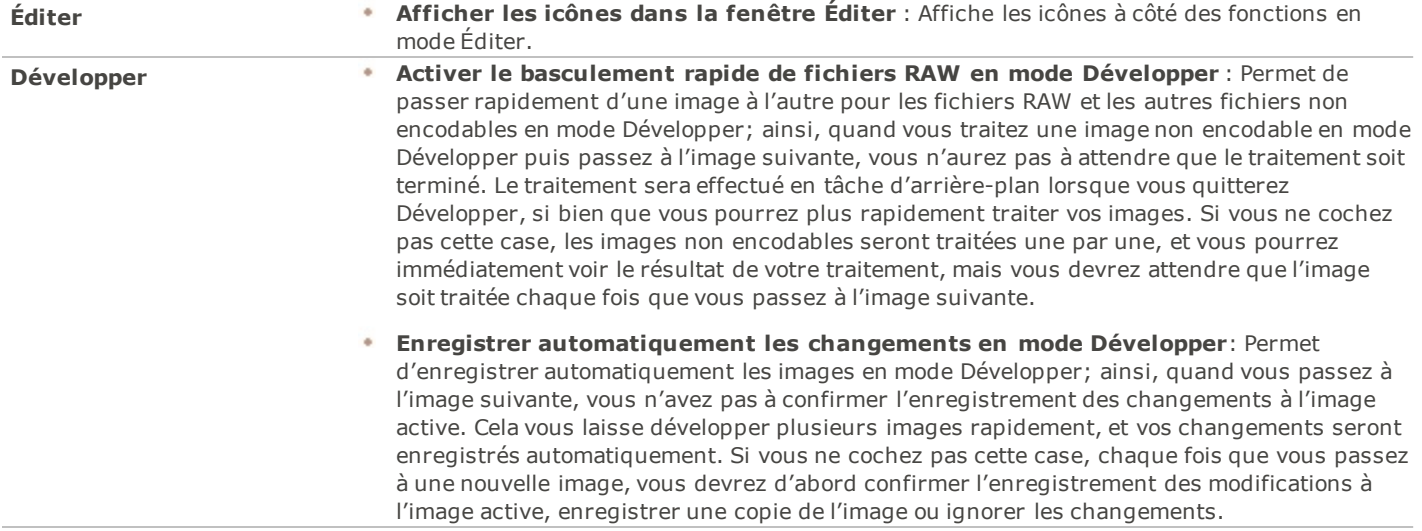

## Paramètres d'ACDSee 365

La boîte de dialogue Options permet de définir les paramètres relatifs à ACDSee 365, notamment l'emplacement des dossiers temporaires et quoi faire avec les téléchargements quand vous quittez ACDSee.

#### **Pour définir les paramètres d'ACDSee 365 :**

- 1. Dans tous les modes, allez à l'option de menu **Outils** | **Options**.
- 2. Dans la boîte de dialogue Options, sélectionnez **ACDSee 365**.
- 3. Dans la fenêtre des paramètres d'ACDSee 365, définissez les paramètres comme décrit ci-dessous.
- 4. Cliquez sur **OK** pour appliquer vos modifications et retourner à ACDSee.

### Paramètres d'ACDSee 365

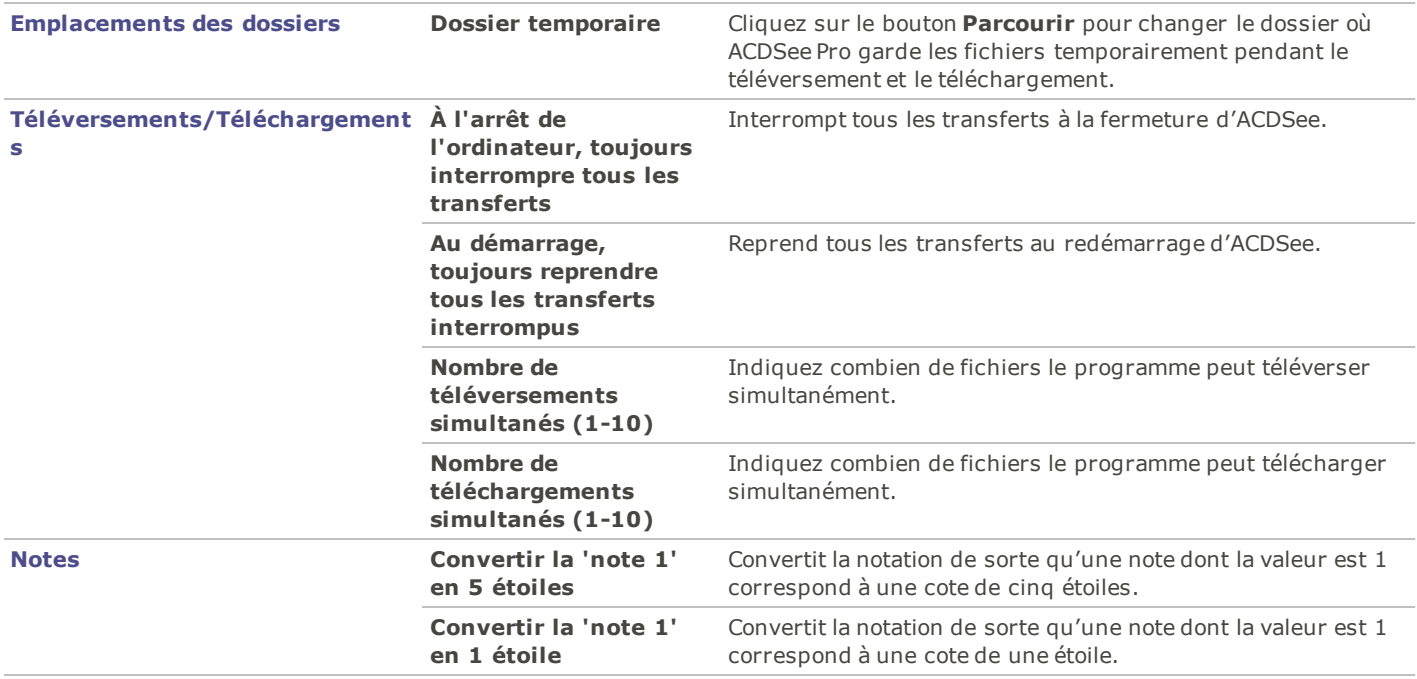

## Paramètres du Diaporama de bureau ACDSee

Vous pouvez personnaliser de plusieurs façons le Diaporama de bureau ACDSee, notamment en modifiant la durée, l'ordre et la transition des diapositives ou en modifiant l'opacité, la taille et le style du cadre.

#### **Pour personnaliser le diaporama de bureau ACDSee**

- 1. Lancez le diaporama de bureau en effectuant l'une des opérations suivantes :
	- Dans tous les modes, allez à l'option de menu **Outils** | **Créer** | **Diaporama de bureau ACDSee**.
	- Dans le menu **Démarrer** du système d'exploitation, sélectionnez **Programmes** du système d'exploitation, sélectionnez **ACD Systems** du système d'exploitation, sélectionnez **Diaporama de bureau ACDSee**.
- 2. Cliquez avec le bouton droit n'importe où dans la fenêtre du diaporama de bureau ACDSee et sélectionnez **Options**.
- 3. Définissez les paramètres comme décrit ci-dessous.
- 4. Cliquez sur le bouton **Paramètres par défaut** pour que les paramètres actifs soient utilisés comme valeurs par défaut pour toutes les nouvelles fenêtres du diaporama de bureau.
- 5. Cliquez sur **OK** pour appliquer vos changements.

### Options du diaporama de bureau ACDSee

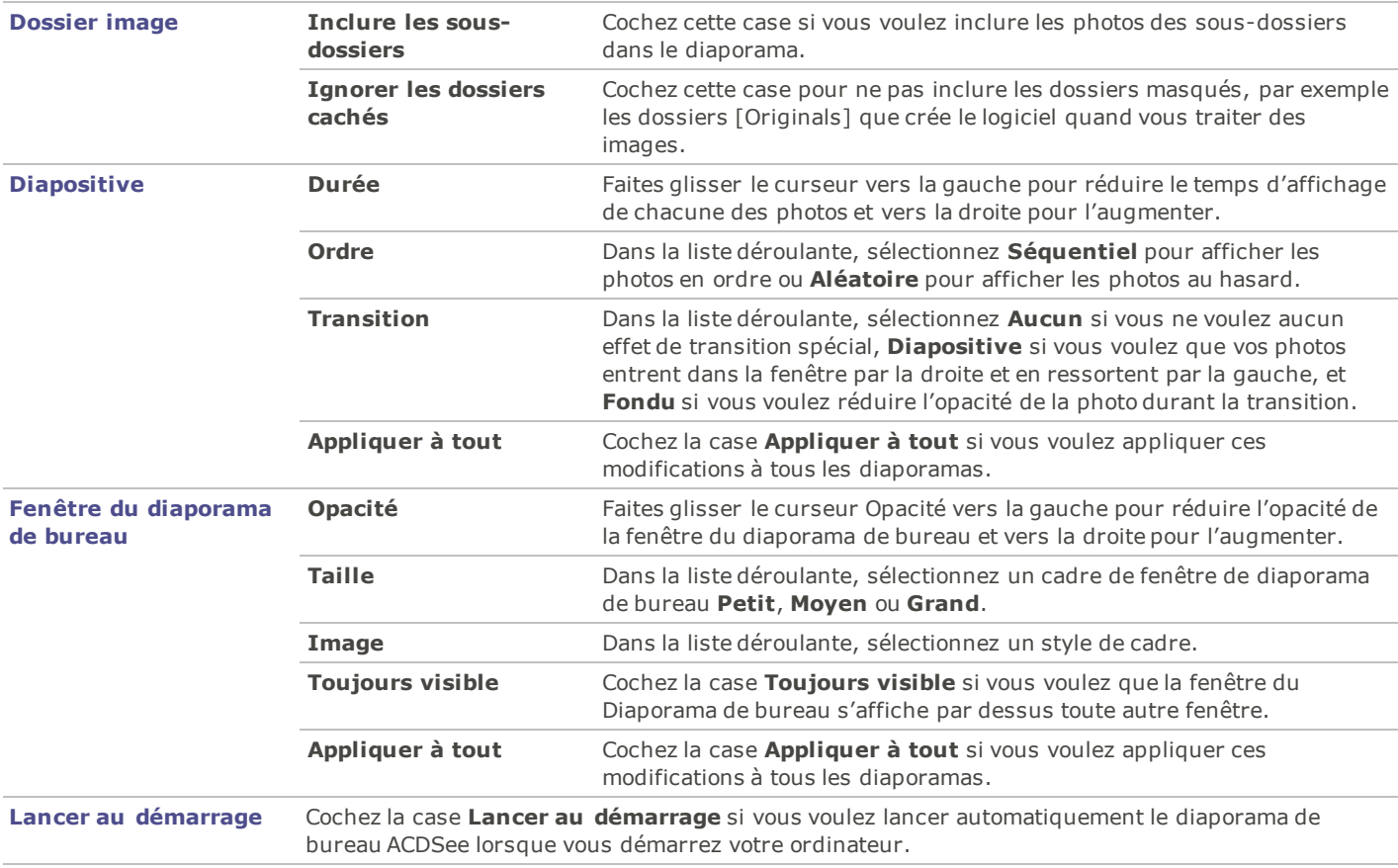
# Paramètres de la Visionneuse rapide ACDSee

Vous pouvez personnaliser la Visionneuse rapide ACDSee de plusieurs façons, notamment en l'affichant par-dessus toutes les autres fenêtres ouvertes, en l'affichant en plein écran ou en modifiant sa couleur d'arrière-plan.

#### **Pour personnaliser la Visionneuse rapide ACDSee**

- 1. Double-cliquez sur une image en dehors d'ACDSee quand le logiciel est fermé. Par exemple, double-cliquez sur une image dans l'Explorateur Windows ou dans un message électronique.
- 2. Allez à l'option de menu **Outils** | **Options**.
- 3. Définissez les paramètres comme décrit ci-dessous.
- 4. Cliquez sur **OK** pour appliquer vos changements.

### Options de la visionneuse rapide ACDSee

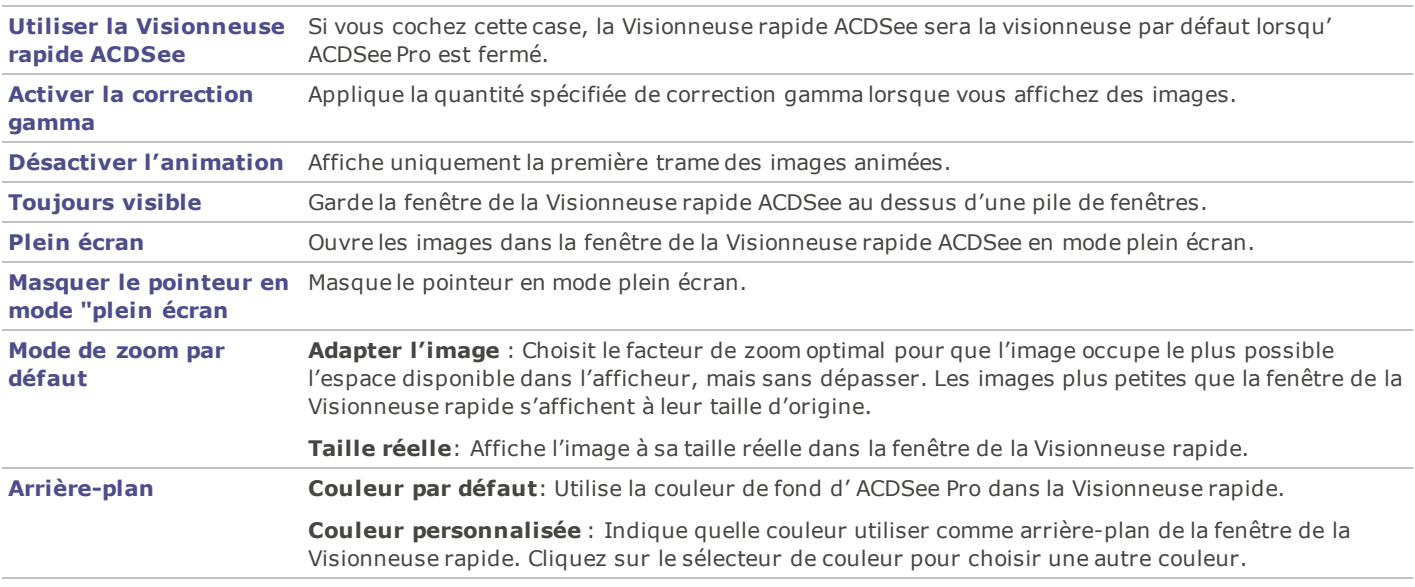

# Définir les paramètres JPEG

Vous pouvez modifier les paramètres relatifs au type de fichier JPEG pour contrôler la qualité de l'image , la méthode d'encodage et la méthode de sous-échantillonnage de la couleur, et mettre à jour ou créer des vignettes intégrées à l'image.

### Options JPEG

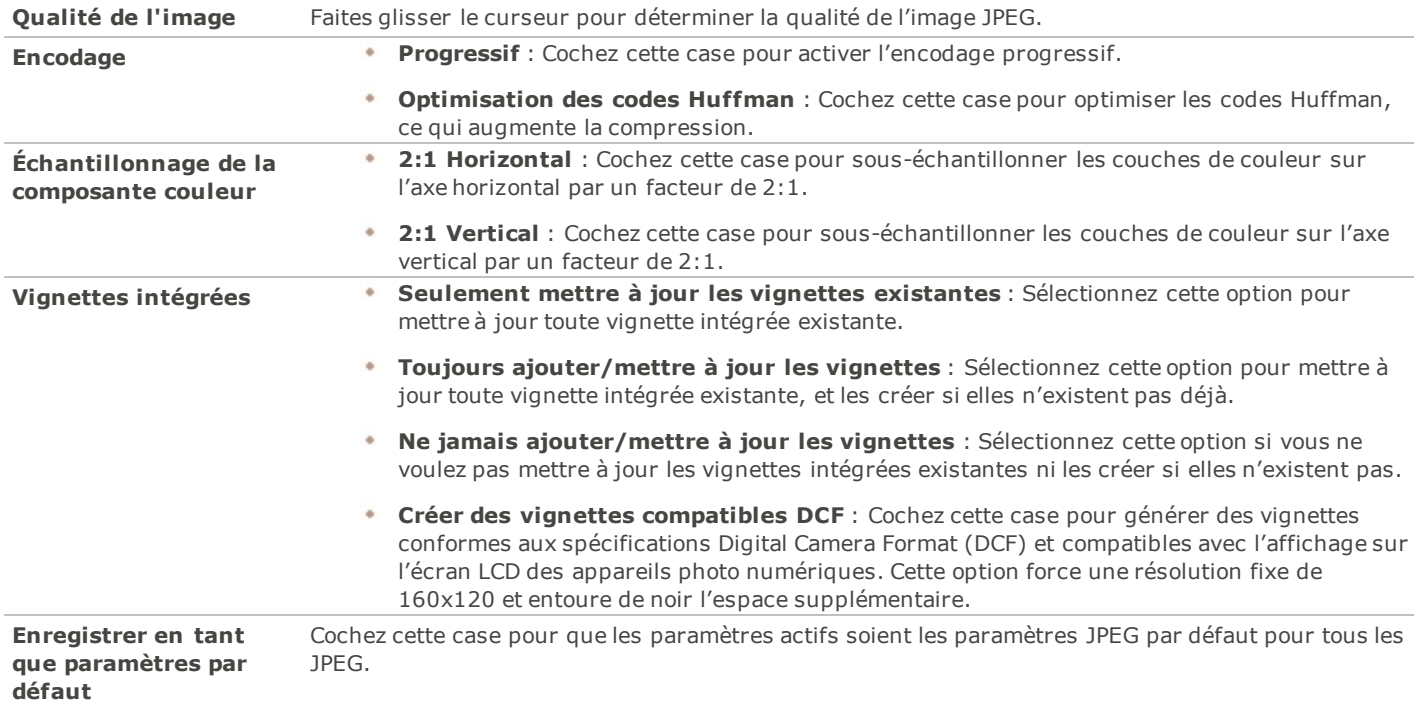

# Définir les paramètres du mode Éditer

Vous pouvez modifier l'application chargée de reproduire vos fichiers audio et vidéo quand vous les lancez depuis ACDSee.

#### **Pour personnaliser le lecteur multimédia par défaut pour les fichiers lancés depuis ACDSee**

- 1. Dans tous les modes, allez à l'option de menu **Outils** | **Options**.
- 2. Dans la boîte de dialogue Options, cliquez sur **Média**.
- 3. Pour reproduire des fichiers audio ou vidéo dans le reproducteur par défaut, cochez la case **Utiliser le lecteur multimédia par défaut pour ouvrir les fichiers audio et vidéo**.
- 4. Cliquez sur **OK** pour appliquer vos changements.

### Paramètres d'ACDSee Indexer

Vous pouvez utiliser la boîte de dialogue Options pour personnaliser les fonctionnalités d'ACDSee Indexer.

#### **Personnaliser ACDSee Indexer :**

- 1. Dans tous les modes, allez à l'option de menu **Outils** | **Options**.
- 2. Dans la boîte de dialogue Options, sélectionnez **ACDSee Indexer**.
- 3. Dans la fenêtre Dossiers, définissez les paramètres comme décrit ci-dessous.
- 4. Cliquez sur **OK** pour appliquer vos modifications et retourner à ACDSee.

### Paramètres d'ACDSee Indexer

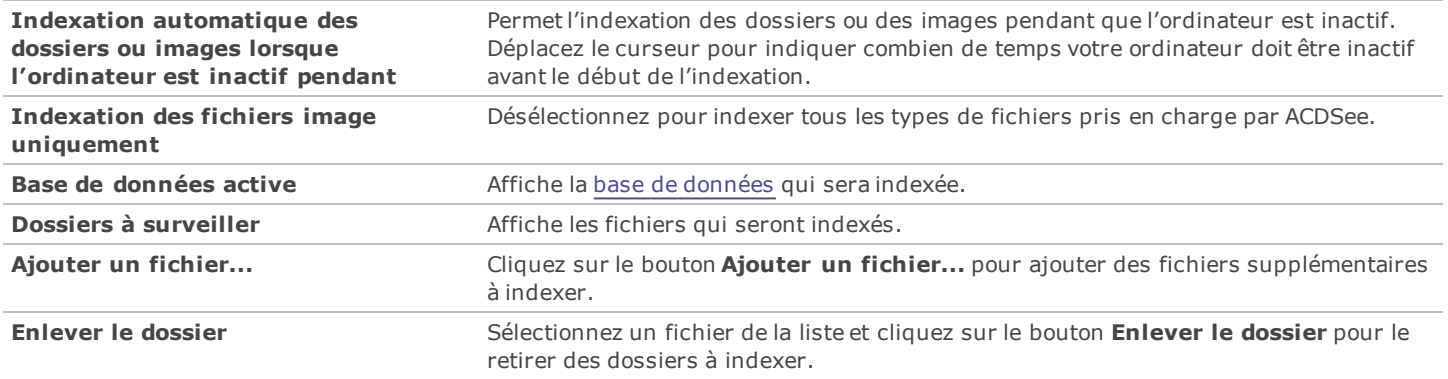

## Paramètres d'ACDSee PicaView

Vous pouvez utiliser la boîte de dialogue Options pour modifier les paramètres d'ACDSee PicaView et l'activer ou le désactiver.

#### **Pour définir les paramètres d'ACDSee PicaView :**

- 1. En mode Gérer, allez à l'option de menu **Outils** | **Options**.
- 2. Dans la boîte de dialogue Options, sélectionnez **ACDSee PicaView**.
- 3. Sur la page ACDSee PicaView, définissez les paramètres comme décrit ci-dessous.
- 4. Cliquez sur **OK** pour appliquer vos modifications et retourner à ACDSee.

### Paramètres d'ACDSee Picaview

### **Activer**

**ACDSee** Cette case permet d'activer ou de désactiver ACDSee PicaView. Si elle est cochée, ACDSee PicaView s'affiche quand vous **PicaVie w** cliquez avec le bouton droit de la souris sur n'importe quel fichier de votre disque dur pris en charge par ACDSee. Vous avez la possibilité d'afficher un aperçu du fichier ou ses informations EXIF, ou les deux.

#### **Afficher l'image**

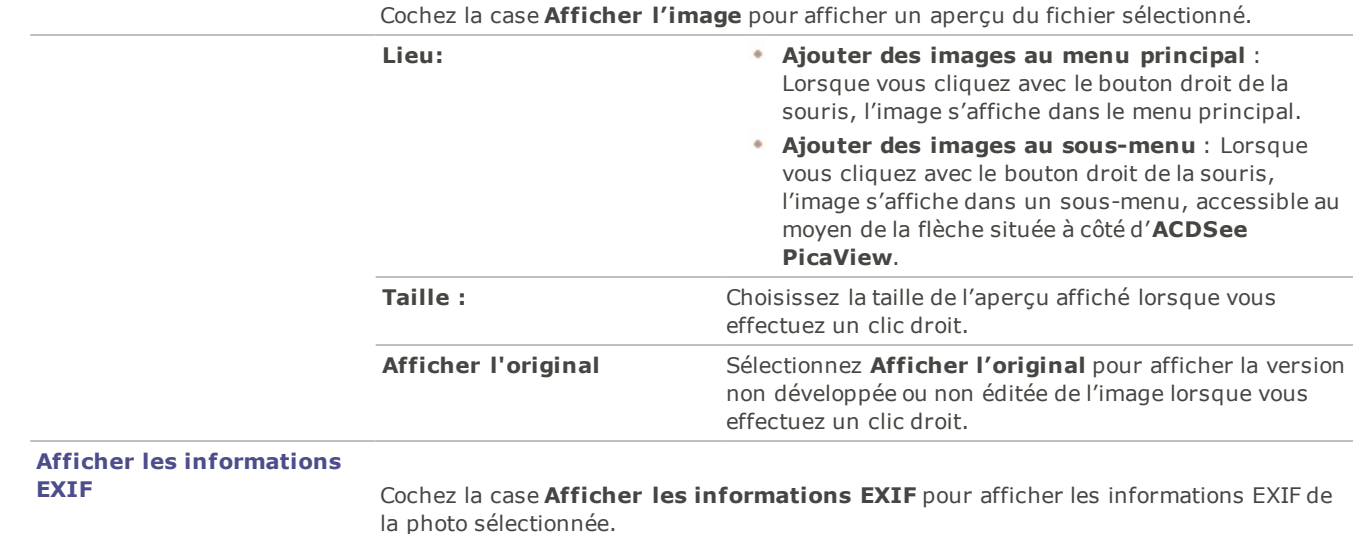

# Créer des espaces de travail personnalisés

Il est possible de créer et d'enregistrer des espaces de travail personnalisés en mode Gérer pour les adapter à vos préférences ou aux tâches que vous effectuez le plus souvent dans ACDSee. Par exemple, vous pouvez créer un espace de travail optimisé pour l'édition, un autre optimisé pour la gestion ou la navigation, chaque espace ayant ses propres volets et les fonctions pertinentes bien en vue pour accélérer l'accès.

#### **Pour créer et enregistrer un espace de travail personnalisé**

- 1. Modifiez l'espace de travail du mode Gérer en manipulant les volets : afficher ou masquer, déplacer, ancrer, empiler et redimensionner-les au gré de vos besoins.
- 2. Une fois que vous avez obtenu la disposition optimale, allez à l'option de menu **Afficher** | **Espaces de travail** | **Gérer les espaces de travail**.
- 3. Dans la boîte de dialogue Gérer les espaces de travail, cliquez sur **Enregistrer l'espace de travail**.
- 4. Saisissez un nom pour l'espace de travail et cliquez sur **OK**.
- 5. Cliquez sur **OK**.

#### **Pour charger un espace de travail enregistré**

- 1. Allez à l'option de menu **Afficher** | **Espaces de travail**.
- 2. Sélectionnez l'espace de travail enregistré.

#### **Pour restaurer l'espace de travail par défaut**

Allez à l'option de menu **Afficher** | **Espaces de travail** | **Espace de travail par défaut**.

### Masquer automatiquement les volets

Certains volets d'ACDSee disposent d'un bouton **Masquer auto** qui permet de les masquer automatiquement. Quand un volet est configuré pour être masqué automatiquement, il disparaît si vous cliquez en dehors de celui-ci, ne laissant paraître qu'un onglet. Dans ce cas, pour accéder au volet, il suffit de placer le pointeur sur l'onglet. La fonction Masquer auto n'est pas disponible quand un volet est flottant. Quand la fonction Masquer auto est activée, il n'est pas possible de déplacer le volet vers un nouvel emplacement.

L'apparence du bouton Masquer auto sur la barre de titre du volet indique son état actuel :

- Si le bouton a la forme d'une punaise horizontale, la fonction Masquer auto est activée et le volet se masque automatiquement quand vous cliquez à l'extérieur de celui-ci.
- Si le bouton a la forme d'une punaise verticale, le volet est fixe et restera visible même si vous cliquez à l'extérieur.

#### **Pour activer ou désactiver la fonction Masquer auto**

Cliquez sur le bouton **Masquer auto** (en forme de punaise) dans la barre de titre.

# Utiliser le volet des tâches

Le volet des tâches tire des menus et barres d'outils les fonctions que vous utilisez souvent et les organise en groupes; le contenu est dynamique et change en fonction de votre emplacement et de vos sélections dans ACDSee. Par défaut, ce volet s'ouvre à la droite de la fenêtre.

#### **Pour ouvrir ou fermer le volet de Tâches**

En mode Gérer, allez à l'option de menu **Afficher** | **Tâches**.

Les menus du volet changent en fonction de l'endroit où vous trouvez en mode Gérer et des éléments que vous sélectionnez. Par exemple, si vous sélectionnez plusieurs dossiers dans la liste des fichiers, le volet des tâches affiche des menus différents de ceux qu'il afficherait si vous sélectionniez une photo ou un fichier multimédia.

Les options des menus de ce volet changent aussi de manière dynamique. Par exemple, si vous sélectionnez plusieurs images dans la liste des fichiers, les options des menus Corriger et Améliorer les photos changent afin d'afficher les options que vous pouvez utiliser avec plusieurs images.

### Personnaliser les barres d'outils

Les barres d'outils des modes Gérer et Afficher sont personnalisables : vous décidez quelles barres afficher, et quels boutons inclure dans ces barres. Vous pouvez aussi à tout moment réinitialiser les barres d'outils à leurs valeurs par défaut.

### Afficher et masquer les barres d'outils

Pour chaque barre d'outils des mode Gérer et Afficher, vous avez l'option d'afficher ou de masquer la barre.

#### **Pour afficher ou masquer une barre d'outils**

Effectuez l'une des opérations suivantes :

- En mode Gérer, allez à l'option de menu **Afficher** | **Barres d'outils** et sélectionnez la barre d'outil à afficher ou à masquer.
- En mode Afficher, allez à l'option de menu **Afficher** et sélectionnez la barre d'outil à afficher ou à masquer.

### Personnaliser le contenu d'une barre d'outils

Vous pouvez modifier quels boutons inclure dans les barres d'outils suivantes :

- Mode Gérer : Barre d'outils principale et Barre d'outils de la liste des fichiers.
- Mode Afficher : Barre d'outils inférieure.

Vous pouvez ajouter, supprimer et réorganiser les boutons de ces barres d'outils. Vous pouvez ajouter, supprimer et réorganiser les boutons de ces barres d'outils, et modifier la taille des boutons. Toutes les options permettant de personnaliser les barres d'outils se trouvent dans la boîte de dialogue Personnaliser.

#### **Pour afficher la boîte de dialogue Personnaliser**

Effectuez l'une des opérations suivantes :

- En mode Gérer, allez à l'option de menu **Afficher** | **Barre d'outils** puis sélectionnez **Personnaliser**.
- En mode Gérer, cliquez sur la flèche qui se trouve à l'extrême droite de la barre d'outils principale ou du menu déroulant de la liste des fichiers, puis sélectionnez **Personnaliser**.
- En mode Afficher, cliquez sur le flèche de la liste déroulante située à la droite des boutons de la barre d'outils inférieure, sélectionnez **Ajouter ou enlever des boutons**, puis sélectionnez **Personnaliser**.

#### **Pour afficher ou masquer les libellés qui s'affichent sous les boutons de la barre d'outils**

- 1. Affichez la boîte de dialogue Personnaliser.
- 2. Cliquez sur l'onglet **Barres d'outils**.
- 3. Cochez la case **Barre d'outils de la liste des fichiers** ou **Barre d'outils principale**.
- 4. Cochez la case **Afficher le libellé des boutons** pour afficher les libellés, ou annulez la sélection de cette case pour masquer les libellés.
- 5. Cliquez sur **Fermer**.

#### **Pour afficher ou masquer les info-bulles des boutons**

- 1. Affichez la boîte de dialogue Personnaliser.
- 2. Cliquez sur l'onglet **Options**.
- 3. Cochez la case **Afficher les info-bulles des barres d'outils** pour afficher les info-bulles, ou décochez cette caseAfficher les info-bulles des barres d'outils pour les masquer. Si vous choisissez d'afficher les info-bulles, vous pouvez aussi cochez la case **Afficher les touches de raccourci dans les info-bulles**.
- 4. Cliquez sur **Fermer**.

#### **Pour modifier la taille des boutons de la barre d'outils**

- 1. Affichez la boîte de dialogue Personnaliser.
- 2. Cliquez sur l'onglet **Options**.
- 3. Cochez la case **Grandes icônes** pour afficher des grands icônes dans la barre d'outils, ou annulez la sélection de cette case **Grandes icônes** pour afficher les petites icônes.
- 4. Cliquez sur **Fermer**.

### Réinitialiser les barres d'outils

Vous pouvez annuler tous vos changements et rétablir les barres d'outils et les boutons à leur état par défaut.

#### **Pour réinitialiser les barres d'outils**

- 1. Affichez la boîte de dialogue Personnaliser.
- 2. Cliquez sur l'onglet **Barre d'outils**, puis cliquez sur **Rétablir tout**.
- 3. À l'invite de confirmation, cliquez sur **Oui** pour réinitialiser les barres d'outils.
- 4. Cliquez sur **Fermer**.

### Personnaliser le panneau des fonctions de traitement

En mode Éditer ou Développer, vous pouvez redimensionner, déplacer et ancrer le panneau des fonctions de traitement pour l'adapter à vos préférences.

#### **Pour personnaliser le panneau :**

- En mode Développer ou mode Éditer, faites glisser la barre de titre du panneau des fonctions jusqu'au nouvel emplacement. Si vous le faites glisser vers la gauche ou la droite, il restera ancré sur ce côté.
- Pour le redimensionner, faites glisser l'un de ses côtés.

### Configurer les éditeurs externes

Il est possible de configurer ACDSee Pro pour qu'il fonctionne en conjonction avec divers éditeurs d'images externes, par exemple Canvas, et d'indiquer quel éditeur ACDSee Pro utilise par défaut. Vous pouvez ensuite lancer l'application externe directement à partir d'ACDSee.

Vous devez configurer l'éditeur externe avant de pouvoir lui assigner un raccourci ou l'ajouter comme bouton à une barre d'outils.

#### **Pour configurer un éditeur externe dans ACDSee**

Guide de l'utilisateur ACDSee Pro 8

- 1. En mode Gérer, allez à l'option de menu **Outils** | **Éditeurs externes** | **Configurer les éditeurs**.
- 2. Dans la boîte dialogue Configurer les éditeurs de photos, cliquer sur **Ajouter…**.
- 3. Naviguez au dossier de votre disque dur qui contient un logiciel d'édition d'images.
- 4. Sélectionnez le fichier exécutable de ce logiciel. Exemple : Canvas12.exe
- 5. Cliquer sur **Ouvrir**.
- 6. Dans le champ **Nom**, saisissez un nom pour l'éditeur, puis cliquez sur **OK**.

#### **Pour créer un raccourcis vers un éditeur externe**

- 1. Cliquez sur la flèche de liste déroulante à la droite du menu **Éditeurs externes** et sélectionnez **Ajouter ou enlever des boutons** | **Personnaliser**.
- 2. Dans la boîte de dialogue Personnaliser, cliquez sur l'onglet **Clavier** et dans la liste déroulante Catégories, sélectionnez **Éditeurs externes**.
- 3. Saisissez un raccourci dans le champ **Nouvelles touches**.
- 4. Cliquez sur **Attribuer** et fermer la boîte de dialogue.

Votre nouveau raccourci de clavier a été configuré.

#### **Pour ajouter un éditeur d'images à la barre d'outils de la liste des fichiers en mode Gérer**

- 1. Cliquez sur la flèche de liste déroulante à la droite du menu **Éditeurs externes** et sélectionnez **Ajouter ou enlever des boutons** | **Personnaliser**.
- 2. Dans la boîte de dialogue Personnaliser, cliquez sur l'onglet **Commandes** et dans la liste déroulante Catégories, sélectionnez **Éditeurs externes**.
- 3. Cliquez sur un navigateur externe et faites-le glisser vers la barre d'outil de la liste des fichiers.
- 4. Fermez la boîte de dialogue.

L'éditeur externe est ajouté à la barre d'outil de la liste des fichiers.

#### **Pour ajouter un bouton d'éditeur externe à la barre d'outils en mode Afficher**

- 1. Cliquez sur la flèche de la liste déroulante à la droite des boutons et sélectionnez **Ajouter ou enlever des boutons** | **Personnaliser**.
- 2. Dans la boîte de dialogue Personnaliser, cliquez sur l'onglet **Commandes** et dans la liste déroulante Catégories, sélectionnez **Éditeurs externes**.
- 3. Cliquez sur un navigateur externe et faites-le glisser vers la barre d'outil.
- 4. Fermez la boîte de dialogue.

L'éditeur externe est ajouté à la barre d'outils.

#### **Pour gérer les éditeurs d'images**

- 1. Dans la boîte de dialogue Configurer les éditeurs de photos, dans la liste **Éditeurs**, sélectionnez l'application à modifier.
- 2. Effectuez l'une des opérations suivantes :
	- Pour changer l'emplacement du fichier exécutable ou le nom de l'application affichée dans la liste des éditeurs, cliquez sur **Éditer**. Définissez l'emplacement et le nom de l'application, puis cliquez sur **OK**.
	- Pour définir l'application comme éditeur externe par défaut pour ACDSee, cliquez sur **Par défaut**.
	- Pour indiquer que l'application peut manipuler plusieurs images à la fois, cochez la case dans la colonne **Accepte plusieurs images**.
	- Pour supprimer une application de la liste, cliquez sur **Enlever**.

3. Cliquez sur **OK** pour appliquer vos modifications et retourner à ACDSee.

#### **Pour ouvrir une image dans un éditeur externe**

- 1. En mode Gérer ou Afficher, sélectionnez l'image à ouvrir ouvrir dans l'éditeur externe.
- 2. Effectuez l'une des opérations suivantes :
	- Allez à l'option de menu **Outils** | **Éditeurs externes** | **Éditeur externe par défaut** ou choisissez le nom d'un éditeur.
	- Appuyez sur **CTRL** + **ALT** + **X** pour ouvrir l'image dans l'éditeur externe par défaut.

### <span id="page-367-0"></span>Personnaliser les raccourcis-clavier

Il existe des raccourcis-clavier prédéfinis pour les commandes les plus courantes des modes Gérer et Afficher. Ces raccourcis sont personnalisables : vous pouvez modifier ceux qui sont prédéfinis et en créer d'autres pour les commandes qui n'ont pas encore.

Certaines commandes, comme Ouvrir et Copier, sont disponibles à la fois en modes Gérer et Afficher. Vous pouvez utiliser le même raccourci-clavier pour celles-ci, ou définir des raccourcis différents pour chaque mode. Pour définir un raccourci qui s'applique à un seul mode, ouvrez la boîte de dialogue Personnaliser quand vous vous trouvez dans le mode en question.

#### **Pour personnaliser les raccourcis-clavier**

- 1. Effectuez l'une des opérations suivantes :
	- En mode Gérer, allez à l'option de menu **Afficher** | **Barre d'outils** puis sélectionnez **Personnaliser**.
	- En mode Gérer, cliquez sur la liste déroulante située à droite de la barre d'outils principale ou de la barre d'outils de la liste des fichiers, puis sélectionnez **Personnaliser**.
	- En mode Afficher, cliquez sur le flèche de la liste déroulante située à la droite des boutons de la barre d'outils inférieure, sélectionnez **Ajouter ou enlever des boutons**, puis sélectionnez **Personnaliser**.
- 2. Dans la boîte de dialogue Personnaliser, cliquez sur l'onglet **Clavier**.
- 3. Dans la liste déroulante **Catégorie**, sélectionnez un menu principal, par exemple Fichier, Éditer ou Afficher. Les options disponibles pour ce menu s'affichent dans la liste Commandes.
- 4. Sélectionnez une commande dans la liste **Commandes**.
	- Si un raccourci-clavier a été défini pour cette commande, il s'affiche dans la case **Touches actuelles**.
	- Si aucun raccourci-clavier n'a été défini pour cette commande, la case Touches actuelles sera vide.
- 5. Pour supprimer un raccourci-clavier, sélectionnez celui-ci du clavier dans la boîte Touches actuelles et cliquez sur **Supprimer**.

#### **Pour définir un nouveau raccourci-clavier**

- 1. Cliquez dans la zone **Nouvelles touches**.
- 2. Appuyez sur les touches du clavier que vous voulez utiliser pour le raccourci.

Les touches s'affichent dans la zone **Nouvelles touches**.

3. Cliquez sur **Attribuer**.

Le nouveau raccourci-clavier s'affiche dans la boîte Touches actuelles.

- 4. Pour supprimer tous les raccourcis-clavier personnalisés et restaurer les valeurs par défaut, cliquez sur **Rétablir tout**.
- 5. Cliquez sur **Fermer**.

# <span id="page-368-0"></span>Modifier le thème de l'interface

Dans ACDSee Pro vous pouvez modifier le thème de l'interface afin de changer la couleur d'arrière-plan des fenêtres et des barres d'outils.

#### **Pour modifier le thème de l'interface**

- 1. En mode Gérer, allez à l'option de menu **Outils** | **Options**.
- 2. Dans la boîte de dialogue Options, cliquez sur **Mode Gérer**.
- 3. Dans la liste déroulante **Thème de l'affichage**, sélectionnez un thème.
- 4. Cliquez sur **OK** pour appliquer vos modifications et retourner à ACDSee.

# Chapter 9: Raccourcis

# Raccourcis-clavier du mode Gérer

Vous pouvez utiliser les raccourcis-clavier suivants lorsque vous travaillez en mode Gérer. Certains raccourcis sont particuliers au volet [Calendrier](#page-376-0) .

Pour imprimer la présente page afin de vous y référer facilement, cliquez avec le bouton droit de la souris et sélectionnez **Imprimer…**

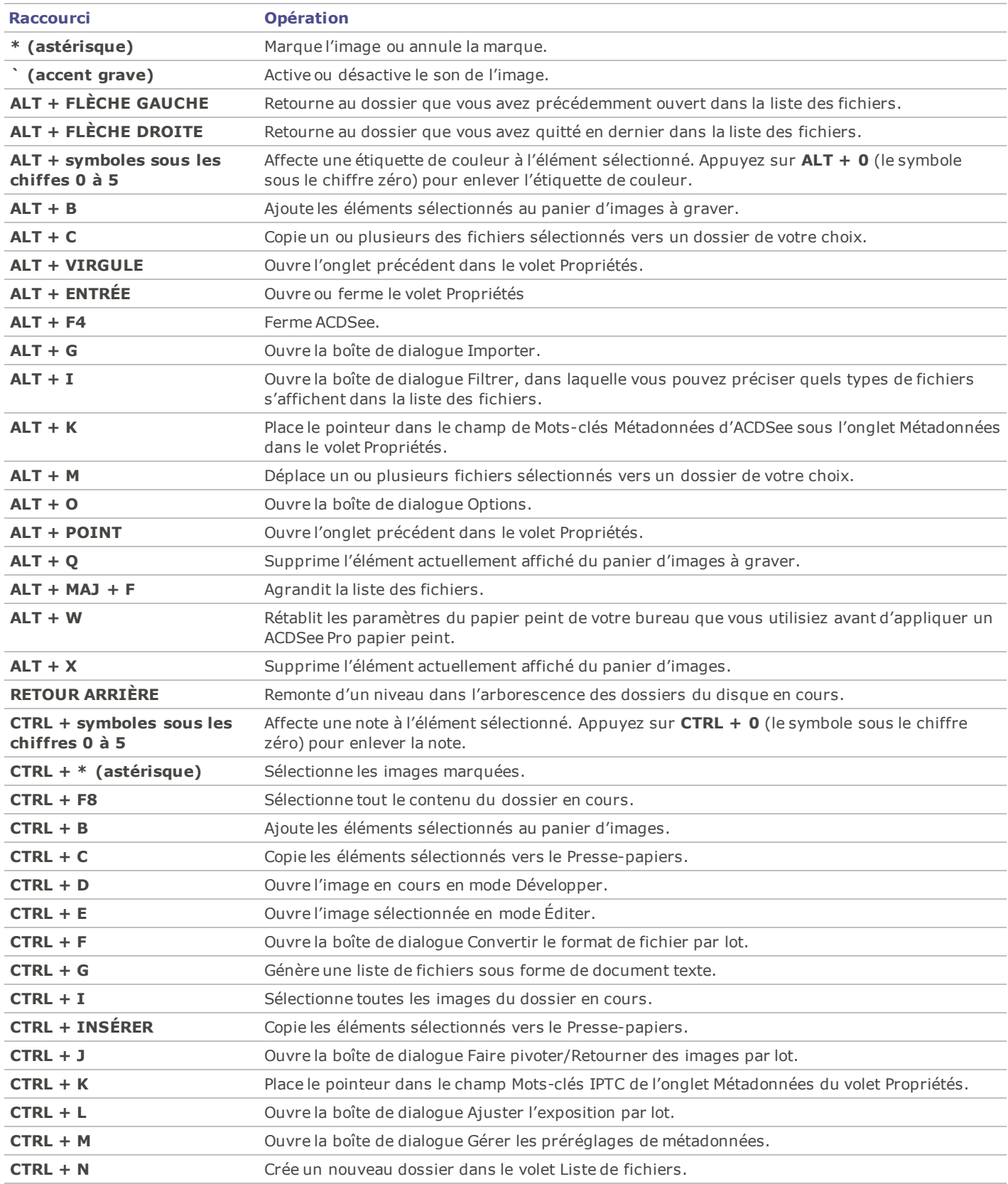

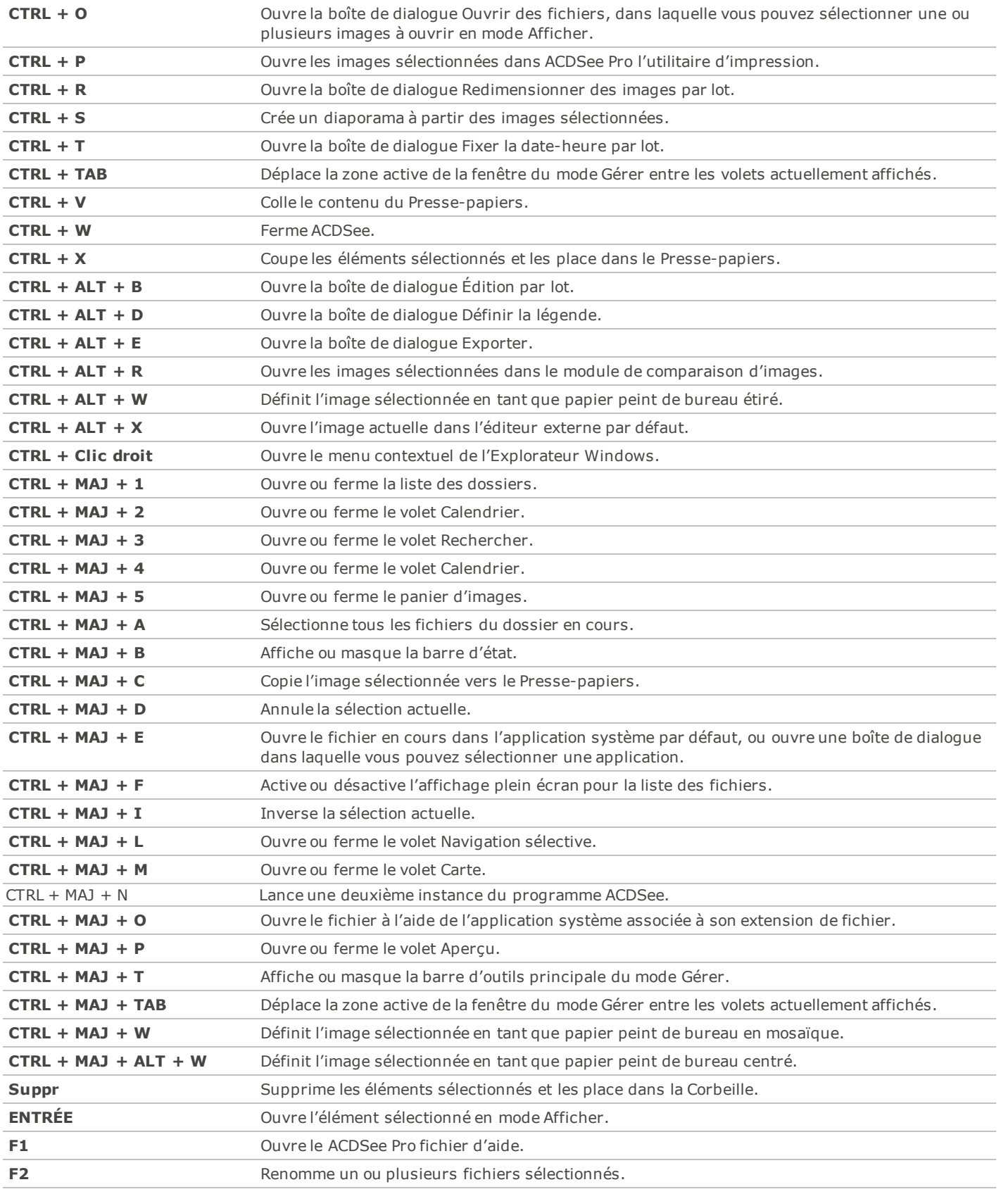

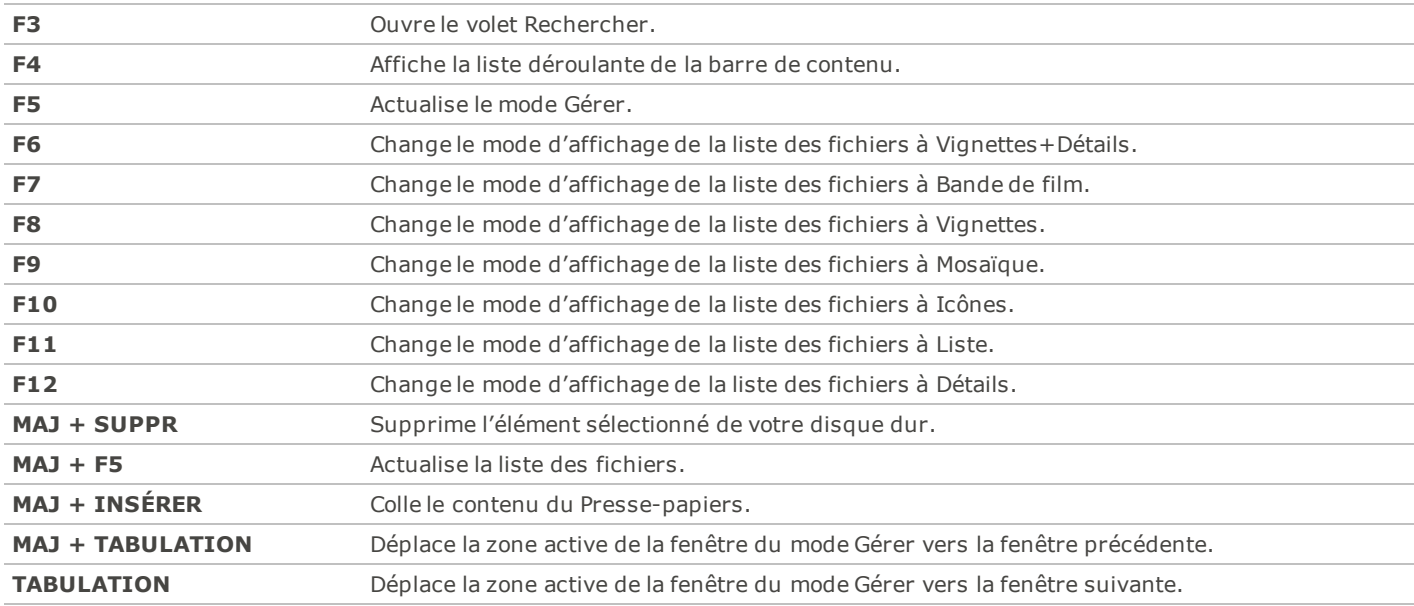

# Raccourcis souris du mode Gérer

Vous pouvez utiliser les raccourcis souris suivants en mode Gérer.

Pour imprimer la présente page afin de vous y référer facilement, cliquez avec le bouton droit de la souris et sélectionnez **Imprimer…**

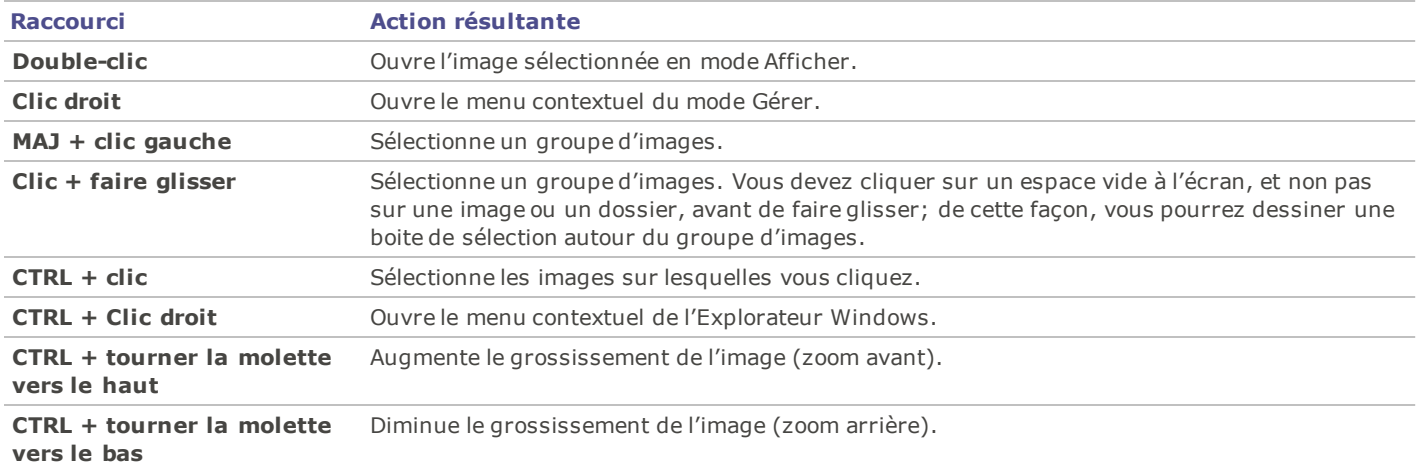

# Raccourcis-clavier du mode Afficher

Vous pouvez utiliser les raccourcis du clavier suivants lorsque vous travaillez en mode Afficher.

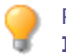

Pour imprimer la présente page afin de vous y référer facilement, cliquez avec le bouton droit de la souris et sélectionnez **Imprimer…**

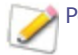

Pour définir vos propres raccourcis clavier, reportez-vous à Personnaliser les [raccourcis-clavier.](#page-367-0)

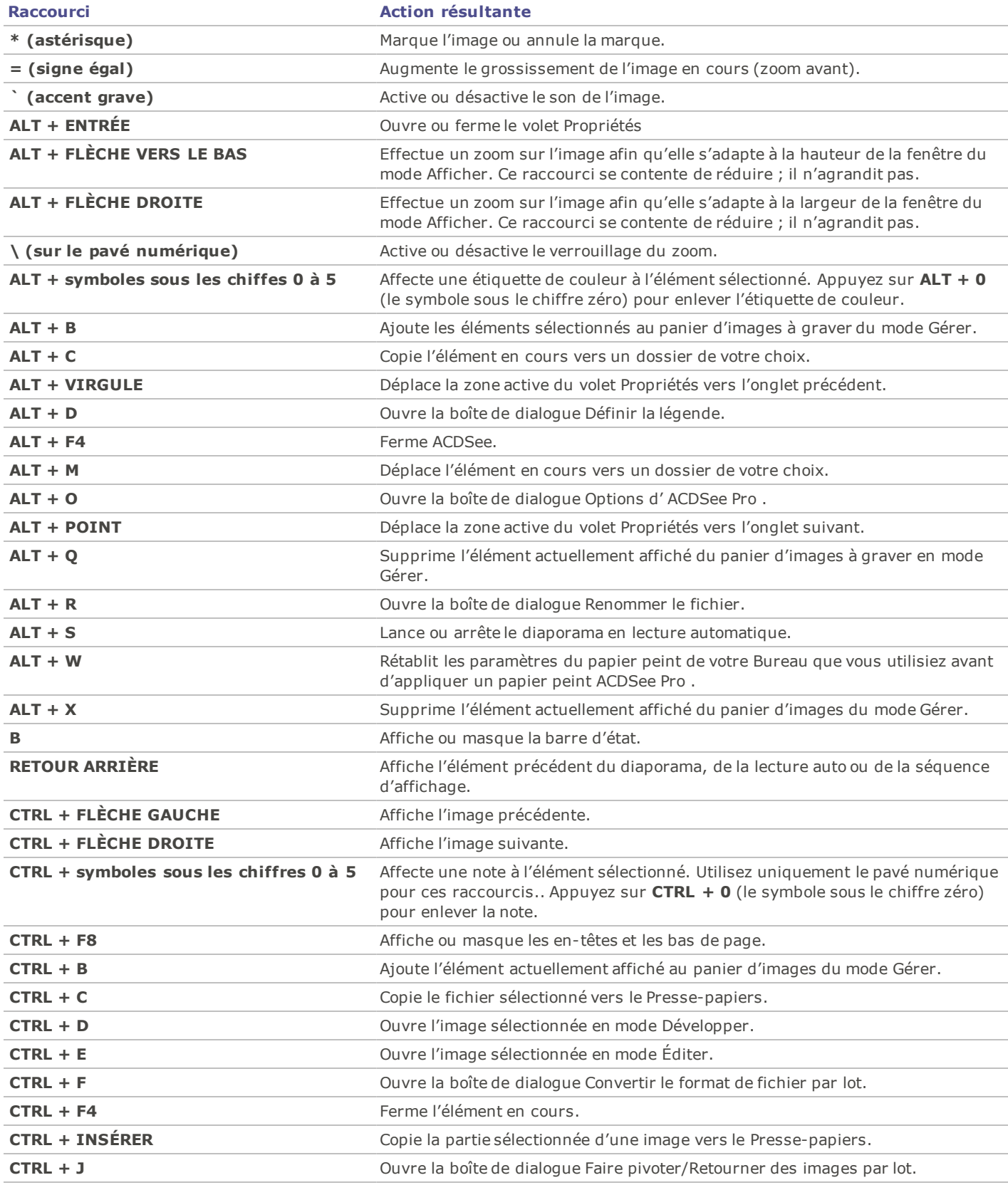

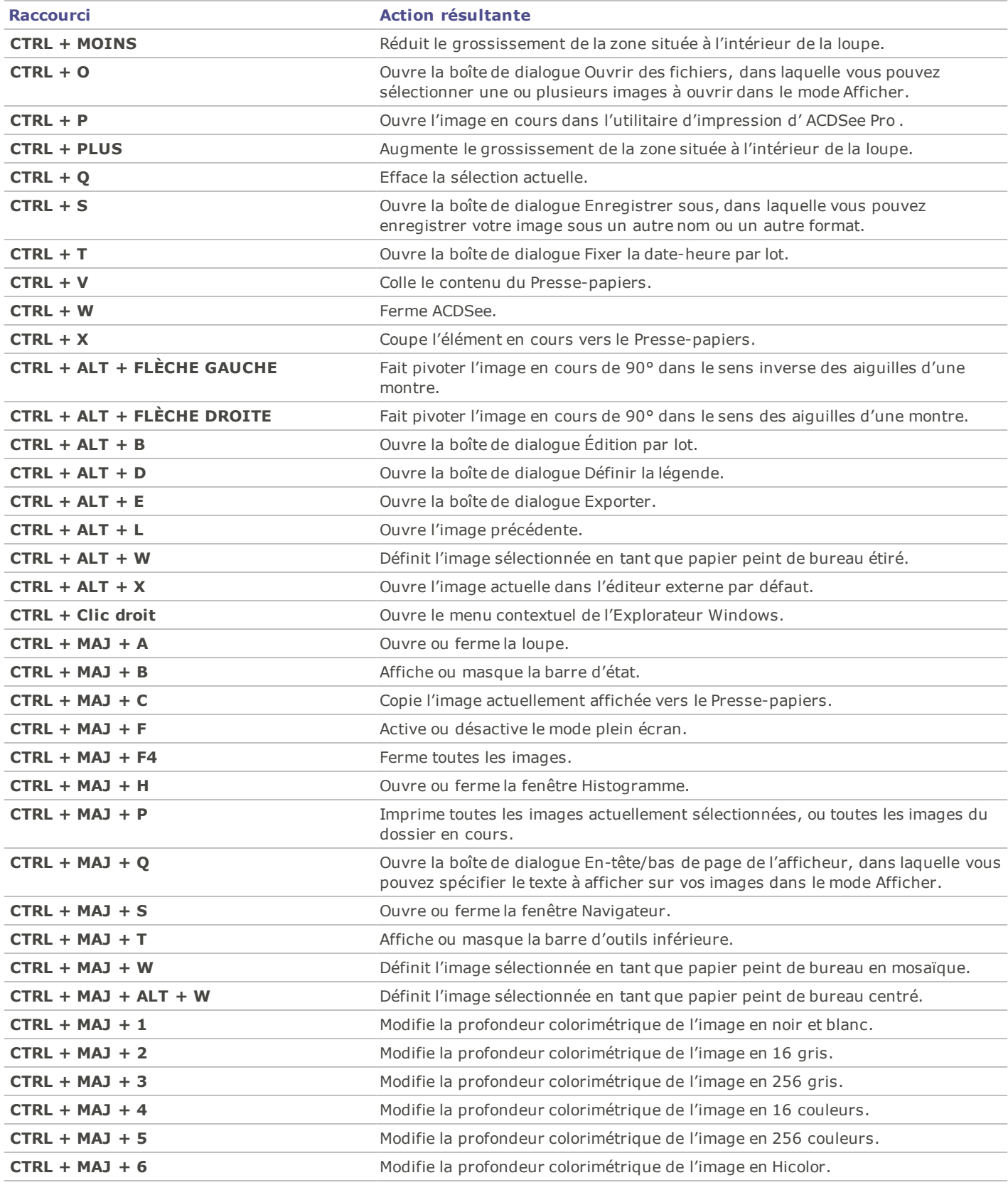

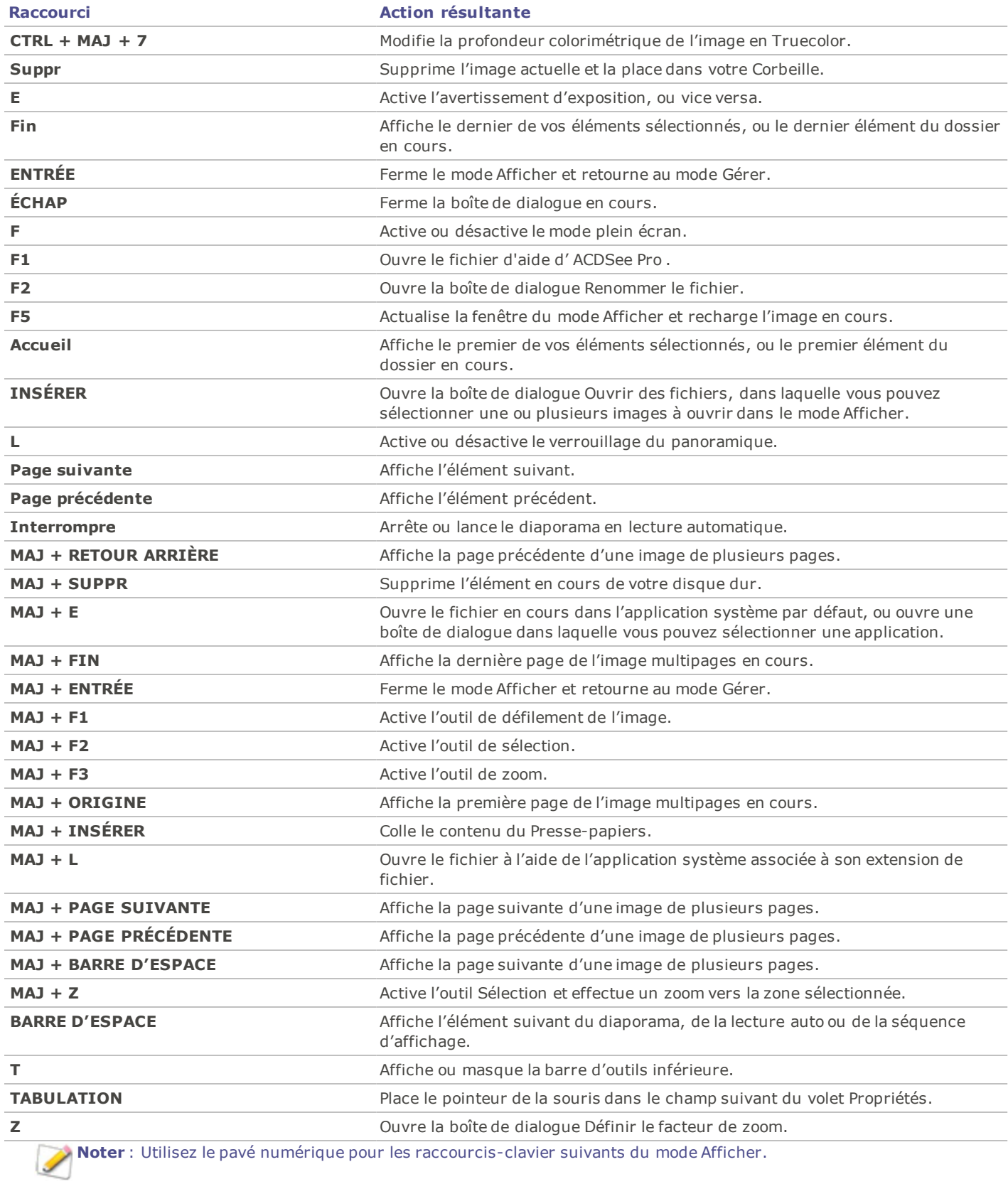

Guide de l'utilisateur ACDSee Pro 8

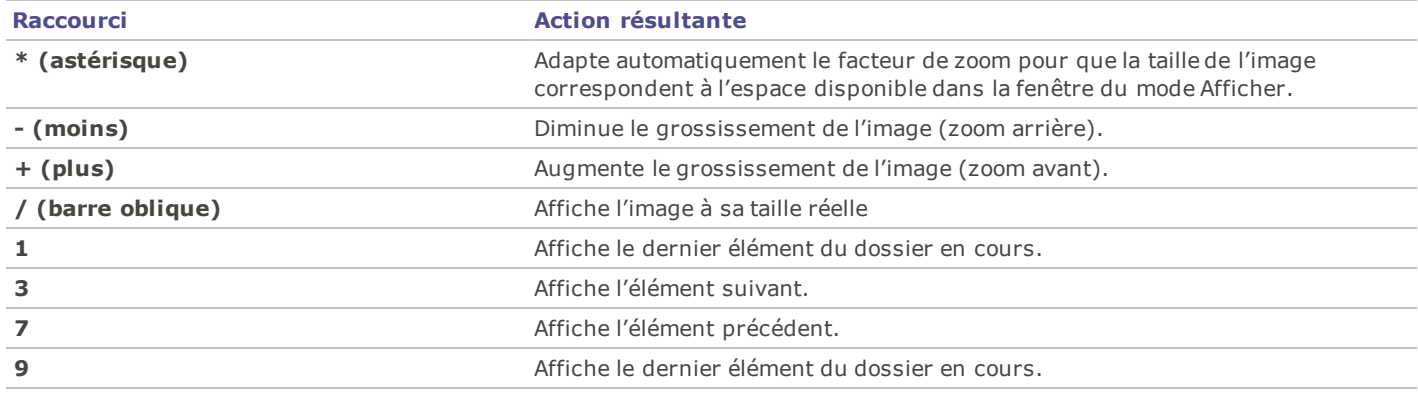

# Raccourcis souris du mode Afficher

Vous pouvez utiliser les raccourcis souris suivants lorsque vous travaillez en mode Afficher.

Pour imprimer la présente page afin de vous y référer facilement, cliquez avec le bouton droit de la souris et sélectionnez **Imprimer…**

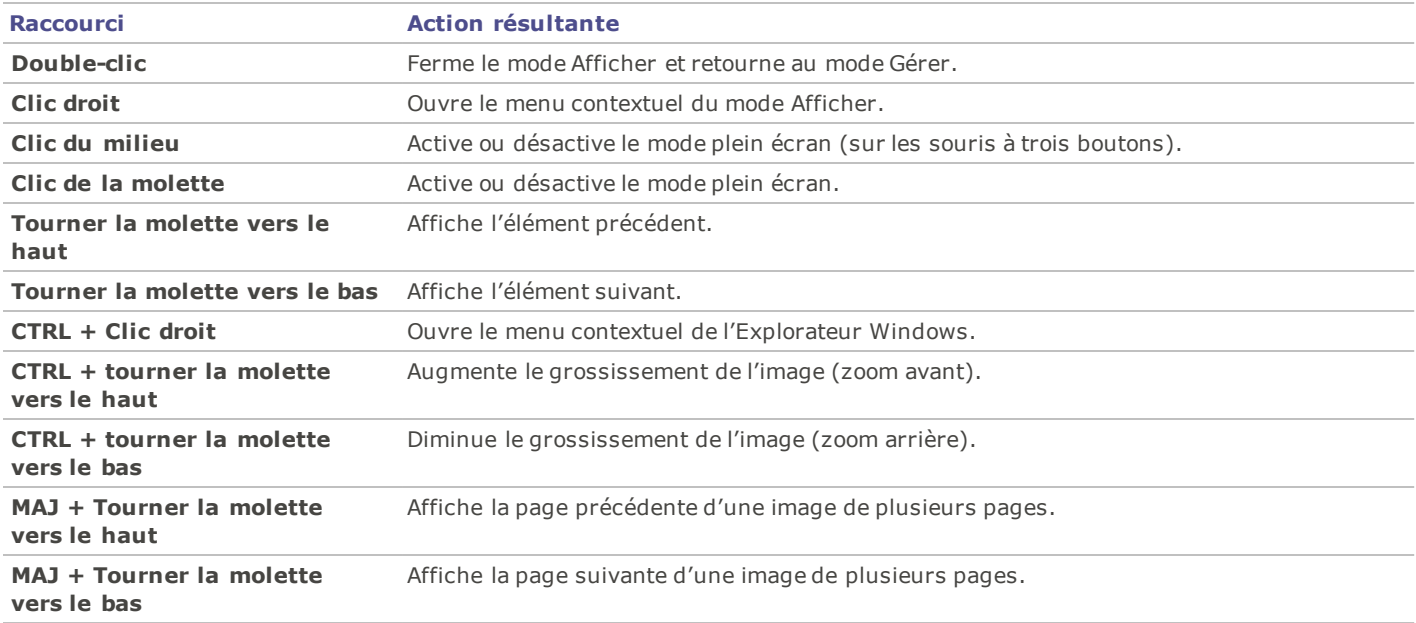

# <span id="page-376-0"></span>Raccourcis du volet Calendrier

Une fois que vous serez habitué aux fonctions de base du volet Calendrier, vous voudrez peut-être utiliser les raccourcis suivants :

- Cliquez sur la barre de titre d'un tableau d'année, de mois ou de jour pour afficher toutes les images disponibles de la période en question.
- Cliquez avec le bouton droit sur la barre de titre d'un tableau d'année, de mois ou de jour pour faire défiler des années, mois ou jours adjacents et y effectuer votre sélection.
- ٠ Dans la vue par année, double-cliquez sur un mois pour basculer en affichage Mois. Ou, dans la vue par mois, doublecliquez sur une date pour basculer en affichage Jour.
- Dans la vue par mois, cliquez sur la lettre indiquant un jour de la semaine pour afficher toutes les images disponibles pour le jour en question. Par exemple, cliquez sur **V** pour sélectionner tous les vendredis de ce mois.
- Dans l'affichage Jour, cliquez sur **AM** ou **PM** pour sélectionner le matin ou l'après-midi.
- Dans la vue par événement, maintenez la touche **CTRL** enfoncée et cliquez sur un mois ou un jour pour afficher toutes les images pour la période en question.
- Cliquez sur le titre d'un calendrier de mois pour sélectionner toutes les photos de ce mois. ٠
- ٠ Cliquez sur le nom de la semaine pour sélectionner toutes les photos de cette semaine.
- Faites glisser le pointeur et sélectionnez des jours dans le calendrier pour sélectionner toutes les photos de ces jours.

# Raccourcis-clavier des modes Développer et Éditer

Utilisez les raccourcis-clavier suivants en mode Développer ou Éditer.

Pour imprimer la présente page afin de vous y référer facilement, cliquez avec le bouton droit de la souris et sélectionnez **Imprimer…**

Pour définir vos propres raccourcis clavier, reportez-vous à Personnaliser les [raccourcis-clavier.](#page-367-0)

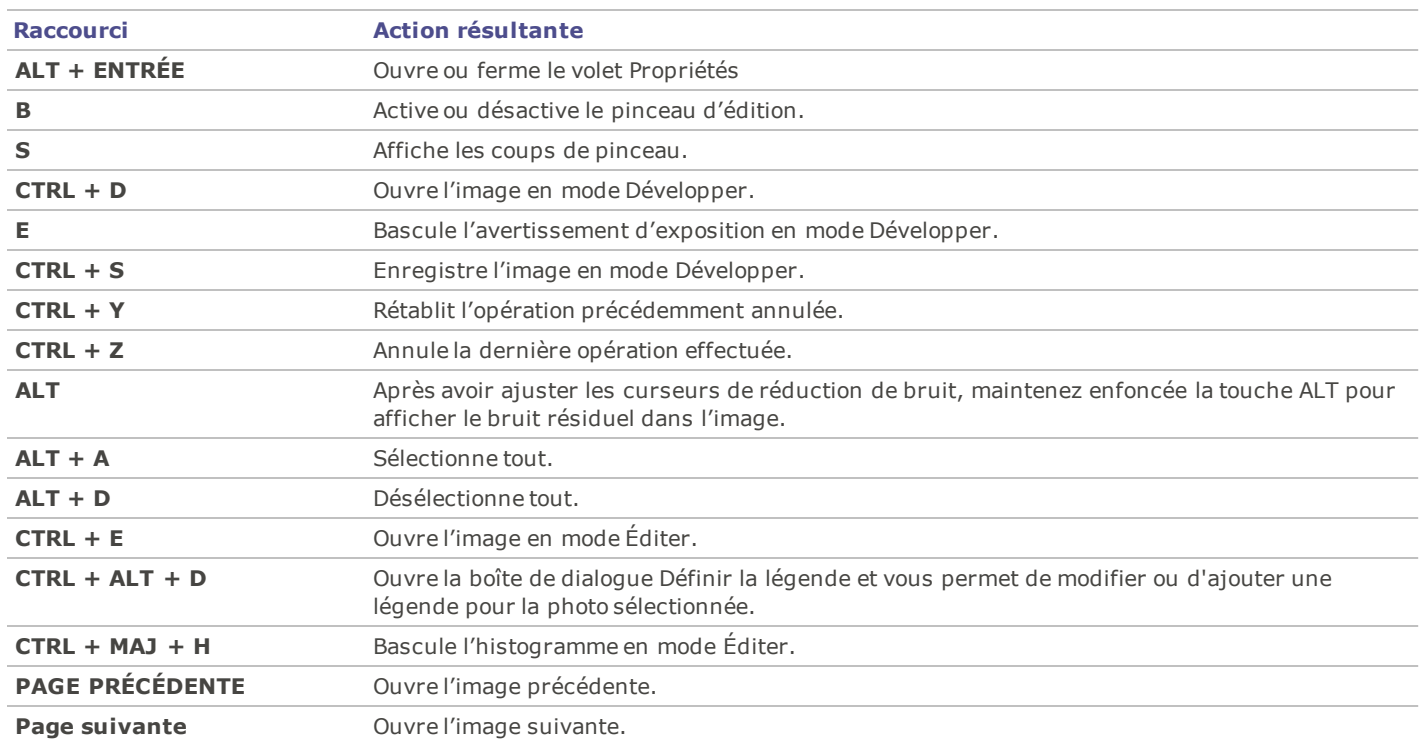

# Raccourcis souris des modes Développer et Éditer

Utilisez les raccourcis souris suivants en mode Développer ou Éditer pour effectuer rapidement des réglages sur les images.

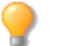

Pour imprimer la présente page afin de vous y référer facilement, cliquez avec le bouton droit de la souris et sélectionnez **Imprimer…**

Guide de l'utilisateur ACDSee Pro 8

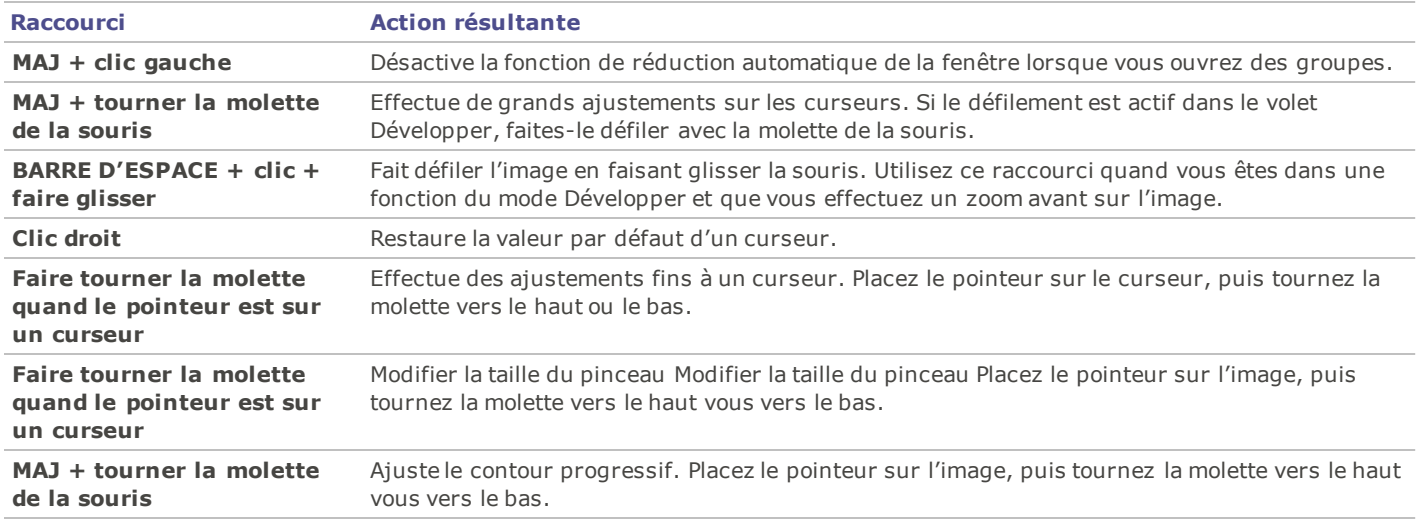

# Raccourcis clavier du Mode 365

Utilisez les raccourcis-clavier suivants dans l'onglet Transférer.

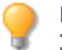

Pour imprimer la présente page afin de vous y référer facilement, cliquez avec le bouton droit de la souris et sélectionnez **Imprimer…**

Pour définir vos propres raccourcis clavier, reportez-vous à Personnaliser les [raccourcis-clavier.](#page-367-0)

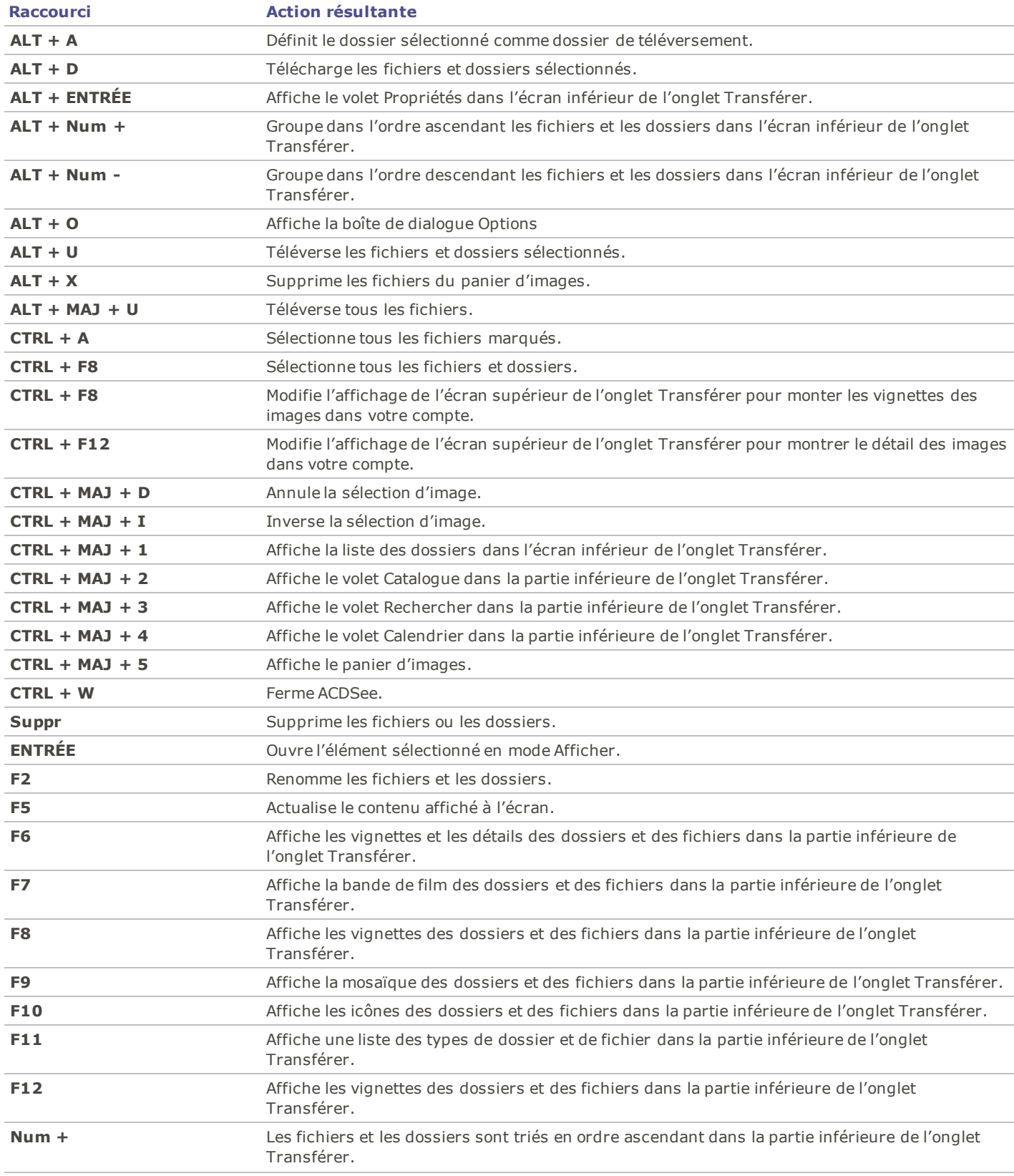

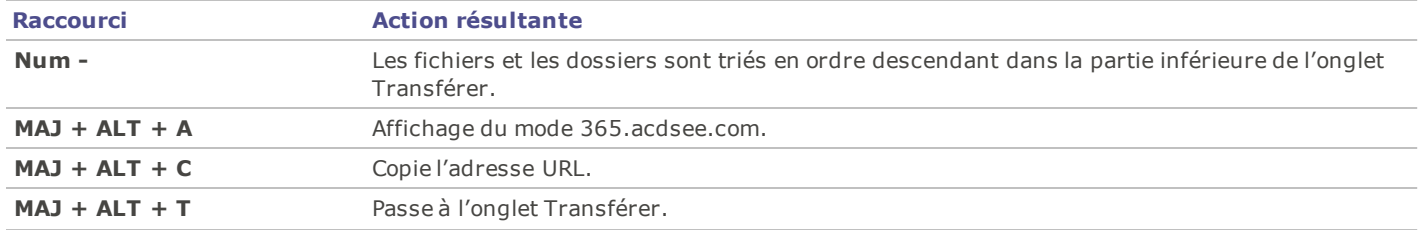

# Raccourcis de souris du Mode 365

Utilisez les raccourcis souris suivants dans l'onglet Transférer.

Pour imprimer la présente page afin de vous y référer facilement, cliquez avec le bouton droit de la souris et sélectionnez **Imprimer…**

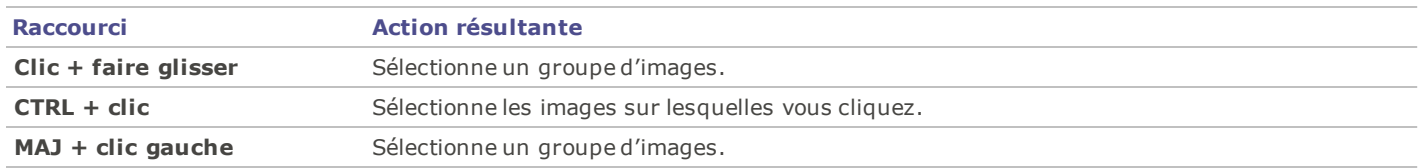

## Raccourcis clavier ACDSee PicaView

Vous pouvez utiliser les raccourcis clavier suivants lorsque vous travaillez avec ACDSee PicaView.

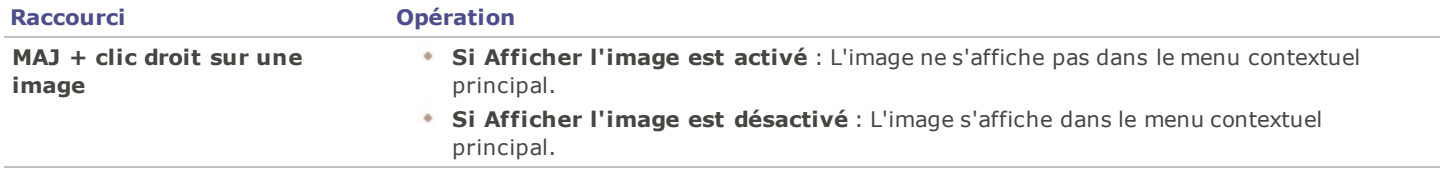

# Chapter 10: Formats de fichier

### Survol des fichiers RAW

Un fichier RAW est l'équivalent numérique d'un négatif de photographie argentique. Les fichiers RAW contiennent toutes les données assemblées par le capteur de l'appareil numérique au moment de la prise d'une photo. Si vous essayez d'afficher un fichier RAW sans le traiter, il apparaîtra presque complètement noir. Il est par conséquent nécessaire de traiter les fichiers RAW afin de produire une photo.

ACDSee Pro est doté d'un nouveau moteur de traitement RAW. La couleur, le contraste et l'exposition du rendu s'en trouvent améliorés. ACDSee Pro peut aussi émuler le moteur de traitement RAW des versions Pro 3 et antérieures.

Vous pouvez utiliser les modes Développer et Éditer pour définir les paramètres d'exposition, de couleur et de netteté des fichiers RAW. Il est possible d'appliquer des paramètres uniques à chaque fichier RAW, ou au contraire enregistrer des paramètres génériques en tant que préréglages. Dans ce dernier cas, vous pouvez les appliquer par lot à plusieurs fichiers RAW simultanément; vous trouverez cette fonctionnalité en mode Gérer, en allant à l'option de menu **Outils** | **Traiter** | **Appliquer un préréglage**, puis en sélectionnant un préréglage.

Vous ne pouvez pas modifier les fichiers RAW d'origine de manière permanente. Les fichiers RAW restent intacts après le traitement afin de préserver toutes les données capturées par l'appareil photo. Les paramètres de traitement que vous sélectionnez pour une image en particulier sont enregistrés dans un fichier XMP annexe, et sont aussi associés à l'image dans la base de données.

Pour enregistrer façon permanente les modifications que vous effectuez sur un fichier RAW, vous devez enregistrer le fichier sous un autre format (JPEG ou TIFF, par exemple). Si vous voulez enregistrer le fichier traité sous plusieurs formats en même temps, utilisez l'option de formats multiples du mode Développer. Pour ce faire, après avoir développé une image, cliquez sur le bouton **Enregistrer** et sélectionnez **Exporter**. Dans la boîte de dialogue Exporter, sélectionnez les paramètres d'exportation et cliquez sur **OK**.

ACDSee applique automatiquement des corrections de géométrie dans les fichiers DNG contenant des marques pour corriger les distorsions. Les fichiers DNG créés par Adobe DNG Converter© génèrent souvent des marques de distorsion géométrique pour les caméras micro 4/3rds.

### <span id="page-381-0"></span>Enregistrer et associer des fichiers

ACDSee Pro reconnaît un grand nombre de formats de fichiers. Le système d'exploitation Microsoft XP® permet aux utilisateurs de définir ACDSee Pro comme programme par défaut pour ouvrir certains types de fichiers. On appelle ce processus associer des fichiers.

Par conséquent, si vous utilisez Microsoft Vista, Windows 7 ou Windows 8, vous devez enregistrer les types de fichiers (ou les extensions) en plus de les associer. Quand vous enregistrez des types de fichiers, vous indiquez en fait à Microsoft Windows Vista, Windows 7 ou Windows 8 d'utiliser ACDSee pour ces types de fichiers. Puis, quand vous associez les types de fichiers, vous définissez ACDSee Pro comme programme par défaut pour ouvrir les fichiers de ce type quand vous double-cliquez sur l'un d'eux.

### Sous Microsoft XP®

#### **Pour associer des fichiers à ACDSee**

- 1. Allez à l'option de menu **Outils** | **Associations de fichiers**.
- 2. Sélectionnez chacune des options suivantes :
	- Sélectionnez l'onglet **Fichiers image**, puis cochez les cases à côté des formats de fichiers image que vous voulez associer à ACDSee.
	- Sélectionnez l'onglet **Archives**, puis cochez les cases à côté des formats de fichiers archive que vous voulez associer à ACDSee.

3. Cliquez sur **OK**.

### Sous Microsoft Windows Vista® ou Windows 7®

#### **Pour définir les options d'association de fichier dans ACDSee**

- 1. Allez à l'option de menu **Outils** | **Associations de fichiers** | **Définir les associations de fichiers**.
- 2. Sélectionnez l'une des options suivantes :
	- **Tous les types de fichiers image** : Définit ACDSee Pro comme l'application par défaut pour ouvrir tous les types de fichiers image.
	- **Types de fichiers image qui ne sont pas actuellement associés à ACDSee ou à un autre programme** : Conserve tous les types de fichiers déjà associés à ACDSee Pro et ajoute les types de fichiers qui ne sont pas encore associés à un programme.
	- **Choisir moi-même les types de fichiers image** : Ouvre une boîte de dialogue dans laquelle vous pouvez sélectionner les fichiers que vous voulez associer à ACDSee Pro.
- 3. Cliquez sur **OK**.

#### **Pour enregistrer de nouvelles extensions de fichiers sous Microsoft Windows Vista ou Windows 7**

Quand vous ajoutez un plugin à ACDSee Pro pour lui permettre de reconnaître et d'utiliser de nouveaux types de fichiers, vous devez indiquer au système d'exploitation d'utiliser les nouveaux formats de fichiers avec ACDSee. Vous pouvez ensuite utiliser la même boîte de dialogue pour associer ces fichiers à ACDSee.

- 1. Allez à l'option de menu **Outils** | **Associations de fichiers** | **Enregistrer de nouvelles extensions de fichiers**.
- 2. Pour uniquement **enregistrer** les nouveaux formats de fichiers dans la liste, cliquez sur **OK**.
- 3. Pour **associer** les nouveaux formats de fichiers à ACDSee Pro pour qu'il ouvre les fichiers de ces types à l'avenir, sélectionnez chaque type voulu en cliquant dans le carré blanc correspondant.
- 4. Cliquez sur **OK** pour enregistrer/associer les nouveaux fichiers.

Vous pouvez modifier directement les associations de fichiers sous Microsoft Windows Vista ou Windows 7 en allant sur votre bureau et en cliquant **Démarrer** | **Programmes par défaut**.

### Sous Microsoft Windows 8®

ACDSee sous Windows 8® ne vous invite pas à associer les fichiers pendant l'installation. C'est quand vous lancez un fichier d'un type donné que Windows 8 vous demande comment associer le fichier. Cette invite ne s'affiche que la première fois que vous lancez un fichier après avoir installé un nouveau logiciel (par exemple ACDSee) qui est en mesure d'ouvrir le type de fichier directement.

#### **Pour associer un type de fichier à ACDSee**

- 1. Sous Windows 8, ouvrez le Panneau de configuration.
- 2. Saisissez **Programme par défaut** dans la case de recherche.
- 3. Sélectionnez l'option **Choisir les programmes par défaut**.
- 4. Sélectionnez ACDSee dans la liste des programmes. Choisissez l'option que vous convient :
	- $\sim$ **Définir ce programme comme programme par défaut** pour qu'ACDSee soit le programme par défaut pour tous les types de fichier disponibles.

ou

- **Choisir les paramètres par défaut pour ce programme** pour choisir parmi la liste de types de fichiers.
- 5. Cliquez sur **OK**.

Glossaire

# Glossaire

#### <span id="page-384-1"></span>A

#### **Colorimétrie absolue**

Option de rendu, généralement utilisée pour les épreuves. Elle s'appuie sur un espace colorimétrique, indépendant de tout périphérique, qui reproduit parfaitement les couleurs de la gamme disponible et rapproche de la teinte reproductible la plus proche les couleurs situées hors de la gamme (au détriment de la saturation).

#### **acquérir**

Terme fréquent pour désigner le processus de récupération d'images sur des périphériques (numériseurs ou caméras numériques) pour les recopier sur le disque dur local. Il fait aussi référence à la capture d'écrans. Voir [importer](#page-388-0).

#### <span id="page-384-0"></span>**album**

Collection d'images, souvent organisée par thème ou événement. Dans ACDSee, les albums contiennent des raccourcis vers l'emplacement de votre disque dur où sont stockées les images.

#### **anticrénelage, anti-crénelage**

Technique logicielle permettant de réduire les lignes irrégulières, ou 'en marches d'escalier'. Utilise des nuances de gris et de la couleur pour adoucir le contraste entre les pixels adjacents. Voir marches [d'escalier](#page-388-1)

#### **ancrer**

Méthode permettant de fixer un objet, comme une sélection, sur un écran, une page ou une image.

#### **anticrénelage, anti-crénelage**

Technique logicielle permettant de réduire les lignes irrégulières, ou 'en marches d'escalier'. Utilise des nuances de gris et de la couleur pour adoucir le contraste entre les pixels adjacents.

#### **proportions**

Rapport de la largeur sur la hauteur d'une image. Par exemple, une image avec des proportions de 3:1 a une largeur trois fois plus grande que sa hauteur.

#### **archive**

Collection de fichiers enregistrés sous forme d'un fichier unique pour le stockage. Les fichiers archivés utilisent généralement la compression pour réduire leur taille. Vous pouvez utiliser des logiciels d'archivage comme ACDSee Pro et ACDZip pour créer et afficher des archives.

#### **azimut**

Angle des ombres qui s'étendent à partir des bords des détails d'une image. Dans ACDSee Pro vous pouvez contrôler l'azimut lorsque vous appliquez l'effet Bas-relief à une image.

#### B

#### **traitement en arrière-plan**

Tâches ou programmes qui fonctionnent sans interaction de l'utilisateur.

#### **bande passante**

Quantité de données pouvant être envoyées par le biais d'une connexion réseau en un temps donné. La bande passante se mesure en kilobits par seconde (Kbps)

#### **distorsion:en barillet**

Dans le cas de distorsion en barillet, la photo semble gonfler au centre.

#### **traitement par lot**

Tout outil ou opération, comme le redimensionnement, la conversion ou le changement de nom, qui peut être utilisé pour ajuster simultanément plusieurs images ou fichiers.

#### **bit**

Les bits sont de petites unités de mémoire informatique. La profondeur colorimétrique de votre image est contrainte par le nombre de bits disponibles pour le stockage des informations de couleur. Par exemple, il est possible de stocker 256 valeurs de couleur différentes par couche de couleur dans les images RVB 8 bits. De la même manière, il est possible de stocker 65 536 valeurs de couleur différentes par couche de couleur dans les images RVB 18 bits.

#### **point noir**

Zone la plus sombre d'une image. Vous pouvez contrôler l'intensité du noir d'une image en réglant son point noir.

#### **modes de fusion**

Filtres qui modifient l'effet d'un outil ou l'aspect d'un objet sélectionné.

#### **luminosité**

Intensité lumineuse d'une image. Vous pouvez rendre une image plus claire ou plus sombre en réglant sa luminosité.

#### C

#### **mémoire cache**

Mécanisme de stockage très rapide. La base de données ACDSee est une mémoire cache.

#### **légende**

Texte associé à un fichier, ou commentaire ou description ajouté(e) à une image imprimée.

#### **cataloguer**

Ajouter des informations de fichier à la ACDSee Pro base de données.

#### **catégorie**

Le fait d'attribuer des catégories à des photos permet de les trier et de les gérer plus facilement.

#### **aberration chromatique**

L'aberration chromatique est un élément d'objectif qui produit une frange aux contours des éléments de l'image notamment autour des zones de fort contraste.

#### **CMJN**

Modèle colorimétrique qui utilise le cyan, le magenta, le jaune et le noir en tant que couleurs primaires.

#### **dominante de couleur**

Modifie la teinte d'une image tout en conservant intactes la saturation et la luminosité. Par exemple, de nombreux appareils photo numériques produisent des images avec une dominante de couleur bleutée. ACDSee Pro inclut un outil pour éliminer des dominantes de couleur non souhaitées.

#### **valeur de couche de couleur**

Contient toutes les informations de pixel d'une couleur. Une image en niveaux de gris contient une couche, tandis qu'une image RVB en a trois. Vous pouvez régler les valeurs RVB lorsque vous modifiez une couleur.

#### **gamme des couleurs**

Série de couleurs qu'un appareil, comme une imprimante ou un écran, peut produire ou afficher.

#### **gestion des couleurs**

Processus visant à régler les paramètres de votre ordinateur de manière à ce que la sortie couleur de votre imprimante corresponde aux couleurs que vous voyez sur votre écran.

#### **espace colorimétrique**

Il existe deux types d'espaces colorimétriques : indépendant de tout périphérique ou dépendant d'un périphérique. Un espace colorimétrique indépendant de tout périphérique, comme RVB, regroupe toutes les couleurs possibles. Un espace colorimétrique dépendant d'un périphérique regroupe le sous-ensemble de couleurs (de l'espace colorimétrique indépendant de tout

#### Guide de l'utilisateur ACDSee Pro 8

périphérique) qu'un périphérique peut reproduire. Les espaces colorimétriques dépendant d'un périphérique servent à mettre en correspondance des couleurs entre plusieurs périphériques (par exemple, entre un écran et une imprimante) pour veiller à ce que les couleurs soient fidèlement reproduites.

#### **compression**

Processus qui convertit des données en un format de stockage nécessitant moins d'espace que les données d'origine.

#### **planche contact**

Page physique ou numérique qui contient une série de petites images, généralement sous forme de grille.

#### **contraste**

Mesure des différences de couleur et de luminosité d'une image.

#### **convertir**

Modifier le format d'un fichier. Par exemple, vous pouvez convertir un fichier du format bitmap (.bmp) au format JPEG (.jpg) pour en réduire la taille.

#### **recadrer**

Supprimer les zones indésirables d'une image.

#### D

#### **base de données**

Système de classement électronique qui permet d'accéder rapidement aux données stockées. La base de données ACDSee se compose de deux parties : un fichier de vignettes en mémoire cache et un fichier d'informations. Le fichier de vignettes en mémoire cache contient de petites copies (vignettes) des images de votre système. Le fichier d'informations contient des détails sur les fichiers de votre système, comme la description, la date, l'auteur, les remarques, les mots-clés et les catégories.

#### **date de la base de données**

Date que vous appliquez aux propriétés d'un fichier et que vous enregistrez dans la base de données ACDSee.

#### **descriptions**

ACDSee Pro stocke les descriptions dans un fichier caché appelé descript.ion. Les descriptions comme le nom de fichier et les légendes d'une image sont incluses dans les fichiers descript.ion.

#### **ancrer**

Fixer une barre d'outils ou une fenêtre sur différentes zones de l'écran.

#### **PPP (points par pouce)**

Mesure de la résolution d'une image. Par exemple, 92 PPP signifie 92 points horizontalement et 92 points verticalement, c'est à dire 8 464 points par pouce carré. Plus le nombre de points par pouce est important, plus la résolution et la qualité de l'image sont élevées.

#### **plage dynamique**

La plage dynamique d'une image est directement liée à la plage dynamique du capteur de votre appareil photo numérique. Si le capteur de votre appareil photo numérique dispose d'une plage dynamique importante, il peut capturer en même temps les ombres les plus sombres et les rehauts les plus clairs, sans découper les ombres ni les rehauts. (Les images RAW conservent la plage dynamique du capteur de votre appareil photo.) Le fait de régler la gamme de tons de l'image modifie la manière dont la plage dynamique de l'image est représentée sur un écran ou une photo.

#### E

#### **élévation**

Hauteur d'une source de lumière imaginaire au-dessus d'une image. L'élévation de la source de lumière fonctionne de pair avec l'azimut pour générer un effet de bas-relief tridimensionnel.

#### **encoder**

Écrire (ou enregistrer) un format de fichier.

#### **cryptage**

Méthode de conversion des données dans un format sécurisé. Vous avez besoin d'un mot de passe ou d'une clé numérique pour lire un fichier crypté.

#### **EXIF (Exchangeable Image File)**

Standard permettant de stocker des informations, essentiellement avec des images utilisant la compression JPEG. La plupart des appareils photo numériques créent des informations EXIF et les intègrent dans le fichier image. Par exemple, les informations EXIF peuvent inclure des détails sur la vitesse d'obturation et indiquer si un flash a été utilisé.

#### **exporter**

Déplacer des données d'une application à une autre. L'application d'exportation déplace les données dans un format compréhensible par l'autre application.

#### **exposition**

L'exposition correspond à la durée pendant laquelle le capteur de votre appareil photo numérique est exposé à la lumière.

#### F

#### **adoucir**

Adoucir les bords d'une image pour qu'ils se fondent dans l'arrière-plan.

#### **liste des fichiers**

Dans ACDSee, rapport des fichiers actuellement affichés dans le mode Gérer.

#### **format de fichier**

Moyen d'encoder des informations dans un fichier. Chaque type de fichier a un format de fichier différent qui indique la manière dont il organise les informations qu'il contient.

#### **filtre**

Programme qui peut appliquer un effet à une image, comme un aspect en bas-relief ou une teinte sépia.

#### **distorsion ultra grand angulaire**

Dans le cas de distorsion ultra grand angulaire, la photo semble gonfler à partir du centre, comme si on l'avait plaquée sur une sphère.

#### G

#### **gamma**

Gamme de valeurs de couleur que peut afficher un écran, un scanner ou une imprimante. Le fait de régler cette valeur augmente ou réduit l'intensité du spectre lumineux.

#### **image en niveaux de gris**

Image composée de différentes teintes de gris.

#### H

#### **rehauts**

Les rehauts sont les zones les plus claires ou les plus blanches d'une image.

#### **histogramme**

Un histogramme est un graphique qui affiche la plage dynamique des ombres et des rehauts d'une image.

#### **TSL**

Acronyme de teinte, saturation et luminosité.

#### **teinte**

Couleur prédominante d'une image.

### <span id="page-388-2"></span>I

#### **éditeur d'image**

Programme que vous pouvez utiliser pour créer et retoucher des images. ACDSee Pro est un éditeur d'image.

#### **résolution d'image**

Qualité des détails et des couleurs d'une image. Sert aussi à décrire la qualité de la sortie des écrans et des imprimantes.

#### **afficheur d'image**

Programme qui affiche des images. ACDSee Pro est un afficheur d'image.

#### <span id="page-388-0"></span>**importer**

Amener des données d'une application à une autre à l'aide d'un format que comprend l'application qui reçoit les données.

#### **interpolation**

Processus qui utilise les pixels adjacents pour estimer la couleur des nouveaux pixels ajoutés à une image plus grande. Par exemple, l'interpolation peut être utilisée lorsque vous agrandissez une image numérique.

#### **IPTC**

Méthode standard permettant d'encoder des informations à l'intérieur de fichiers image, de manière à ce que les éléments comme les commentaires descriptifs et les informations de droits d'auteur puissent être transmis avec l'image.

### Méthode standard permettant d'encoder des informations à l'intérieur de fichiers image, de manière à ce que les éléments comme les commentaires descriptifs et les informations de droits d'auteur puissent être transmis avec l'image.

#### <span id="page-388-1"></span>**marches d'escalier**

Pixels individuels visibles dans les images en basse résolution. La présence de ces pixels dans une image donne un aspect irrégulier aux lignes et aux courbes.

#### L

#### **vignetage**

Un obscurité des coins de l'image, est la résultat des limitations de l'objectif qui empêche la distribution de la lumière dans les coins de l'image.

#### **compression sans perte**

Forme de compression qui conserve toutes les données et la qualité de l'image.

#### **rotation et retournement sans perte**

Rotation d'une image JPEG sans perte de qualité de l'image. Fonctionne au mieux avec les images dont les dimensions sont des multiples de 8 ou de 16.

#### **compression avec perte**

Forme de compression qui tente de supprimer les données superflues. Cette perte de données peut affecter la qualité de l'image.

#### M

#### **rectangle de sélection**

Cadre en pointillés qui signale la portion sélectionnée d'une image. En fonction de l'outil, vous pouvez redimensionner ou déplacer un rectangle de sélection en modifiant ou non l'image sous-jacente.

#### **métadonnées**

Informations concernant une image et la manière dont elle a été prise. Par exemple, les métadonnées des images des appareils photo numériques peuvent contenir la date et l'heure auxquelles l'image a été prise, la vitesse d'obturation, les paramètres d'exposition de l'appareil photo, et indiquer si un flash a été utilisé.

#### **image monochrome**

Image contenant une seule couleur.

#### N

#### **bruit**

Effet produit lorsque plusieurs couleurs de pixel sont utilisées dans la même région colorée. Le bruit se produit souvent dans les images ayant un paramètre ISO élevé ou une faible vitesse d'obturation.

#### O

#### **opacité**

Détermine la visibilité d'un effet lorsqu'il est appliqué à une image ou à une sélection. Une opacité élevée produit un effet plus uni, tandis qu'une opacité faible produit un effet presque invisible.

#### **surexposé**

Les images surexposées ont trop de rehauts et ont tendance à paraître estompées. On surexpose généralement les images en exposant trop longtemps à la lumière le capteur de l'appareil photo numérique.

#### P-Q

#### **panoramique**

Déplacer verticalement, horizontalement et en diagonale des images agrandies sur la zone d'affichage pour voir des zones spécifiques de ces images.

#### **PDF**

Acronyme de Portable Document Format. Vous pouvez afficher des PDF sur n'importe quel ordinateur à l'aide du logiciel gratuit Adobe Reader®.

#### <span id="page-389-0"></span>**Perceptuel**

Option de rendu qui ajuste toutes les couleurs d'une gamme pour les adapter à une autre gamme. Fonctionne au mieux avec les images photographiques, car elle conserve plus fidèlement la relation entre les couleurs que les couleurs elles-mêmes.

#### **distorsion de la perspective**

La distorsion de la perspective est causée par les objectifs grand angle ou les téléobjectifs, qui déforment la perspective des objets de grande taille ou très éloignés. Par exemple, si vous prenez une photo d'un grand bâtiment, celui-ci pourrait sembler plus étroit à son sommet, même s'il fait en réalité la même largeur de bas en haut.

#### **album photo**

Voir [album.](#page-384-0)

#### **éditeur de photo**

Voir éditeur [d'image](#page-388-2).

#### **distorsion:en coussinet**

Dans le cas de distorsion en coussinet, la photo semble s'incurver vers le centre.

#### **pixel (PICture ELement)**

Partie visible la plus petite d'une image numérique, disposée en lignes et en colonnes.

#### **plugin**

Module logiciel qui ajoute des fonctionnalités à un programme plus volumineux.

#### **PPP (pixels par pouce)**

Mesure de la résolution d'une image. Plus le nombre de pixels par pouce est élevé, plus la qualité de l'image est bonne.

#### **préréglages**

Un préréglage contient des paramètres de correction de l'image. Vous pouvez créer et utiliser des préréglages pour veiller à ce que les paramètres que vous appliquez soient identiques et cohérents sur toutes les images.

#### **couleurs primaires**

Couleurs qui peuvent produire d'autres couleurs lorsqu'elles sont mélangées. Par exemple, dans le modèle colorimétrique RVB, le rouge, le vert et le bleu sont des couleurs primaires.

#### R

#### **image tramée**

Image composée d'une grille rectangulaire de pixels. Chaque pixel contient une valeur définie concernant sa couleur, sa taille et son emplacement sur l'image. Par conséquent, le redimensionnement de l'image peut affecter sa qualité.

#### **valeur**

Le fait d'attribuer des valeurs (1, 2, 3, 4, 5) à des photos permet de les trier et de les gérer plus facilement.

#### **RAW**

Format de fichier image. Les fichiers RAW contiennent toutes les données des images capturées par le capteur de votre appareil photo numérique. Les fichiers RAW ne sont pas traités par votre appareil photo ; vous devez traiter les images RAW au travers le mode Développer.

#### **récursif**

Programme ou tâche qui peut se répéter indéfiniment, comme un diaporama.

#### **yeux rouges**

Les yeux rouges apparaissent lorsque la lumière du flash de votre appareil photo numérique se reflète sur la rétine du sujet. Les yeux du sujet semblent rouges au lieu de leur couleur normale.

#### <span id="page-390-0"></span>**Colorimétrie relative**

Option de rendu qui met en correspondance les couleurs adaptées exactement à la fois à la gamme de couleurs du périphérique d'entrée et de celle du périphérique de sortie. Fonctionne au mieux pour les images monochromes ou avec un nombre limité de couleurs, car les couleurs situées en dehors des deux gammes peuvent être mises en correspondance avec une couleur unique.

#### **rendre**

Afficher des images sur votre écran.

#### **option de rendu**

Approche utilisée pour mettre en correspondance les couleurs d'une gamme de couleurs avec une autre. Vous avez à votre disposition quatre options de rendu : [Perceptuel,](#page-389-0) [Colorimétrie](#page-390-0) relative, [Saturation](#page-391-0) et [Colorimétrie](#page-384-1) absolue.

#### **résolution**

Qualité et clarté d'une image, mesurée en pixels, en points par pouce ou en pixels par pouce.

#### **RVB**

Modèle colorimétrique qui utilise le rouge, le vert et le bleu en tant que couleurs primaires.

#### **éléments redondants**

Distorsion autour des bords des sujets de l'image, causée par la compression ou le redimensionnement de l'image.

#### S

#### **saturation**

Pureté d'une couleur. Plus la saturation d'une couleur est élevée, plus celle-ci est grise.

#### <span id="page-391-0"></span>**Saturation (option de rendu)**

Option de rendu qui conserve la saturation de la couleur d'une gamme à l'autre. Parfaitement adaptée aux images dans lesquelles la couleur représentée est moins importante que la vivacité de la couleur.

#### **sélection**

Portion d'une image que vous définissez à l'aide d'un outil de sélection. Un rectangle de sélection entoure la sélection. ACDSee Pro et ACD Photo Editor dispose d'outils de sélection.

#### **sépia**

Les images dans les tons sépia sont composées de teintes marron. Beaucoup de vieilles photographies ont un ton sépia.

#### **netteté**

L'outil Netteté permet d'augmenter la netteté des images. L'image d'origine devient légèrement floue. Cette version floue de l'image est retirée de l'image d'origine, ce qui révèle les contours de l'image d'origine. Ces contours peuvent alors être rendus plus nets en augmentant le contraste.

#### **netteté**

La netteté d'une image est essentiellement déterminée par l'objectif et le capteur de votre appareil photo numérique. Vous pouvez aussi créer une illusion de netteté en augmentant le contraste entre les bords de l'image.

#### **menu de raccourcis**

Menu qui s'affiche lorsque vous cliquez avec le bouton droit à l'intérieur d'un programme. On l'appelle parfois menu contextuel.

#### **diaporama**

Affichage séquentiel automatisé des images. Vous pouvez utiliser un logiciel de diaporama comme ACDSee Pro pour afficher des diaporamas de vos images.

#### **épreuvage à l'écran**

Le fait d'utiliser l'écran de l'ordinateur aux fins d'épreuvage des couleurs. L'écran affiche une simulation des couleurs telles que rendues par l'imprimante.

#### T

#### **étiquetage**

L'étiquetage, tout comme les catégories et les valeurs, est une bonne façon d'organiser et de grouper des photos sans déplacer les fichiers vers d'autres dossiers. Vous pouvez cocher une photo d'un simple clic. Vous pouvez aussi afficher toutes les photos cochées en un seul clic.

#### **vignettes**

Aperçus en miniature d'une image.

#### **horodatage**

Date/heure associées à un fichier.

#### **transitions**

Effets spéciaux utilisés entre les images ou les segments vidéo des diaporamas, des écrans de veille et des vidéos.

#### U

#### **sous-exposé**

Les images sous-exposées ont trop d'ombres. Les images sont généralement sous-exposées si vous n'exposez pas assez longtemps à la lumière le capteur de votre appareil photo numérique.

#### **image vectorielle**

Image composée d'objets individuels plutôt que de pixels. Ces objets sont définis par des équations mathématiques. Vous pouvez régler la taille d'une image vectorielle sans que l'image perde de sa clarté ni de sa qualité.

#### W

#### **filigrane**

Texte d'arrière-plan ou graphisme ajouté à une image, généralement pour la protéger avec des droits d'auteur.

#### **balance des blancs**

Supprime une dominante de couleur pour créer une photo correctement illuminée. Vous pouvez utiliser les paramètres de votre appareil photo pour appliquer la balance des blancs correcte avant de prendre une photo, ou corriger la balance des blancs dans ACDSee.

#### **point blanc**

Zone la plus claire de l'image. Vous pouvez contrôler l'intensité du blanc d'une image en réglant son point blanc.

#### X-Z

#### **XML (Extensible Markup Language)**

Langage standard pour les documents Web.

#### **zoom**

Dans ACDSee, le zoom se rapporte au processus visant à augmenter ou réduire l'échelle d'affichage d'une image. Augmentez l'échelle d'affichage pour voir une portion d'une image ou un détail de celle-ci. Réduisez l'échelle d'affichage pour voir une plus grande partie de l'image ou l'image entière.

Index

# Index

### **3**

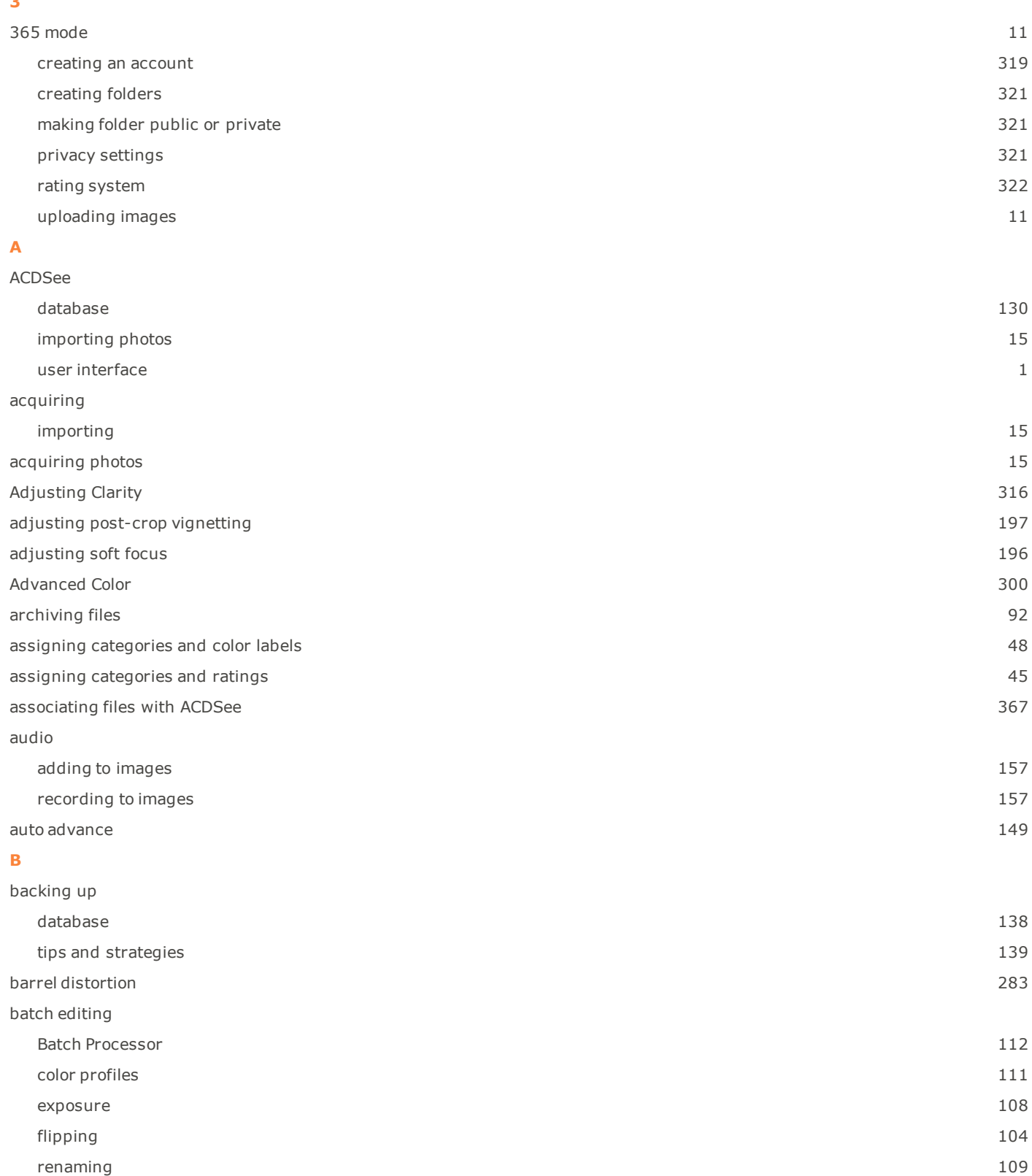

resizing [106](#page-120-0)

Index

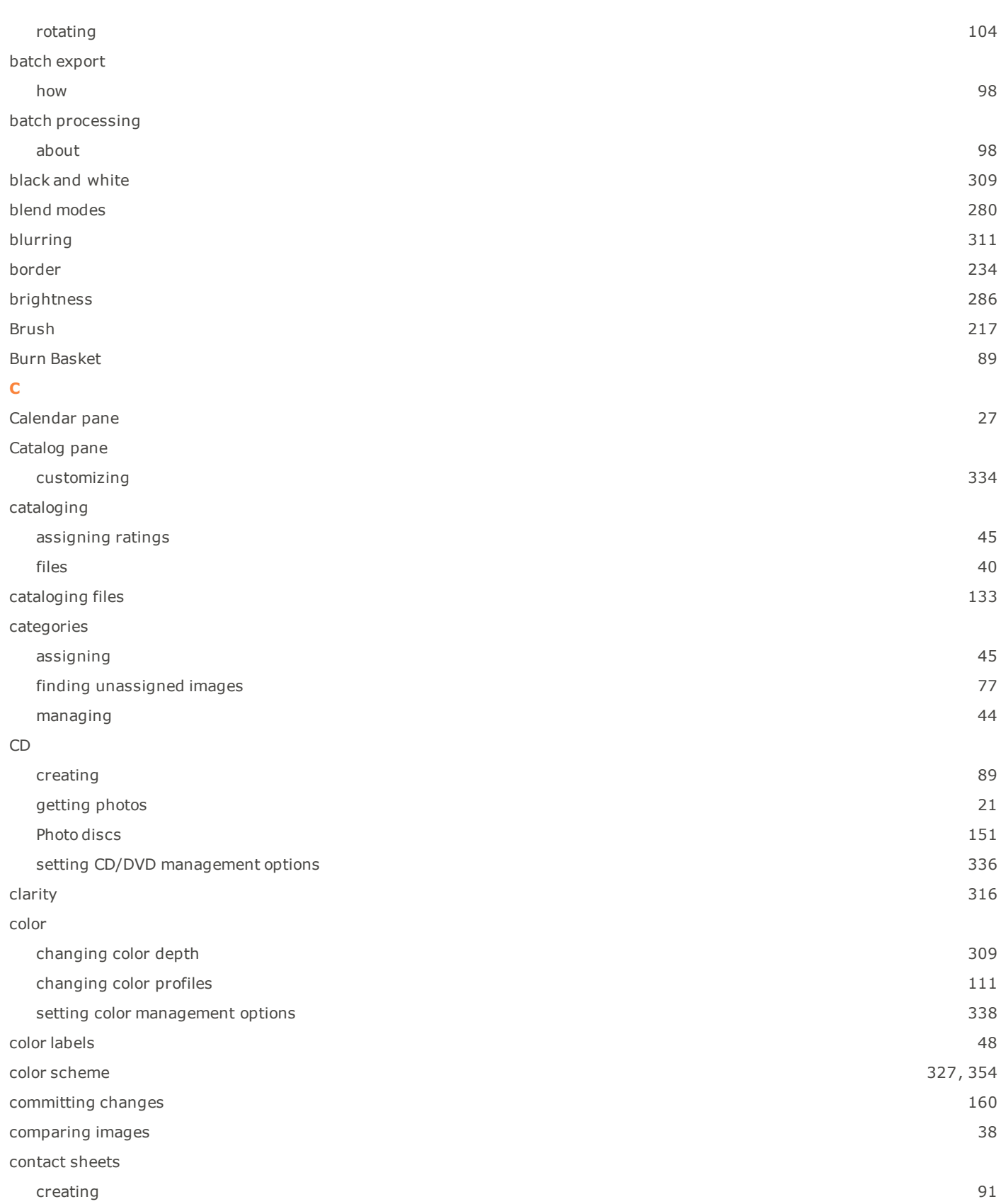
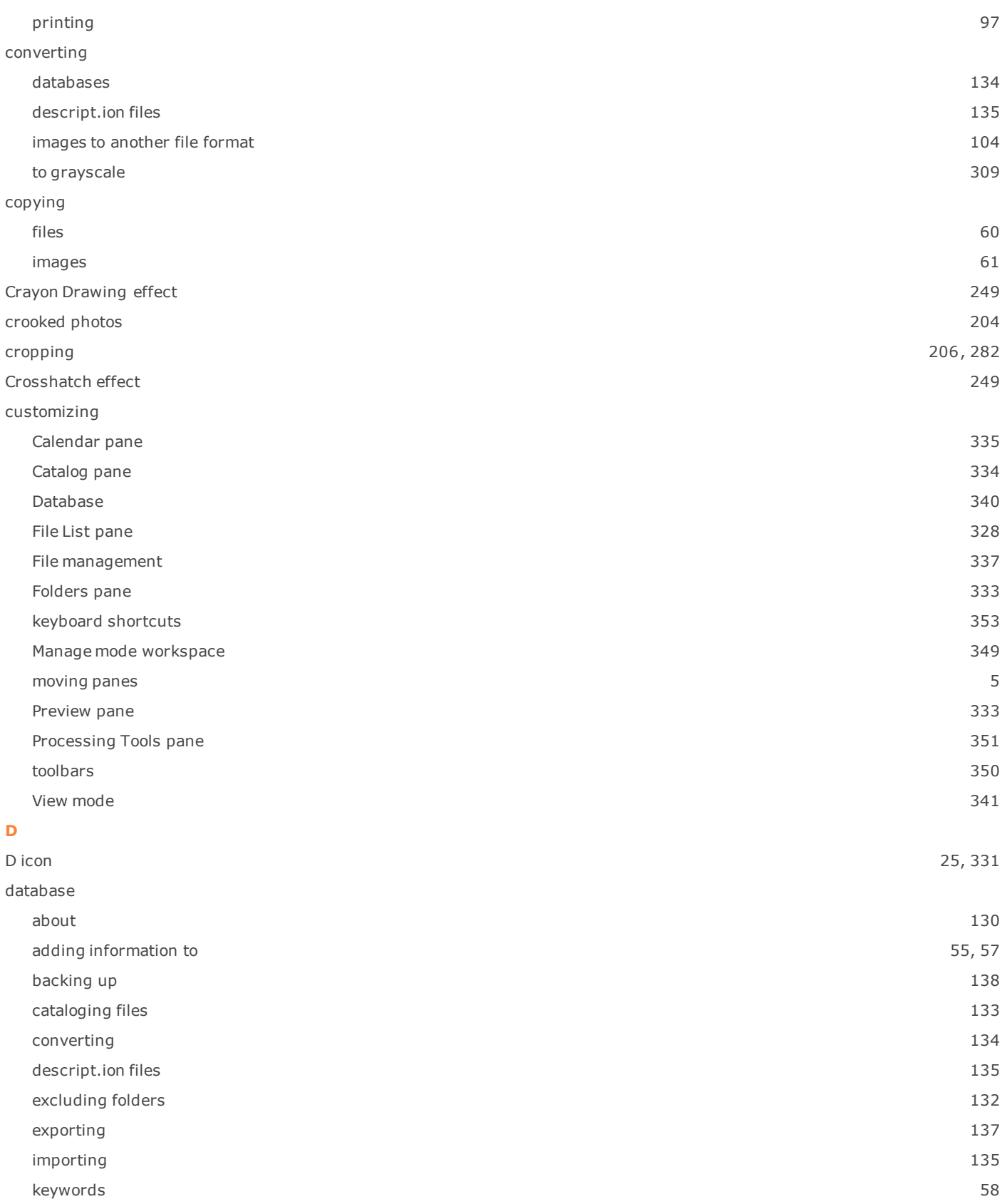

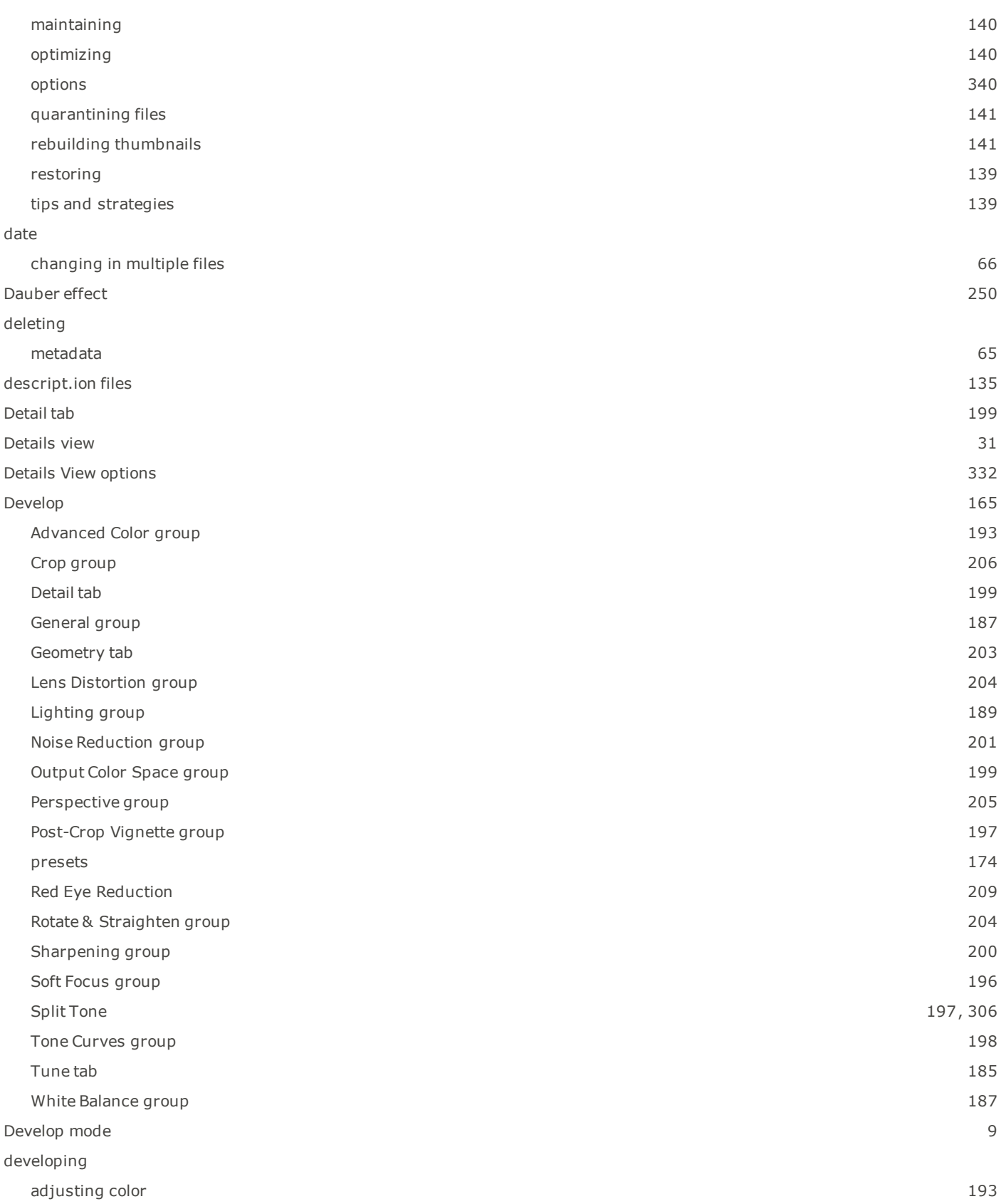

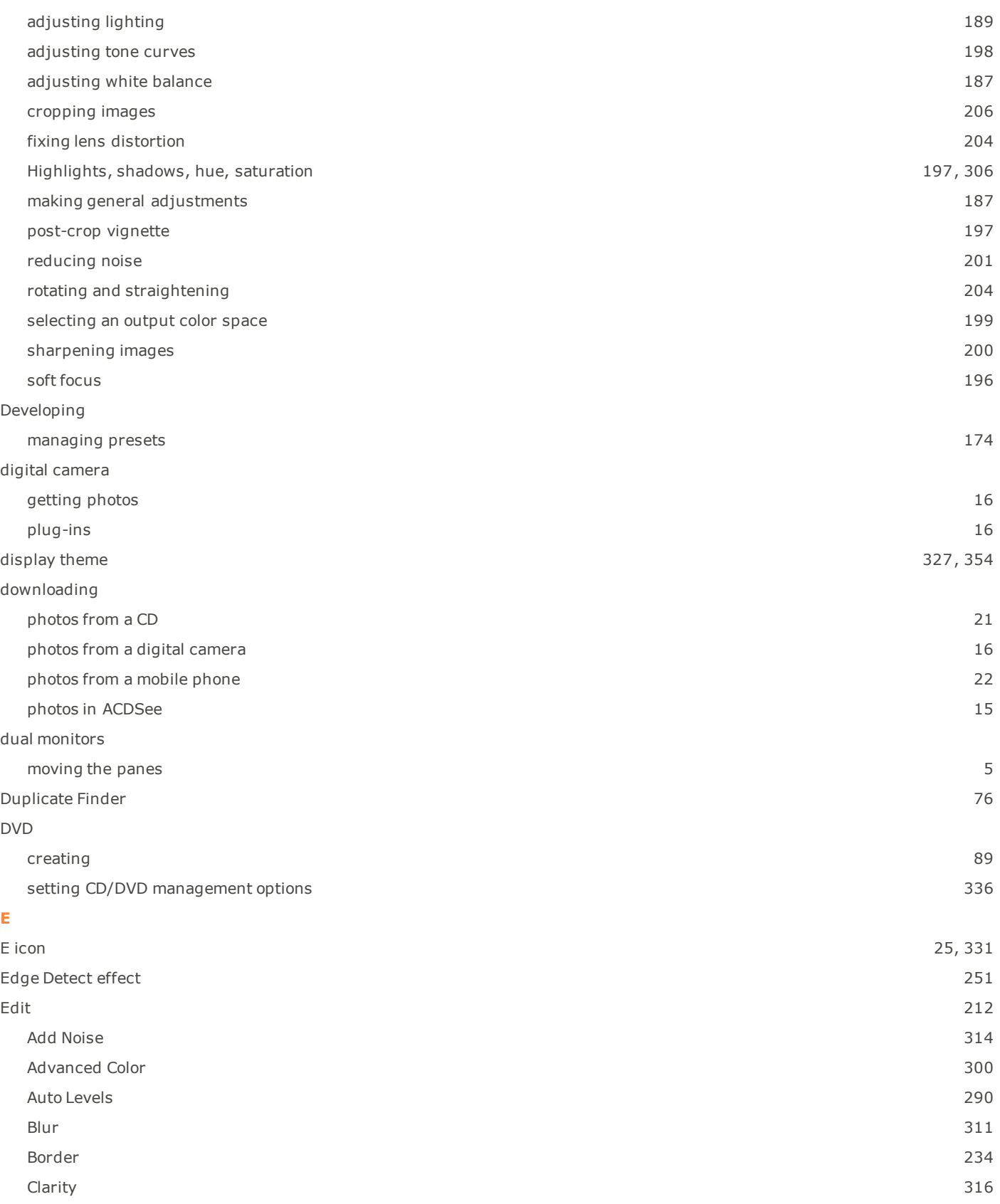

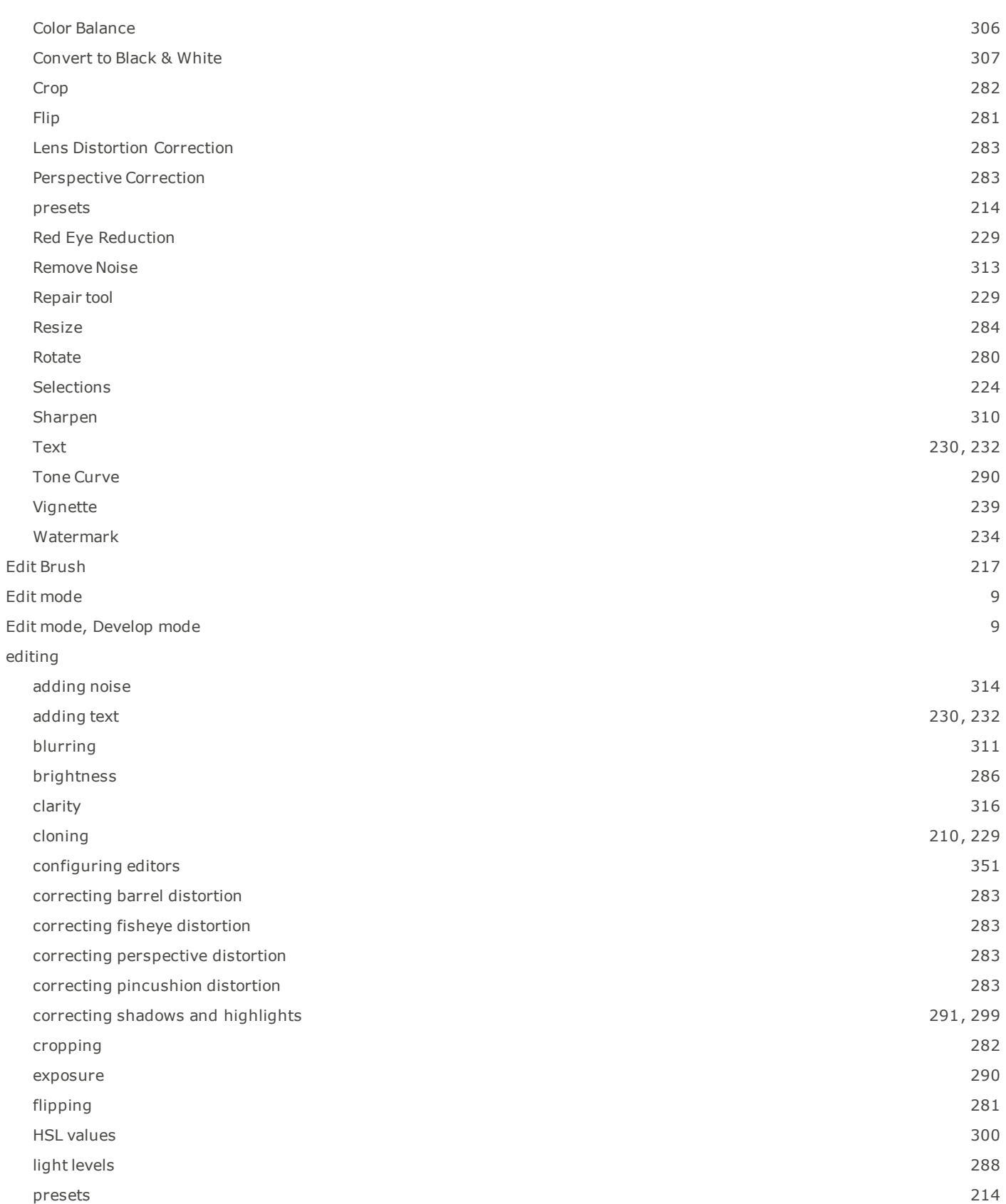

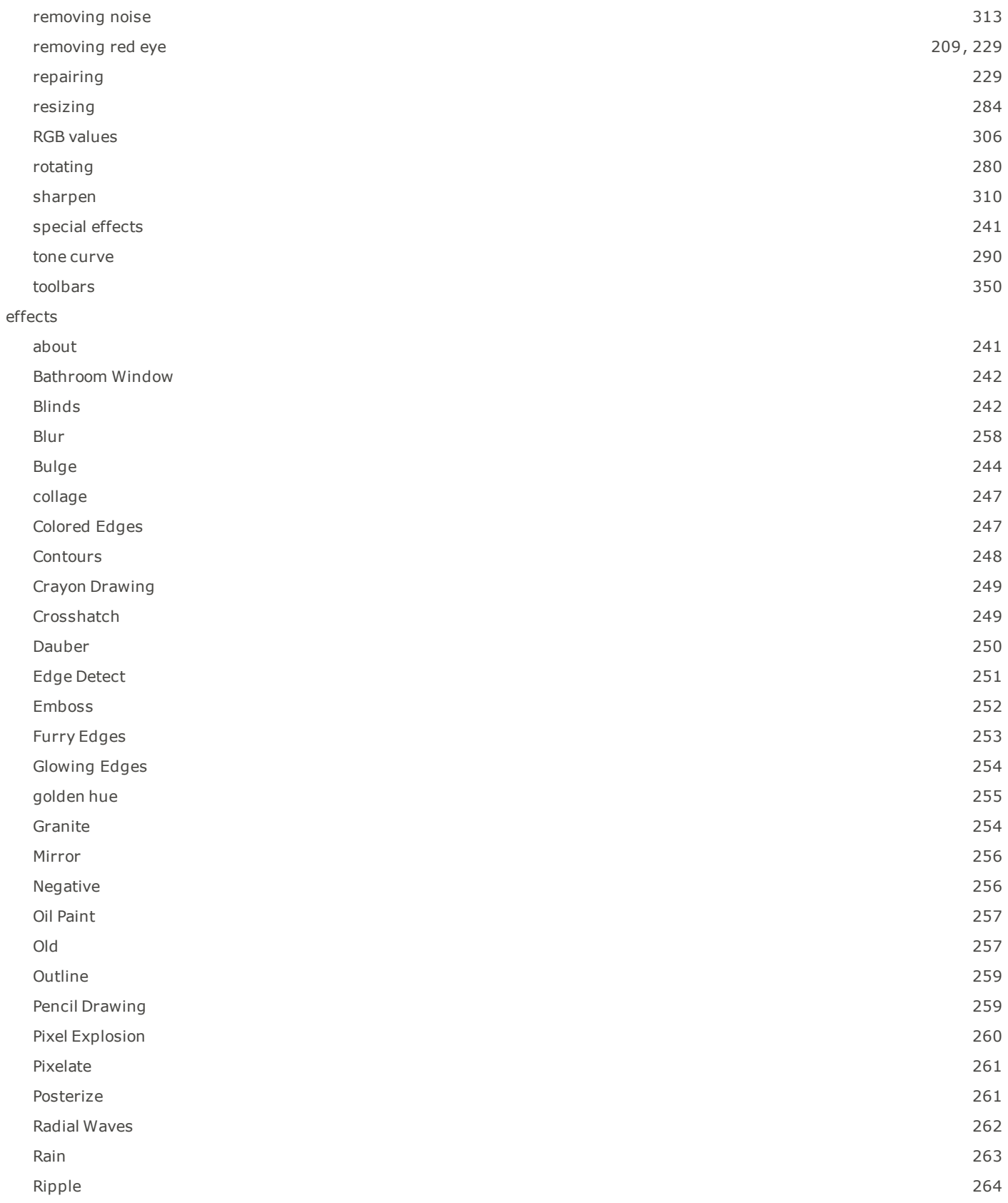

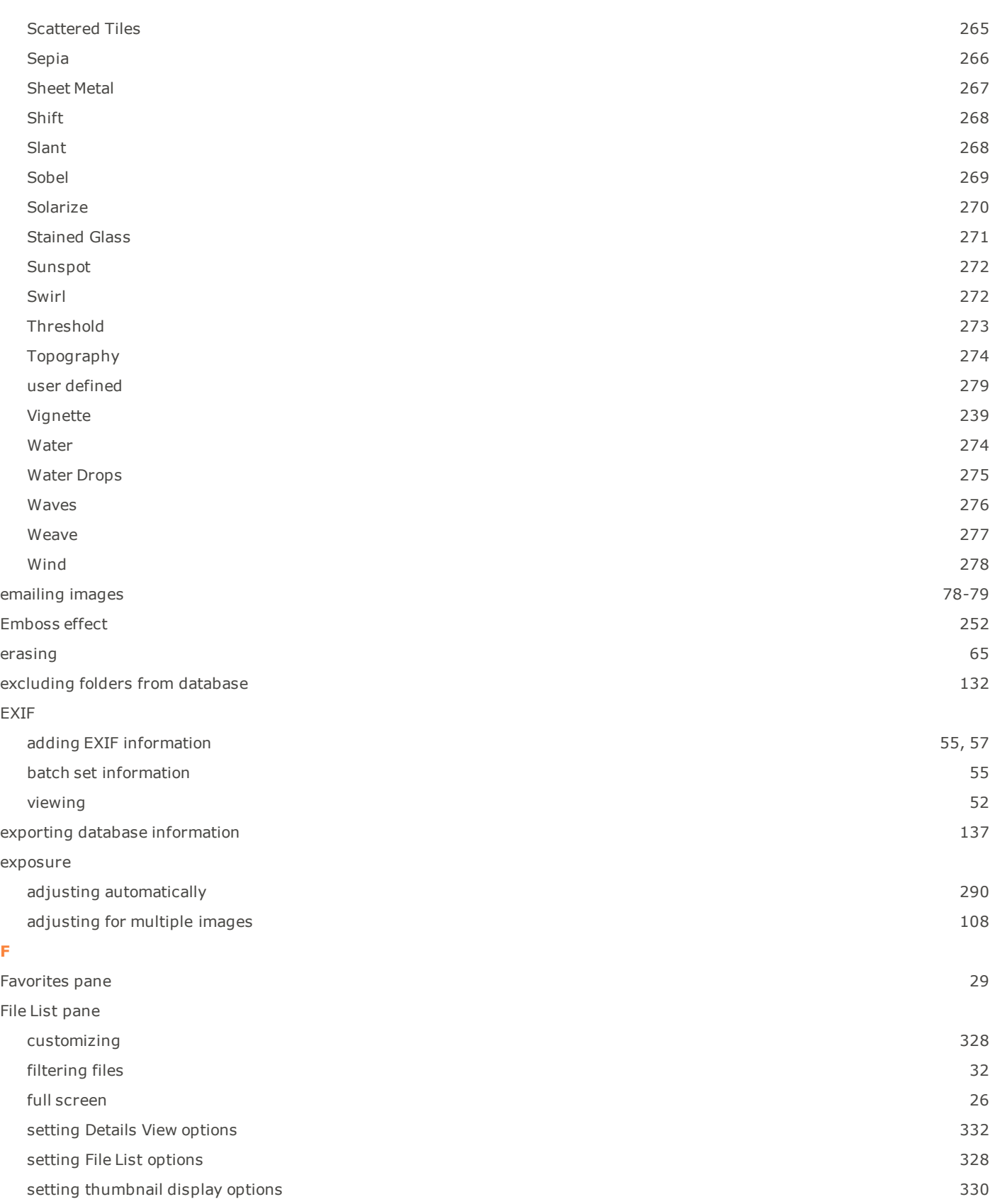

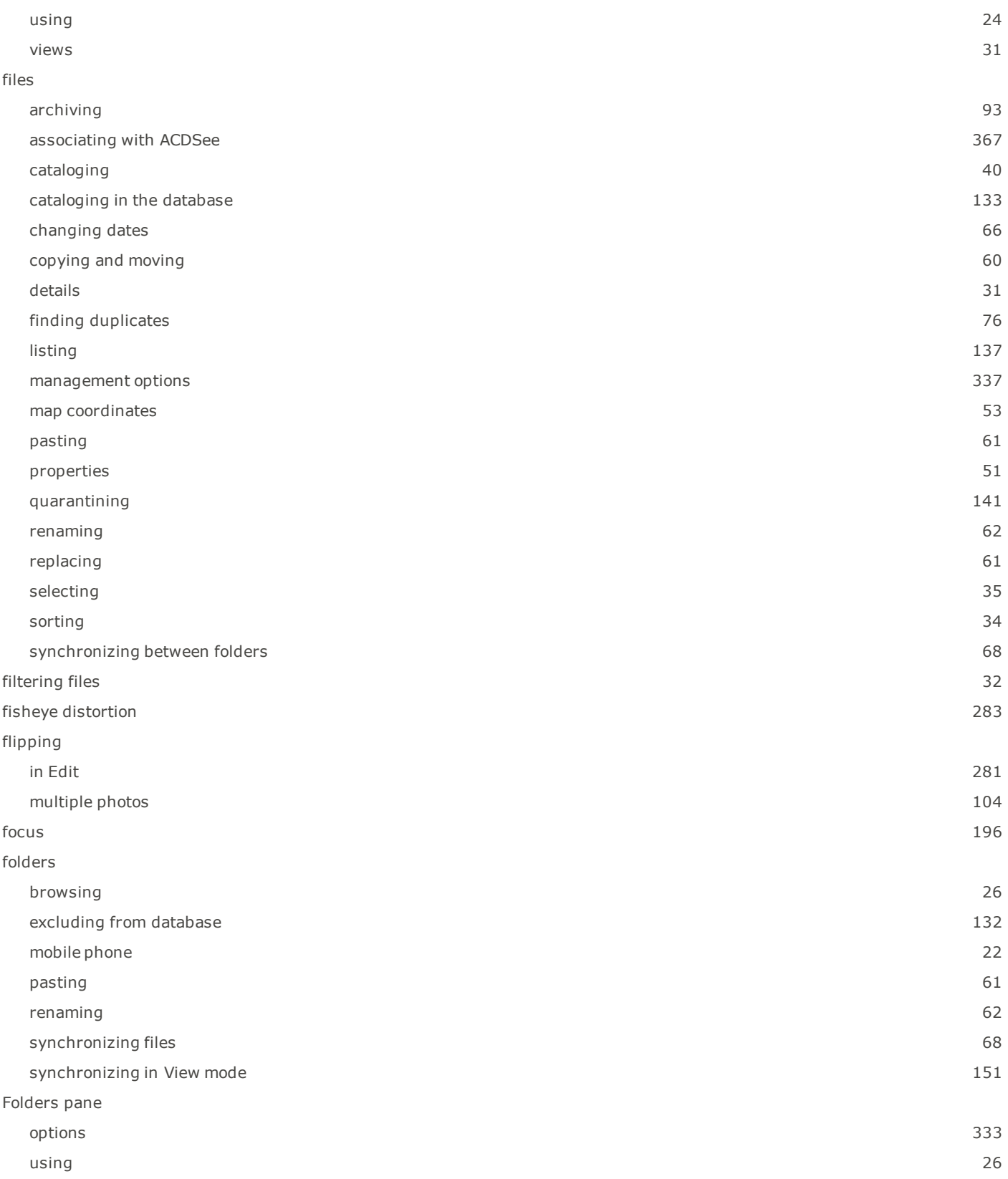

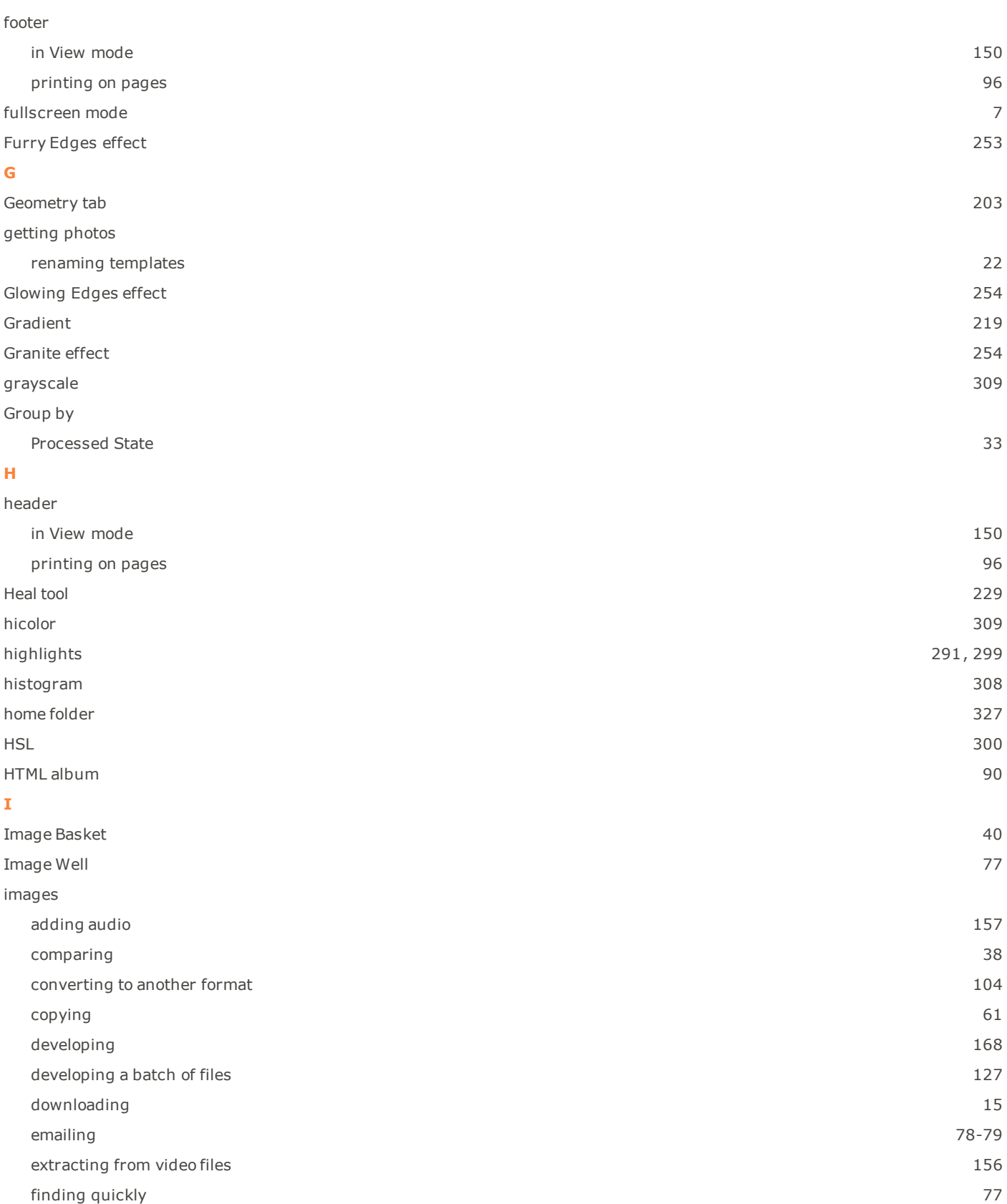

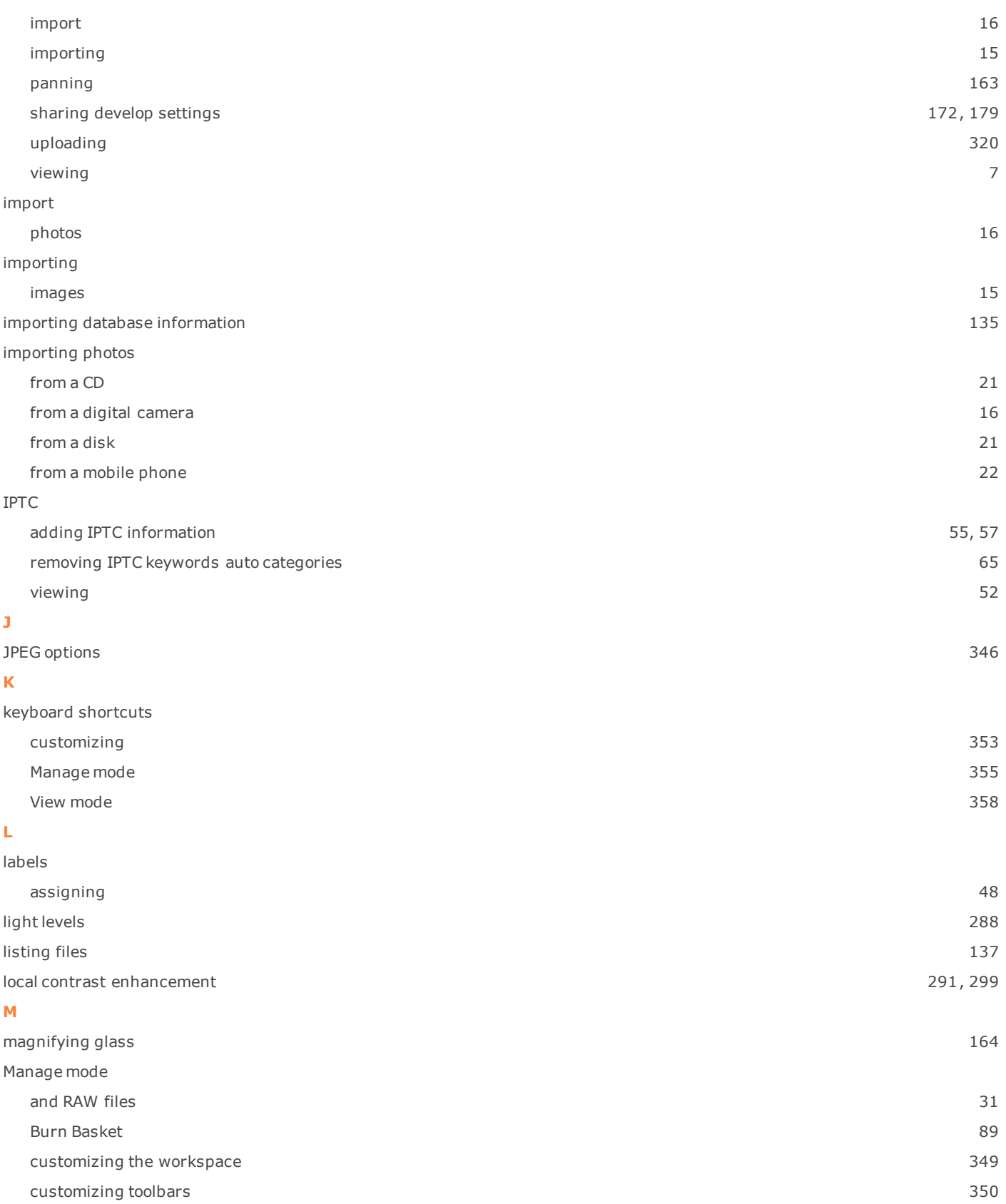

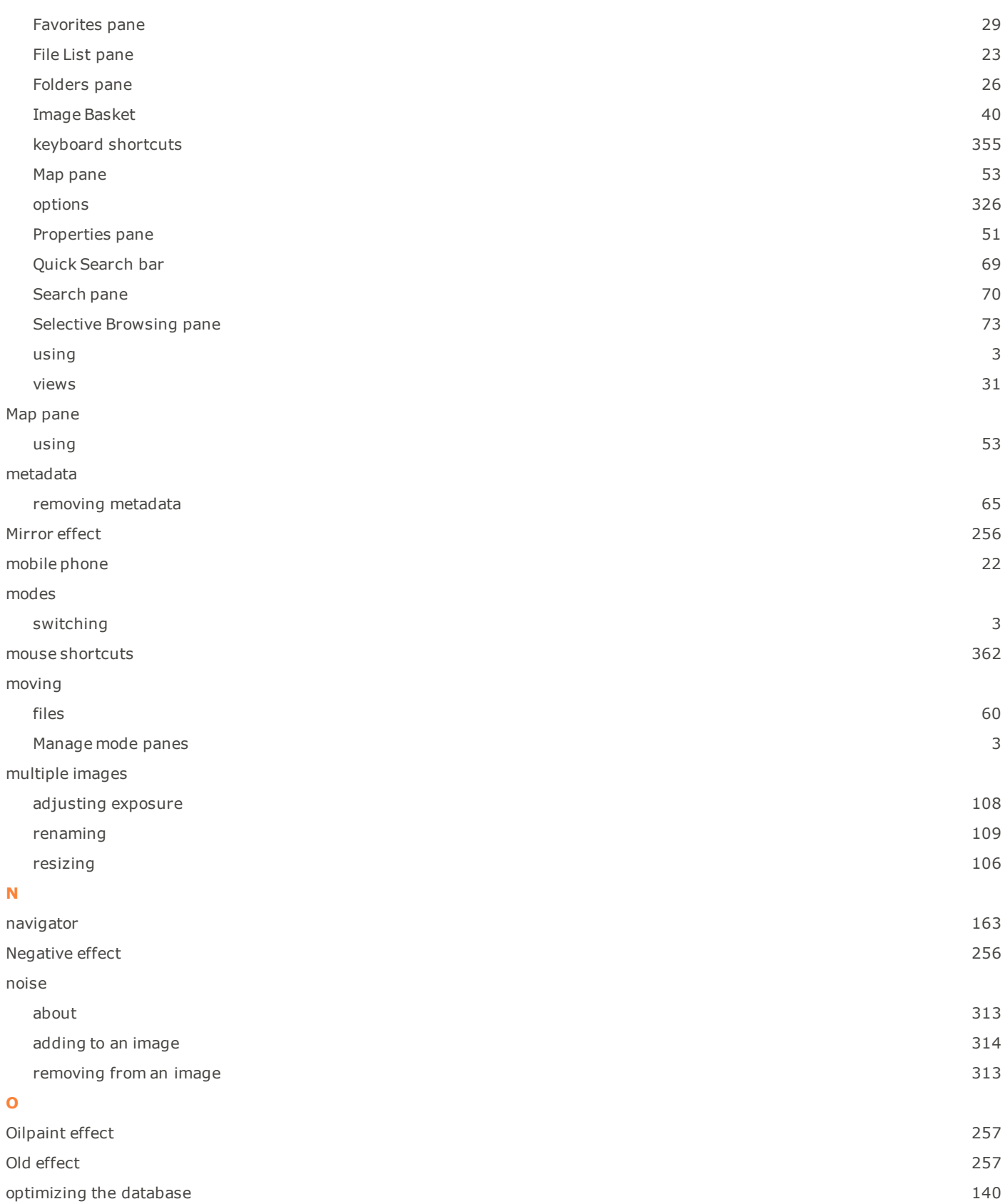

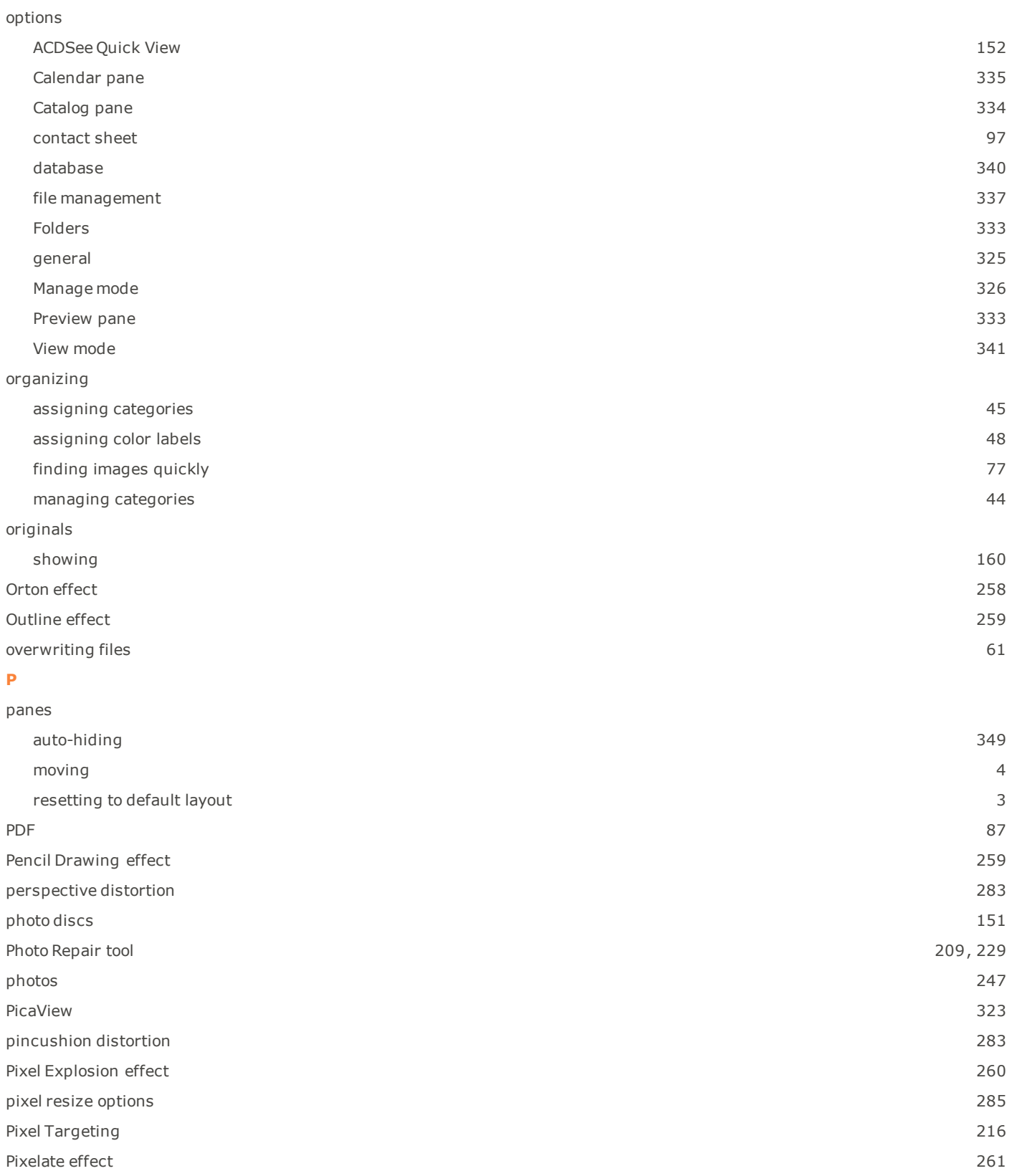

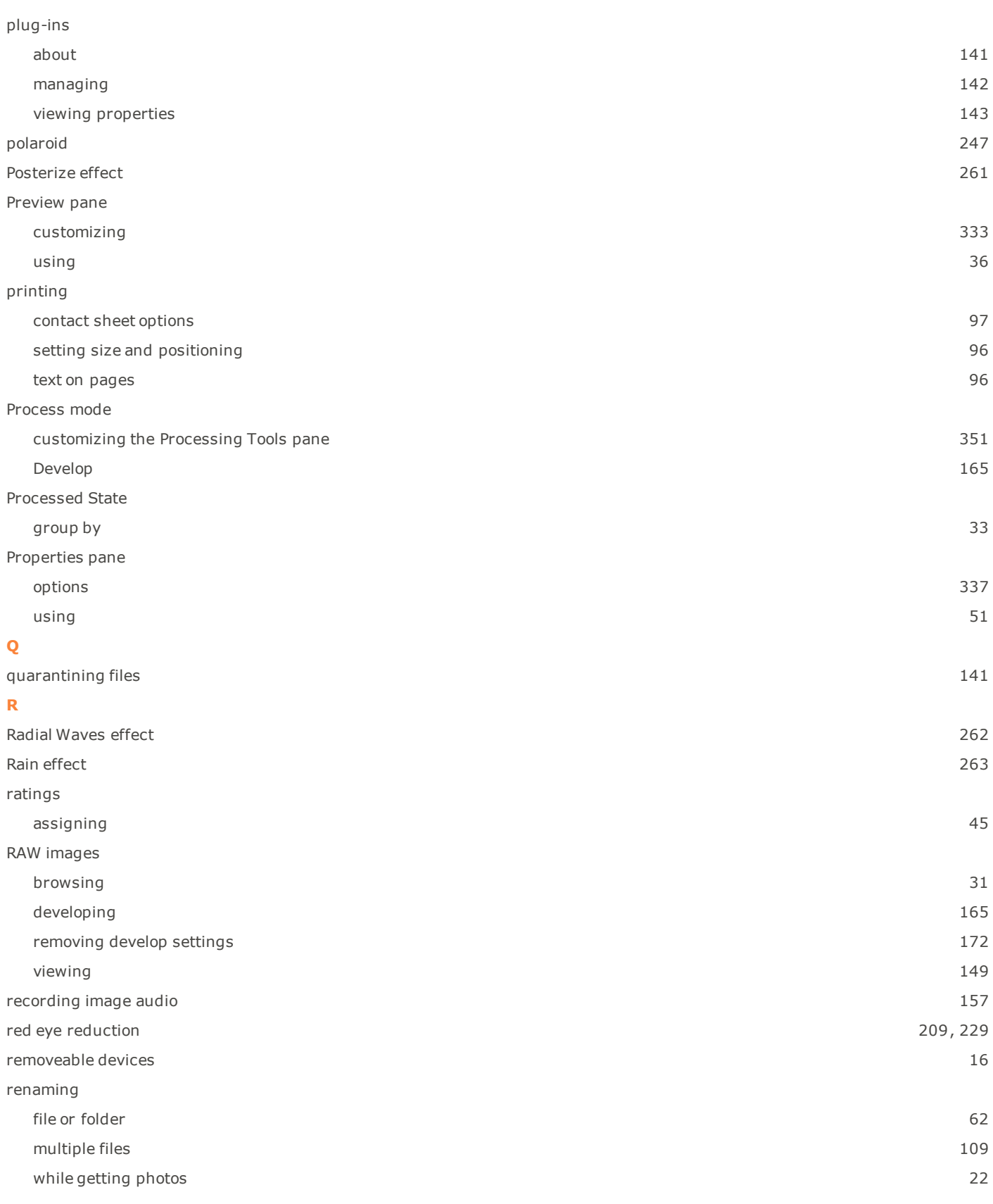

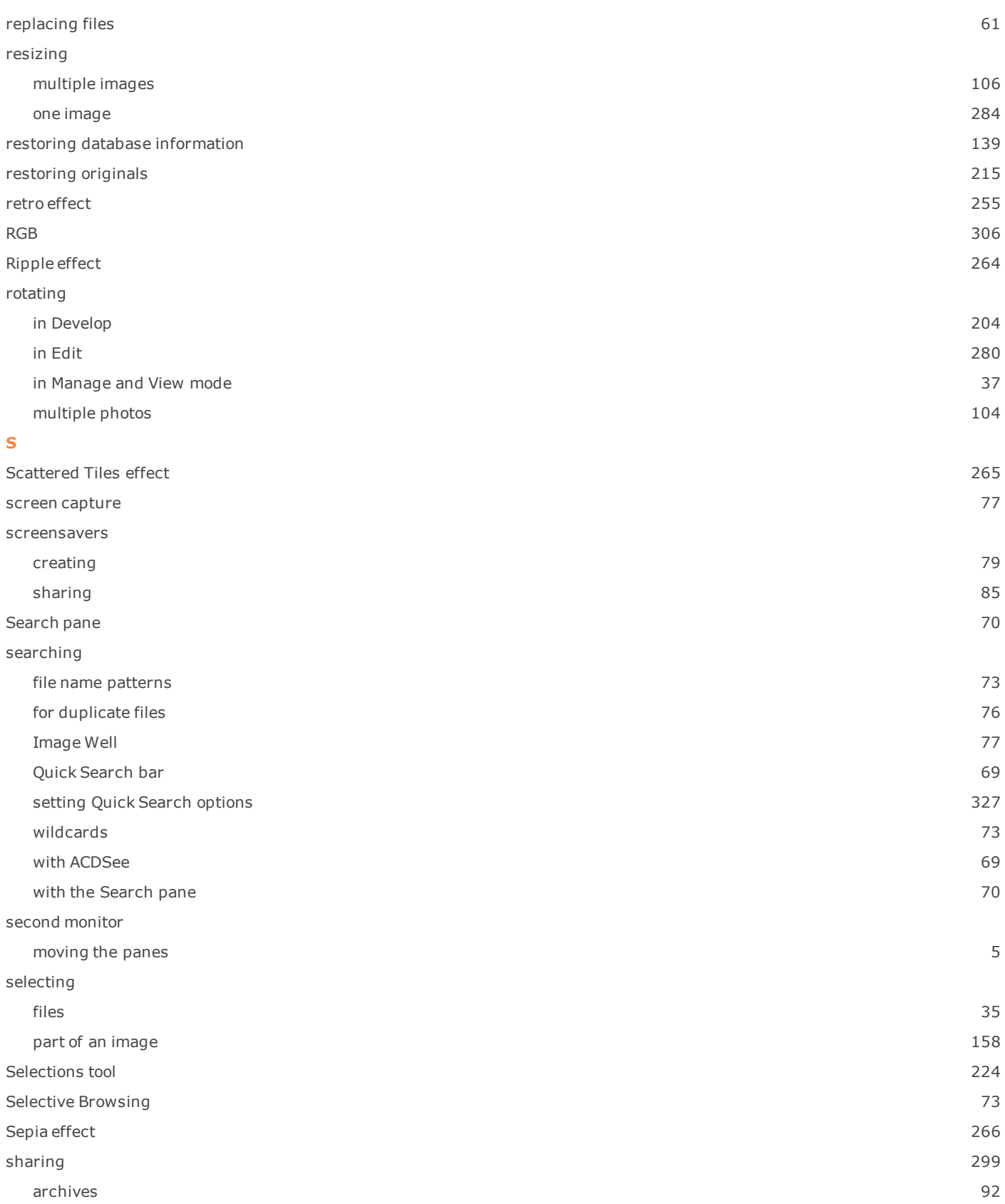

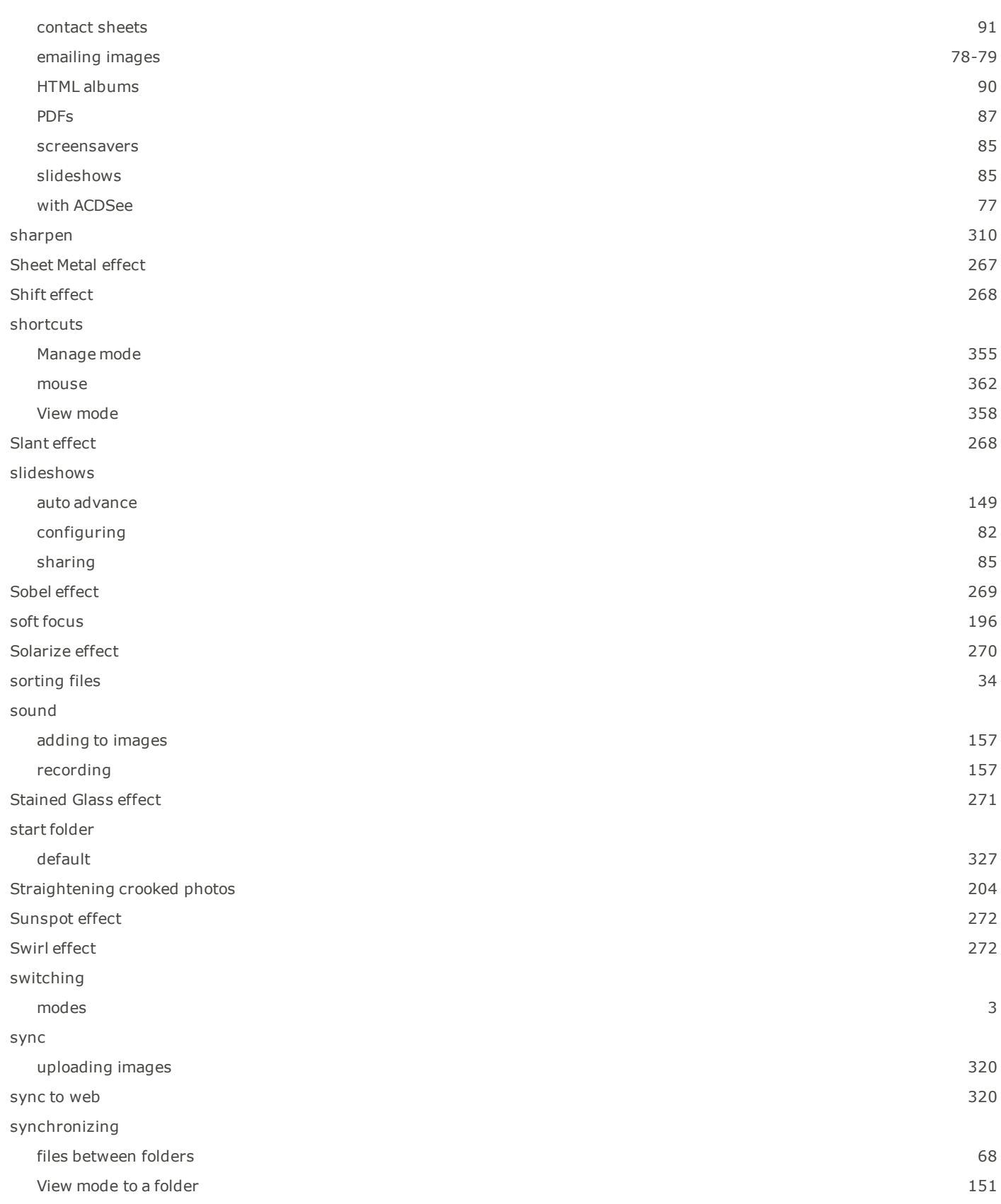

## **T**

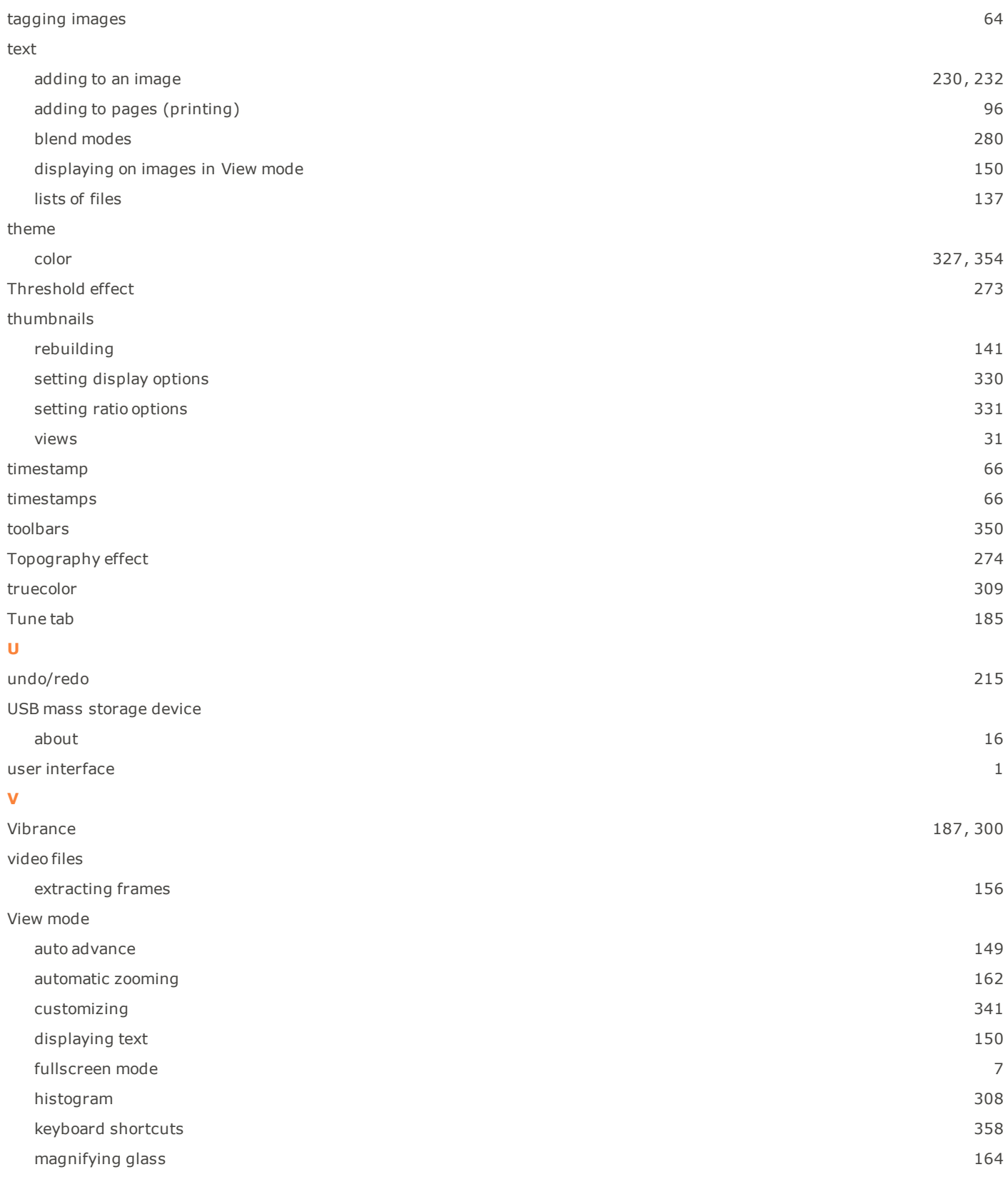

mouse shortcuts [362](#page-376-0) navigator [163](#page-177-1) panning [163](#page-177-0) setting display options [342](#page-356-0) setting zoom level [162](#page-176-1) synchronizing to a folder that the synchronizing to a folder that the synchronizing to a folder that the synchronizing to a folder that the synchronizing to a folder that the synchronizing to a folder that the synchronizin using the contract of the contract of the contract of the contract of the contract of the contract of the contract of the contract of the contract of the contract of the contract of the contract of the contract of the cont zooming an image [161](#page-175-0) viewing file properties and the state of the state of the state of the state of the state of the state of the state of the state of the state of the state of the state of the state of the state of the state of the state of the sta file types in the File List [32](#page-46-0) fullscreen [7](#page-21-0) images and the contract of the contract of the contract of the contract of the contract of the contract of the contract of the contract of the contract of the contract of the contract of the contract of the contract of the images in another application and the set of the set of the set of the set of the set of the set of the set of the set of the set of the set of the set of the set of the set of the set of the set of the set of the set of t text on images in View mode [150](#page-164-0) Vignette effect [197](#page-211-0), [239](#page-253-0) **W** wallpaper [154](#page-168-1) Water Drops effect [275](#page-289-0) Water effect [274](#page-288-1) watermarks [234](#page-248-1) Waves effect [276](#page-290-0) Weave effect [277](#page-291-0) Page 28 and 277 Page 28 and 277 Page 28 and 277 Page 28 and 277 Page 277 Page 28 and 277 Page 277 White Balance [300](#page-314-1) wildcards [73](#page-87-2) Wind effect [278](#page-292-0) **Z**

zooming automatically the control of the control of the control of the control of the control of the control of the control of the control of the control of the control of the control of the control of the control of the control o setting level [162](#page-176-1)